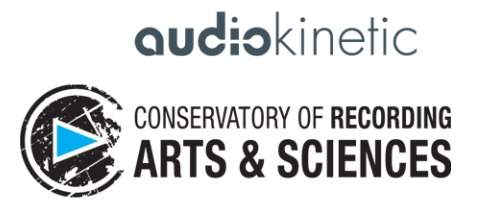

# Wwise-101 技能検定コース

7つのレッスン、7つのクイズ、そして1つの検定試験

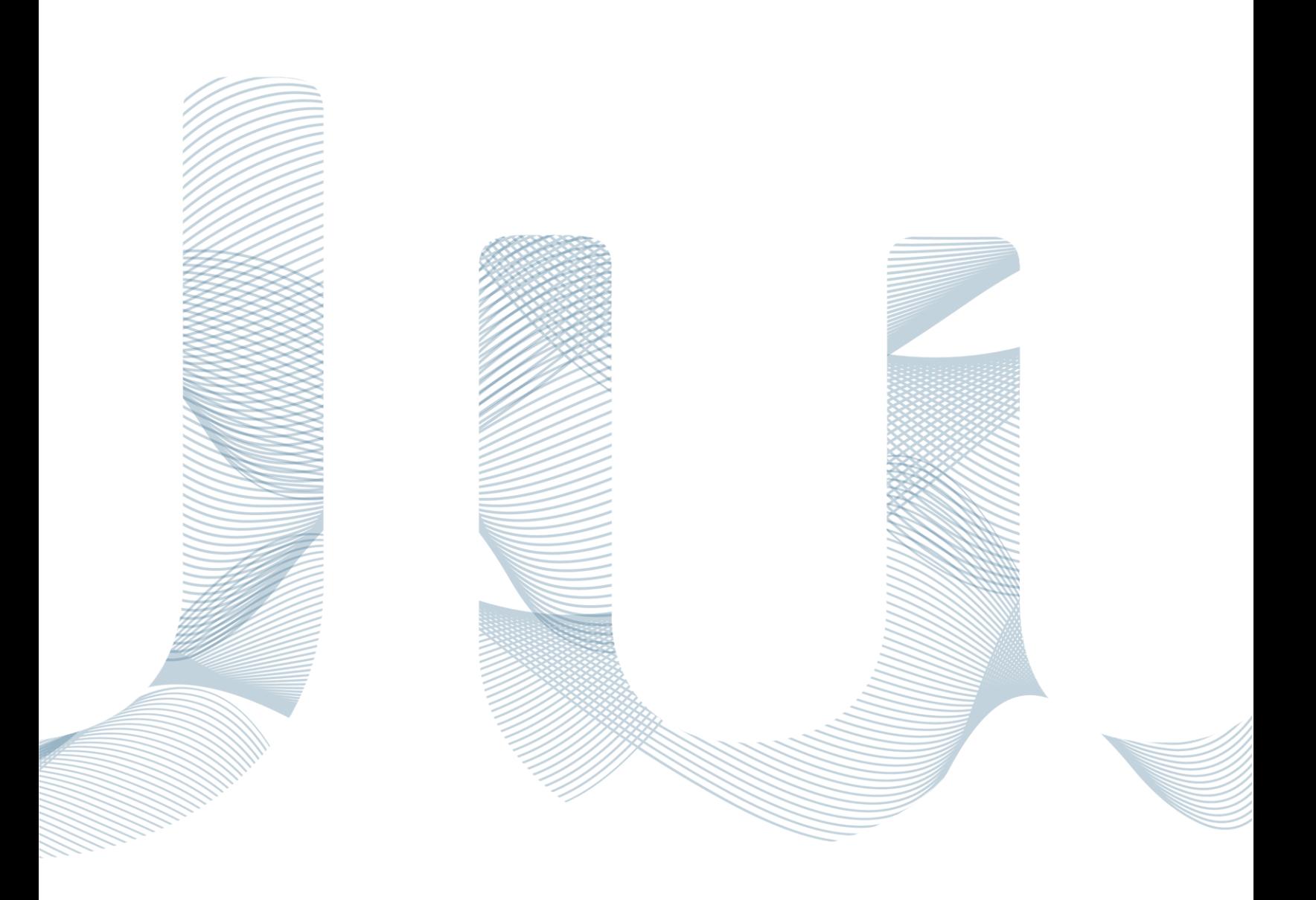

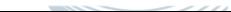

# Wwise-101 技能検定コース

7つのレッスン、7つのクイズ、そして1つの検定試験

リビジョン 290

7つのレッスンで、Wwise-101 の技能検定に合格するための全てを学べます。また、検定を受ける前に 自分の知識を確認できるように、7つのクイズも用意しています。クイズの受験は任意ですが、十分に準 備するためにも、是非受けてみることをお勧めします。Audiokineticチーム一同が、あなたを応援して います!

Copyright © 2017 Audiokinetic Inc. and Conservatory of Recording Arts & Sciences. All rights reserved.

#### Legal Notice

The Wwise Certification Course documentation (whether in written, graphic or video form) is supplied as a guide for the Wwise® product and is made available free of charge to all users of the Wwise Certification Website. This documentation is the sole joint property of Audiokinetic Inc. ("Audiokinetic") and the Conservatory of Recording Arts & Sciences ("CRAS", and together "we" or "us"), and protected by Canadian copyright law and in other jurisdictions by virtue of international copyright treaties.

This documentation may be duplicated, reproduced, stored or transmitted, exclusively for your internal, non-commercial purposes. You may compile different extracts of the documentation to suit such internal purposes, but you may not alter the content of any portion of the documentation. Any copy of the Wwise Certification Course documentation shall retain all copyright and other proprietary notices contained therein. The foregoing does not extend to the documentation regarding the Audiokinetic Wwise Technology, which is the sole property of Audiokinetic. Please refer to the copyright notices included in same.

The content of the Wwise Certification Course documentation is furnished for information purposes only, and its content is subject to change without notice. Reasonable care has been taken in preparing the information contained in this document, however, we disclaim all representations, warranties and conditions, whether express, implied or arising out of usage of trade or course of dealing, concerning the Wwise Certification Course documentation and assume no responsibility or liability for any losses or damages of any kind arising out of the use of this guide or of any error or inaccuracy it may contain, even if we have been advised of the possibility of such loss or damage.

Wwise®, Audiokinetic®, Actor-Mixer®, SoundFrame® and SoundSeed® are registered trademarks, and Master-Mixer™, SoundCaster™ and Randomizer™ are trademarks, of Audiokinetic. Other trademarks, trade names or company names referenced herein may be the property of their respective owners.

## 目次

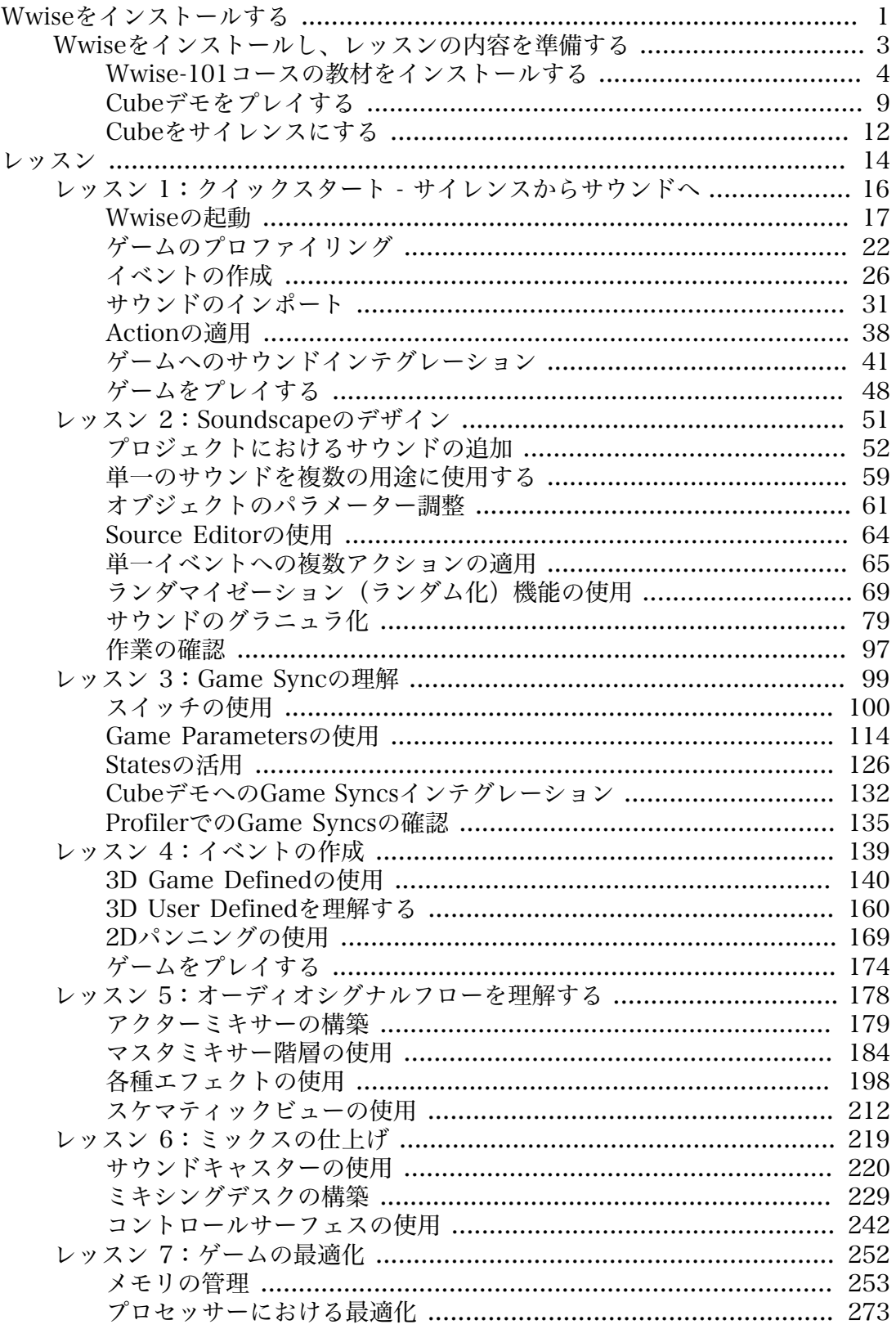

[プロファイラーを使用したリアルタイムモニタリング](#page-280-0) ................... [277](#page-280-0)

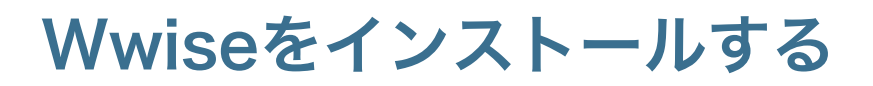

<span id="page-4-0"></span>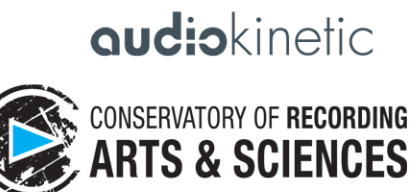

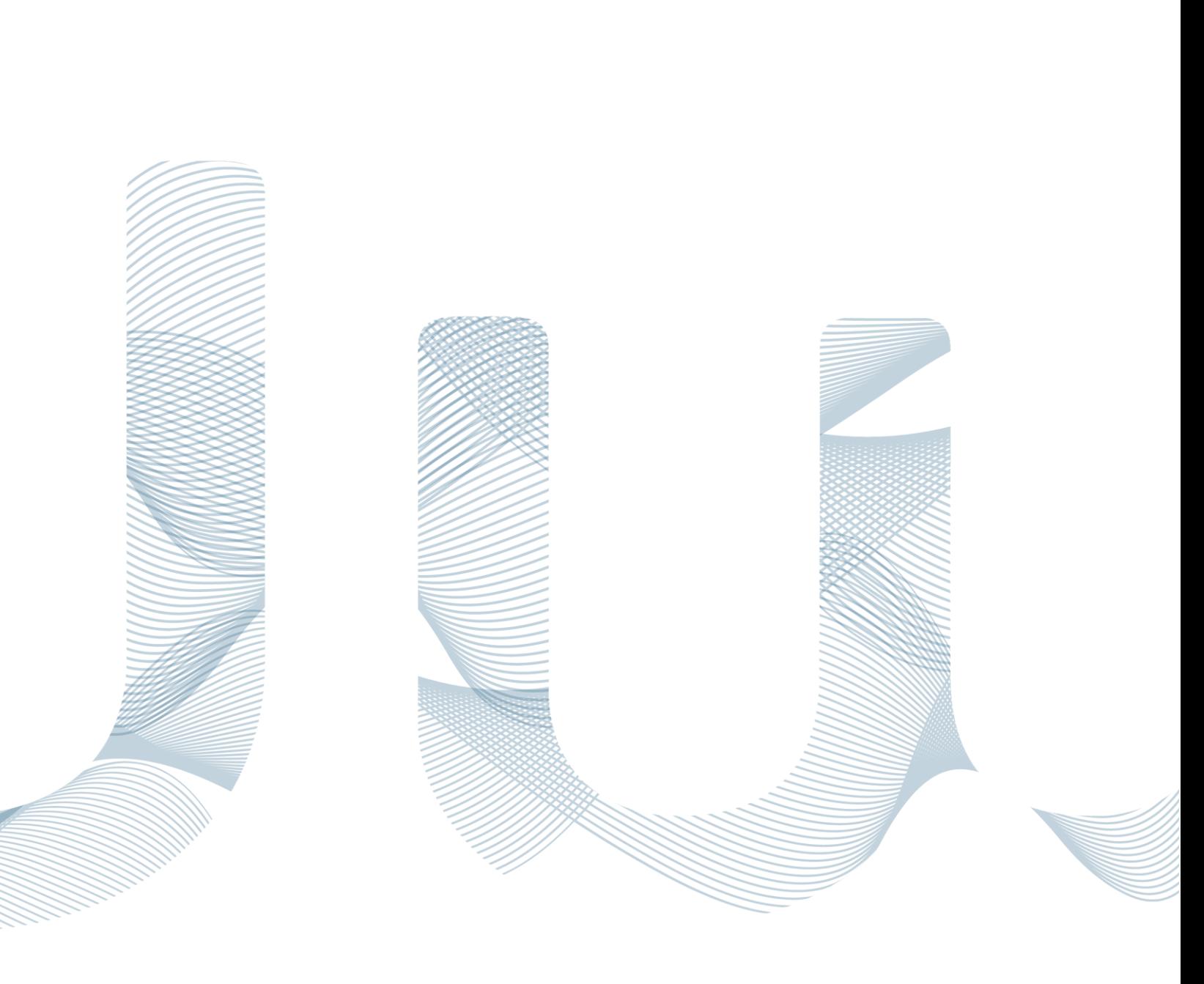

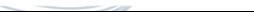

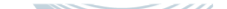

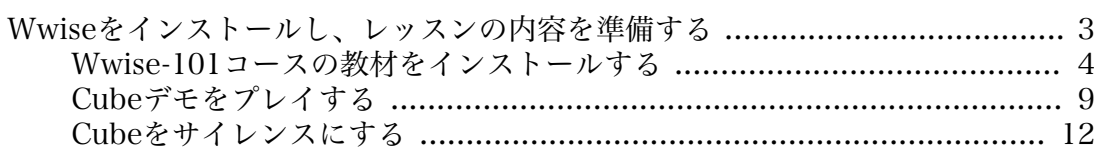

## <span id="page-6-0"></span>Wwiseをインストールし、レッスンの内容を準備する

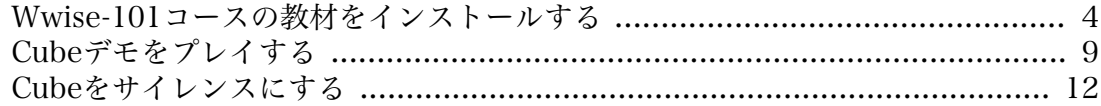

ようこそあなたはこれから、最新のパワフルなゲームオーディオのインテグレー ションツールとサウンドエンジンであるWwiseを活用して、ビデオゲームに音を 組み込む技能を取得する課程を始めます。Wwiseのようにパワフルで柔軟性の高い ツールの技能取得は大変な労力を要するものと思わるかもしれませんが、 本レッ スンを一歩一歩進めることで素早くWwiseを使い慣れることができます。ここで はCube(キューブ)というゲームに音を実装することでWwiseを学んでいきま す。CubeデモはFPSスタイルのゲームで、あなたはそのゲームにサウンドを組み 込むことで生き生きとしたものに仕上げることを楽しみながら、悪人たちから世界 を救う役を担います。

#### <span id="page-7-0"></span>Wwise-101コースの教材をインストールする

最初に、Wwise-101コースの受講に必要な各種リソースをインストールします。 具体的には、Wwiseオーサリングアプリケーション、Cubeデモゲーム、そして本 コース専用のWwiseプロジェクトやオーディオファイルが入ったレッスンフォルダ などです。

#### Wwiseをインストールする

1. まだWwise Launcherをインストールしていない場合は、Wwiseのダウン ロードページ www.audiokinetic.com/download に進みます。既にWwise Launcherをインストールしてあれば、手順5に進んでください。

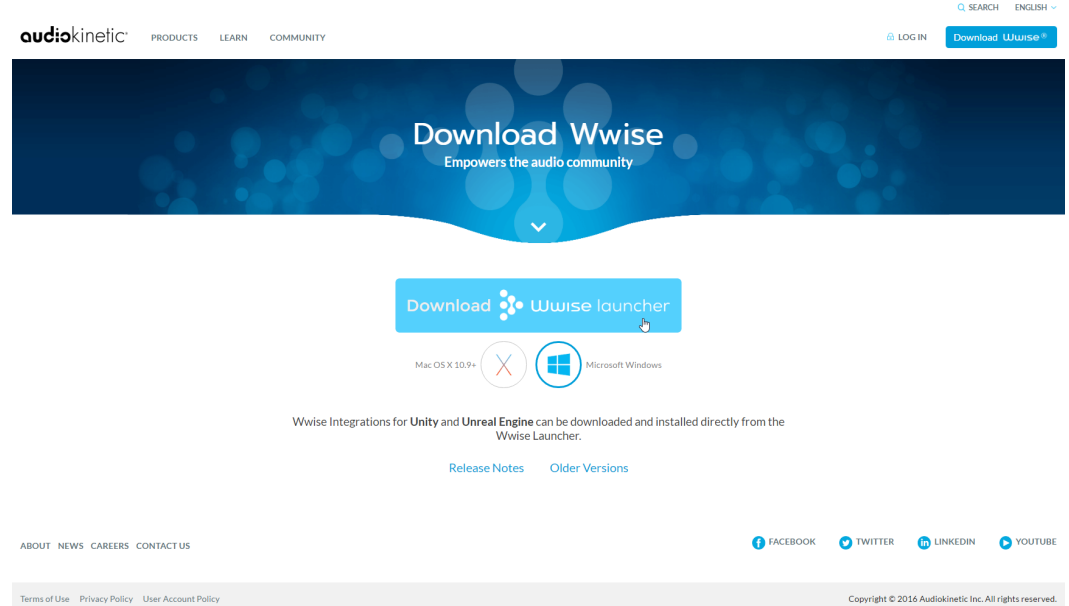

- 2. 使用OSによってWindowsまたはMacのオプションを選択し、Download Wwise launcherボタンをクリックします。
- 3. コンピューターにダウンロードしたファイルを開き、WwiseLauncherインス トーラーを実行してインストールの手順に従います。インストールが完了する と自動的にWwise Launcherが開き、ログイン画面が表示されます。

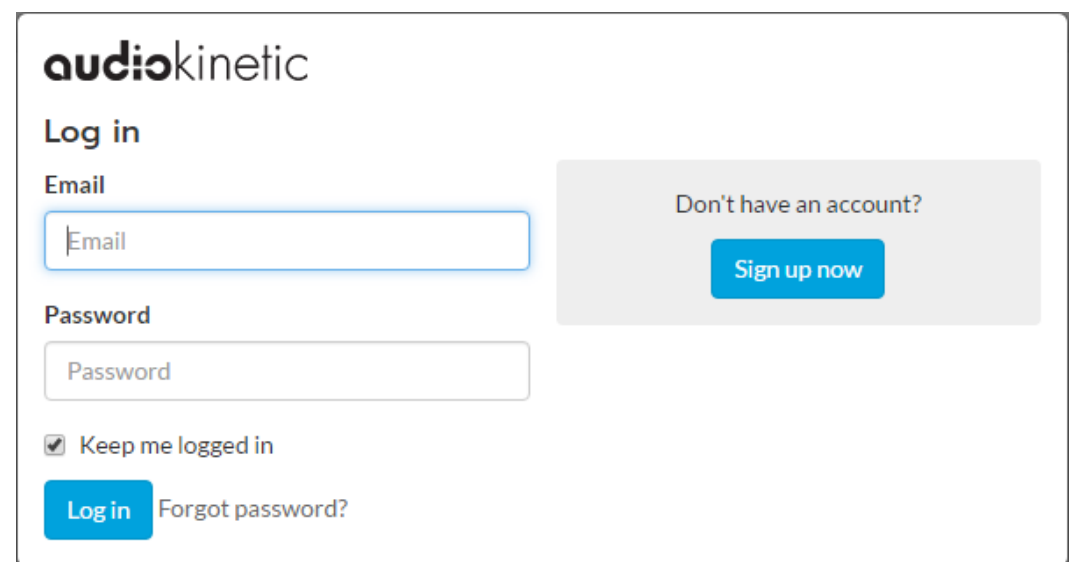

既にAudiokineticのユーザーアカウントをお持ちであれば、ログインできま す。

4. Wwise Launcherが表示されます。

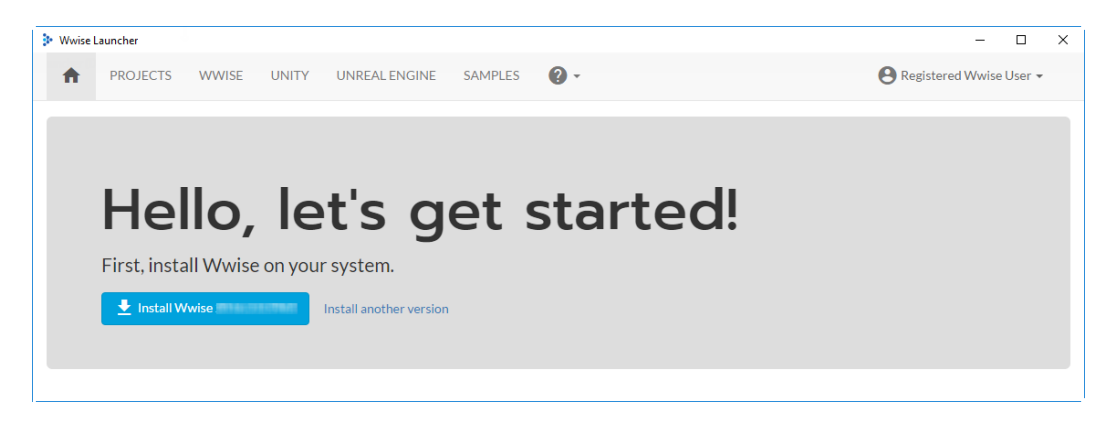

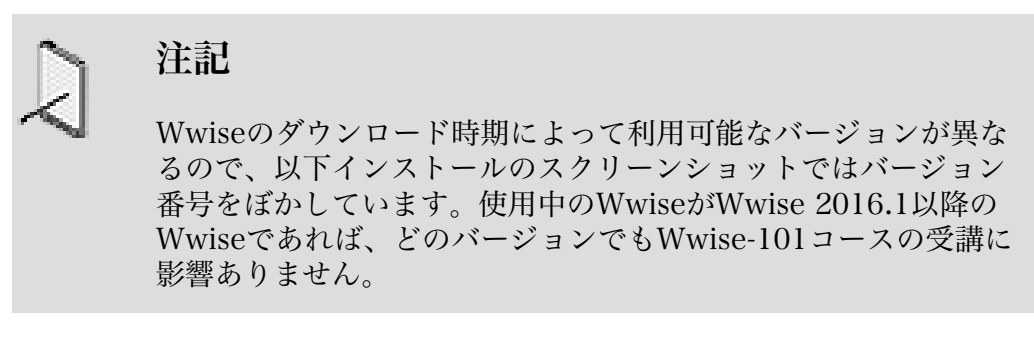

Wwise Launcherのホーム画面には、Wwiseコミュニティの最新情報やWwise オーサリングアプリケーションを起動するオプションなどが表示されます。今 までWwiseをインストールしたことがなければ、Wwiseのインストールを勧め るプロンプトが表示されます。

5. Wwise Launcherで、Install Wwise xxxx.x.x.xxxx ボタンをクリックし ます。ウィンドウが開くので、インストールするPackagesやDeployment Platformsを選択します。

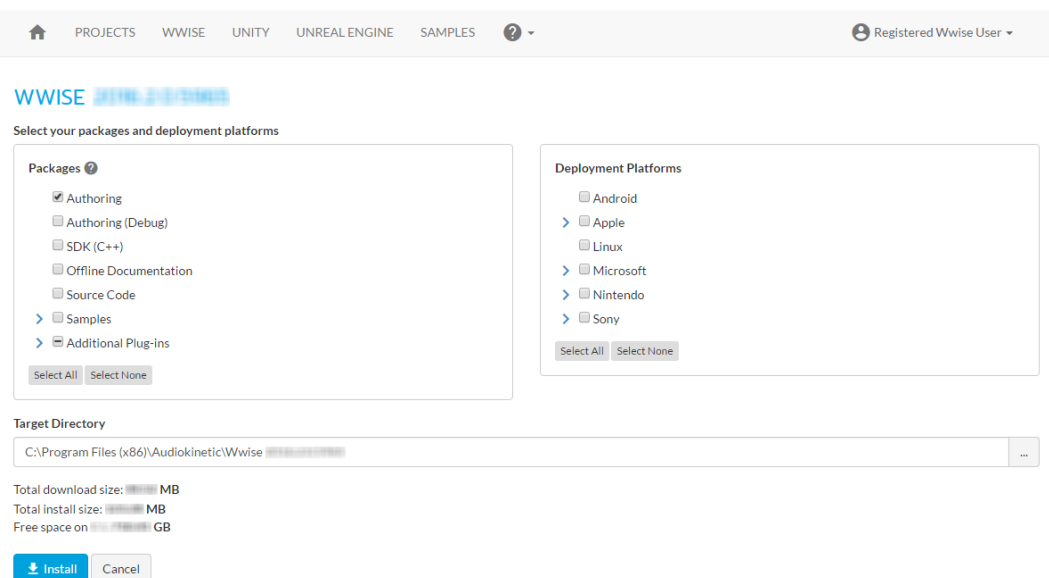

本コースの全てのレッスンがCubeゲームに基づいているので、Samples欄で選 択する時に必ずCubeを含めてください。

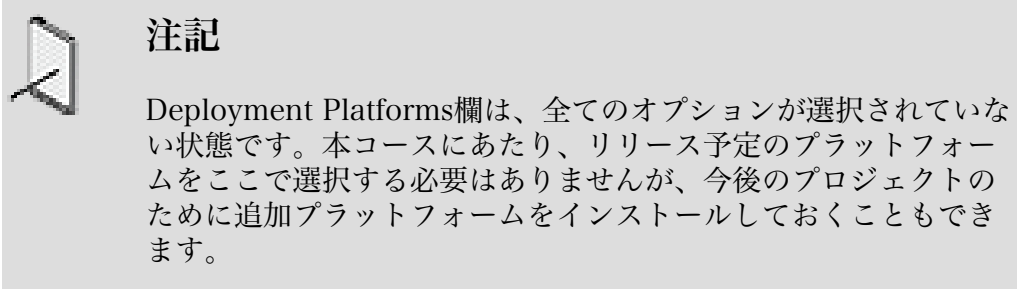

6. Samples欄を拡張してCube (Demo)を選択して、Installをクリックします。

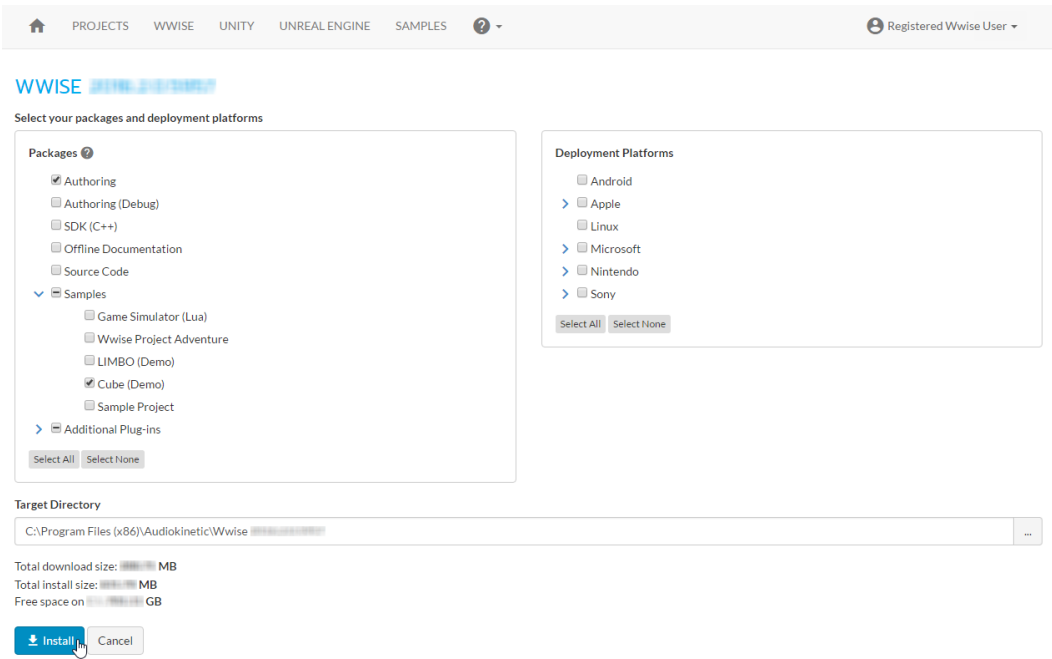

この時点でインストーラーがインストール手順を順次表示して、あなたが指定 したファイルをダウンロードします。処理中に管理者ユーザーネームやパス ワードを求められることがあります。

7. インストールプロセスを続けて、プロンプトに従いインストールの確認をして ください。

インストールが完了すると、インストールされたバージョンを起動するための 新しいボタンが表示されます。(UnityやUnrealをインストールしてある場合は Wwiseをそれらのプロジェクトに追加するオプションも表示されますが、この 時点では無視しても構いません。)

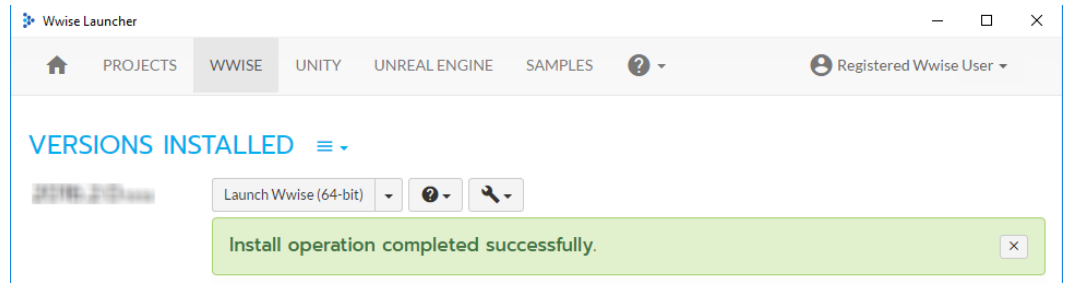

# **INSTALL NEW VERSION**

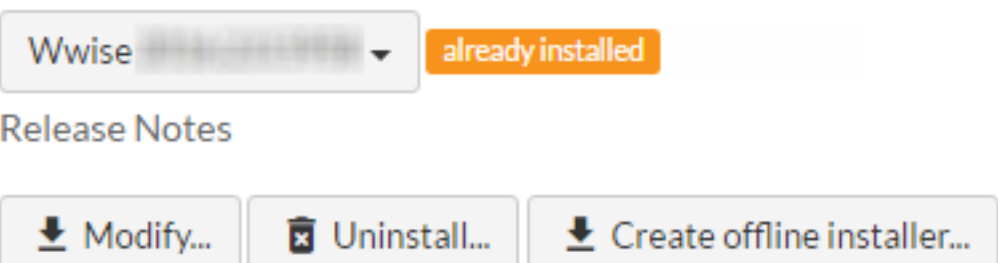

Wwiseがインストールできたので、Wwise Launcherを開いたままにして、次 にWwise-101コースのプロジェクトファイルをダウンロードしてインストール します。

#### Wwise-101コースのプロジェクトファイルをインストールする

Wwiseの最新バージョンがインストールできたので、Wwise-101技能認定コース に使うプロジェクトファイルやオーディオアセットをダウンロードしてインストー ルする準備が整いました。

1. Wwise-101.zipファイルをここからダウンロードします: [https://](https://www.audiokinetic.com/download/lessons/Wwise-101_v2016.2.zip) [www.audiokinetic.com/download/lessons/Wwise-101\\_v2016.2.zip](https://www.audiokinetic.com/download/lessons/Wwise-101_v2016.2.zip)

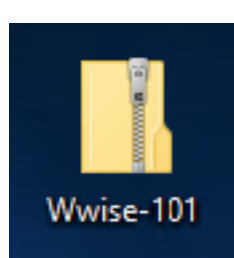

ダ

ウンロードしたZIPファイルを解凍して、直前にインストールしたWwiseアプ リケーションフォルダ内にあるCubeフォルダに入れる必要があります。Cube フォルダのデフォルト格納場所は、Windowsでは: Program Files (x86)/ Audiokinetic/Wwise 2016.x.x.xxxx/Cube 、Macでは: Applications/Wwise 2016.x.x.xxxx /Cube

2. Wwise-101.zipを解凍して、新しいWwise-101フォルダを、Wwise xxxx.x.x.xxxx フォルダ内のCubeフォルダに移動します。

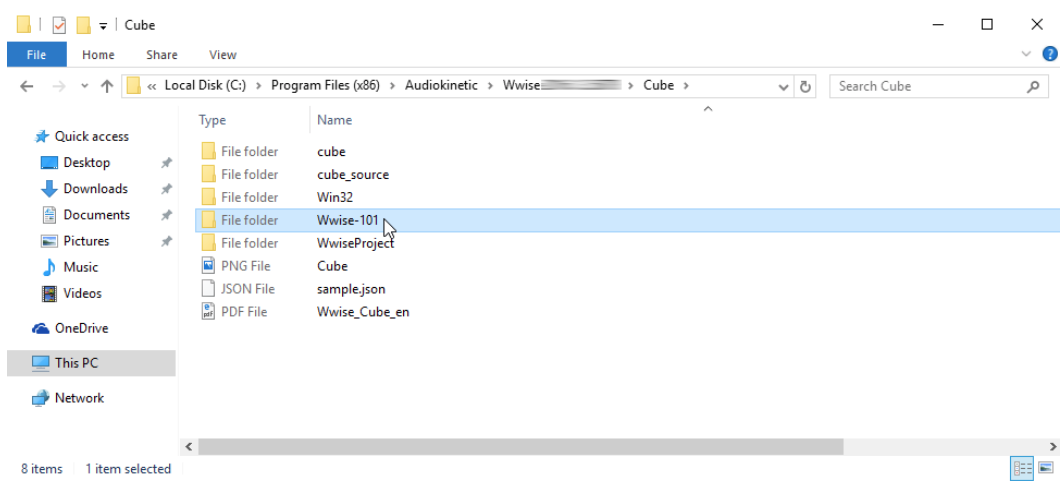

3. Wwise-101フォルダを開いて、中身を確認します。

| Wwise-101<br>╤┊                                                  |                                                |             | □                   | $\times$                      |
|------------------------------------------------------------------|------------------------------------------------|-------------|---------------------|-------------------------------|
| File<br>Home                                                     | View<br>Share                                  |             |                     | $\vee$ 0                      |
| $\leftarrow$<br>$\rightarrow$<br>$\checkmark$<br>$\triangledown$ | « Audiokinetic > Wwise<br>> Cube > Wwise-101 > | $\vee$ 0    | Search Wwise-101    | مر                            |
| <b>A</b> Quick access                                            | Name                                           | Type        | $\hat{\phantom{a}}$ |                               |
|                                                                  | Lesson 1                                       | File folder |                     |                               |
| Desktop<br>$\mathcal{A}$                                         | Lesson 2                                       | File folder |                     |                               |
| $\downarrow$ Downloads $\cancel{\pi}$                            | Lesson 3                                       | File folder |                     |                               |
| <b><i><u></u> ■ Documents ★</i></b>                              | Lesson 4                                       | File folder |                     |                               |
| $\equiv$ Pictures<br>À                                           | Lesson 5                                       | File folder |                     |                               |
| $M$ Music                                                        | Lesson 6                                       | File folder |                     |                               |
| <b>W</b> Videos                                                  | Lesson 7                                       | File folder |                     |                               |
| <b>C</b> OneDrive                                                |                                                |             |                     |                               |
| $\Box$ This PC                                                   | $\vee$ $\leq$                                  |             |                     |                               |
| 9 items                                                          |                                                |             |                     | 胆<br>$\blacksquare$ Wwise-101 |
| フュュ ガホル                                                          | - こわふと 結胎 ナッキュック い気の けいこうぶきょとつ エルガボキ           |             |                     |                               |

フォルダ内に、これから勉強するレッスン毎のリソースが入ったフォルダがあ ります。

#### <span id="page-12-0"></span>Cubeデモをプレイする

本チュートリアルを通じて使用するゲームCubeデモはオープンソースの一人称 シューティングゲームで、ミッションはモンスターに倒される前に、あなたがモン スターを倒すことです。あなたは次にあるバージョンのCubeデモを実行します。 このバージョンではインターネットで入手できるバージョンのCubeデモとは大き な違いがあります。このバージョンのCubeデモではデモの実行中に、Wwiseソフ トウエアがデモ中で何が起きているのかという詳細情報を通信することができるよ うになっています。これはレッスン1で学習しますが、非常に有用な情報を得るこ とができます。

このあとのレッスンにおいてCubeデモを実行することで、あなたが実装したサウ ンドデザインがゲームにどのように影響をあたえるかを確認できるようになってい ます。Cubeデモを実行するように指示された際には、次の手順にしたがって下さ い。

1. Wwise Launcherアプリケーションに戻り、Samplesタブを選択してRun Cubeボタンをクリックします。

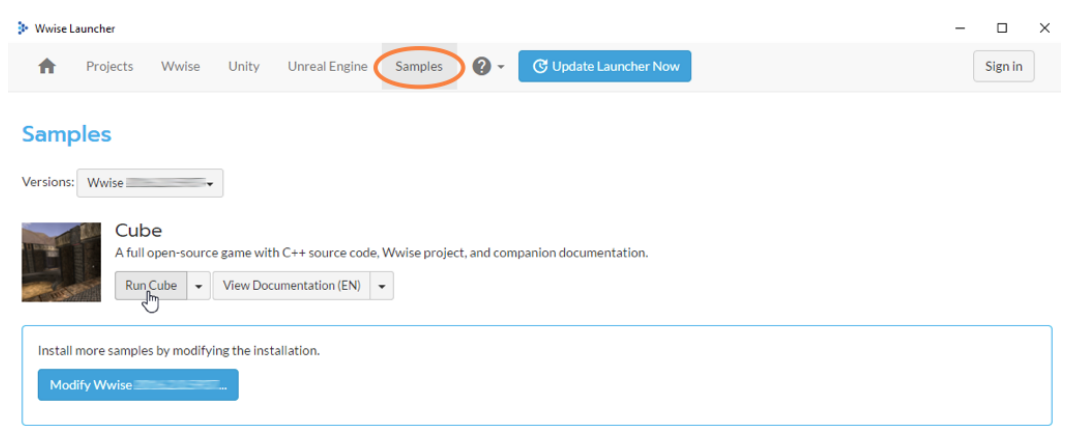

Cubeゲームが起動する時に、Windowsファイアウォールがプログラムの一部機 能をブロックした旨の通知が表示されるかもしれません。これ[はレッスン 1:](#page-19-0) [クイックスタート - サイレンスからサウンドへ](#page-19-0)で学びますが、版のCubeデモが ネットワーク通信を使用するからです。Windows側で本機能がブロックされな いようにすることが重要です。

2. Windowsセキュリティ警告ウインドウが表示された場合には、Allow Accessをクリックします。

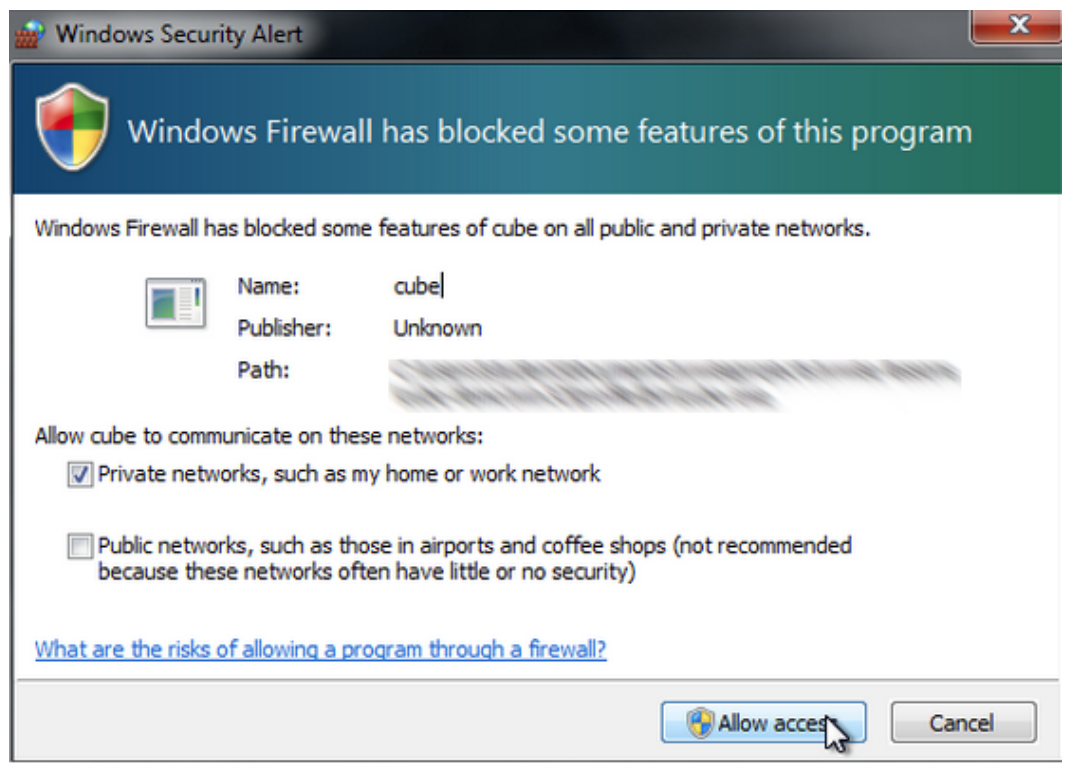

ゲームが起動します。Cubeデモを最初に起動したときは 、空のレベルから始ま りますので、敵に見つかることを心配すること無く、動き回って,独自のサウ ンドデザインを追求してみて下さい。

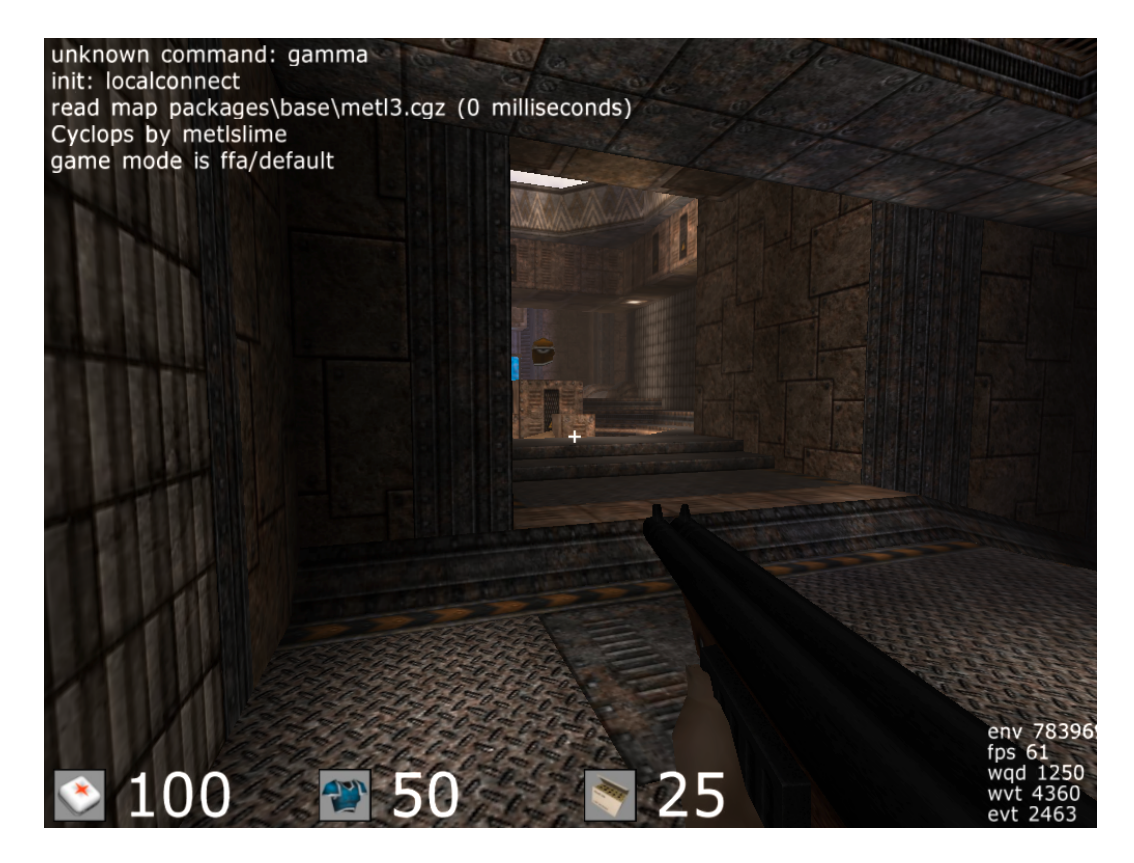

ゲームの操作にはFPS標準のキーボードによるコントロールを使用します。本 チュートリアルにおいて、覚えて頂きたい操作は以下の通りです:

- W = 前進
- S = 後退
- A = 左へ平行移動
- D= 右へ平行移動
- スペース = ジャンプ
- 左クリック = 発砲
- 3. ゲームを少しプレイし、ショットガンを発砲してみて下さい。

進んでいくと、歩いている地面のマテリアルによって足音が変わるのが分かり ます。ショットガンを発砲すると、その発砲音と共に、ショットガンのシェル が地面に落ちる音が聞こえますが、再生される度に異なるオーディオパターン となります。音によるフィードバックのおかげで、ゲームが無音の状態よりも 格段と充実します。これから続く演習では、Wwiseサウンドエンジンを活用し てどのように音をCubeに実装していくかの基本原則を学んでいきます。

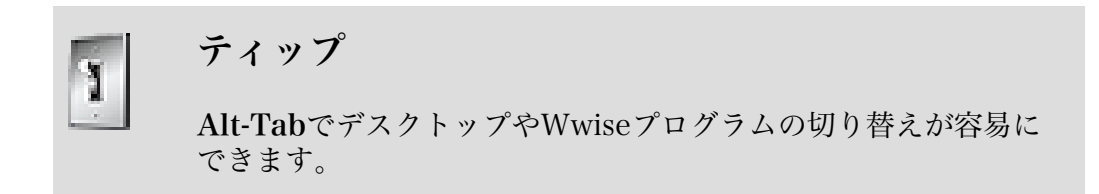

Cubeデモの操作に慣れたら、一旦ゲームを終了させてください。

4. まずEscape キーを押して、 矢印キーで上下にメニューを移動できますか ら、quit を選択してenterを押します。

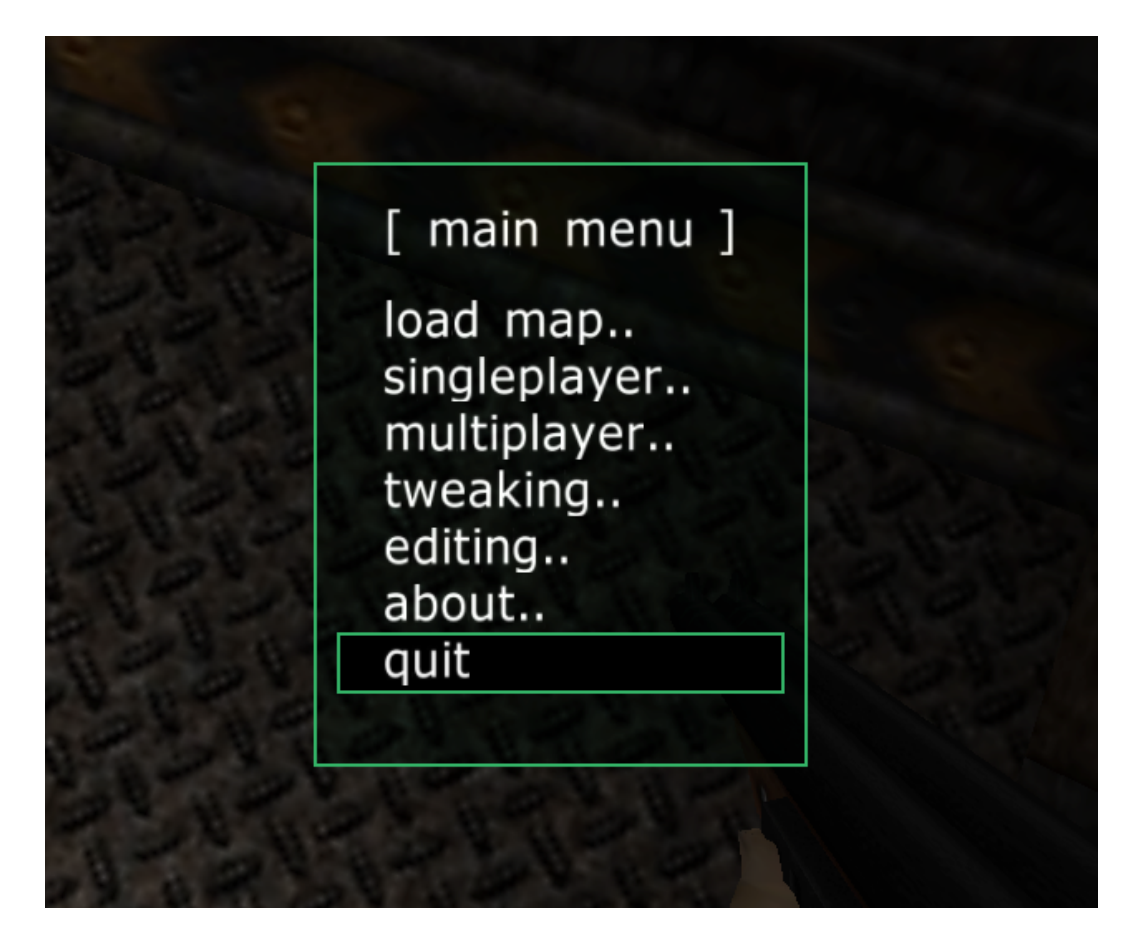

#### <span id="page-15-0"></span>Cubeをサイレンスにする

Wwise-101コースの目的は、ゲームをサイレンス(無音)の状態から、完全にサ ウンドが組み込まれた状態まで作り込む一連の操作を見ることです。このプロセ スを完全に理解するには、Cubeのデモインストールの一部であるサウンドの実装 を、排除する必要があります。最初のレッスンで学ぶ通り、ゲームに実装された サウンドは全て、ゲーム側が参照するsoundbanksフォルダーに入っています。プ ラットフォームがMacかWindowsかによって、soundbanksフォルダ内にあるフォ ルダが異なります。既にあるサウンドインテグレーションを一旦全て排除するに は、あなたのプラットフォームのフォルダに入っている全てのコンテンツを削除す る必要があります。フォルダへのパスが、WindowsとMacでやや異なります。

1. Windowsは、Program Files (x86)/Audiokinetic/Wwise 2016.x.x.xxxx/Cube/cube を開きます。Macは、Applications/ Audiokinetic/Wwise 2016.x.x.xxxx/Cube/cube を開きます。

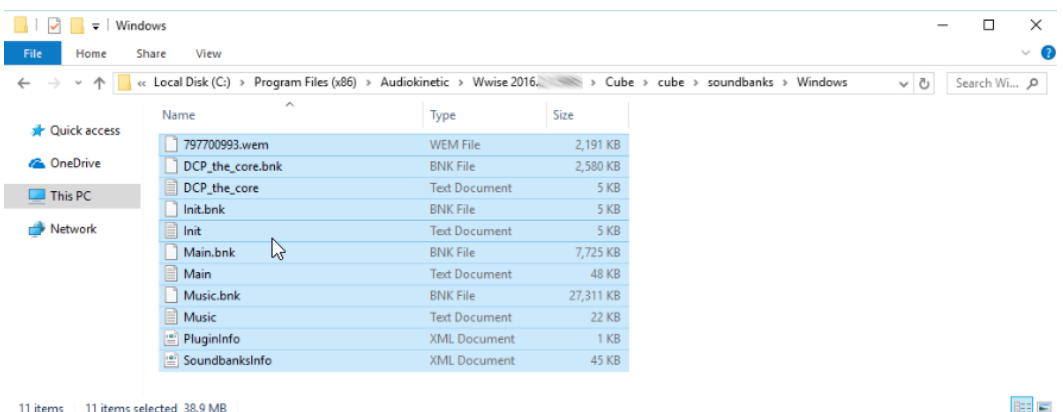

あなたのプラットフォームのフォルダに、ゲームが参照する様々なオーディオ リソースが入っています。これらのファイルを削除すると、サウンドインテグ レーションは排除されますが、ゲームのその他の部分は今まで通り、正常に機 能します。

2. WindowsまたはMacのこのフォルダに入っているコンテンツを、全て削除して ください。

あなたのプラットフォームのサウンドバンクフォルダが削除されると、ゲーム をオーディオ無しでプレイできます。

3. Cubeを再度Wwise Launcherから実行して、サウンドが聞こえなくなったこと を確認します。

以上です。Wwiseの習得を進めるにあたって、このプロファイル可能なバー ジョンのCubeデモを実行させたままにしてください。本レッスンでは、Cubeデ モとWwiseアプリケーションの間を行ったり来たりしながら進めることになり ます[。レッスン 1:クイックスタート - サイレンスからサウンドへ](#page-19-0)へ進む準備 ができました。レッスン2では無音のゲームに音を追加していきます。

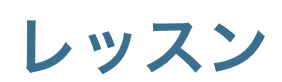

<span id="page-17-0"></span>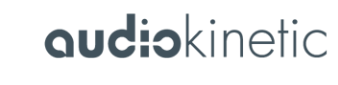

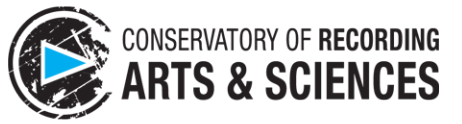

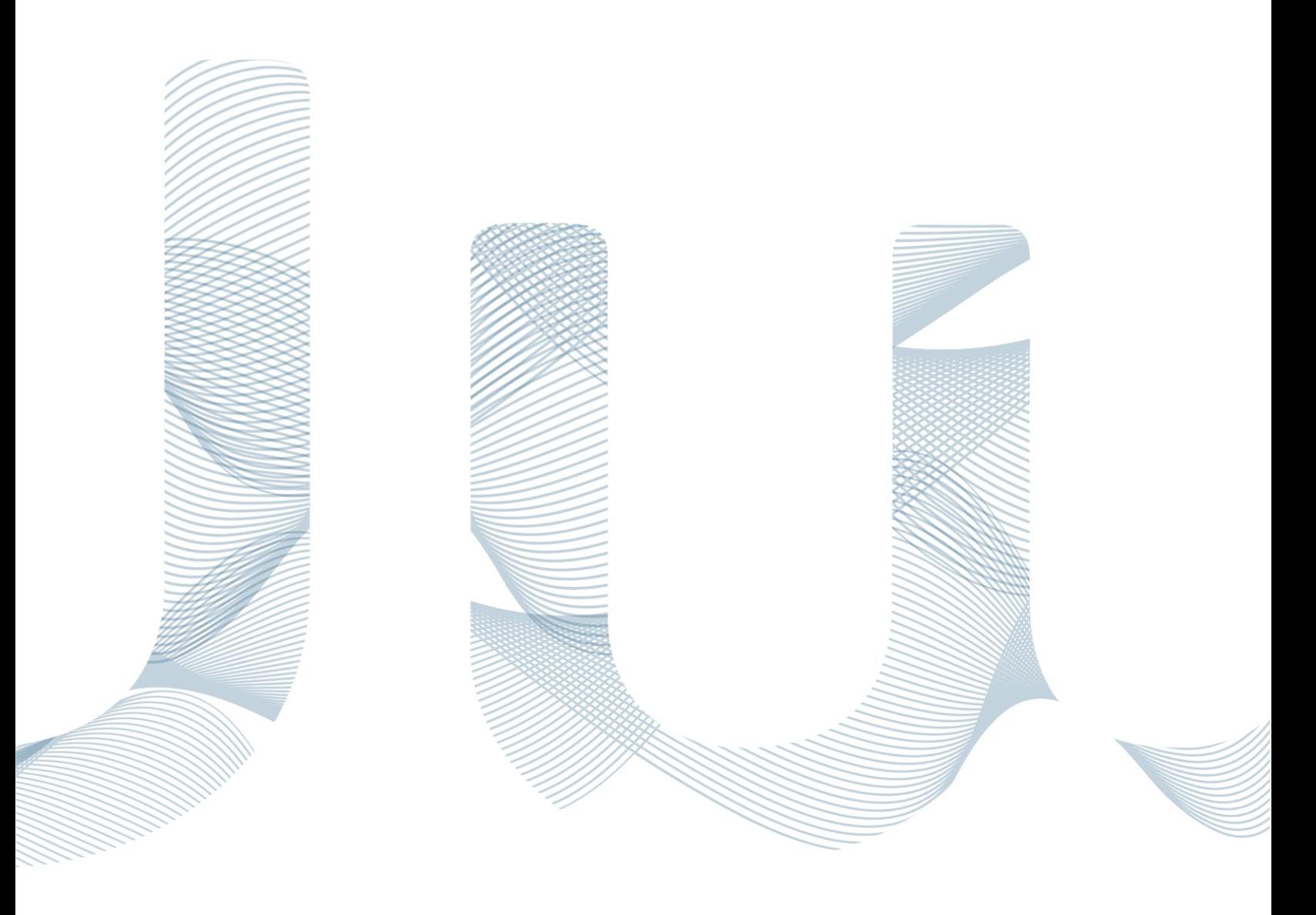

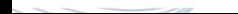

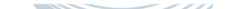

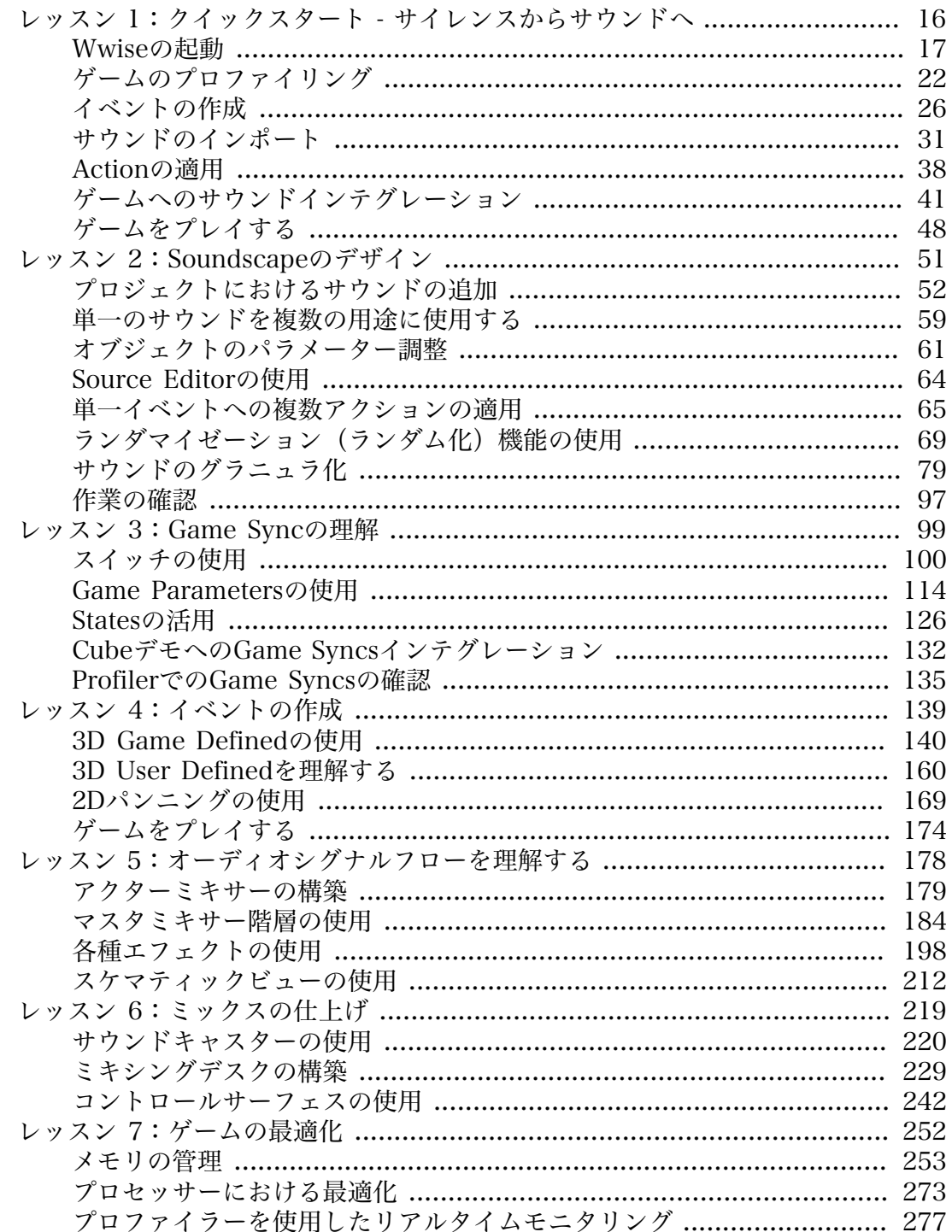

## <span id="page-19-0"></span>レッスン 1:クイックスタート - サイレンスからサウンドへ

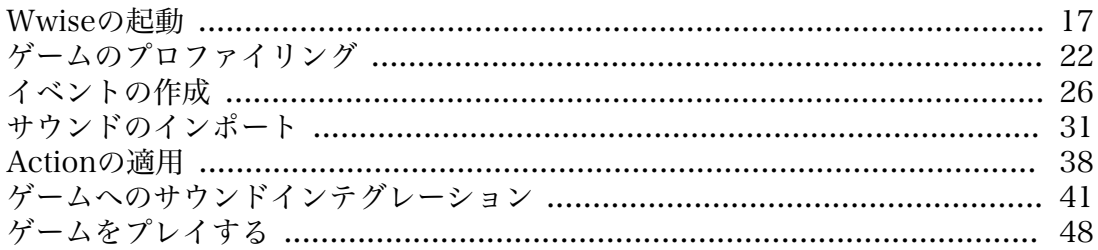

[Wwiseをインストールするで](#page-4-0)は、本チュートリアル全般で使用するCubeデモをイ ンストールし、少しプレイしました。現段階では、このCubeデモにはサウンドが 組み込まれておらず、魅力的ではありません。このゲームにサウンドを加えていき ます。このレッスンでは、一番わかりやすいビジュアルアニメーション、ショット ガンの発射にサウンドを組み込みます。

#### <span id="page-20-0"></span>Wwiseの起動

新しいWwiseプロジェクトを作成します。Wwiseプロジェクトは、ゲームにサウ ンドを組み込む際に設定し、実行するための様々なソースファイルを含んだサブ フォルダー群から成り立ちます。

1. Wwise Launcherアプリケーションで、Wwiseタブを選択してWwiseアプリ ケーションを起動します。

Wwise Project Launcherが起動し、利用可能なWwiseプロジェクトが表示され ます。

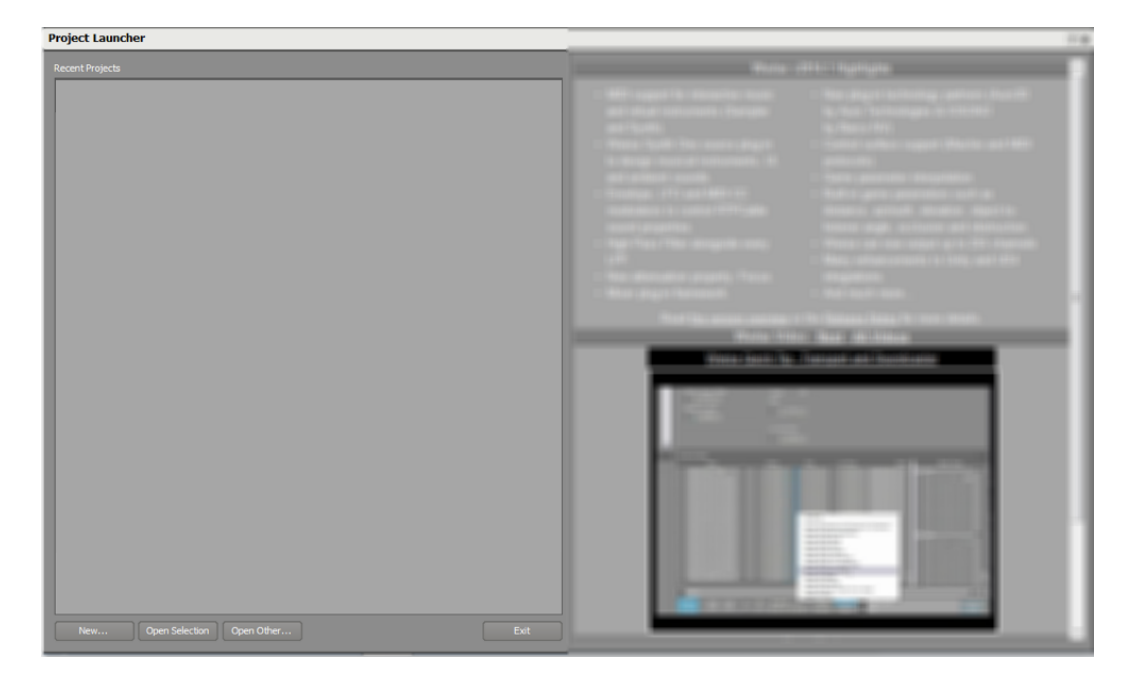

ここでみられるプロジェクトの数は、担当者がそのコンピューターで行ってい る他プロジェクト数により変動します。現時点では、ここに何も表示されませ ん。今回のケースでは、このレッスン用に新しいプロジェクトを最初から作成 するため気にする必要はありません。

2. Project Launcherの左下にある Newをクリックします。

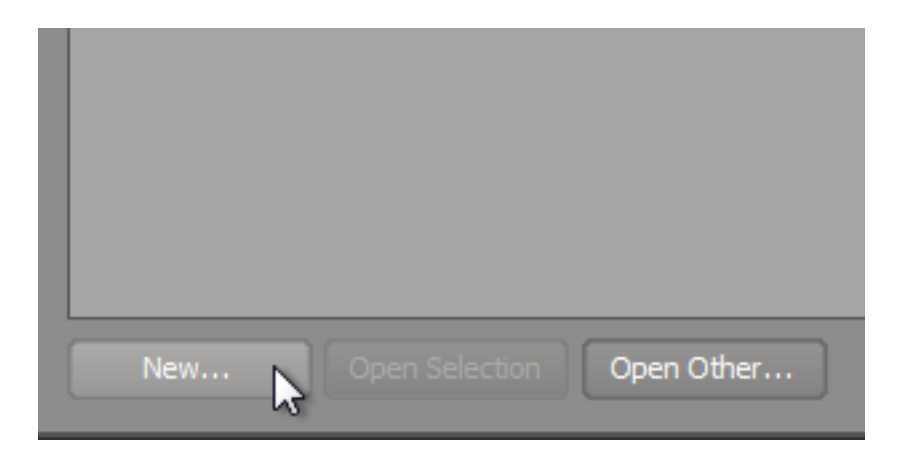

ダイアログウィンドウが開き、プロジェクトの名前とプロジェクトの場所を指 定します。Original Filesのフィールドは、後のレッスンでインポートするオー ディオアセットを保存する場所を指定します。Wwiseに存在する他のオプショ ンプリセット例は、チェックマークがある下のボックスに示されるサポート ファイルを使用します。これらは選択された状態で問題ありません。

3. NameフィールドではWwise Project Lesson 1と入力します。ロケーション フィールドの右にある[…]ボタンをクリックし、あなたのWwise-101 フォルダ を開き、 Lesson 1 フォルダを選択します。

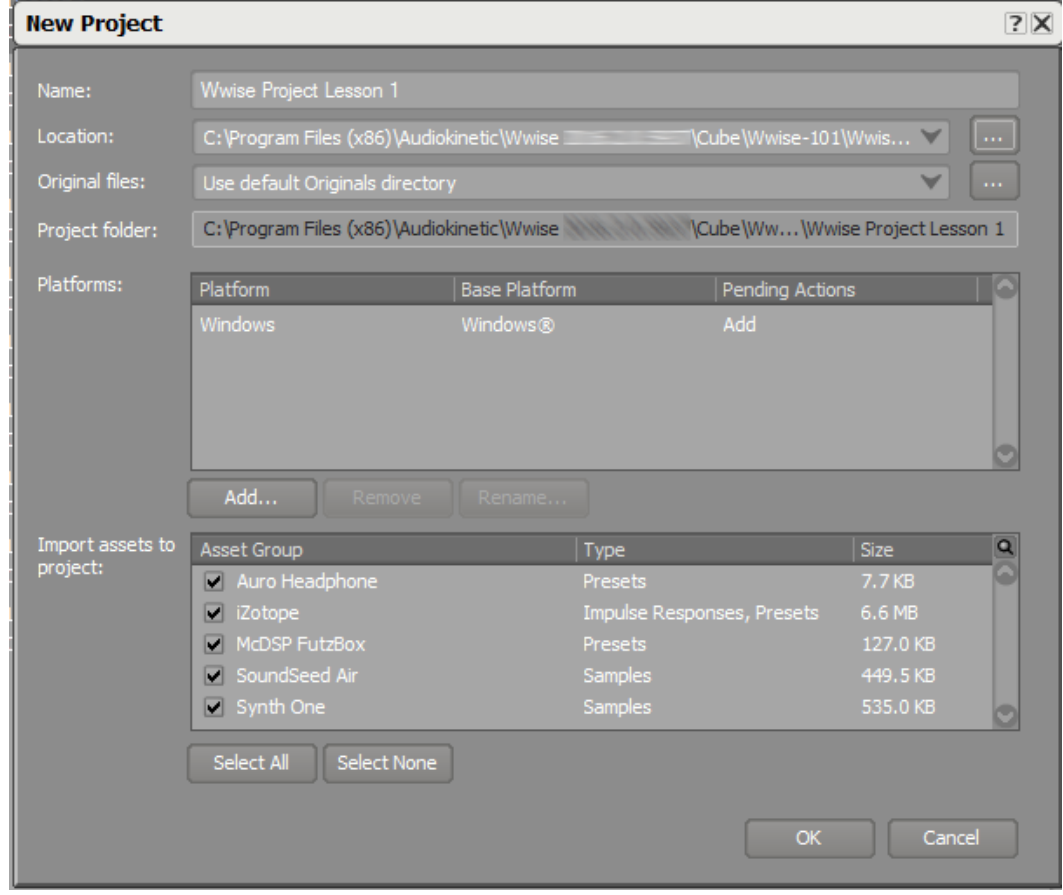

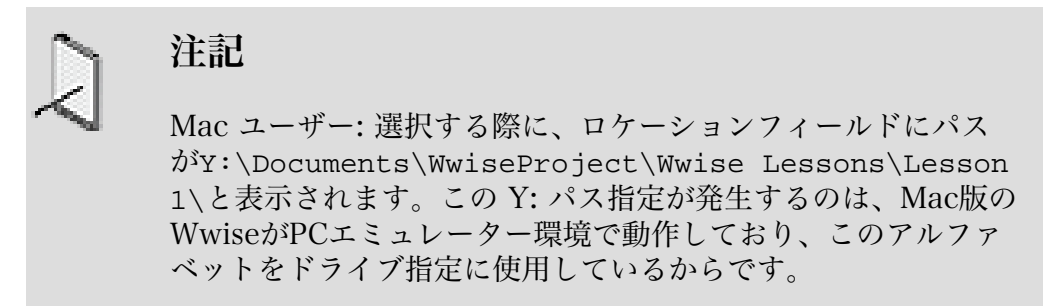

4. PlatfrmsパネルでAdd...をクリックします。Add Platformダイアログが開きま す。Mac®を基本プラットフォームとして選択します。

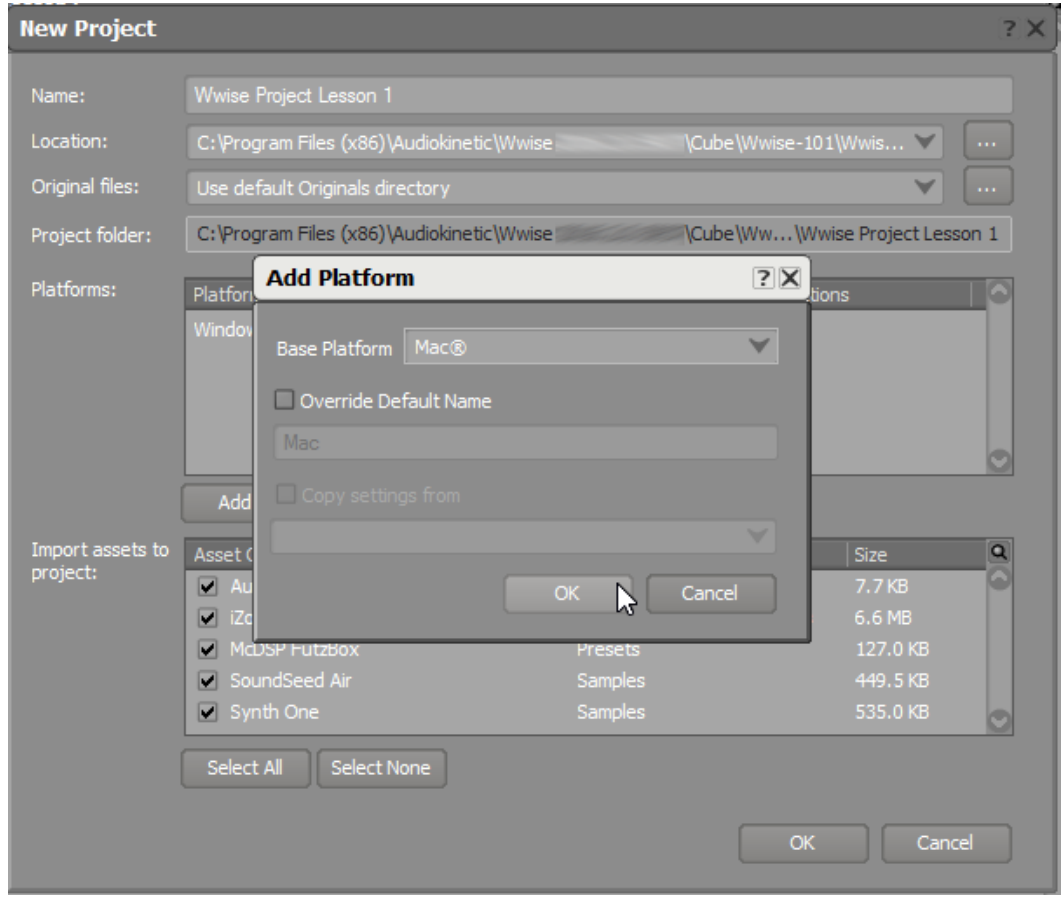

Add PlatformダイアログでOKをクリックし、New Projectダイアログで再びク リックします。

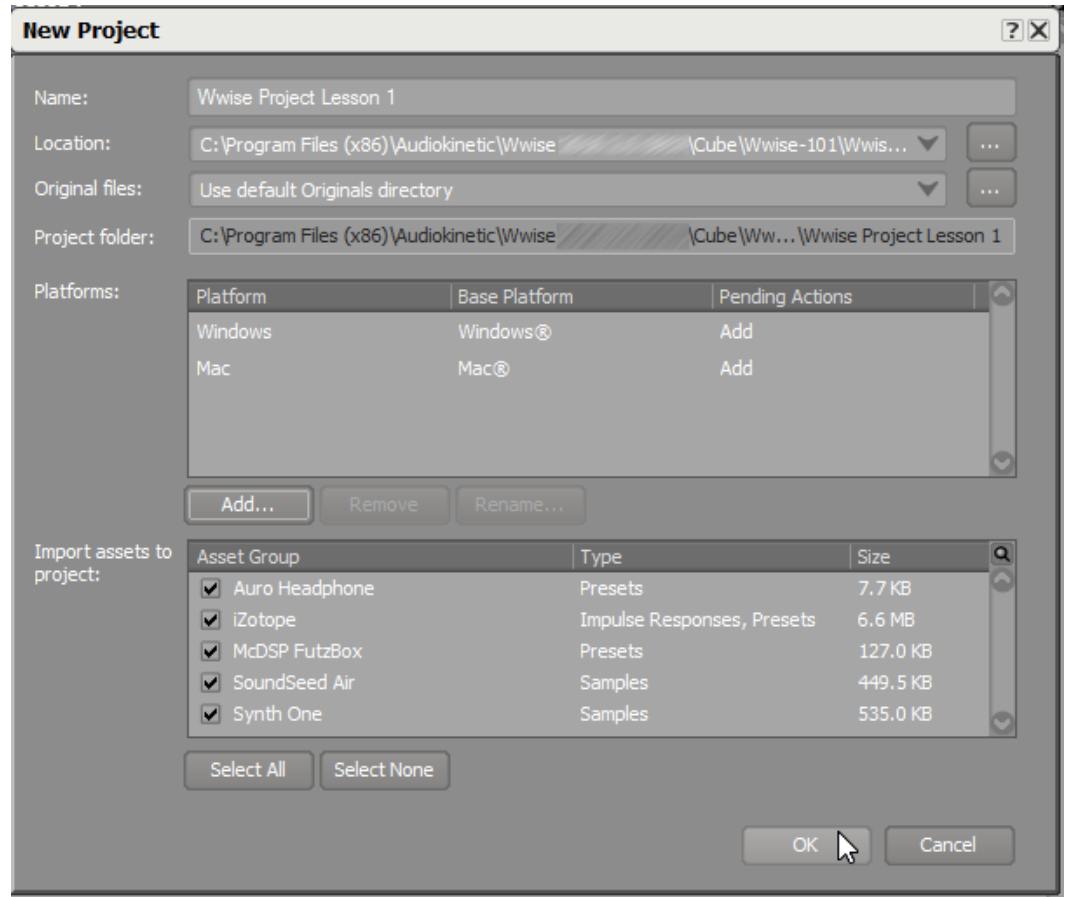

5. Wwiseが新しいプロジェクトフォルダーをビルドする際、多少の時間を要しま す。これが完了すると、Wwise License Managerウィンドウが開き、Wwise がトライアル版で起動していることを示す説明が表示されます。このトライア ル版のWwiseでは、全てのSoundBankで扱うことの出来るメディアアイテム の数が最大200個に限定されている以外には、正式ライセンス版と違いはあり ません。正式ライセンス版については、ライセンシングに関してよくある質問 をまとめた、このページをご確認ください: [https://www.audiokinetic.com/](https://www.audiokinetic.com/licensing/faq/) [licensing/faq/.](https://www.audiokinetic.com/licensing/faq/) このレッスンの後半でSoundBankについての詳細を学ぶことが できますが、Wwiseの学習目的には本トライアル版で提供するマテリアルで十 分です。

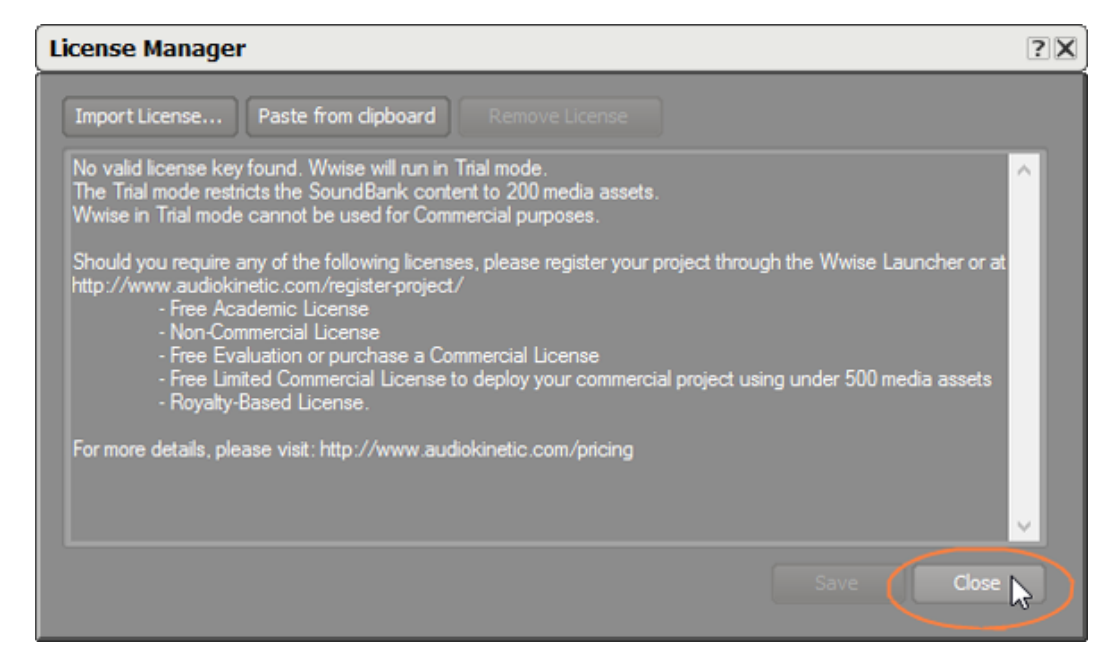

6. License Manager ウインドウで、Closeをクリックします。

Wwiseのソフトウェアインターフェースを見ることができます。

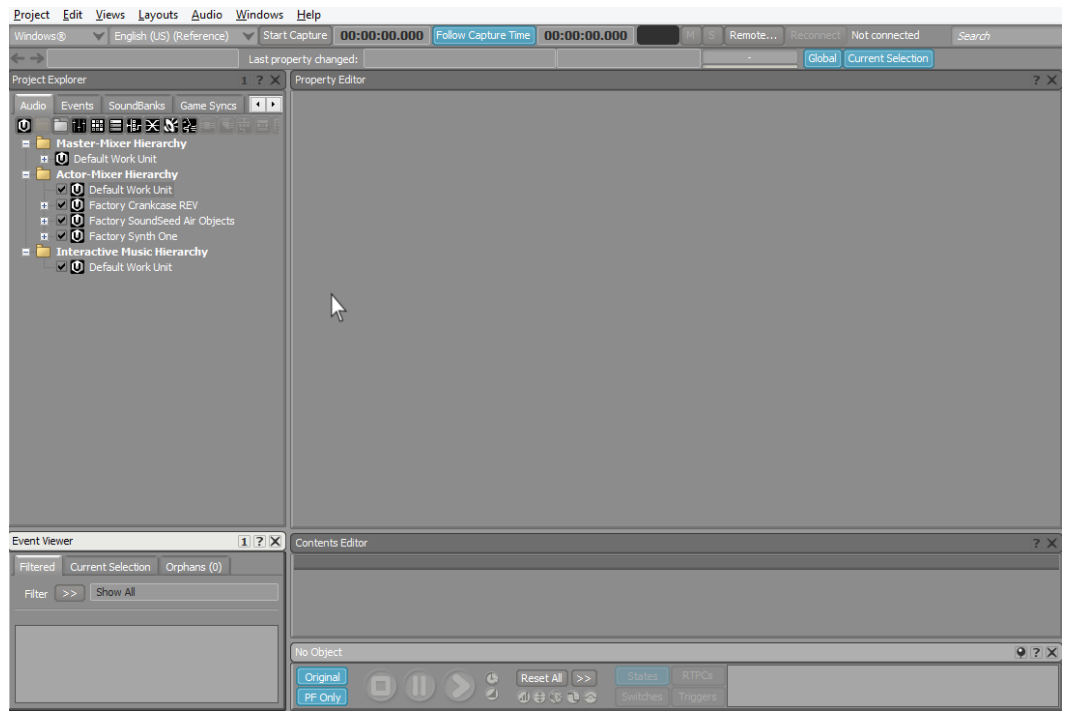

お使いの環境の画面サイズや、解像度で、表示が多少異なるかもしれません が、メインメニューバーがあり、その下にツールバーが確認できます。これ らは常に同じ場所で表示されます。その下に、ビューと呼ばれる複数のエリ アが確認できます。各ビューは、サウンドがどのようにゲームに組み込まれ るかを可視化したり操作するための機能を提供します。Wwiseでは、約40種 類のビューが存在します。これは多すぎるかも知れませんが、これらすべての ビューがWwiseで何の役割を担うかを把握することは必須ではありません。実 際、Wwiseはチームの複数メンバーで使用されますが、一人でこれらすべての ビューを使うことはまれです。メンバーはそれぞれの担当箇所があり、Wwise の特定のセクションのみを必要とします。

#### <span id="page-25-0"></span>ゲームのプロファイリング

Cubeデモにサウンドを組み込む際、最初にどのような情報がゲームからWwiseに 送られるかを理解しなければなりません。これを行うためには、インストールに関 する章でテストした Profiler バージョンの Cube デモを起動させなくてはなりま せん。

1. Cubeデモを起動します。

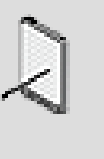

注記

Cubeデモを起動する方法が分からなければ、インストールに関 する章の最後にある、お使いのコンピュータのOS用に記述された Playing Cube 演習を参照してください。

ここでWwiseに戻ります。すでにお分かりの通り、ゲームとWwiseを常に スイッチする必要があります。WindowsではAlt+Tabを押し、Macでは Command+Tabでプログラムを切り替えることができます。

2. Windows環境ではAlt+Tabを、 MacではCommand+TabでWwiseに戻りま す。

ゲームから受け取った情報をレビューするためのビューが多数存在しますが、1 つ1つ開くのではなく、レイアウトを使用して一度にこれらを開くことができま す。レイアウトは、共通して使われることが多いビューの事前定義された集合 になります。

3. メインメニューでLayoutsをクリックし、 Profilerを選択、もしくは F6を押し ます。

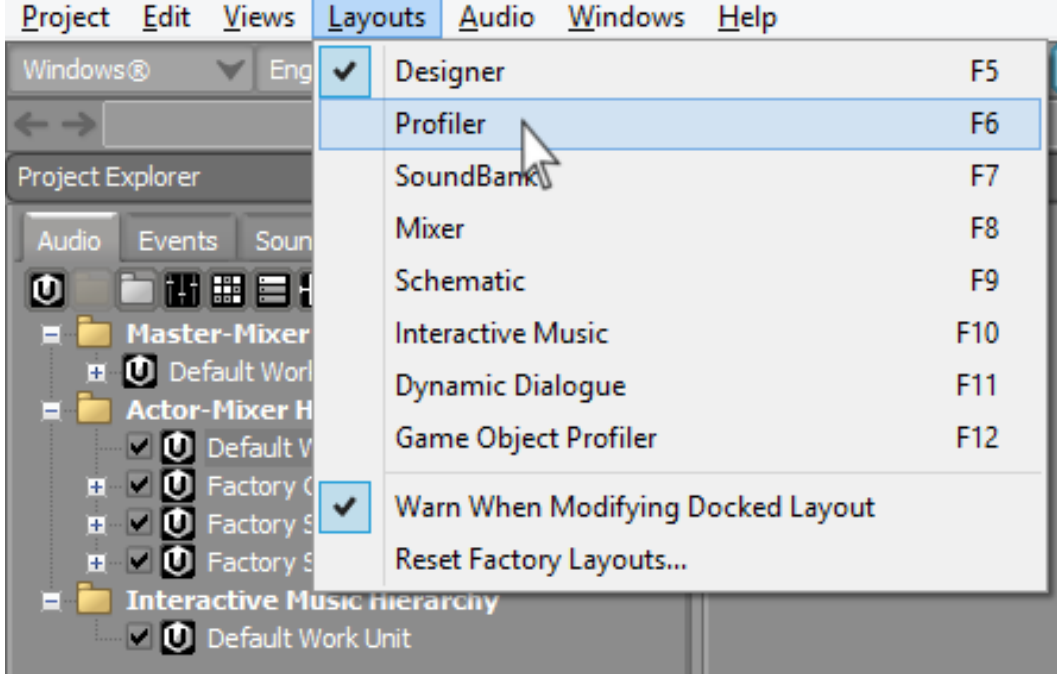

Profilerレイアウトが表示されます。このレイアウトのビューを使用して、ゲー ム中で生成されるメッセージについて情報を確認し、サウンドエンジンのパ フォーマンスについての詳細をモニターすることができます。

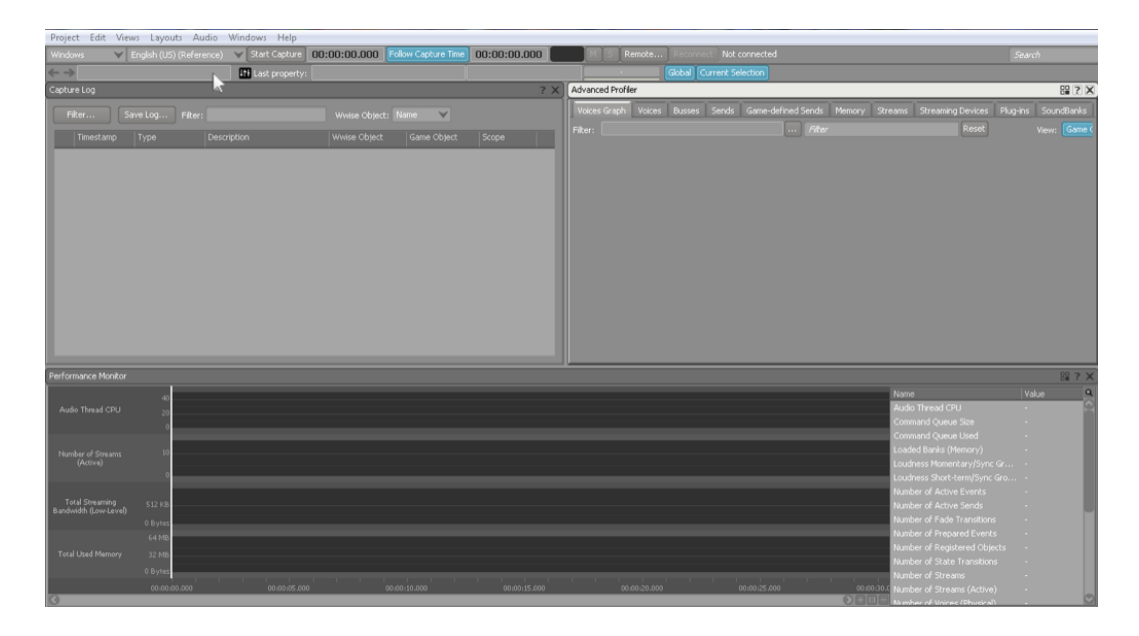

ゲームでから送られてくる情報を表示するために、左上のCapture Log ビュー を使用します。この情報にアクセスするためには、バックグラウンドで起動し ているCubeデモにWwiseを接続する必要があります。

4. ツールバーのRemoteをクリックします。

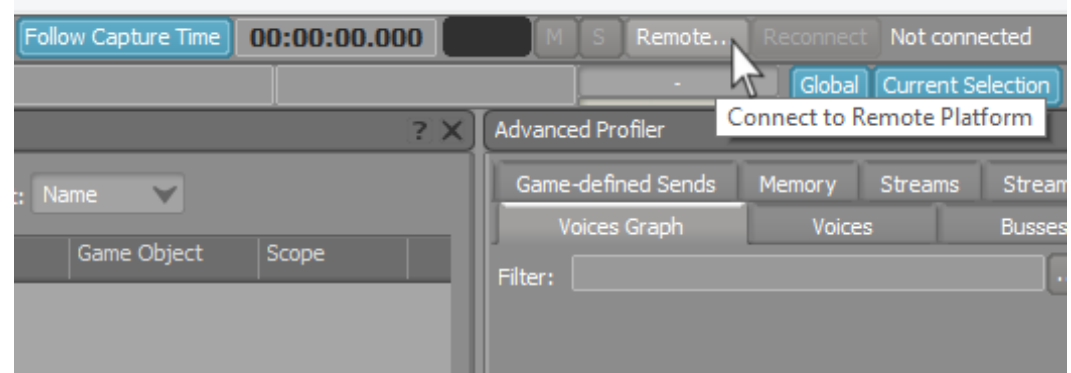

Remote Connections ウインドウが開き、ネットワーク上のWwiseサウンド エンジンを使用し、Wwiseとの通信可能なゲームを実行しているコンピュータ ( ローカルのコンピュータを含む) のリストが表示されます。

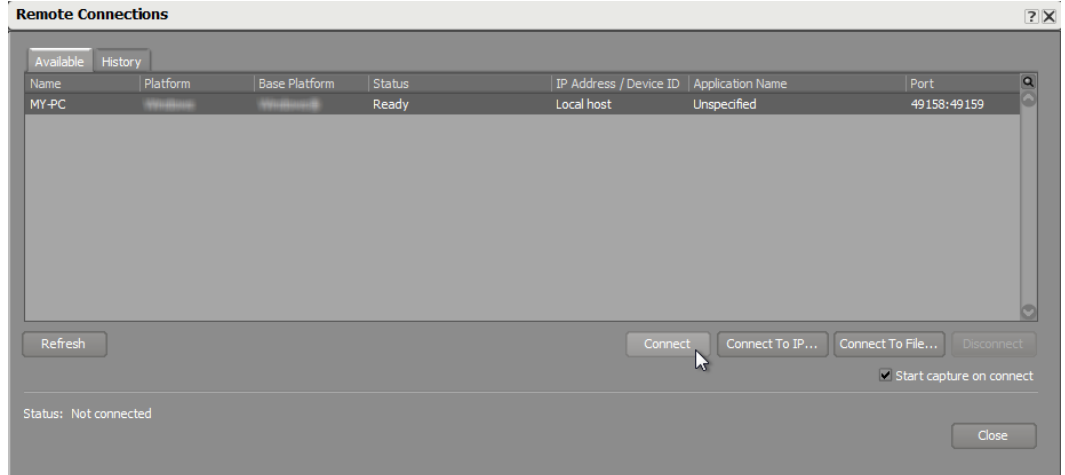

5. リストからお使いのコンピュータを選択しConnect.をクリックします。

ウィンドウが閉じ、 Start capture on connect のチェックボックスが選択さ れているため、ツールバーのCaptureボタンが赤くなり、カウンターが動きま す。

キャプチャーとは、レコーディングプロセス(リアルタイム)を意味しており、 ゲームプレイに関連したWwiseサウンドエンジンからの情報のログになり、サ ウンド開発における大変貴重なアセットになります。

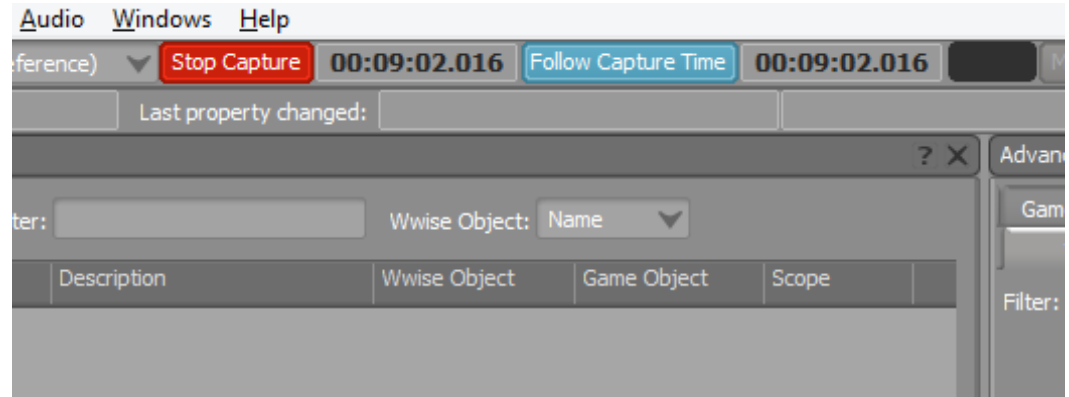

- 6. Cubeデモに戻り、一度ショットガンを撃ちます。
- 7. Wwiseに戻り、Capture Logを見ます。

Captrue Logビューで、CubeからWwiseにショットガンを撃った事を伝えるい くつかの情報が届いていることを確認することができます。

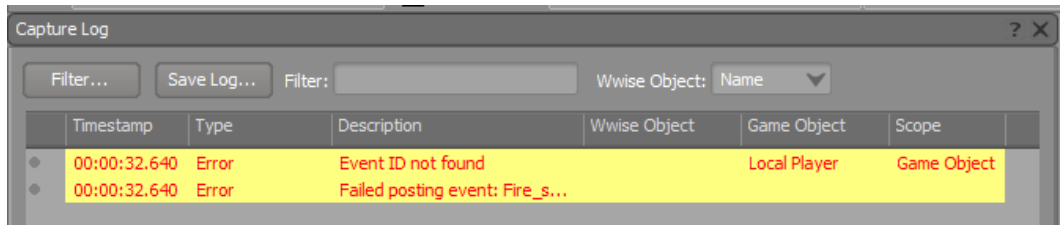

ゲームに接続している状態では、一部のWwiseパラメーターを調整できませ ん。目的の Capture Log 情報を確認できたら、ゲームとの接続を切るようにし てください。

8. Disconnectをクリックします。

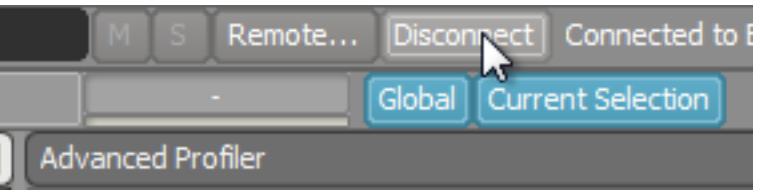

キャプチャーがストップし、Wwiseとゲームの接続が切断されます。そして何 が起こったかを確認することができます。

表示されている情報は、エラーを示しており、Wwiseは受け取ったメッセージ をどのように処理するかを理解していません。Game Calls これらのメッセージ は一般的にゲームコールと呼ばれており、様々な種類のコールがトリガーされ ることがあります。コールの詳細に関しては後で学ぶことができるため、今は エラーの詳細をより詳しく見る必要があります。

9. Description欄のヘッダーを右側にドラッグすることにより、エラーメッセージ 全体を見ることができます。

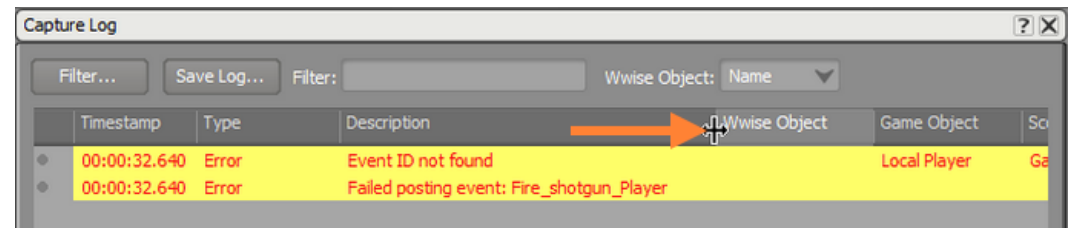

Descriptionエリアのメッセージは、イベントと呼ばれます。イベントはWwise ゲームコールの一種であり、ゲームエンジンがWwiseオーディオエンジンに送 り、ゲームで何かが起こったことを示します。多くの場合、イベントがWwise に送られる場合、サウンドをトリガーするために使われたり、プロパティーを 変更したり、もしくはサウンドの停止をしたりします。イベントにはその用途 を識別するために名称が指定されます。このケースでは、プレイヤーがショッ トガンを打つ動作に関連付けが明確にわかるイベント名Fire\_shotgun\_Playerが 与えられています。

Local Playerを明記するGame Object欄があることに気が付きます。これは、 ゲームのどの物に対しメッセージが関連付けられているかを明確にします。例 えば、ゲーム中にショットガンを所有しているキャラクターが複数存在すると します。ゲームエンジンは、発射サウンドをどのキャラクターから行うべきか を適切に知る必要があります。例えば、50m離れたモンスターがショットガン を撃った場合、そのサウンドは、主人公が撃った音量と同じであってはなりま せん。これに関しては、 [レッスン 4:イベントの作成](#page-142-0) で詳細を学ぶことができ ます。

今は、Wwiseがこのイベントを使って何を行うべきかがわからない状態です。 今からこの問題を解決します。

#### <span id="page-29-0"></span>イベントの作成

ゲームで起こった事柄全てにオーディオの反応が必要になるかも知れません。プロ グラマーは予めWwiseに何が起こったかのメッセージを伝えるプログラムコードを 追加しています。このメッセージはゲームコールと呼ばれます。ゲームコールはシ ンプルなメッセージで、「ショットガンが撃たれました」と伝えています。しかし ながら、実際にはテキストやナンバーの文字列として送られます。このメッセージ がオーディオエンジンに伝わると、ゲームオーディオデザイナーが設定した事柄が 起こります。

まず最初にEventを作成して、入ってくるゲームコールをWwiseが受け取れるよう にする必要があります。ゲームエンジンとオーディオエンジンのキャッチボール のようなものです。ゲームエンジン側から投げられたボールはゲームコールと呼ば れ、イベントはWwiseでデザインされたゲームコールを受け取るためのオブジェク トです。重要なことは、それぞれのゲームコールはWwiseで受け取るために同じ名 前のイベントが必要になるということです。

1. メインメニューからLayout > Designerを選択、もしくはF5を押します。

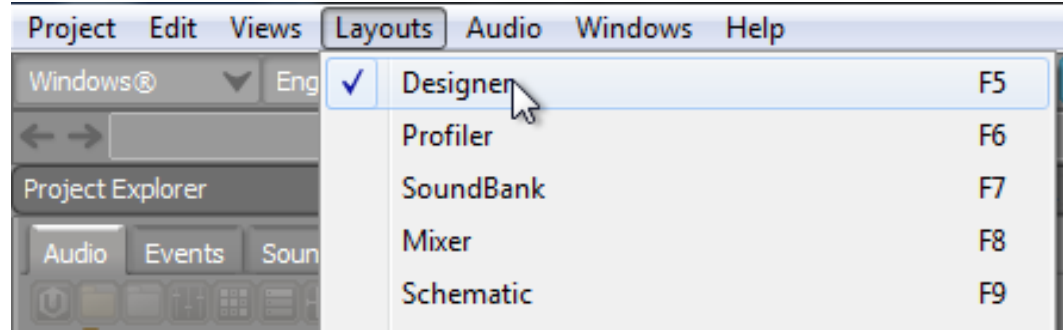

2. プロジェクトエクスプローラービューで、Eventタブをクリックします。

ゲームエンジンから伝えられるWwiseが期待するイベントゲームコールはEvent タブになります。

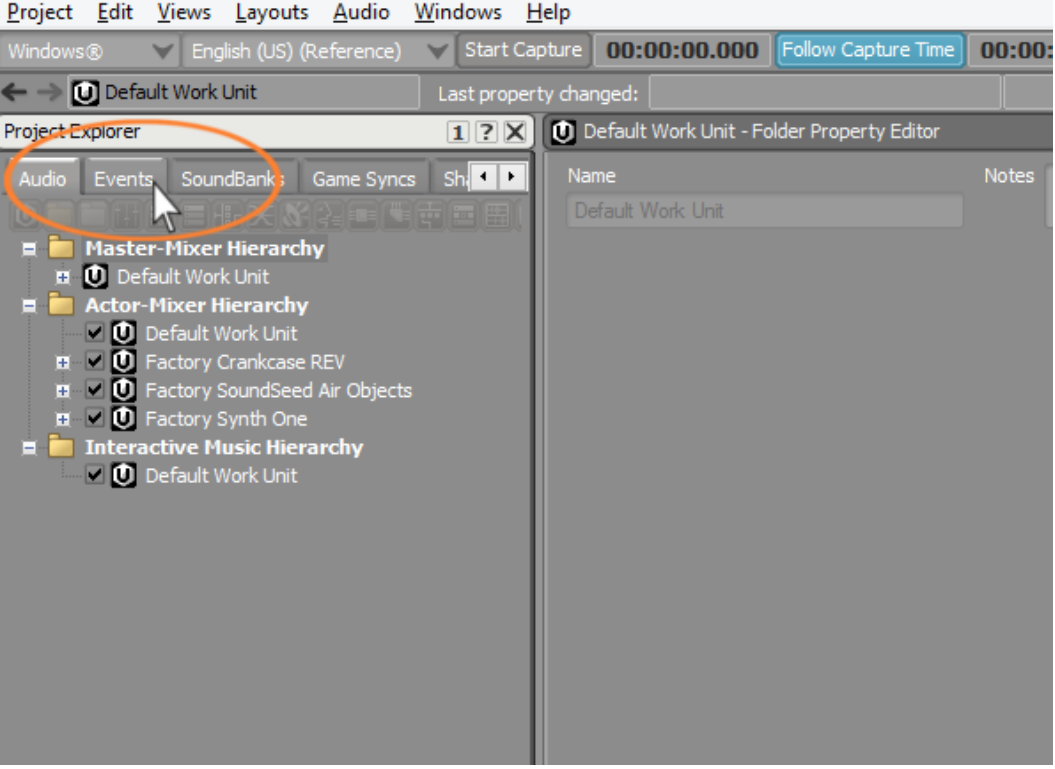

プロジェクトエクスプローラーのEventsタブでは、Eventsと名前付けられた フォルダーと、その中にDefault Work Unitと呼ばれるオブジェクトがありま す。Work unitsはWwiseの基礎となります。Work unitsはプロジェクトの特別 なセクションやエレメントに関連した情報を内包しており、プロジェクトを管 理するのに役に立ちます。

多くのゲームでは、多くの人や会社がゲームのそれぞれのパーツを分業しま す。例えば、1つのチームはすべての武器のサウンドを担当し、違うチームは アンビエントサウンドを担当します。このシナリオでは、それぞれのチームは Wwiseのコピーを所有することになり、割り当てられたイベントがあるwork unitを作成することができます。プロダクションの後期で、ゲームで必要なすべ ての要素を持ち込むため、複数のwork unitsを1つのプロジェクトに統合するこ とができます。

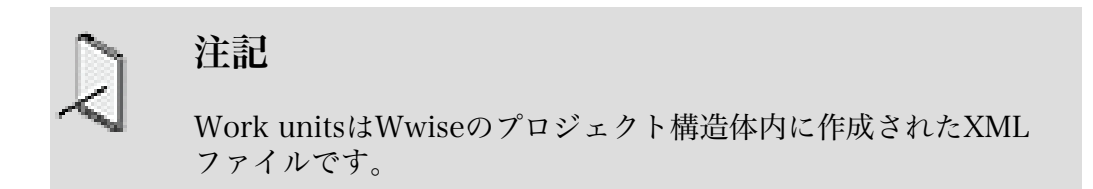

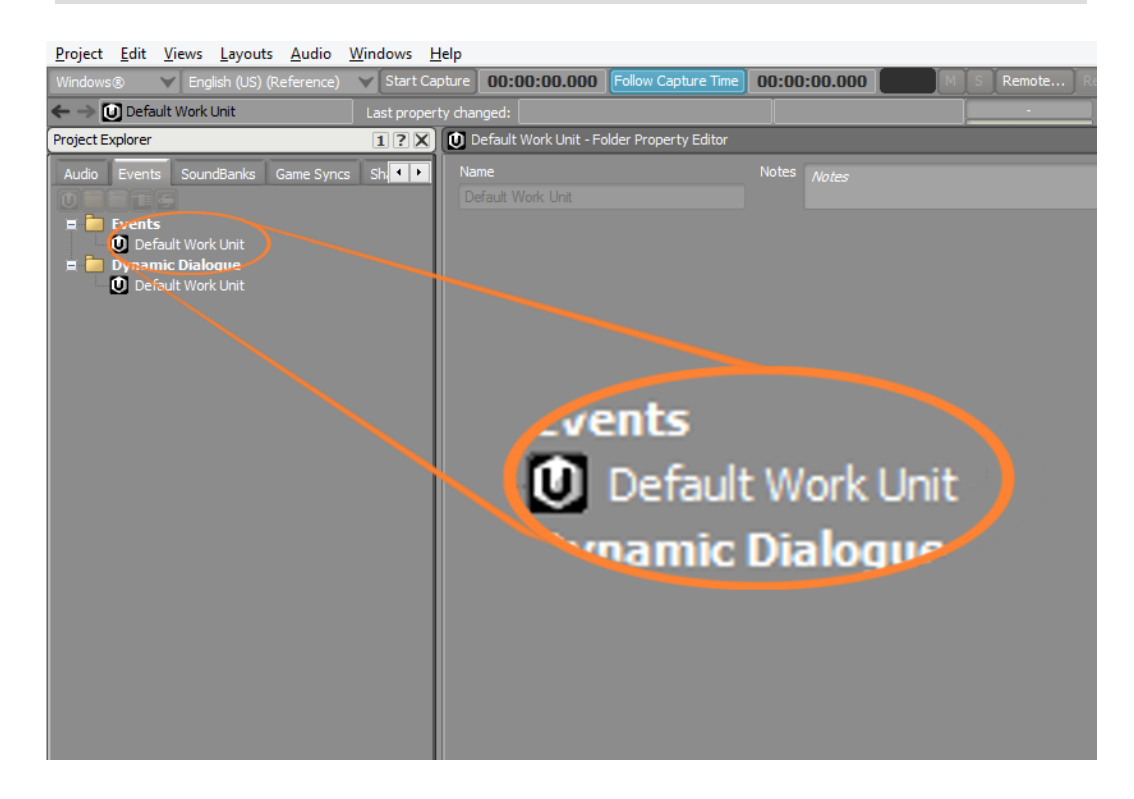

Wwiseで作成する全てのものは、オブジェクトと呼ばれます。注意いただき たいのですが、このレッスンの最初で説明したゲームのアイテムに関連した ゲームオブジェクト用語と混合しないようにしてください。Wwiseのインター フェース上のオブジェクトは、小さい四角のアイコンで表示されます。20種類 以上ものオブジェクトが存在し、それぞれはWwiseでどのようにサウンドを作 成しコントロールするかを決定するユニークな機能を提供します。オブジェク トは階層内に存在し、通常work unitsは階層の最上位に位置します。ビルを構 成するレンガのように、これらのオブジェクトは実用的なアプリケーションに 使用することのできる構成単位で、複雑に、そしてクリエイティブにアレンジ することができます。ここでは、Default Work Unit内に1つのイベントオブ ジェクトを作成します。それは、Cubeデモのゲームエンジンから送られてく るショットガンのゲームコールを受け取るためのグローブのような役目をしま す。

3. Eventsフォルダー内のDefault Work Unitをクリックします。

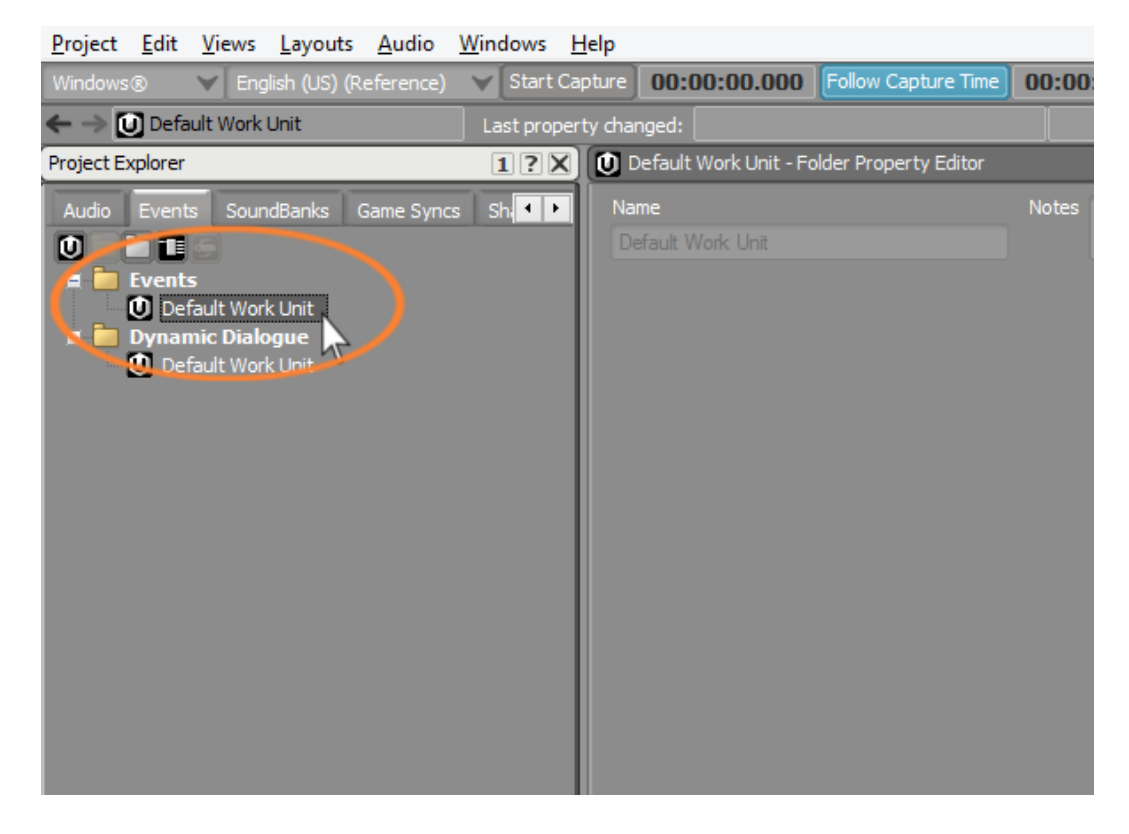

オブジェクトが選択されると、プロジェクトエクスプローラーのアイコンバー が表示され、選択されたオブジェクトに内包することができるオブジェクトの 種類を示します。アイコンにあわせると、ツールティップがアイコンによって どのようなオブジェクトなのかを示します。

4. 4つ目のアイコンにあわせ、Eventオブジェクトであることを確認します。

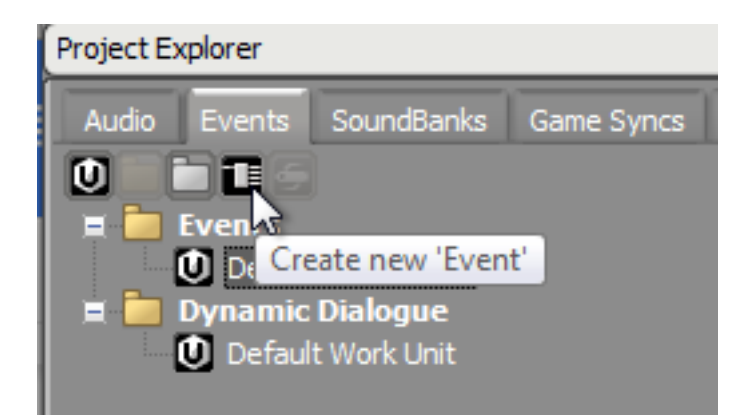

5. Eventアイコンをクリックし、Default Work Unit内に新しいEventオブジェク トを作成します。

新しいEventオブジェクトが作成され、その名前を記入します。

Eventオブジェクトの命名には細心の注意を払う必要があります。Eventオブ ジェクトの名前は、ゲームエンジンから受け取るゲームコールの名前と一致す る必要があります。電話番号と同じであり、番号が間違っている場合はつなが りません。

うまく機能するためには、通常サウンドデザイナーが、サウンドエンジンがど のような事柄に配慮すべきかを決め、それぞれの事柄に向けてWwise上でイベ ントを作成します。サウンドデザイナーはプログラマーにEvent名を伝えます。 そうすることにより、プログラマーはゲームエンジンで同じ名前を使ってゲー ムコールを送るようプログラムすることができます。このシナリオでは、Cube デモのゲームエンジンにプログラムが行われており、コール名はすでに決まっ ています。そのため、ショットガンが撃たれるときには、Fire\_Shotgun\_Player が使用されます。

6. Fire Shotgun Player と入力しEnterを押します。

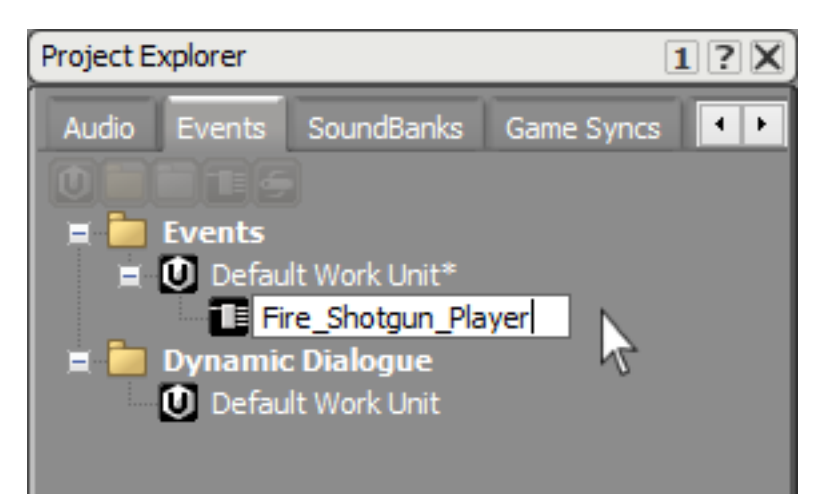

注記

Wwiseは後にあなたのプロジェクトを元にソフトウエアプログラ ムを生成します。 コードでは全てのオブジェクト名の参照は小文 字で行なわれますので、オブジェクト名における大文字、小文字 の区別はありません。

ティップ

イベントエディター内でオブジェクトを選択することで、関 連するプロパティを確認でき、右側にあるイベントエディター でビューのタイトルバーに Fire\_Shotgun\_Player と表示さ れています。異なるオブジェクトには、それぞれ複雑さの異 なったエディターが用意されています。多くがNotesフィー ルドを持っており、これは非常に重要です。なぜならイベン ト名の混乱を防ぐための情報を追記することができるからで す。Fire Shotgun Playerのような名前において、イベントは ショットガンの発射に関連付けられますが、全てのイベントがこ のように直感的に命名されているとは限りません。Notesはあな ただけでなく、他の作業者があなたの作業を確認する際に、あな

たが作成したものを理解するのに役立つ情報を提供する手段を提 供します。

#### <span id="page-34-0"></span>サウンドのインポート

イベントをセットアップし、ショットガンのゲームコールを受け止める準備が整 いました。それではイベントを受け取った際に鳴らしたいサウンドを持ち込みま す。Wwiseでは様々な方法でサウンドを作ることができます。サウンドのシンセサ イズも可能です。しかしながら、一番一般的な方法は録音されたオーディオファイ ルを使うことです。ショットガンを録音する必要はなく、そのブラストサウンドの オーディオファイルは提供されます。これをプロジェクトに持ち込みます。

サウンドは、通常Designer layoutのプロジェクトエクスプローラーのAudioタブ で管理されます。

1. プロジェクトエクスプローラービューで、Audioタブを選択します。

ゲームのサウンドスケープをデザインする場合、多くの時間をこのDesignerレ イアウトのAudioタブで費やすことになります。Audioタブには3種類の階層が あり、それぞれは特有のオブジェクトを提供し、トリガーやWwiseでどのよう にオーディオが扱われるかなどの様々なタスクを構成します。

ミュージックは例外とし、サウンドActor-Mixer HierarchyのWork Unitで管理 します。

次のいくつかのセッションで学びますが、Actor-Mixer Hierarchy内では、様々 なオブジェクトが作成できます。しかしながら、単純に任意のオーディオファ イルを再生したい場合は、Sound SFX オブジェクトを使うことによって可能で す。

### 注記

これはまた、Sound Voice オブジェクトを使うことによっても実 現可能ですが、これには多言語対応のゲームで特定のローカライ ゼーション機能が用意されているので通常ダイアログに使用され ます。

2. 提供されているオブジェクト列で、Sound SFXアイコンをクリックします。

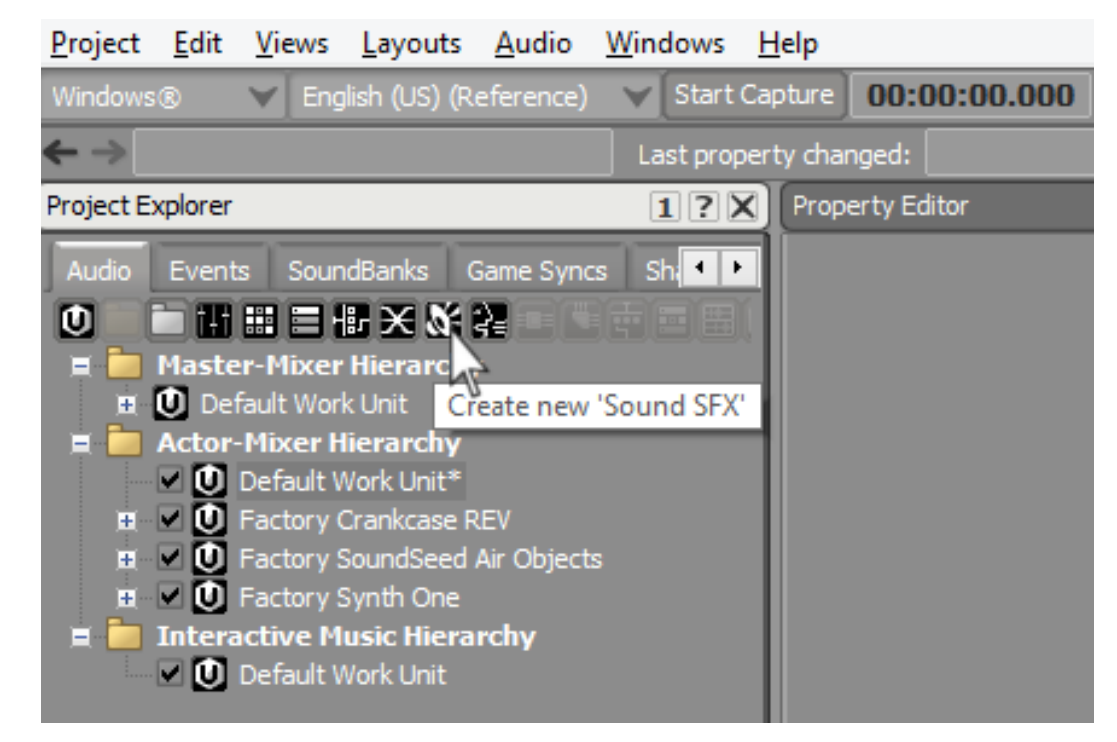

3. Sound SFX オブジェクトをShotgun\_Blastと命名します。

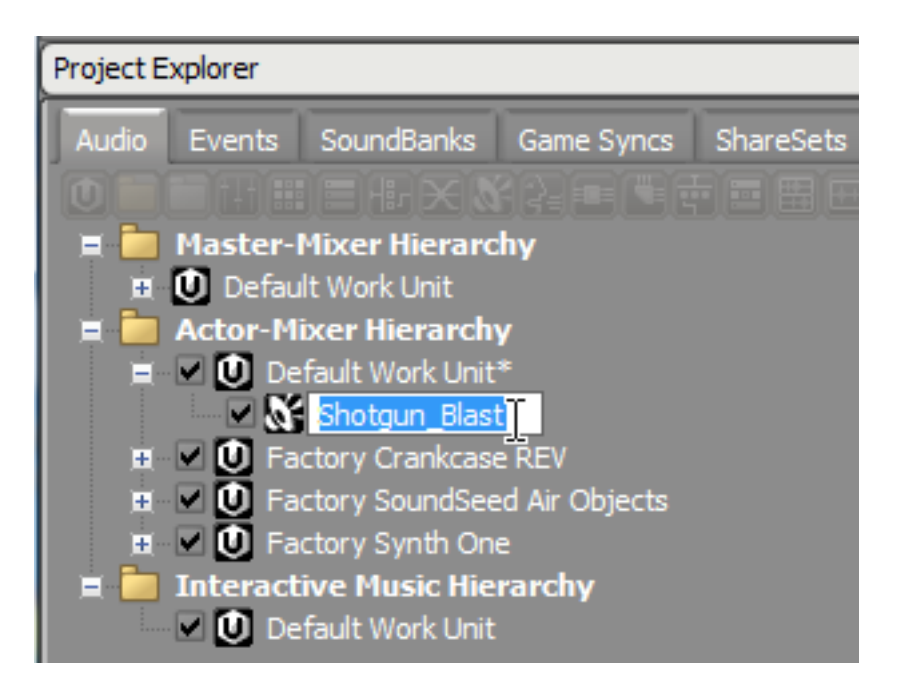

オブジェクト名が赤色で表示されます。
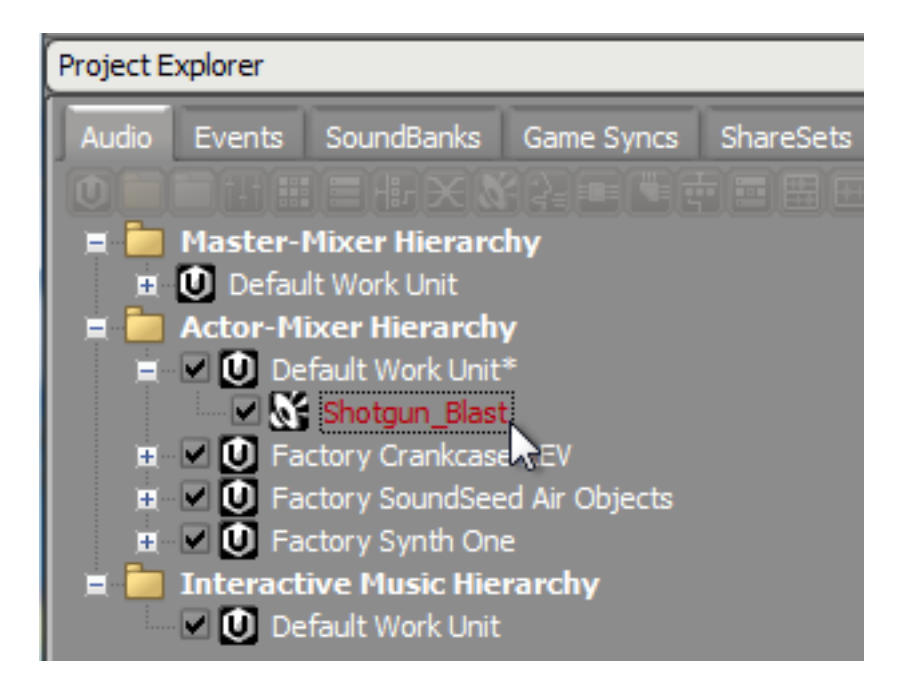

赤色で表示される名前は、SFXオブジェクトに関連付けられたオーディオファ イルが存在しないことを意味しています。オーディオファイルを加える必要が ありますが、先に進む前にSFXオブジェクトは、オーディオファイルに直接対 応しているわけではないことを理解することが重要です。そうではなく、オー ディオファイルが再生するチャンネルを示しています。デジタルオーディオ ワークステーション(DAW)のチャンネルと同等と見なすことができます。 チャンネルは、チャンネルを通るオーディオトラックに格納されたオーディオ ファイルを操作する様々なコントロールを持っています。これを一度理解すれ ば、Sound SFXオブジェクトにオーディオファイルを追加する準備ができたこ とになります。

オブジェクト上での右クリックは、Sound SFXオブジェクトにオーディオファ イルをインポートすること事を含め、オブジェクトで行うことができる様々な オプションを提供します。

4. Shotgun\_Blast SFX オブジェクトを右クリックし、Import Audio Filesを選択 します。

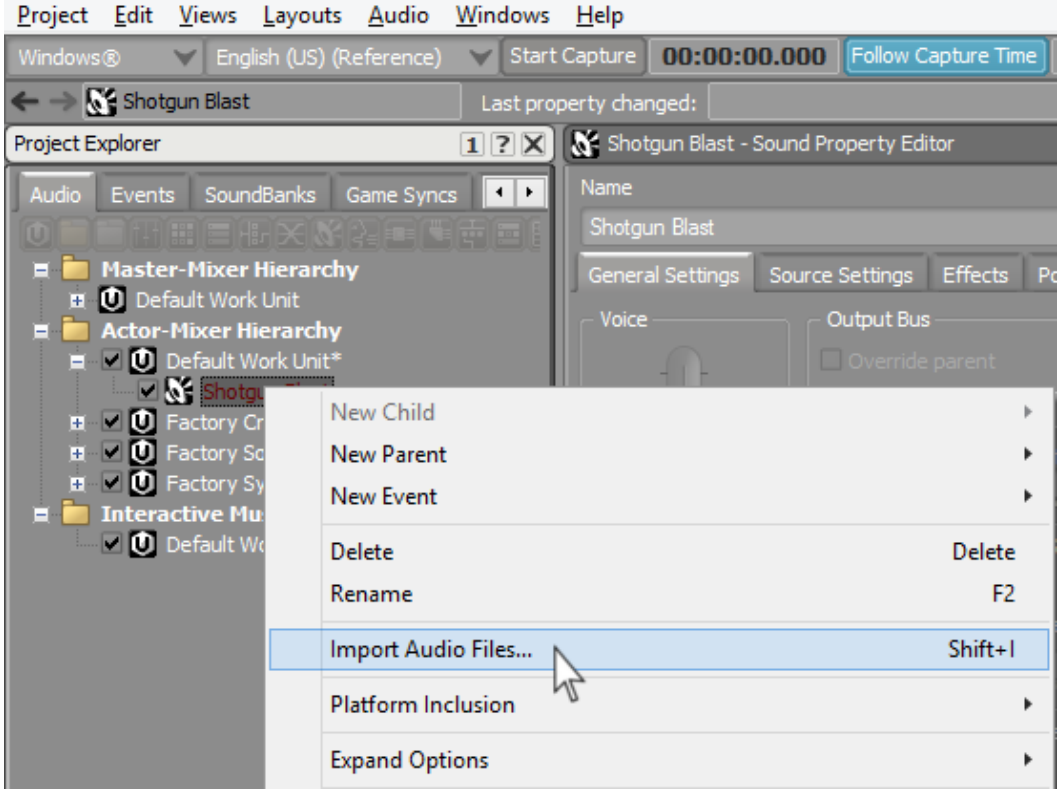

5. Add Filesをクリックします。

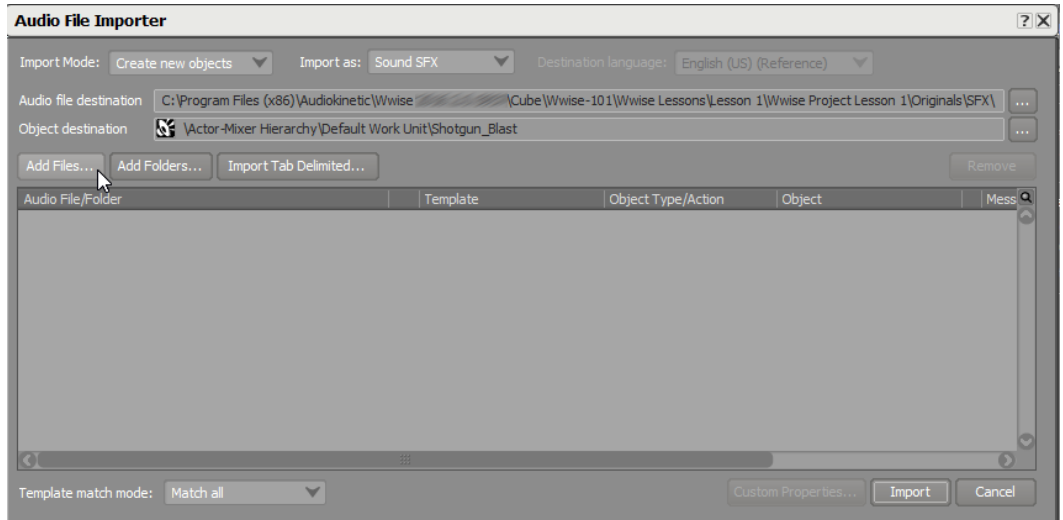

ダイアログボックスが開き、インポートしたいファイルの選択をします。

インポートするファイルは、WAVファイルです。Waveファイルは比較的大き く、MP3ファイルへのコンバート、サンプルレートの変更、及びビット数の変 更を最初に考えるかもしれません。今回はそれは不要です。現段階では、サイ ズを気にすること無く、最も品質の良いオリジナルファイルを波形ファイルと してWwiseへインポートします。Wwiseの利点として、ゲームにインテグレー

トする前に、ファイルサイズの最適化をどのように行うかを決めることができ ます。Wwiseには、これに関する豊富な機能があり、レッスン7で詳細を学びま す。写真家が良い例になりますが、彼らは常に一番よい25メガピクセルのオリ ジナルを保存し、第3者にイメージを提供するときに編集や圧縮を考えます。

6. Wwise-101/Lesson 1/Audio files for Lesson 1/を開 き、Shotgun\_Blast ファイルを選択し、Openをクリックします。

Audio File Importerが開き、SFX オブジェクトにどのオーディオファイルを取 り込むかを確認します。

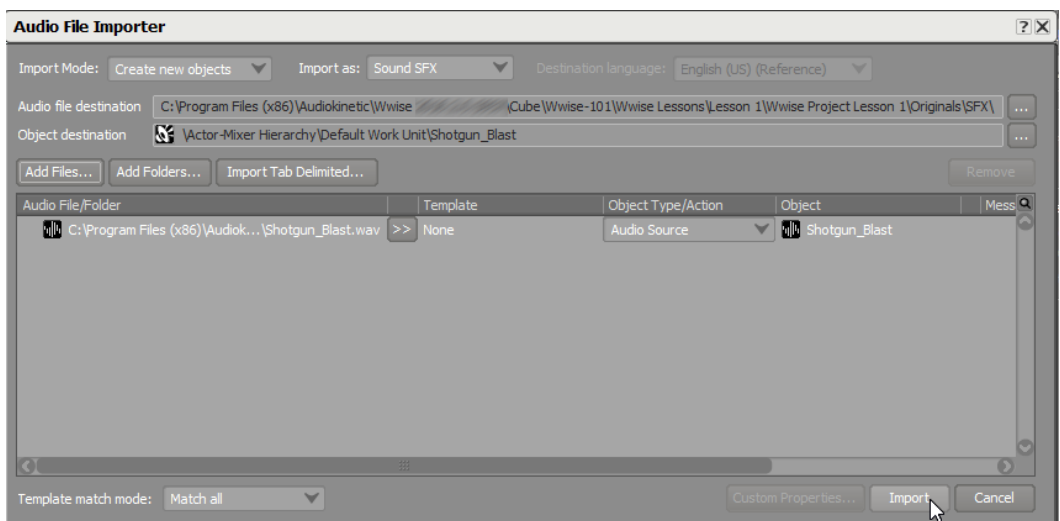

7. Importをクリックします。

Audio File Importerウィンドウが閉じ、Shotgun Blast SFX オブジェクトが青 色に変化したことを確認することができます。

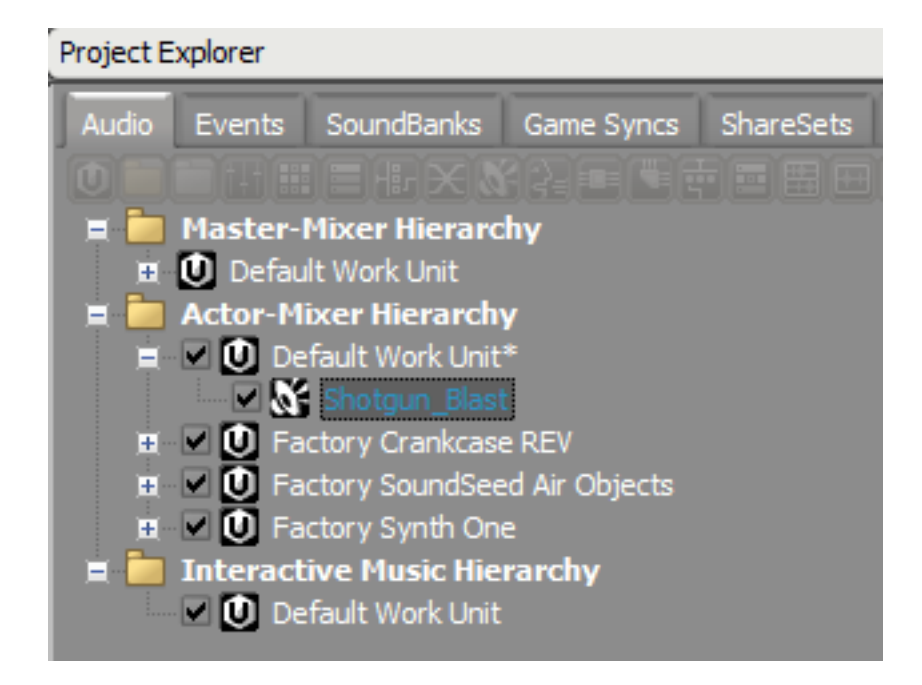

青色は、オーディオソース(今回はwavファイル)がSFX オブジェクトに適切 に関連付けられたことを示し、オーディオファイルはインポートされたオリジ ナルのフォーマットを参照しています。

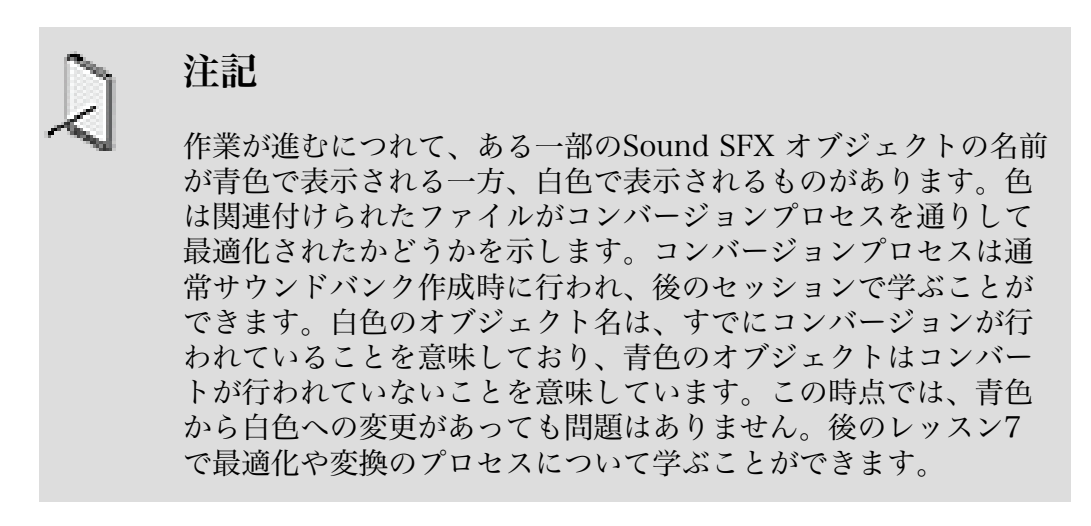

それでは、作業をおこなったサウンドがシステムを通して再生されるかをテス トします。

8. Shotgun\_Blast Sound SFX オブジェクトをクリックし、選択されていることを 確認します。

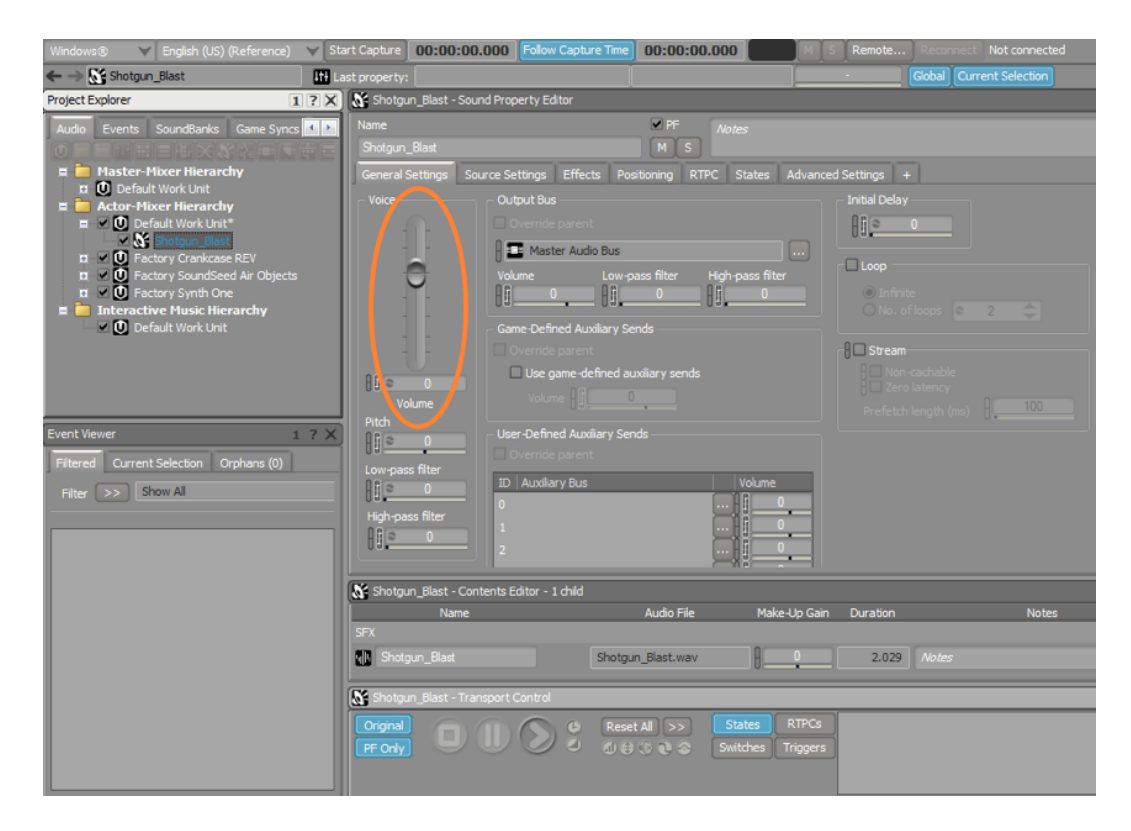

Property Editor ビューが表示され、Shotgun\_Blastのボリュームフェーダーな どのオーディオコントロールが表示されます。

そして、Shotgun\_Blast の名前をTransport Control ビューで見ることができま す。これは、ゲームでプレイボタンを押したときに、ゲームで再生されるサウ ンドが聞こえることを意味します。

ティップ 再生ボタンのショートカットはスペースバーです。

9. Transport Control ビューで再生アイコン、もしくはスペースバーをクリックし ます。

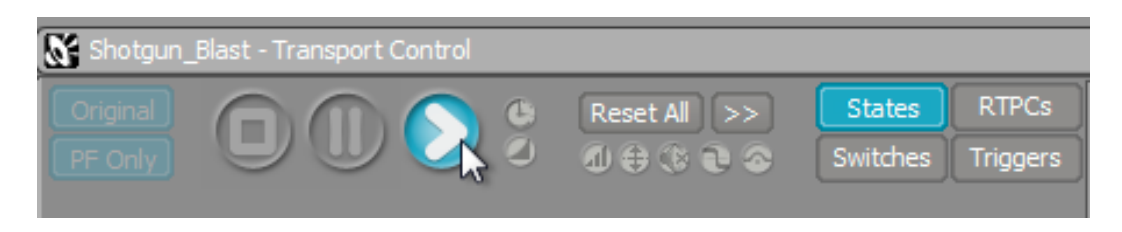

ショットガンの発砲音が聞こえるはずです。プレイバックのレベルがレイアウ トの右側にあるメータービュー、及びツールバーのメーターで確認することが できます。

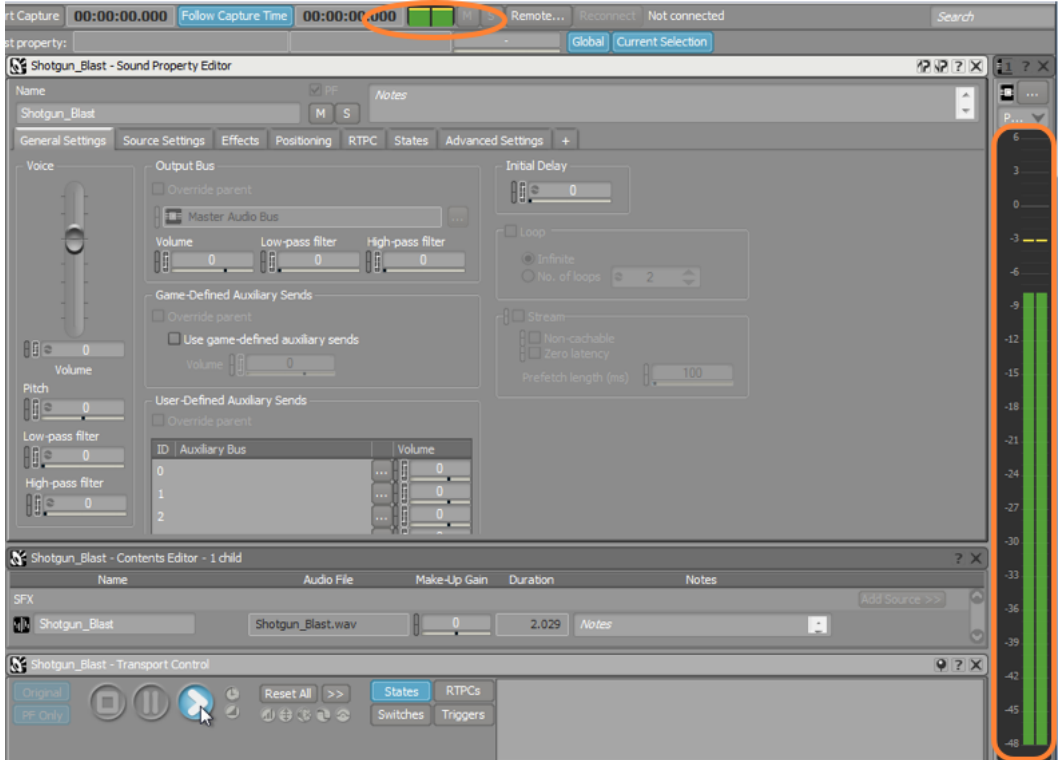

## Actionの適用

さきほど、ゲームエンジンから伝えられるゲームコールを受け取るイベントオブ ジェクトを作成しました。そして今、イベントを受け取るときに鳴らしたいオー ディオファイルが含まれるSound SFX オブジェクトを作成しました。そして、 これら2つのオブジェクトを関連付けます。これは、選択されたイベントのEvent Editorで作成されたActionsを使用します。

先ほど、Project ExplorerのEventsタブでFire\_Shotgun\_Playerのイベントを作成 したときEvent Editorを使用しました。Eventタブに切り替えていなくても、画面 左コーナーにあるEvent Viewerで先ほど作成したFire\_Shotgun\_Playerイベントが あることが確認できます。そのFire\_Shotgun\_Playerイベントには、関連付けられ たactionsがないため、何の役にもならないことを示しています。

1. Event ViewerでFire\_Shotgun\_Player[Missing]イベントをクリックします。

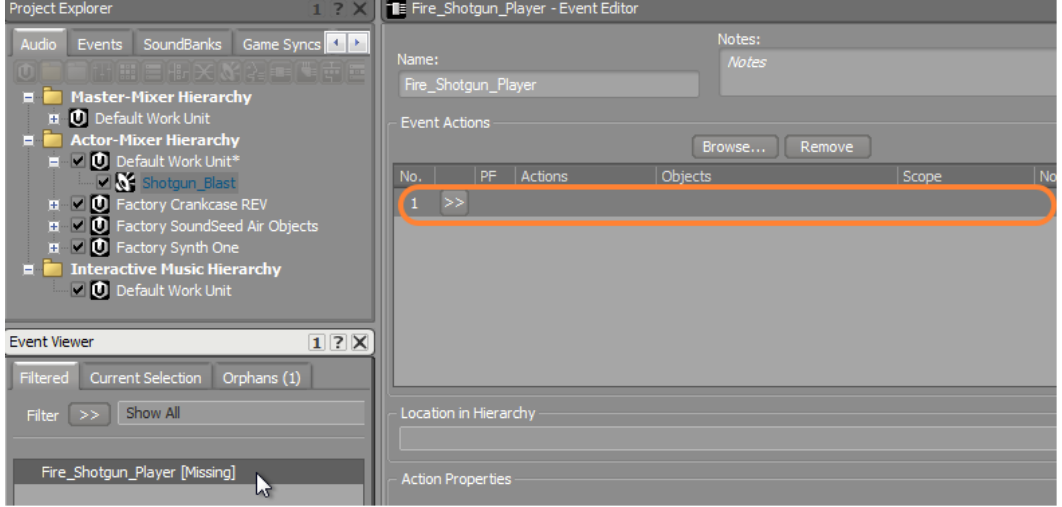

Fire\_Shotgun\_Player Event Editorは、空の列1が含まれていることを示してい ます。ここでは、ゲームエンジンからFire\_Shotgun\_PlayerイベントをWwise が受け取ったときに、どのようなActionを起こしたいかを示す場所となりま す。

2. 最初の列のセレクターメニューボタン[>>]をクリックします。

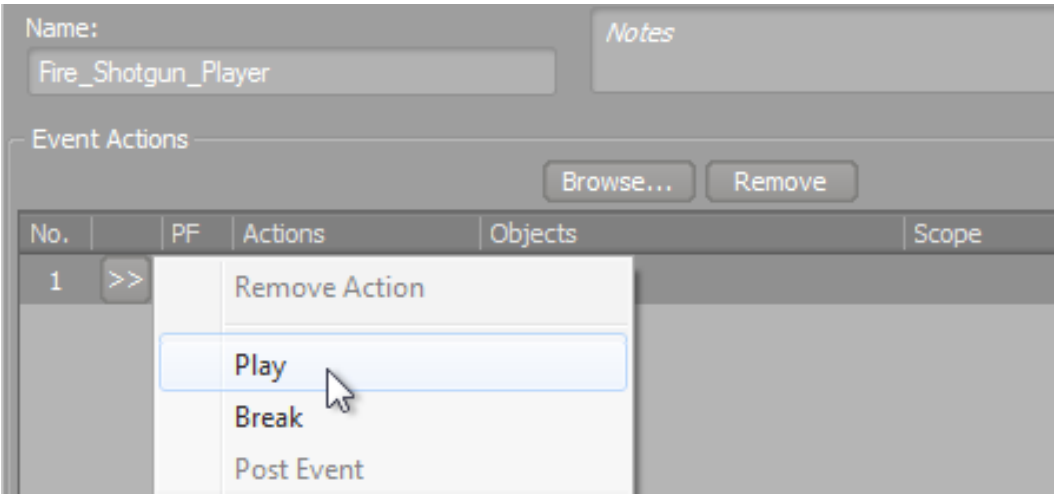

使用することができるactionsリストが表示されます。ご覧のとおり、たくさん のオプションがあります。現在必要なものは、最初のオプションPlayになりま す。

3. Action ListよりPlay を選択します。

Play actionが追加されますが、Objects列は、このアクションに関連付けられた サウンドが見つからないことを示しています。

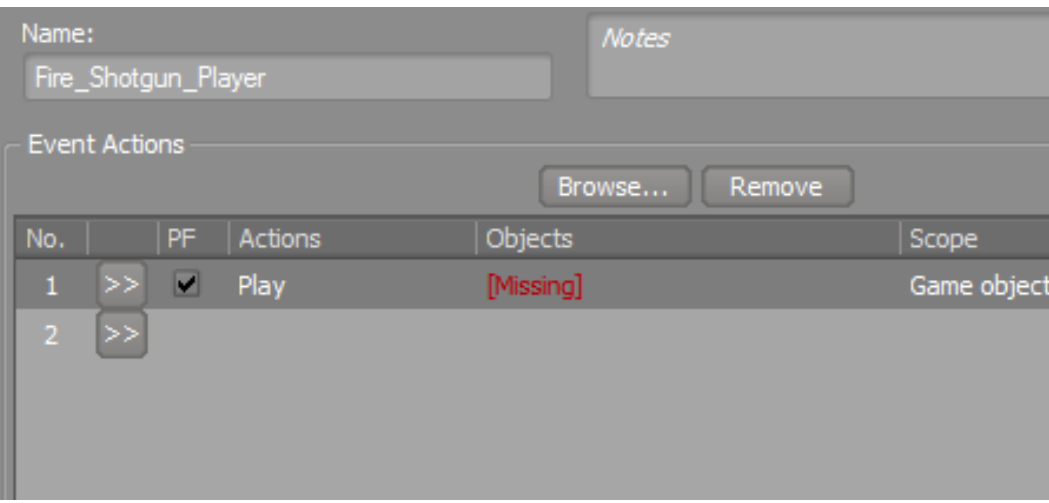

以前の演習で作成したShotgun\_Blast Sound SFXオブジェクトを再生するこ とをここで設定する必要があります。プロジェクトエクスプローラーからア クションリストの最初のアクションにこのオブジェクトをドラッグし追加しま す。

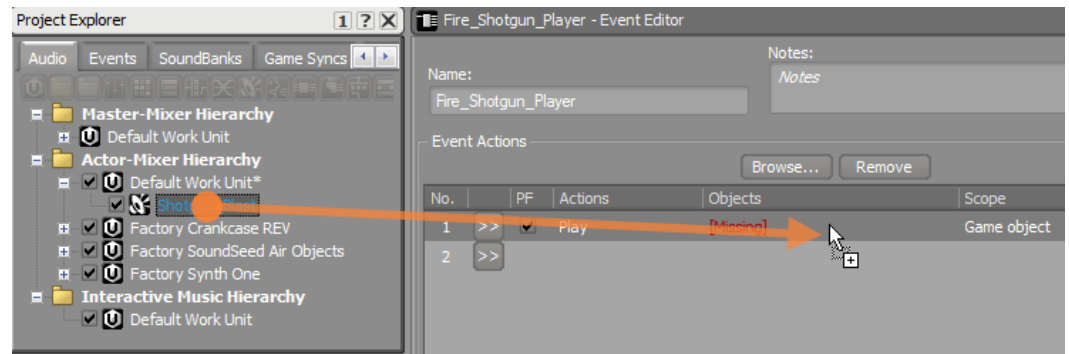

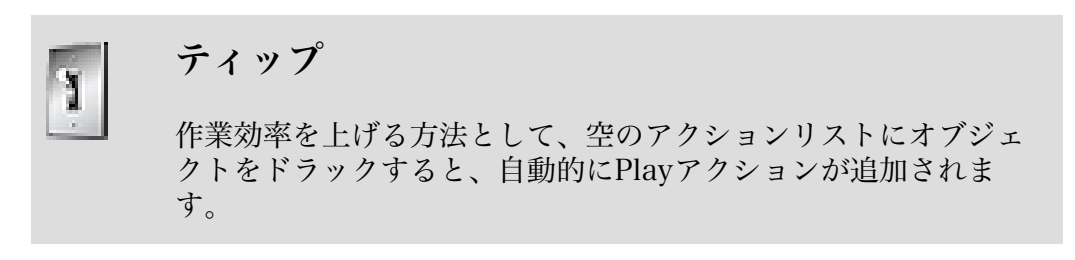

これでようやくShotgun\_Blast SFX オブジェクトがFire\_Shotgun\_Player イ ベントに関連付けられました。Wwiseでは、Sound SFX オブジェクトの再生 をシミュレーションするだけではなく、イベント自体のシミュレーションも 行えます。Fire\_Shotgun\_Player イベントの再生は、ショットガンブラスト サウンドをトリガします。これを行うためには、Transport Controlビューで Fire Shotgun Player イベントが見えていなければなりません。

4. Transport Control ビューのタイトルバーにFire\_Shotgun\_Playerと表示され ていることを確認してください。もし確認できない場合は、Event Viewerの Fire Shotgun Player イベントをクリックします。

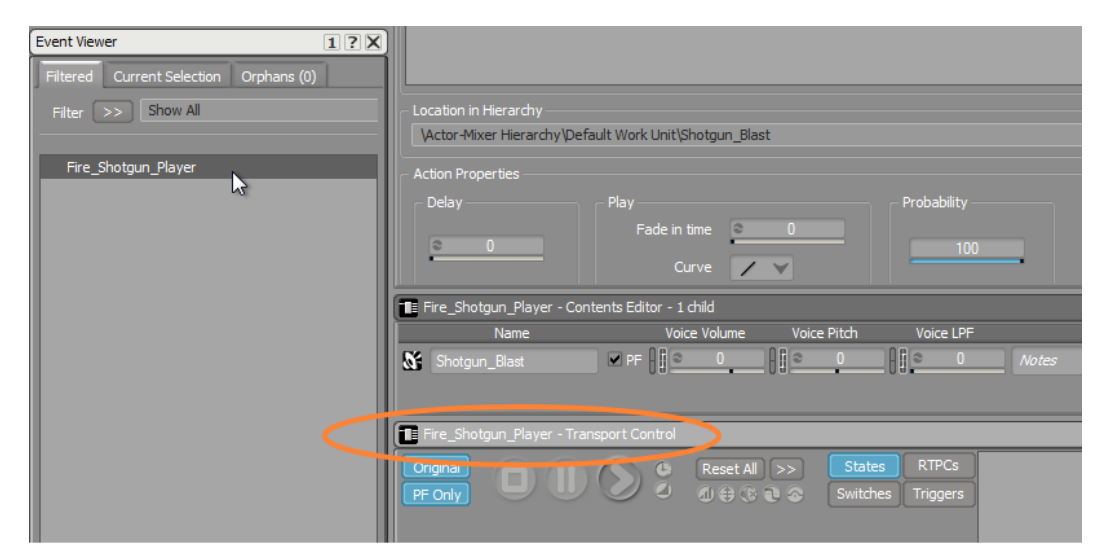

5. Transport Control ビューで、再生ボタンをクリック、もしくはスペースバーを 押します。

バーッン!ショットガンブラストが聞こえ、Fire\_Shotgun\_Player イベントが先 ほどインポートしたShotgun Blast サウンドにリンクされていることを確認す ることができます。

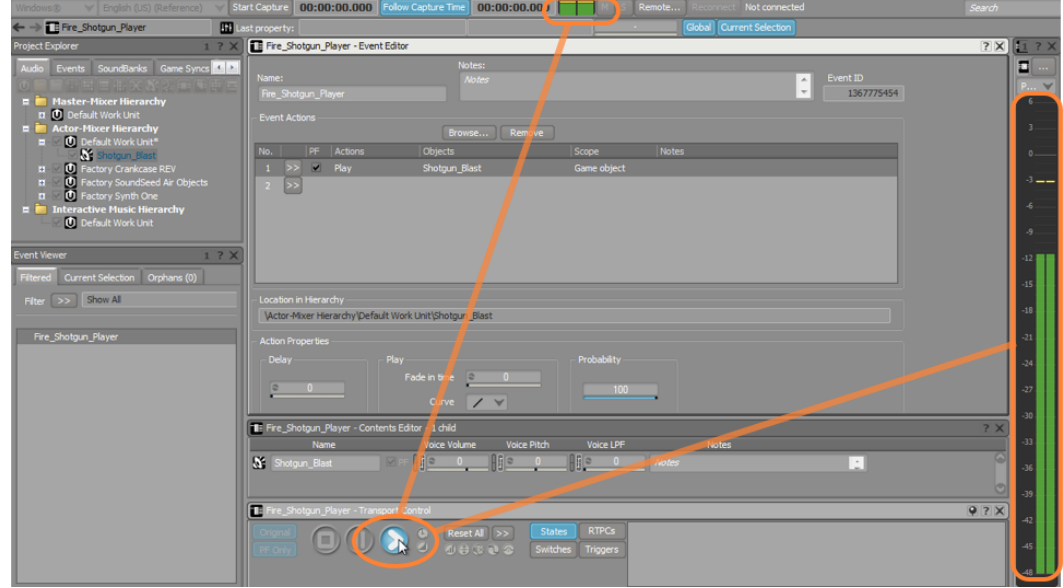

# ゲームへのサウンドインテグレーション

ショットガンの音がWwise内で再生できたことで、ゴールに一歩近づきましたが、 作業内容をゲームに反映させ、ゲームプレイ時にサウンドを確認する必要がありま す。多くの点で、この最後のステップはミュージックプロジェクトのバウンス作業 に似ていますが、単一のオーディオファイルの作成以上に多くの事を行わなくては なりません。Wwiseが担当者の代わりにゲームサウンドデザインのコードを書くた め、ここがWwise サウンドエンジンの真骨頂であり利点になります。

#### SoundBankへのEvent追加

SoundBanksとは、コードとゲームが再生されるときに使われるオーディオアセッ トのコレクションで、run-timeとしても知られています。Wwiseを使用するゲー ムは、最低1つのSoundBankを持ち、大きくて複雑なゲームになればなるほど、 多くのSoundBanksが存在します。このケースでは、単一のSoundBankを作成 し、Cubeデモのゲームエンジンがそれを必要とする場所のディレクトリに保存し ます。このために、異なるレイアウトを用意しています。

1. メインメニューで、Layouts > SoundBankの順にクリック、もしくはF7を押し ます。

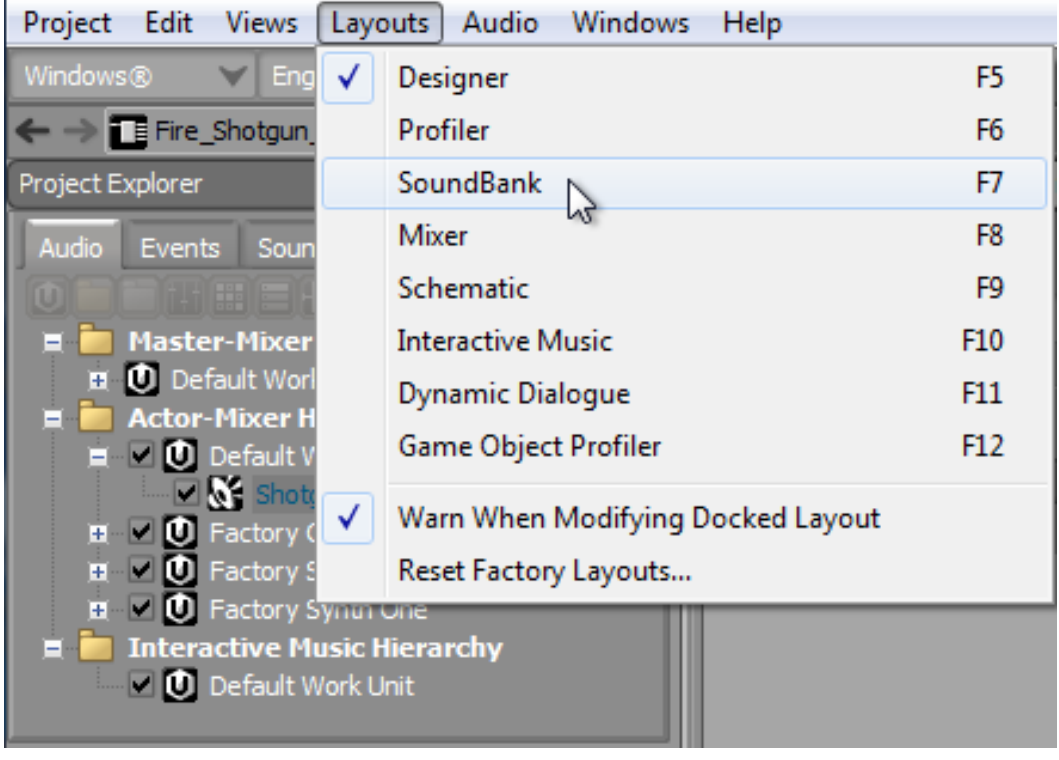

スクリーンの右上にSoundBank Managerを見つけることができます。Wwiseの ほかのエリアと同様にDefault Work Unitを見つけることができます。Cubeで は、Mainと呼ばれるサウンドバンクを見つけるようコードされています。その ため、このDefault Wor Unitでこれを作成します。

2. Newをクリックします。

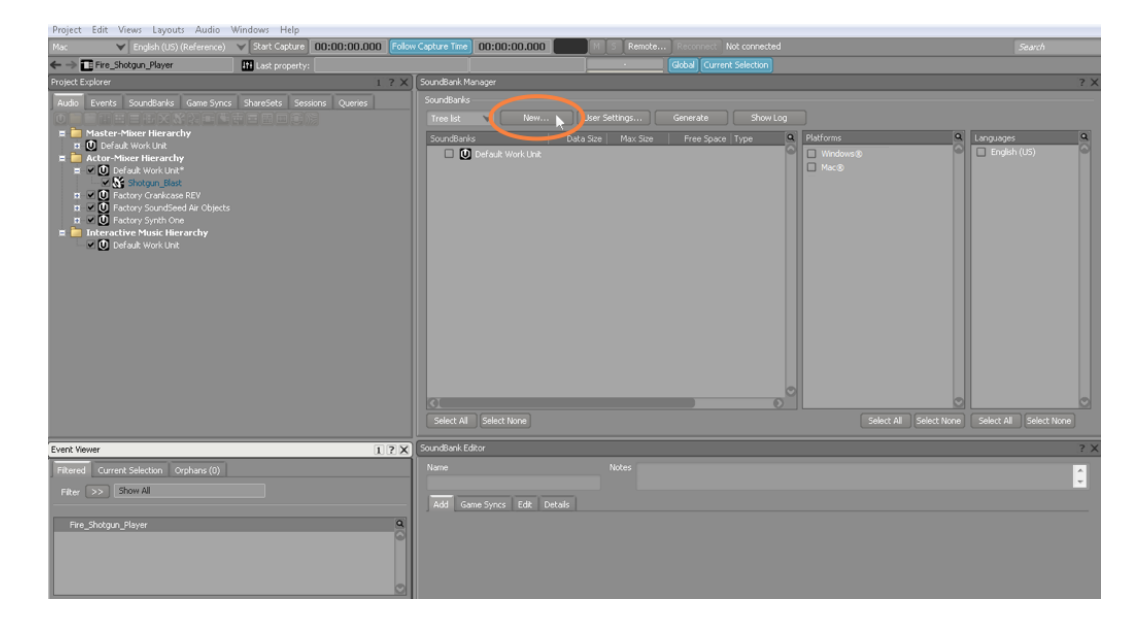

New SoundBank ダイアログボックスが開きます。 3. Nameフィールドに、Mainと記入しOKをクリックします。

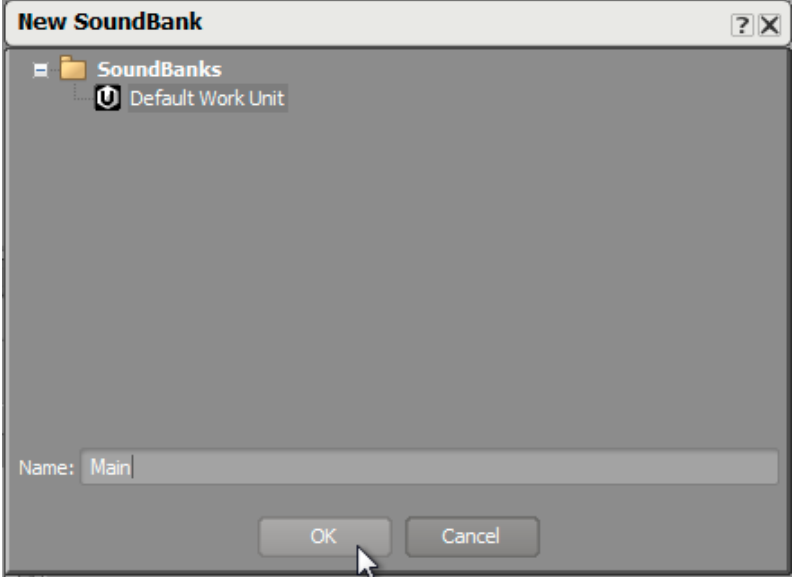

4. Default Work Unitの左に表示されている[+]をクリックします。

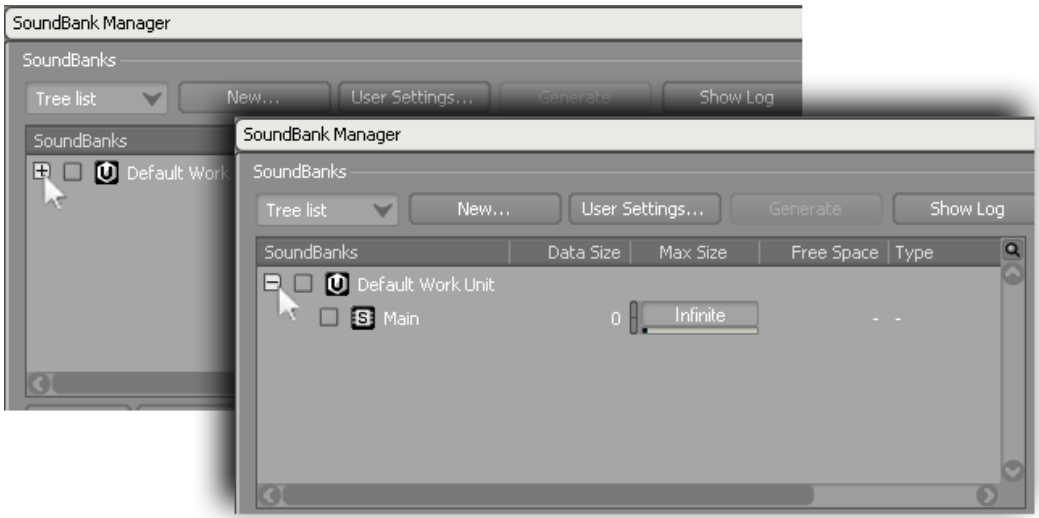

SoundBankのパーツとして、ゲームで使用するイベント群を含める必要があり ます。希望するSoundBankにイベントをドラッグすることによりアサインでき ます。

5. Event ViewerにあるFire\_Shotgun\_Player イベントをSoundBank Manager の Main SoundBankにドラッグします。

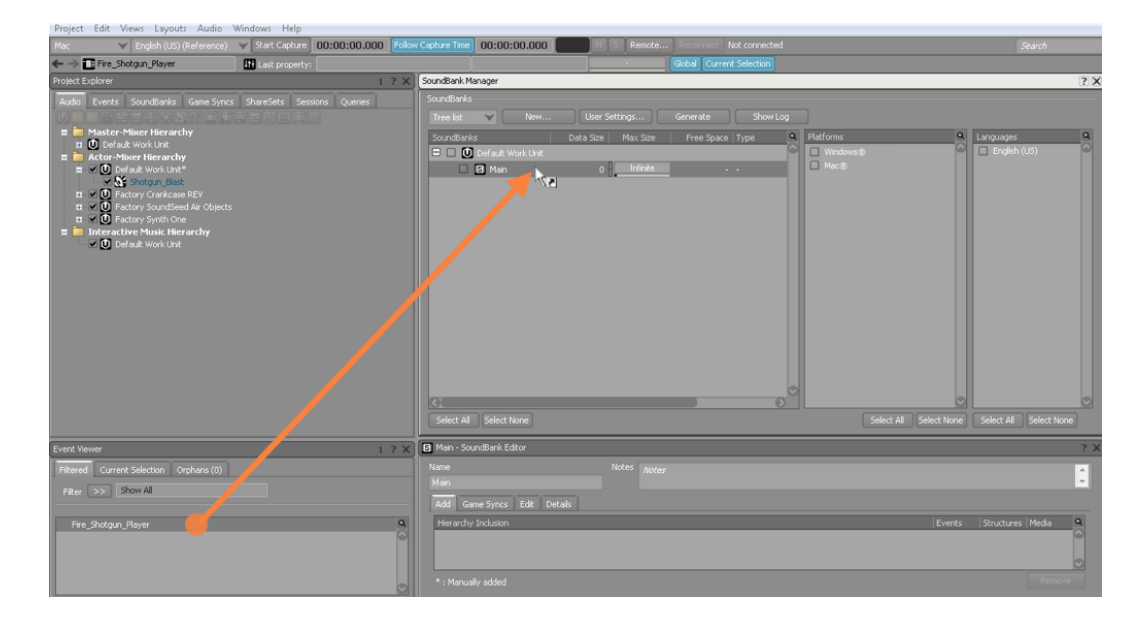

右下のビューで、SoundBank Editorに追加されたイベントを見ることができま す。

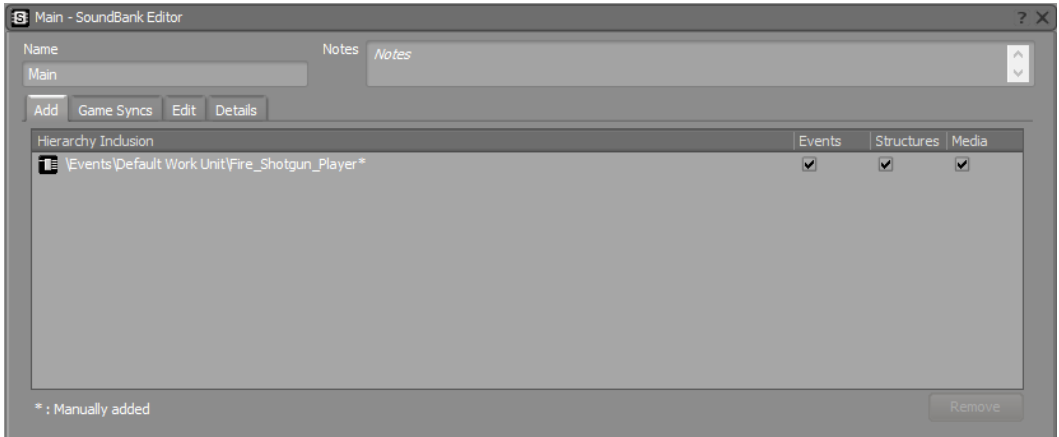

SoundBankの作成(Mac)。

#### SoundBankの作成

Wwiseは、複数のゲームプラットフォームだけでなく複数言語のSoundBankを、 簡単な操作で同時に作成することができます(ダイアログコンテンツを準備して Wwiseのローカライゼーション機能を使用した場合)。通常ですとゲームプラッ トフォームは、それぞれ独自のオーディオプログラムの実装が必要となるため、こ れは大きな時間の節約になります。要するに、Wwiseを使用することは、各ゲー ムプラットフォームの特徴を理解した複数のプログラム担当者がチームにいるこ とと云えるでしょう。そのため、どの言語、そしてどのゲームシステムに対して SoundBanksを書き出すかの指定をしなければなりません。

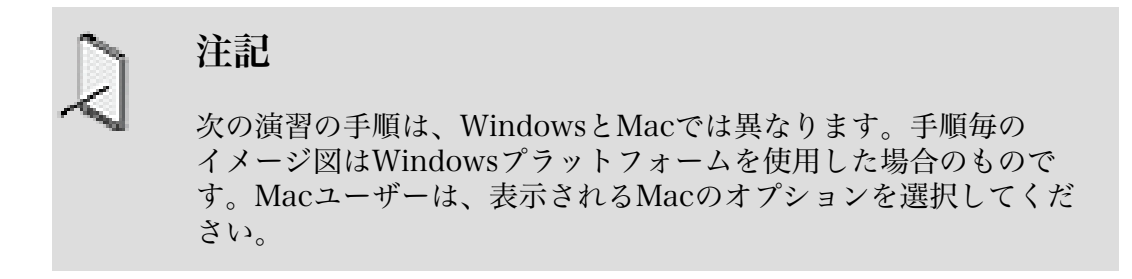

1つのゲームに対して複数のSoundBanksを作成することができるため、最初に作 成するSoundBanksを選択しなければなりません。

1. SoundBankはMainを選択して、該当するPlatformと、English (US) のチェック ボックスにチェックが付いていることを確認してください。

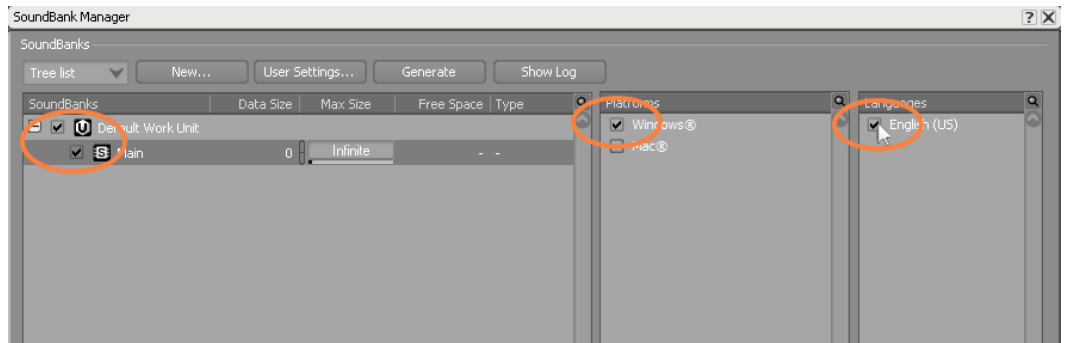

次に、SoundBanksをゲームファイル構成のどこに格納するかを指定するパスを 定義しなければなりません。この情報は、通常ゲームプログラマ側から指定さ れることが多いです。

2. SoundBank Managerで、 User Settings.をクリックします。

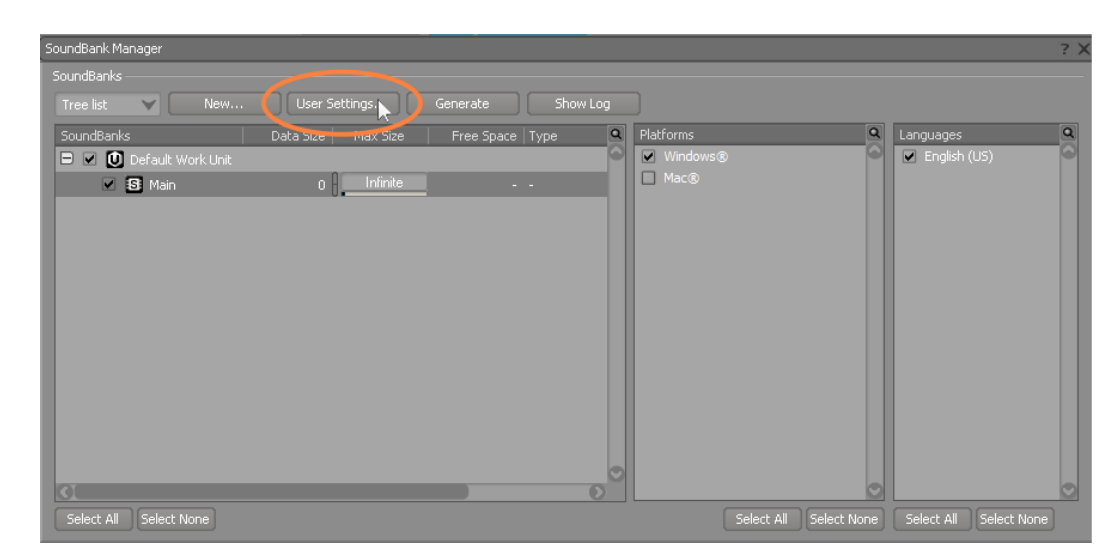

3. Override Project SoundBank Pathsオプションを選択し、あなたのプラット フォームのパスセレクターボタンをクリックします。

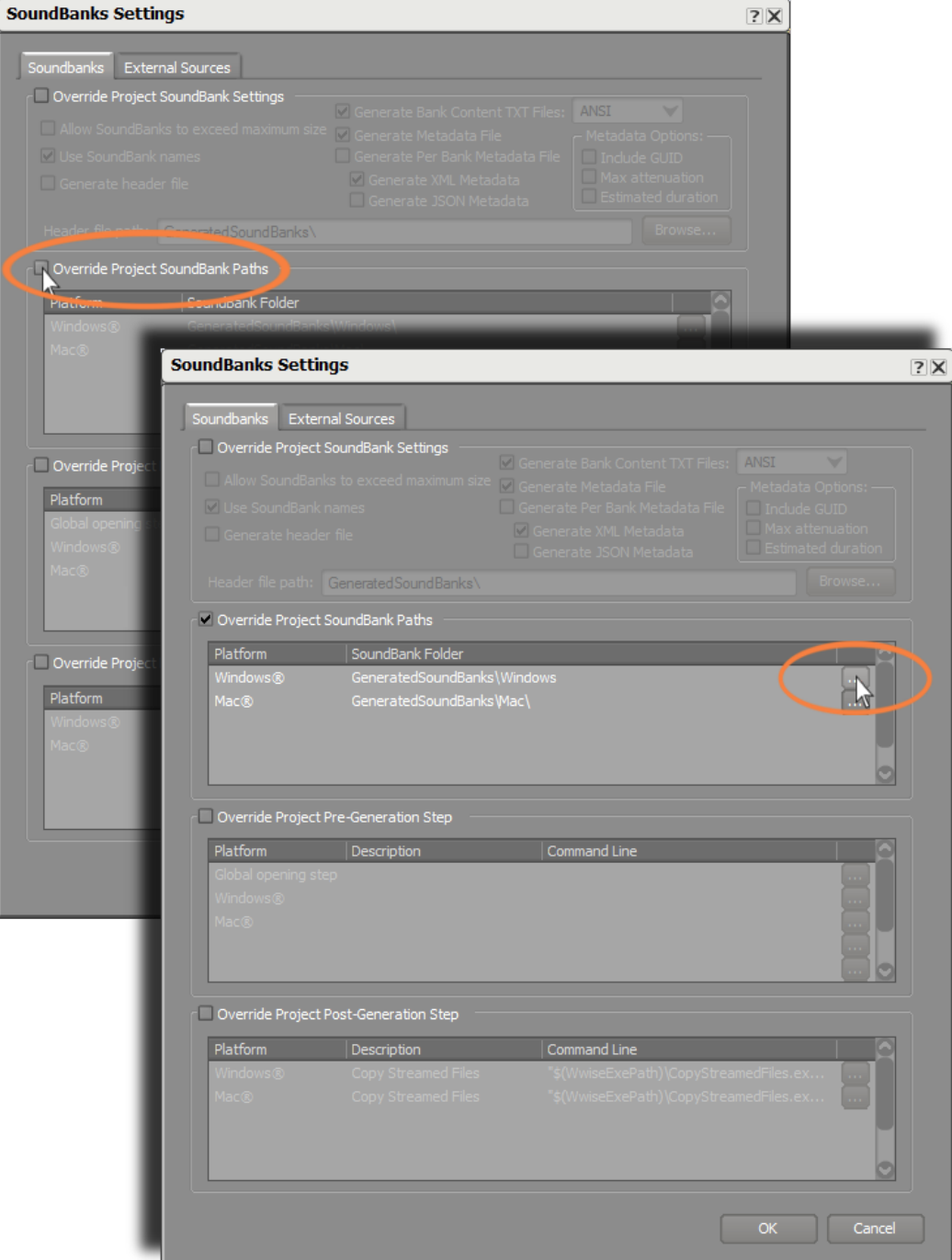

4. Wwise Lessonsフォルダまで移動し、Cube\cube\soundbanksへ進み、あな たのプラットフォーム用のフォルダを選択し、Select Folderをクリックしま す。

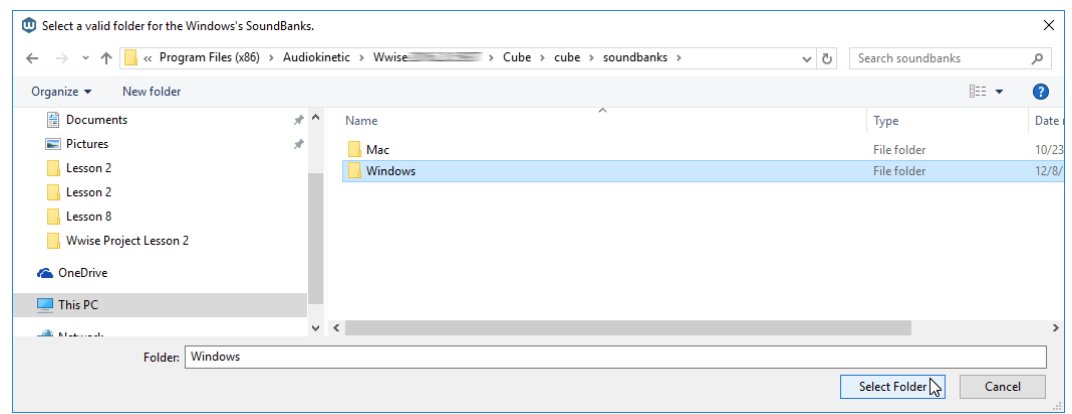

あなたのプラットフォーム用の更新されたSoundBankパスが表示されます。

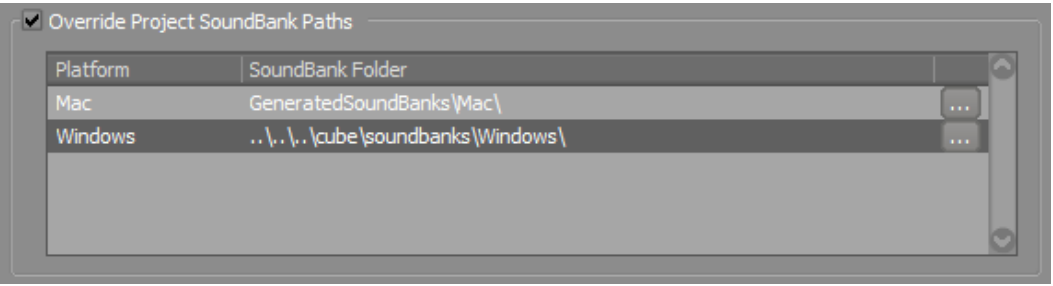

SoundBankを作成します。SoundBankの作成は、今まで行ってきた作業の集 大成となります。DAWで云う、ファイルのバウンスのような作業です。その結 果としてあなたを含む、皆が、あなたの作業の恩恵を受けられるようになりま す。

5. OKをクリックし、SoundBanks Settings ウインドウを閉じ、SoundBank ManagerのGenerateをクリックします。

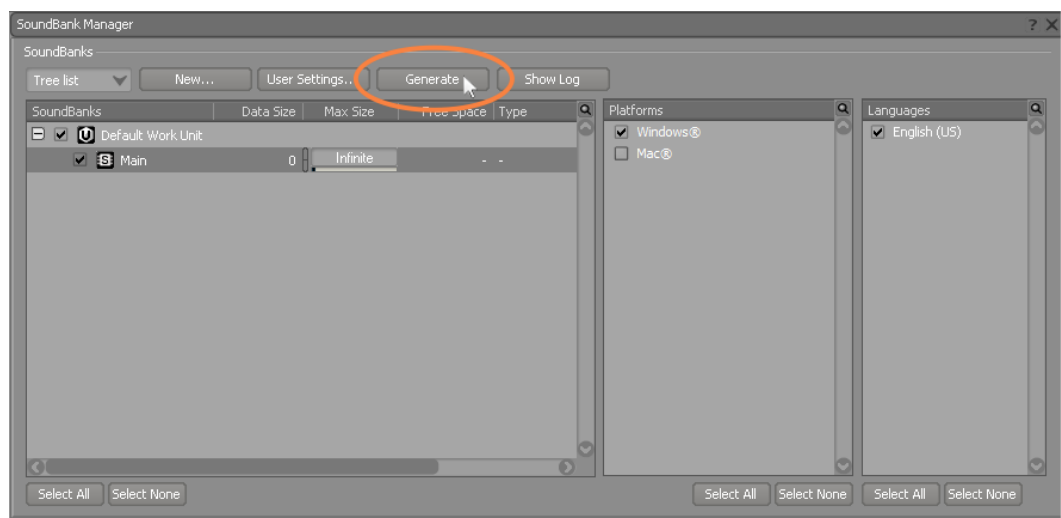

SoundBank Generationビューが表示されます。この時点で、ショットガンサ ウンド実装に必要な全てのプログラムやファイルが作成されます。

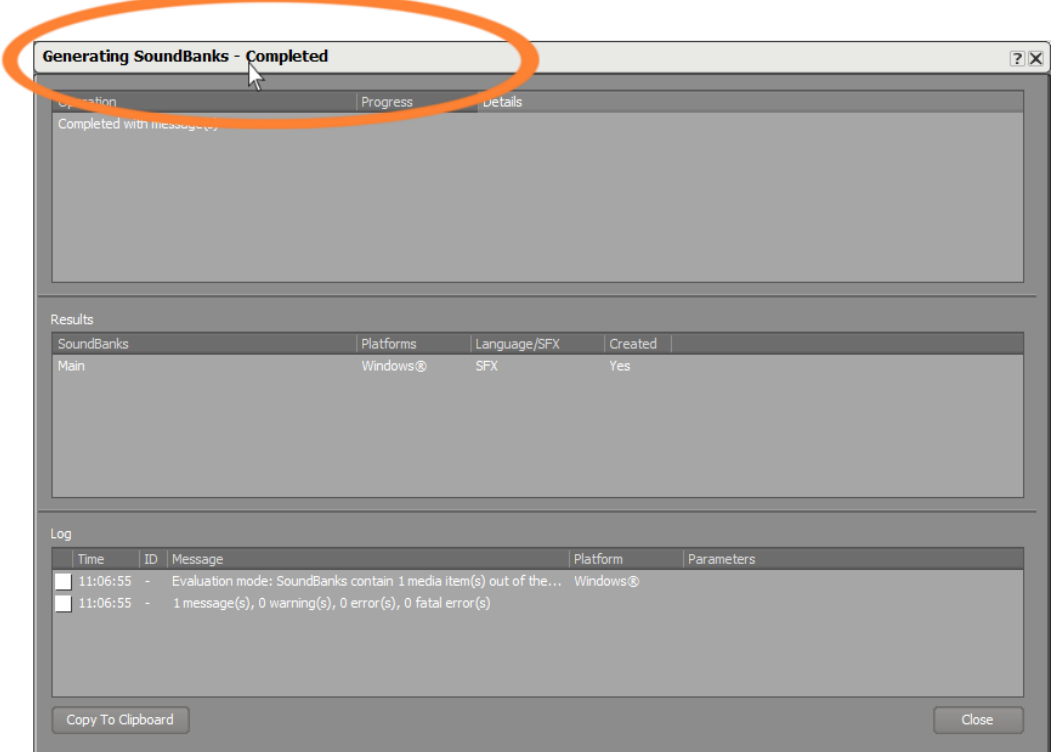

6. Closeをクリックします。

SoundBanksはレッスン2から8まで、最後に作成します。これらのレッス ンでは、SoundBankフォルダーのパスはすでに設定済みなので、最適な SoundBank、Platform、そしてLanguageのチェックボックスにチェックがある かの確認をします。

## ゲームをプレイする

実際のゲームで今まで行ってきた作業の結果を見ることができます。作業を行った 部分を反映させるためには、Cubeデモを再起動しなければなりません。現在実行 しているゲームを終了させます。

1. Cubeデモに戻り、Escキーを押し、次に矢印キーでQuitを選択し、Enterを押し ます。

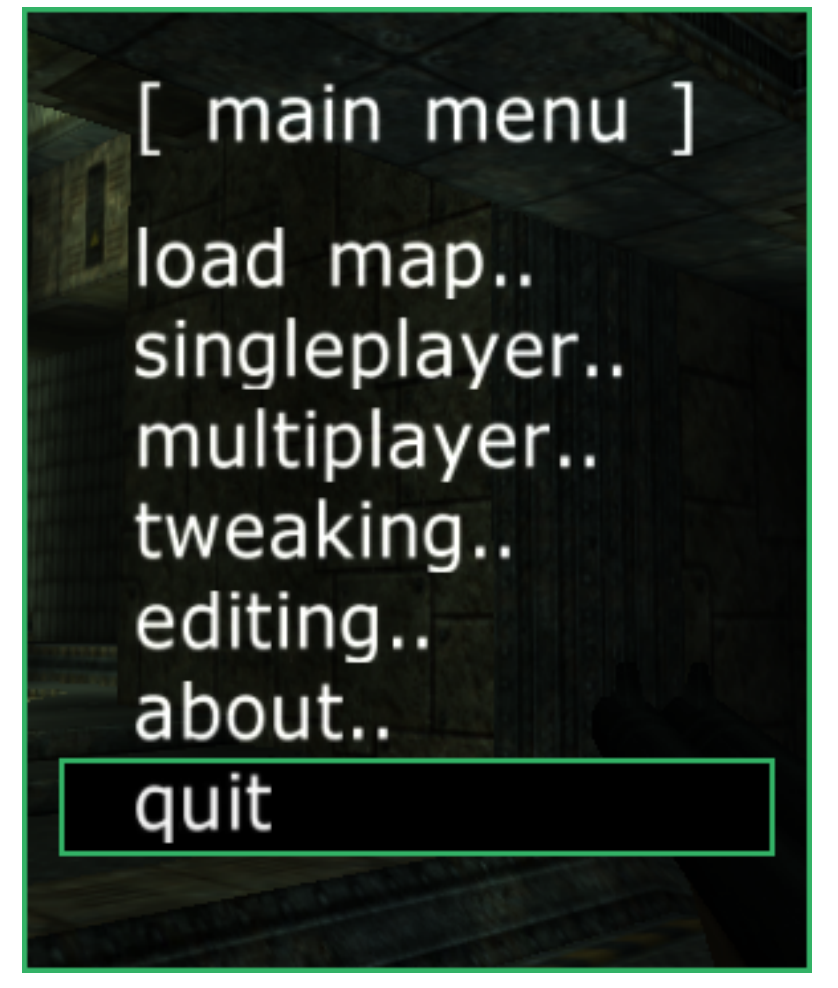

2. Cubeデモを再度立ち上げます。

今回は、先ほど作成したSoundBankが実装されたゲームが起動します。 3. クリックしてショットガンを発砲します。

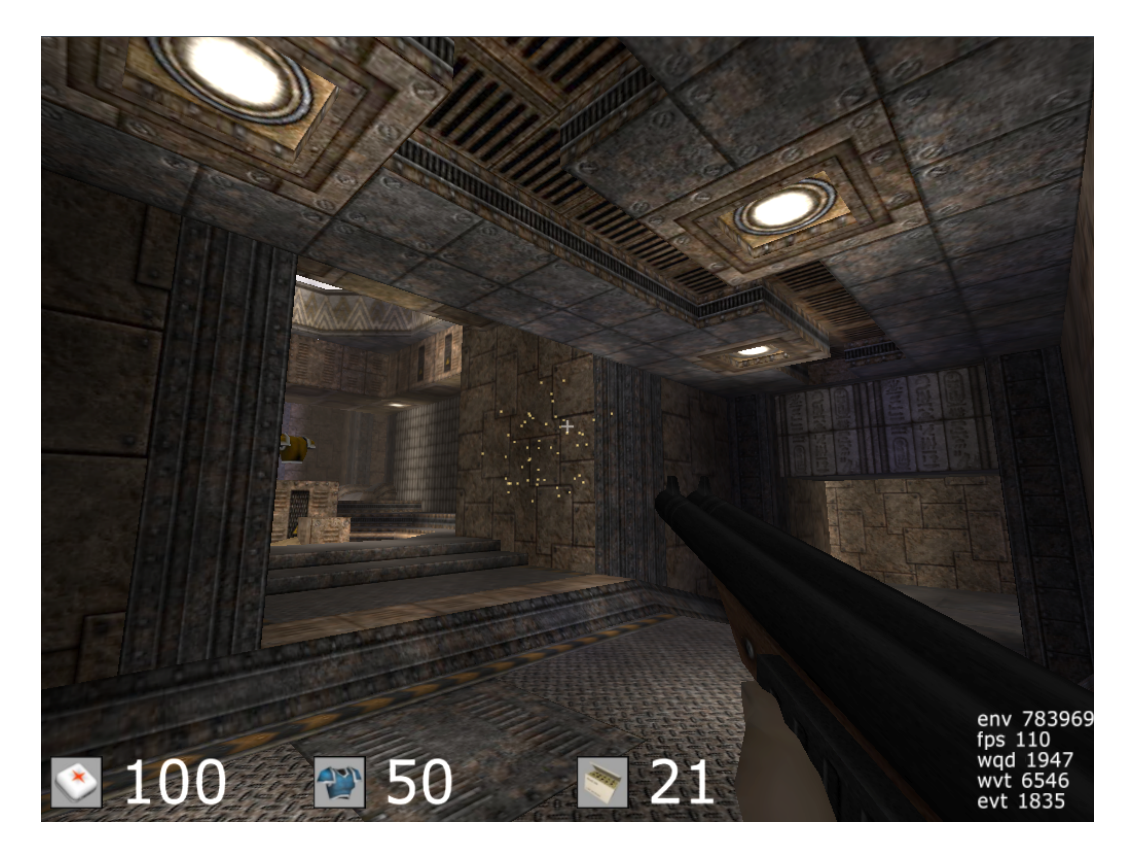

Wwiseを使って実装したショットガンのサウンドが聞こえます。

# レッスン 2: Soundscapeのデザイン

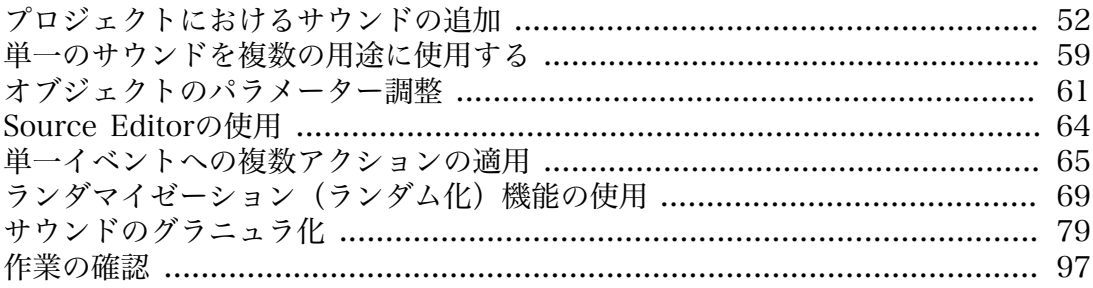

ショットガン発射のアニメーションにブラストサウンドを実装しました。ここで は、ビジュアルシーケンスのほかの部分にも目を向け、この体験を向上させるた めに他にができるかを考えます。必要な作業を行う上で、最小限の作業で最大限の 効果をを得られる方法を探します。これがゲームオーディオデザイナーの存在価値 になります。なぜなら、現在のゲームコンソールシステムはとてつもないパワーを 持っていますが、そのパワーは、グラフィクス、フィジックス、そしてAIなどの システムと共有しなければなりません。そして、多くのゲームはシステムのリソー スが限られたモバイルデバイスで再生されることも考慮しなければなりません。 ゲームの技術的な制限により、オーディオに使用することができるプロセッサーや メモリー使用量に制限がある場合があります。このため、ゲームオーディオ開発者 はいかにして与えられた技術的制約の中でクリエイティビティを発揮するかを考え なくてはなりません。多くの場合、デザイナーの創意工夫で、技術的な制約内で実 現するユニークかつ有効なソリューションを提供することになります。幸いなこと に、Wwiseはまさにこうしたチャレンジに立ち向かうために設計された広範なツー ルセットを提供します。

### <span id="page-55-0"></span>プロジェクトにおけるサウンドの追加

このレッスンでは、すでに前のレッスンで使ったショットガンブラストサウンドが 入った保存済みプロジェクトファイルを使用します。

1. Wwiseを起動し、Project Launcherの下部にあるOpen Otherをクリックしま す。

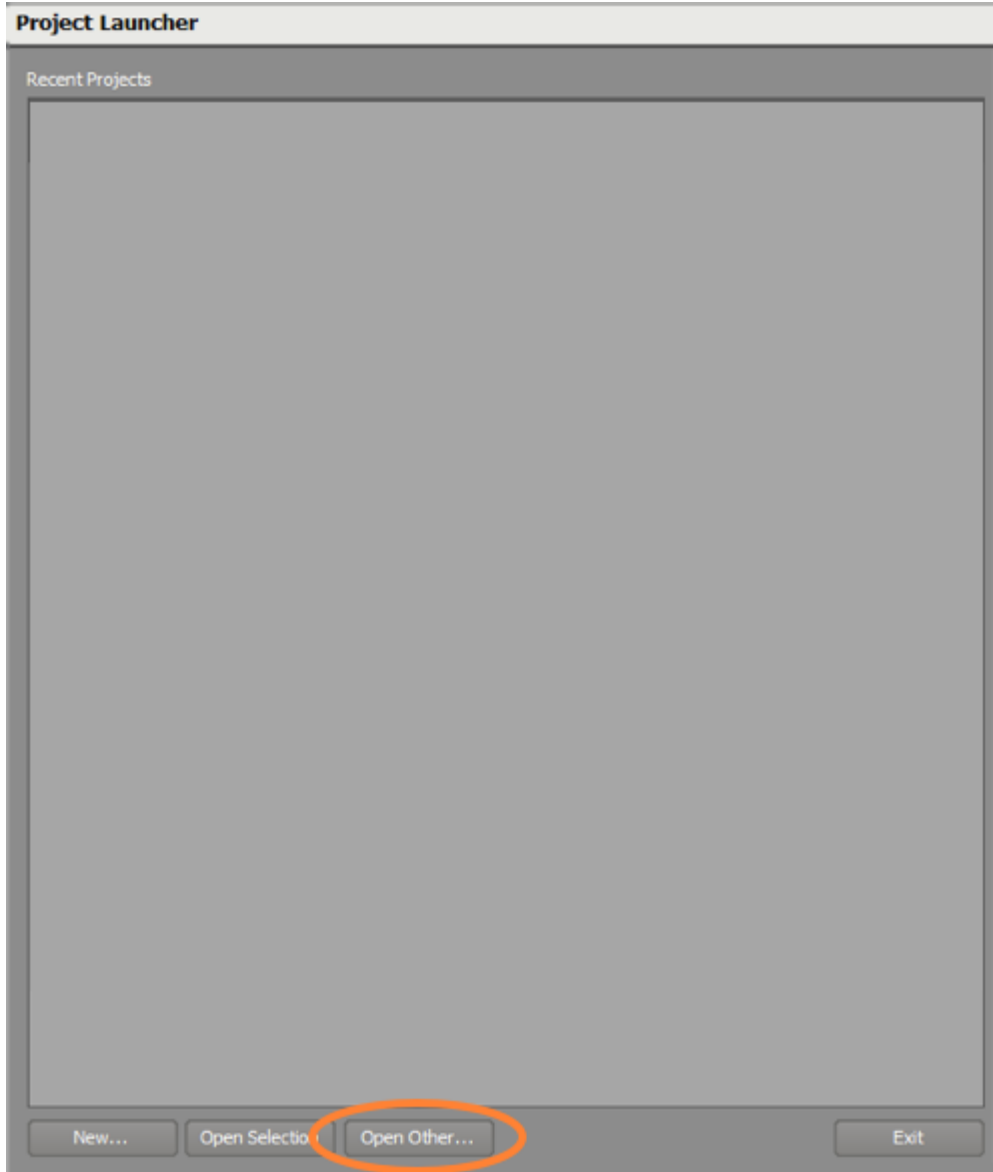

2. WwiseProjects > Lesson 2 フォルダを開きます。

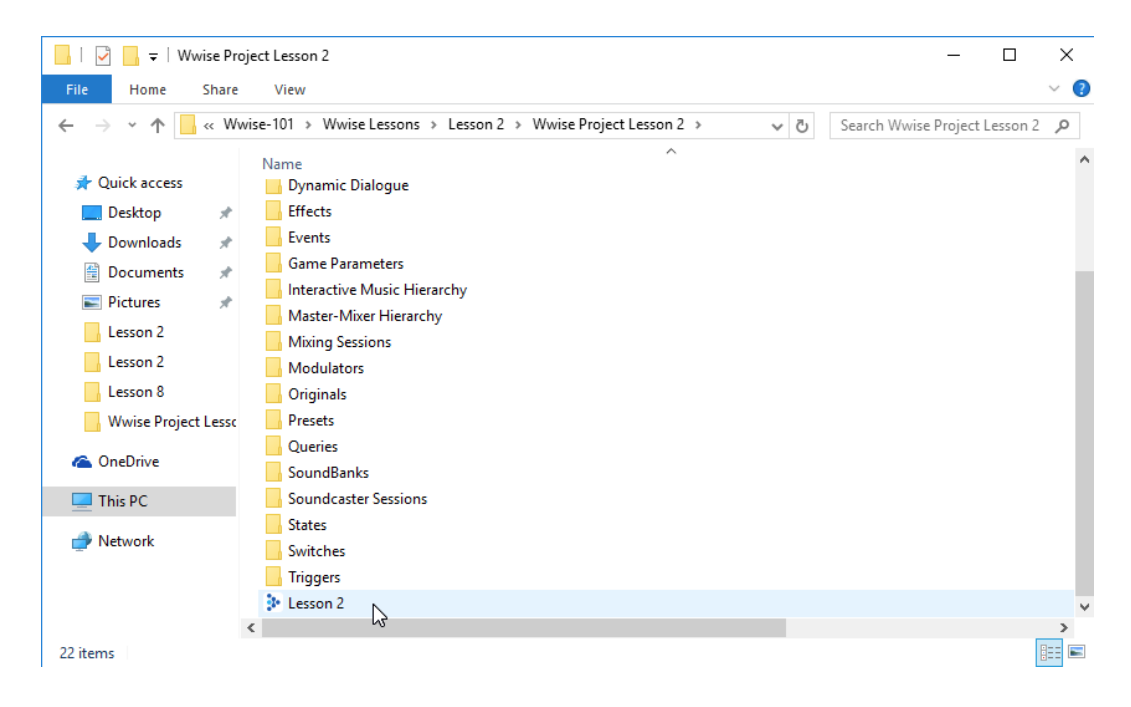

Wwise プロジェクトは、単一ファイルではなく、その中に包含される多くの フォルダ、ファイルの構造体から構成されています。多くの場合、プロジェ クトを進めるにつれて必要になるアイテムは自動的に生成、更新されるため、 これらに包含されているものを直接作業する必要はありません。プロジェクト は、これらのフォルダと同じレベルに保存されており、Wwise Projectファイル から起動されます。

- 3. Lesson 2フォルダにあるLesson 2プロジェクトファイルを選択し、Openをク リックします。
- 4. Actor-Mixer Hierarchy内で、Default Work Unit を開いて、前レッスンで作成 したShotgun\_Blast サウンドSFX オブジェクトを表示させます。

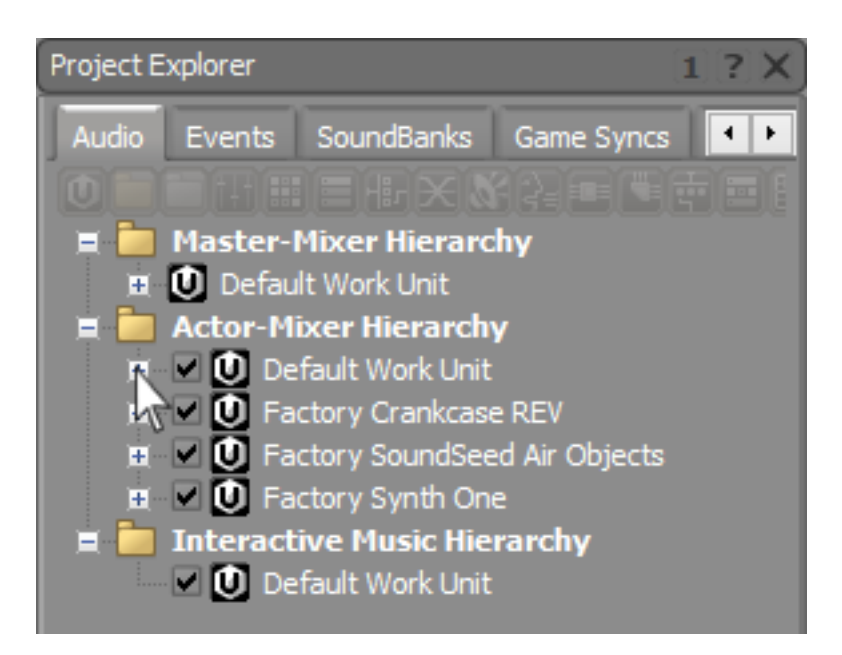

最初にサウンドSFX オブジェクトを生成してから、サウンドを追加するのでは なく、ここでは別の方法としてオーディオファイルを希望のWork Unitへイン ポートするだけで、Wwiseが自動的に必要なサウンドSFXオブジェクトを生成 します。

- **Project Explorer**  $1$  ?  $\times$ Audio  $\blacktriangleleft$ Events **SoundBanks** Game Syncs 出開富事業系統 ω **Master-Mixer Hierarchy D** Default Work Unit Ħ. **Actor-Mixer Hierarchy** E.  $\blacksquare$   $\blacksquare$  Default Work Unit Blast Shotgun Blast  $\blacksquare$   $\blacksquare$   $\blacksquare$  Factory Crankcase REV E V C Factory SoundSeed Air Objects  $\mathbf{E}$   $\blacksquare$   $\blacksquare$  Factory Synth One  $\blacksquare$  Interactive Music Hierarchy Default Work Unit
- 5. アクターミキサー階層で、Default Work Unitを選択します。

注記

Shotgun Blast Sound SFXオブジェクトが白色では無く、青色で 表示されていることに気がつくかもしれません。青色は、参照し ているオーディオファイルがインポートされたオリジナルである ことを、白色はファイルが変換済みであることを示しています。 ファイルが見つからない状態を示す赤色が表示されない限り、 このチュートリアルでは色の違いにおける作業の変更はありませ ん。もし希望があれば、メインメニューバーのProject > Convert all Aduio Filesで全てのオーディオファイルをいつでも変換する ことができます。レッスン7では変換設定の詳細を学ぶことがで きます。

6. メインメニューで、Project > Import Audio Filesを選択、もしくはShift+Iを 押します。

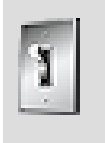

ティップ

定常的に使用する作業にはキーコマンドを使用することで作業効 率が良くなります。Wwiseのメニューで表示される機能には、

キーコマンドが用意されていますので、これらを記憶すると便利 です。

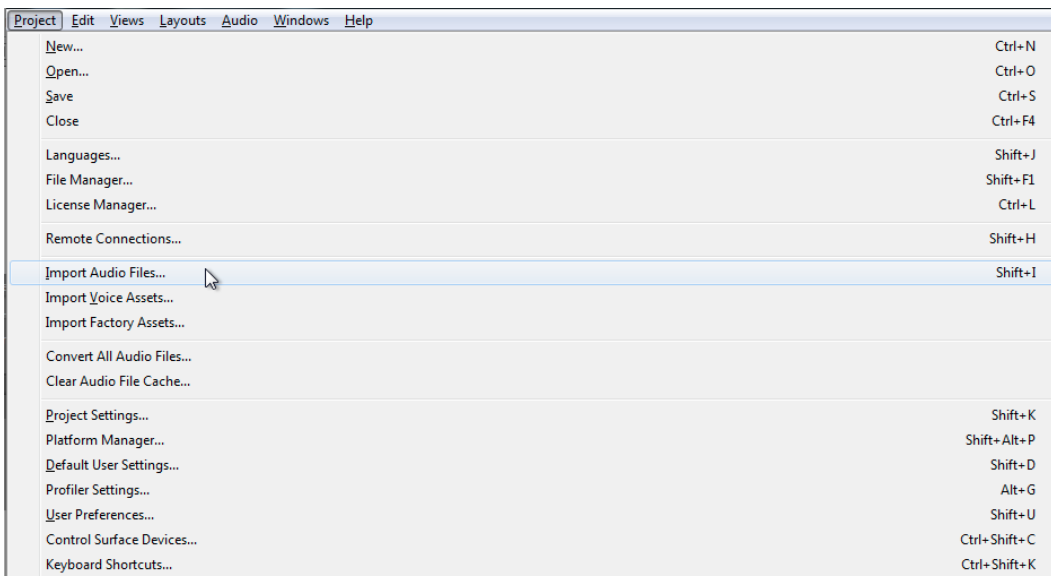

7. Audio File ImporterでAdd Filesをクリックします。

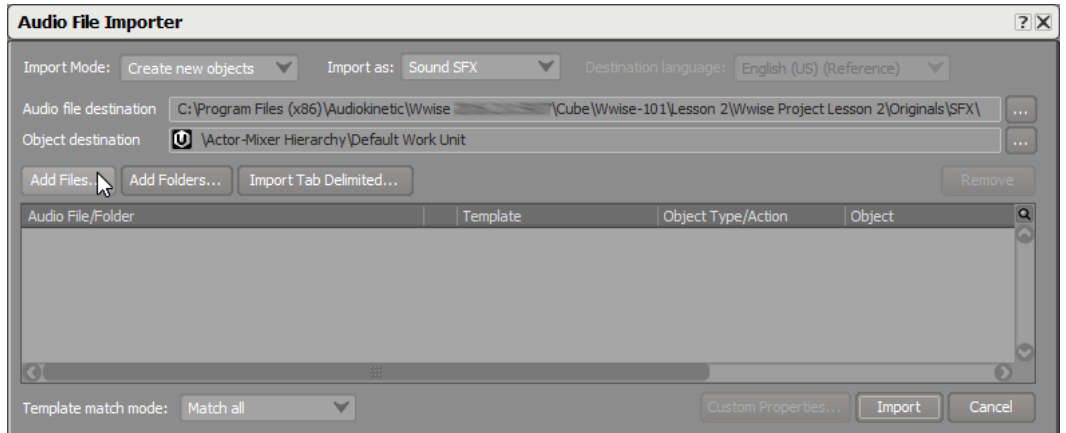

インポートしたいファイルまでナビゲートすることができるExplorerウィンド ウが開きます。

8. Wwise-101のLesson 2フォルダを開きます。Lesson 2フォルダのAudio filesを 開き、Shotgun\_Pumpを選択し、Openをクリックします。

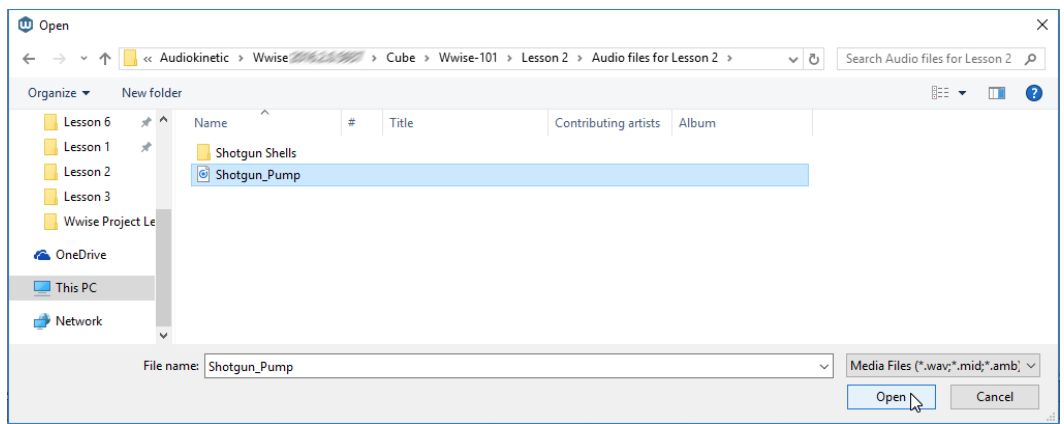

Audio File Importerウィンドウが現在のロケーションを表示します。Object Type/Actionのプルダウンメニューが表示され、インポートされたファイルには 自動的にSound SFXオブジェクトが作成され、包含されます。

9. Importをクリックします。

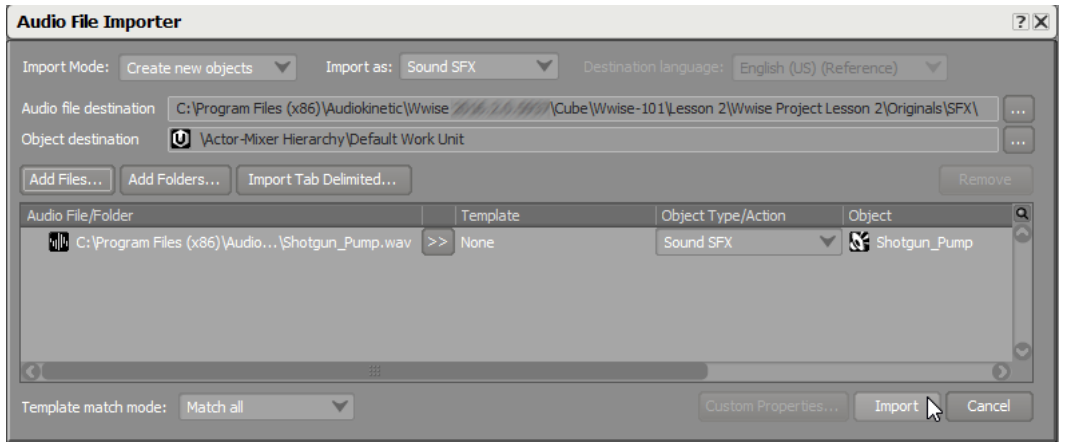

Shotgun\_Pump サウンドSFXオブジェクトは、アクターミキサー階層のDefault Work Unit内に表示されます。

10.Shotgun\_Pump SFX オブジェクトをクリックし、Sound Property Editorで新 しく作成したオブジェクトのパラメーターを確認することができます。

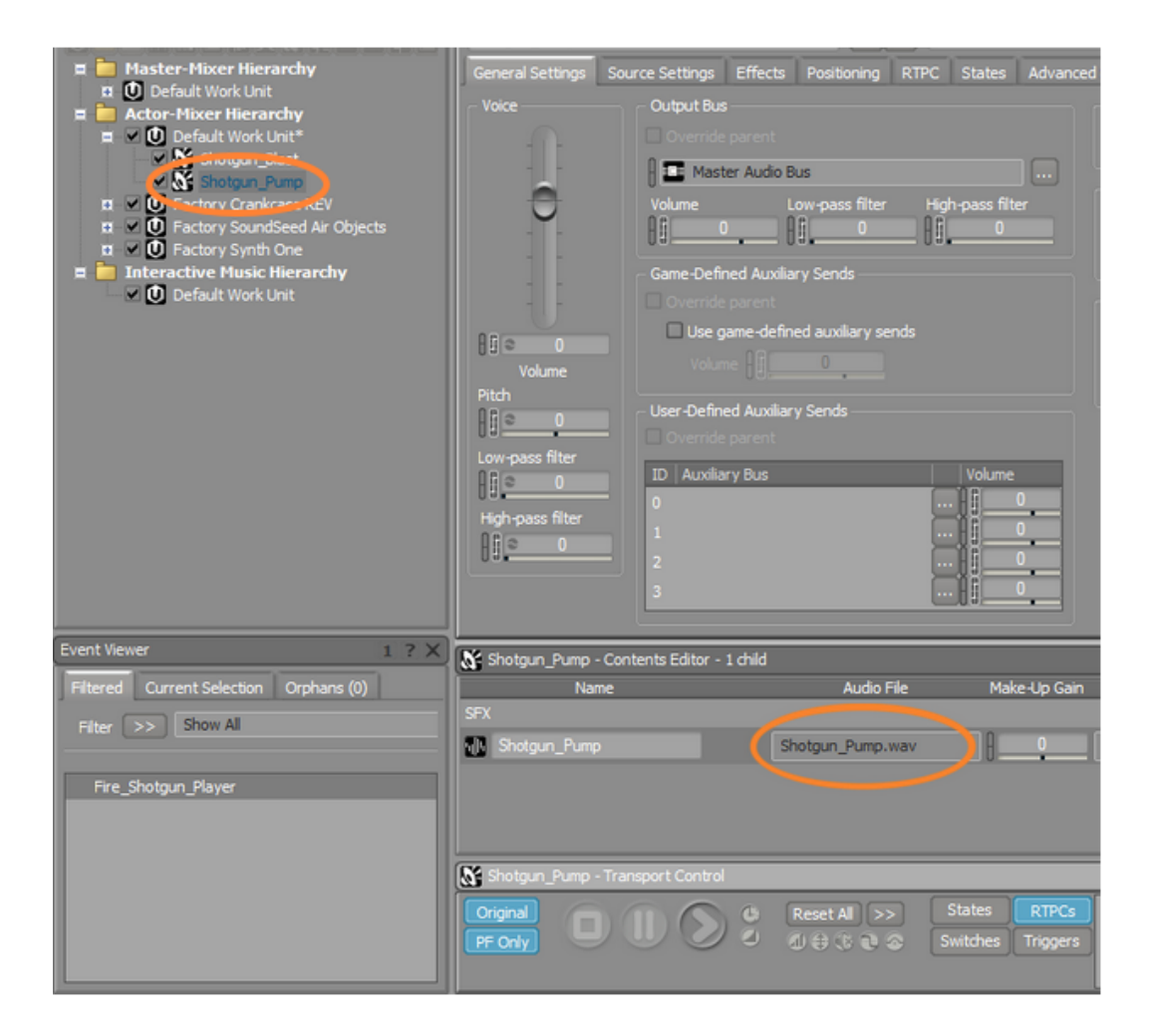

Contents Editor (Sound Property Editorの下) では、Shotgun\_Pump.wav ファイルがShotgun\_Pump Sound SFX オブジェクトのソースとして表示されま す。

11.新しくインポートしたオーディオファイルを試聴するために

は、Shotgun\_Pump Sound SFXオブジェクトがProject Explorerで選択された 状態で、Transport Controlビューで再生ボタンをクリック、もしくはスペース バーを押します。

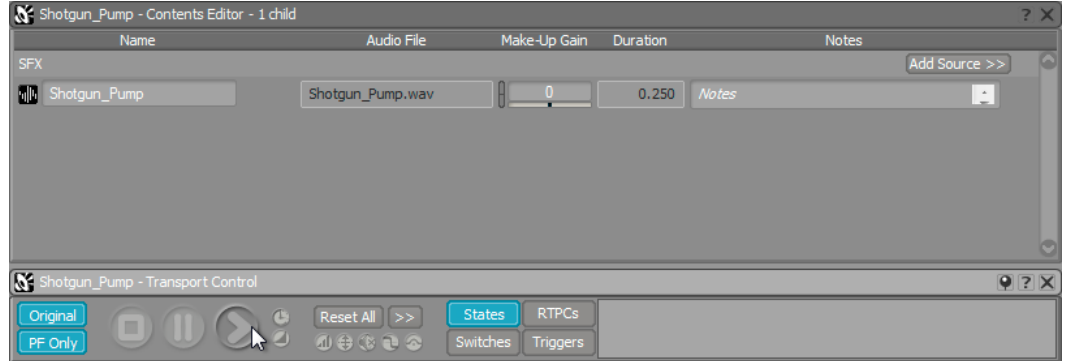

ショットガンがパンプされた機械的なクリックサウンドが聞こえます。

#### <span id="page-62-0"></span>単一のサウンドを複数の用途に使用する

プレイヤーのショットガンアニメーションシーケンスを注意深く観察すると、 ショットガンのパンピングアクションには実際には2フレーズあることに気がつき ます。まずはじめに、プレイヤーキャラクターはショットガンを手前にパンプし、 空のシェルを排出します。そしてチャンバーに次のラウンドを装填するために外へ パンプします。それぞれの動きは、機械的ななクリックノイズを発生します。しか しながら、インポートしたオーディオファイルには2つのクリックが含まれていま せん。

アニメーションシーケンスにあう2種類のパンプサウンドをレコーディングするこ とも可能ですが、オーディオファイルを長くし、ゲームにロードする際、多くのメ モリーを消費します。メモリの節約は常に考慮すべきことですので、これは良い戦 略とは云えません。そしてゲーム開発が進むにつれてアニメーションシーケンスの タイミングが調整されることも発生します。そのため、ここでは違うアプローチを 採用し、メモリの節約、そしてタイミング設定における柔軟性のため、単一のメカ ニカルクリック音をパンプインとパンプアウトサウンドとして使用します。同じサ ウンドファイルを使用しますが、2つの独立したSound SFX オブジェクト(パン プインとパンプアウト)を使用します。

1. Shotgun\_Pump Sound SFXオブジェクトを右クリックし、Copyを選択しま す。

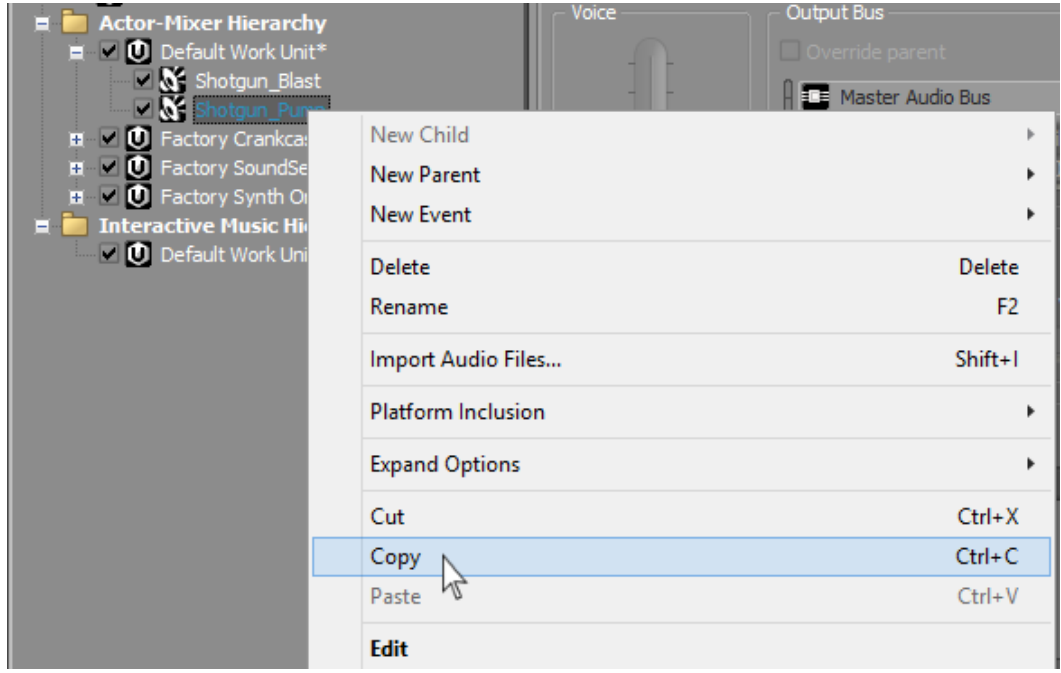

同じWork Unit内にオブジェクトのコピーを作成します。

2. Actor-Mixer Hierarchyで、Default Work Unitを右クリックし、Pasteを選択 します。

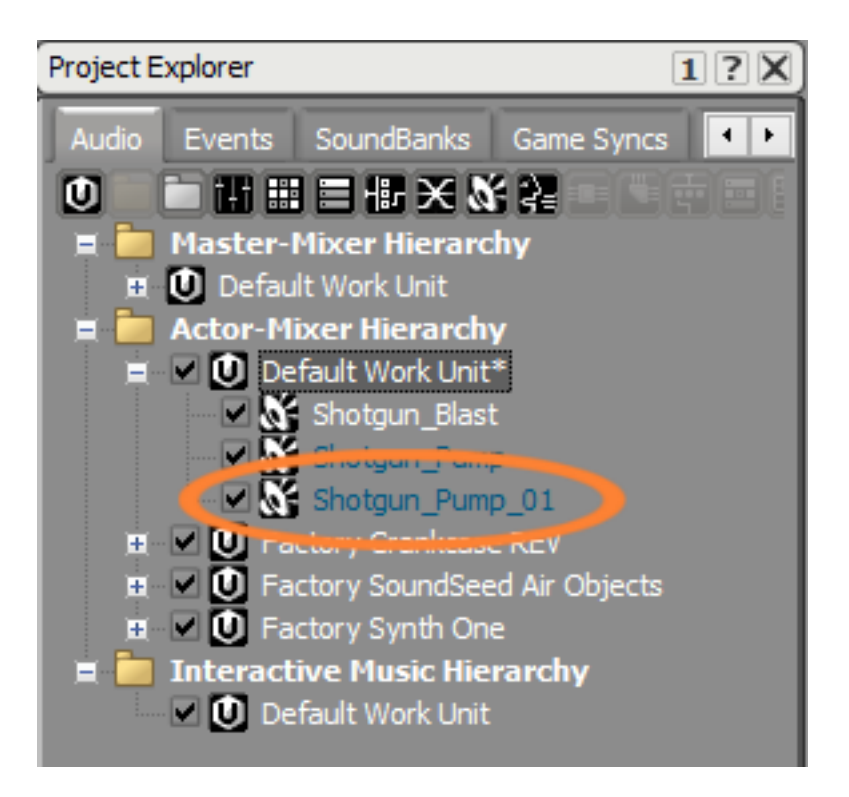

WwiseはSound SFXオブジェクトを複製しますが、\_01という拡張子を追加し ます。

1つのShotgun\_Pump オブジェクトはパンプインサウンドを作成し、もう1つは パンプアウトサウンドとなります。そのためネーミングもあわせます。

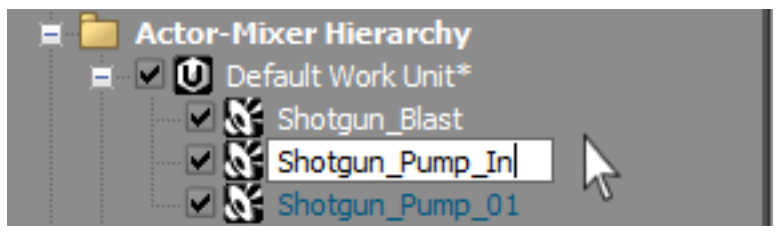

3. Shotgun Pump オブジェクトをクリック、ポーズ、そして再度クリックし Shotgun\_Pump\_InとリネームしReturnを押します。

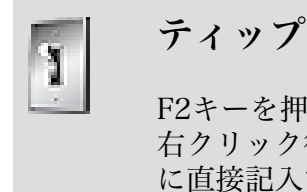

F2キーを押してオブジェクトのリネームを行うこともできます。 右クリック後のリネーム、もしくはProperty EditorのName field に直接記入することもできます。

4. Shotgun\_Pump\_01オブジェクトをShotgun\_Pump\_Outにリネームします。

Shotgun\_Pump\_Out オブジェクトが選択され、コピーされたこのオブジェクト は同じShotgun\_Pump .wav ファイルを参照しています。

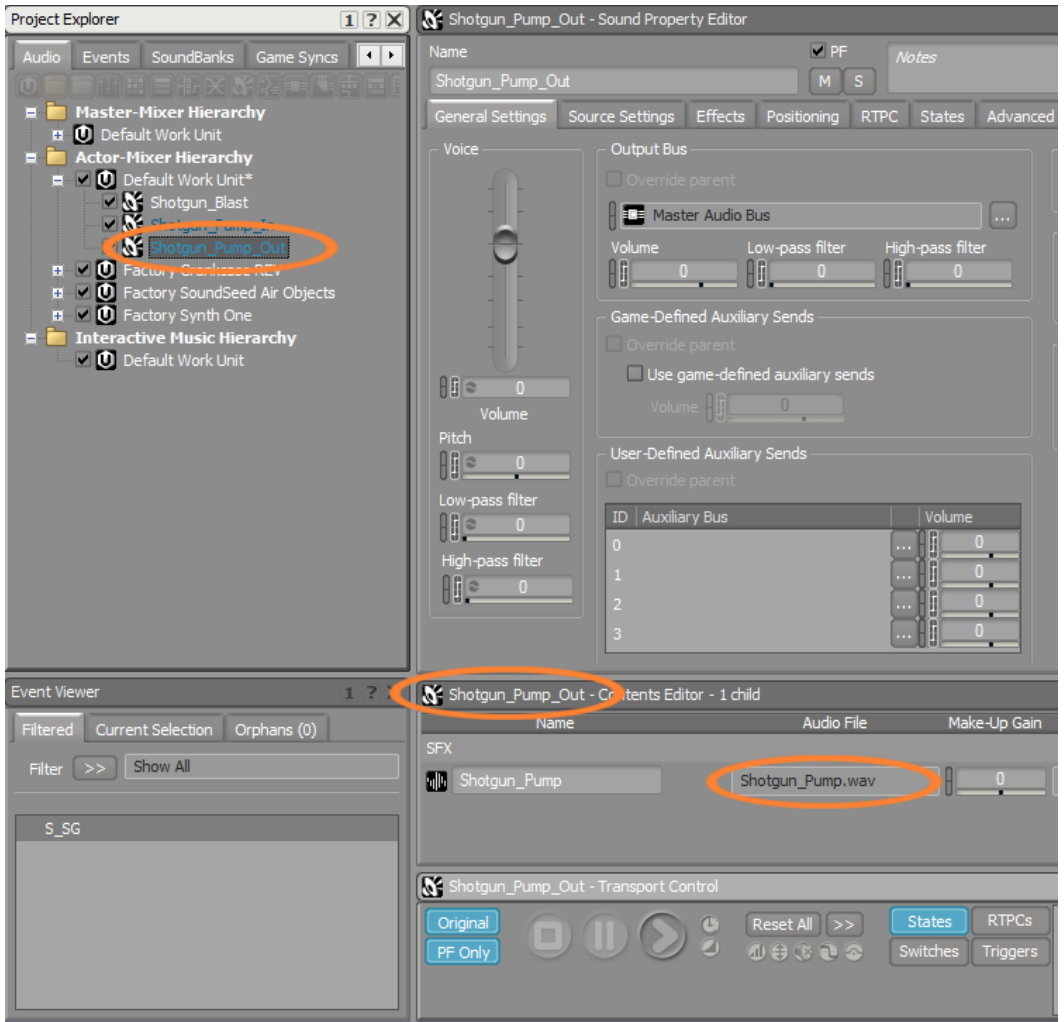

## <span id="page-64-0"></span>オブジェクトのパラメーター調整

どちらのShotgun Pumpオブジェクトも同じ名前を参照しています が、Shotgun\_Pump.wav オーディオファイルが複製されたわけではありません。 これは、同じオーディオファイルが違うサウンドオブジェクトによって参照されて いるだけで、これらのオブジェクトを再生するのに必要なメモリー使用量が倍増し ているわけではありません。DAWでもこれと似たようなことが行われており、単 一のオーディオファイルが、編集目的、もしくは様々なプロセス用に複数のトラッ ク上に配置されることがあります。同様に、今からShotgun\_Pump\_Outオブジェ クトのパラメーターを変更し、パンプインとの差をつけます。

1. Shotgun\_Pump\_Outオブジェクトが選択されている事を確認し、もし選択され ていなければ選択します。

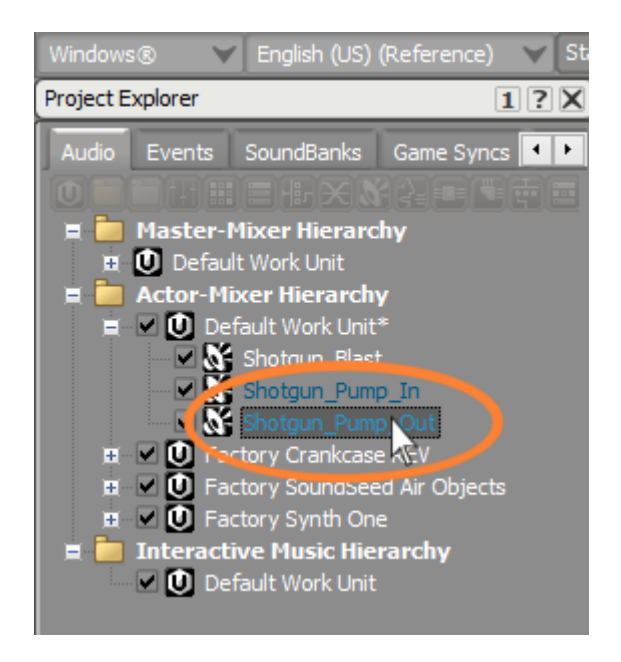

右のSound SFX Property Editorビューでは、選択されたオブジェクトのオー ディオファイルがどのように再生されるかを決めるセッティングが表示されま す。このレッスン後半、そしてこのチュートリアル全体で様々なパラメータを 学ぶことになりますが、ゲームオーディオで重要になるパラメーターのひとつ はPitchです。PitchパラメーターはVolumeフェーダーの下に位置します。これ はゲームオーディオデザイナーにとって非常に便利なものであり、オーディオ プロダクションツールとして頻繁に使用しますが、必ずしも手に届くところに 表示されているとは限りません。ピッチの調整はゲームオーディオで頻繁に活 用され、単一のサウンドからピッチを変更させることによって、様々な異なる サウンドを作り出すことができます。この戦略は大切なメモリーを節約するこ とができます。この手法を用いてパンプインとパンプアウトのサウンドに違い を持たせます。

Pitchパラメーター値は、音楽用語のセントを使用します。ピアノでは、白鍵、 黒鍵の区別なく、並んでいる2つのキーの間には100セントのピッチの違いがあ ります。Pitchパラメーターのデフォルト値は0になり、オブジェクトに関連付 けられているオーディオは、そのオリジナルのピッチで再生することを意味し ています。

Pitchの値を調整するには、小さい黒色のドットがPitchプロパティーの下にあ り、クリックするとスライダーを変更することができます。

2. 現在のPitch値の下のスライダーヘッド (黒のポイント) をクリックしホールド します。

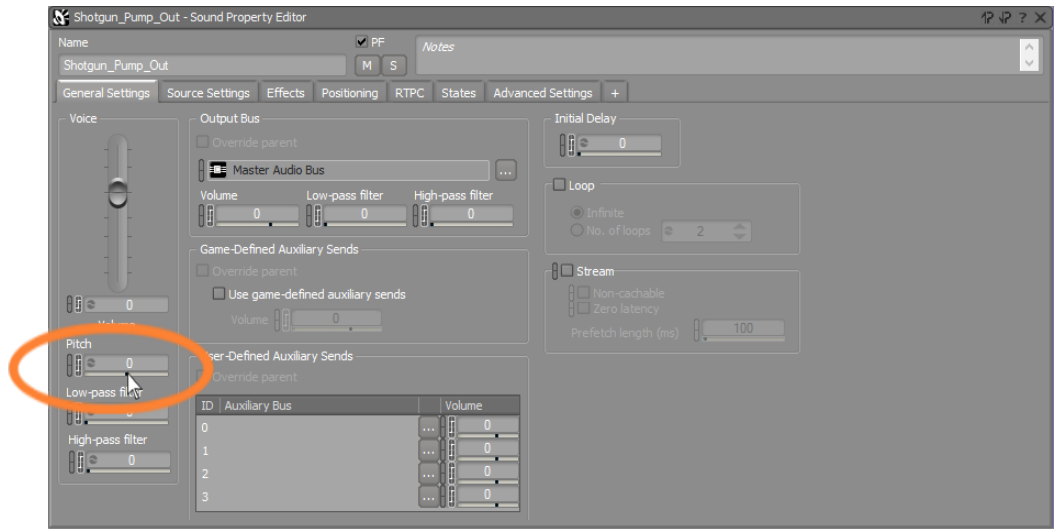

この状態でスライダーを右や左に動かし、プレイバックのピッチを調整するこ とができます。1200値変更すると、音楽でいうオクターブに当たります。

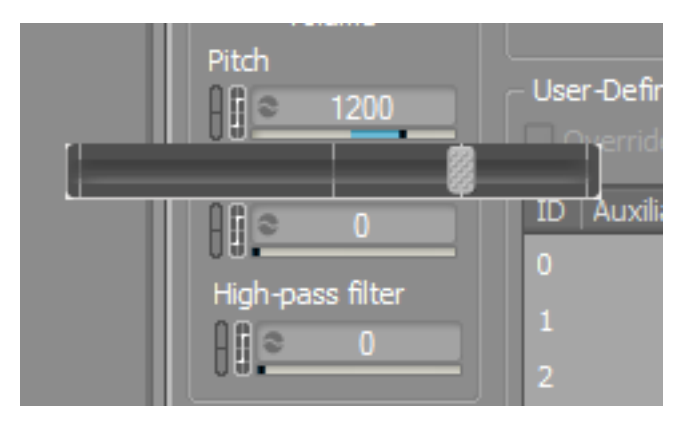

3. スペースバー を押して違いを試聴します。

Shotgun Pumpオーディオファイルが1オクターブ高い状態で再生され、音が2 倍の高さになり、2倍のスピードで再生されます。これは明らかにやりすぎであ り、もう少し現実的な値を設定する必要があります。今回は直接値を入力しま す。

4. 現在の値をクリックし、200と入力しReturnを押します。

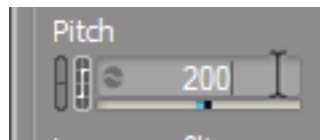

5. オブジェクトを再度再生し、変化を確認します。

パンプインとは多少異なる現実的なパンプアウトを作成することができまし た。

## <span id="page-67-0"></span>Source Editorの使用

パンプアウトサウンドが多少高く再生されますが、他のすべては同じです。短いサ ウンドですが、パンプメカニズムによって生み出されるリズムがあります。多くの 方はこれらに気がつきます。そのためサウンドの再生させる場所を変更させること により、パンプアウト独自のサウンドにします。これはSource Editorを活用し、 実現することができます。

1. Shotgun\_Pump\_Out SFXオブジェクトが現在も選択されている事を確認 し、Contents EditorでShotgun\_Pump オーディオファイルのオーディオソース アイコンをダブルクリックします。

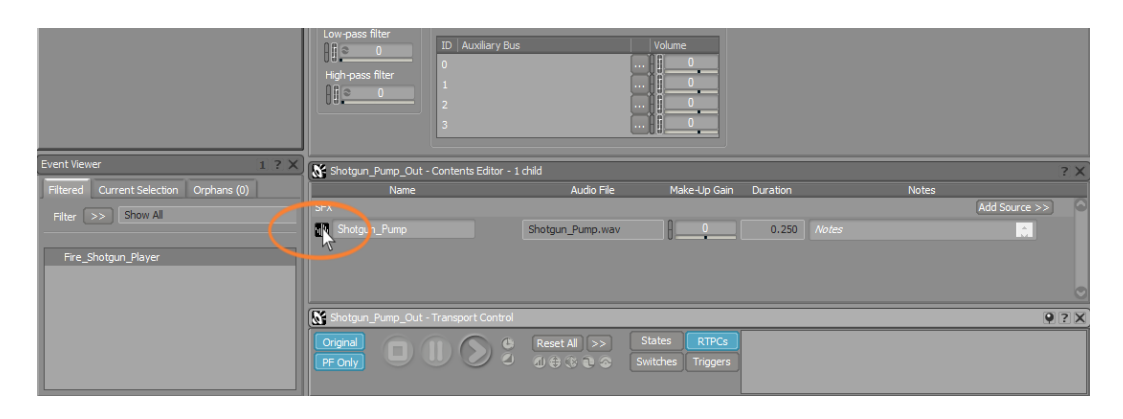

Source Editorが開きます。

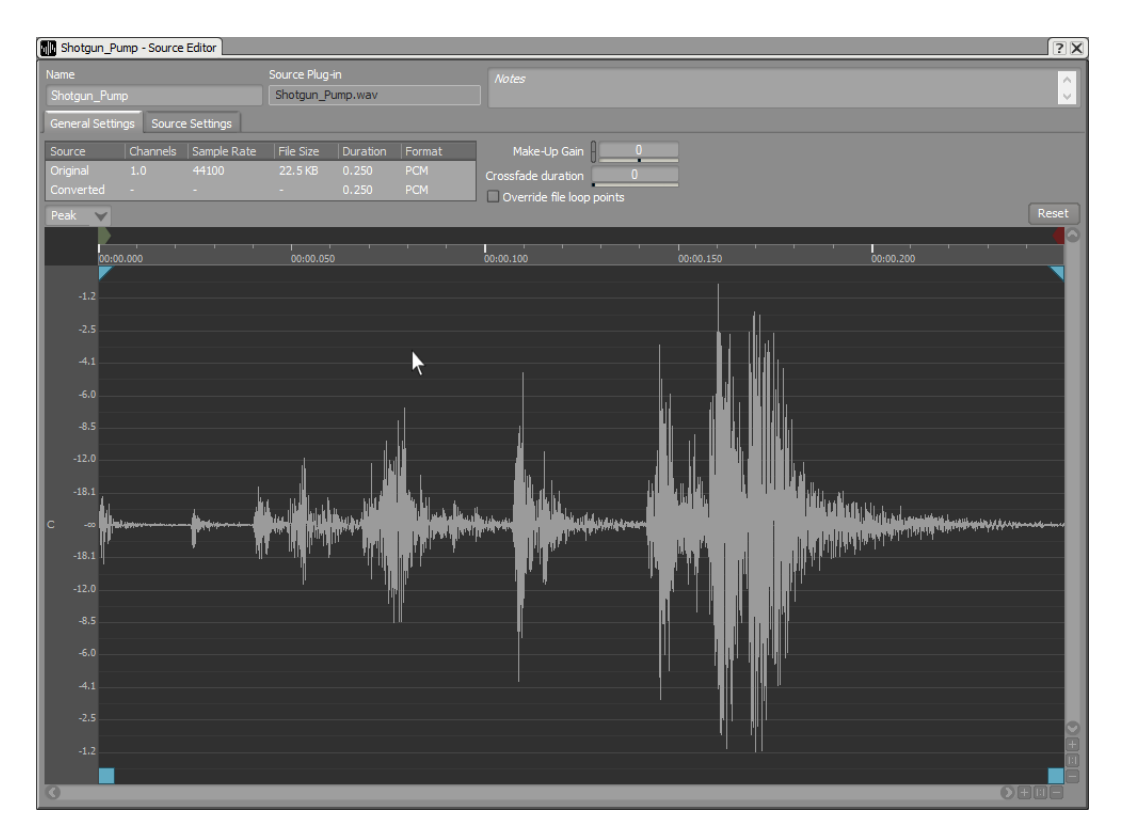

Source Editorでは、ソースオーディオジェネレーターに関連した詳細を確認す ることができます。Wwiseでは、トーンジェネレーターやSoundSeedシンセサ イザーを含むいくつかのサウンド生成方法を提供します。これらのツールが使 われている場合は、Source Editorをクリックすることにより、これらのジェ ネレーターのインターフェースを表示することができます。このケースでは、 ソースオーディオジェネレーターがオーディオファイルのため、オーディオシ グナルの波形ビューが表示されます。このディスプレイは、シンプルな波形エ ディターとしても使用することができ、再生のスタートポイントとエンドポイ ントを調整することができます。

パンプアウトでは、オーディオファイルの再生位置を後ろに変更します。Trim Startコントロールを再生させたい場所にドラッグすることにより簡単に実現す ることができます。波形を解析することにより、メカニカルノイズのリズムパ ルスがどこにあるのかを見つけることができます。これらのセクションの1つ前 から再生を始めるのが理想です。

2. Trim Start コントロールを波形の1/4までドラッグします。波形にある複数の ピークの一つの直前です。

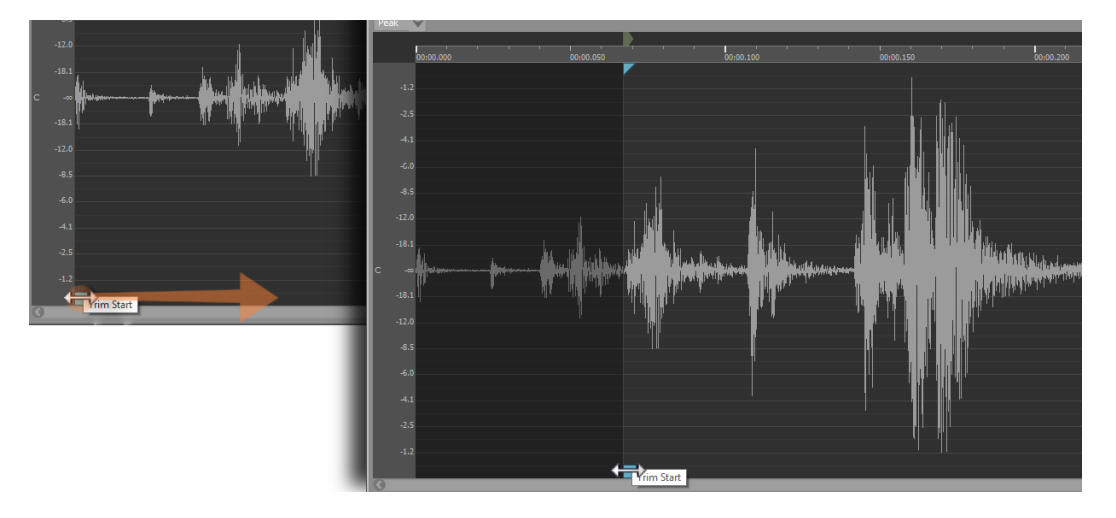

このスタート位置の変更は、Shotgun Pump Outサウンドオブジェクトから再 生させる場合にのみ適用され、Shotgun\_Pump\_Inオブジェクトの聞こえ方は変 更されません。まとめとして、サウンドSFXオブジェクトは、同じオーディオ ソースファイルを使う可能性がありますが、それぞれに独自のスタートタイム を設定することができ、オブジェクトごとに違いをつけることができます。

3. Shotgun\_Pump\_Outを再生し、違いを確認した後、Source Editor ウィンドウ を閉じます。

#### <span id="page-68-0"></span>単一イベントへの複数アクションの適用

現在、パンプサウンドを設定しました。それらを正しいタイミングで再生する必 要があります。視覚的には、プレイヤーがショットガンを発射したときに、閃光が 見え、パンプイン、そしてパンプアウトと続きます。ゲームエンジンプログラマー にパンプイン、及びパンプアウト用のゲームコールをお願いすることもできます。 そうすることによりショットガンブラストのFire\_Shotgun\_Player イベントと同じ ように、関連するイベントを作成することができます。もしくは、プログラマーの

手を煩わせずに、これを実現させる方法を検討します。こうすることでオーディオ 担当者、そしてプログラマ、どちらにとっても貴重な時間を節約することができま す。ショットガンブラストとパンプは全て同じビジュアルアニメーションであるた め、アニメーションが変更されない限り、ブラスト、パンプイン、そしてパンプア ウトのビジュアルのタイミングは予測することができます。ショットガンブラスト 用のFire Shotgun Player イベントはすでに作成済みのため、パンプサウンドをイ ベント後の予め決まったタイミングでトリガーする必要があります。これは、Play アクションを遅延させることで実現できます。

1. Event Viewerで、Fire\_Shotgun\_Playerイベントを選択します。

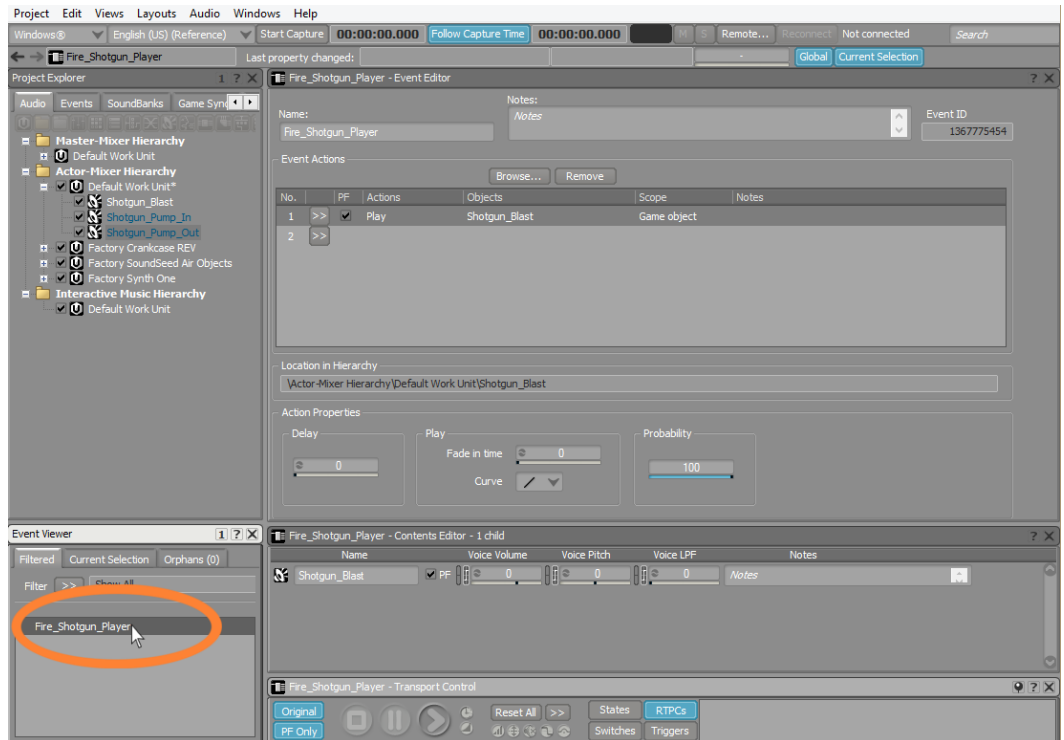

前のレッスンで設定したPlay Shotgun\_Blast アクションをEvent Editorで見 ることができます。単一のイベントにより実行可能なアクション数には実質的 な制限はないので、Shotgun Pump オブジェクトをアクションリストに加え ます。今回は、Playアクションを作成し、オブジェクトを加える方法の代わり に、Project Explorerから直接オブジェクトをアクションリストにドラックしま す。これを行うためには、両方のShotgun\_Pump オブジェクトを選択しなけれ ばなりません。

2. Shiftキーを押した状態でShotgun\_Pump\_InとShotgun\_Pump\_Outオブジェク トを選択します。

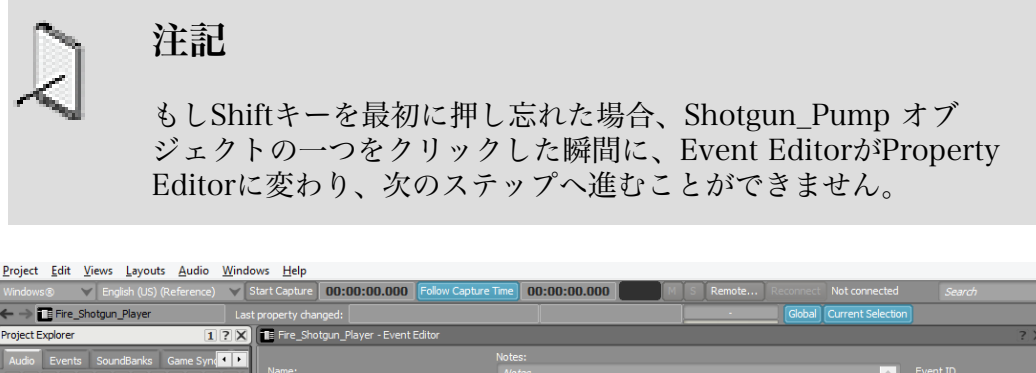

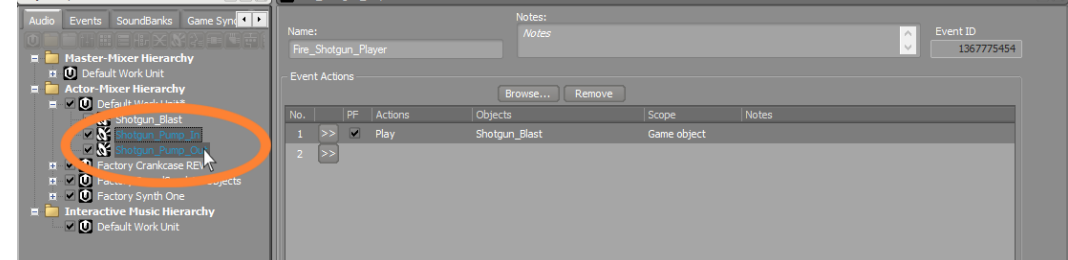

3. 選択したオブジェクトのどちらかをドラッグし、Event Editorのアクションリス トにドラッグします。

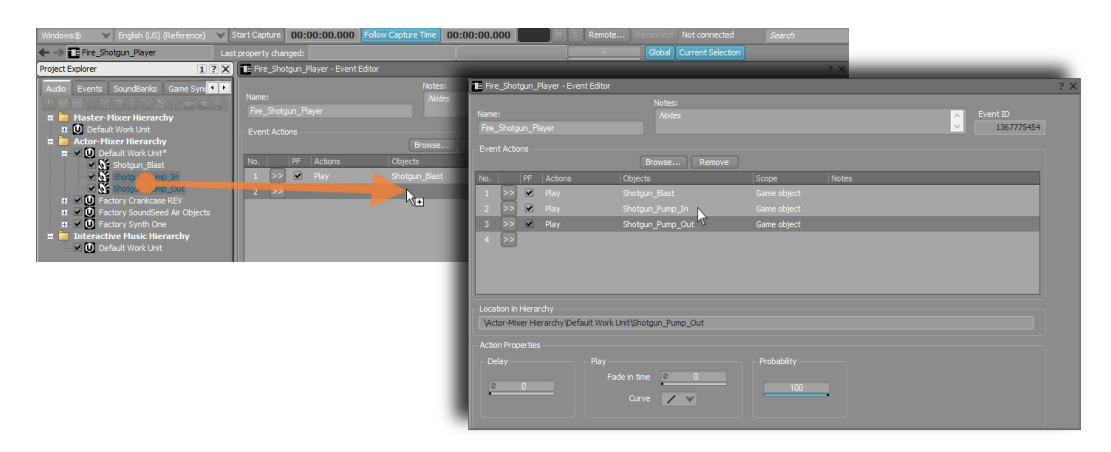

オブジェクトは、Event EditorのShotgun\_Blastの下に追加されます。これら のアクションは番号順に並んでいますが、重要な点はこれらのアクションは番 号順に実行されるのではなく、追加の設定を行わない限り、同時に実行されま す。

4. Fire\_Shotgun\_Player イベントオブジェクトを再生します。

ブラストとパンプサウンドが同時に再生されたことに気が付きます。パンプサ ウンドをアニメーションのシーケンスに合わせるために、それぞれのパンプサ ウンドに数値を与えて遅延させます。

5. Event Actions リストで、2行目のShotgun\_Pump\_Inを選択します。

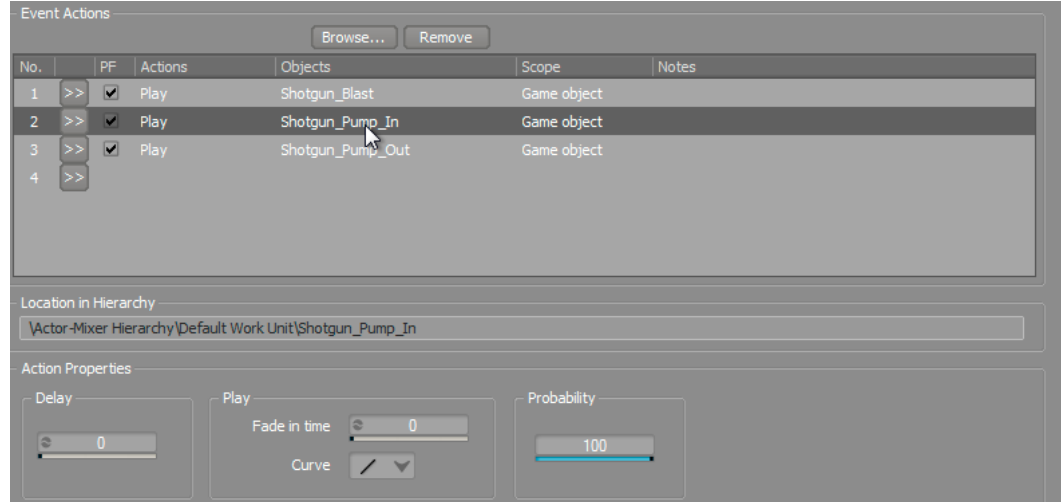

Event Actions リストの下のAction Propertiesエリアで、Delay プロパティー を見つけることができます。パンプインサウンドは、最初のブラストから0.5秒 以内に聞こえなければなりません。Delay値は秒単位で指定します。.4は400ミ リセカンドと等しく、0.5秒より少し短くなり、ちょうどよいタイミングとなり ます。

6. Delay パラメーターをクリックし、.4と記入しEnterを押します。

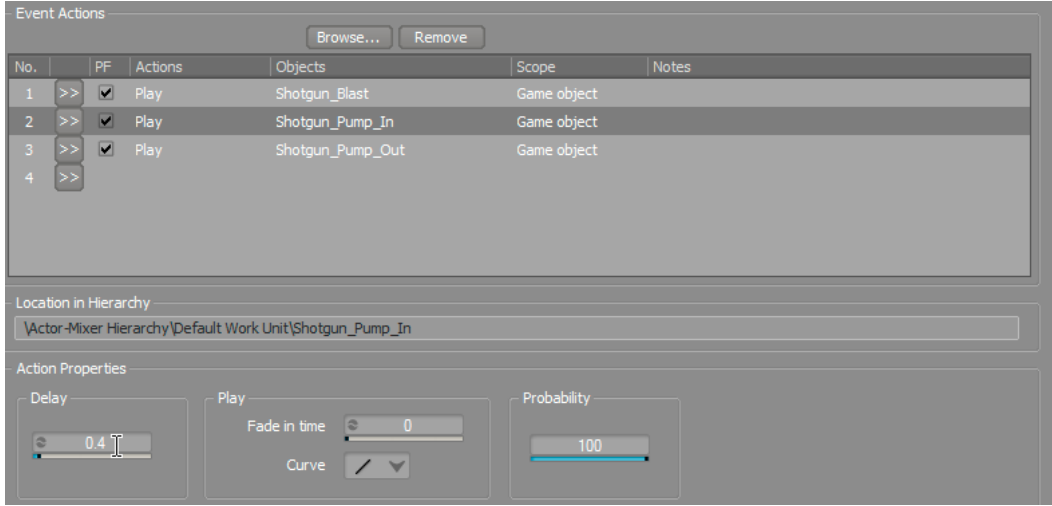

パンプアウトサウンドは、最初のブラストから0.5秒以降に聞こえなければなら ず、ここでは.7がよい選択になります。

7. 3行目のShotgun\_Pump\_Out アクションを選択し、Delay値を.7へ変更 しEnterを押します。
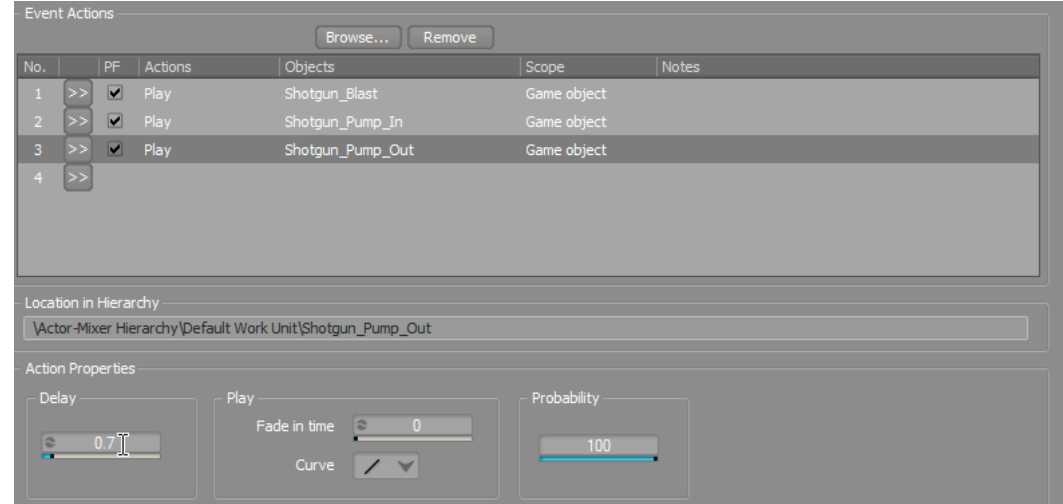

ショットガンパンプが入った全体のブラストシーケンスをテストすることがで きます。

8. Fire Shotgun Player イベントを再生します。

## ランダマイゼーション(ランダム化)機能の使用

オーディオがビデオゲームに与える大きな要素の一つとして、ビジュアルだけでは 伝えられない部分をオーディオで補うことができます。オーディオの役目は、スク リーンで見えるグラフィックのサポートをするだけではありません。ゲームで見え ている以外の部分を考えることが重要になります。そして何より重要なことは、見 えない部分にフォーカスすることです。例えば、ショットガンのパンプの目的は、 使用済みのシェルを出し、次を装填することです。ここで問題になるのは、シェル がどこに飛ぶかです。もちろん地面に落ちますが、これを示すショットガンのアニ メーションはありません。これは、シェルを加えてはならないという意味ではあり ません。加えるべきなのです。これが、プレイヤーの没入感につながります。

ショットガンのシェルが地面に落ちるサウンドを加えます。シェルが地面に落ちる たびにシェルは違うはね方をし、違うリズムを生み出します。そのため、同じシェ ルがはねる録音を何度も繰り返し聞くことは不自然で、プレイヤーにとって不快な ものになります。これを避けるために、ショットガンのシェルを地面に落としたと きの複数のオーディオファイルをインポートします。ショットガンが発射される たびにインポートされた複数のうちの1つを選択することができるオーディオオブ ジェクトRandom Containerを使用すます。

#### オーディオファイルフォルダーのインポート

前回のレッスンでは、ショットガンのブラストサウンドをWwiseのインポートプロ セスを使い追加しました。システムウィンドウからWwise Projectへ直接オーディ オファイル、もしくはオーディオファイルを含んだフォルダーをドラッグすること もできます。

1. オペレーティングシステムで、Wwise-101 > Lesson 2 > Audio files for Lesson 2のオーディオファイルまで移動し、Shotgun Shellsフォルダー をActor-Mixer HierarchyのDefault Work Unitへドラッグします。

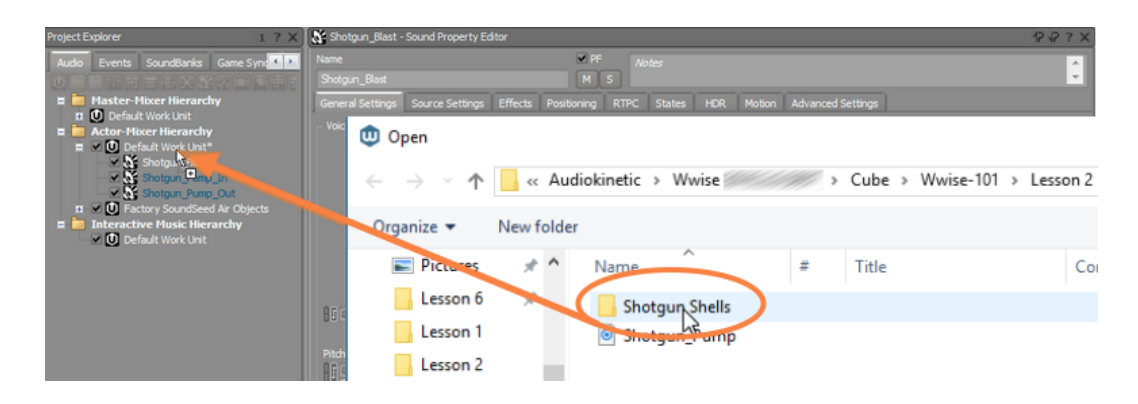

#### Audio File Importerが開きます。

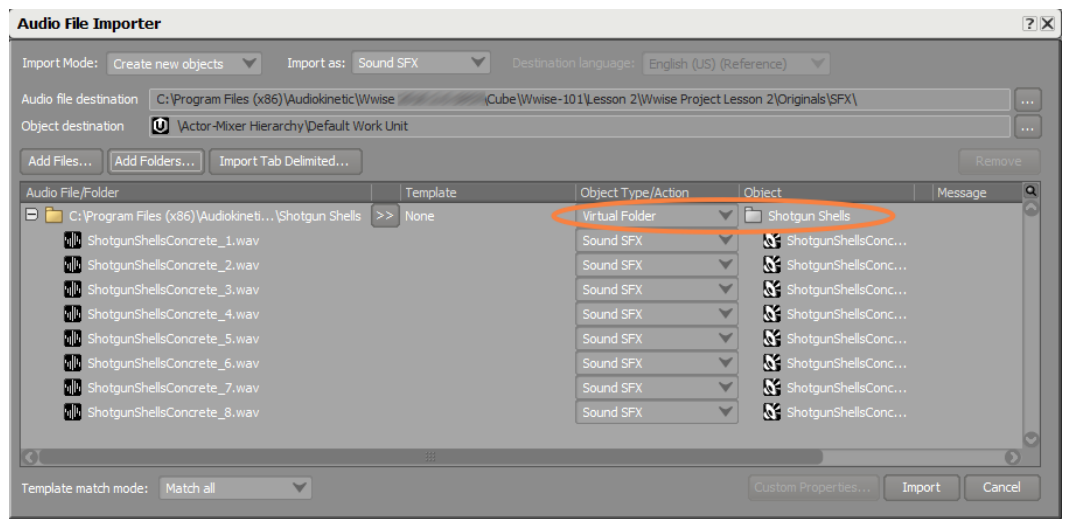

これからインポートするフォルダ内のオーディオファイルが、Sound SFXオブ ジェクトとして取り込まれることが分かります。最初の行に、フォルダ自体が 階層構造にインポートされるオブジェクトとして表示されています。このフォ ルダはデフォルトでVirtual Folderとしてインポートされますが、これは単純に Wwise階層内でオブジェクトを整理するための設定です。オブジェクトタイプ をRandom Containerに変えることもできます。Random Containerオブジェク トとは、追加の機能があるフォルダだと考えてください。Random Containers は、Sound SFX オブジェクトのようにTransport Controlのプレイボタンを使 い再生することができます。このケースでは、含まれているオブジェクトがラ ンダムで選択され再生されます。これは、同じオーディオファイルが毎回再生 されたら、繰り返しが気になるであろサウンドにバラエティを追加する最適な 方法です。

2. 最初の行のObject Type/ActionをRandom Containerに変えて、Importをク リックします。

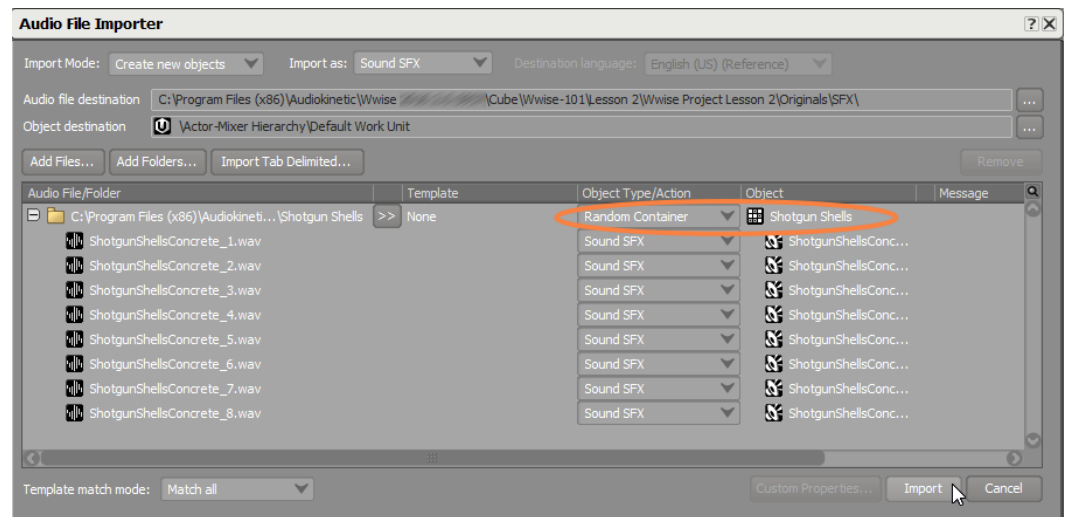

プロジェクトエクスプローラーで、Shotgun Shellsという名前の新しいオブ ジェクトを見ることができます。これは今まで使ってきたSound SFX オブジェ クトとは違うアイコンです。

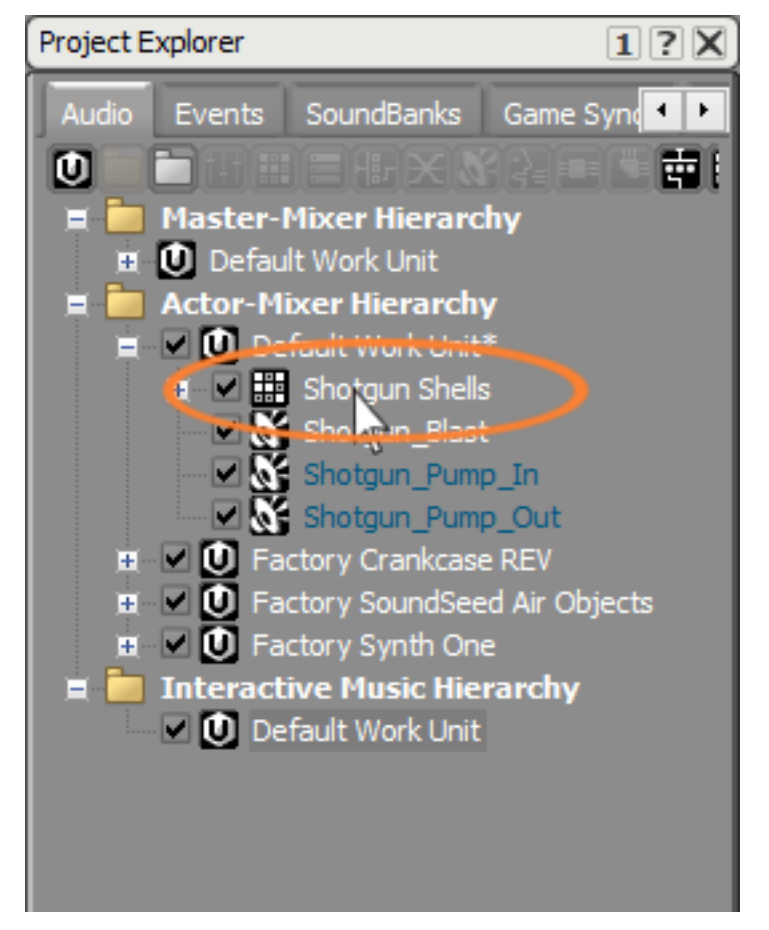

3. Shotgun Shells Random Containerオブジェクトを展開します。

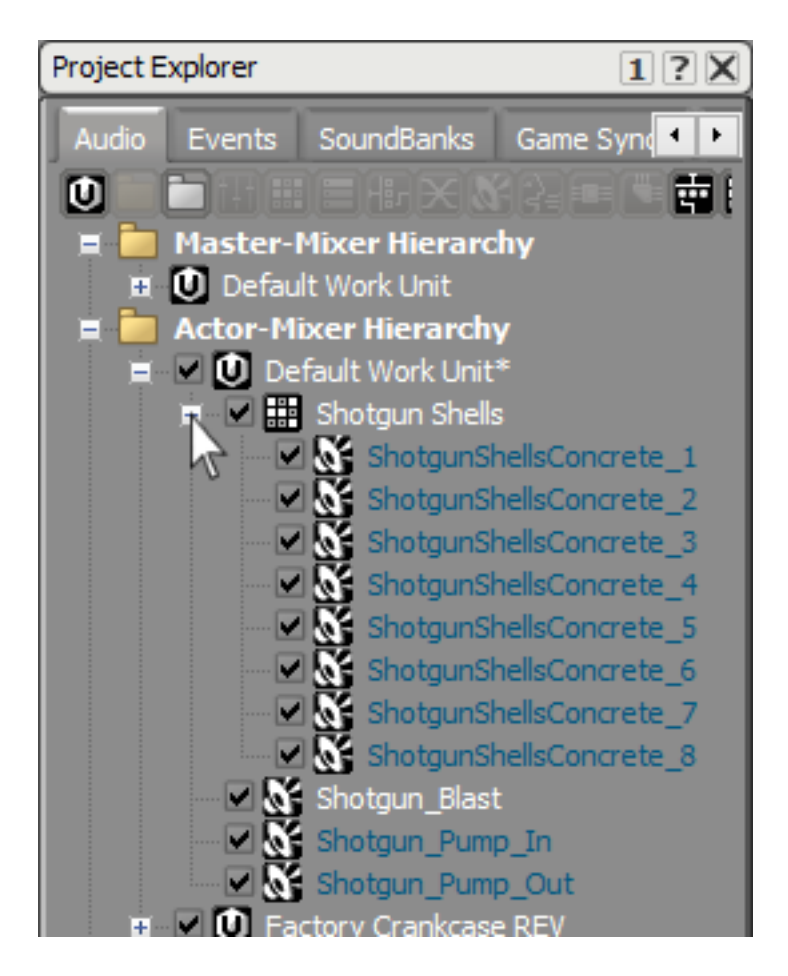

Shotgun shellの録音すべてがSound SFX オブジェクトとしてインポートされ、 これらはShotgun Shells Random Containerに内包されます。

4. Shotgun Shells Random Containerを選択し、オブジェクトを複数回再生しま す。

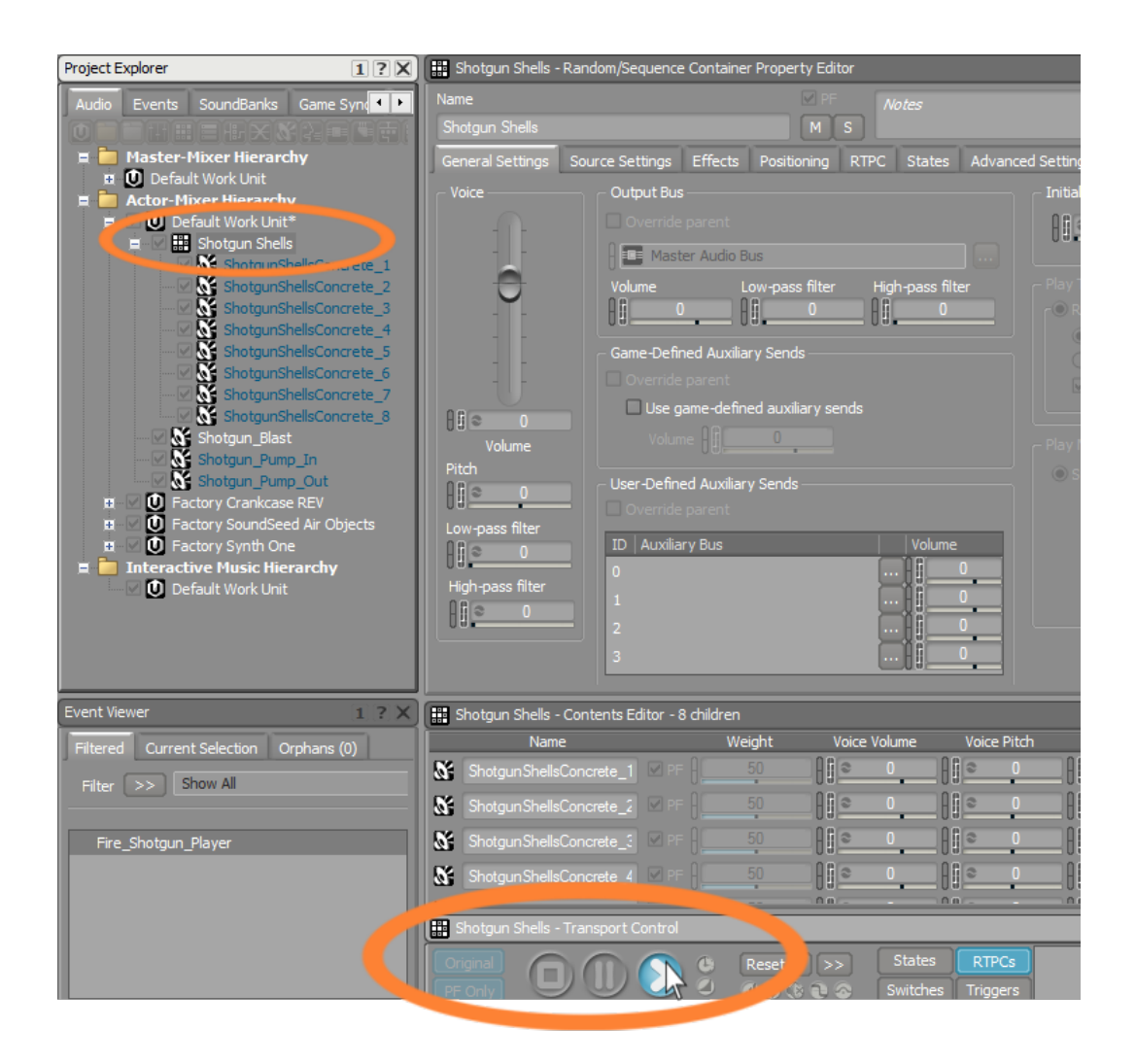

シェルのサウンドが違うことに気が付きます。Shotgun shells オブジェクトを 再生するたびに、WwiseがShotgun shell音をランダムに選択しているからで す。

シェルの音の一部が気になる、もしくはランタイムのメモリーを消費する多彩 なサウンドを持つことを心配するかもしれません。Wwiseのプロジェクトで は、特定のシェルの録音をWwiseプロジェクトから永久に削除せずに、イン クルード/エクスクルード(含める/含めない)を選択することができます。こ れは、プロジェクトエクスプローラーのオブジェクトの左にあるチェックボッ クスでプラットフォームインクルージョン/エクスクルージョンの設定を行え ます。これらのチェックボックスは、ミキシングコンソールのミュートボタン と考えることができるかもしれません。チェックボックスのチェックを外すこ とにより、そのサウンドスケープからその役割を除外し、後に戻したい場合は チェックボックスに再度チェックを入れます。

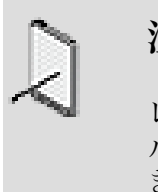

注記

レッスン7のプロジェクト最適化でプラットフォームのインク ルージョン/エクスクルージョンチェックボックスを学ぶことがで きます。

5. 最後の4つのシェルのプラットフォームインクルージョン/エクスクルージョン チェックボックスを外します。

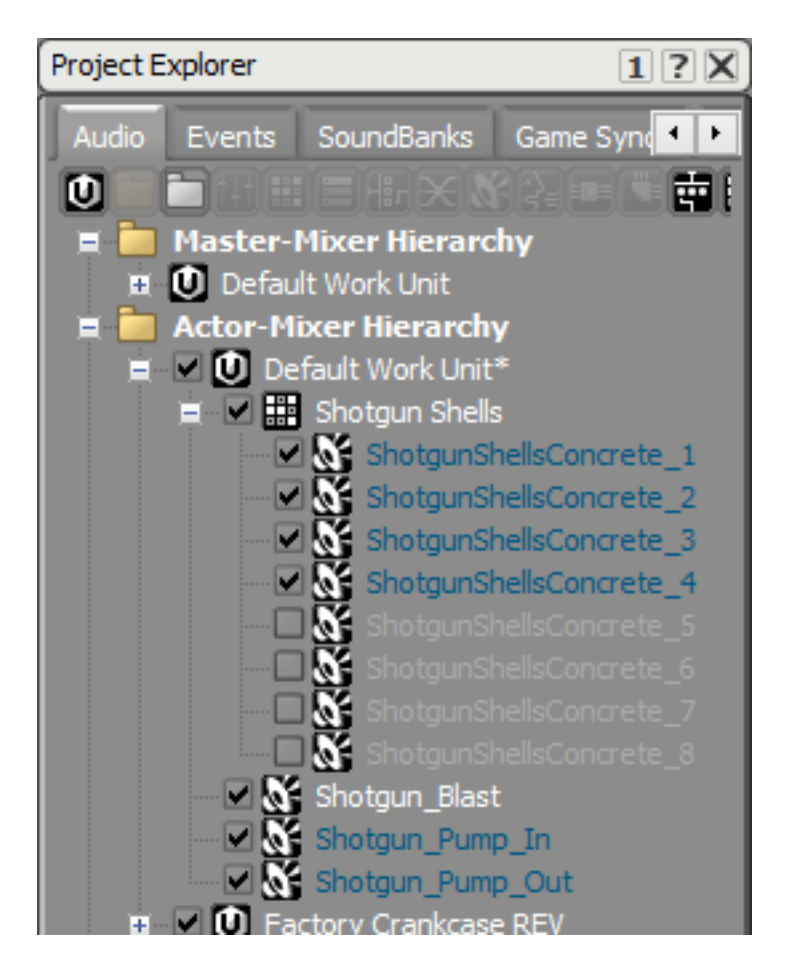

#### ランダマイゼーションの操作

Shotgun Shellsはランダマイズ化されましたが、まだ連続して同じShellサウンド が再生される可能性があります。これを防ぐために、ランダマイゼーションをどの ように行うかをコントロールするプロパティーがあります。

1. Shotgun Shells Property Editorで、Avoid repeating last チェックボックス を選択し、Last 2 playedに変更します。

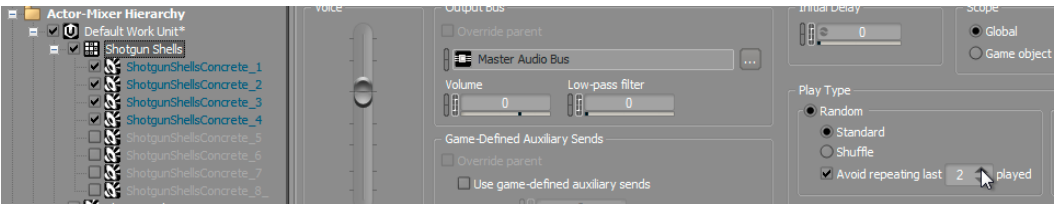

これにより、まったく同じシェルのサウンドを連続して聞くことがなくなりま す。

ここで気になることは、StandardとShuffle randomization radio ボタンで、ど のように使われるのかということです。インターフェースに関する質問に素早 くアクセスするには、プログラムのすべてのビューにあるクエッションマーク シンボルボタンを押すことにより実現します。そのビューに表示されているす べての機能に関する説明、および使われ方を見ることができます。

2. Property Editor ビューの右上のコーナーにあるヘルプボタンをクリックしま す。

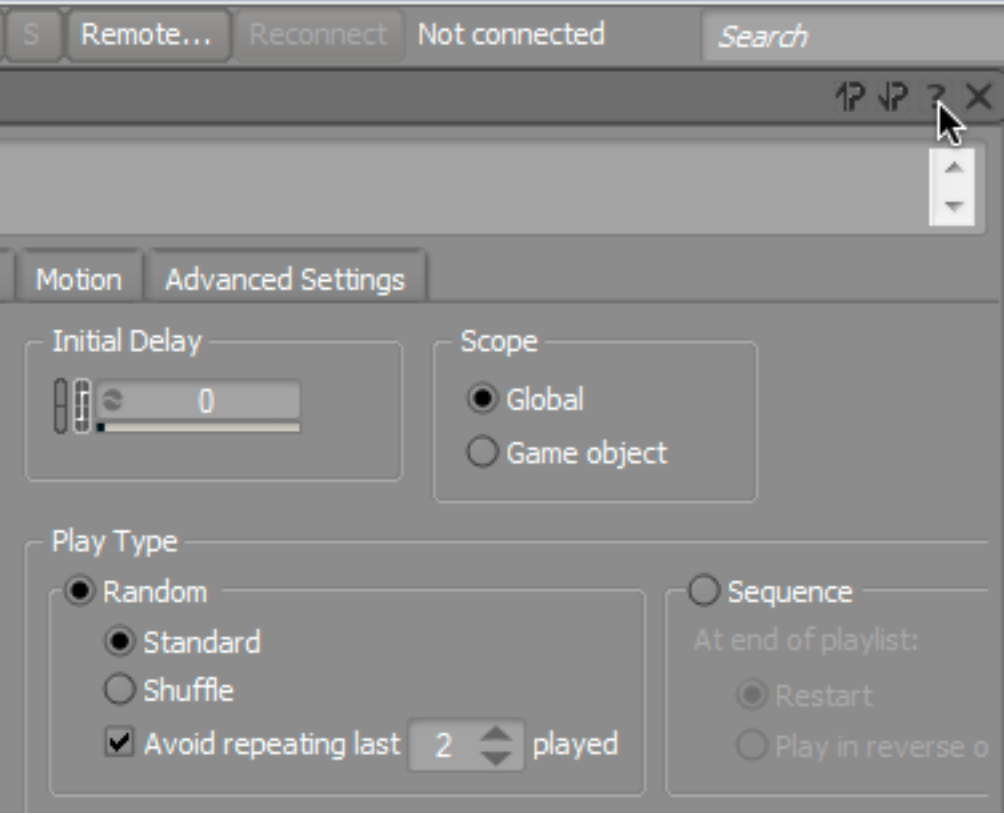

Wwiseコンテクストヘルプがプロパティエディターに表示されているプロパ ティの全てについての情報を表示します。

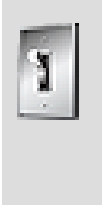

ティップ User Preferences ダイアログで、コンテクストヘルプから Audiokinetic のオンラインヘルプを開くのか、それともWwise インストール時に入れることができる CHM を開くのか、設定し ます。

3. ページの最後までスクロールダウンして、How do I?... の下にある「Random Containerの作成」 リンクをクリックして、 [Random Containerの活用例](https://www.audiokinetic.com/library/?source=Help&id=creating_random_container#using_random_containers_example) と題 されたセクションまで移動します。事例の手順6を読み、Standard とShuffle の 違いを理解してください。

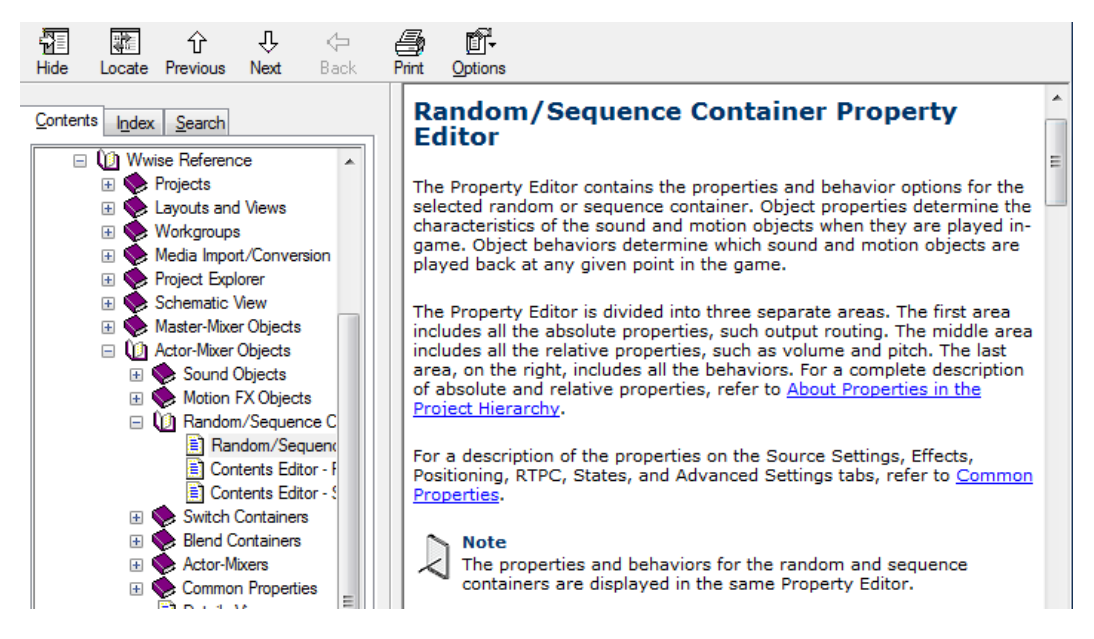

Shuffleは、Shotgun Shellsを選択することにより、同じサウンドを繰り返し聞 く可能性が低くなります。

4. Shuffle ラジオボタンをクリックし、Shotgun Shells Random Containerを再生 し効果を確認します。

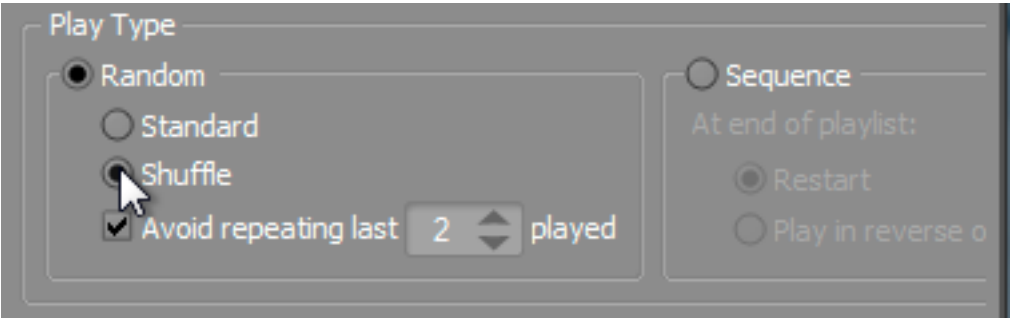

#### プロパティーのランダマイゼーション

サウンドセクションをランダム化する他に、ボリューム、フィルター、そしてピッ チなどのほとんどのプロパティ値をランダム化させることができます。そのため、

サウンドのランダム化と組み合わせることにより、ランタイムのメモリー使用量を 増やすことなく、サウンドの種類をたくさん作ることができます。

ランダマイザーボタンはプロパティ値の左に見つけることができ、グレーのサーク ルに曲がった線が入っています。

Shotgun shellの録音にピッチランダマイジングを適用させ、Shotgun Shellsにさ らなる変化を加えます。

1. Shotgun Shells Property Editorで、Pitch プロパティー用のランダマイザーア イコンをダブルクリックします。

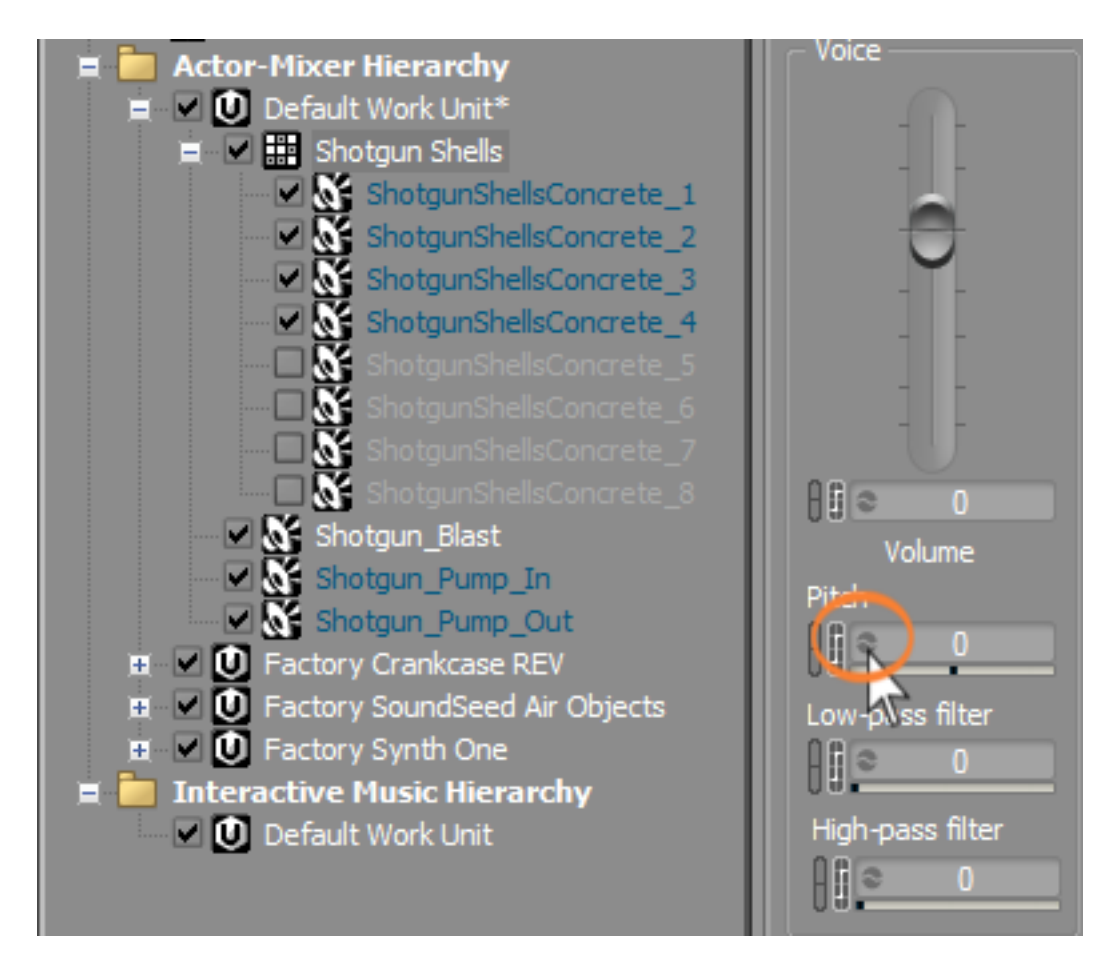

ランダマイザーウィンドウが開き、ランダマイザーを有効にするチェックボッ クス、そして最少値と最大値用のセッティングが表示されます。設定している 内容を反映させるためには、最初にピッチプロパティのランダマイゼーション を有効にする必要があります。

2. Enableチェックボックスをクリックします。

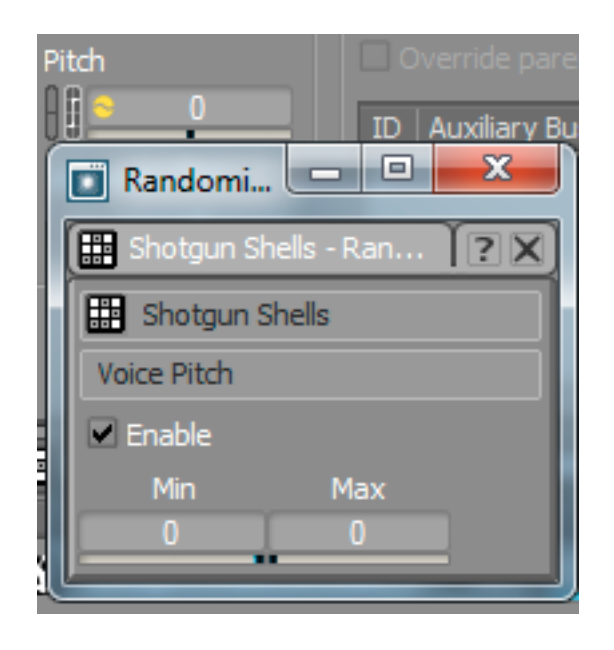

ランダマイゼーションが有効になったことを示す黄色のピッチプロパティ用の ランダマイザーアイコンを確認します。ランダマイゼーションが有効になって いても、Min/Max値を変更しない限り、違いを聞くことはできません。この Min/Max値は、相対オフセット値の範囲を示し、このプロパティのUIで設定し た値を中心に設定されます。ピッチの場合は、値はセントで示されます。音楽 的な半音は100セントであり、オクターブは1200セントです。

3. MinとMaxフィールドに、それぞれ-150と150を入力します。

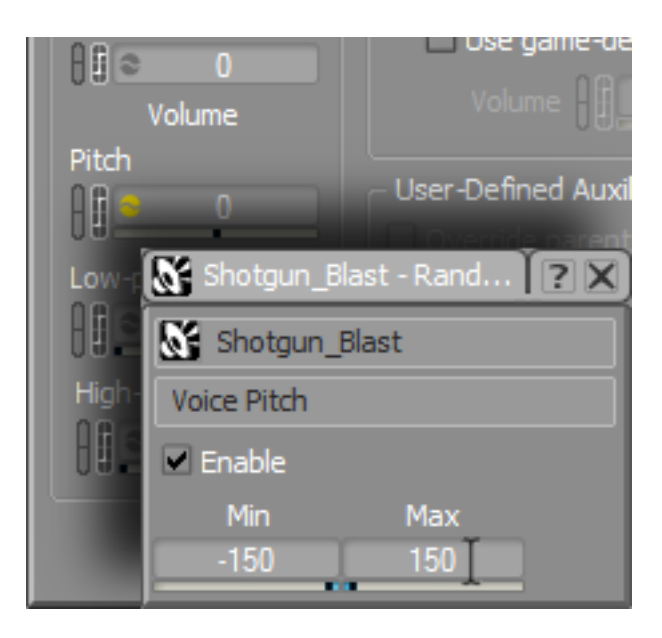

Shotgun shellが再生されるたびに、ピッチは、レコーディングされているピッ チから上下150セントの間の値をとります。

4. Shotgun Shellsを何回か再生し、再生するたびにピッチに変化があることに気 が付きます。Pitch Randomizerウィンドウを閉じます。

# サウンドのグラニュラ化

Shell の録音を2つのパートに分けることにより、Shotgun Shell サウンドにさらな る違いを付けることができます。最初に地面にヒットしたサウンドをヘッドとし、 シェルが地面をはねているときのサウンドをテイルとします。 サウンドを複数の パートに分けることにより、それぞれ違うヘッドサウンドとテイルサウンドをラン ダムに組み合わせ、さらなるバリエーションを作り出すことができます。

すでに作業を行った場所のコピーを作成することから始めます。

1. Shotgun Shells オブジェクトを右クリックし、Copyを選択します。

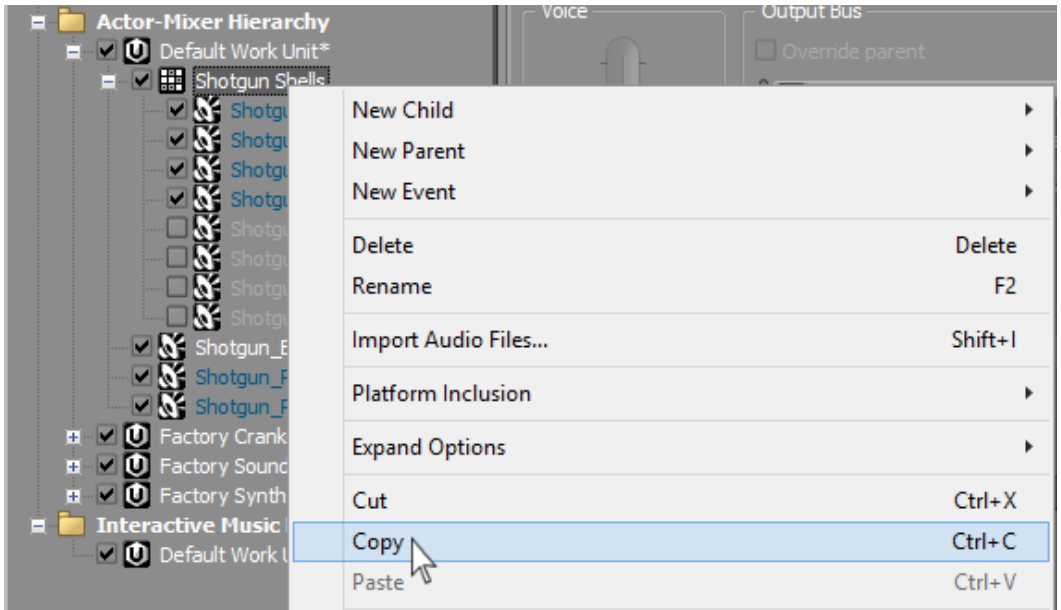

2. Actor-Mixer Hierarchyで、Default Work Unitを選択し、Pasteを選択しま す。

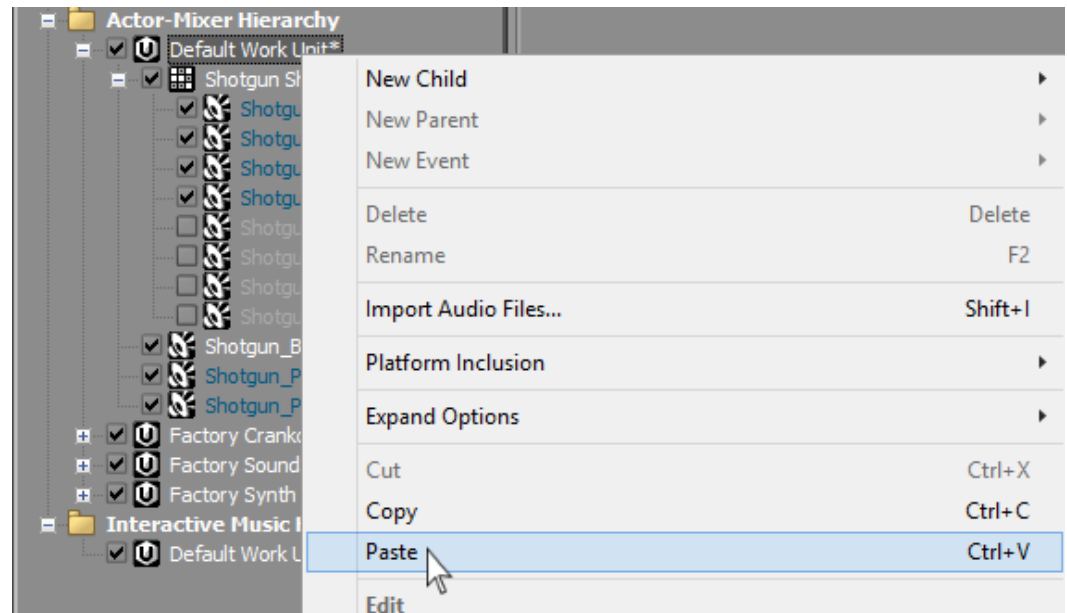

Shotgun Shell\_01という名のRandom Containerが複製されます。

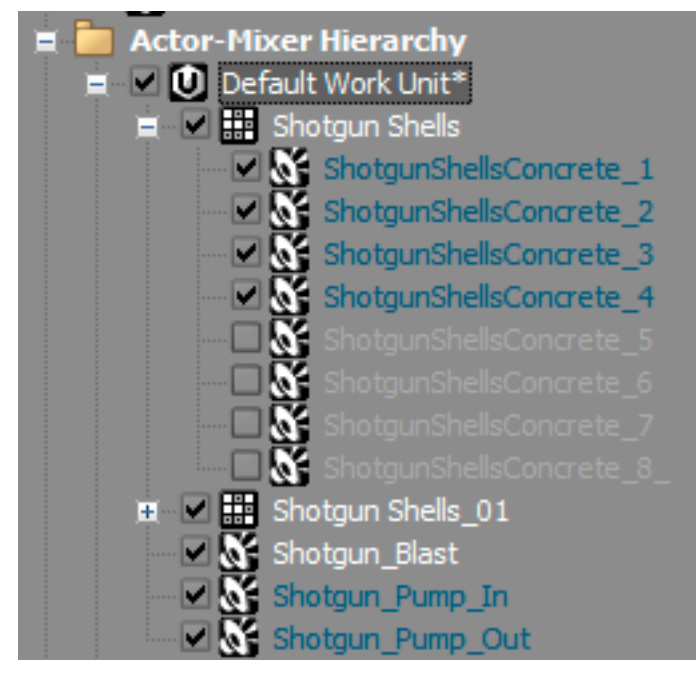

3. 内容を確認するためにShotgun Shells\_01を開きます。

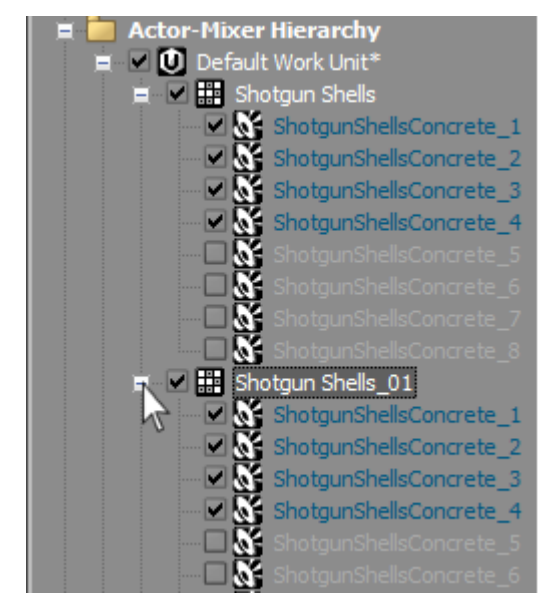

4. 2つのShotgun Shells Random Container オブジェクトをShotgun Shells Head とShotgun Shells Tail へとリネームします。

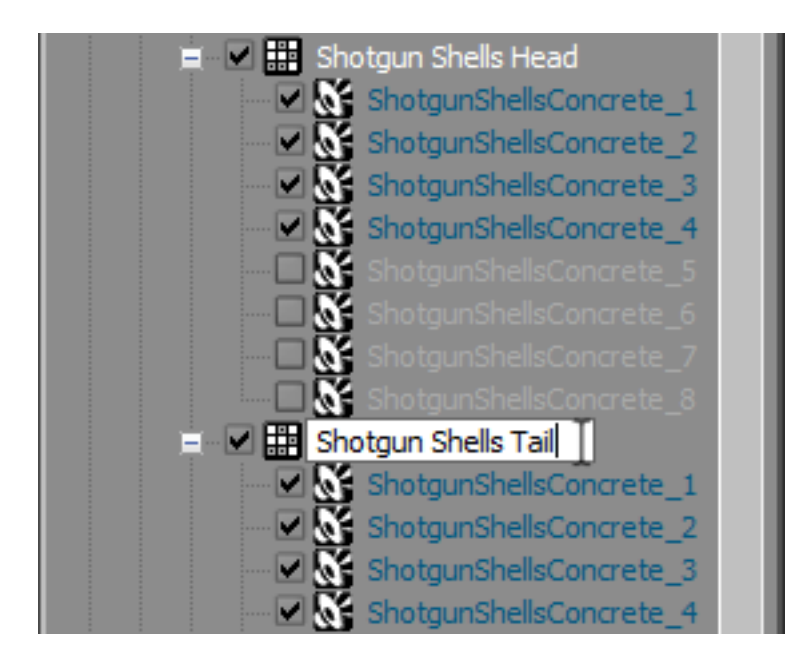

まったく同じ内容のRandom Containerが2つ作成されます。インポートした オーディオファイルの一部分だけを再生させるために、内包されているSound SFX オブジェクトを編集します。これを行うために、内包されているSound SFX オブジェクトのオーディオファイルの波形を確認します。

5. Shotgun Shells Head Random Containerでは、ShotgunShellsConcrete\_1 オ ブジェクトを選択し、Contents Editorで、ShotgunShellsConcrete\_1 ソースオ ブジェクトアイコンをダブルクリックします。

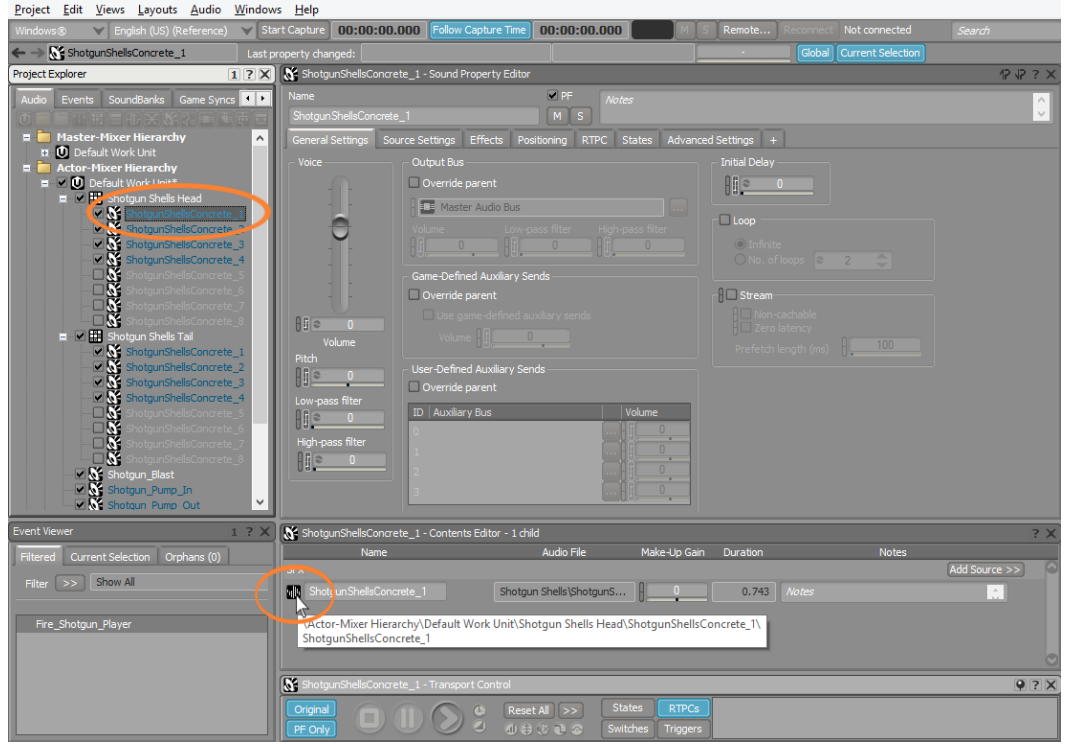

ソースエディターが表示され、ウェーブフォームとして使用されるオーディオ ファイルが表示されます。Shotgunのシェルが地面にはねるたびに、トランジェ ントを見ることができます。

波形表示の下部に、再生されるオーディオの範囲を示すブルーの四角が表示 されます。これらは動かすことができ、オーディオファイルの決められたセク ションを再生します。Head Random Containerのすべてのシェルは、地面に当 たった最初のシェルサウンドのみ再生します。

6. エンド位置にある四角をドラッグし、最初の薬きょうが落下した場所のみ選択 し、選択した部分を再生します。

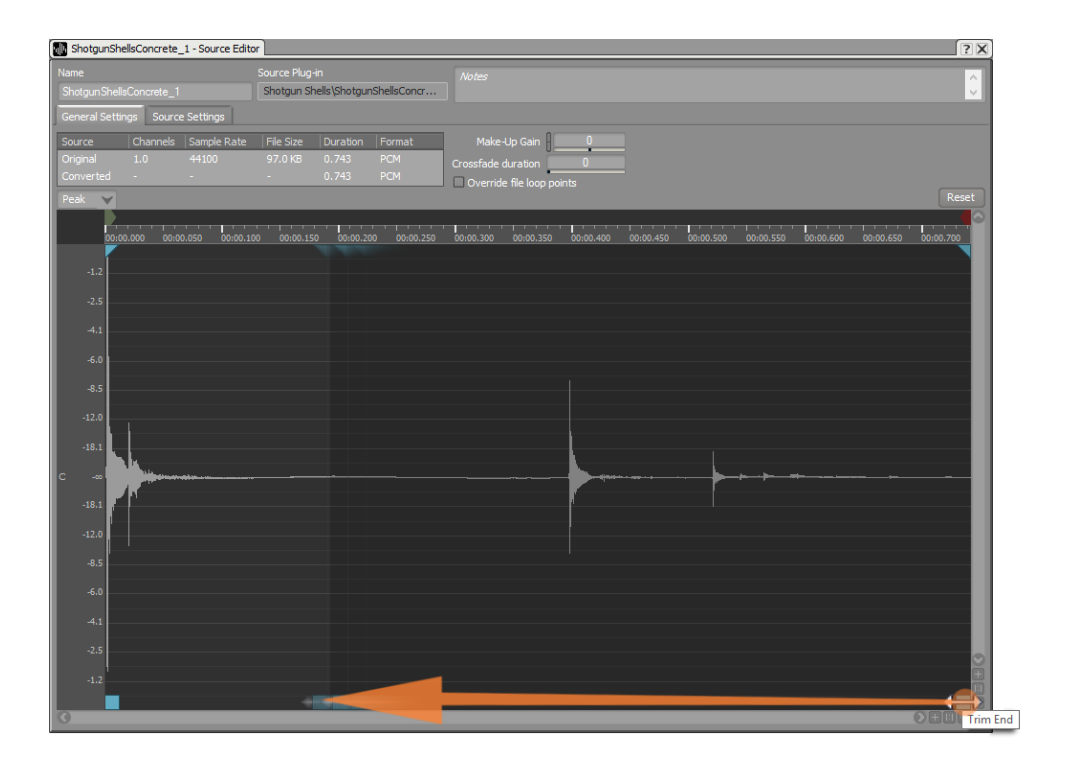

サウンドを再生した際に、クリックやポップノイズが聞こえる場合があり、 フェードインやフェードアウトを適用したい場合があります。このようなク リックやポップを削除、もしくはフェードインやフェードアウトを適用され るためには、ウェーブフォームディスプレイの上部にある青い三角を調整しま す。

7. 右にある三角を左にドラッグすることにより、エンディングをスムーズにする ことができます。ファイルを何度か再生し、この調整を行います。

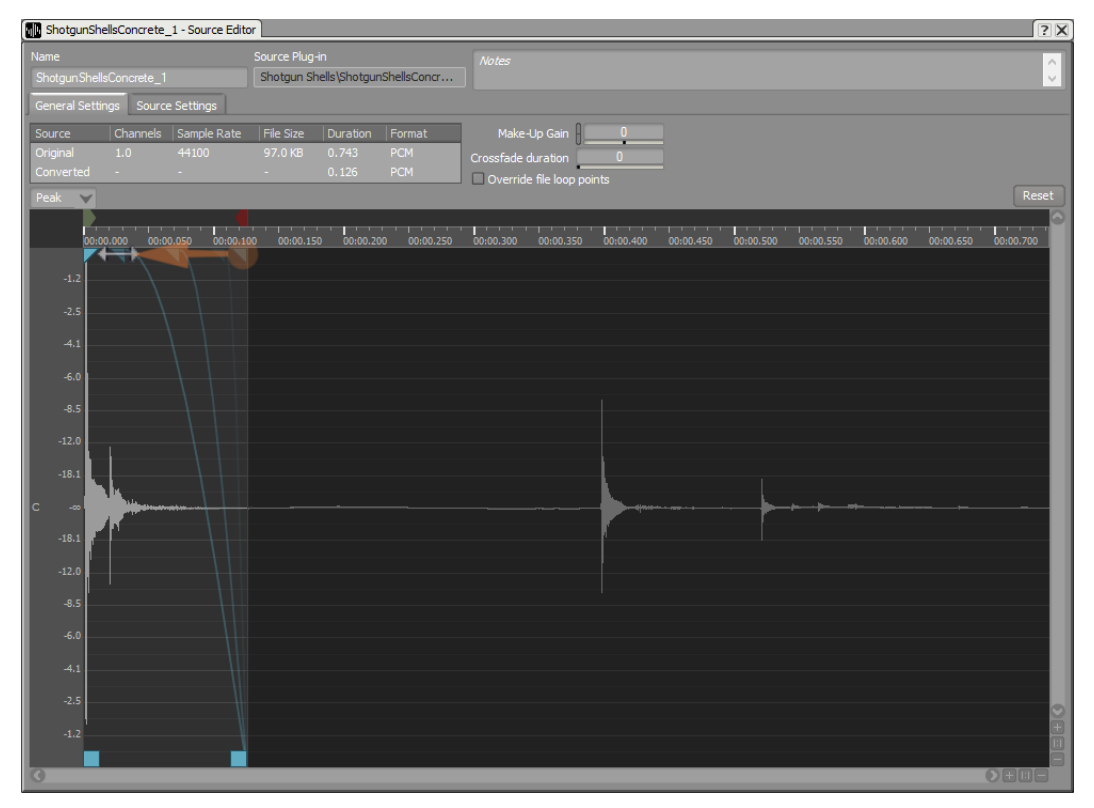

8. Shotgun Shells Head オブジェクト内のの残りのオブジェクトに対しても、5か ら7のステップを繰り返します。

同じようなことをShotgun Shells Tail Random Containerにも行います。

9. Shotgun Shells Tail Random Containerを開き、ShotgunShellsConcrete\_1 オ ブジェクトを選択します。

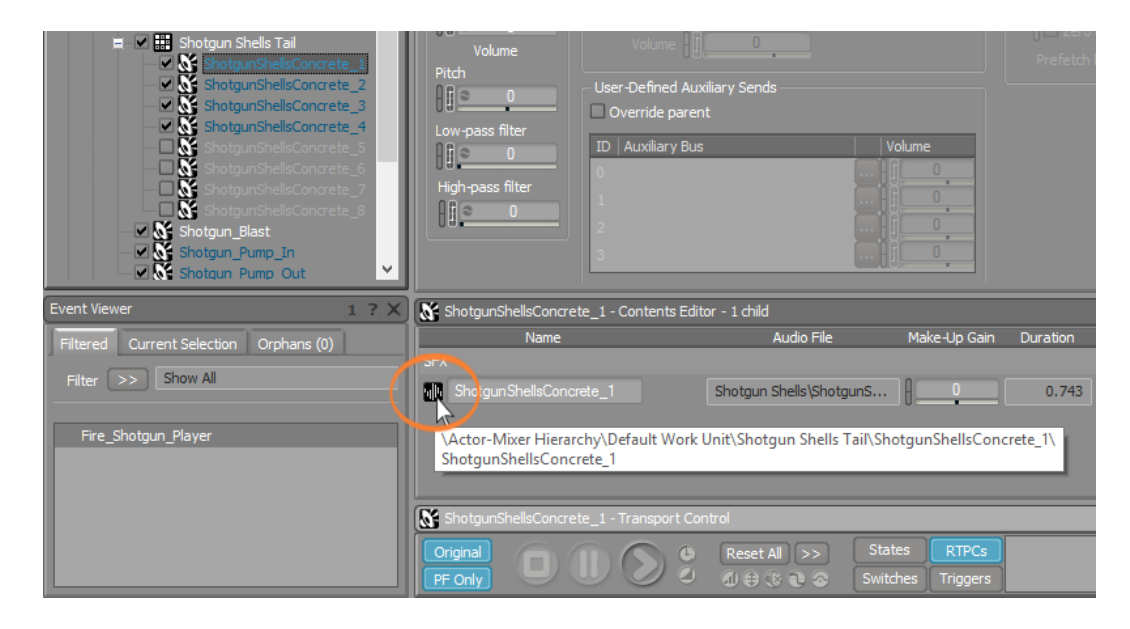

すべてのShell Tail Sound SFX オブジェクトにおいて、最初の部分を聞こえ なくし、最初の部分以外でシェルが地面を跳ねているサウンドが聞こえるよう に、Source Editorを使い調整します。

10.Shotgun Shells Tail Random ContainerにあるすべてのSound SFXオブジェク トのスタート部分を調整し、後半部分の直前から再生されるようにします。ス ムーズなサウンドにするために、必要な箇所にフェードを適用します。

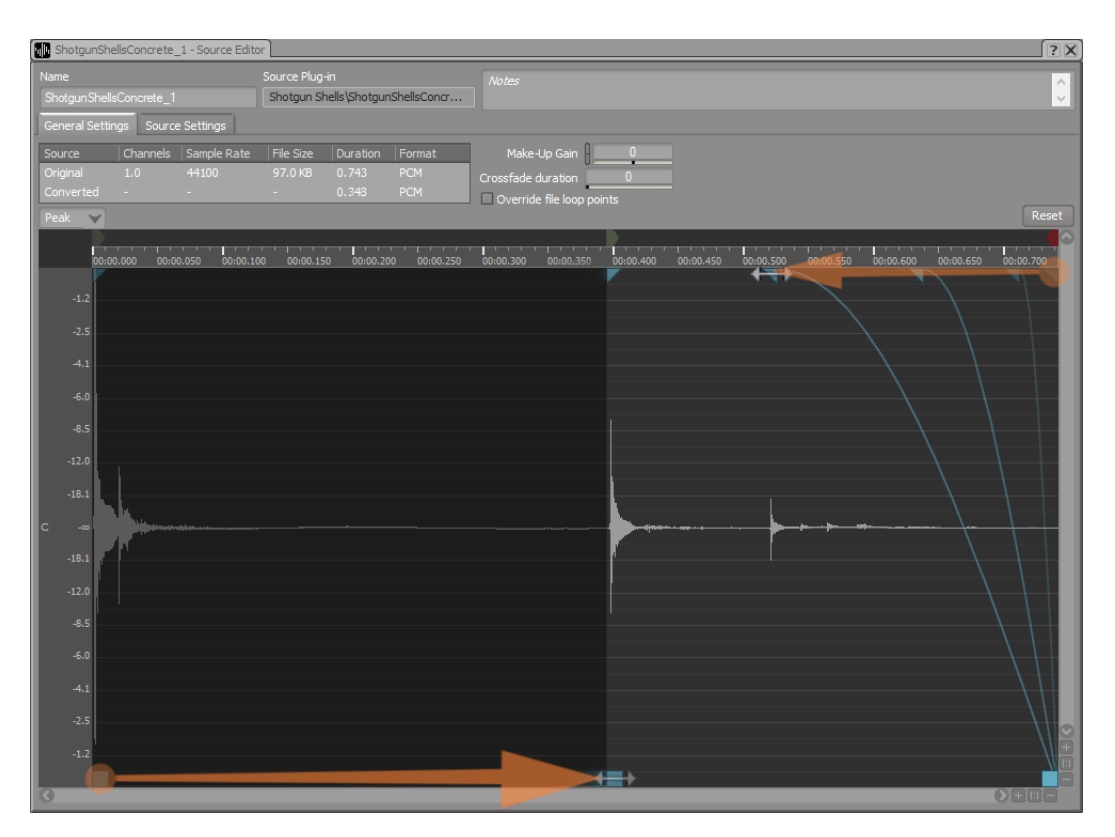

#### シーケンスの作成

現在、HeadとTailのセクションがあります。今からこれらをつなぎ合わせること により、ランダムに選択されたHead、そしてそのあとにランダムに選択された Tailがきこえるようにします。

Sequence Containerという異なるタイプのオブジェクトを使い、HeadとTailをつ なぎ合わせます。Random Containerと同じように、これは他のオブジェクトを内 包します。しかしながら、ランダムにそれらを再生する代わりに、オブジェクトを どの順番に再生するかを決めることができます。このケースでは、Head Shellサ ウンドを最初に再生し、そのあとにTail Shellサウンドを再生します。

それぞれのHeadとTailのランダムコンテナーに適用されたランダム化と、ピッチ のランダム化により、リスナーは使われているシェルの録音数が実際には非常に少 ないことに気づくことはないでしょう

Shotgun Shells HeadとTailのランダムコンテナーをシーケンスコンテナオブジェ クトに入れるところから始めます。

1. Ctrl キーを押したまま、Shotgun Shells Head と Shotgun Shells Tail のラン ダムコンテナーを選択します。

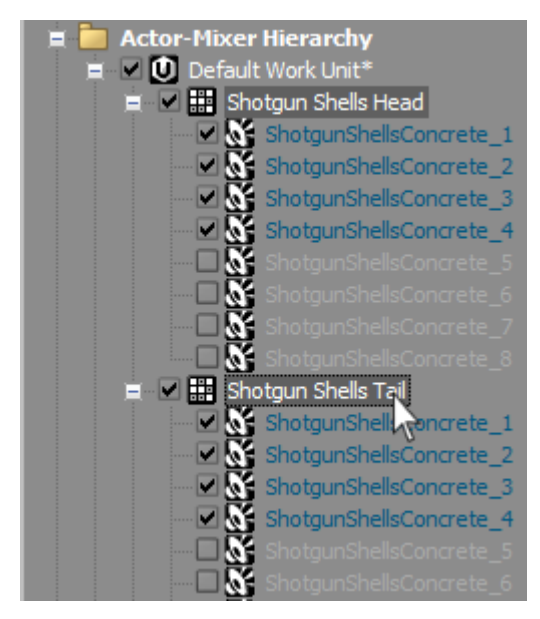

2. 2つの選択されたオブジェクトのうちの一つを右クリックし、New Parent > シーケンスコンテナーを選択します。

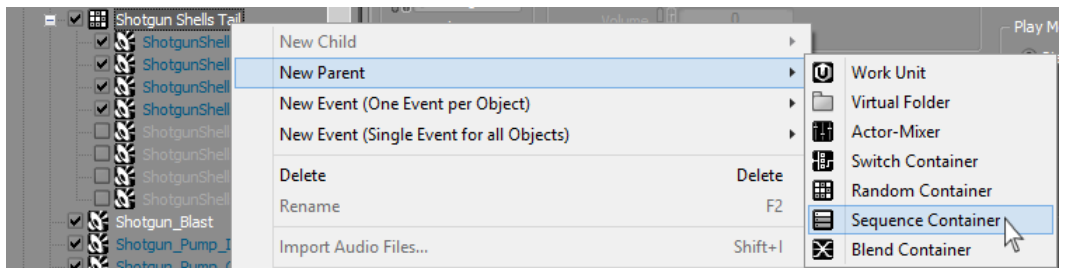

3. 新しく作成したオブジェクトをShotgun Shellsとリネームします。

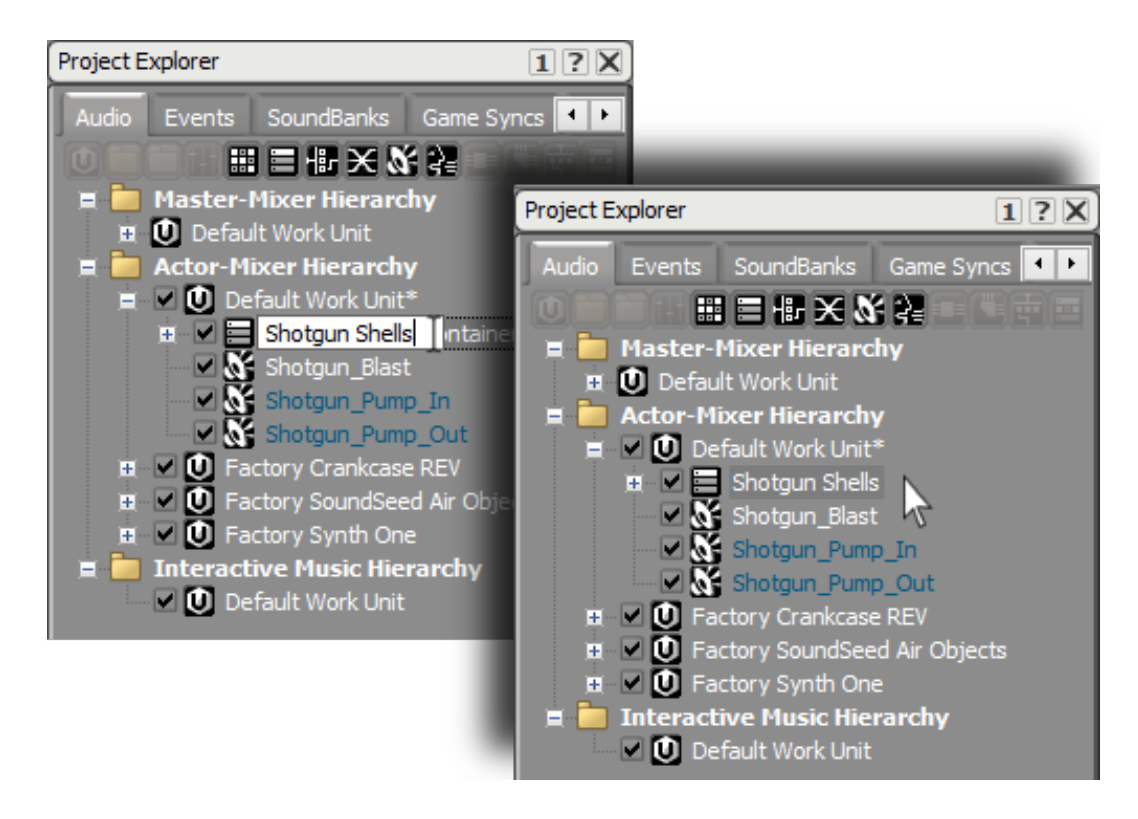

次に、包含されたオブジェクトを再生する順番を指定する必要があります。 作業を行うためには、多少広いスペースが必要になるため、Shotgun Shells Contents Editorのエリアをリサイズします。

4. Contents Editorの内容を表示するために、リサイズします。

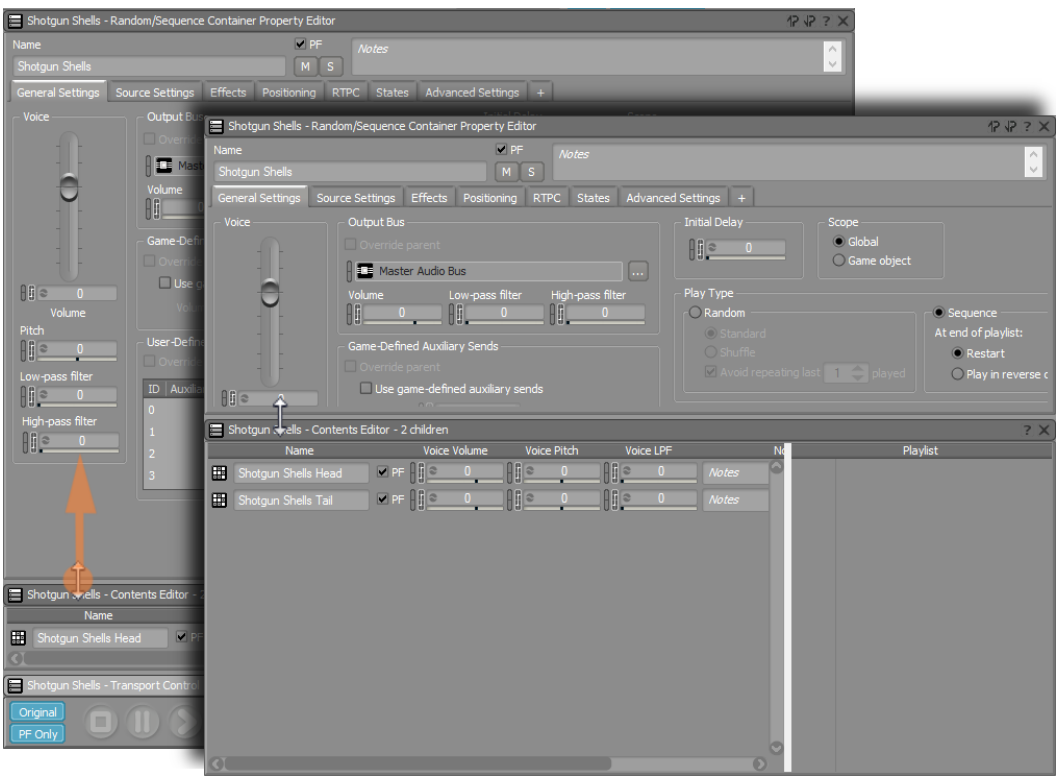

Contents Editorの左側には、Shotgun Shells Sequence Containerに2つの Random Containersが表示されています。表示されている順番は、再生される 順番を示しているわけではありません。Contents Editorの右側に表示されてい るPlaylistにより、再生される順番をコントロールします。可能なオブジェクト を左の欄から右のPlaylistにドラッグし、アイテムを追加します。

5. Shotgun Shells HeadをPlaylistにドラッグします。

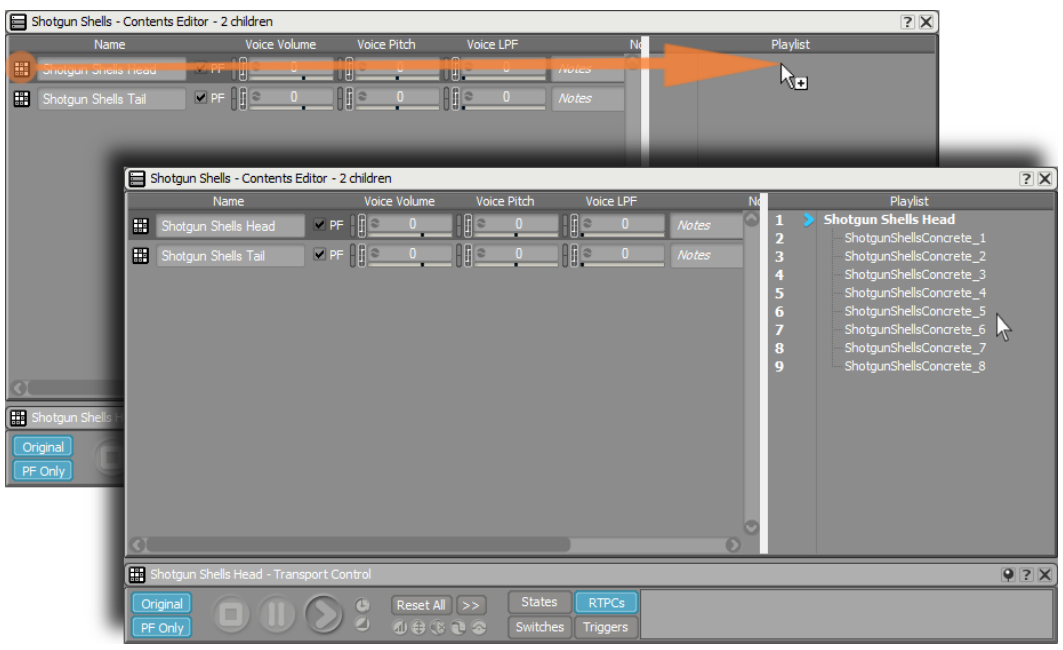

Shotgun Shells Head Random Containerだけではなく、Playlistは自動的に内 包されているSound SFX オブジェクトを展開し、内容を見ることができます。

そしてShotgun Shells Tail Random ContainerをPlaylistの最後に追加します。 こうすることによりHeadが最初に再生され、そのあとにTailが続きます。

- Shotgun Shells Contents Editor 2 children  $\overline{?} \times$ 田  $\overline{v}$  p  $V$  PF  $\mathbb{F}$  $k_{\text{H}}$ Shotgun Shells - Contents Editor - 2 children  $\overline{?} \times$ 田  $\triangleright$  PF  $\left[\begin{smallmatrix} 1 \\ 1 \end{smallmatrix}\right]$ **Shotgun Shells Ta** 画 0 7 8 9 10 11 12 13 14 15 16 17 18  $\overline{9}$  ?  $\times$ 画  $\text{Reset All} \Big| >>$
- 6. Shotgun Shells TailオブジェクトをPlaylistの下半分にドラッグします。

7. Shotgun Shells Sequence Containerをダブルクリックし、オブジェクトを複数 回再生します。

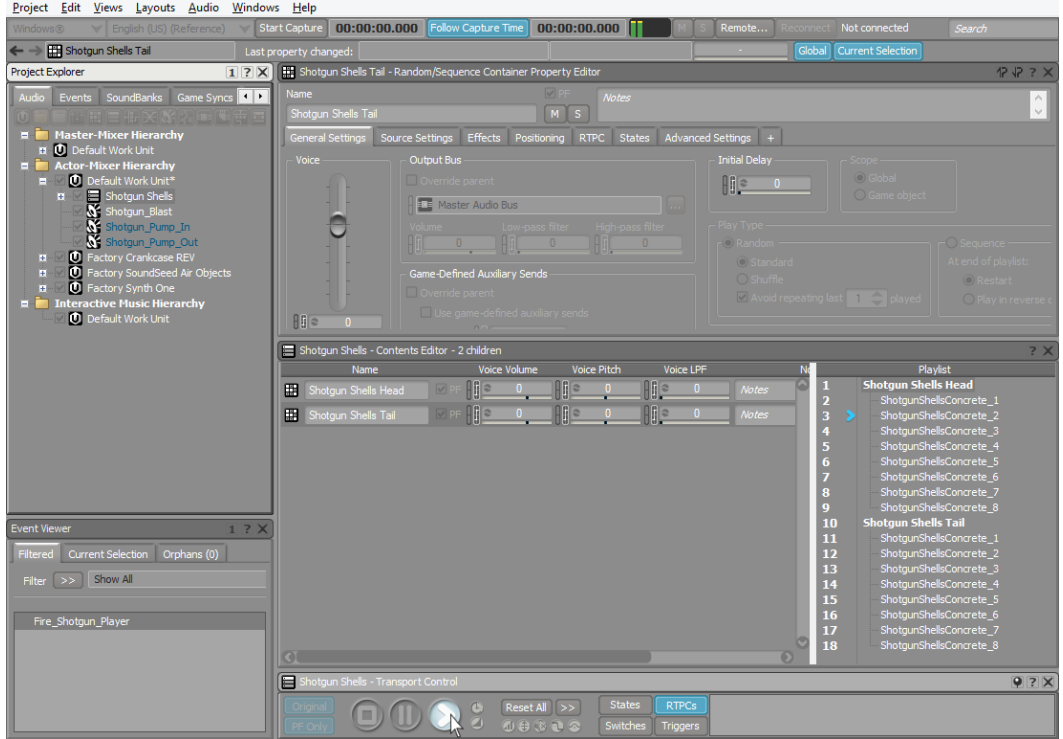

Head オブジェクトだけが再生され、次に再生されるまでTailオブジェクトが 再生されないことに気が付きます。もし左側が何も変更されない場合、ゲーム でも同じことが適用され、プレイヤーがShotgunを発射するとHeadだけが聞こ え、2回目に発射するとTailが聞こえます。これは意図するサウンドのシーケン スではありません。これを直すにはPlayModeのStepをContinuousに変更する 必要があります。

8. Shotgun Shells Sequenceオブジェクトが選択されていることを確認 し、Continuousラジオボタンをクリックします。

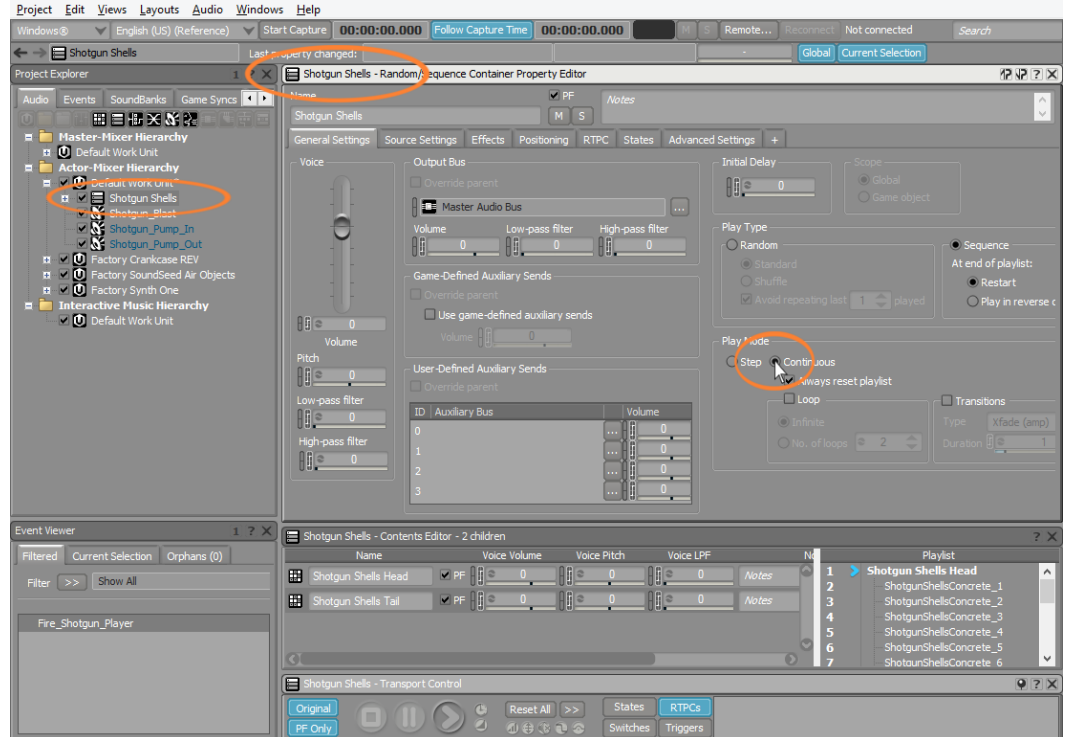

9. Shotgun Shells Sequence Container を複数回再生します。

ランダムに選択されたHead Shellの後にランダムに選択されたTail Shellが、オ ブジェクトを再生するたびに聞こえます。

#### Silenceの使用

最初のHeadとTailサウンドの間にスペース、もしくはサイレンスがないた め、HeadとTail Shell シーケンスサウンドが多少ぎこちなく聞こえます。先ほど 行った編集で、Headの後、もしくはTailの前に空白を残しておけば、この問題は 起きませんでした。しかしながら、これらを編集するために戻るよりも、さらに柔 軟性がある違うアプローチをとることができます。

別オブジェクトを作成します。しかしながら、Shotgun Shells Sequence Containerの全体を通してこのオブジェクトをどのように使用するかオーディショ ン試聴する必要があります。Transport ControlがShotgun Shells オブジェクトを 選択し続けるために、Transport Controlのピン機能を使用します。これは、トラ ンスポートを現在選択しているオブジェクトにロックします。

1. トランスポートをShotgun Shells オブジェクトにロックするためにPinをク リックします。

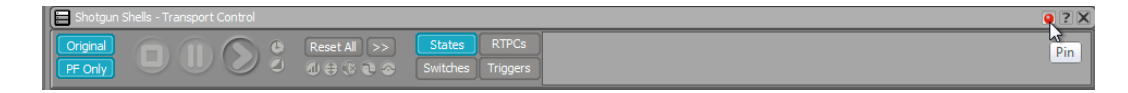

Shell HeadとShell Tailにサイレンスを追加するために、サイレンスを作り出す オブジェクトを作成し、Sequence ContainerのPlaylistにあるHeadとTail オブ ジェクトの間にインサートします。

2. Shotgun Shells Sequence オブジェクトを右クリックし、New Child > Sound SFXを選択します。

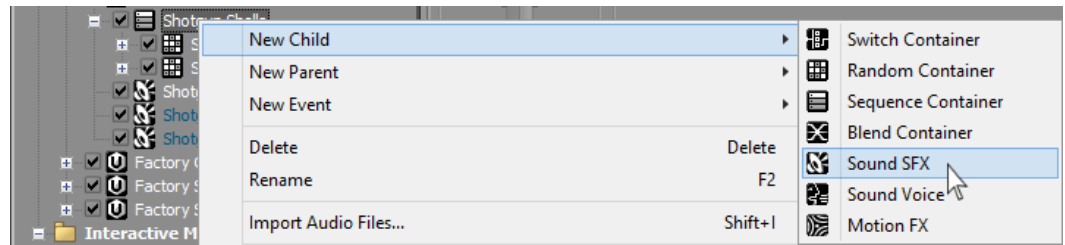

新しいオブジェクトをSilenceと命名します。記載した名前は赤く表記されま す。なぜなら、Sound SFX オブジェクトに関連するソース(ファイルやジェネ レーター)が存在しないからです。

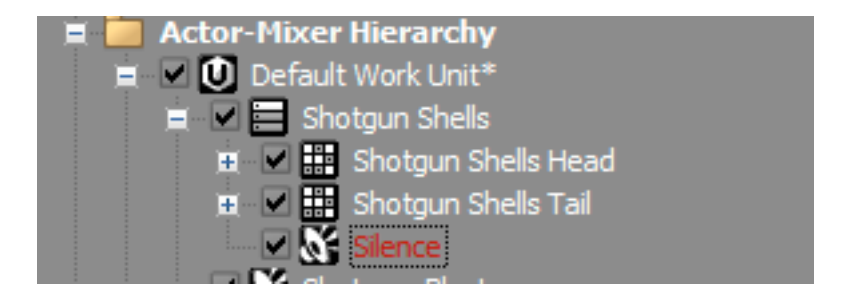

オブジェクトの名前が赤く表記されているのは、オブジェクトを通しては有効 なオーディオソースがないことを意味します。

ここまでは、Sound SFXオブジェクトに対してサウンドソースを使用してきま した。しかしほかのソースタイプも存在します。それらは、Synth One シンセ サイザーと呼ばれ、一からサウンドを生成します。この場合は、Wwise Silence をサウンドソース(もしくは、無音)として選択します。

3. Silence オブジェクトのContents Editorで、Add Sourceをクリックします。

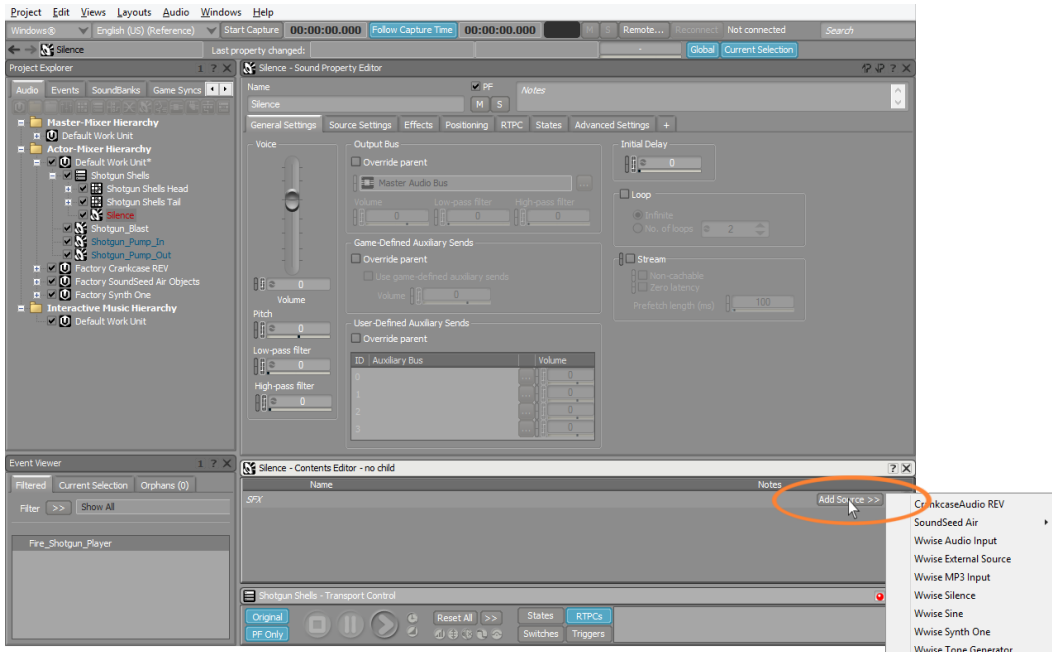

使用可能なオーディオソースのリストが表示されます。

4. Wwise Silenceを選択します。

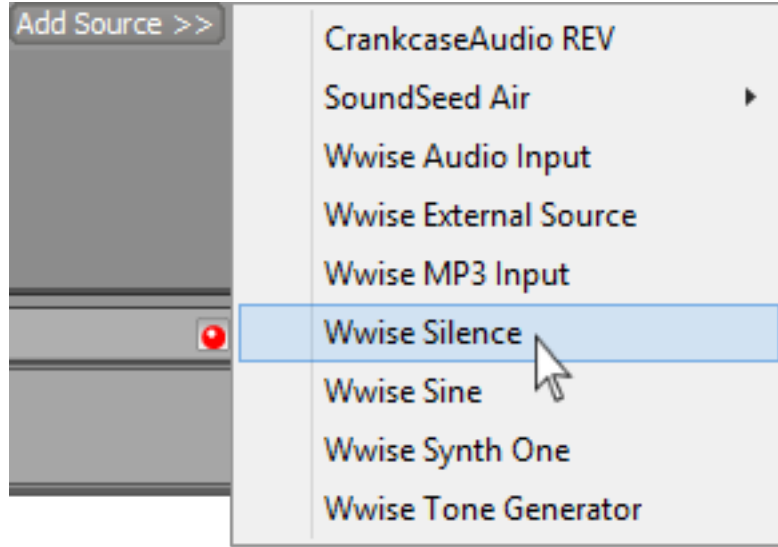

新しいSilence Audio Source オブジェクトがContents Editorに表示さ れ、Durationのパラメーターが表示されます。1秒がDefault値となりま す。Duration を0.25秒と変更します。

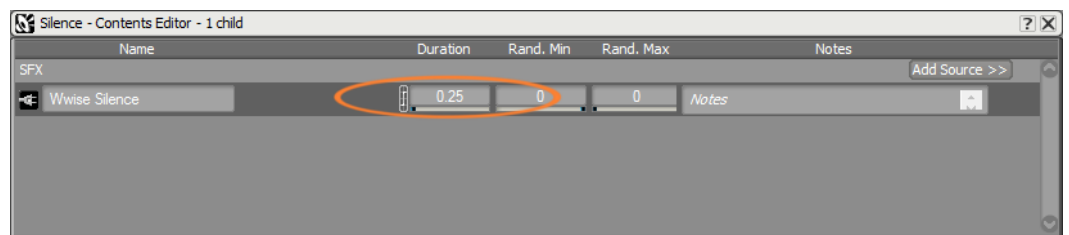

ここでは、Silence オブジェクトをSequence Containerに追加します。そうす ることで、PlaylistのShotgun Shell HeadとShotgun Shells Tailオブジェクトの 間にSlienceを入れることができます。Container オブジェクトのPlaylistに新し いオブジェクトが追加されます。Shotgun Shells Headの後にSilenceを追加す るためには、Silence オブジェクトを2行目から9行目のどこかにドラッグする必 要があります。

- Shotgun Shells Contents Editor 3 children 田 Shotgun Shells - Con 田 田 x : 12<br>13<br>14<br>15<br>16<br>17<br>18<br>19  $\overline{\mathbf{a}}$  ?  $\times$
- 5. Silence オブジェクトをPlaylistの2行目から9行目の間にドラッグします。

Silence オブジェクトがShell HeadとTail Random Containersの間に位置して いるのが確認できます。

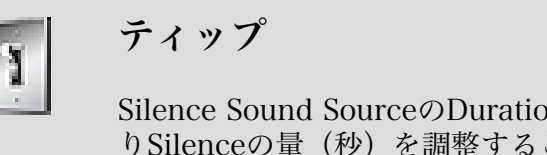

ここで、すべてのShells Sequence をFire\_Shotgun\_Player イベントに追加し、 どのように聞こえるか確認します。

6. Event Viewerで、Fire\_Shotgun\_Playerイベントを選択します。

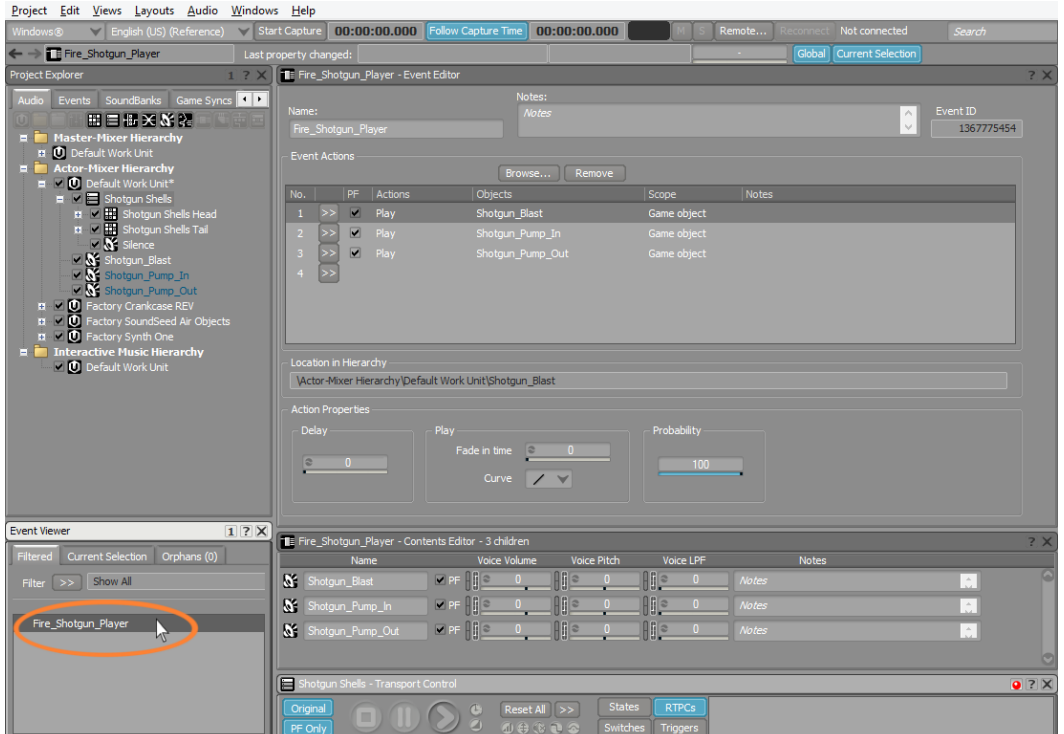

7. Shotgun Shells SequenceオブジェクトをFire\_Shotgun\_Player Event Editorに ドラッグします。

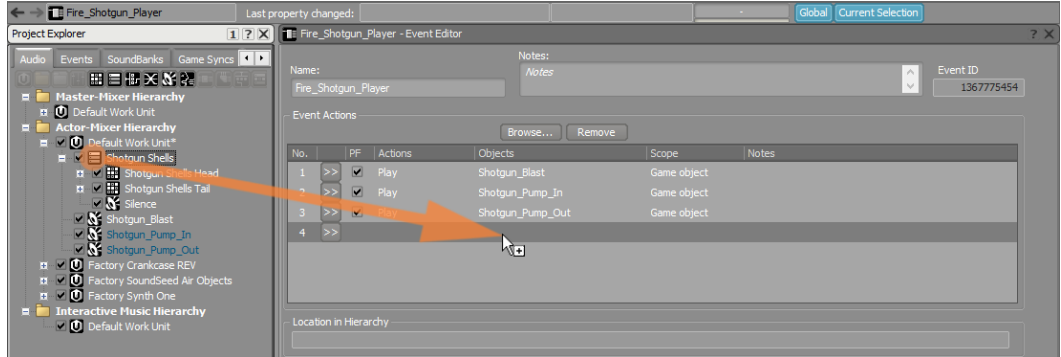

この設定では、地面に落ちるShellsのサウンドがShotgun Pump-inサウンドが聞 こえる前に発生します。これは本物のショットガンではありえないことです。 これを避けるために、Shellsに遅延を加えます。

8. 新しく作成したActionにDelay parameter1.1秒をセットします。

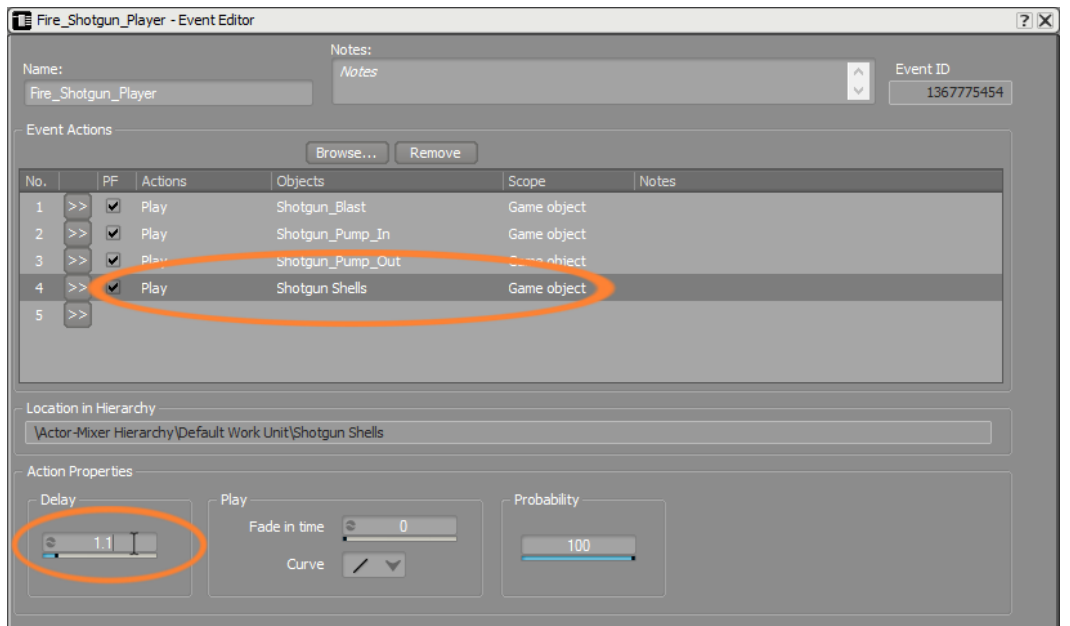

Shotgun からShell が押し出された時、それらはそれぞれ違う方向で飛び出すた め、地面に到達するまでの時間は同じではありません。Delay Propertyをラン ダマイズすることにより、これをシミュレートすることができます。

9. Randomizer Effectを有効にし、最大値を0.4に設定します。

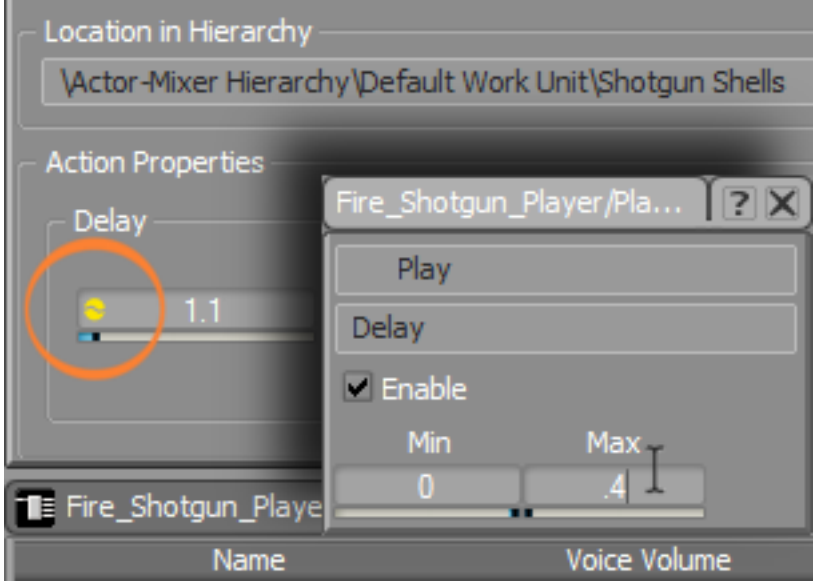

ここでの値はオリジナル値からのオフセットであり、このケースでは、地面に Shellが当たるまでに1.1秒から1.5秒までの値をとることを意味します。しかし ながら、Minimumオフセットがないため、トリガーをひいた時点から.7秒以内 にシェルが地面に落ちることがありません。

先ほど、TransportをShotgun Shells Sequence Containerにピンしました。最 初にTransportをFire\_Shotgun\_Playerイベントにフォーカスするためにピンを

外します。そうすることによりShotgunに関連したサウンドの全体像を聞くこと ができます。

10.Transport Controlのピンを外し、Event ViewerにてFire\_Shotgun\_Player イ ベントを選択後、完成したShotgun シーケンスを再生します。

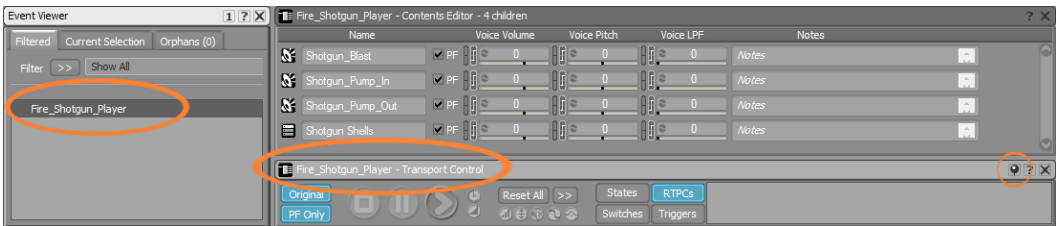

## 作業の確認

1. Main Menu バーでViews > Capture Logを選択します。ツールバーで、Start Captureをクリックし、Fire\_Shotgun\_Playerイベントを一度再生し、キャプ チャーをストップします。

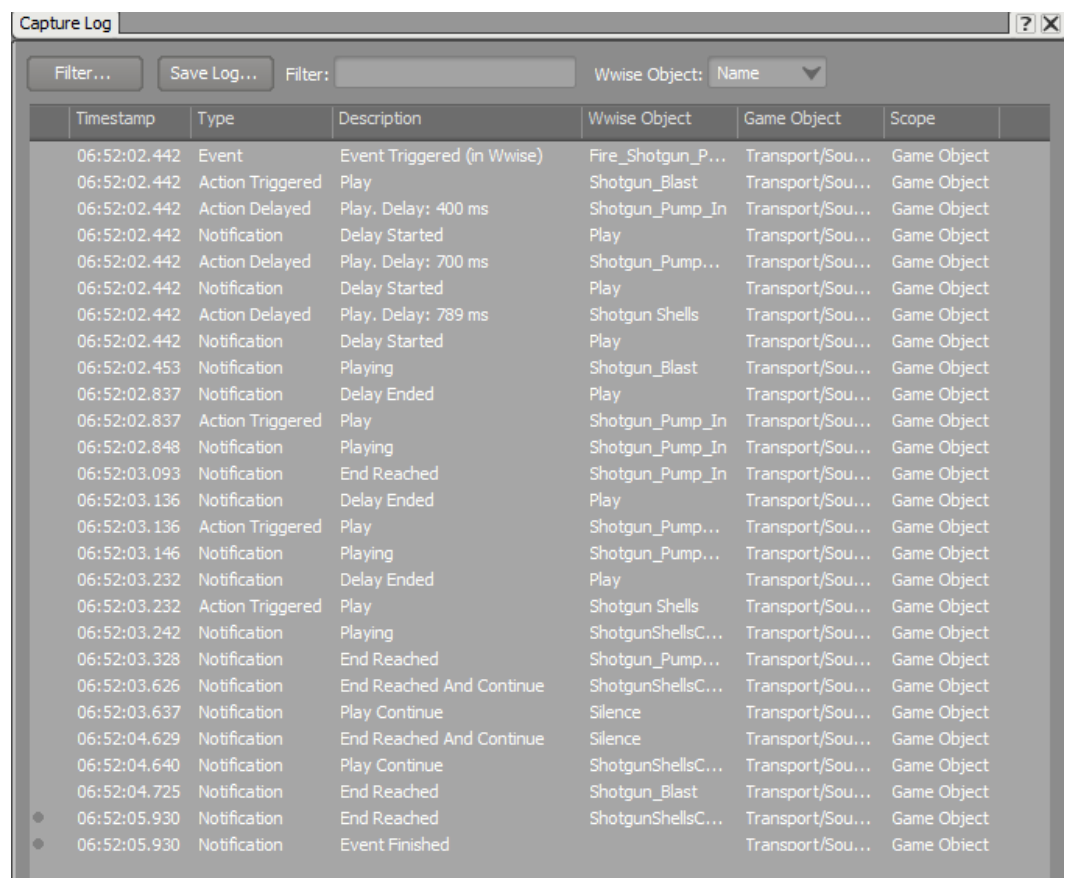

様々な情報が表示されます。一番最初は、あなたが再生を押した時、もしくは ゲームプレイ中にプレイヤーがトリガーを引いた時に渡される最初のイベント ゲームコールです。その後に、PlayとDelay Actionsが含まれた様々なアクショ ンを見ることができます。通知が、意図通りのアクションが行われた、もしく

は完了したことを知らせます。この複雑なアクション群が、このレッスンで作 成したサウンドスケープの結果となります。

サウンドデザインにそったコードをビルドし、サウンドをゲームに渡します。 これはボタンを押すことで行うことができます。

2. Capture Logを閉じ、Main Menu BarのLayouts > SoundBankを選択しま す。Main SoundBank、システム用のプラットフォーム、そしてEnglishを チェックし、ゲーム用のSoundBanksを作るためにGenerate をクリックしま す。

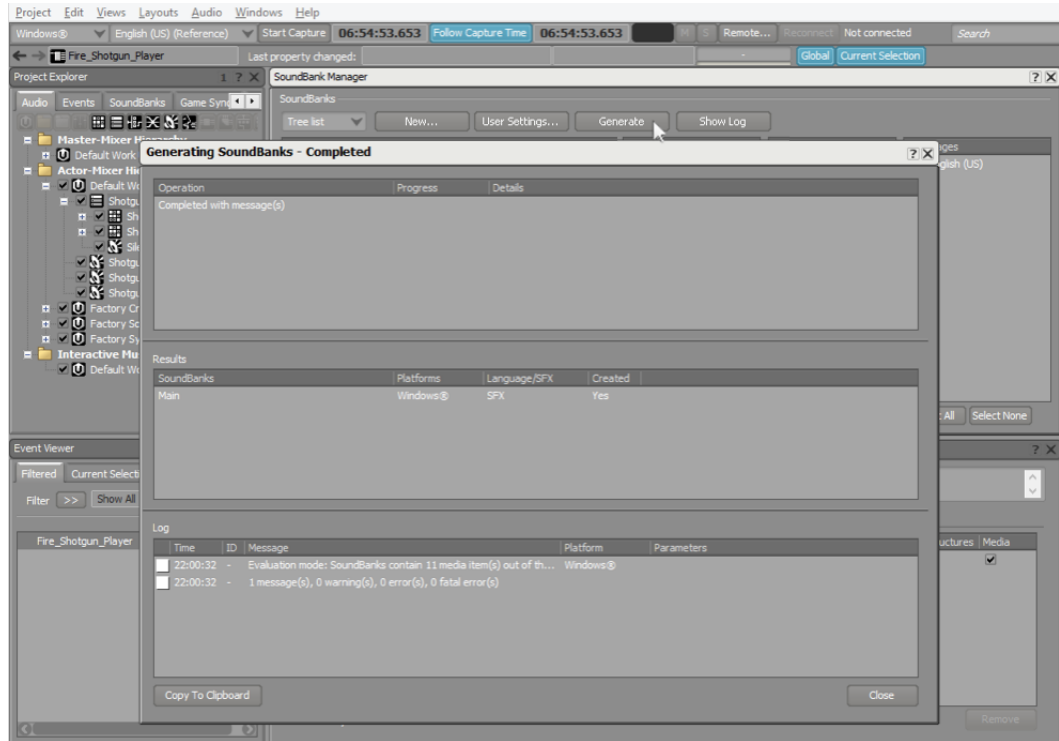

3. Cubeデモを起動し、ゲームをプレイして、ゲームプレイ内にあなたがデザイン したサウンドを聞きます。

# レッスン 3: Game Syncの理解

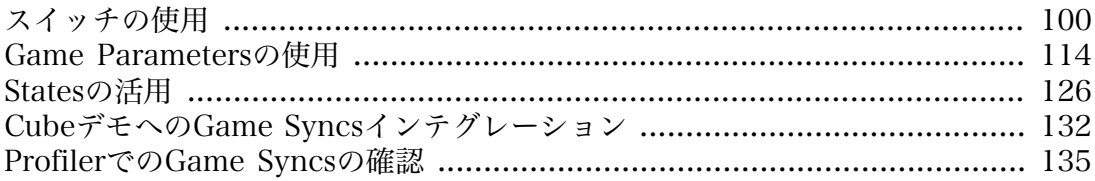

前のレッスンで学んだとおり、ゲームコールはゲームエンジンとWwise オーディ オエンジン間のメッセージになります。今まではプレイヤーがショットガンを発射 したことを知らせるシンプルなイベントゲームコールで作業を行いました。しかし ながら、ゲームの特有なコンディションを知らせるために、今まで以上の詳細を知 らせる必要があります。例えば、「プレイヤーがどのような地面を歩いているか」 や「どれだけのHPが残っているか」、「プレイヤーは生きているか、もしくは死 亡しているか」などです。このようなすべてのコンディションが、ゲーム中のプレ イヤーがきくサウンドに大きなインパクトを与えます。

Wwiseはイベントタイプゲームコール(前レッスンで使ったFire\_Shotgun\_Player イベント)を受け取るためにイベントオブジェクトを使用します。それと同様に、 ゲームの様々な状況をWwiseに通知するメッセージを受け取る特別なオブジェクト を作成する必要があります。

Wwiseにおいて、このような状況を定義する作業は、Game Syncsと呼ばれる様々 な種類のオブジェクトにより実現することができます。. これらのGame Sync オ ブジェクトは、プログラマによって組み込まれた特別なゲームコールの受け側にな ります。

様々なタイプのGame Syncオブジェクトが存在し、それぞれに特別な機能を持っ ています。下記の演習では、その中の3つを学びます。

#### <span id="page-103-0"></span>スイッチの使用

キューブデモでは、プレイヤーは走り、敵を追いかけ、時には敵から逃げます。 多くの1人称視点のゲームでわかるとおり、プレイヤーの足を見ることはありませ ん。これは、プレイヤーの足がないことを意味しているのでしょうか?もちろん 違います。プレイヤーがゲーム中に浮遊しているわけではなく、足が地面について いることを表すことができるのは、オーディオの仕事になります。これは、プレイ ヤーの動きに足音を付けることによって実現させることができます。

そのためには、ゲーム側からWwiseへ、プレイヤーがいつ移動しているかの情報を 伝える必要があります。これは、シンプルなイベントゲームコールを使用すること 可能ですが、様々な方法があります。一つのアプローチは、プレイヤーの動き初め にコールを送り、そしてプレイヤーが止まるときに別のコールを送ります。Cube デモにおいては、プレイヤーの一つ一つの足どりは、一つのイベントとして伝えら れます。もし、足どりのイベントが伝えられない場合、プレイヤーは動いていませ  $\lambda$ <sub>o</sub>

Shotgunと同様に、足音を足どりのイベントに関連付けることができます。複数の 足音を動きに合わせてランダムで再生することをお勧めします。そうすることで、 同じサウンドの繰り返しを防ぎます。前の2つのレッスンで学んだ情報を活用する ことにより、先ほど説明したすべてを行うことができます。しかし、プレイヤー がどのような地面を歩いているかを考慮しなければなりません。Cubeデモにおい て、プレイヤーはコンクリートやダート、メタルなどの様々な場所を歩きます。プ レイヤーがコンクリートの歩道を歩いている時に砂利の足音が聞こえると、没入感 がそがれ違和感につながります。

地面の変化に適応させるために、特別なパラメーターを作成し、そのパラメーター でオプションを設定し、その情報を使用しゲームのサウンドを変化させます。

例えば、ゲーム中にプレイヤーが存在し、3つのプリセットボタンがあるラジオが あると想定します。選択されるプリセットによって違うミュージックを再生させ ます。この設定は3つのプロセスから成り立ちます。最初にSwitch Group Object のパラメーターを設定します。次にSwitch Objectsのパラメーターのオプション を設定し、最後にどのサウンドをSwitch Container Objectを使用して聞きたいか をアサインします。Switch Group ObjectはRadioと呼ぶことにします。Switch Groupにおいて、Preset 1、Preset 2、Preset 3のSwitch Objectsを3つ作成しま す。最後に、Switch Containerを使用して、現在選択されているプリセットに よってどのオーディオファイルを聞きたいかを決めます。たとえば、Preset 1は ロック、Preset 2はジャズ、Preset 3はクラシックを再生するように設定します。

#### Switchグループの作成

1. レッスン3のWwise プロジェクトを開きます。

最初にSwitch Group Objectを作成します。イベントオブジェクトと同様に、こ れはゲームエンジンによって伝えられる情報を受ける受け側となります。ー

2. Designer Layoutで、プロジェクトエクスプローラー内のGame Syncsタブを選 択します。

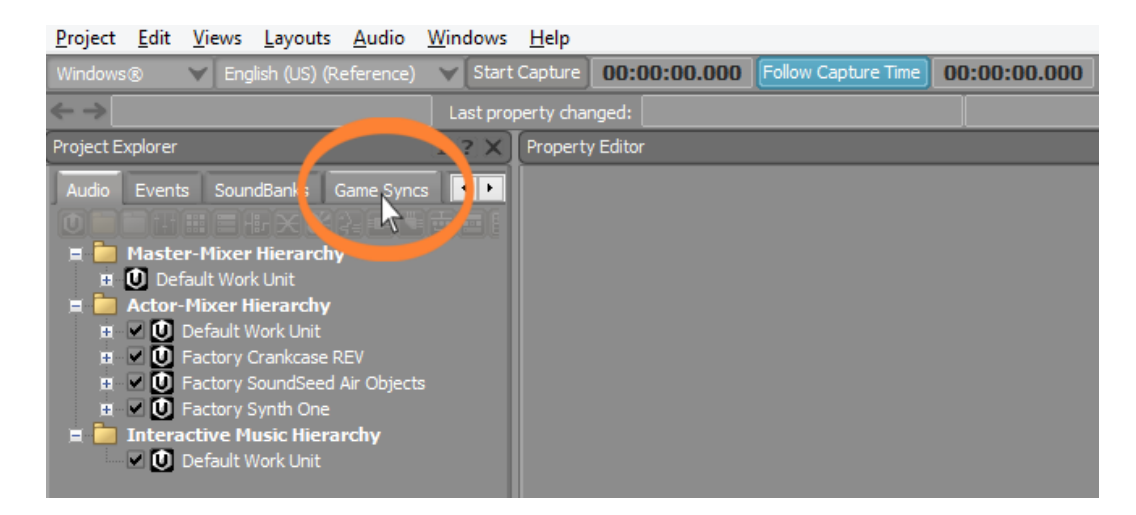

Wwiseが受け取ることができる特殊なタイプのGame Syncsを表したいくつかの フォルダーがあります。各フォルダーは違う種類のGame Syncsを作り出す機能 があり、それぞれに特殊機能が存在し、ゲームプレイでよくみられるコンディ ションベースのシナリオと情報伝達することができます。プレイヤーがどこの 地面を歩いているかを設定する目的では、Switchesが一番適した選択になりま す。

3. Switchesフォルダ内で、 Default Work Unit を選択し、 Create New Switch Group アイコンをクリックします。

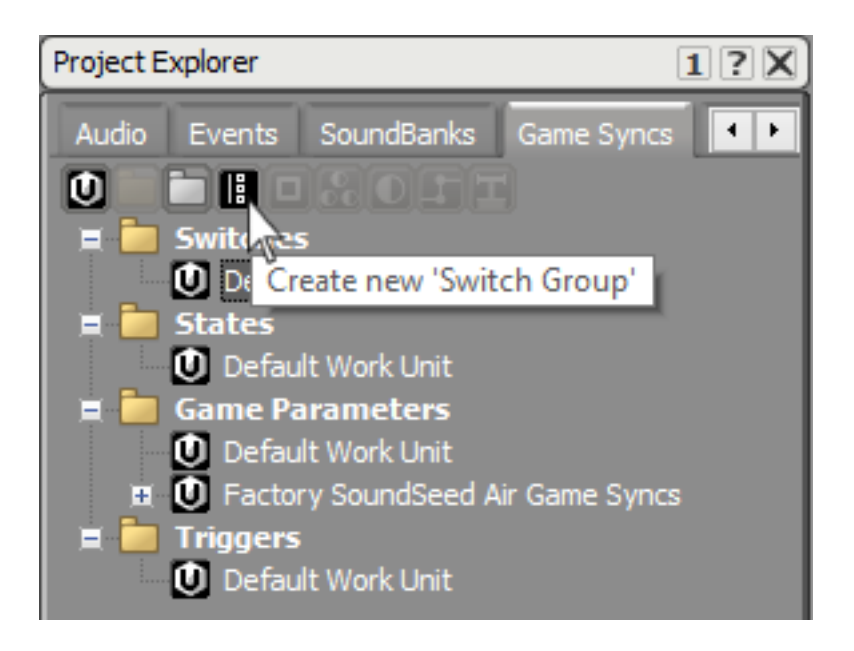

Switch Groupと呼ばれる新しいオブジェクトが作成され、それに名前を付けま す。イベントと同様に、あなたとゲームエンジンプログラマはSwitch Group メッセージの名前に関し共通認識を持たなければなりません。あなたが、この ように足音に変化をつけようとする一方で、このSwitch groupによって影響を 与える他のサウンドが多数存在します。プレイヤーが歩いている地面のマテリ アルによって、ショットガンのシェルが地面に落ちる時のサウンドを変化させ ることもできます。こうした理由により、このオブジェクトをMaterialと命名 します。

4. SwitchをMaterialとリネームし、エンターを押します。

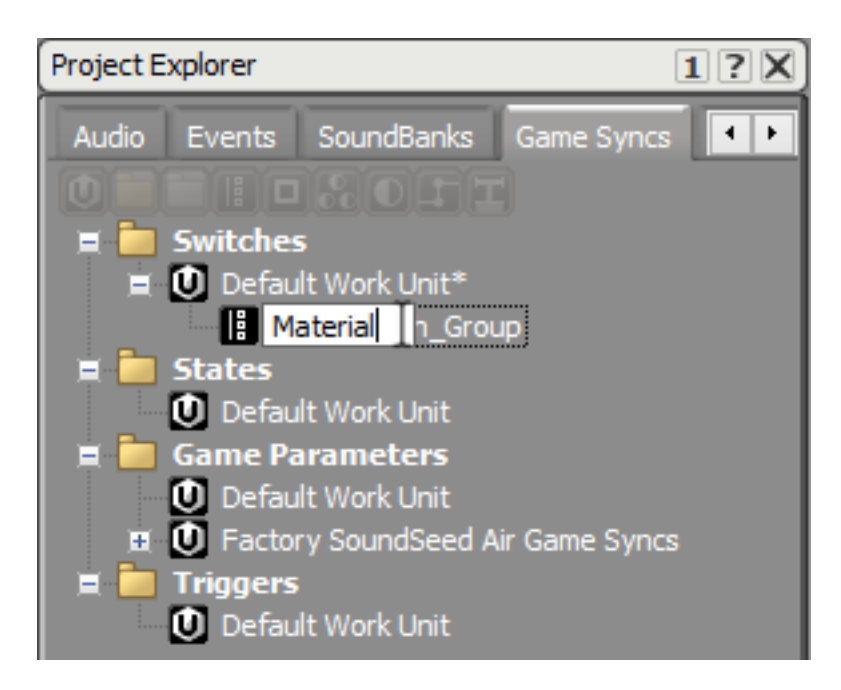

#### Switch Groupでのオプション設定

Switch Groupを作成し、そのGroupにおけるポジションの可能性について確認し なければなりません。この場合、あなたはゲームプレイ中にプレイヤーが存在し うる全ての地面の種類を把握し、これら地面に対する名称を決めておきます。これ らの名前は、先ほど作成したMaterial Switch Groupに含まれるSwitch Objectsと して示されます。Switch Groupと同様に、これらのSwitch名は、プログラマと共 通認識を持たなければなりません。そうすることにより、ゲームエンジンはプレイ ヤーが歩いている地面を的確に扱うことが出来るようになります。

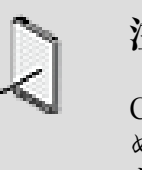

# 注記

Cubeデモの場合は、ゲーム用のコードがすでに書かれているた め、Game Syncsの名前付けを正確に行う必要があり、誤りがある と動作しません。

1. 作成したMaterial Switch Groupオブジェクトを選択し、Create new Switchアイコンをクリックします。

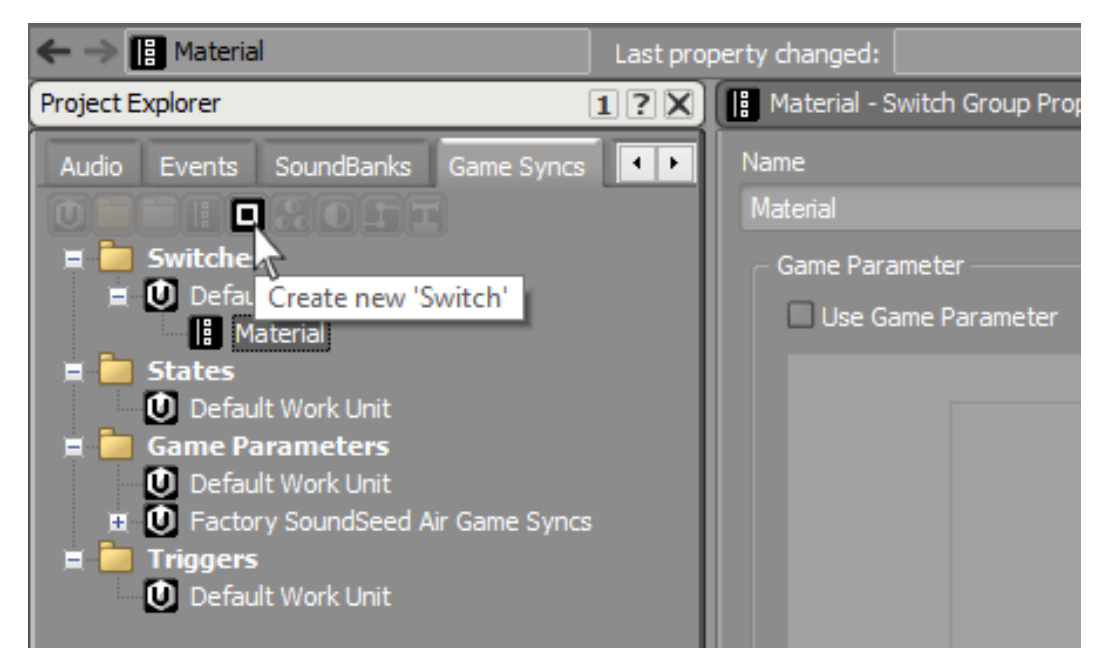

2. Switch オブジェクトを Concreteと命名します。

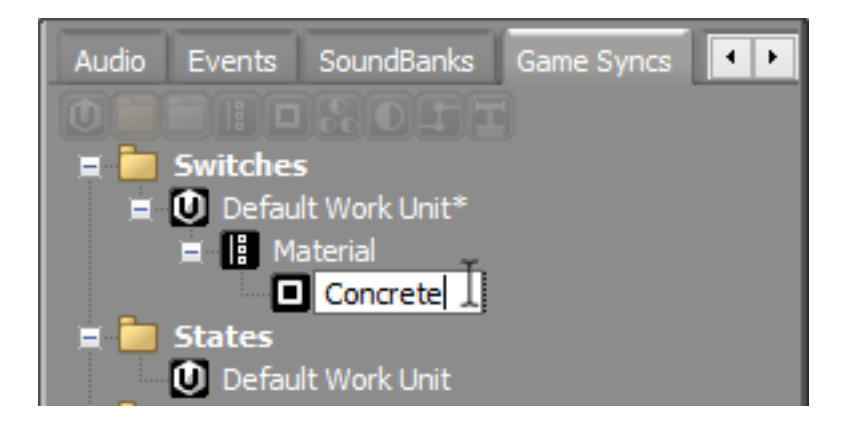

Cubeデモでは、合計で9種類の地面マテリアルがあり、それらをプレイヤーが 通過する可能性があります。このSwitch Groupで異なる種類の地面を示さなけ ればなりません。

3. 下記のイメージ通りSwitch オブジェクトを追加し、名前を付けます。

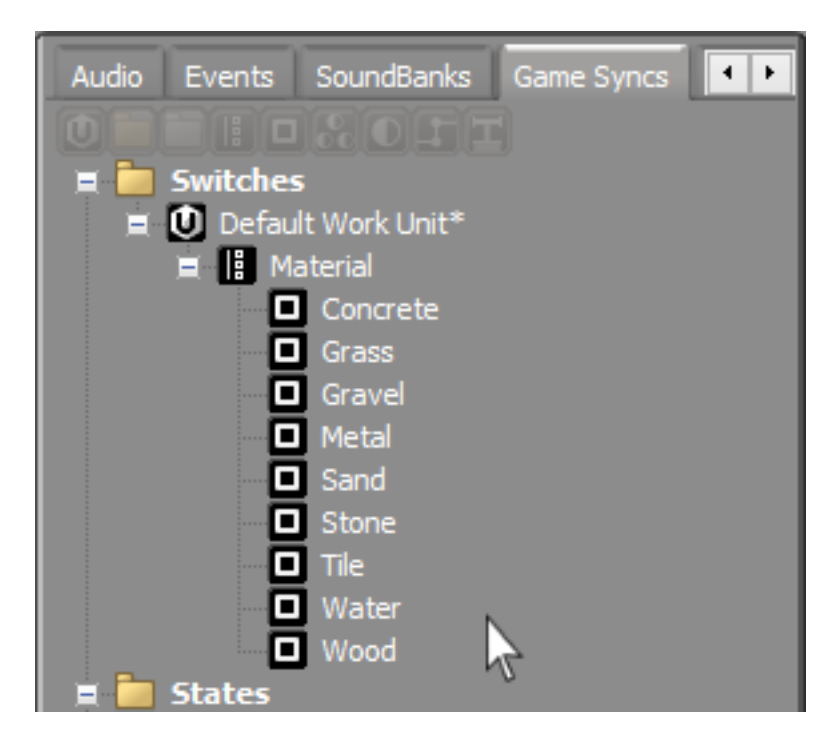

これでSwitch Groupはゲームエンジンから情報を受け取る準備が整いました。

Switch Group、もしくはSwitch Objectをダブルクリックすると、Property Editorが開きますが、ほとんど情報がありません。これは正しいです。これらの オブジェクトの目的は、受け側であり、ゲームエンジンから送られるコールを 受け取ることにあります。
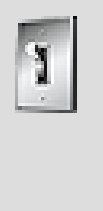

ティップ

Switch Groupを確認すると、Game Parameter グラフにアクセ スすることができます。ここではゲームパラメーター(RTPC) を使い、Switch の変更をコントロールすることができます。この レッスン後半にGame Parameter グラフの詳細について学ぶこと ができます。

#### Switch Containerの作成

Game Callを受け取るオブジェクトができましたが、これに対しゲームで使用す るサウンドを関連付ける必要があります。9種類の地面を作成し、最終的にはそ れらに一致するサウンドを関連付けなければなりません。これは、Actor-Mixer HierarchyでSwitch Container オブジェクトを作成することで解決します。

1. プロジェクトエクスプローラーのAudio tabで、Actor-Mixer Hierarchyの Default Work Unitで右クリックし、Import Audio Filesを選択します。

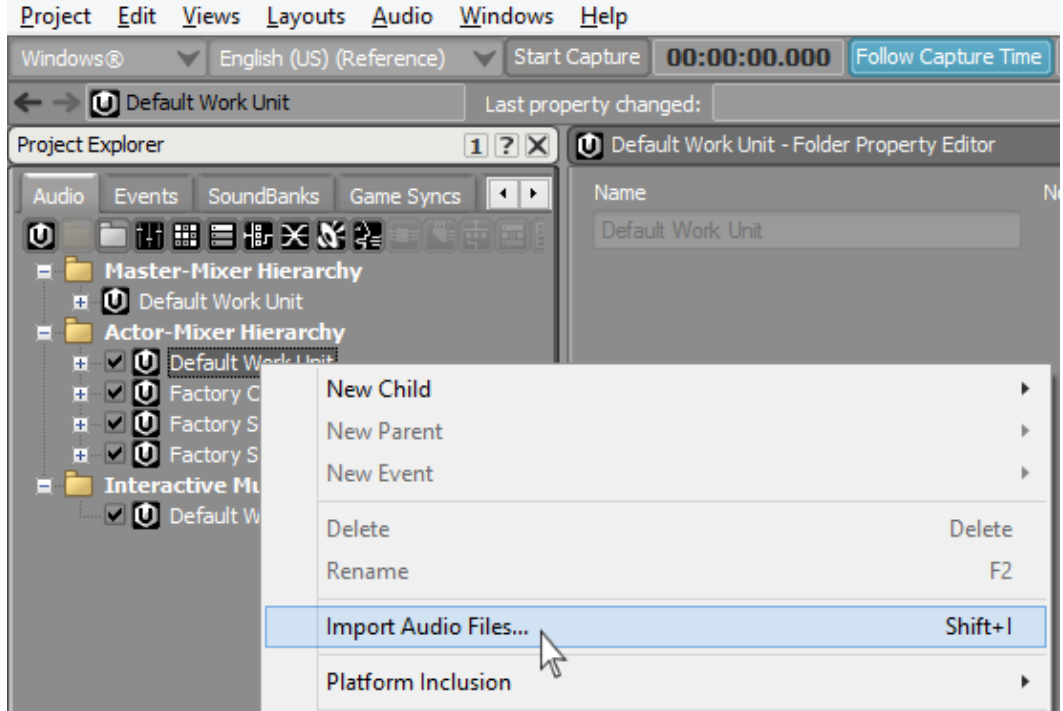

個々のオーディオファイルをインポートする代わりに、フォルダーをインポー トします。このように行うメリットは、Wwiseは一つのプロセスで適切な Random ContainersやSound SFX オブジェクトを効率的に作り出すことができ ます。

2. Add Foldersをクリックします。

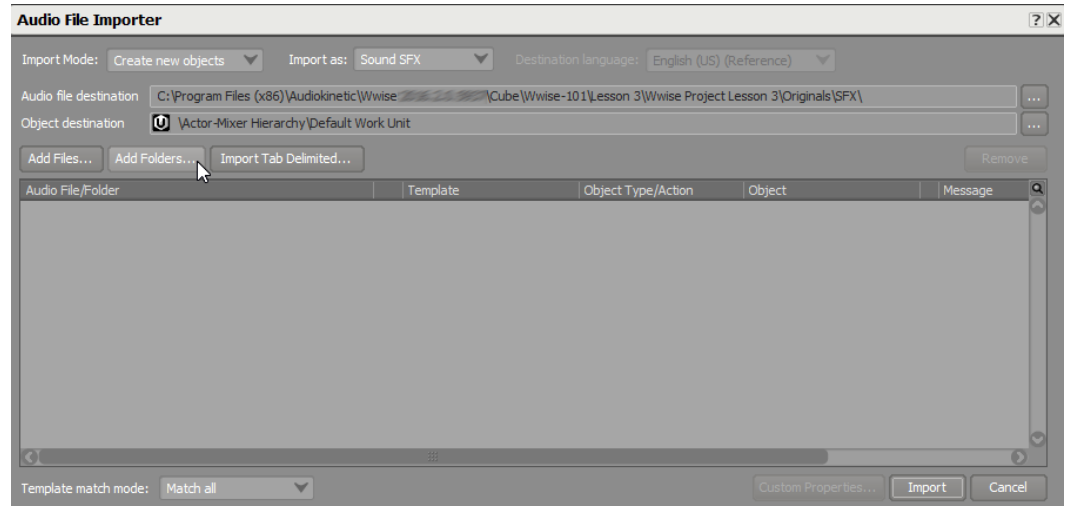

3. Wwise-101 > Lesson 3 > Audio files for Lesson 3 へナビゲート し、Footstepsフォルダーを選択、そしてSelect Folderをクリックします。

Audio File Importerウィンドウが開きます。

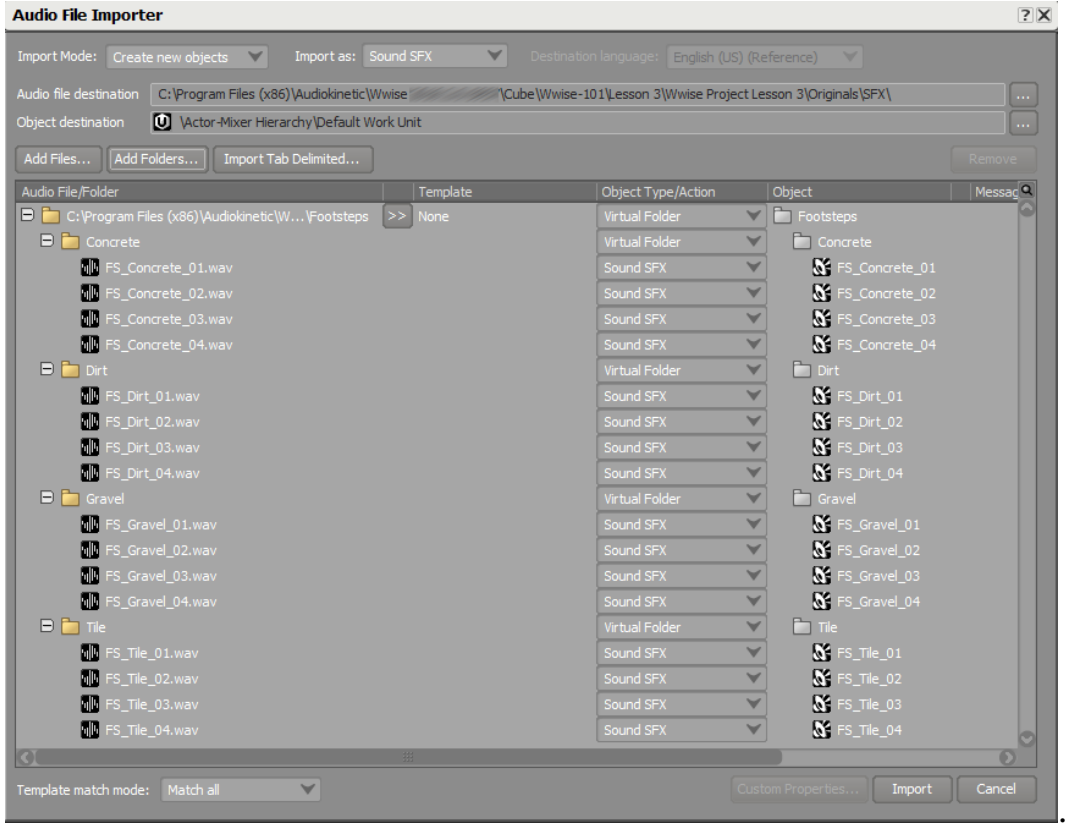

Footstepsフォルダー内に違う種類の地面の足音が含まれた4つのフォルダー があります。先ほどのエクササイズで設定した9のつの地面を表すフォルダー がないことに違和感を覚えるかもしれません。実際のゲームプロダクションで は、使用したいすべてのサウンドがあるとは限りません。可能な地面の数に対

し、それぞれ違う地面のサウンドを提供する十分なリソースがないかもしれま せん。次のエクササイズで、同じセットのサウンドを違う地面に適用させる方 法を学びます。

Object/Typeの欄を見ると、Wwiseが自動的にそれぞれのフォルダー用に Virtual Folderを作成していることが確認できます。この場合には、Switch Containerを選択します。Switch Containersは、ゲームからの特別なイン プットのステータスによってどのサウンドを再生するかを選択することがで きます。このレッスンの後半でSwitch Containersの詳細を学ぶことができま す。さらに各マテリアルフォルダが、インポートした時点でそれぞれRandom Containerとなるようにします。これは一回でまとめて行えます。

4. Footsteps Object Type/ActionプルダウンメニューをSwitch Containerに変更 します。

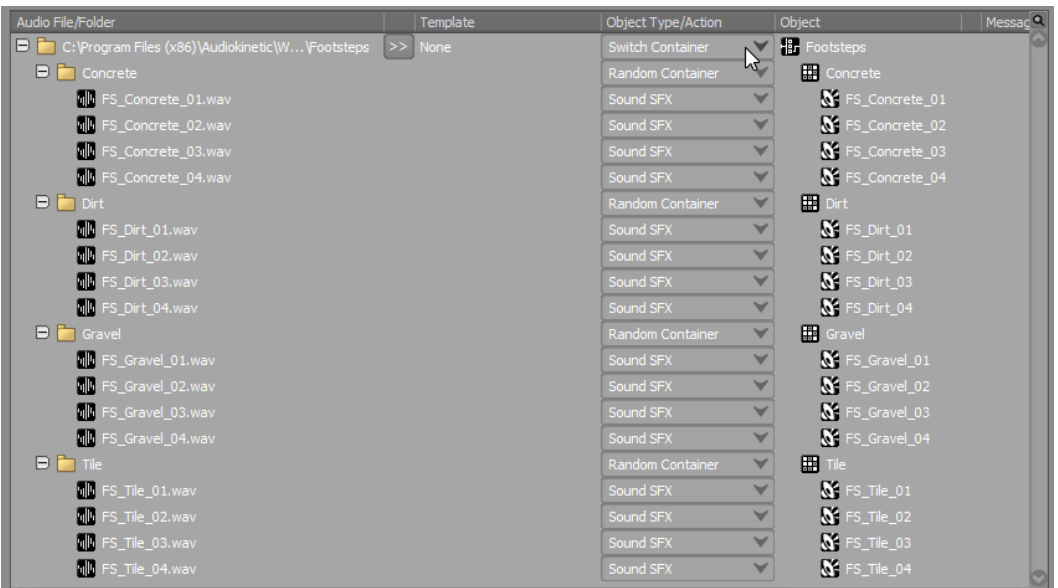

FootstepsをSwitch Containerに変更すると、自動的に中に含まれる各フォルダ がRandom Containerとなり、残りのオブジェクトはSound SFXオブジェクト となります。

5. Importをクリックします。

新しいFootsteps Switch Containerが作成されました。

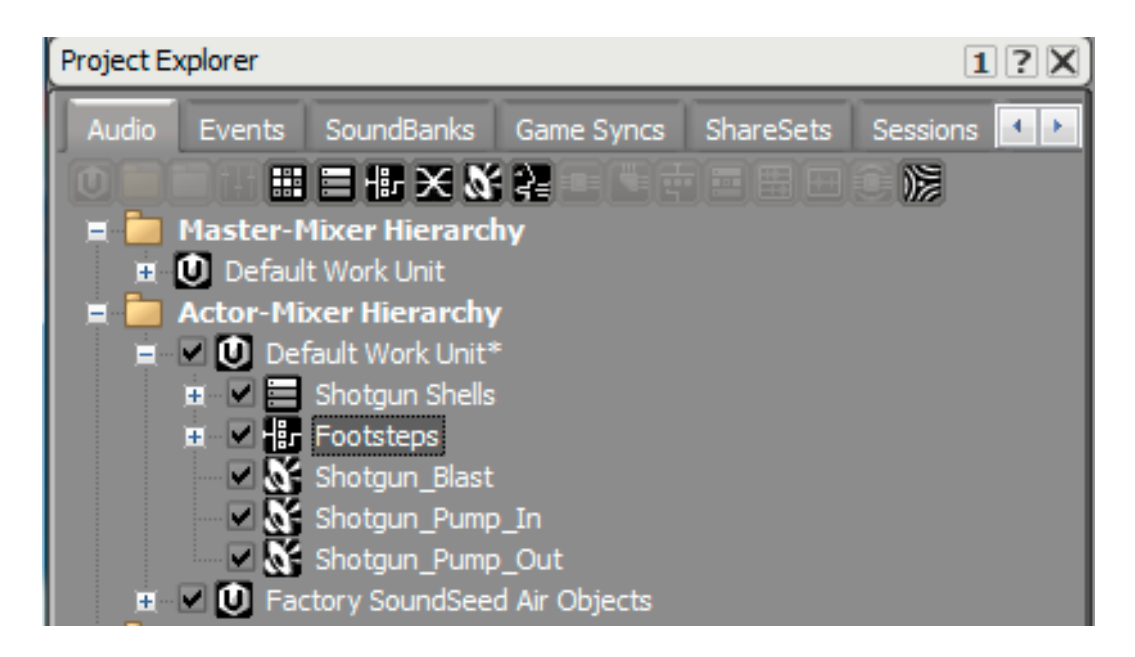

Footsteps Switch Containerの中には、Sound SFXオブジェクトとして設定し Random Containersに含めたサウンドファイルとなり、構成済みのフォルダー です。

6. Footsteps Hierarchyを開き、フォルダーインポートプロセスの結果を確認しま す。確認後、先に進む前にFootsteps Switch Containerを閉じます。

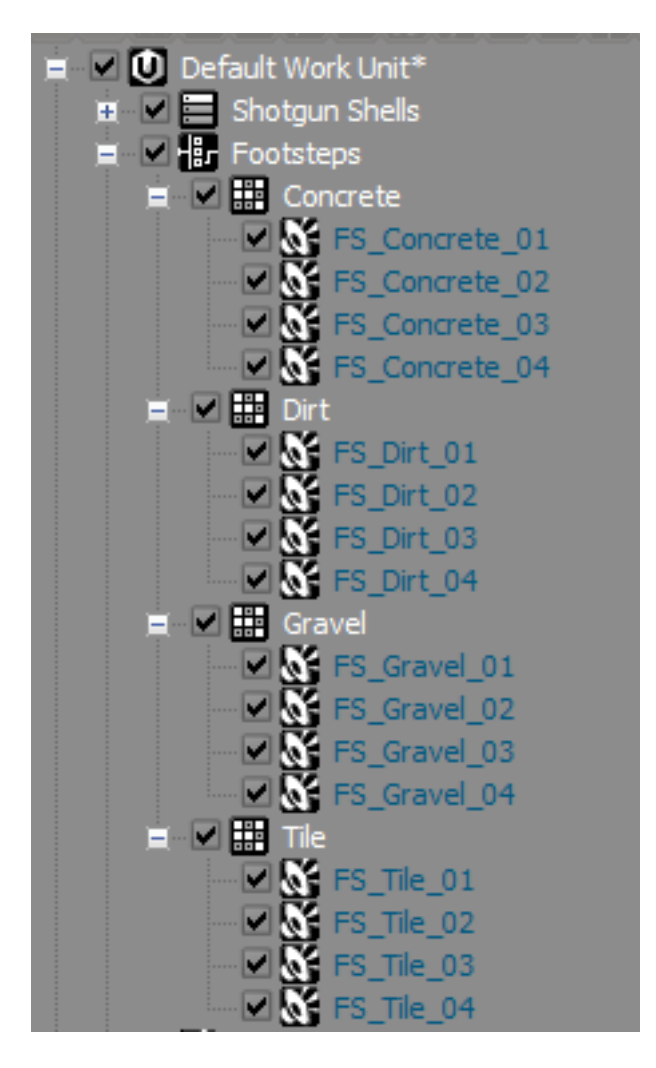

#### SwitchesとSwitch Containersの接続

地面マテリアルサウンドの4つのセットをインポートしました。ただし、ゲームで は9つのマテリアルがあります。そのため、プレイヤーが歩くであろう違う種類 の地面マテリアルに同じサウンドを適用する必要があります。このアサインは、 先ほど作成したSwitch Containerで行うことができます。これは、最初にSwitch Containerと特殊なSwitch Groupを結び合わせることにより実現させることができ ます。ゲームオーディオ開発を進めるにしたがって、他のアプリケーション用にた くさんのSwitch Groupsを作るかもしれません。しかし、一つのSwitch Groupの みSwitch Containerと関連付けることができます。Switch ContainerのProperty EditorでSwitch GroupをSwitch Containerへアサインします。

1. Footsteps オブジェクトを選択し、Property EditorでGroupボタンをクリック します。そしてSwitch Groups > Materialを選択します。

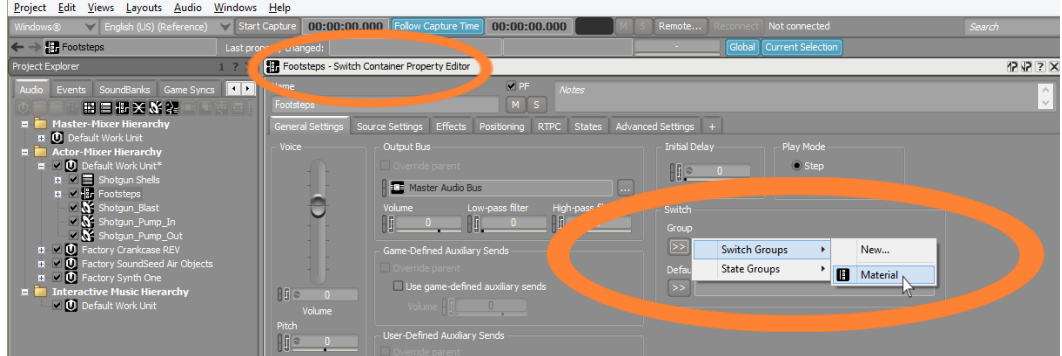

これでFootsteps Switch Containerは、プレイヤーが歩く可能性がある地面を 認識します。なにかの理由でゲームエンジンが地面情報をオーディオエンジン に伝えられない場合、デフォルトの地面を設定し、これが使われます。ここで はConcreteが設定されます。

2. Default Switch/Stateをクリックし、Concreteを選択します。

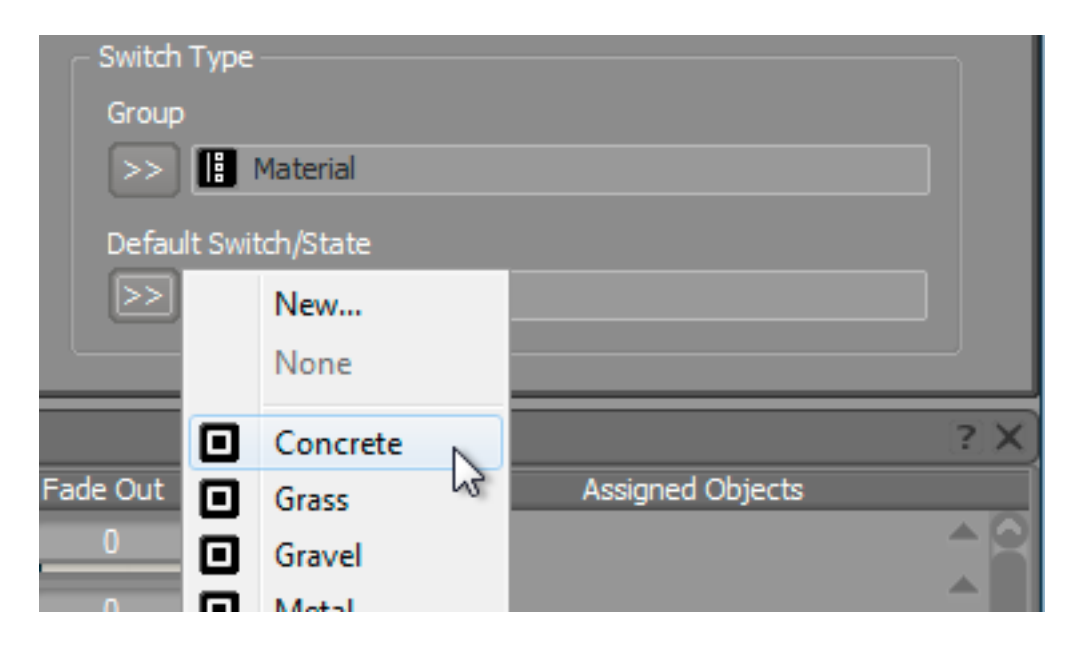

Assigned Objectエリアに先ほどエクササイズで作成したSwitch Objectsが現れ ます。

Footsteps Contents Editorでは、左側にインポートしたサウンドのRandom Containersが表示され、右側にプレイヤーが歩く地面を示すSwitch Objectsの リストが表示されます。地面にサウンドをアサインする場合、オブジェクトを 左の欄から、右側の目的の地面までドラッグします。

ここで、現在使用可能なサウンドがいくつあり、そしてゲームで発生する地面 でどのサウンドが一番適切かを考慮する必要があります。Concreteサウンド はConcreteの地面にアサインされ、関連付けは非常に明確です。しかしなが ら、理想ではないもが存在する可能性があります。例えば、インポートした4 つのタイプのサウンドでWaterに関連付けられるサウンドはなんですか?この

時点ではありません。しかしここでPlaceholder(仮音)をアサインします。 後に、Waterの足音を録音した際、Waterの地面をアップデートすることがで きます。このアプローチを適用し、可能性がある地面を事前に構築することに より、後のサウンドを変更したいときにプログラマを困らせることはありませ  $\lambda$ <sub>。</sub>

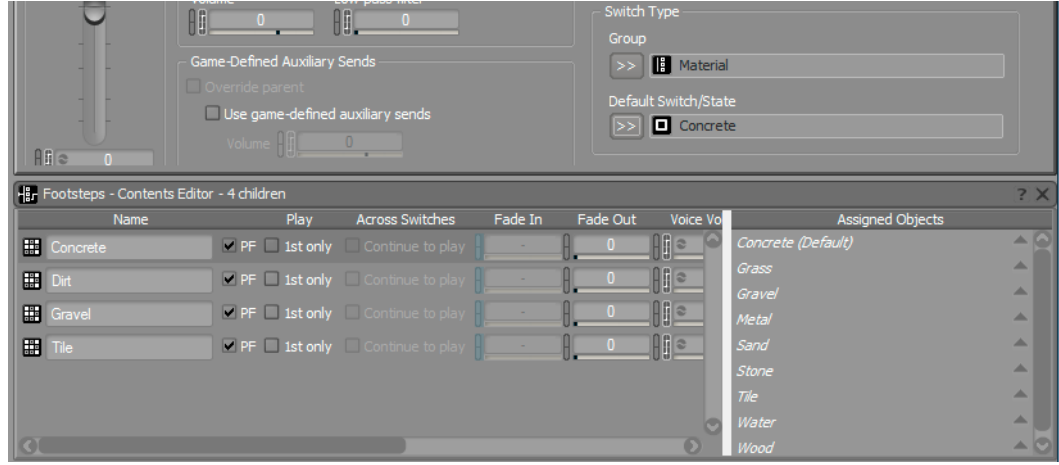

3. Footsteps Contents Editorで、Concrete Random Container オブジェクトを Assigned Objects エリアのConcreteスイッチにドラッグします。

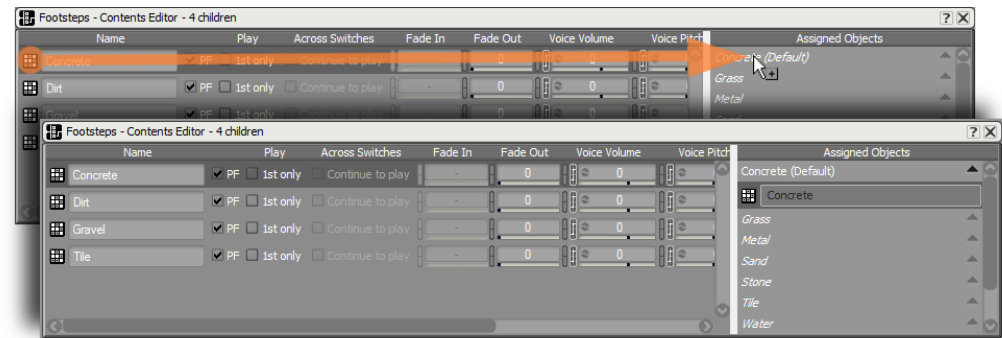

4. Dirt Random ContainerオブジェクトをGrassスイッチにドラッグし、この作業 をすべてのスイッチに対し行い、全てのスイッチが関連オブジェクトを持つま で続けます。

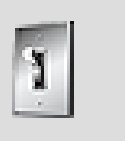

ティップ

もし左の欄でRandom Containerを選択した場合、選択されたも のはTransportにアサインされ、どの地面にサウンドをアサイン するかを決める前にサウンド試聴することができます。

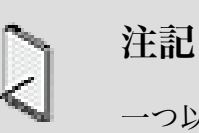

一つ以上のオブジェクトを同じ地面にアサインすることが可能 で、その場合、プレイヤーがその地面を歩いた時、2つ同時に再 生されます。

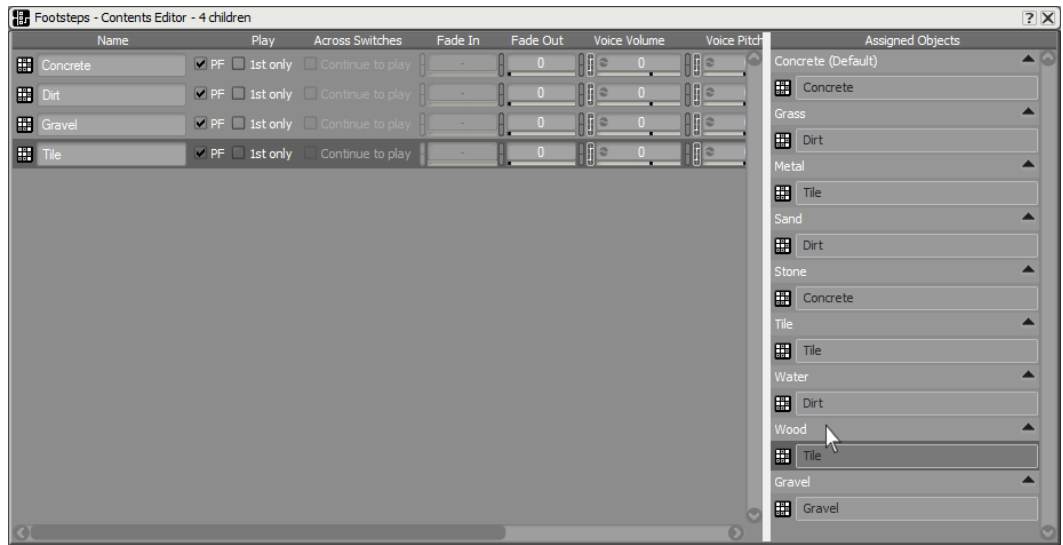

#### Switch Containerでの地面シミュレーション

Switchは、プレイヤーがどの地面にいるかを示しますが、Footstepは行われ たかどうかは示しません。これを伝えるには、Shotgunと同様にEventを作成 し、Footstepの情報を受け取らなくてはなりません。

1. プロジェクトエクスプローラーのEventsタブ、そしてEventsのDefault Work Unitをクリックし、Foot\_Playerと呼ばれる新しいEventを作成します。

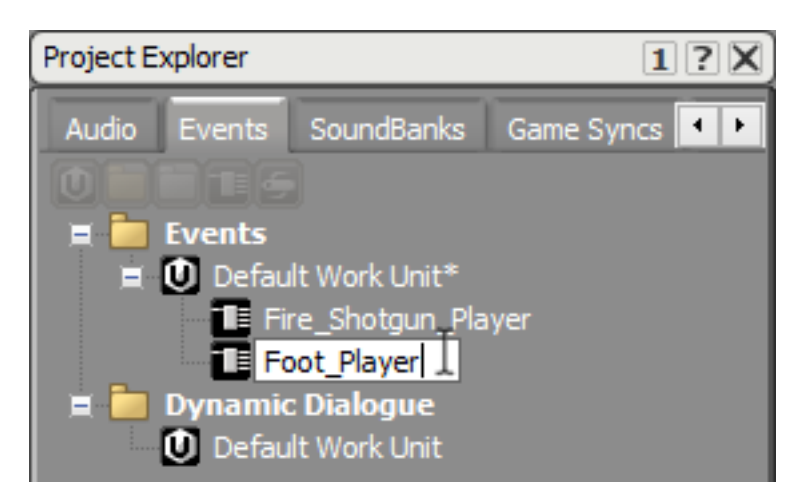

2. Project ExploreのAudioタブより、Footsteps Switch Containerオブジェクト をEvent EditorのActionリストにドラッグします。

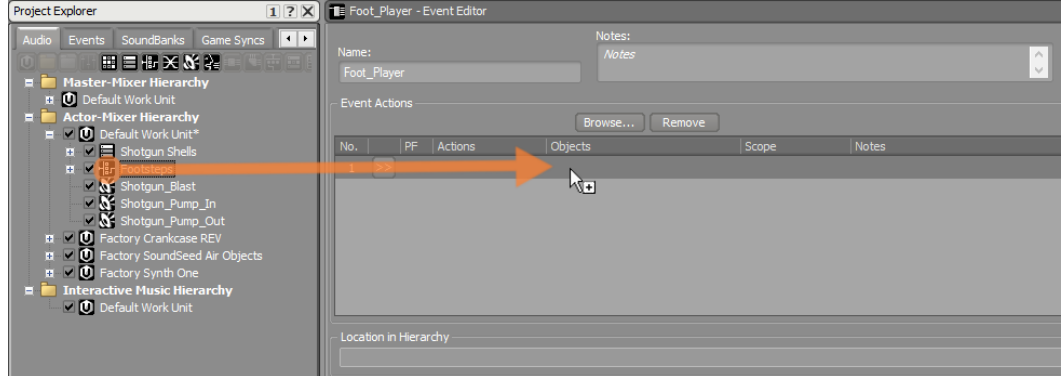

Foot\_Player Eventを再生すると、Switch ContainerのFootstepサウンドの一 つが再生されます。Switch Containerに何かない限り、設定したConcreteの Default 地面タイプが使われます。

3. Foot\_Playerイベントを再生します。

ランダムに選択されたConcreteのFootstepサウンドの一つが聞こえます。

ほかの地面のFootstepsサウンドを視聴し、地面のスイッチングシステムが正し く動作しているかをテストします。これは、Transport Controlビューにある Switches ボタンを使います。

4. Transport ControlビューのSwitchesをクリックします。

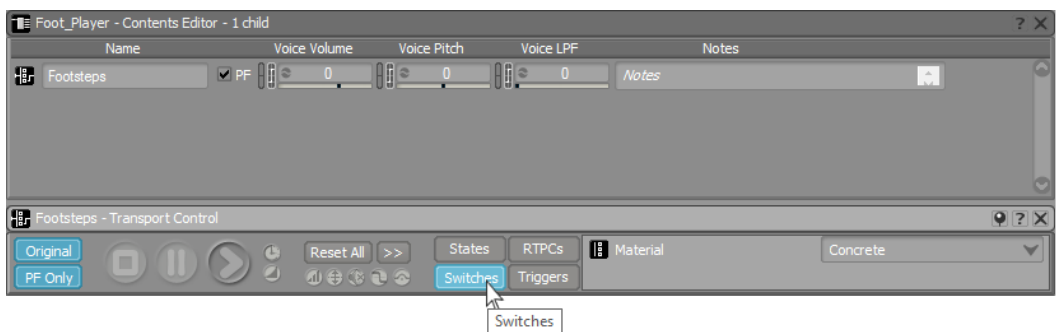

イベントに関連付けされているすべてのSwitch ContainersがTransport Controlの右側に表示されます。

そして、プルダウンメニューが表示され、特定の地面を選択し、ゲームにおけ る地面の移り変わりを効果的にシミュレートすることができます。

5. プルダウンメニューでGravelを選択し、同じFoot\_Playerイベントを再生しま す。そして違う地面もシミュレートします。

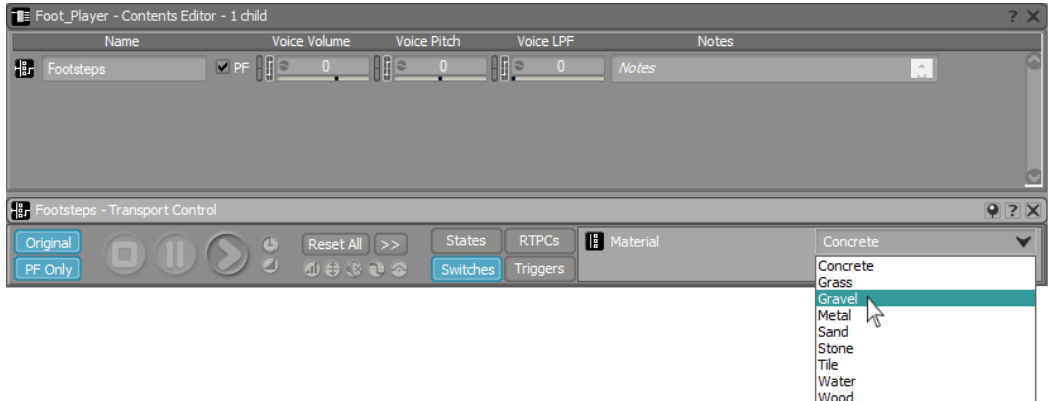

TransportビューのReset AllをクリックすることによりDefault の地面に戻るこ とができます。このボタンは、すべてのSwitches、もしくは次のレッスンで作 成する他のGames Syncsをデフォルト値に戻すことができます。

6. Transport Controlの Reset Allをクリックします。

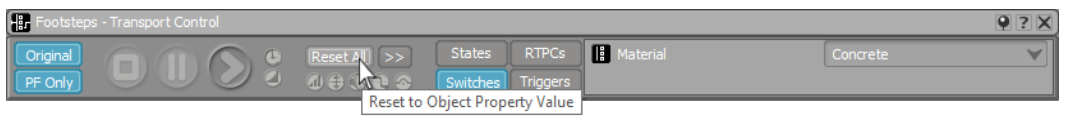

## Game Parametersの使用

他の重要なGame Syncタイプとして、Game Parameterが存在し、RTPC(Real Time Parameter Control)と呼ばれます。Game Parametersはゲームプレイ中、 数値として変化するどのような情報に対しても有効です。Game Parametersは、 車のスピードやエンジン回転数(RPM)を示すこともありますし、ミッションの 達成率や、時刻としても活用することも可能です。

Cubeデモでは、重要な変数としてプレイヤーのHPがあります。プレイヤーはHP 値が100で始まり、敵の攻撃を受けHP値が0になるとプレイヤーが死亡します。

ゲームのプレイ中に画面下部でHP値を見ることができます。しかしながら、戦闘 中はHPメーターに気を配るのは難しいことです。プレイヤーのHP値に関連した オーディオによるフィードバックはとても役に立ちます。ハートビートが大きくな り気が付く程になればなるほど、プレイヤーの状態が悪化しています。

#### Game Parameterの作成

前の演習のSwitch Containerオブジェクトのように、Game Parameterは特化した Game Callsを受け取るために設置されたオブジェクトです。

1. プロジェクトエクスプローラーのGame Syncsタブを選択し、Game ParametersフォルダーのDefault Work Unitを選択します。そして Create New Game Parameterをクリックします。

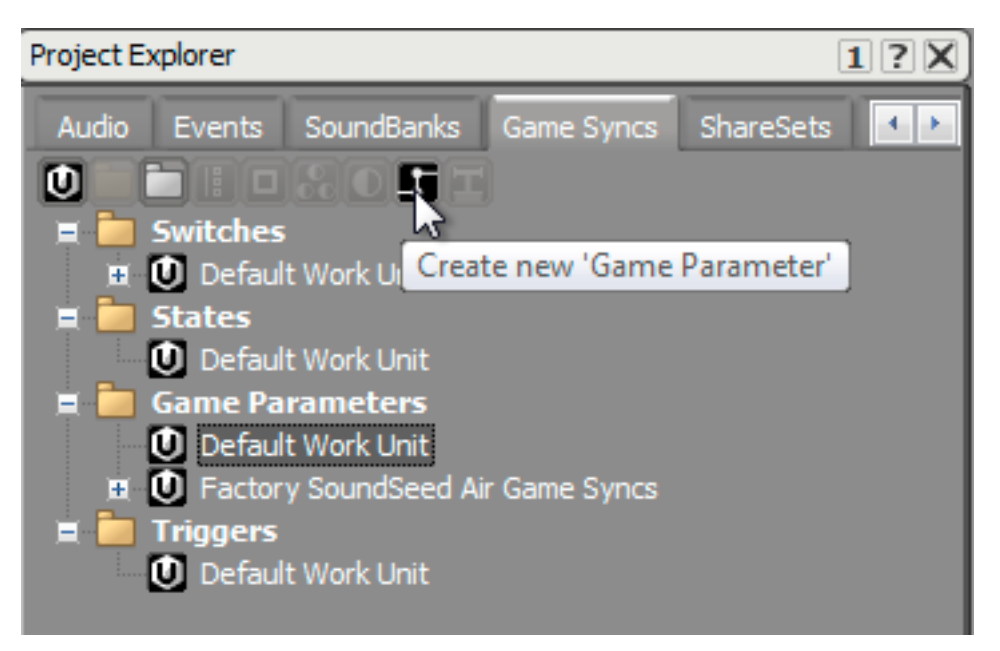

2. 新しく作成したGame ParameterオブジェクトをPlayerHealthと命名します。

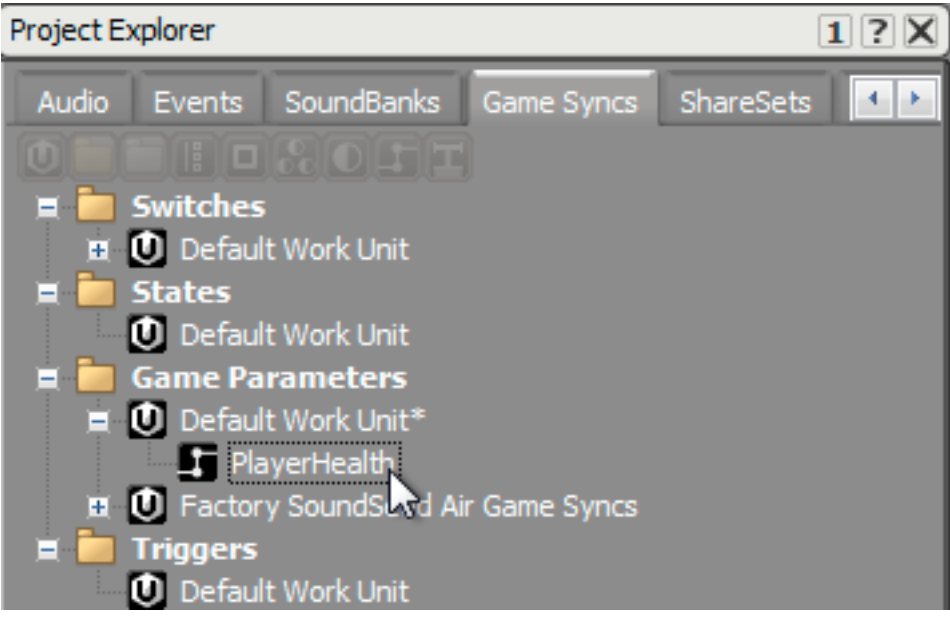

Game Parametersは設定された範囲の数値を伝えます。この数的な範囲におい ては、様々な値をとることができます。例えば、車のスピードのシナリオを使 うと、範囲は0から300になり、これはkm/時を意味します。

Cubeデモの場合では、Healthパラメーターは0から100までとなり、これはデ フォルト値の範囲であるためこれらのPropertiesを変更する必要はありません。 ここで必要なのは、デフォルト値を決めることです。そうすることで、ゲーム が現在の値を伝えなかった時に、Wwiseはどの値からスタートすべきかを知る ことができます。. プレイヤーはHPがフルの状態から始まるため、デフォルト 値は100になります。

3. PlayerHealth Game Parameterのデフォルト値を100に変更します。

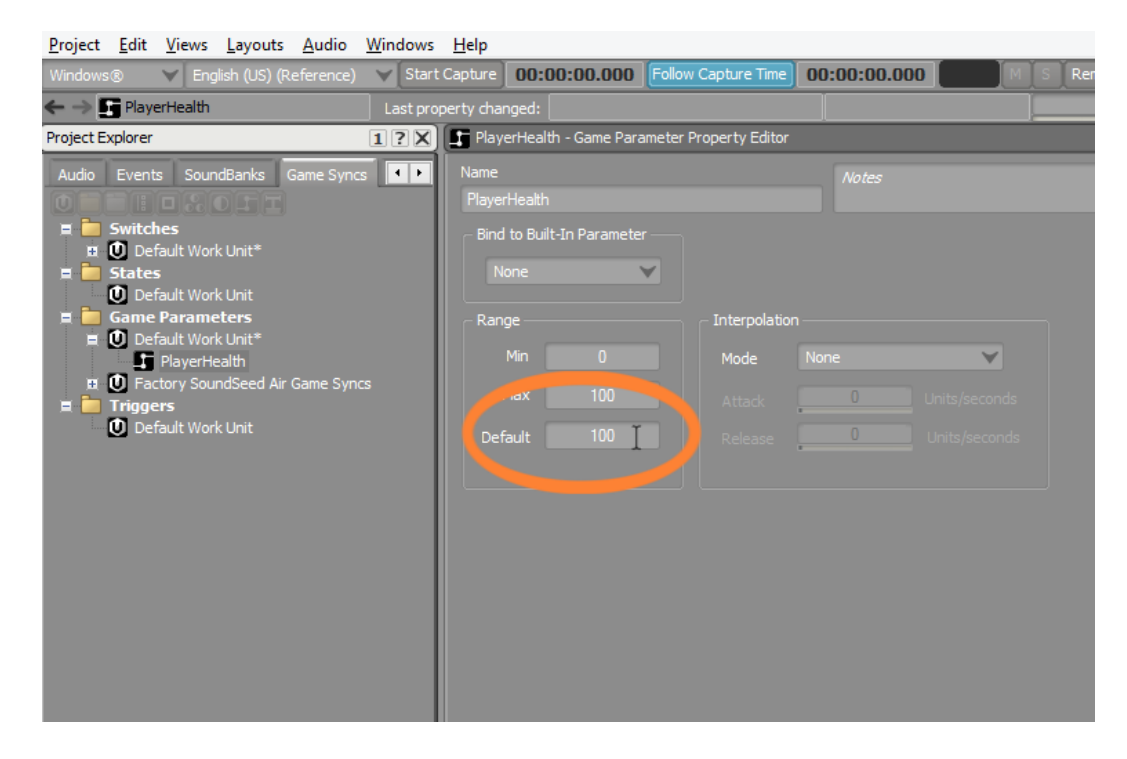

#### Game ParametersでObject Propertiesを変更

Heartbeatで使用するオーディオファイルをインポートします。

1. Audioタブをクリックし、Audio Files for Lesson 3フォルダーのHeartbeat オーディオファイルをActor-Mixer HierarchyのDefault Work Unitにドラッ グします。

Heartbeat (心拍音) と呼ばれる新しいSound SFXオブジェクトが作成されま す。

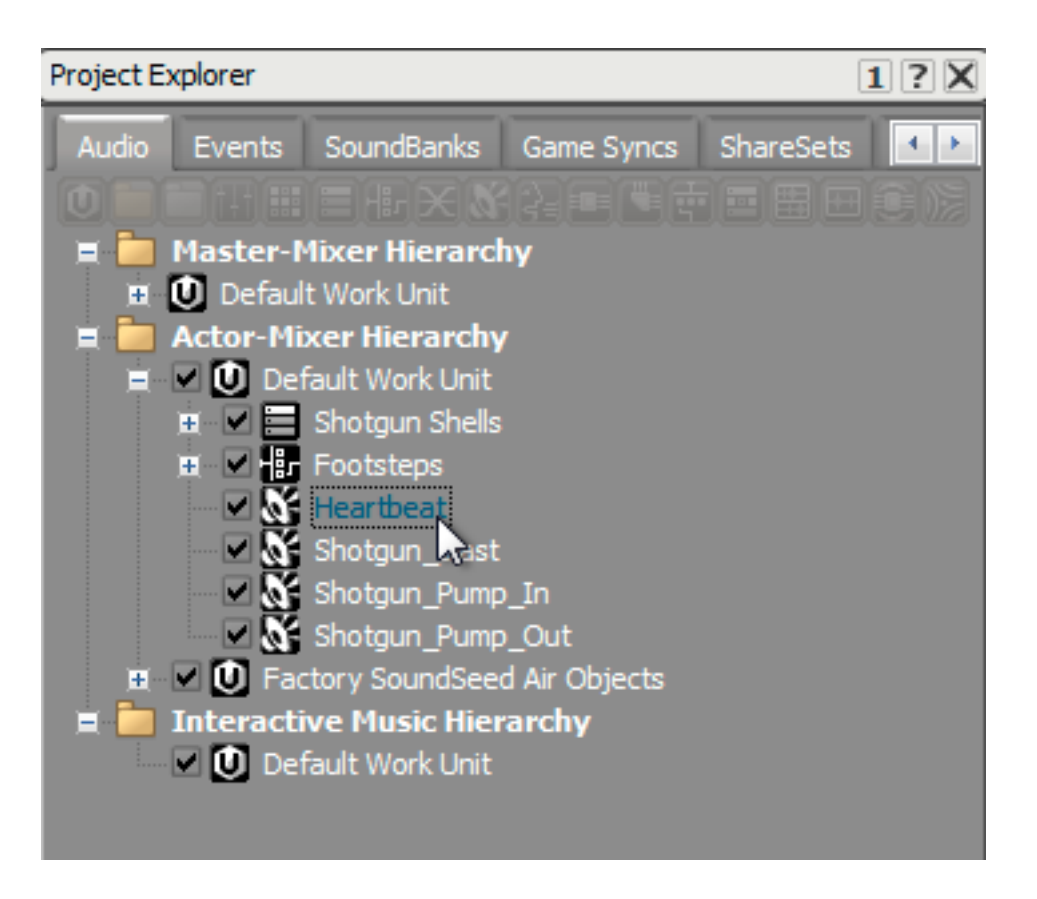

このオーディオファイルは、約30秒ほど続きます。プレイヤーが新しいレベ ルを始めた時に、一度だけ1つのEventを使用してHeartbeat音をトリガーしま す。プレイヤーのHeartbeat音が短かく終わってしまってはいけないので、この ファイルを無限にループ再生させる必要があります。これは、Sound Property Editorで有効にすることができます。

2. Heartbeat Sound SFX オブジェクトを選択し、 Loopのチェックボックスをク リックします。

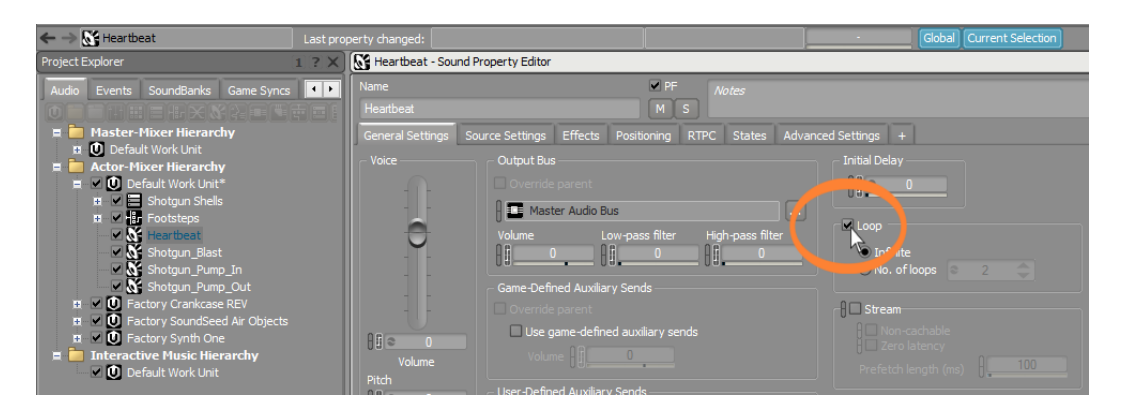

Heartbeat音は、事実上プレイヤーがゲーム中に存在する限り鳴り続けます。 これを継続して聞き続けると大変不快になります。ここで思い出していただき たいこととして、Heartbeat音の目的はプレイヤーにHPの危険を知らせるた めです。ある一定のレベル以下にHPが到達した時のみ、Heartbeat音が聞こ

えるようにします。要するに、PlayerHealth Game Parameterの値を使用し て、Heartbeat Sound SFX オブジェクトのボリュームを変化させます。Sound Property EidtorのTRPCタブでこれを設定します。

3. Sound Property Editorで、RTPCタブをクリックします。

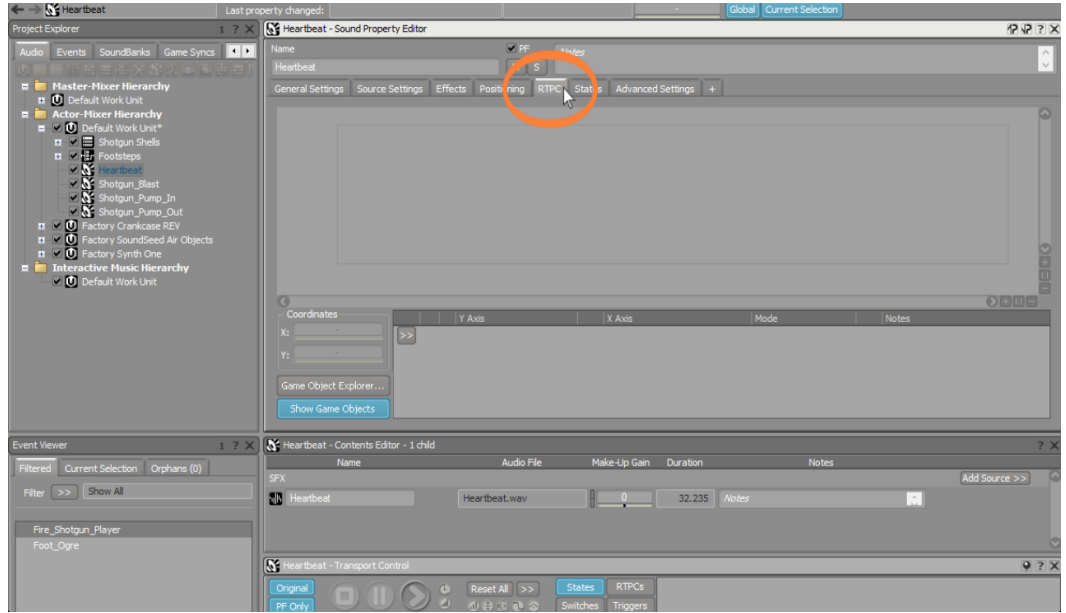

Property EditorのRTPCタブが表示されます。

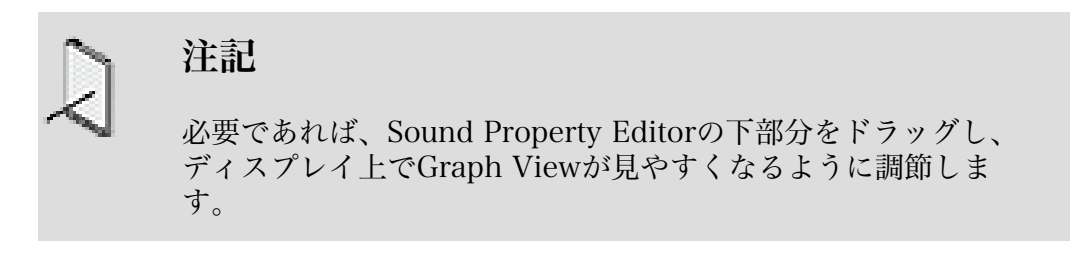

Game Parameterと影響を与えるPropertiesを設定する場所は、Property EditorのGraph Viewになります。。現在、Graph Viewには何も情報がありま せん。なぜならGame Parameterのインプットで変更したいObjectのProperty を示していないためです。

4. [>>] Selector メニューボタンをクリックし、Voice Volumeを選択します。

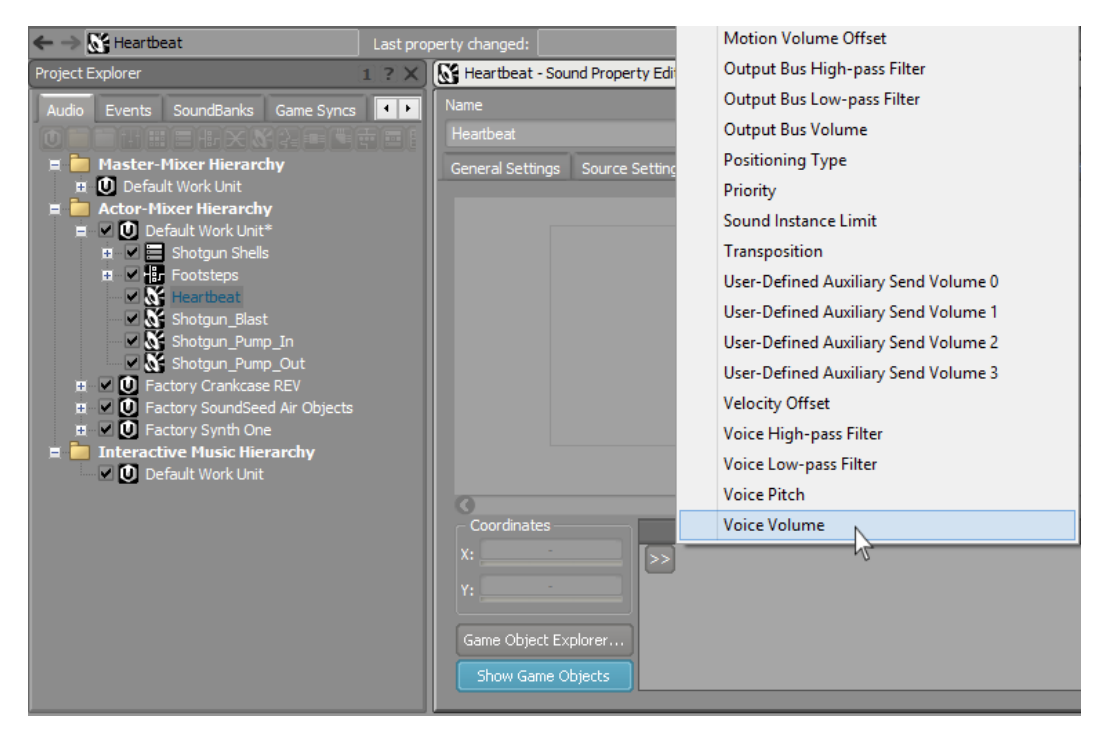

5. X軸の欄で、Selector MenuのPlayerHealthを選択します。

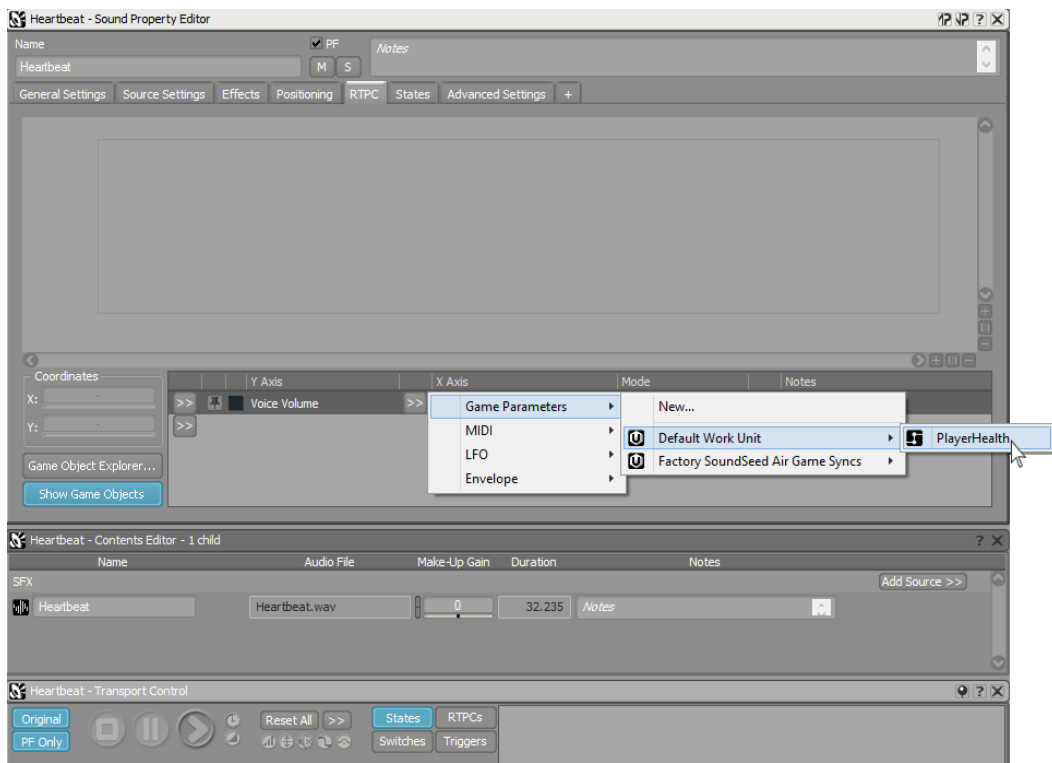

X軸がプレイヤーのHP、そしてY軸がHeartbeatのVoice Volumeを示すグラ フを見ることができます。斜めの赤線は、RTPCカーブと呼ばれ、プレイヤー のHPに対応する心拍音のボリュームを示します。Voice Volume 欄の最低

値は-200dBを意味し、何も聞こえません。そのためプレイヤーのHPがゼロ と考えることができ、心拍音は聞こえません。実際にはこれは全くの逆であ り、PlayerHealth Game Syncsは、100でプレイヤーのフルHPを示し、0でプ レイヤーが死亡していることを示すスケールを使用しています。

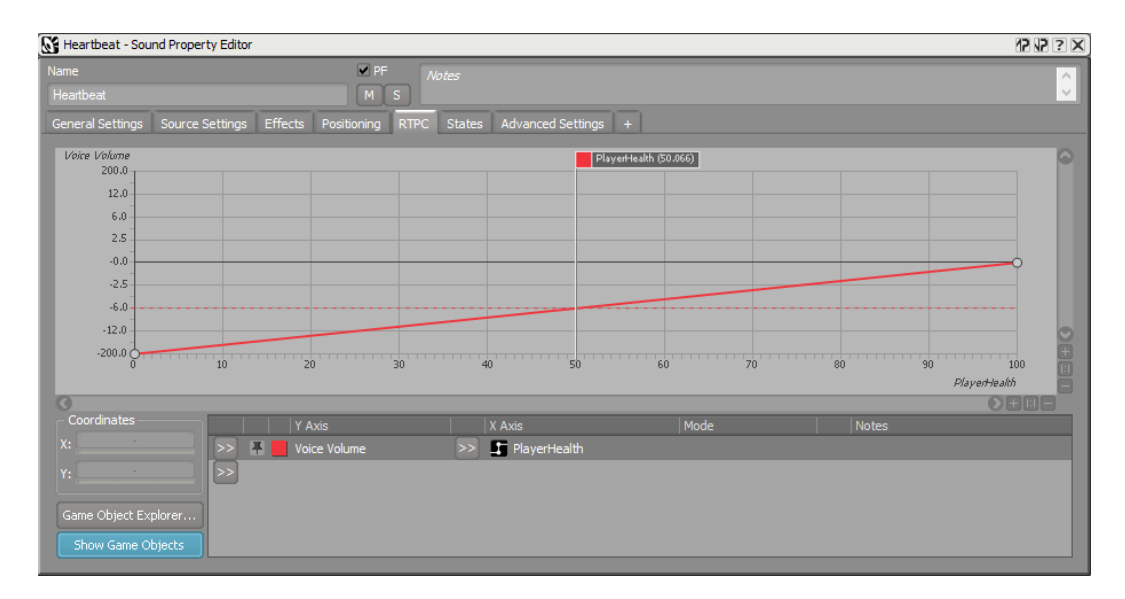

#### Graph ViewにおけるGame Parameterの調整

プレイヤーのHPが良い状態のときには、Heartbeatが聞こえない仕様にしなければ なりません。これは、Graph ViewのRTPC カーブを変更することにより実現する ことができます。

カーブの両脇にある白いドットのコントロールポイントを動かして調整することが できます。

1. 右にあるコントロールポイントを下までドラッグします。

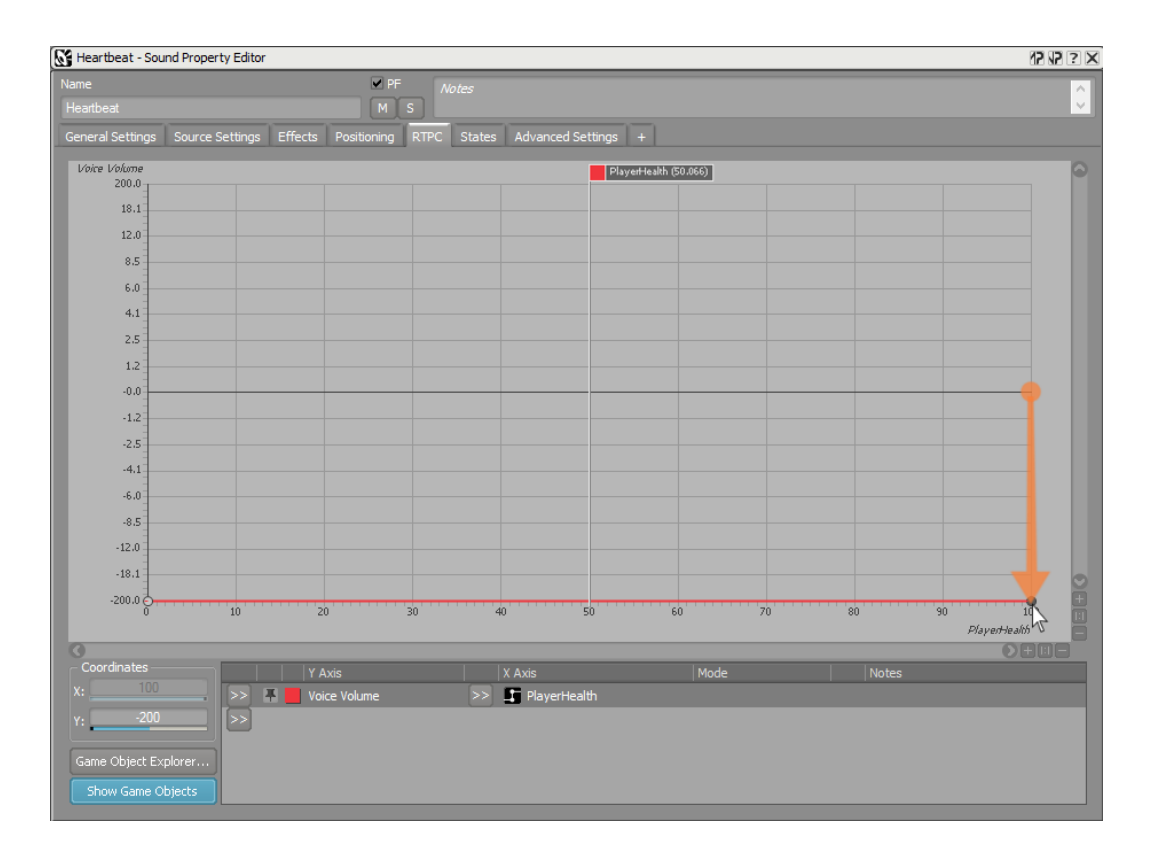

結果は、プレイヤーのHPがどのような状態であろうと、200 dBのボリュームが 心拍音の通常再生レベルから減算されます。多くの場合、80 dBものボリューム が引かれるとサウンドは聞こえなくなり、Heartbeat音は全く聞くことができな いといっても過言ではありません。そのため、ここで違う調整を行います。

プレイヤーのHPが50以下に落ちるまで、Heartbeat音は聞こえてほしくはあり ません。そのためこれを適用するカーブを作らなくてはなりません。これはコ ントロールポイントを追加することで簡単に実現することができます。.

2. 数値50周辺でダブルクリックし、新しいコントロールポイントを作成します。

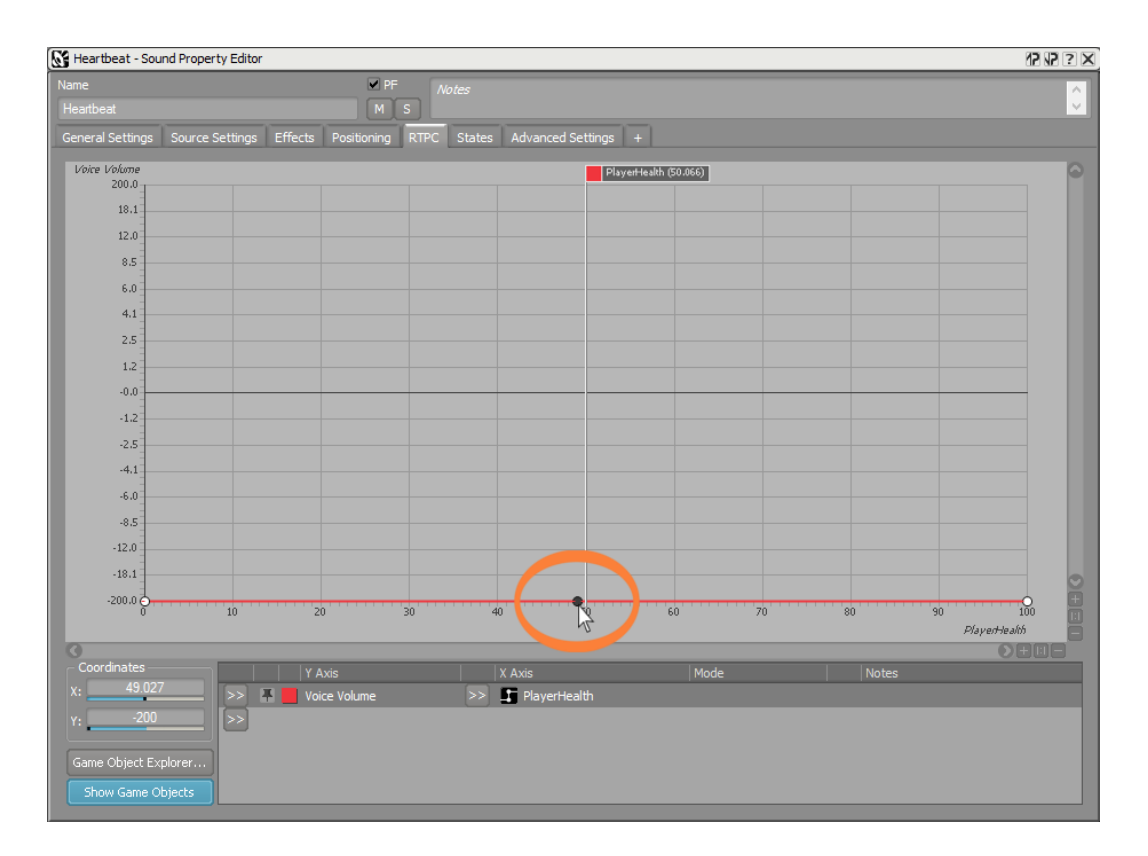

新しいコントロールポイントが作成されます。

3. 左のコントロールポイントをクリックし、Y座標に0を打ち込み、Enterを押し ます。

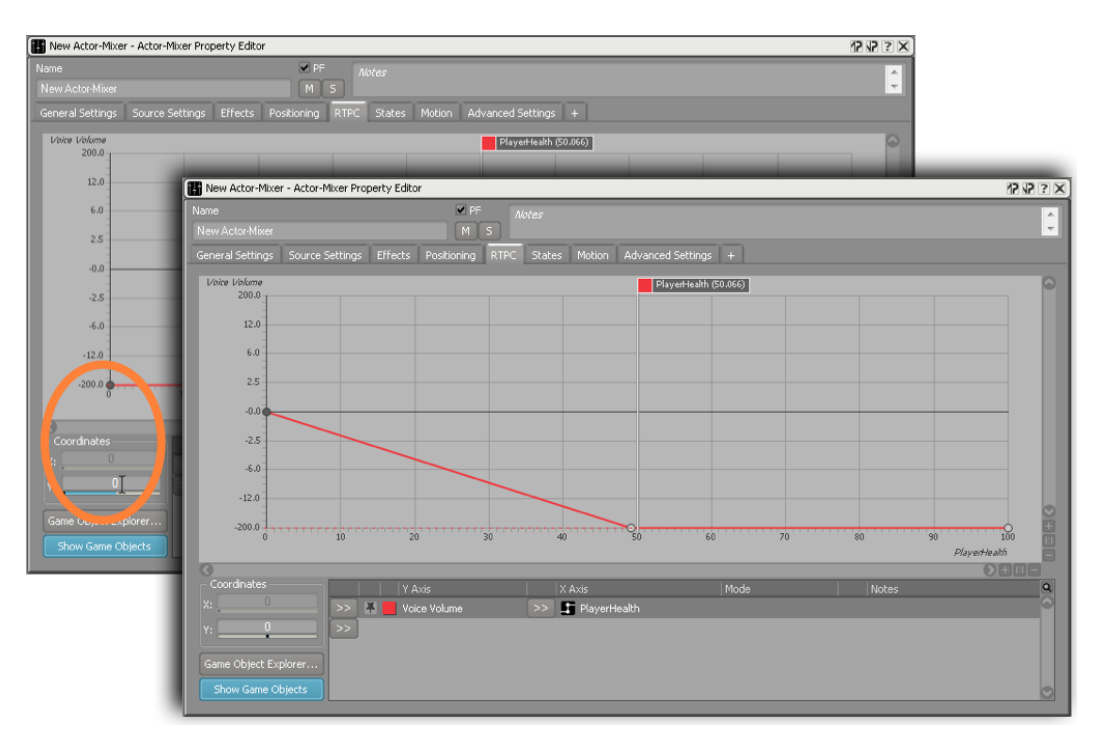

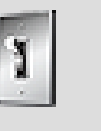

ティップ

グラフの右下のコーナーにある+と-のシンボルを使うことによ り、カーブのセクションをズームすることができます。+と# シンボルの中間に位置するアイコンは、カーブ全体を表示する Graph Viewのリセットボタンです。Z+クリック‐ドラッグで ズームイン、もしくは、 CTRL+マウスホイールでズームイン、 そしてCTRL+SHIFT+マウスホイールでズームアウトです。詳 細に関しては、Wwise Help MenuのWwise Keyboard Shortcuts Quick Reference Cardをご覧ください。

Heartbeat音のボリュームは、プレイヤーのHPが50以下に落ちるまで上がり 始めません。線形の遷移設定では、ボリュームの変化において我々が求めるス ムーズな遷移を実現することができないこともあるので、必要に応じてカーブ の編集が必要になります。これは、コントロールポイントを追加することによ り実現することができます。もしくは、様々なプリセットのカーブスタイルを 使用して、さらに複雑な遷移曲線を素早く作成することができます。このケー スでは、HPが50以下に落ちた時に急にボリュームが上がるようにカーブを編集 します。そしてプレイヤーのHPが0に近づくにつれて、心拍音のボリュームが 徐々に上がるカーブを作成します。

4. 今動かしたコントロールポイントの右側のカーブどこかで右クリック し、Exponential (Base 3)を選択します。

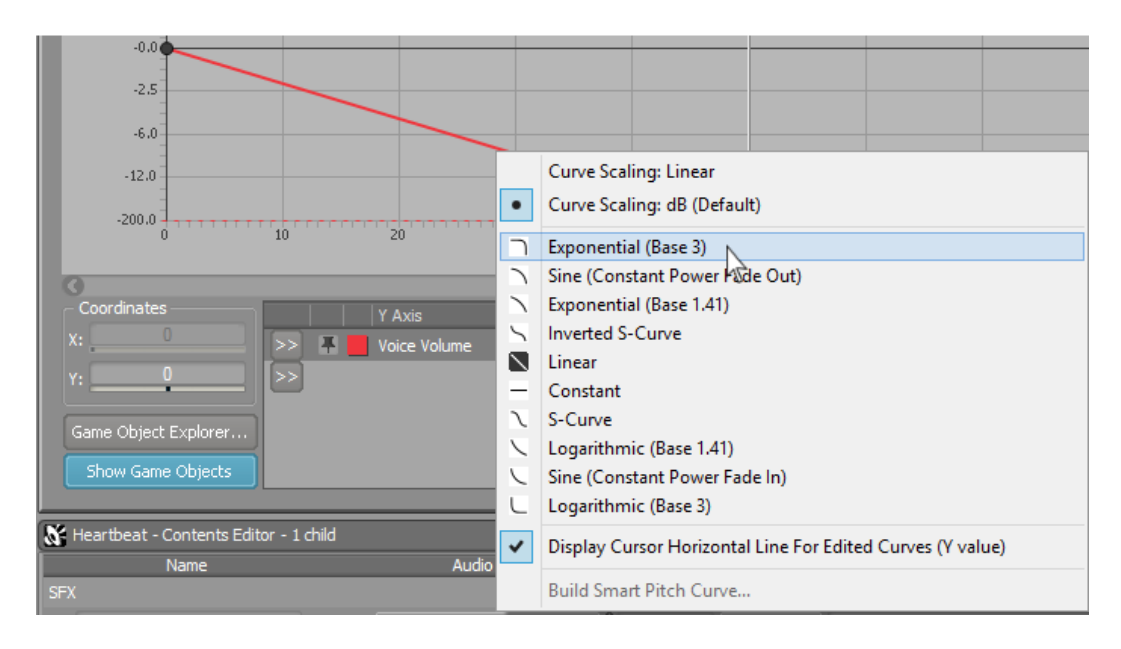

Game Parameterの変化をシミュレーションでどのように聞こえるかを試 聴しないでカーブの設定をすることは非常に困難です。これを行うために は、Heartbeatオブジェクトをプレイし、グラフのトップにあるPlayerHealth Game Parameter Cursorを右や左に動かします。

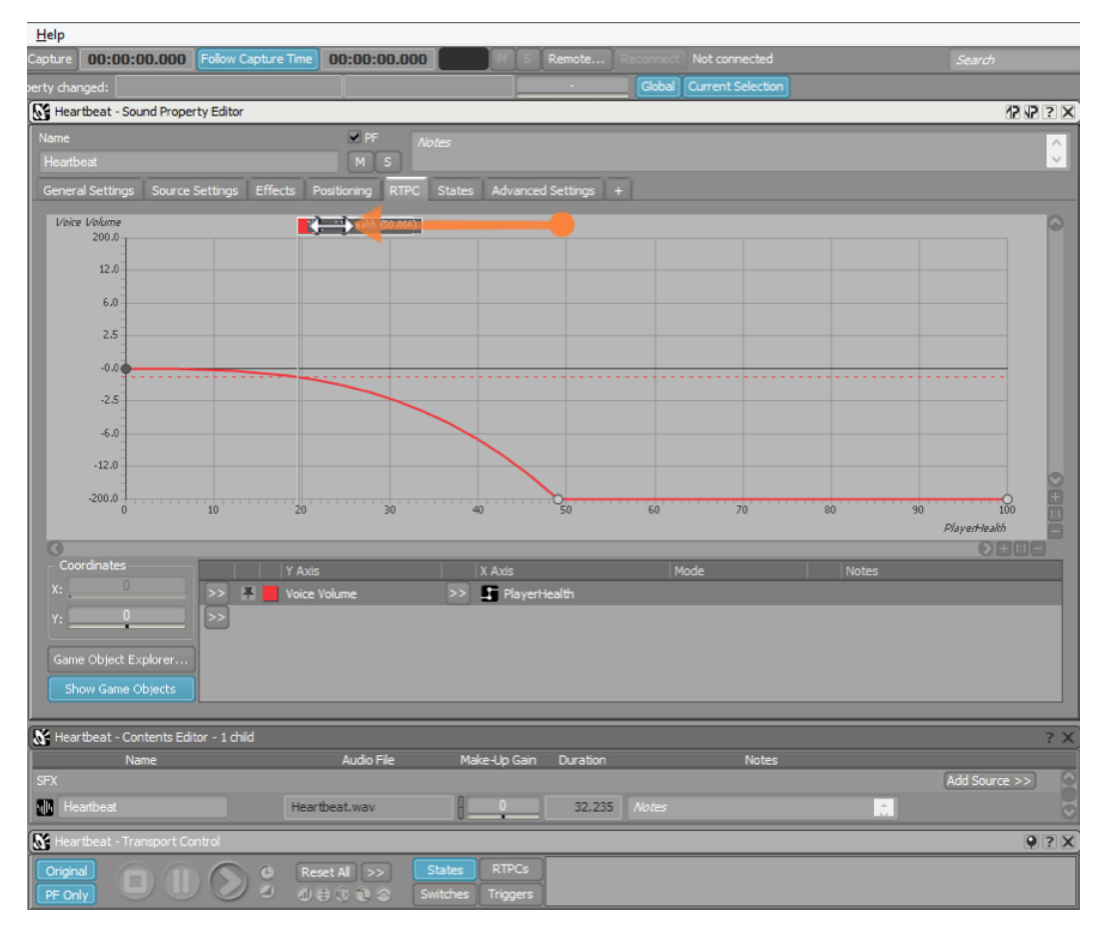

5. Heartbeat音をプレイしPlayerHealth Parameter Cursorを左や右に動か し、Game Parameterの効果を確認します。

Heartbeat音の全体のボリュームを変化させる以外に、徐々にHeartbeatに気 が付かせる方法として、Low-Pass Filterを使用します。Low-Pass Filterは、 設定された周波数以下の音のみを通す機能があります。低周波数帯域のサウン ドのみを聞かせるためのLow-Pass Filter設定は、こもったような音にすること で、これはプレイヤーにとってHeartbeat音に徐々に気が付かせる最適な方法 になります。徐々にLow-Pass Filterを開くことにより、Heartbeat 音をさらに 目立たせ、明確にしていきます。Wwiseは、一つのGame Parameterをほかの Propertiesにマップすることができるので、先ほど作成したVolume カーブに Low Pass Filterのカーブを加えます。

6. 二つ目のPropertyをマップするために、次のSelector Menuボタンをクリックし ます。設定は、Voice Low-pass Filter からPlayerHealth Game Parameterに なります。

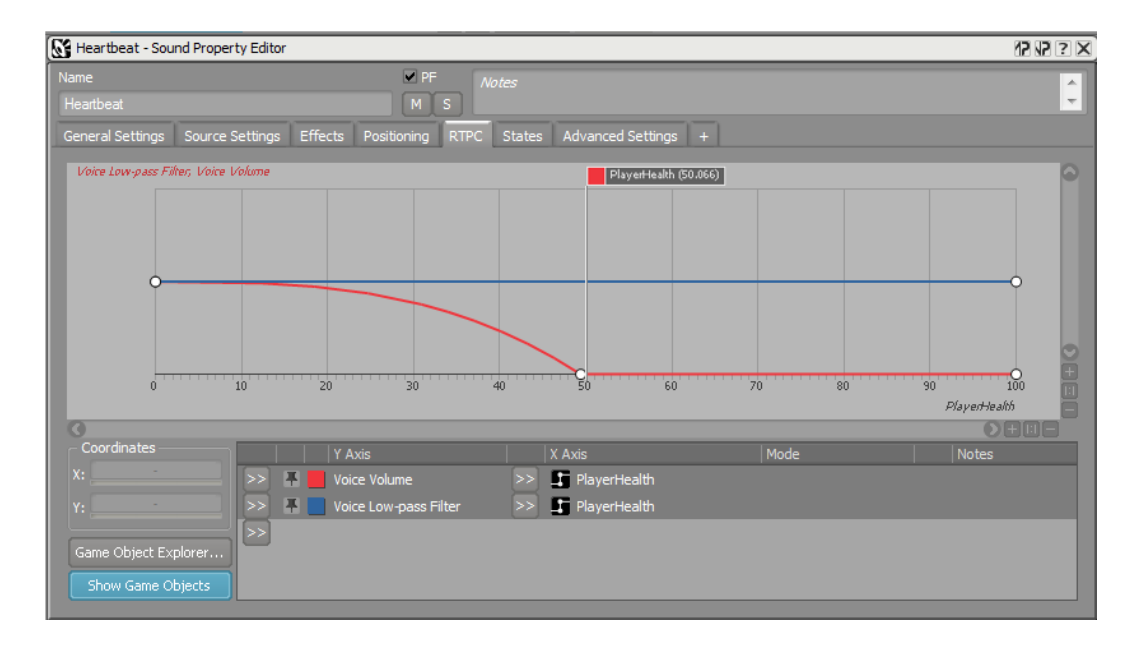

2つのラインが見えます。赤色のラインがVolumeカーブを示し、青色のライン がFilterカーブを示します。

Low Pass Filer Property値は0から100になります。どれだけの割合の周波数 がフィルターされるのかと考えることができ、スタートは高周波数帯域からで す。言い換えますと、数値20は、可聴周波数帯域の高域20パーセントがフィル ターされ、サウンドが暗く、もしくははっきりしなくなります。Default値は0 のため、現在のオーディオには変化がありません。すべての周波数帯域が聞こ えます。

注記

Low-Pass Filter値に関する詳細記事は上記にあります。

ボリュームカーブを作成したように、周波数帯域すべてをフィルターすると ころから始めます。そしてあるポイントに到達したら、徐々にフィルターを開 き、すべての周波数帯域が聞こえるようにします。

7. 右側のコントロールポイントを上にあげ、2つ目のコントロールポイントを数値 60の周辺で作成します。この新しいコントロールポイントを上にあげます。

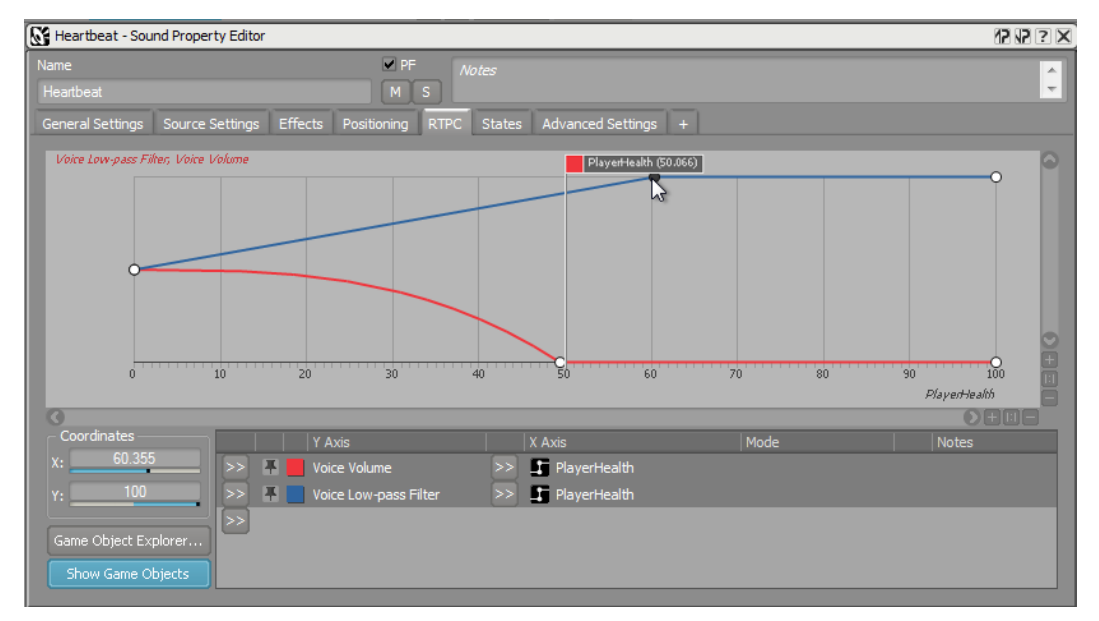

8. Heartbeat音を聞きながら、Graph ViewでPlayerHealth Parameterの調整を試 みます。

#### TransportでのRTPC値の調整

このレッスンのはじめに行ったSwitch Groupのセッティング調整のよう

- に、Transport ViewでGame Parametersを便利に調整することができます。
- 1. Transport Controlで、RTPCsをクリックします。

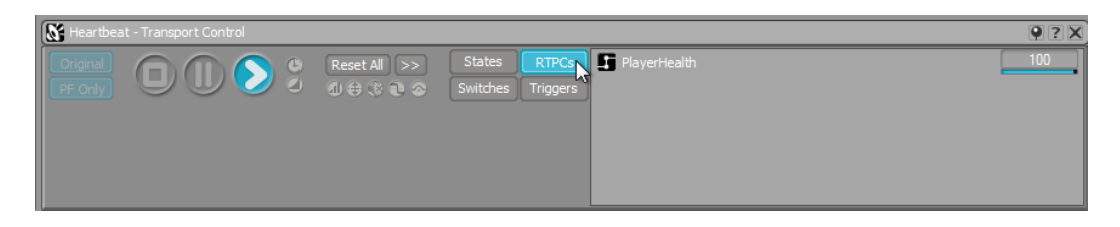

PlayerHealth RTPC とその値が表示されます。

2. 心拍音を聞いている間に、PlayerHealth Parameterをクリック し、PlayerHealth スライダーを調整します。

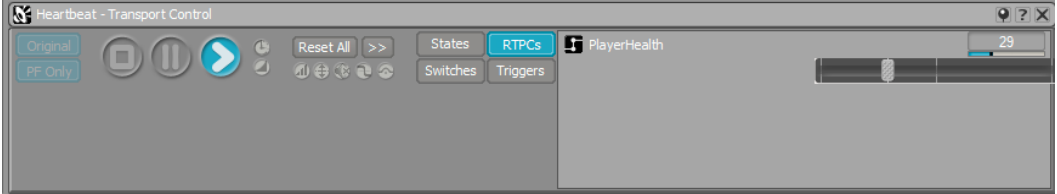

# Statesの活用

Statesは別種類の特別なGame Syncで、典型的には、ゲーム中のグローバルな イベントに対応してゲームオーディオに一括して変化を反映させるのに使用しま す。例えば、Stateはプレイヤーの意識のあり/なしや、水の上/下の区別に使えま す。Stateのステータスは、例えば先ほど使ったLow Pass Filter など、オブジェク トのProperty値をオフセットして、ゲームの音の特性を変えるために使えます。

この演習では、プレイヤーが生きているか死んでいるかを示すStateを設定しま す。このStateをプレイヤーが死亡したときに心拍音を変化させるために使いま す。ただサウンドを停止するだけではなく、さらに興味深いものにします。この State[はレッスン 4:イベントの作成の](#page-142-0)作成</e1>でゲームのサウンドの他の種類の 変更に使用します。

#### 新しいState Groupの作成

1. プロジェクトエクスプローラーのGame Syncsタブをクリックします。States フォルダーのDefault Work Unitを選択し、 Create new State Groupボタンを クリックします。

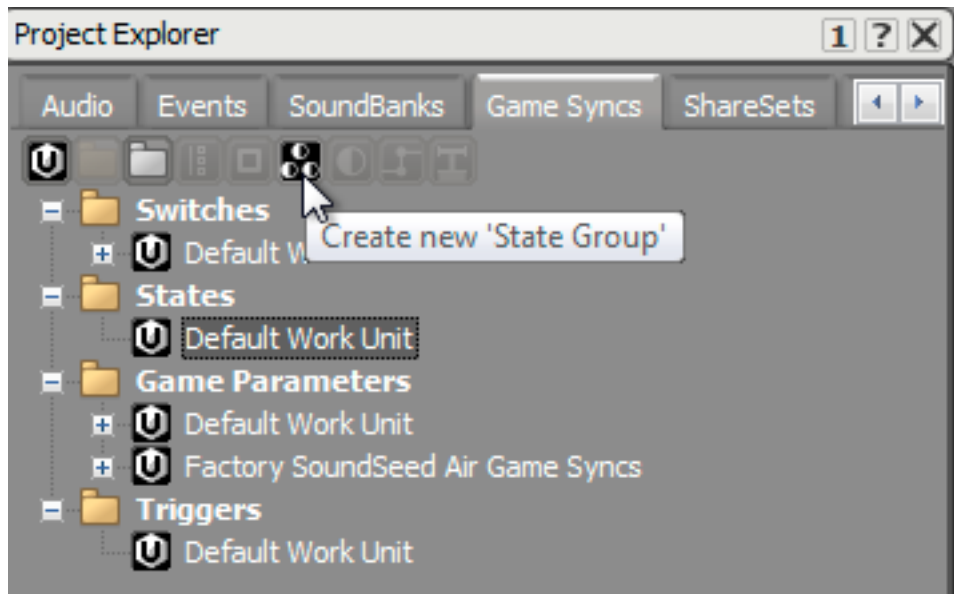

2. 新しいState GroupをPlayerLifeとします。

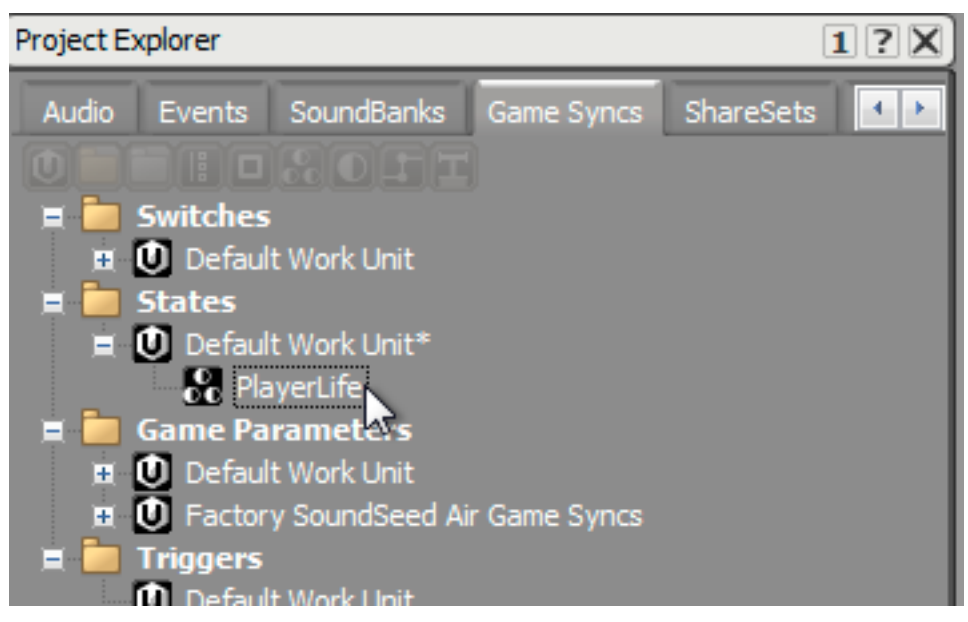

3. PlayerLife State Groupが選択された状態で、Create new State buttonボタン をクリックします。

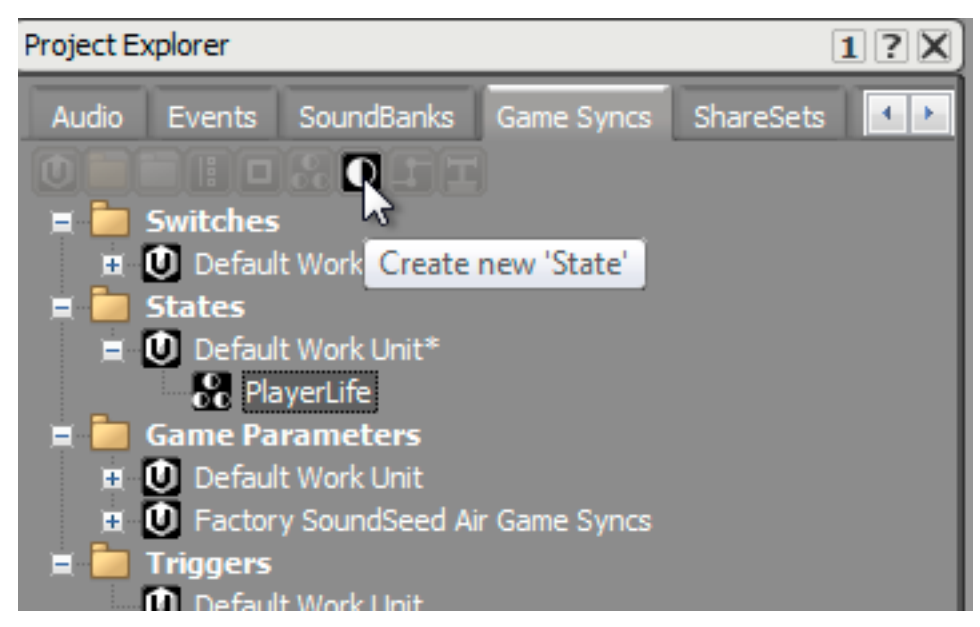

4. 新しく作成したstateをAlive、そしてもう一つ作成し、Deadと命名します。

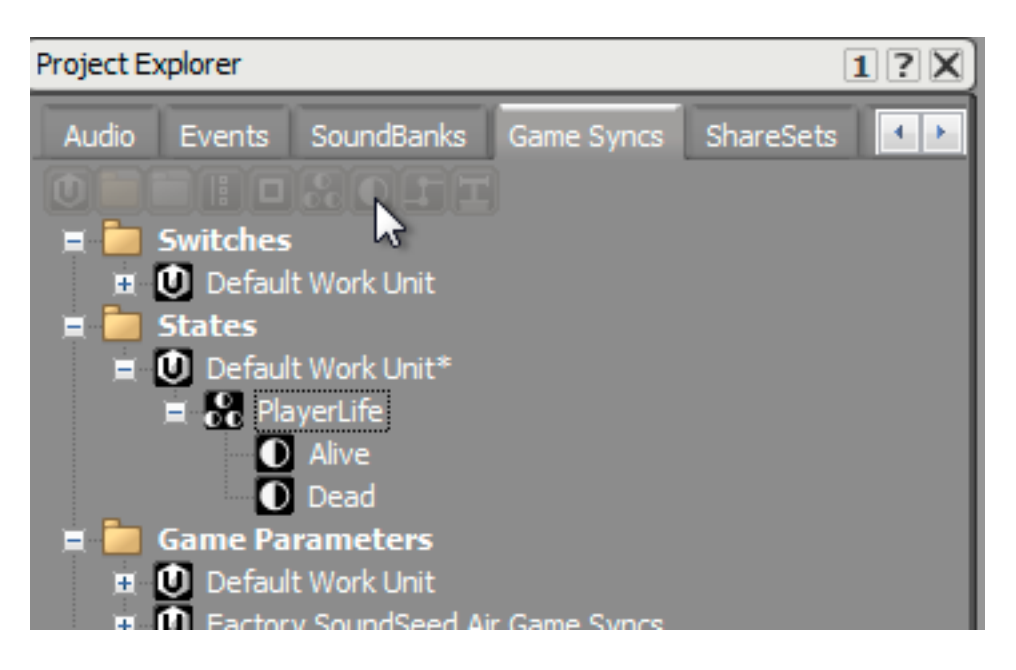

今まで作成してきた他のGame Syncsと同様に、State Groupとそれに含まれる State Objectsの名前は、ゲームコールがこれらのObjectsとマッチするように、 ゲームエンジンプログラマに正確に伝えられなければなりません。

#### State Transitionの作成

Stateは、予め設定した時間に沿って徐々に適用されるOffsetを提供することができ ます。例えば戦争ゲームにおいて、手榴弾がプレイヤーの近くに落ちた際に、気絶 する程のショックの感覚を表現するためにStateを使用し、ゲームのほとんどのサ ウンドをLow Pass Filterに通す手段として使うことができます。ショックなしの StateからショックのStateの遷移時間は瞬間的だったとしても、ショック状態から ショックなしの状態に戻る際は、15秒以上かけて回復させ、爆弾ショックの効果 が薄れるまで、徐々にフィルターの影響力を減少させて、すべての周波数帯域が聞 こえるようにできます。

- この演習では、AliveからDeadまでの遷移が5秒かかるように設定します。
- 1. 作成したPlayerLife State Groupをダブルクリックします。State Group Property Editorで、Insertボタンをクリックします。

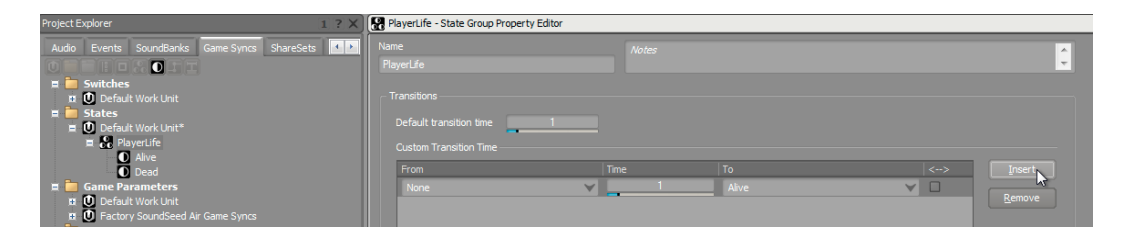

Custom Transition Time エリアで、FromとToの欄があり、Time値がその間に 位置します。

2. Custom Transition Time エリアで、Fromのpull-down menu をAliveに、そしてToのpull-down menuをDeadに設定しま

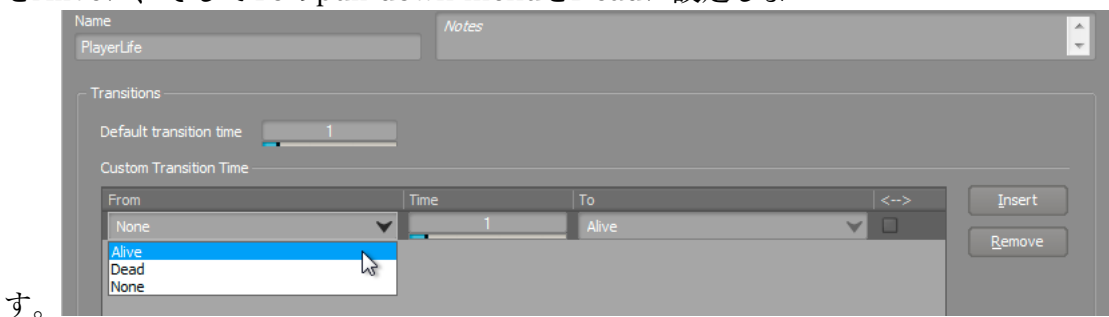

3. Transition timeを5秒に設定します。

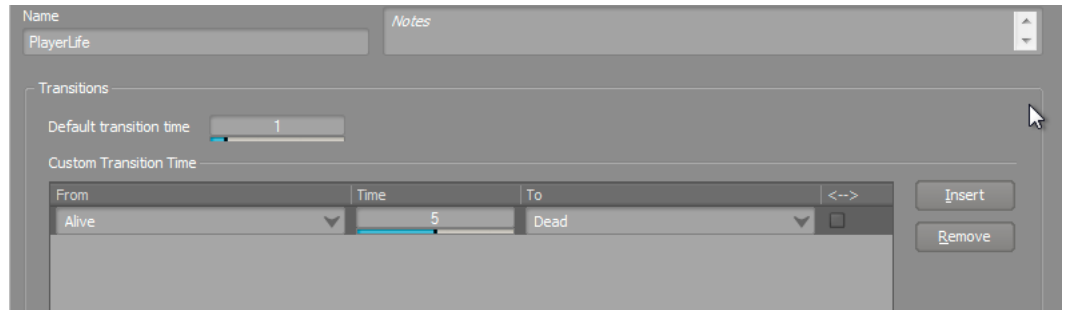

#### State変更値の設定

希望するTransition Timeが設定されたState Groupを作りました。ここで PlayerLife Stateが変更された時、Heartbeat Sound SFX オブジェクトのどの Propertiesを変更するかを決めなくてはなりません。

1. プロジェクトエクスプローラーのAudioタブで、Heartbeat オブジェクトが選択 されているのを確認し、Statesタブに切り替えます。

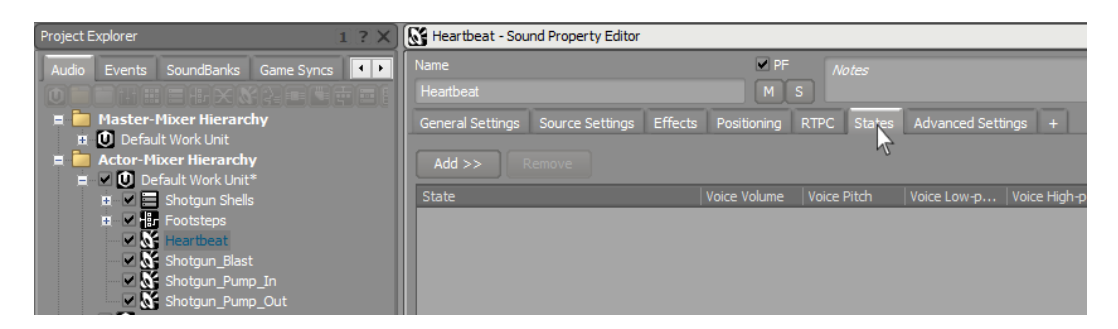

Stateの変更によってどのPropertiesが影響をうけるかを設定する前に、どの State GroupがHeartbeatオブジェクトを変化させるかを指定しなければなりま せん。

2. Addをクリックし、PlayerLifeを選択します。

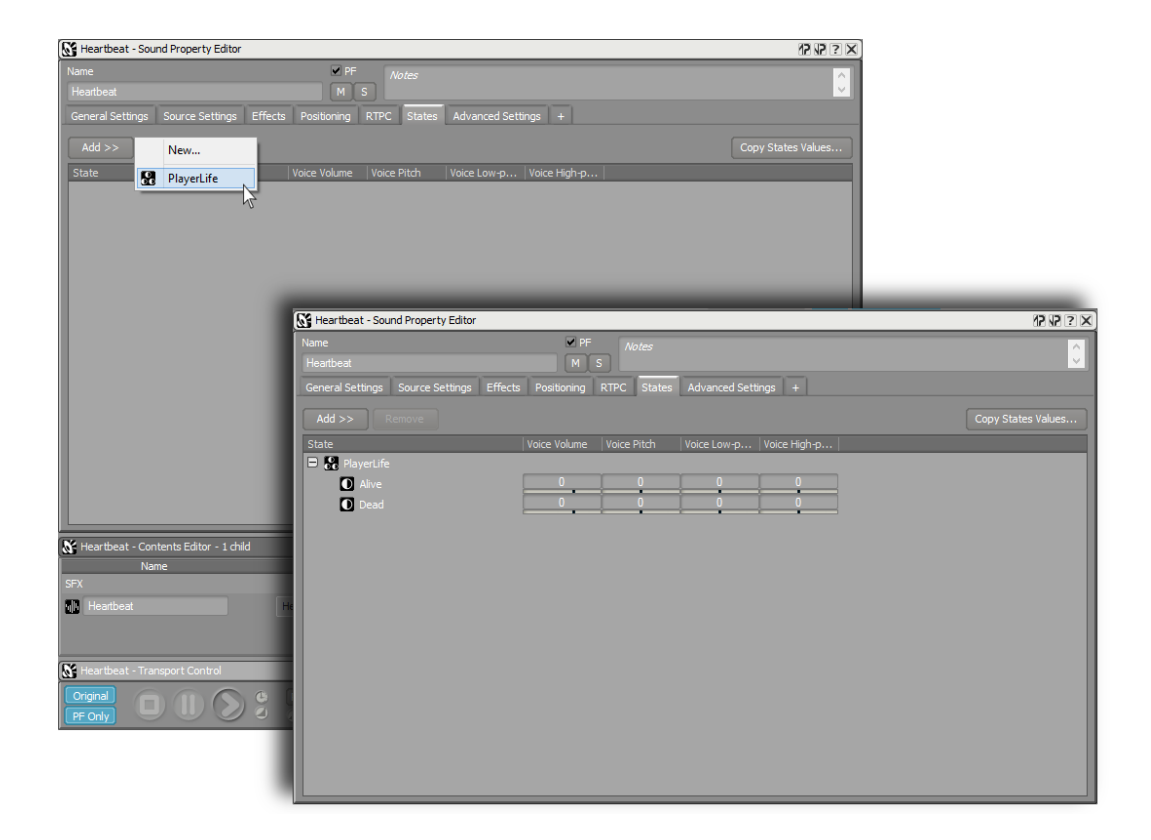

PlayerLife State Groupがが表示され、そのStatesが下に表示されます。各State は、関連するStateが有効になった時にOffsetできるParameters群を表示しま す。

Playerが生きている時にはOffsetをなくし、Playerが死亡した時には、心拍 音のボリュームがフェードアウトするします。ボリュームを低くすると同時 に、Low-Pass Filterの値を上げます。

3. Dead Stateでは、Voice Volumeを-96にし、Voice Low-pass Filterを100にし ます。

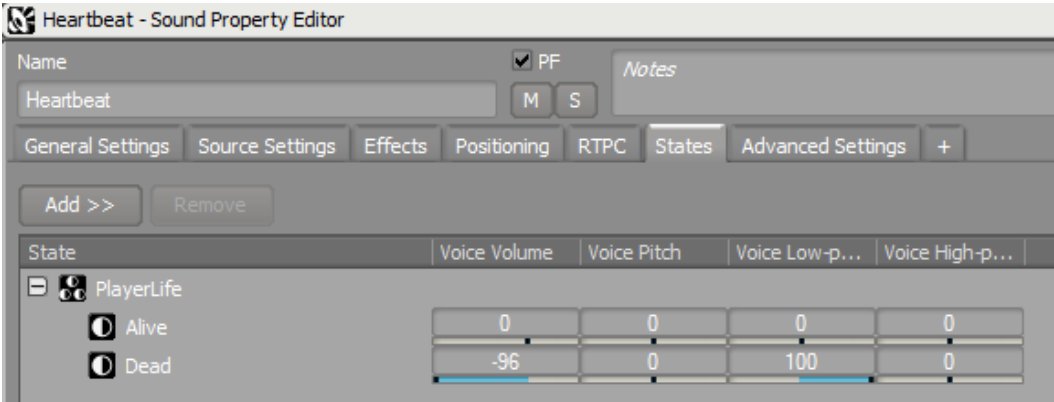

#### Transport Controlを使用したState Transitionのシミュレーション

AliveからDeadへの遷移時間が5秒間ということを覚えていてください。そのた め、ボリュームと心拍音のフィルターの変更は、5秒間で徐々にクロスフェードし ます。心拍音を聞かせ、死亡した時点で徐々に消えます。

SwitchesやGame Parametersで行ったTransport Controlでのテストと同様 に、Statesでも同じことが行えます。テストを行う前に、Heartbeat音が聞こえ なければなりません。そのためPlayerHealth RTPCを0に設定し、Heartbeat音が しっかりと聞こえる設定にします。

1. Transport Control Viewで、PlayerHealth RTPCを0に設定します。

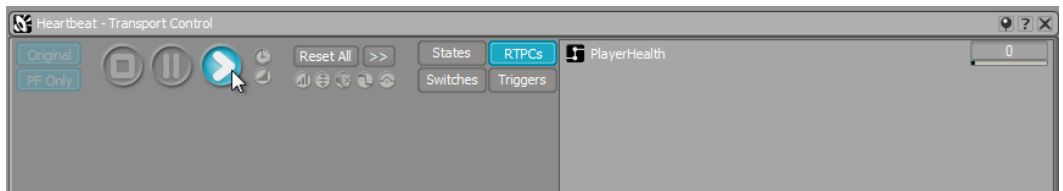

2. Statesをクリックします。

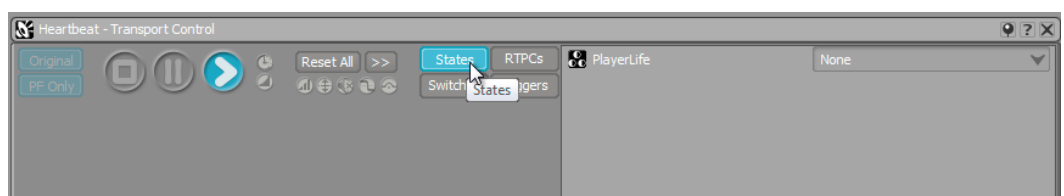

3. PlayerLife State GroupをDeadに変更します。

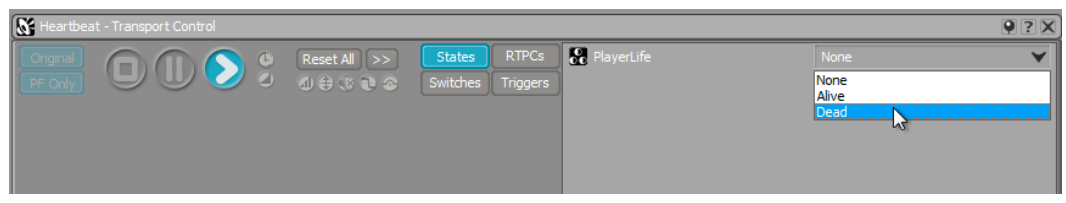

プレイヤーの心拍音が徐々に消えますが、PlayerLife StateをAliveに変更するこ とで、生き返らせることができます。DeadからAliveへの遷移時間を設定してい ないため、デフォルトで設定されている1秒の遷移時間がここでは使われます。

## CubeデモへのGame Syncsインテグレーション

今まで行ってきた作業をCubeデモに組み込みます。前の2つのレッスンと同様 に、SoundBankを再生成することで行ないます。しかしまずここではどのように してプレイヤーのHeartを再び動かすかを考えなくてはなりません。Cubeデモに は、プレイヤーのHeartをスタートさせるGame Callがありません。プログラマに 追加を依頼することもできますが、プログラマを介することなく同じことを実現で きないかを考えます。ゲームがプレイされる際に一度だけ起こるイベントが必要に なります。

幸い、レベル開始時にミュージックをスタートするのに使用されるイベントが既に あります。これは心拍音用ではありませんが有効です。

今回は、プロジェクトエクスプローラーのEventタブに戻る代わりに、ショート カットを使います。

1. Event Viewerのメインエリアで右クリックし、New Event > Playを選択しま す。

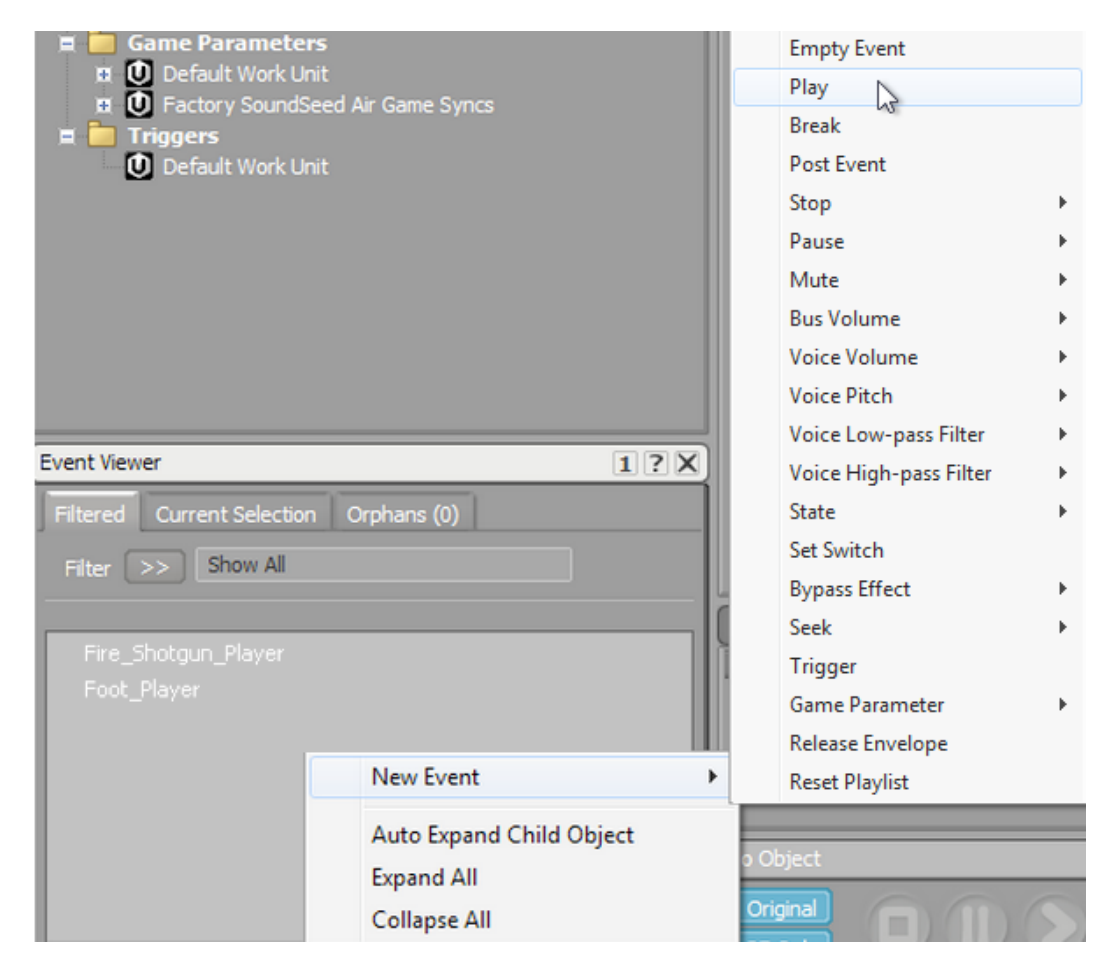

Eventsフォルダーを表示した新しいEvent Dialog Boxが開きます。 2. NameフィールドにDCP\_Music と記載し、OKをクリックします。

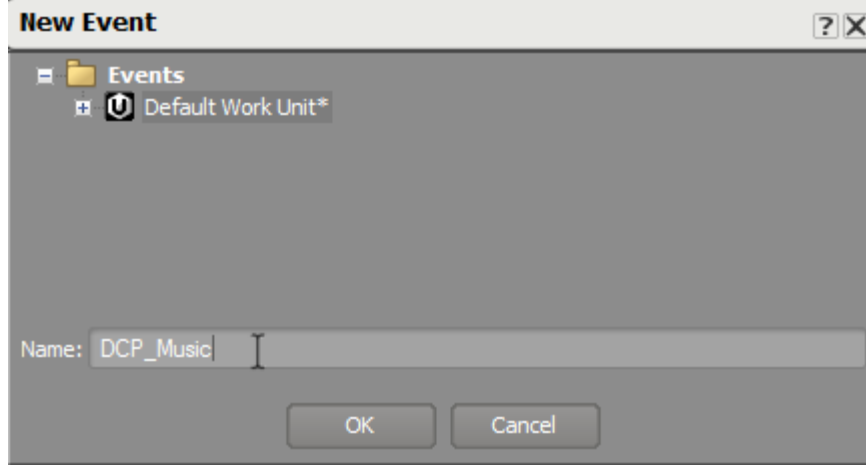

3. ActionリストのObjects欄にHeartbeat Sound SFXオブジェクトをドラッグしま す。

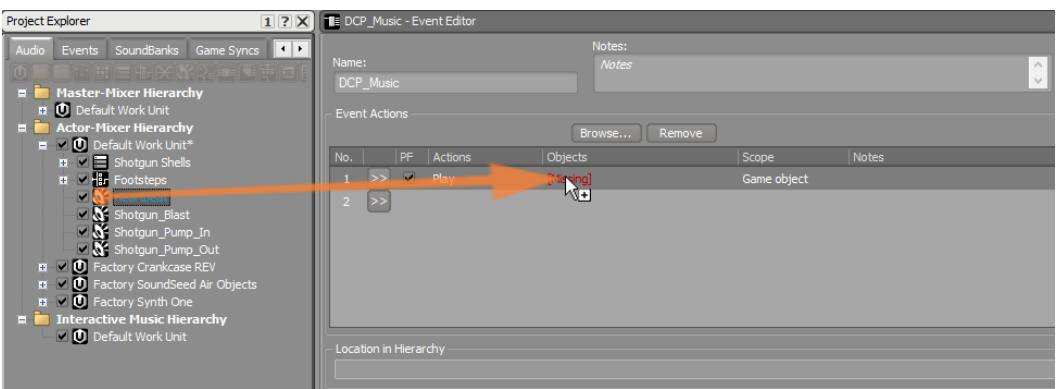

これで、SoundBankのアップデートの準備が整いました。

4. メインメニューバーで、 Layouts > SoundBankを選択、もしくは F7を押しま す。

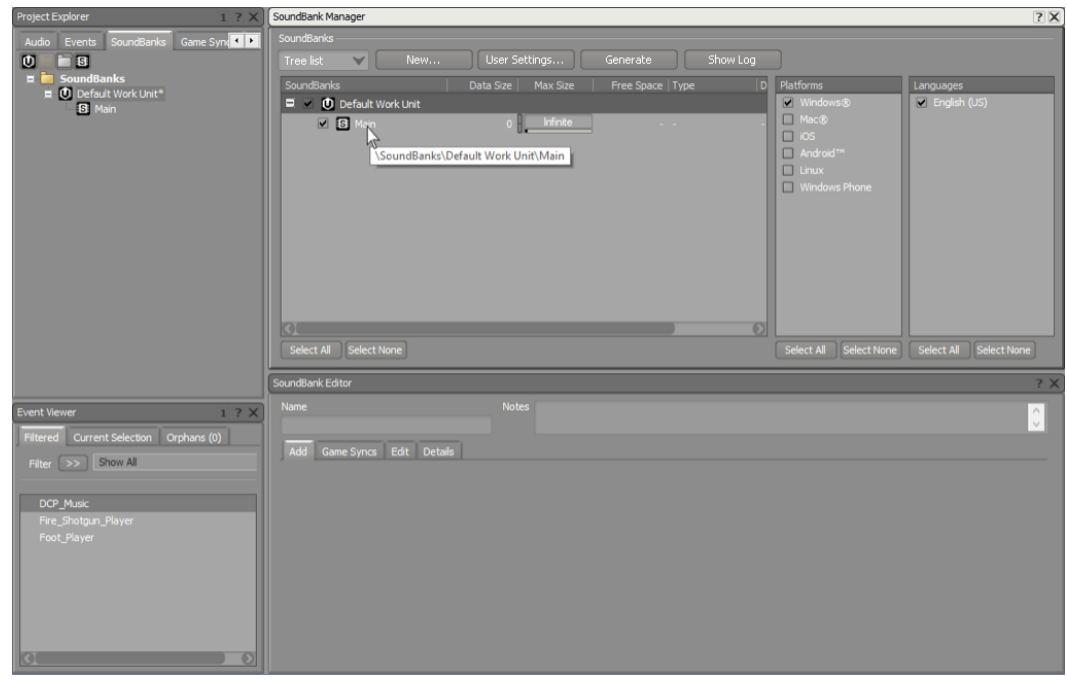

Foot\_PlayerとDCP\_MusicイベントをSoundBankに追加します。

5. Event Viewerで、DCP\_MusicとFoot\_Playerを Main SoundBankの SoundBank Editorにドラッグします。

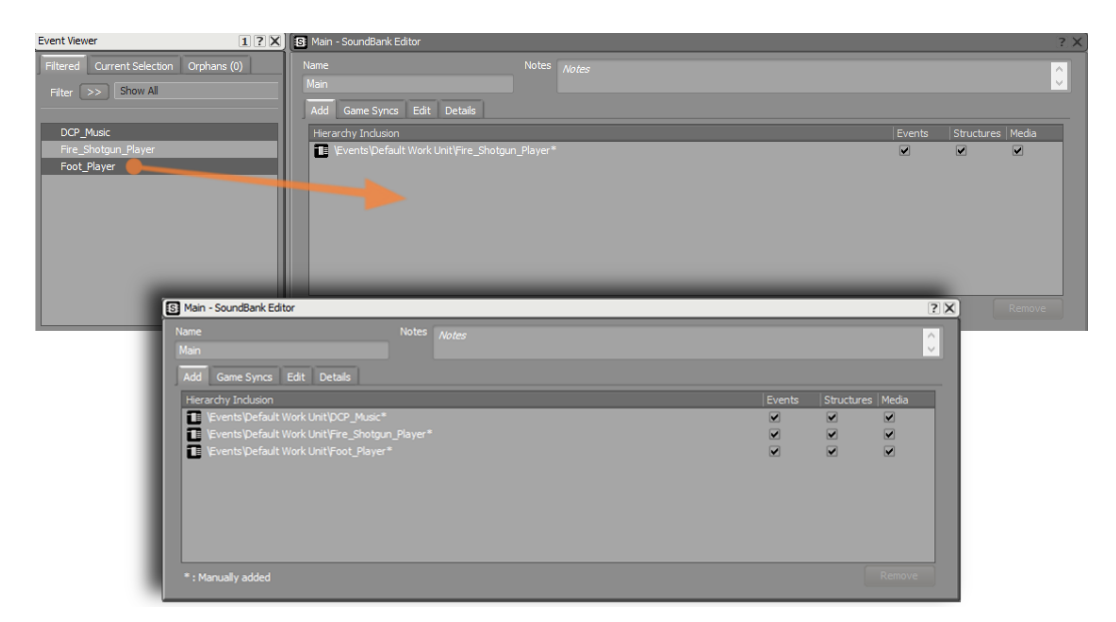

6. SoundBank Managerで、Game Sync Integrationが含まれたSoundBank をGenerateを押して作成します。

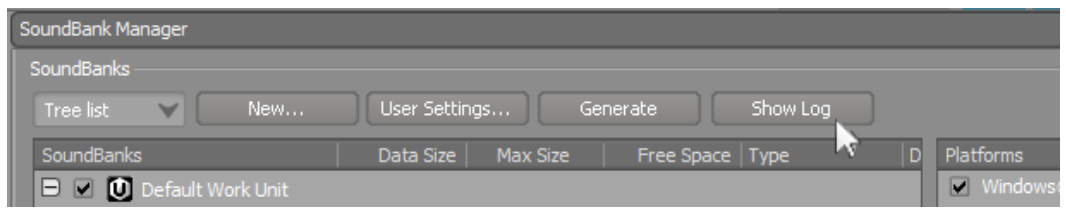

# ProfilerでのGame Syncsの確認

Profilerを活用し、このレッスンで設定したGame Syncsを見て、正しく動作して いるかを確認します。

1. メインメニューで、 Layouts > Profilerを選択します。

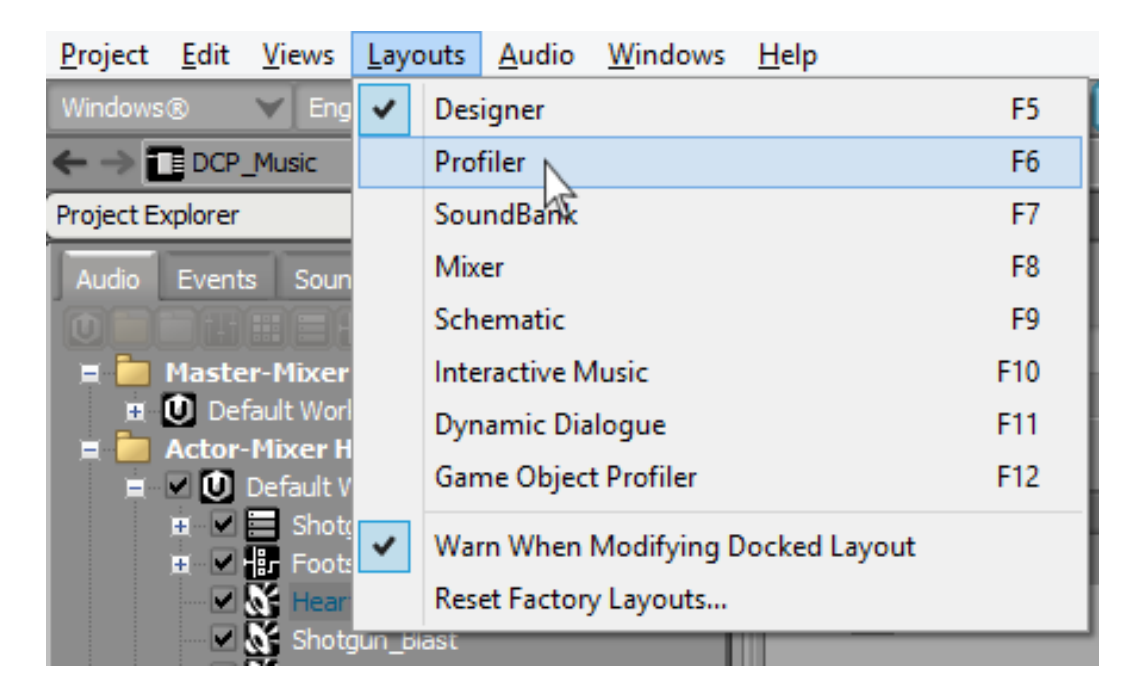

Profilerレイアウトが表示されます。

Profilerで様々な情報を確認することができます。しかしながらこの情報は 時に多過ぎることがあります。ここでは、Game Syncの情報だけが必要なた め、Filterを使い、確認したい事柄のタイプを選択します。

2. Profiler Layoutの左上エリアにあるCapture Log ViewのFilterをクリックしま す。

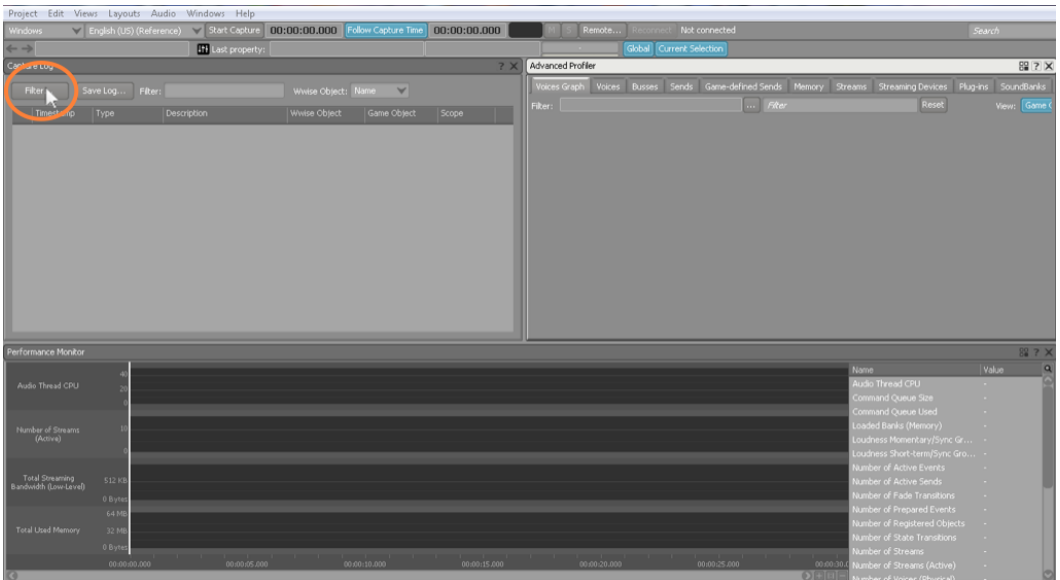

Capture Log Filterが表示され、確認したい情報項目それぞれにチェックボック スが用意されビューをフィルタすることができます。

3. StatesとSwitches以外のすべてをクリアし、OKをクリックします。

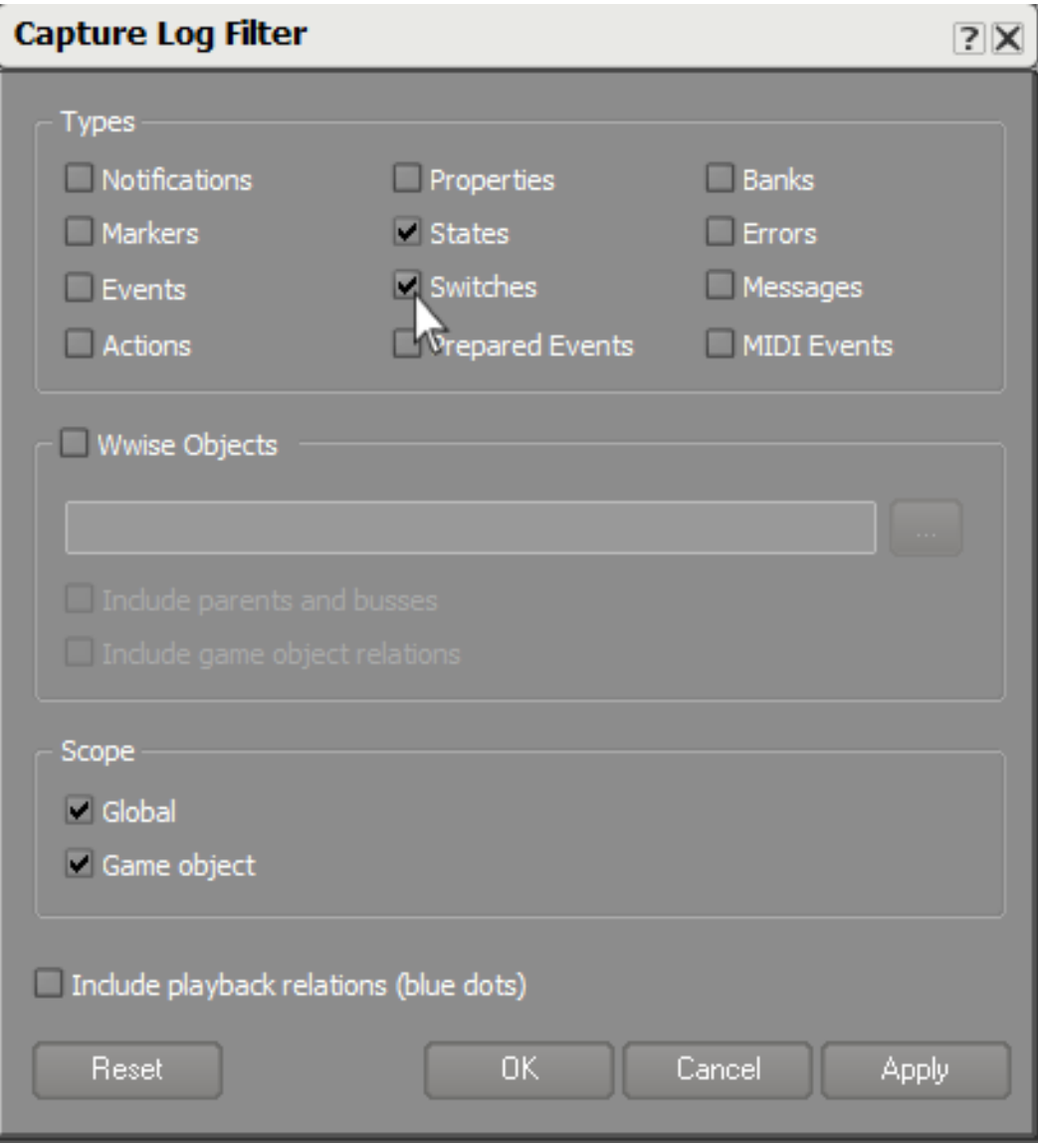

4. Cubeデモを起動します。

Wwiseに直接つなぐことができる特別なProfilerバージョンのCubeデモを起動 していることを思い出してください。Cubeデモが起動したら、Wwiseとゲーム の接続を確立します。

5. Wwise側で、Remoteをクリックします。

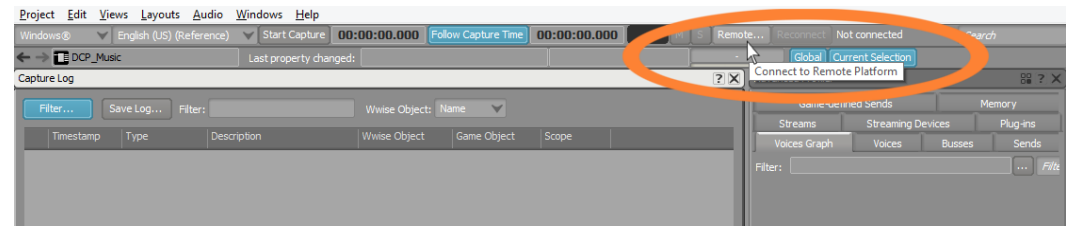

コンピューターを選択し、Connectをクリックします。

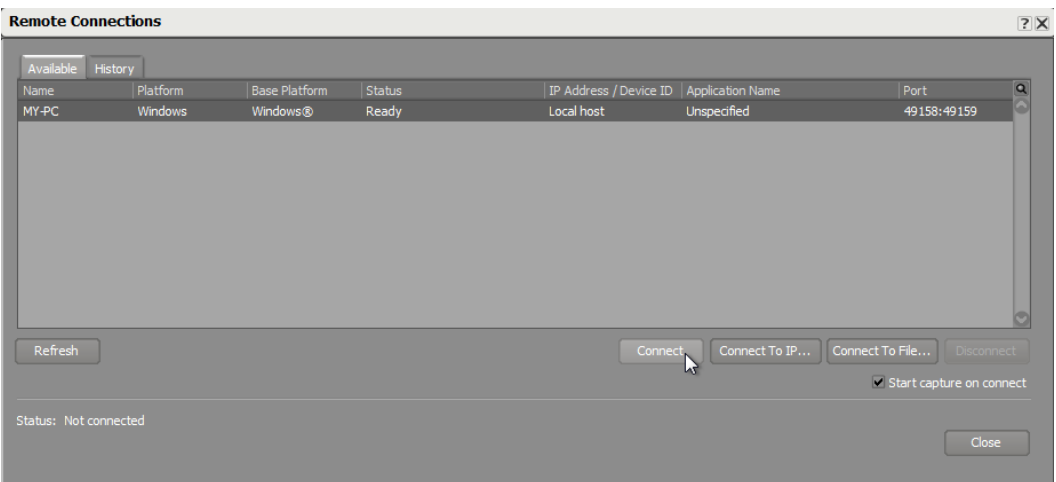

Wwiseがゲームに接続します。Start capture on connectのチェックボックスに チェックが入っているため、Wwiseは瞬時にログのキャプチャを開始します。

6. ProfilerのCapture Logでキャプチャーしながら、Cubeデモをプレイし、このレ ベル内を走りまわります。

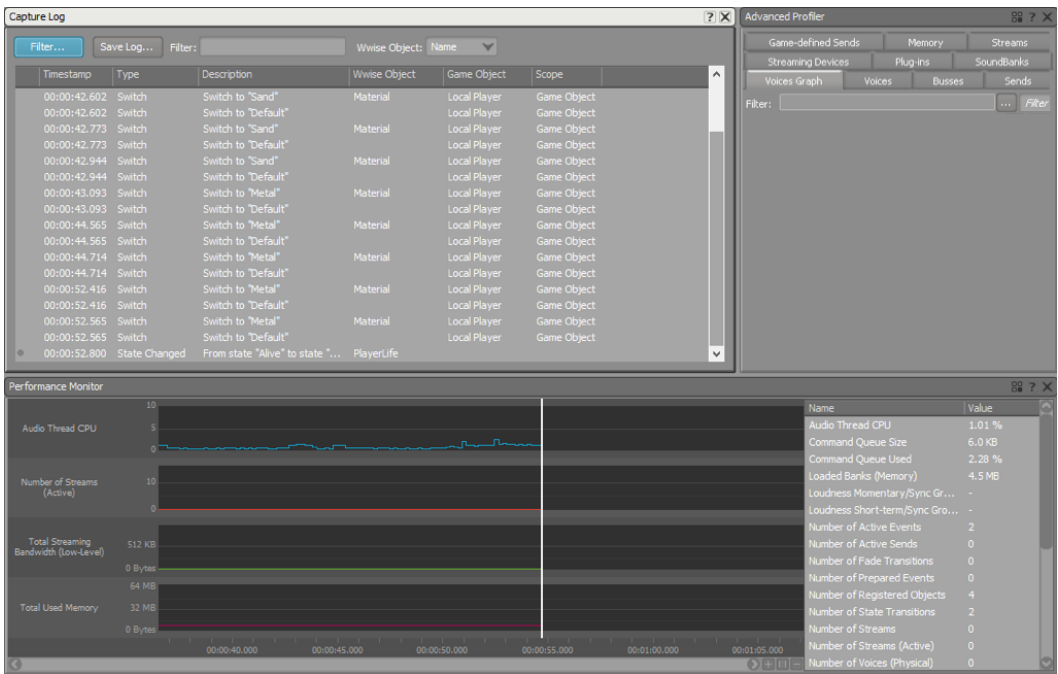

プレイヤーがレベル内を移動すると、Wwiseはプレイヤーが今いる地面を示す Switch Callsを受け取っていることを表示します。これはCapture Logで確認す ることができます。

# <span id="page-142-0"></span>レッスン 4:イベントの作成

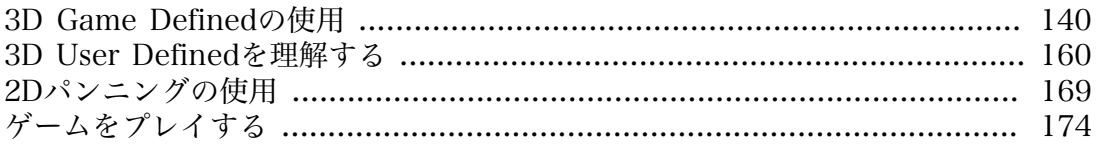

目を閉じて、あなたをとりまく音に耳をすませてみてください。おそらく遠くに鳥 のさえずり、頭の上を飛ぶ飛行機、時を刻む時計の音などが聞こえるでしょう。目 を閉じた状態で、これらの音がどこからくるのかどうやっって分かりますか。その 音は右、それとも左から、近くから、または遠くから聞こえますか。あなたがこれ らを判断する能力は物理法則によるものです。あなたの右から聞こえる音は、左の 耳に到達するよりも早く右の耳に到達し、より大きく聞こえるので、あなたの脳は これらの差異を素早く認識し、音が右からくることを認識します。遠くのオブジェ クトは常に、全体的な音量においてのみならず、階調においても比較的静かに聞こ えるもので、それは音の特定の周波数は他の帯域と比べ容易に伝搬されずに、あな たとの距離に従って音の全体的なクオリティにも影響を受けます。与えます。

オーディオエンジニアはボリュームとパンニング制御などにより、録音された音源 をスピーカーセットから再生して聞く際に、音空間を再現しようとします。音楽エ ンジニアはボリュームとパンニング制御により、リスナーに認識してもらいたい音 像を描きます。例えば、ギタリストがステージの左側、もしくは右側に立っている か。映画やTV向けのオーディオでは、スクリーン上に映るイメージがあり、サウ ンドエンジニアは上記の制御を使用してビジュアルにマッチする聴覚イメージを制 作します。仮に、画面の右側から話をしている男性の声が左側から聞こえたら没入 感がそがれることでしょう。ビデオゲームにおいても、映像がスクリーン上にある 映画やTVのためのオーディオと同様ですが、大きな違いはゲームでは表示される イメージがどのようなものになるか予測できず、それはゲームをプレイするプレイ ヤーによって決定されます。こうした背景から、ゲームオーディオエンジニアは従 来の方法でボリュームやパンニングの制御を使用することができません。ゲームの 非予測性に対応するために、Wwiseのようなオーディオエンジンはゲーム自体が自 動的にオーディオがリアルタイムにミックスされる制御を可能にする特別なシステ ムを使用します。

#### <span id="page-143-0"></span>3D Game Definedの使用

現実世界おいてと同様に、ゲーム内のオブジェクトも、近づく敵の足音などの、さ まざまな音を発します。ゲーム内で音を発するものは全て概念的に エミッターと 呼ばれます。ゲームにおいてエミッターを持つこと自体、これら音を受ける、も しくは聞くものがなければ有用ではありません。リスナー は通常、一人称視点の ゲームでは、キューブデモにおいてあなたが操作するキャラクター同様に、メイ ンキャラクターと関連付けられています。エミッターとリスナーはゲームオブジェ クトに関連付けられ、x, y, z座標と、オブジェクトの向きを示す情報を持っていま す。Wwiseでは、これら全ての情報を使用し、エミッターとリスナー間の空間的 な位置関係にもとづき各種サウンドのボリュームやパンニングの適切なプロパティ 設定を実現します。 これら全ては即座に処理され、ゲーム内で様々なオブジェク トが移動し、空間的な位置関係が常に変更されるのに対応して、各種プロパティが 更新されます。これらの処理判断は3D空間におけるオブジェクトの位置に従うた め、このタイプのプロパティは3D Game Definedと呼ばれています。

3D Game Definedを使用すること自体が、サウンドデザイナーが不要になるとい うことではありません。実際、これら空間的な位置関係にもとづいて、Wwiseがど のように振る舞うかを定義する基盤をなす重要なデザイン判断をあなたはゆだねら れています。例えば、あなたはエミッターがリスナーに対してどれくらい離れてい るかによって、サウンドのフェードのかかり具合を指定したりします。
### Attenuation Curve ShareSet (減衰カーブシェアセット)の作成

位置情報を元にサウンドのプロパティを変更することは、減衰カーブと呼ばれるも のを使用して実現します。次の演習では、減衰カーブを作成する方法を学びます が、まず減衰カーブShareSetを設定する必要があります。ShareSetはプリセット のようなもので、頻繁に使う設定や、プロジェクトを構築する際に複数のオブジェ クトに対して各種タイプの効率的な適用を可能にします。

- 1. レッスン4のWwiseプロジェクトを開きます。
- 2. プロジェクトエクスプローラーで、ShareSetsタブをクリックします。

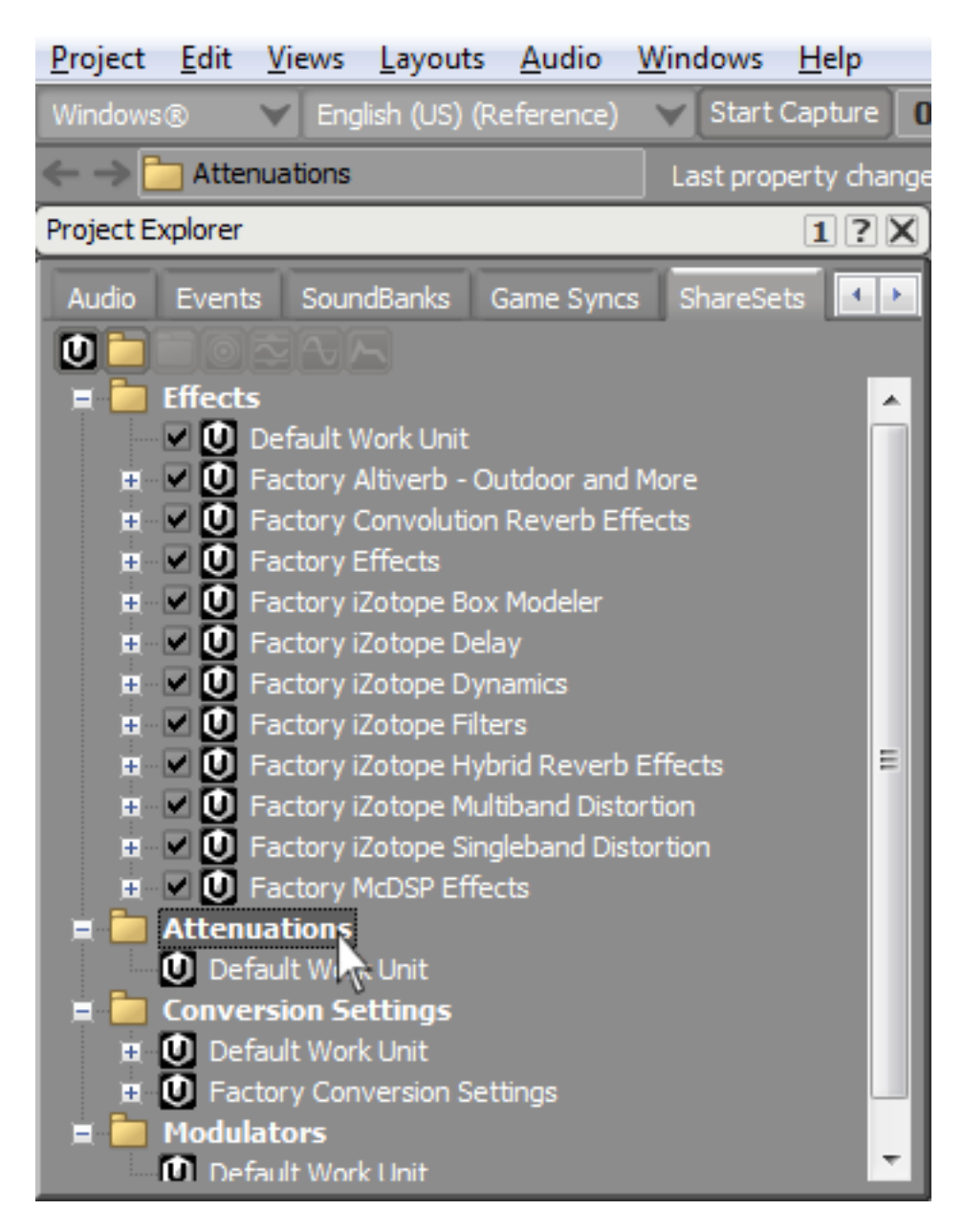

タイプ別に異なるフォルダへ分割された各種ShareSetワークユニットが確認で きます。

3. Attenuationsフォルダを右クリックし、New Childを選択し、My Cubeという 名称で新規ワークユニットを作成します。

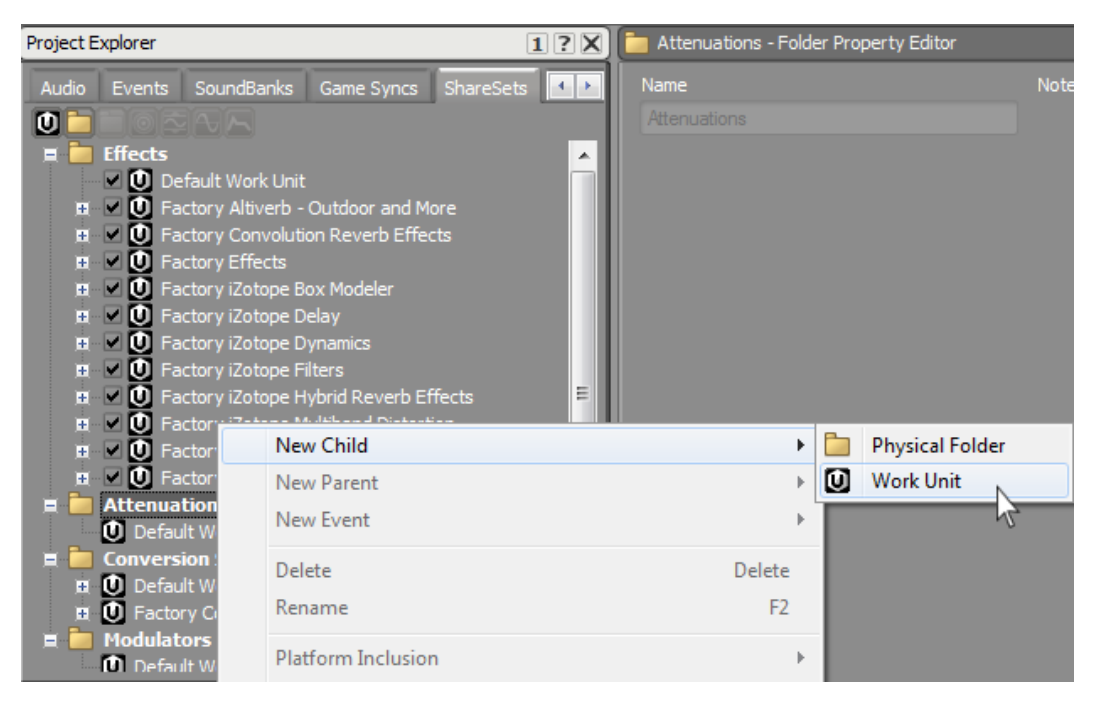

4. 新規ワークユニットを選択した状態で、Create new Attenuation アイコンを クリックします。

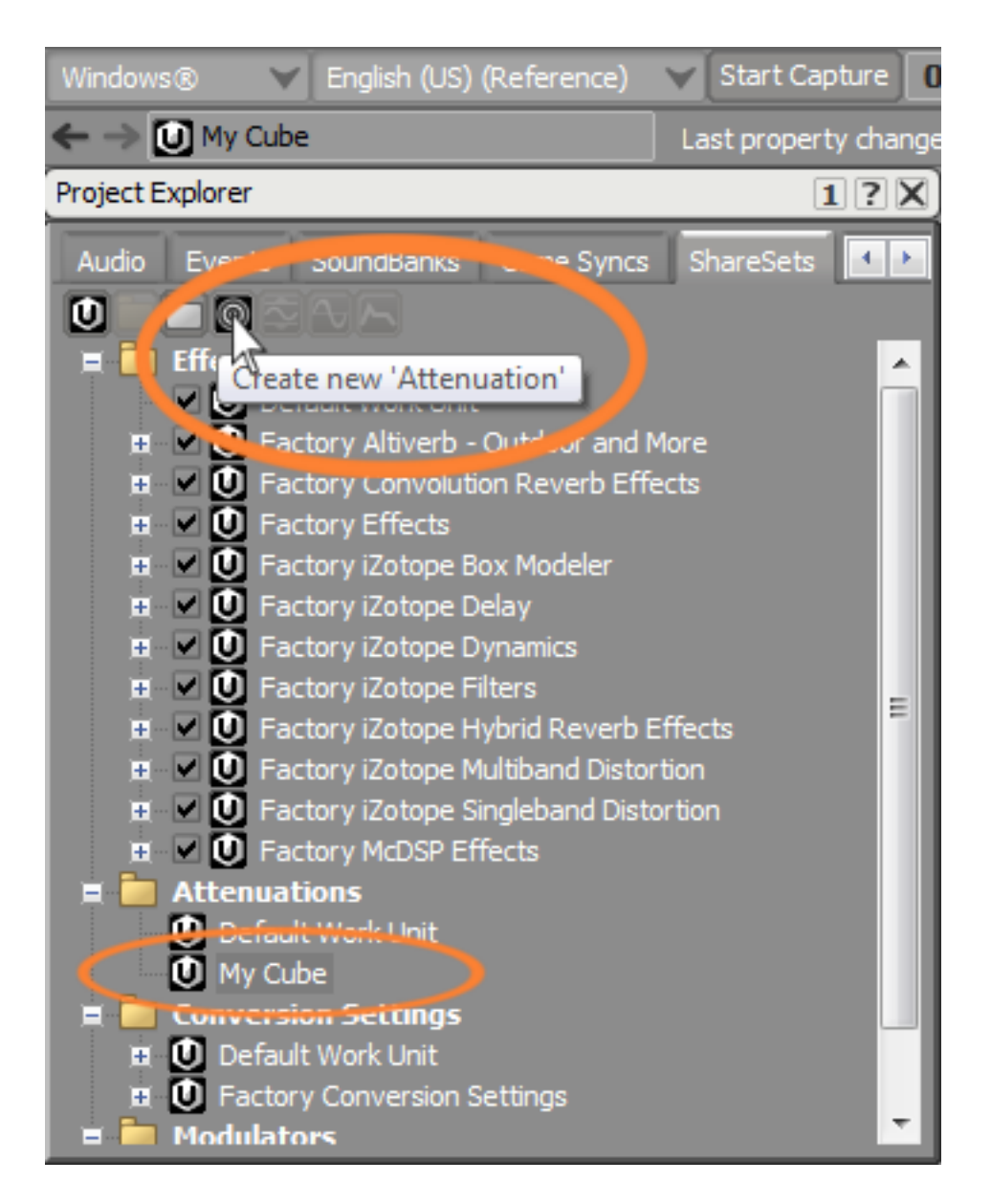

環境の物理特性はあらゆるタイプのサウンドに対して平等に影響を与えるの で、たいていの場合、ゲーム内で使用する大多数のサウンドオブジェクトに対 して使用できる単一の減衰カーブを生成することになります。

5. その減衰オブジェクトをObject Attenuationと命名します。

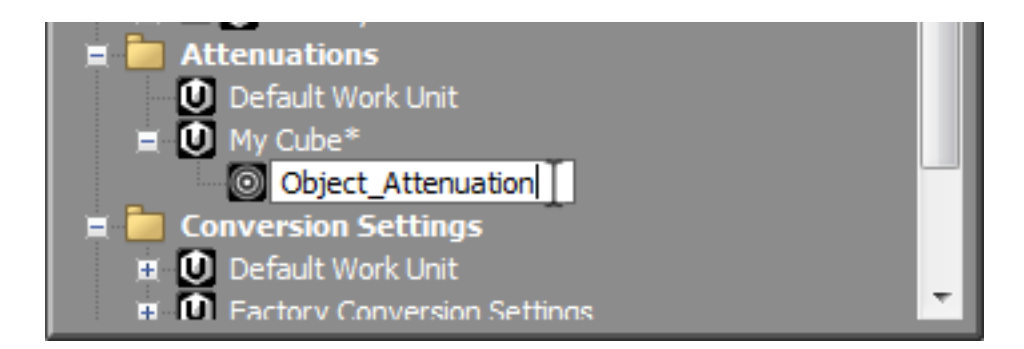

### 減衰カーブをオブジェクトへアサインする

減衰カーブは Property EditorのPositioningタブを使用して、Actor-Mixer階層内 のオブジェクト適用することができます。どのように減衰カーブが作用するかを確 認するために、Cubeデモ内にあるテレポーターへサウンドを追加します。各テレ ポーターが環境に対して、一定のサウンドを発信していると考えて下さい。あなた がそのサウンドを聞こえるようになるにはどれだけ近づく必要がありますか?この 課題は、減衰カーブが対処するものの一つです。

まず、テレポーター用のサウンドが必要です。

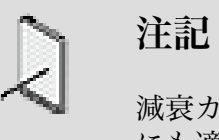

減衰カーブはインタラクティブミュージック階層内のオブジェクト にも適用できます。

1. プロジェクトエクスプローラーのAudioタブで、Actor-Mixer階層のデフォルト ワークユニットを右クリックし、Import Audio File.を選択します。

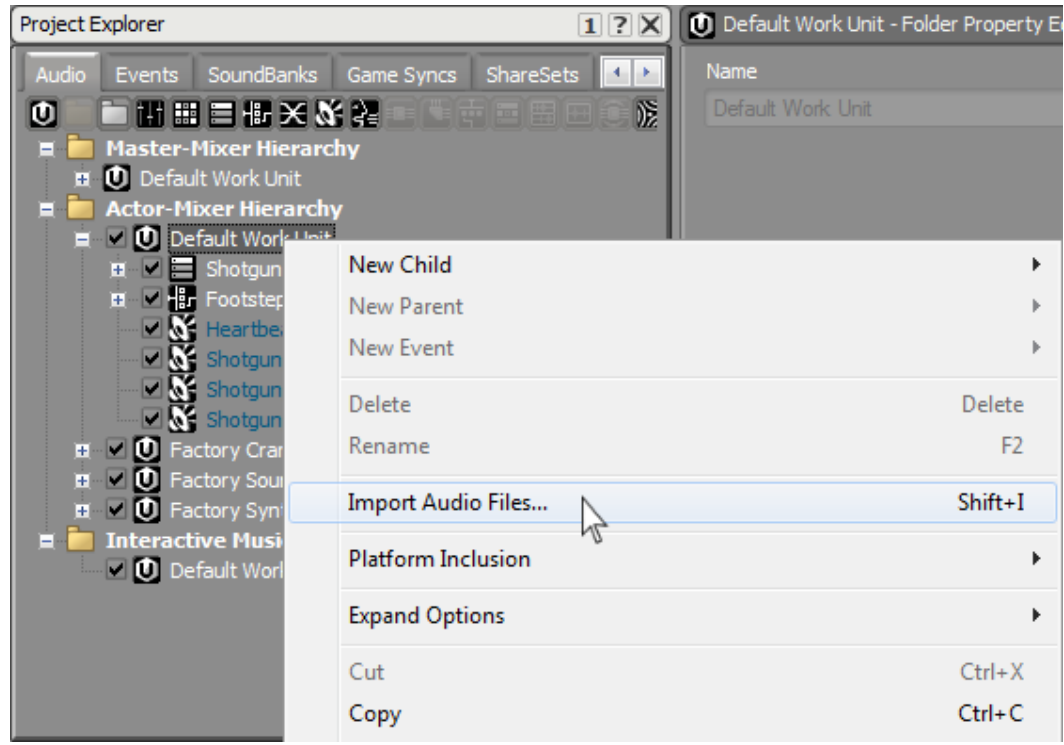

2. Add Files.をクリックします。

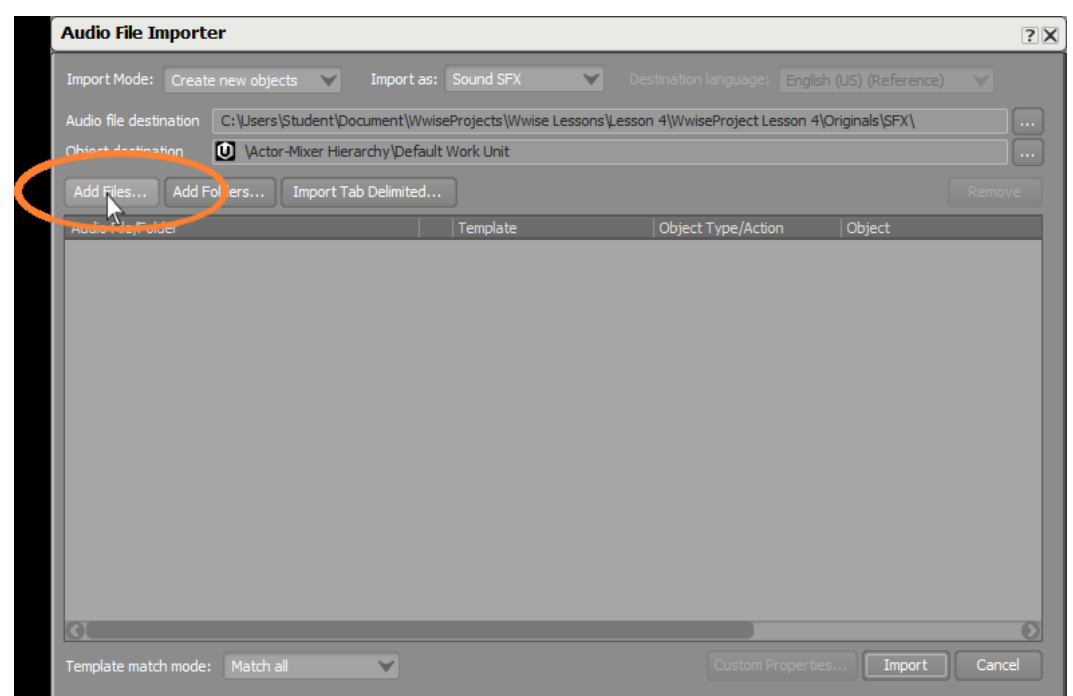

3. あなたのレッスン4フォルダまでナビゲートし、レッスン 4フォルダのAudio Files内にあるTeleport wavファイルをselect/openし、次に Importをクリック します。

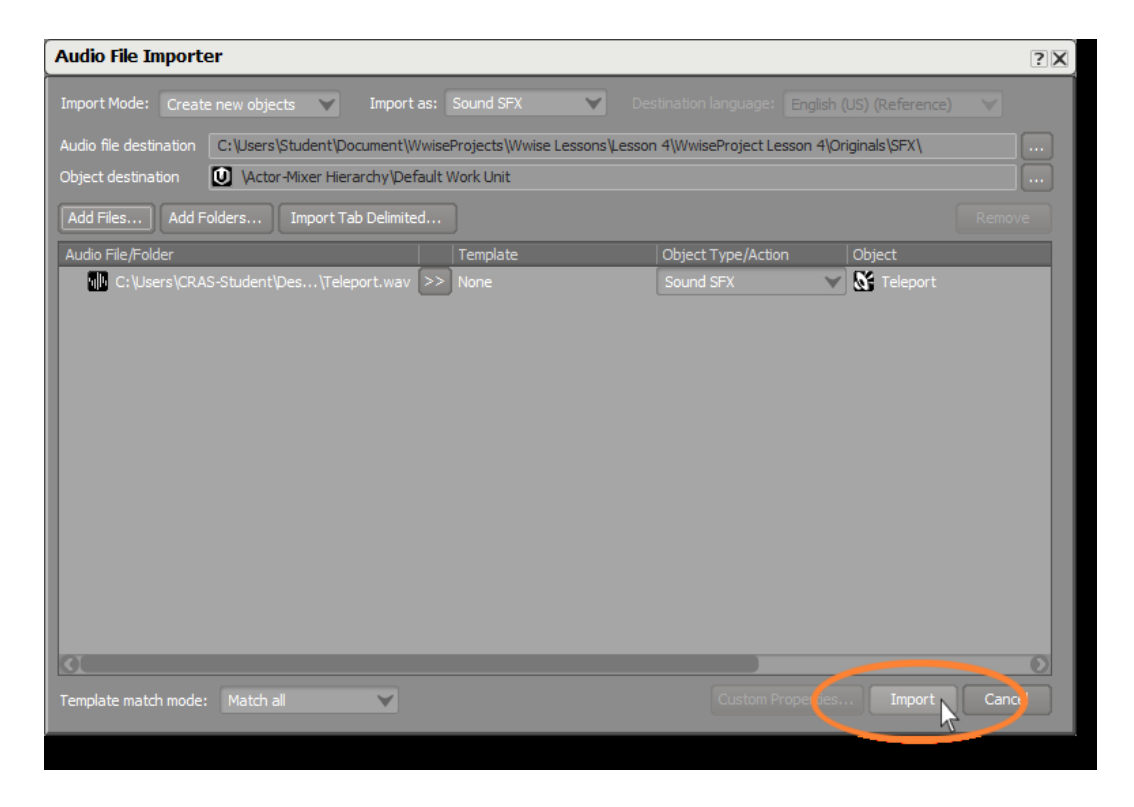

いまあなたがインポートしたファイルは非常に短いものです。テレポーターは コンスタントなサウンドをエミットするものなので、オブジェクトをループす る必要があります。

4. 今、作成したTeleport SFXオブジェクトを選択し、General Settingsタブ内の loopチェックボックスをチェックします。

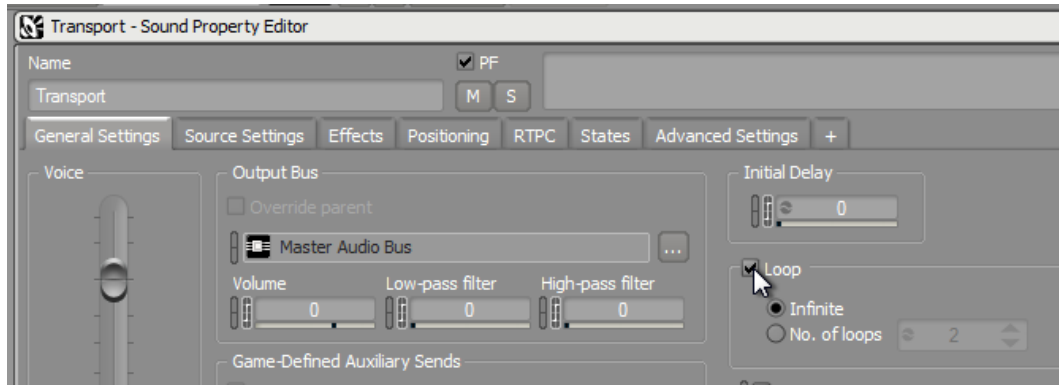

5. 作成したTeleport SFXオブジェクトを選択し、Sound Property エディター内の Positioningタブへ切り替えます。

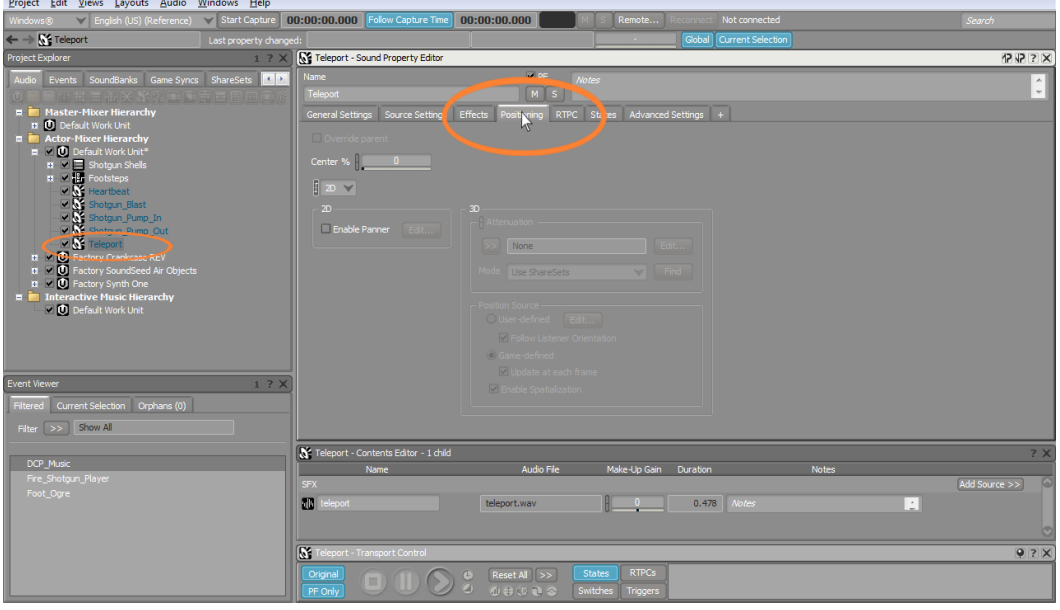

Positioningタブで最も重要な制御項目のうちの一つは、プレイヤーのスピー カーに対してサウンドが2Dもしくは3D手法でレンダリングされるかを定義する ものです。端的に云えば、2Dではサウンドは、現在の音量やパンニング位置の 変更無しに、スピーカーから単純に音を再生します。2Dを使用する場合の応用 や、オプションについては本レッスンの後半で学びます。3Dオプションを選ん だ場合には、テレポーターのようなサウンドを発するオブジェクトの座標を使 用して、自動的にサウンドプロパティが変更され、聴覚体験が視覚体験と一致 するようにします。

6. Teleport Sound Propertyエディタで、2D設定から3Dに変更します。

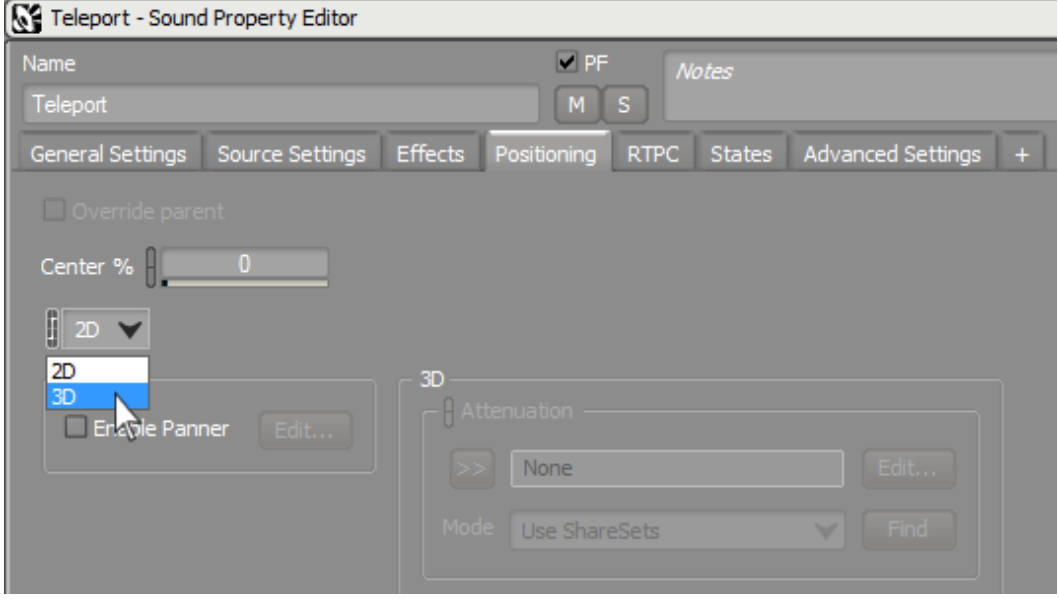

3Dを選択したことで、3Dパラメータオプションが使用できるようになりまし た。

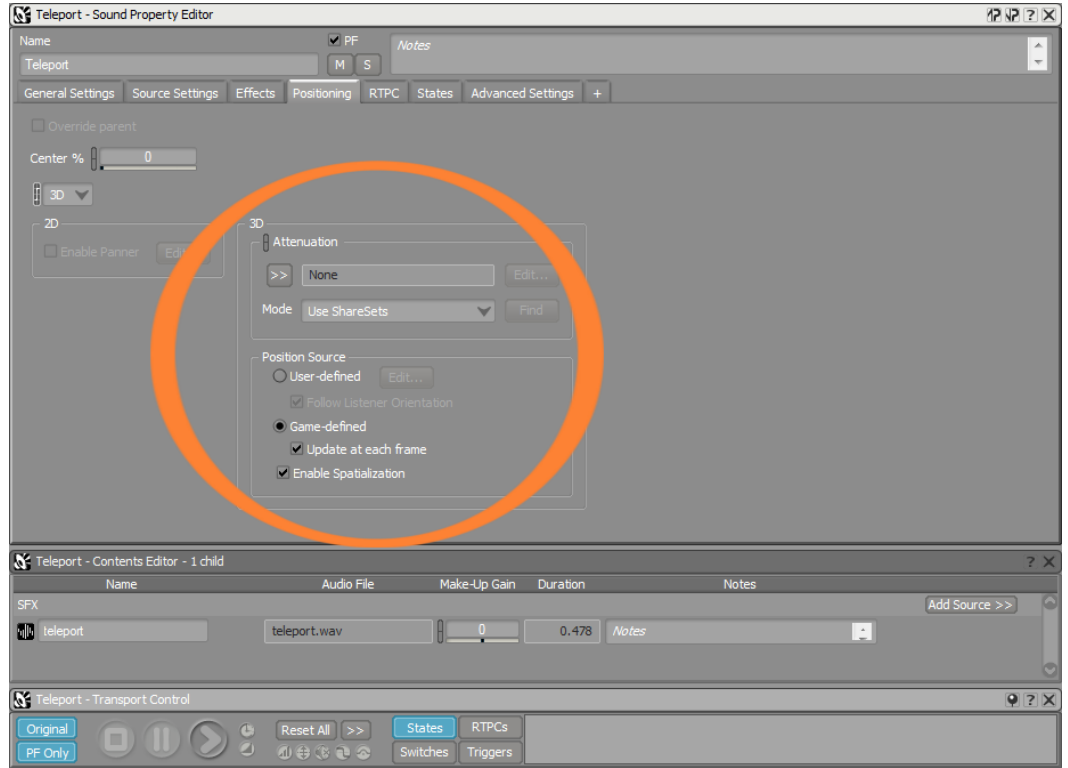

Object\_Attenuation ShareSetのコンテナー内で、3Dパラメータの調整を行な います。テレポーター専用の減衰カーブを作成することも可能ですが、あなた はテレポーターを使用して、距離に対してワールド内のサウンドがどのように 変わるのかをテストします。空間距離を伝搬するサウンドの影響は、ワールド 内の全てのオブジェクトに対しておおよそ均一であろうことから、ShareSet 内 でこれらの設定をすることは、ゲームの開発を進めるにあたり多くのその他オ ブジェクトに対して、これら設定を適用する簡便な方法になります。

<sup>7.</sup> Selectorボタンをクリックし、Object\_Attenuationを選択します。

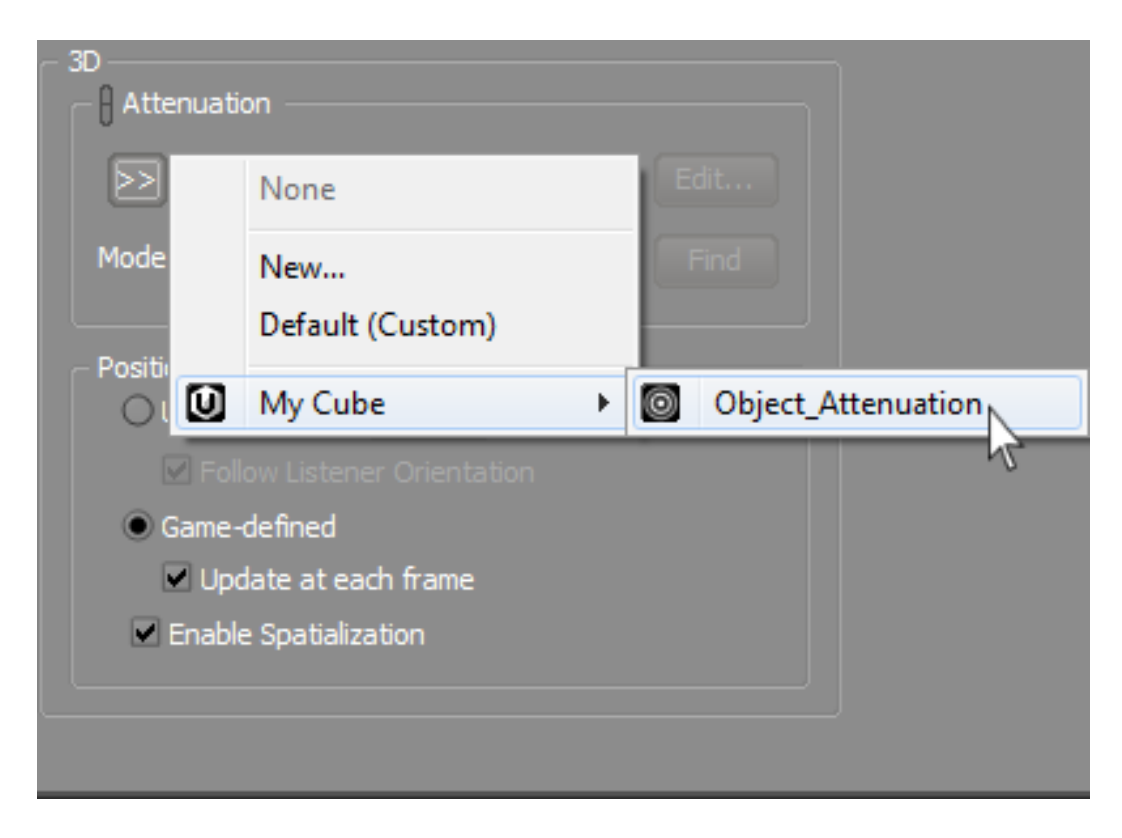

Object\_Attenuation ShareSet が選択されました。ShareSet内の各パラメータ はサウンドに適用されましたが、現状デフォルト値が使用されています。 次に これらの値を、あなたの好みに応じて調整する必要があります。

8. Object\_Attenuationの隣にある Editをクリックします。

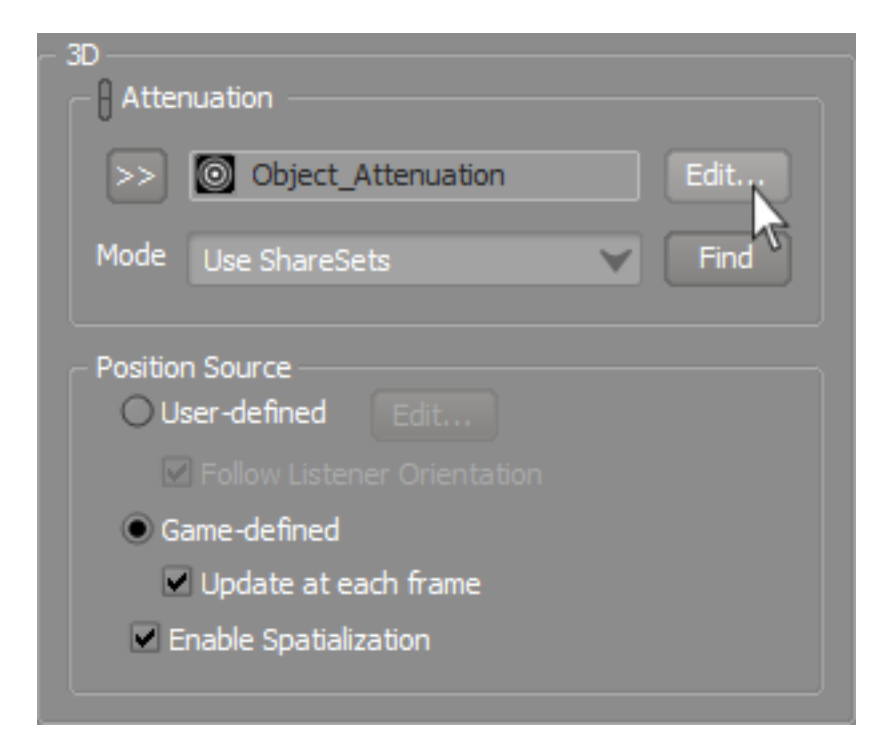

減衰エディター(Attenuation Editor)が開きます。

ここで、減衰エディターが前レッスンで使用したRTPCエディターに類似してい ることを確認して下さい。基本的には同じものですが、サウンドの特定のパラ メータに対してgame syncを設定するのでは無く、オブジェクトとリスナーの 位置間の距離が自動的に設定されます。その他にも、距離値によって影響を受 ける固定パラメータ群があります。

減衰は、リスナーから遠ざかるに従って、音声信号が自然に減衰するのをシ ミュレートするのに通常使用します。Wwiseは一連のカーブを使用してボ リュームやローパスフィルターなどのWwiseプロパティ値を、特定の距離値 に対してマッピングします。これらのカーブを使用して、あなたはサウンドや ミュージックオブジェクトの距離に従った繊細なロールオフを作成することが 出来ます。

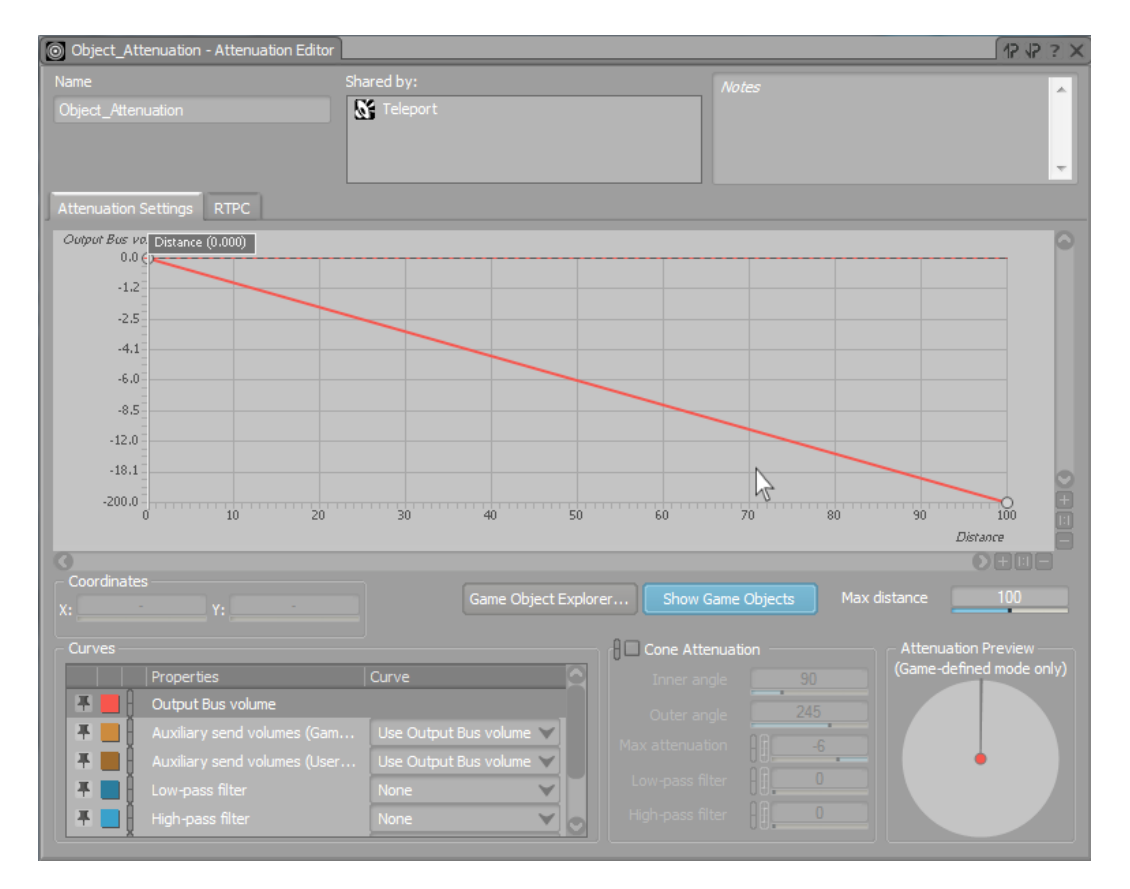

前レッスンで使用したRTPCカーブ同様、赤いラインは操作パラメータが変化す るの従い、オブジェクトのボリュームがどのように影響を受けるかを表してい ます。

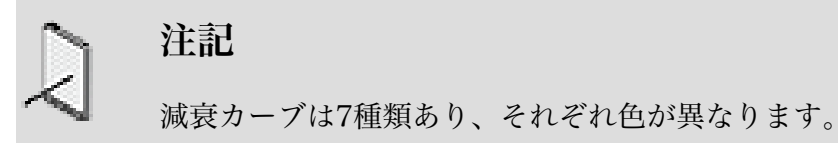

このシナリオでは、サウンドを発するゲームオブジェクトとリスナー間の距離 がボリュームを決定します。Wwiseはサウンドが発せられた時点で、エミッ ターとリスナーの相互のX/Y/Z座標を比較することで距離を判断します。

音源が遠ざかる際にサウンドにおいて最も顕著な変化は、より小さな音にな ることで、デフォルトでは、グラフビューにおいて赤い対角線で示されるよう に、現在のカーブはボリュームに影響を与えています。

#### 減衰カーブを調整する

減衰カーブを適切に調整するには、ゲーム距離単位が適切な判断を下すことの意味 を理解する必要があります。距離単位はゲーム毎に定義され、ゲーム開発の初期に 決定されます。例えば、アリになるゲームでは、距離単位はミリメートルになるか もしれません。その一方で銀河系宇宙旅行のゲームでは、距離単位は光年になるか もしれません。Cubeデモでは、距離単位はおよそ0.25メートルになります。

グラフのX軸は距離を表し、グラフに表すことの出来る距離値は最大距離プロパ ティ(Max distance property)を調整することで、どのような範囲にも対応する ことが出来ます。

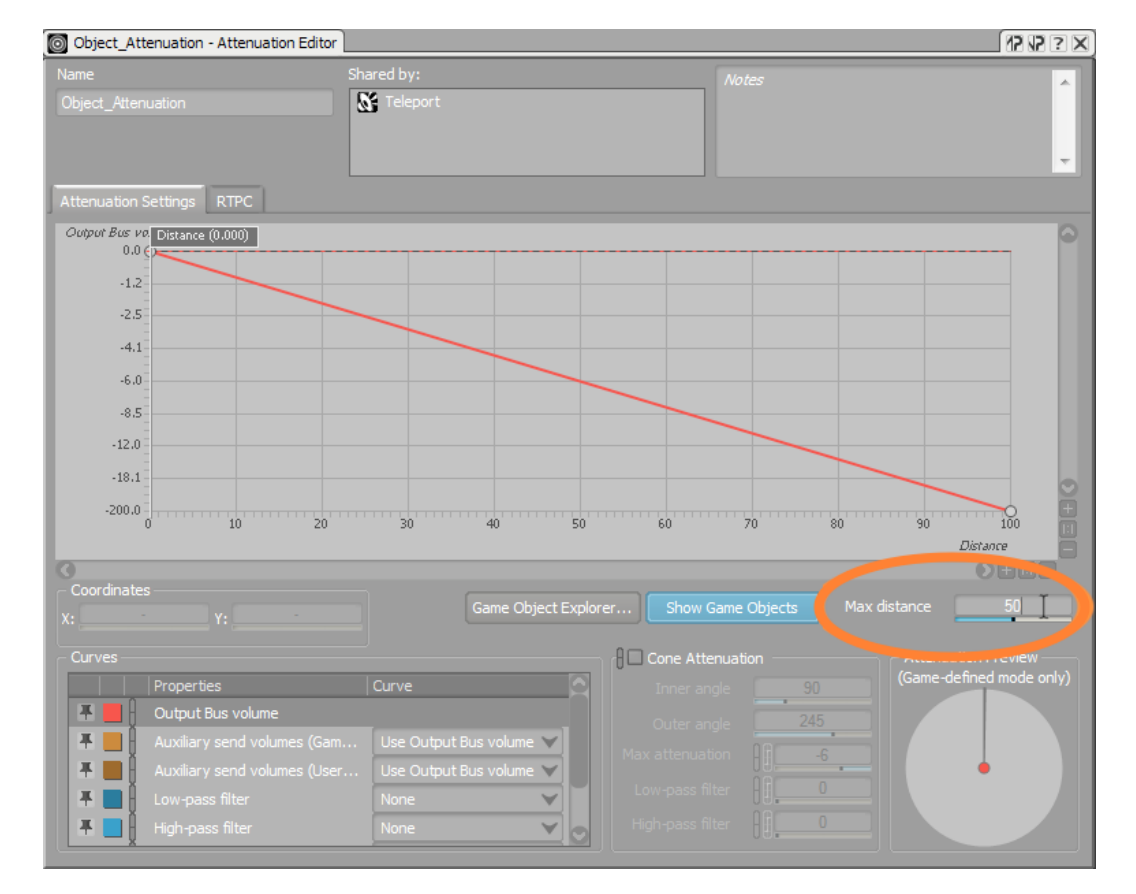

1. 最大距離プロパティを50に変更しEnterを押します。

現在、減衰カーブはサウンドエミッターであるテレポーターと、リスナーであ るプレイヤーの間の距離が増加するにつれ、サウンドが小さくなることを示し ています。

この距離の変化がどのようにサウンドに影響を与えるか、サウンド再生時に Distanceパラメータカーソルを左右にドラッグすることでオーディション試聴 することができます。

2. テレポーターのサウンドを再生し、Distanceパラメータ値をおよそ25程度に調 整します。

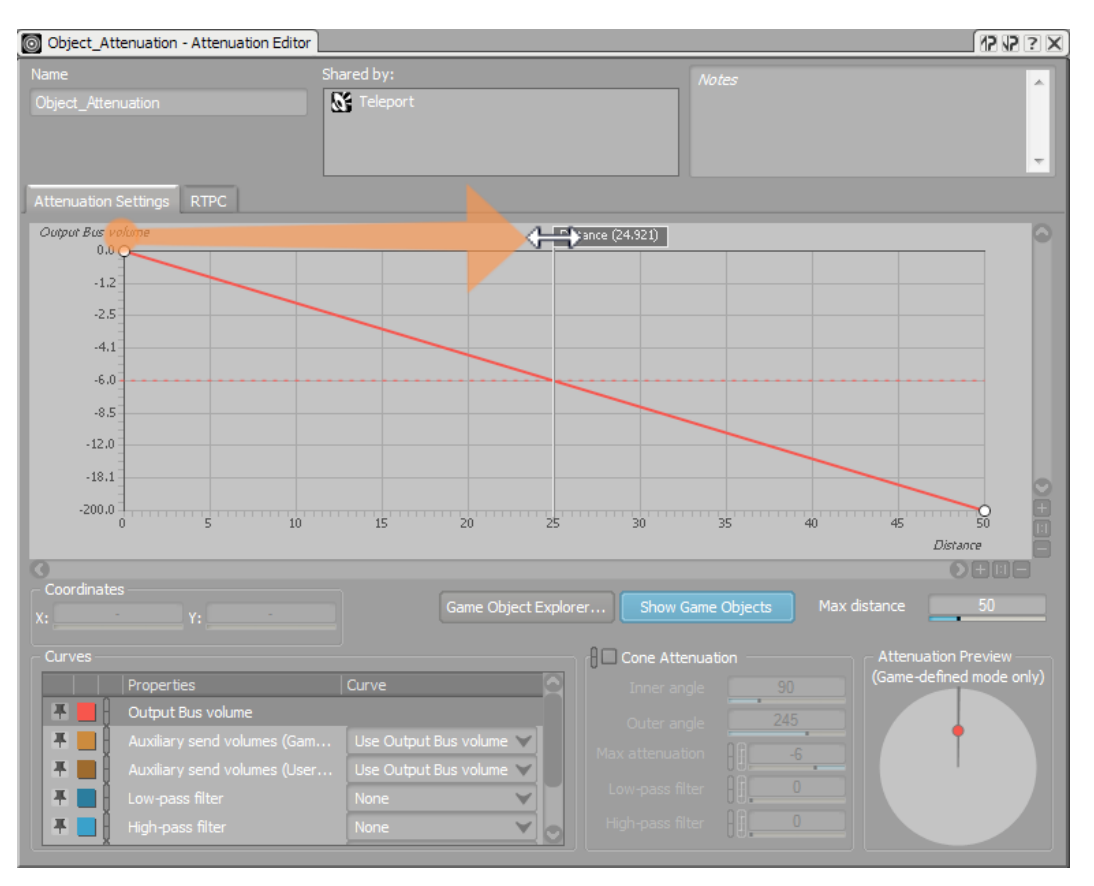

注記

テレポーターのサウンドは無限ループにセットします。これは本 演習において、調整をする際にサウンドをオーディション試聴す るために繰り返し再生命令を行なわずに済むので、非常に便利で す。 再生をストップさせるにはトランスポートの四角いストップ ボタンを押すだけだと覚えておいて下さい。また、スタートさせ るに一度だけサウンドをプレイしてください。プレイボタンを何 度も押すと、同時に複数のサウンドのインスタンスが再生される ことになります。

RTPCカーブと同様に、減衰カーブの形状も変更することが出来ます。距離が離 れた場所ではサウンドが聞こえないように、サウンドを調整し、テレポーター からリスナーが30mの時にボリュームが大幅に減少するようにします。

3. パラメータカーブをダブルクリックして、新しいコントロールポイントを作成 し、それを30の距離にセットし、 Output Bus Volume を -17にします。

ティップ X、Y座標値を使用して、正確な値を確認します。 O Object\_Attenuation - Attenuation Editor  $982 \times$ **N** Teleport Obiect Attenuation Attenuation Settings RTPC Output Bus volume Distance (25.000)  $0.0 \Omega$  $-1.2$  $-2.5$  $-4.1$  $-6,0$  $-8.5$  $-12.0$  $-18.1$  $-200.0$ P<sub>50</sub>  $\frac{1}{35}$  $40$  $45$ 25 Distance  $OEDO$ Max distance  $\frac{1}{2}$  50 **Cone Attenuation** Attenuation Preview<br>Game-defined mode only) 平  $\forall$  $+$   $\checkmark$  $F = 0$  $\checkmark$ 푸그  $\checkmark$ 

ボリュームの次に、サウンドにおける重要な変化のひとつは、大気中を伝搬す るにあたり高周波数帯域が距離に従って減衰することです。これは、距離パラ メータをローパスフィルターにマッピングすることで実現します。

4. カーブエリアで、ローパスフィルターを選択し、Curve typeをCustomに設定し ます。

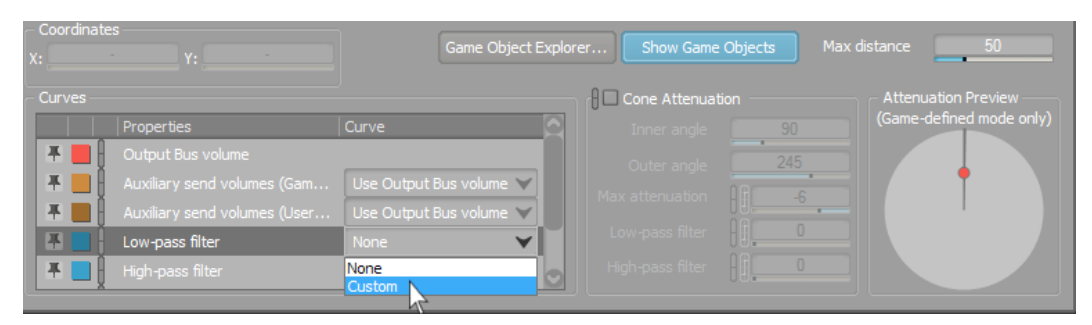

5. Ctrlを押したままOutput Bus volume curveを選択し、両方のカーブを表示さ せ、変更した内容がどのようにサウンドに影響を与えるかテストします。

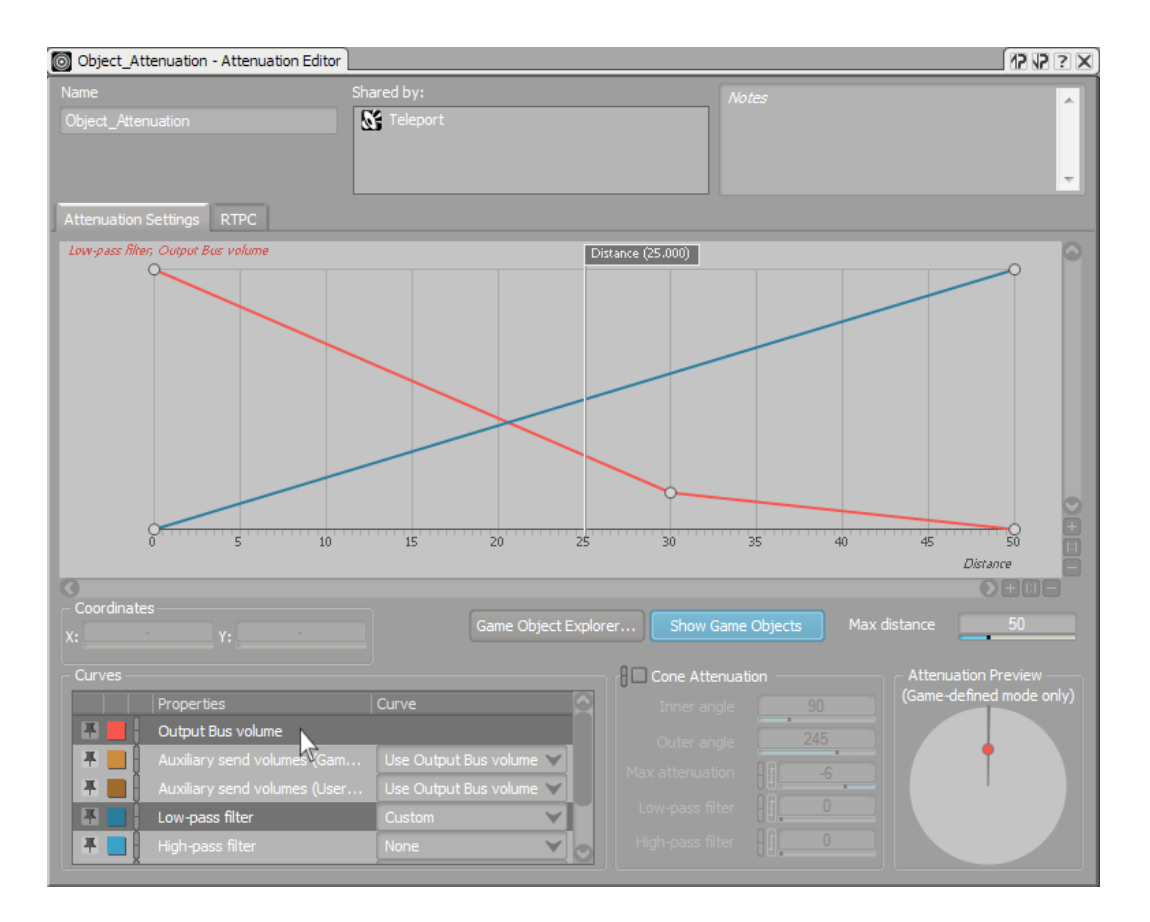

場合によっては、カーブの形状が決まった後で、カーブ全体のスケールを調整 したいと思うかもしれません。カーブを作り直さずに容易に変更が可能です。

6. Max distance値を100に戻します。

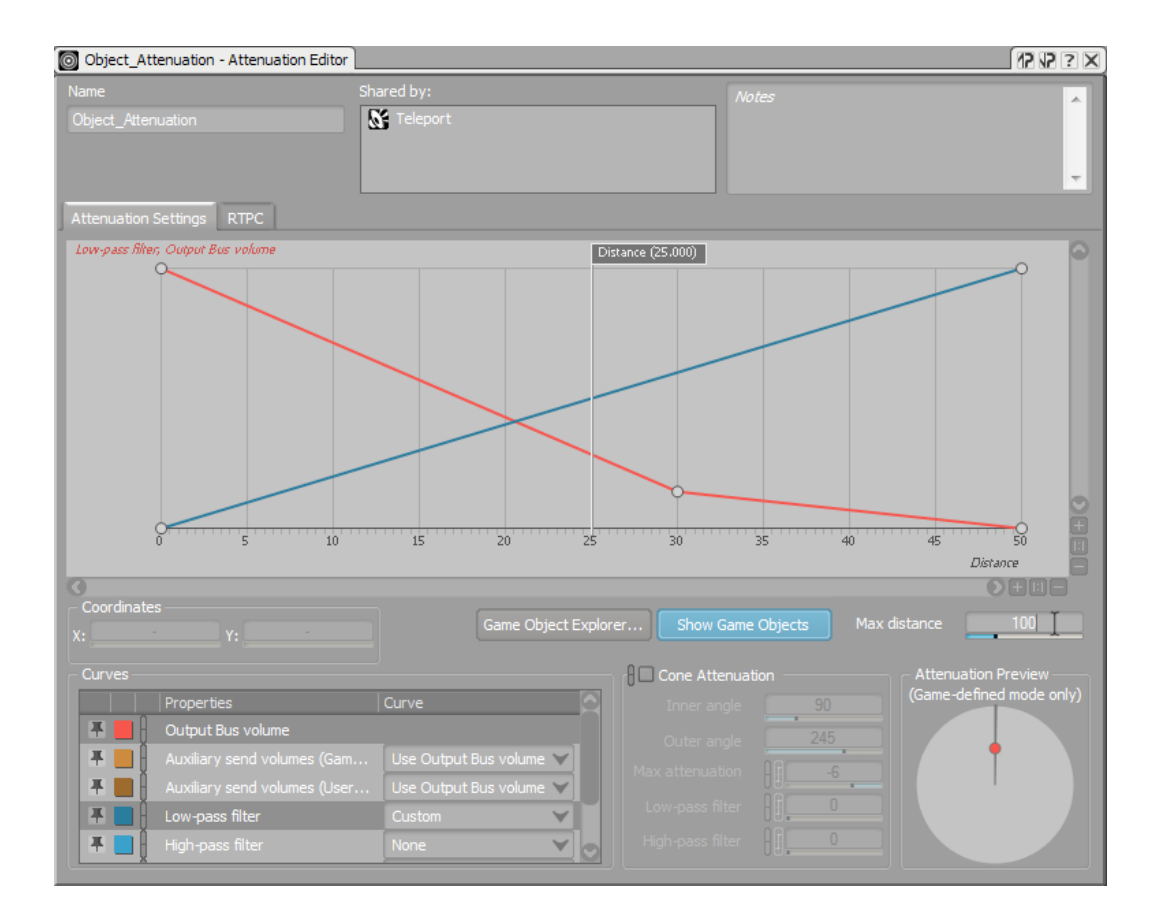

全体のカーブが新しいdistance範囲に対応して自動的にスケーリングされ、リ スナーがテレポーターから60mのところでサウンドが低減するのを確認して下 さい。

### コーン減衰を追加する

距離に対してサウンドがどのように変化するかを考慮することは重要ですが、音源 が移動せずに、向きが変わる場合はサウンドはどう変化するでしょうか。例えば、 あなたがトランペットのサウンドを聴いていて、そのトランペットプレイヤーは 3mの距離であなたの方を向いているのを想像して下さい。もし、そのトランペッ トプレイヤーが180回転し、背を向けたら、同じように聞こえるでしょうか?大半 のトランペットのエネルギーは前方に放出されるため、リスナーが後ろにいる場合 にはサウンドはより小さく、よりこもって聞こえるでしょう。音源の向きの変化を 考慮するために、Wwiseではコーン減衰を提供しています。

コーン減衰プロパティは減衰エディター(Attenuation Editor)の右下のエリアにあ ります。減衰プレビューイメージでエミッターとリスナーの関係を表示できるよう になっています。

1. コーン減衰(Cone Attenuation)チェックボックスを選びます。

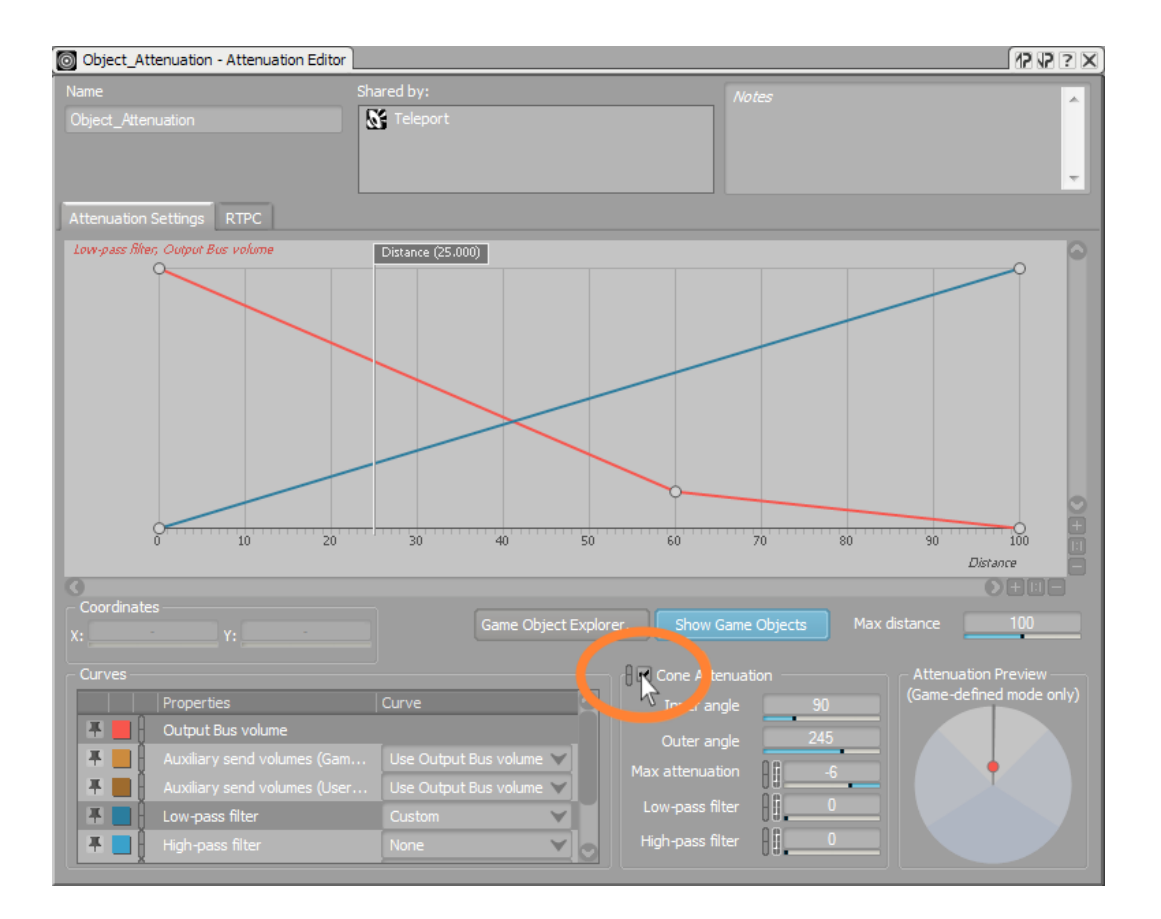

これでコーン減衰プロパティと減衰プレビューエリアが使用できるようになり ました。

減衰プレビューでは、ダイアグラム表示のみならず、エミッターとリスナーの 関係をシミュレーションできるように設計されています。コーン減数のダイア グラム表示において、リスナーを円の中心に、赤い点がエミッターを表すと 考えるのが自然ではありますが、実際には逆になります。ダイアグラムでは、 ゲームにおいてサウンドを発するオブジェクトが、円の中心に位置する音源か らワールドおいて、サウンドがどのように発せされるかを示します。リスナー の位置は赤い点で示されます。

ライトグレイのエリアはリスナーがフォワード(正面向き)ゾーン内にいる かどうかを示し、サウンドエミッターのプロパティには追加の変更は行なわ れません。ダークブルーのエリアはリスナーがエミッターの後部にある場合 は、エミッタ―のオブジェクトプロパティが、減衰プレビュー(Attenuation Preview)の左側にあるコーン減衰エリアで設定される追加のコーン減衰プロ パティを使用して変化することを示しています。ライトブルーのエリアは遷移 エリアを示し、ライトグレイエリアからダークブルーエリアまで徐々にプロパ ティ値が変化します。

設定を色々と変更して試してみることで、減衰プレビューのビジュアル表示を 解釈し、リスナーの位置と相対的なサウンドエミッターの距離と角度の変化を 減衰プレビューを使用してシミュレーションを行なうことが容易にできます。

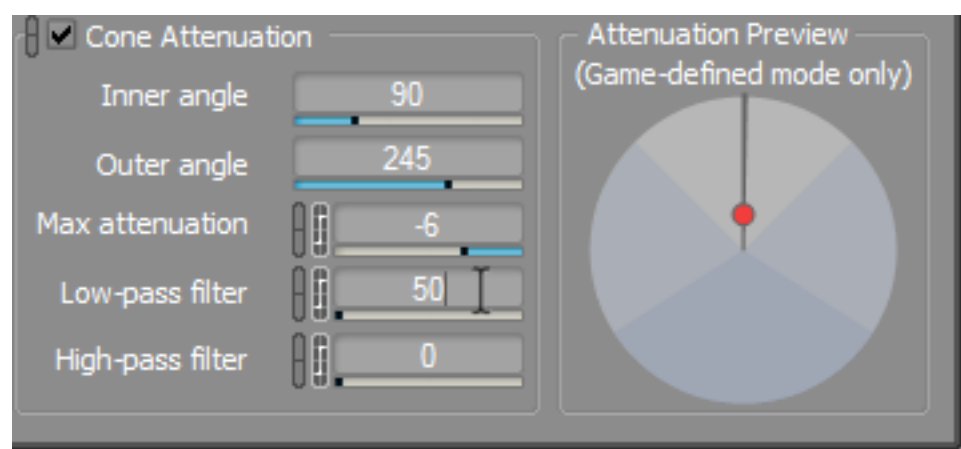

2. ローパスフィルターの値を50に変更してEnterを押します。

ローパスフィルターに変更を加えましたが、変化を聞くことはできません。な ぜならこの値の影響はリスナーがエミッターの後方を向いている際にのみ聞こ えるものだからです。従って、リスナーをエミッターの後方に移動させなけれ ばなりません。

3. 減衰プレビュー内で、黒い線を反対側へドラッグします。

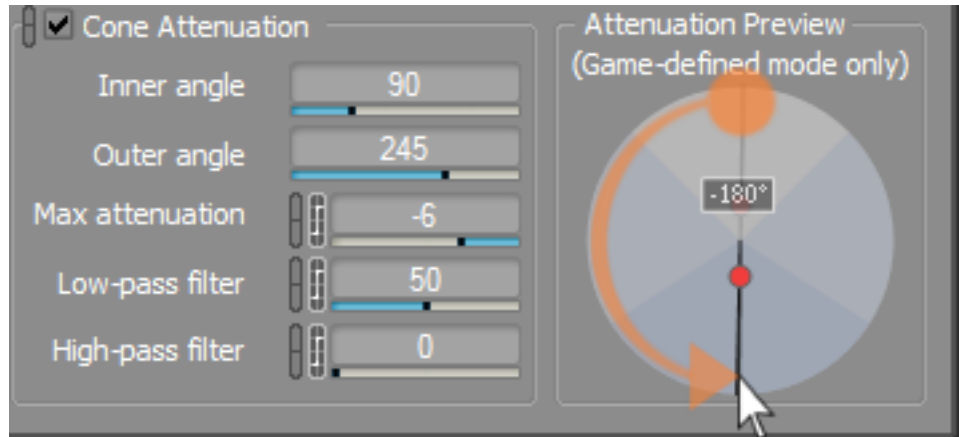

これでローパスフィルターの効果がはっきりと聞こえると思います。また、 点をエミッターの後方に振り、ライトブルーのエリアを通過する際に、フィル ター効果の増加があったことに気づかれるかもしれません。

4. 黒い線を-105°にドラッグします。

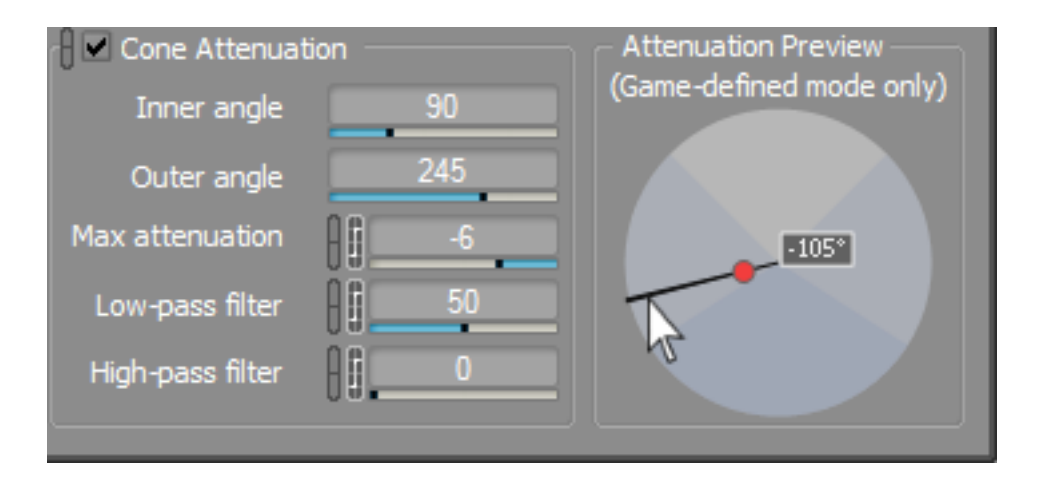

これでリスナーは遷移ゾーンにあります。遷移ゾーンのサイズは、Inner もしく はOuter angle プロパティを変更することでカスタマイズすることができます。 5. Outer angle 値を90°に変更しEnterを押します。

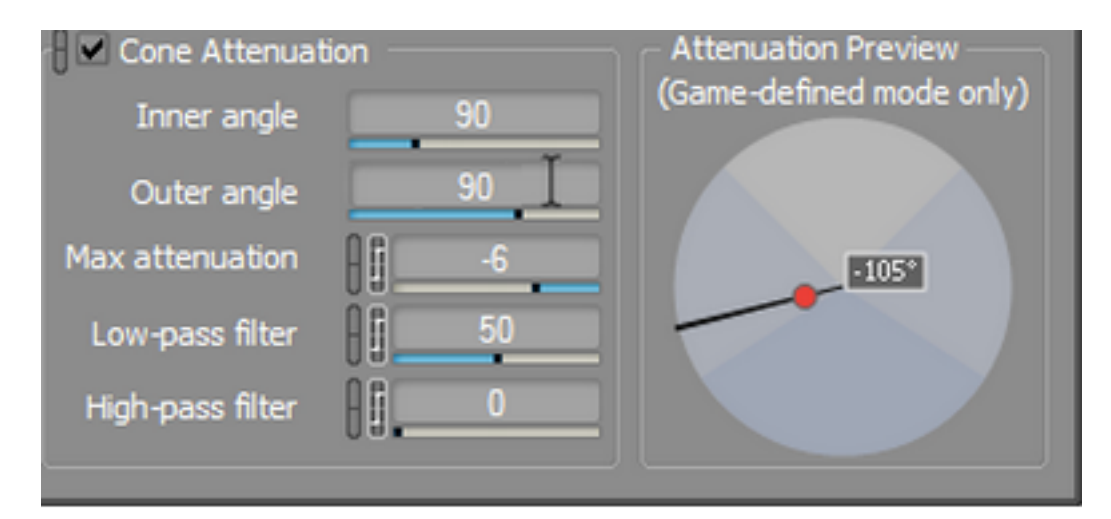

6. ローパスフィルター値を 20に、もしくはお好みの値に設定します。

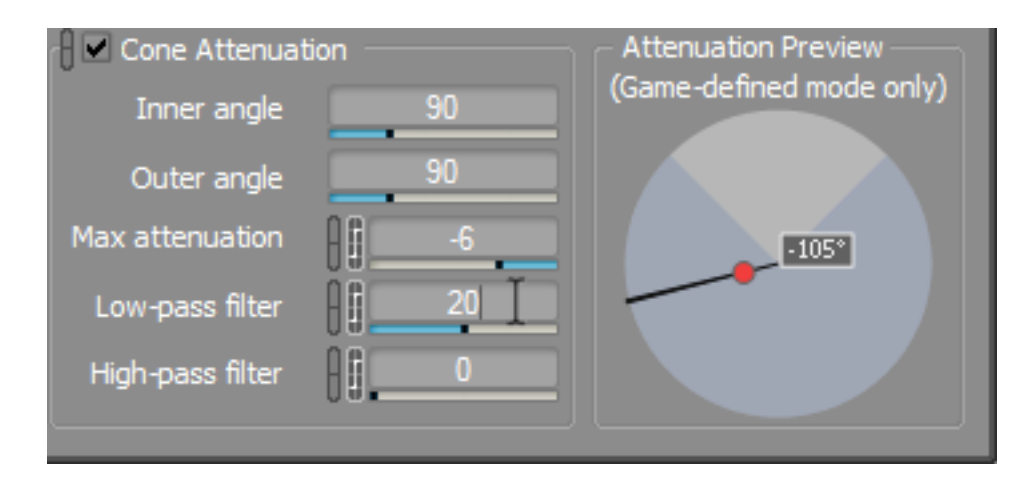

SFXオブジェクトの設定は完了しているので、次にゲームでそれが聞こえるよう にイベントが必要です。

7. 減衰エディターを閉じ、テレポートSFXオブジェクトを右クリックし、New Event > Playを選択します。

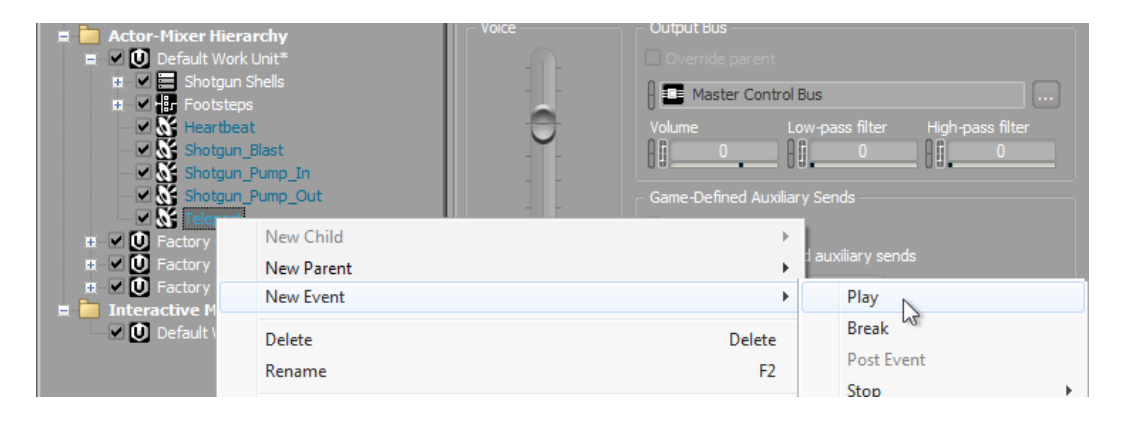

イベントのNameフィールドが既にハイライト表示されていますので、そのまま 入力ができるようになっています。

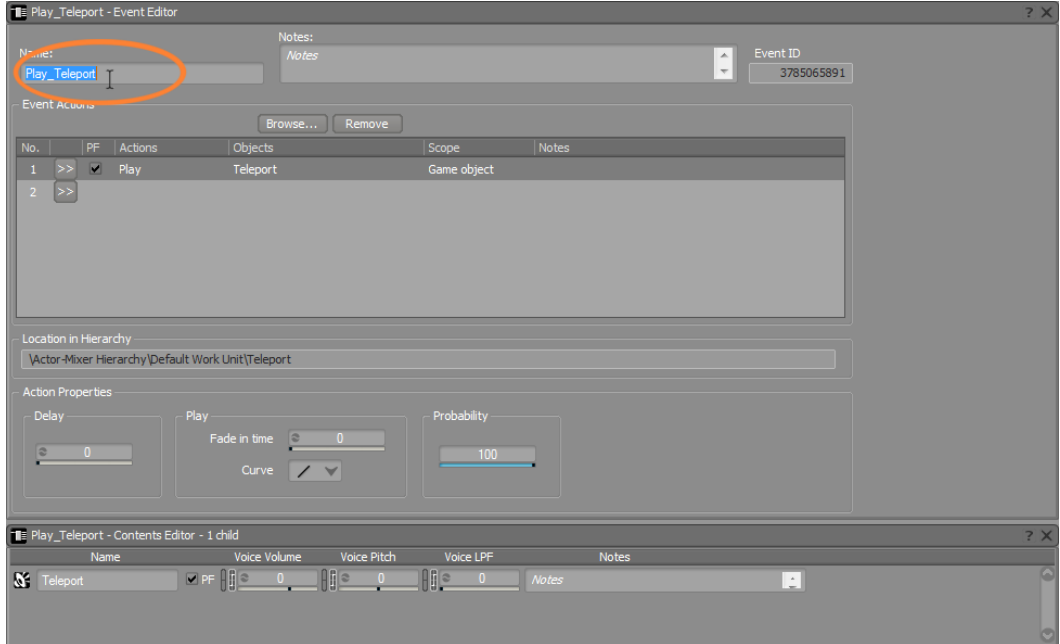

8. このイベントを Emitter\_Teleport としEnterを押します。

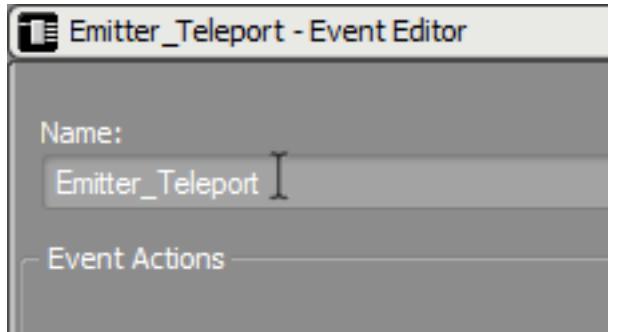

## 3D User Definedを理解する

レッスン2であなたが追加したショットガンのシェルのように実際のゲームオブ ジェクトとは関連付けがされていないサウンドではどうなるでしょうか?ショット ガンがシェルを排出する際に、右側へ落ち、地面で跳ねて、最終的にショットガ ンから数メートル先にいったとします。ここでリアリズムを生むために、あなたは ゲームプレイ中にシェル音を右側からリスナーに聞かせたいと考えますが、ショッ トガンのシェルに対するゲームオブジェクトが存在しないので、前レッスンで学 んだような3Dワールドにおいてその音をWwiseがポジショニングするための座標 情報がありません。幸いなことに、Wwiseでは対応するゲームオブジェクトを持 たないサウンドに対しても3Dワールド内でサウンドオブジェクトのポジショニン グをシミュレーションすることが可能です。これをユーザー定義の3D音源(Userdefined 3D sound source)と呼んでいます。

1. プロジェクトエクスプローラーのAudioタブで、ショットガンのシェルを選 び、Property Editorで、Positioningタブを選びます。2Dから3Dへ変更するに は、Position SourceエリアのUser-definedラジオボタンを選びます。

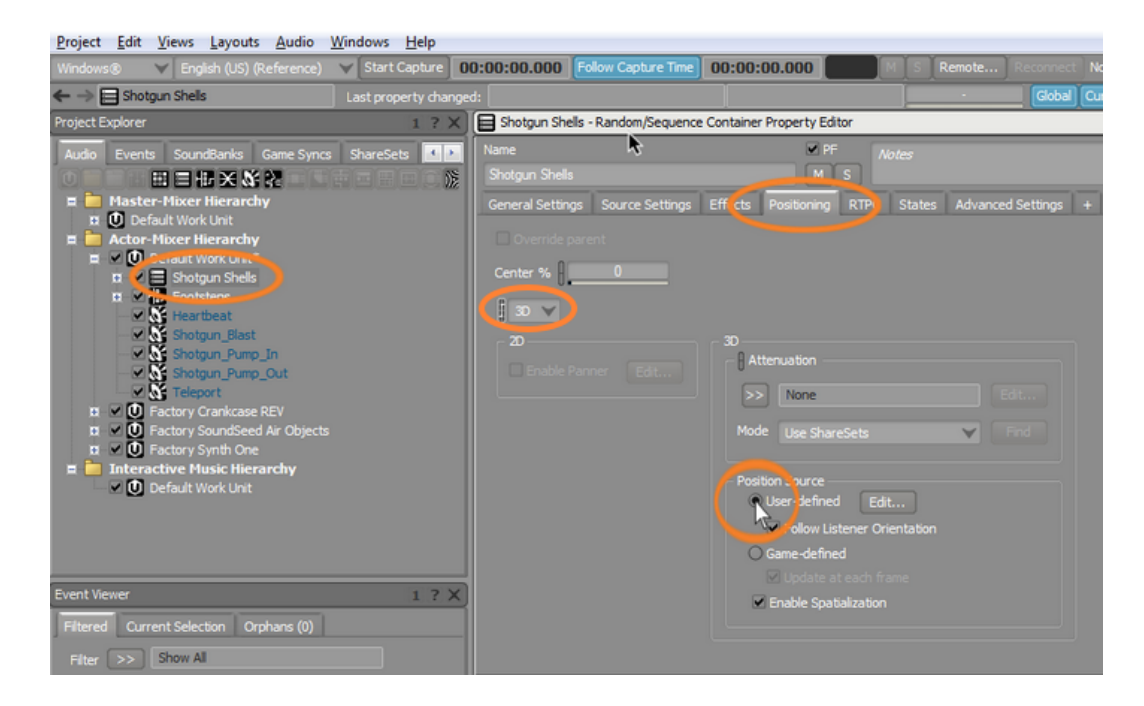

User-definedを選ぶことはこのプロセスの第一歩です。 次に、Wwise Position Editorを使用して、3Dワールド内でリスナーの位置に相対的にどこにサウンド を配置するかの具体的な情報を入力します。

2. 今、選択したUser-definedラジオボタンの隣にあるEdit をクリックします。

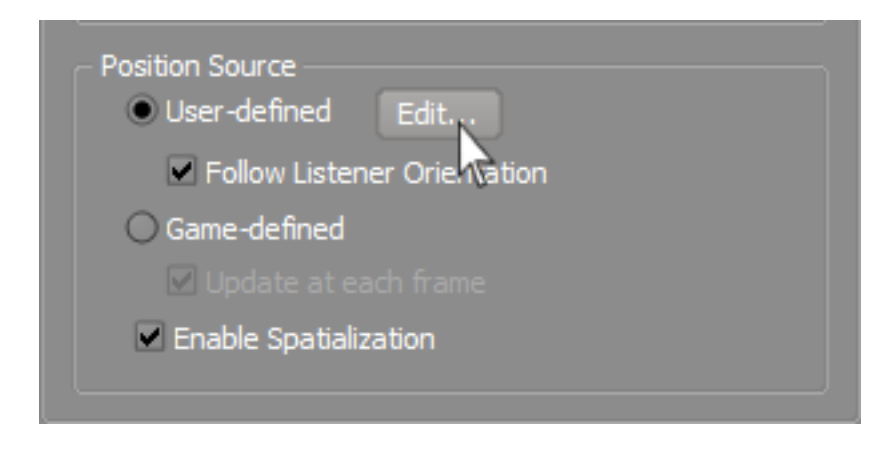

Position Editorウインドウが開きます。このエディタは非常にパワフルかつ機 能豊富なツールで、ゲームプログラマーの介在無くとも、3D空間内に高度に カスタマイズ可能で、ダイナミックなサウンドの動きを作成することができま す。頭の上を鳥たちが飛んだり、古い建物が軋んだりゴトゴト音を立てるよう な環境空間を作成するのには素晴らしいツールです。このPosition Editorを使 用して、ショットガンのシェルのサウンドに床面を跳ねて移動する位置的な変 化を追加することで、リアリティの高いものにします。

Position Editorはサウンドオブジェクトが追随するユーザー定義の軌道であ るpathsを使用して音源のダイナミックな動きを実現します。

3. Pathsエリアで Newをクリックします。

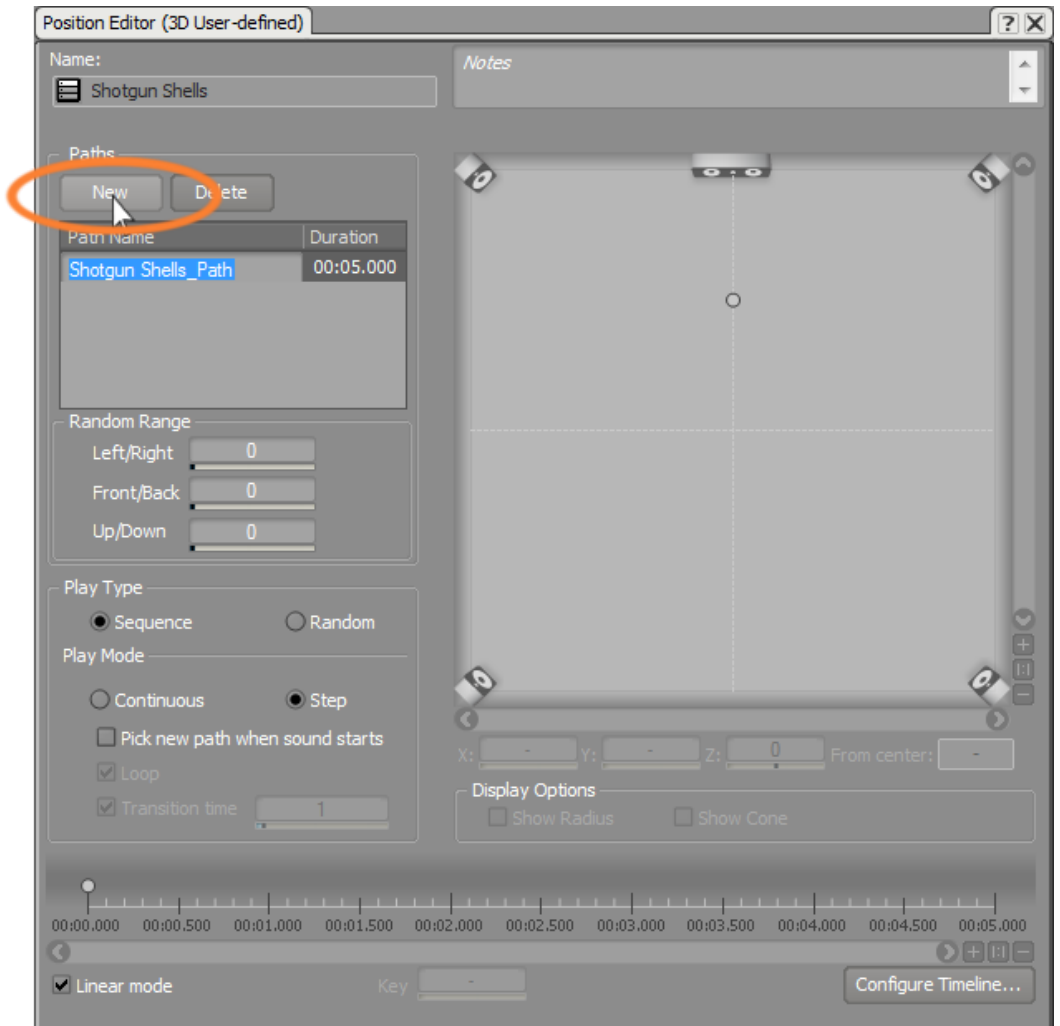

ディスプレイ内に点が現れ、四角の中央にあるリスナーのポジションに関係 し、サウンドが発せられる場所を示します。シェルはショットガンの右側から 排出されるので、この位置を右側へと移動します。

4. コントロールポイントを右にドラッグします。

#### レッスン 4:イベントの作成

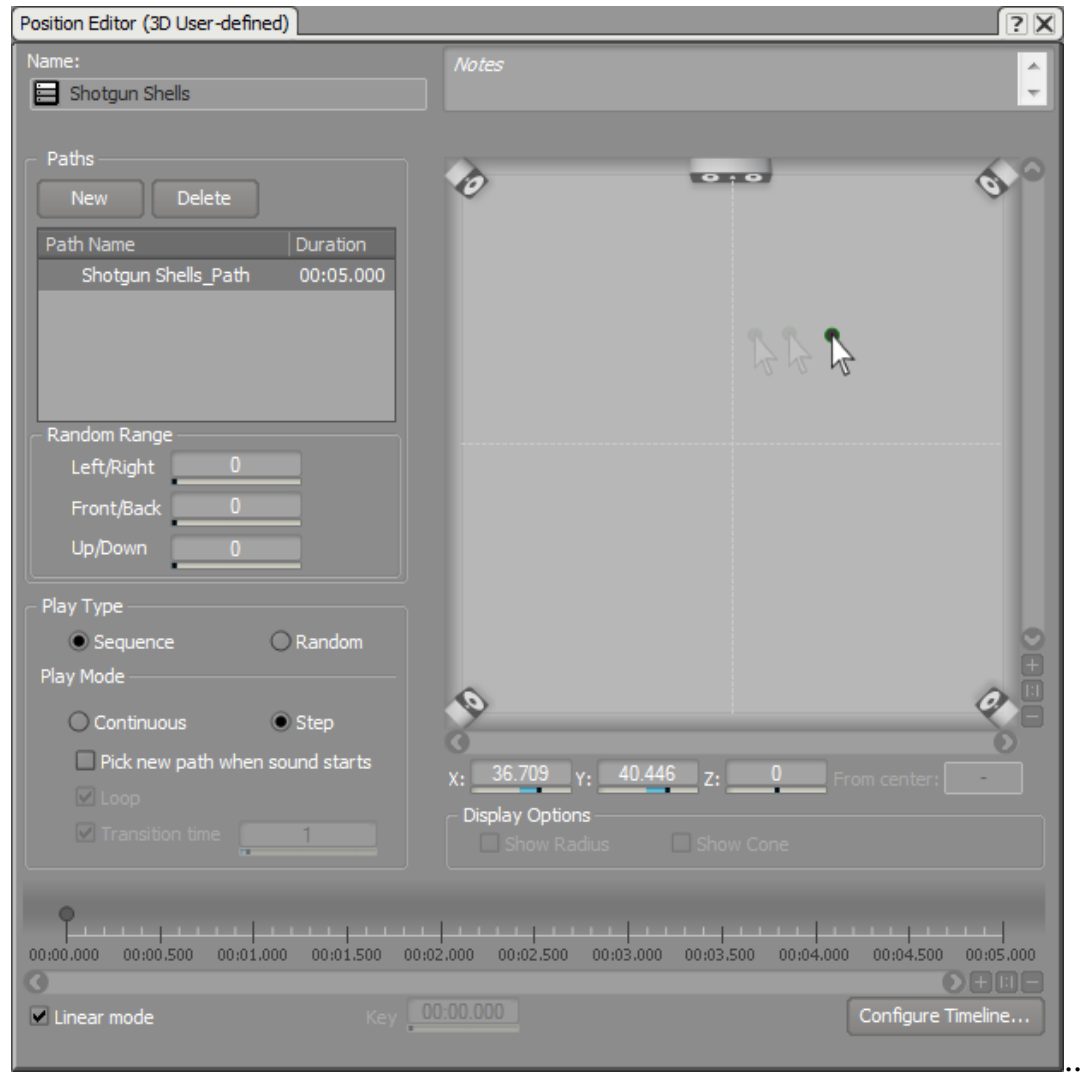

シェルは地面で跳ね続けるので、ビューをダブルクリックし、シェルがたどる パスを作成するための追加ポイントを加えます。

5. エリアの右側に追加のコントロールポイントを作成します。

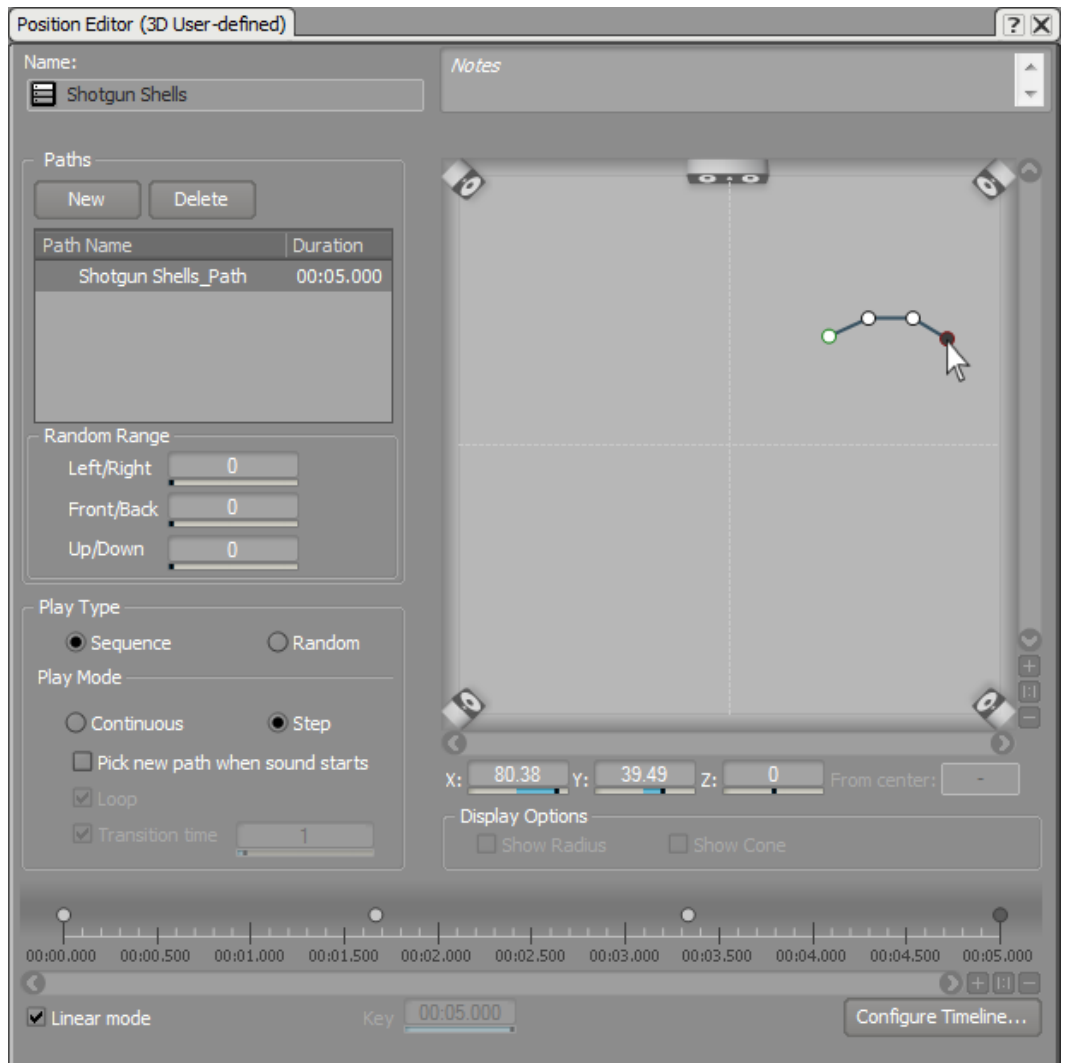

点群は、ラインで接続され、3D空間でたどるパスを示します。

また、Position Editorの下部に、タイムラインがあり、ディスプレイ内に点を 追加する度に、対応する点がタイムライン上にも生成されていることにお気づ きかもしれません。このタイムラインはゲーム内のヴァーチャルオブジェクト がある点からある点まで移動するのにかかる時間を示しています。

注記

Wwiseの現行のMac版では、タイムラインが表示できないという 制限があります。これはWwiseの今後のバージョンで修正されま す。タイムラインが表示されなくても、レッスンの手順に影響し ません。

跳ねるシェルの音は、落下時に数秒程度しか続かないので、実際にシェルの音 が聞こえる長さにタイムラインの長さを合せます。

6. Configure Timeline をクリックしLengthプロパティを3秒に変更しOKをク リックします。

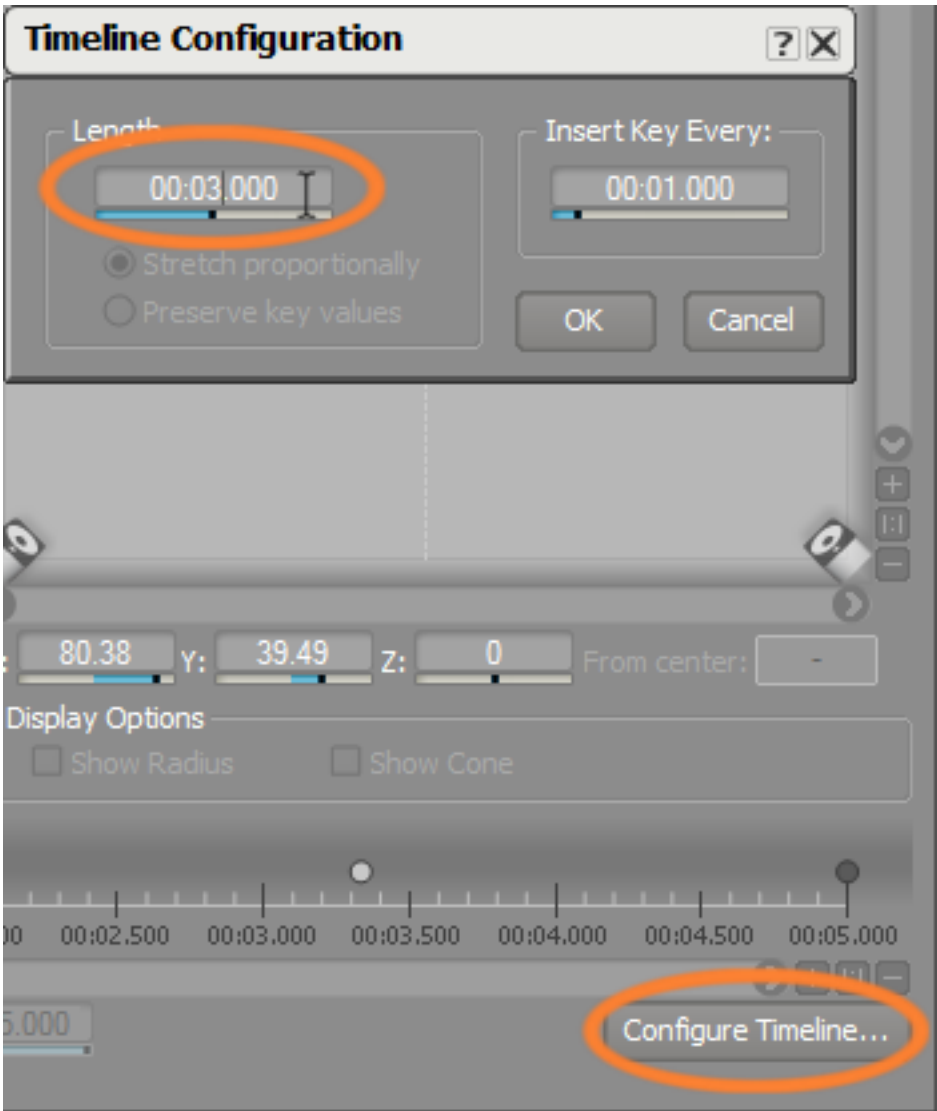

現実的には、地面に落ちるシェルが跳ねる際に、常に同じ物理的な軌道に沿っ て移動するわけではありませんので、リアリティを増すために、それぞれの シェルが異なるパスを使って跳ねるように、複数のパスを作成します。

新規パスをはじめから作成するのではなく、既存のパスを複数回コピーし、こ れらのパスに変更を加えることで、シェルが跳ねる様々な軌道を作成します。

7. Shotgun Shells\_Pathを選択した状態で、右クリックし Copy to Clipboardを選 択します。

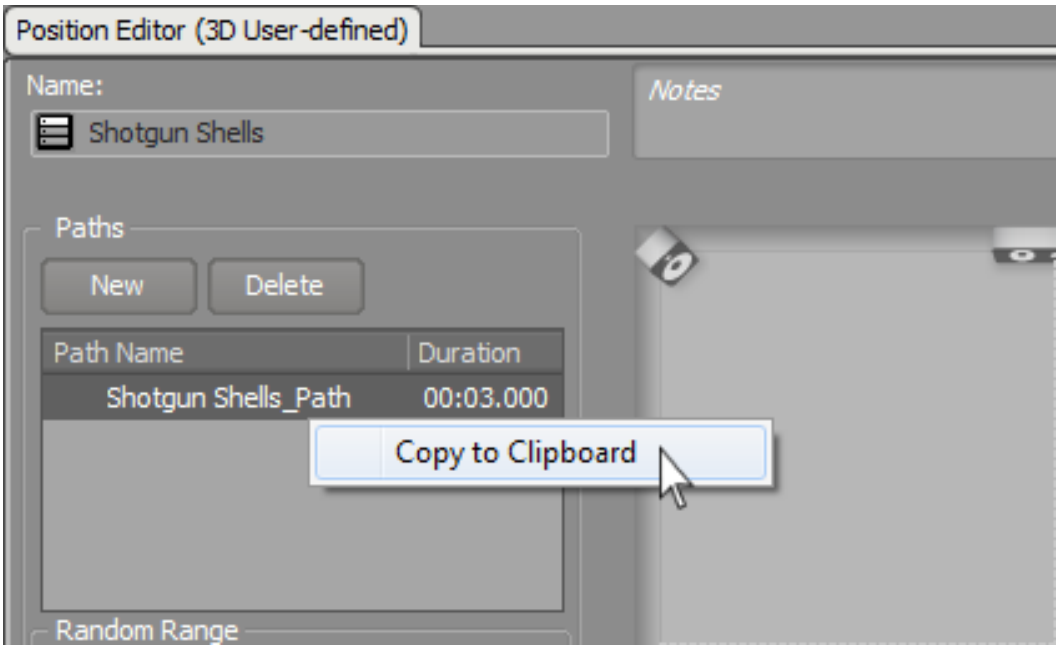

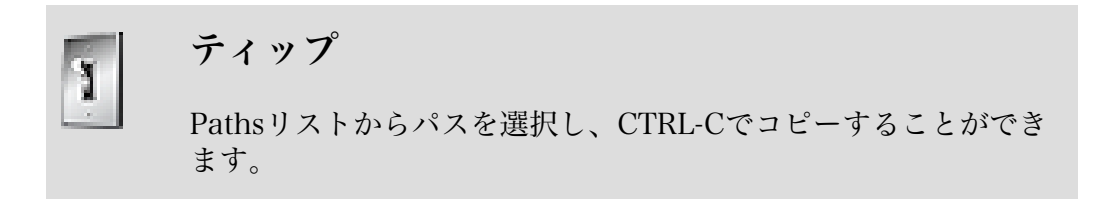

現在のパスがクリップボードへコピーされます。

- 8. Ctrl +Vを数回押して、6つの新規パスを作成します。
- 9. パスを選択し、点の位置を変更します。同一なパスが無くなるまで繰り返しま す。

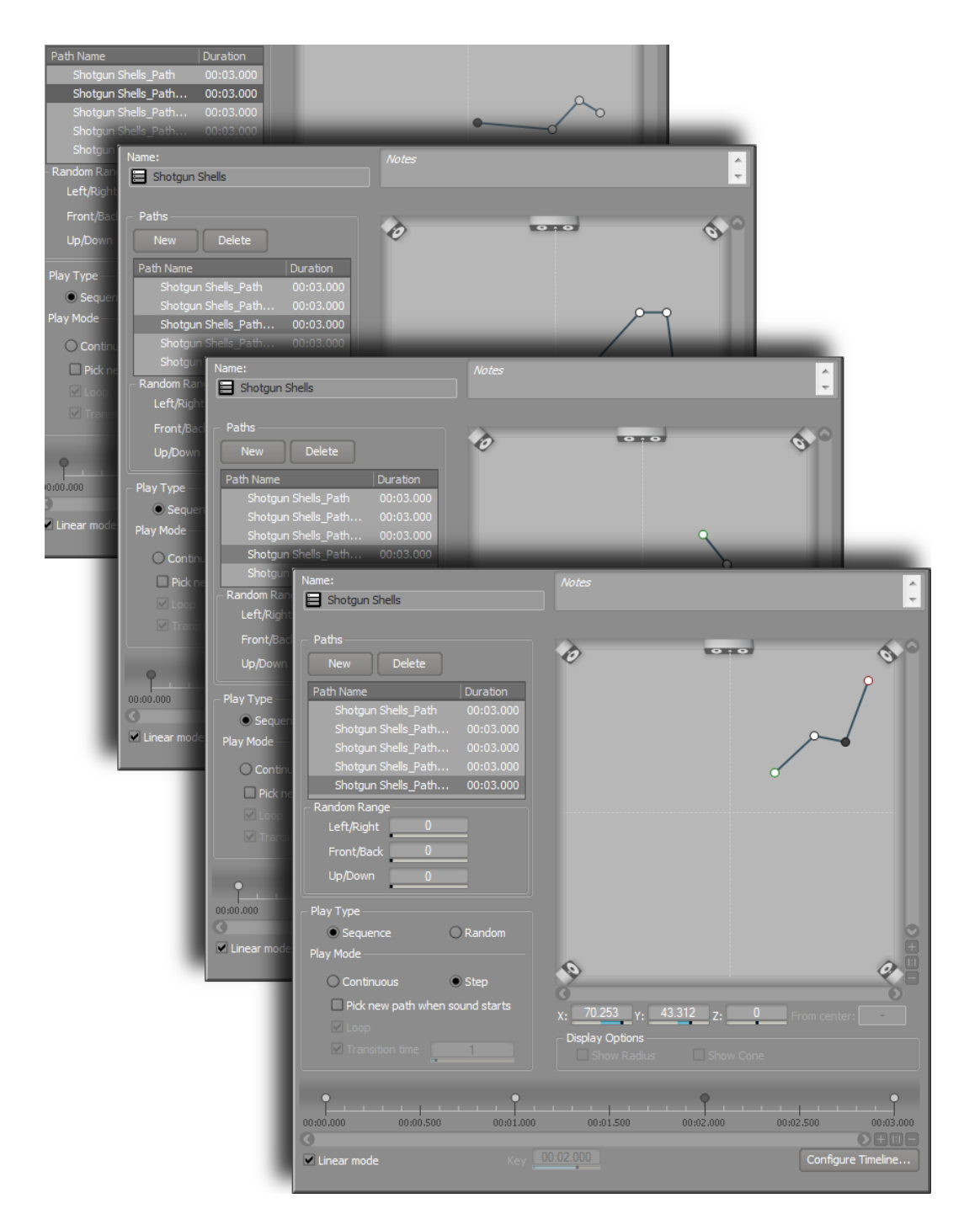

もうすぐで準備完了です。ここでいくつかの調整を行ないます。まずシェルが 地面に落ちる度に、任意のパスがランダムに選択されるように指定します。 10Randomラジオボタンをクリックします。

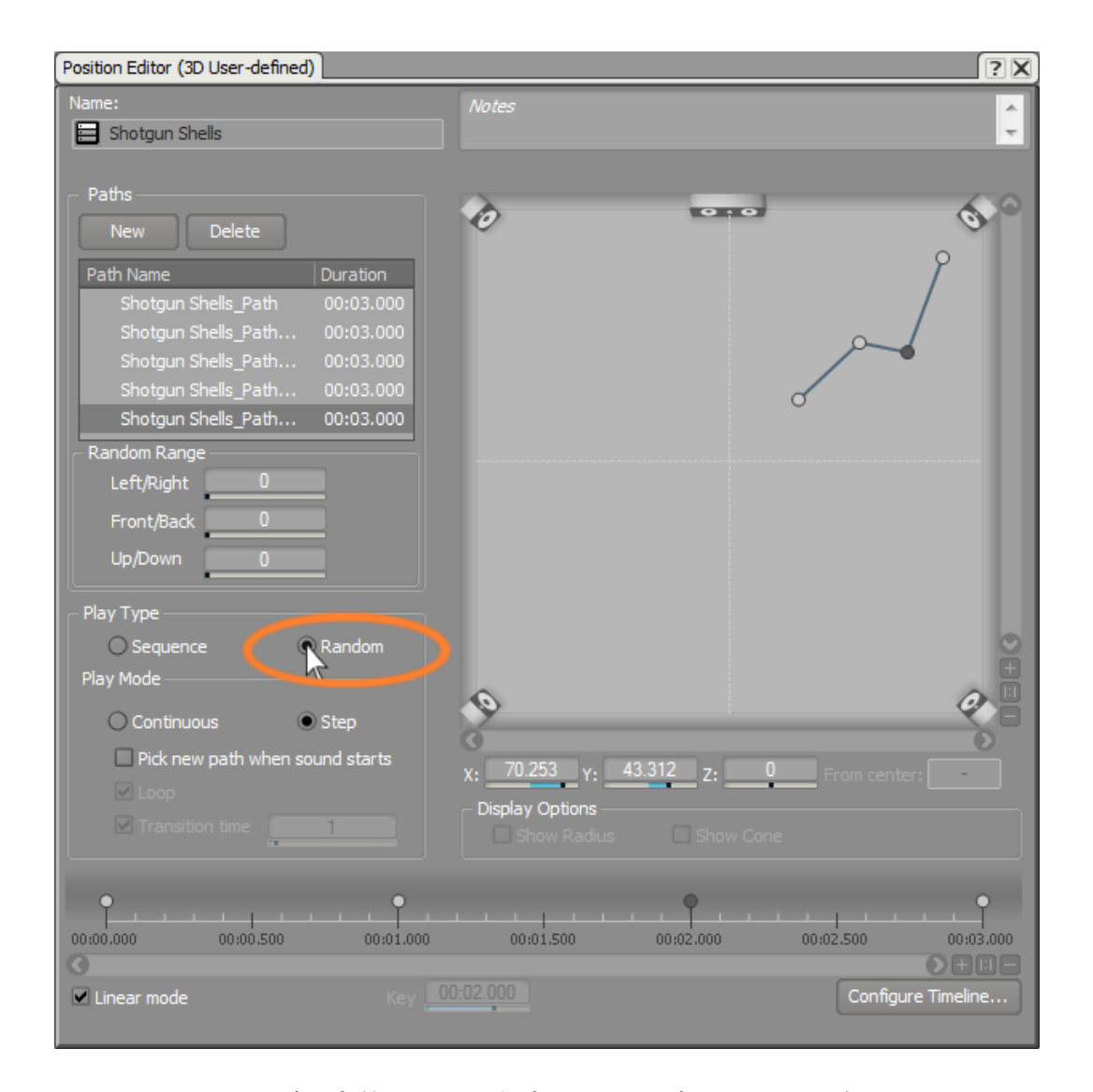

デフォルトでユーザー定義のパスが設定されたオブジェクトがプレイされる場 合、指定されたパスの最初のポジションからプレイされます。次回プレイされ た際には、そのパスの次のポジションへ移動し、このように続きます。シェル に対しては、シェルオブジェクトがプレイされる際にオブジェクトの動きがパ スに沿って継続して移動するようにし、複数のシェルが地面に落ちる継続的な 動きを効果的に作成します。

11.Playモードエリアで、 Continuousを選択します。

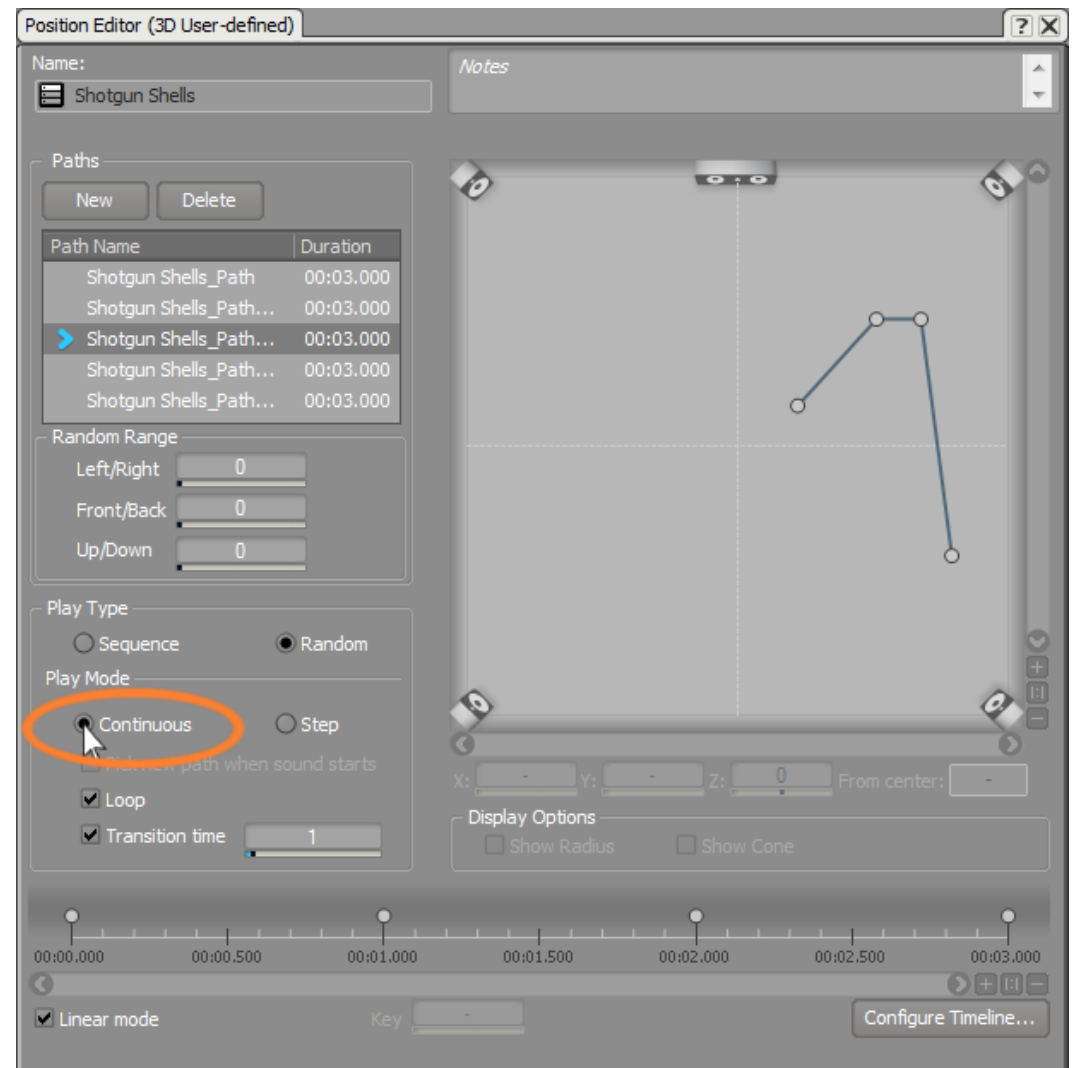

12.Position Editorを閉じて、ショットガンシェルをプレイし、作業の結果を聞い てみましょう。

## 2Dパンニングの使用

サウンドのポジショニングにおいて3Dでの扱いが不要な場合があります。 これは 実際のゲームオブジェクトとして表されない要素として、音楽やナレーションなど がまさにこれに当てはまります。例えば、ゲームのサウンドトラックを追加したい と思うかもしれませんが、キューブデモの3Dワールド内でロックバンドとして登 場させるのはありそうもないことです。しかしながら、どのスピーカーから音が出 力されるかの制御は、より一般的なアプローチとして出力先のスピーカーに対して サウンドのパンニングで行なうことが出来ます。例として、ナレーションをサラウ ンドスピーカーのLとRに配置することでリスナーの後方から聞こえるようにした り、音楽をフロントスピーカーのLとRのみから聞こえるようにしたりします。エ ミッターの3Dワールドにおける配置を考慮しない、従来の手法を使ったサウンド のポジショニングは、2Dパンニングと呼ばれています。

2Dポジショニングは、ゲーム内でヴィジュアルオブジェクトに付随するサウンド に使用することができますが、通常この手法はこれらオブジェクトがプレイヤーの 視点に対して同じ位置に見える際に使用されます。 例えば、キューブデモにおい てプレイヤーがショットガンをポンプアクションで装填する度に、そのアニメー ションはプレイヤーの目の前で、かつ多少右寄りになっています。2Dパンニング を使用して、ショットガンのポンプ装填サウンドにワールド内において多少なりと も独自のスペース感を表現できます。それ自体はキューブデモの中では実際のゲー ムオブジェクトとして存在するわけではないのですが。

実際には2種類のショットガンのポンプアクションサウンド、pump\_in と pump\_outがあるのですが、これらを一つのActor-Mixerでグループとして扱いま す。Actor-Mixerオブジェクトはあなたのプロジェクトを整理するフォルダとして 機能しますが、それに包含される全てのオブジェクトに対してプロパティ設定を素 早く反映させる機能も利点として備えています。ショットガンポンプアクションの 場合では、一般にボリュームやパンニングなどを均一に調整したいと考えるでしょ う。これらをActor-Mixer内に格納することで同じ調整作業を繰り返す必要がなく なります。

1. プロジェクトエクスプローラー内で、Shotgun\_Pump\_In と the Shotgun\_Pump\_Out オブジェクトを選択し、右クリックしActor-Mixerを選択 します。

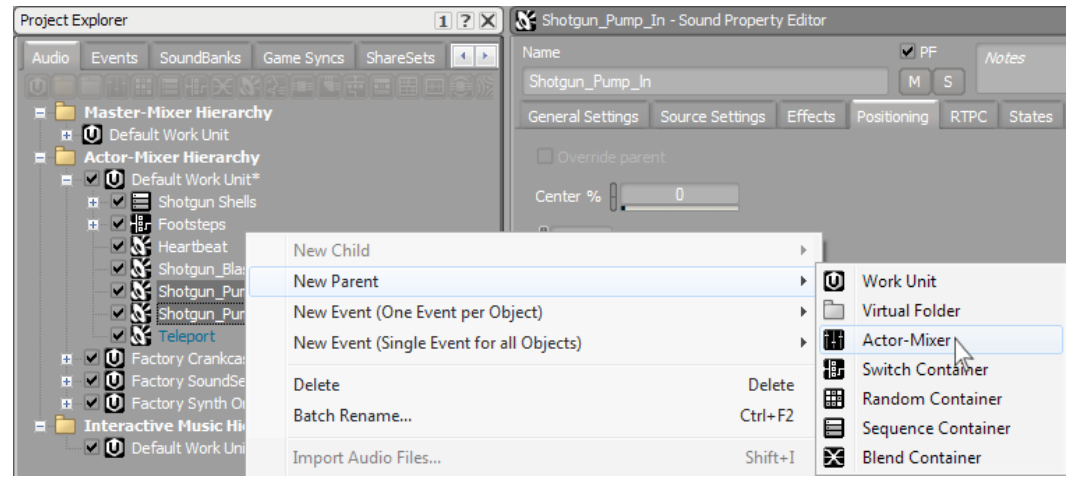

2. このActor-MixerをShotgun Pumpsと名付けます。

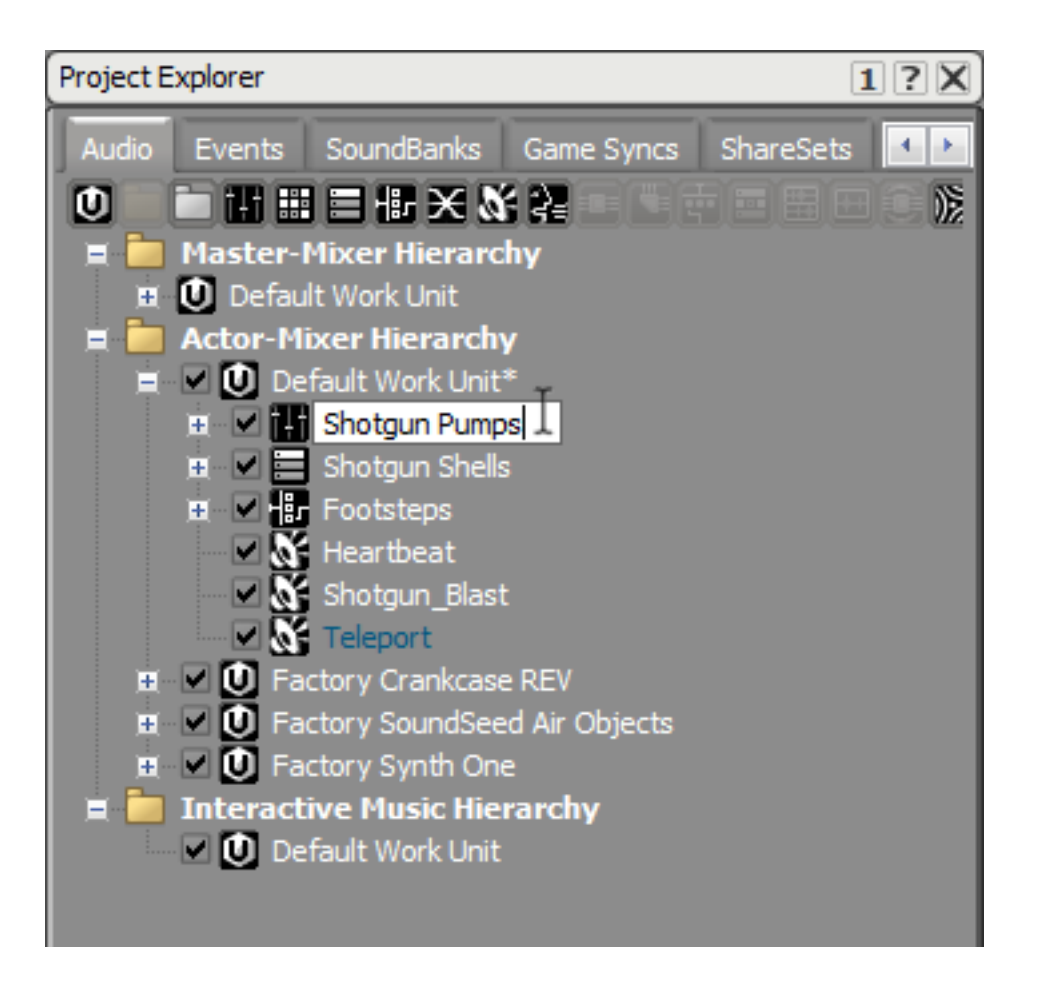

デフォルトで、2Dサウンドのソースチャンネルは共にリンクされ、リスナーや ゲームオブジェクトの位置や向きに拘わらず、フロントのLとRのスピーカーか ら再生されます。更に柔軟性を持たせるために、Wwiseでは各チャンネルのボ リュームのバランスをとるために 2Dパンナーを提供しており、サウンドがサラ ウンド再生環境においてフロントとリアのスピーカーから聞こえるようにする ことができます。

3. Shotgun Pumpsを選択した状態で、2Dエリア内のEnable Pannerボックスを選 択し、Editボタンをクリックします。

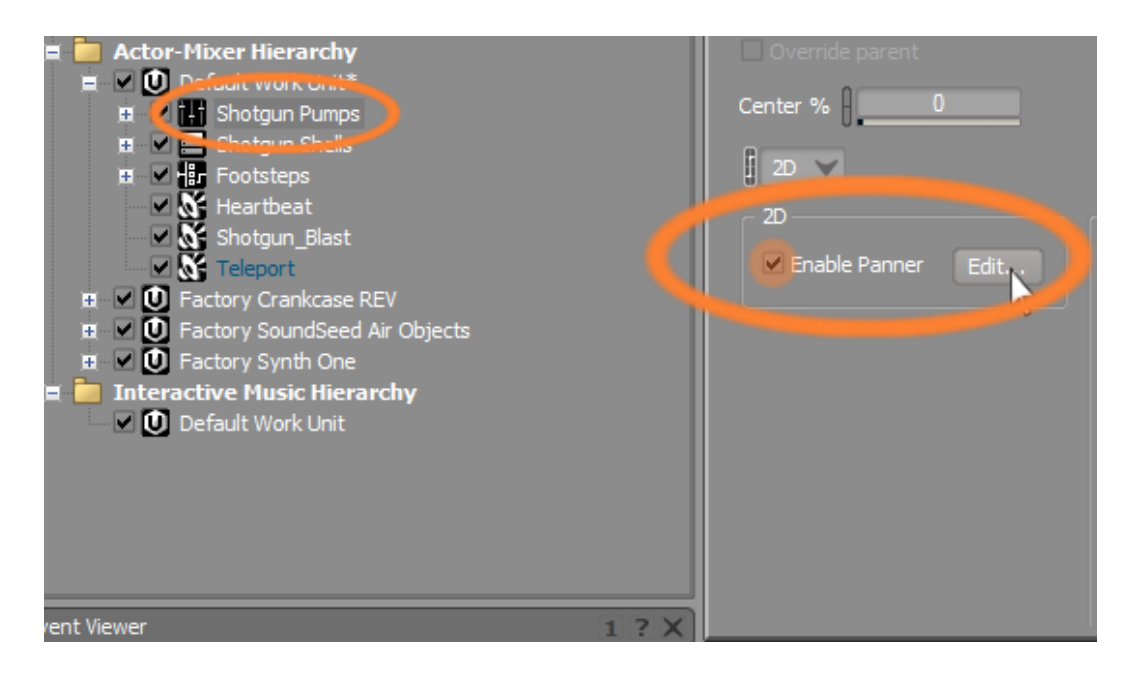

2D Position Editorが開き、一般的な5.1chサラウンドサウンド環境の部屋の中 央に人間を上からみた図が表示されます。

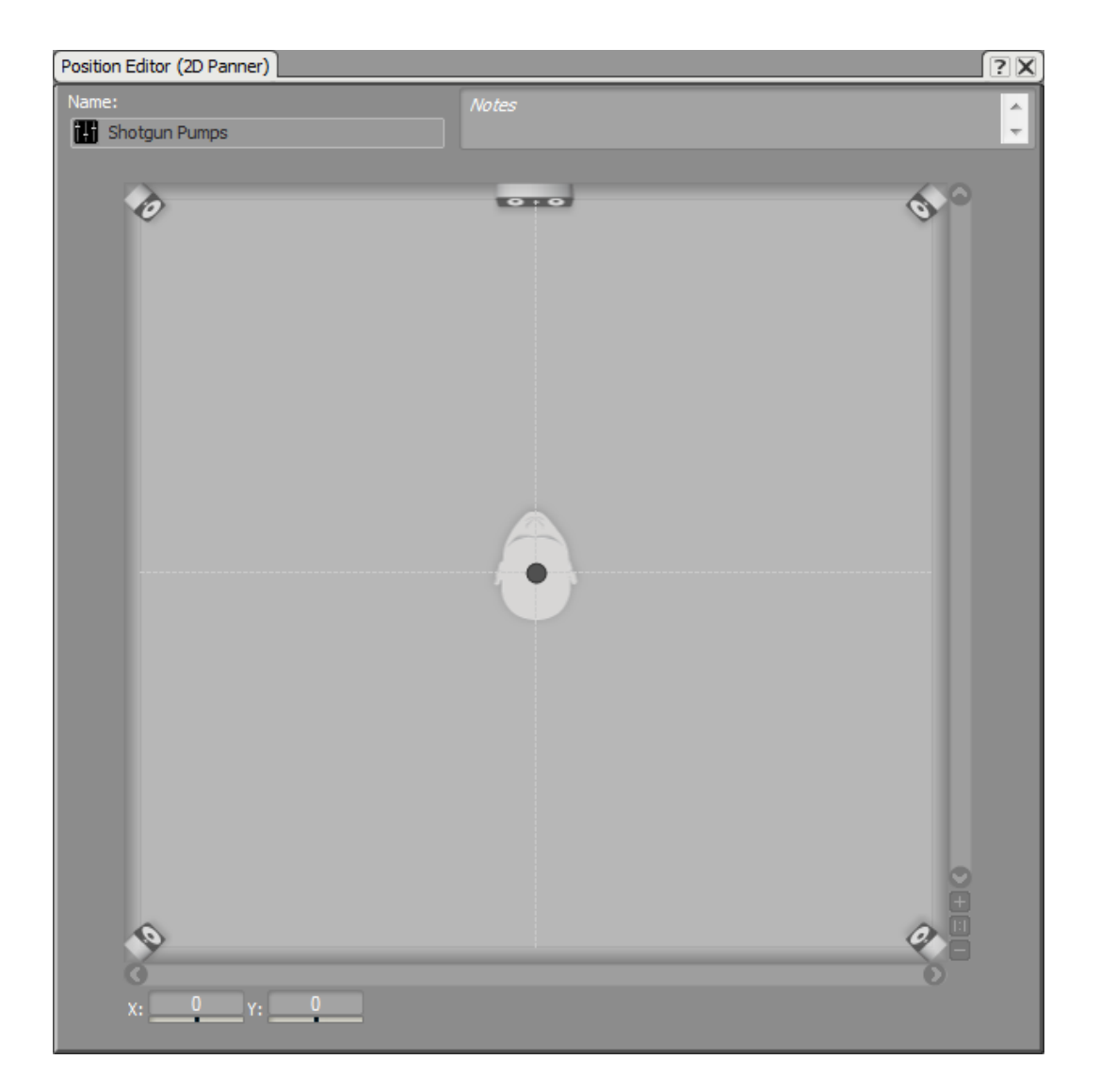

プレイヤーの頭の真上にコントロールポイントがあり、サウンドはサラウンド システムの各スピーカーに分配されます。

ティップ

あなたのゲームで、ゲームプレイにおいて重要な音については、 ゲームプレイヤーにはっきりと聞こえるようにしたいと考えるで しょう。これを実現するのに、2D, 3Dサウンドやミュージックオ ブジェクトをセンタースピーカーへ好きな%だけ送ることが出来 ます。例えば、ドライバーの声や、レース場でのアナウンサーの 声は完全にセンタースピーカーへ送られることで、ゲーム中の他 の音がどんなに大きくても完璧に聞こえるようにすることができ ます。

4. コントロールポイントを前に、そして右にドラッグします。

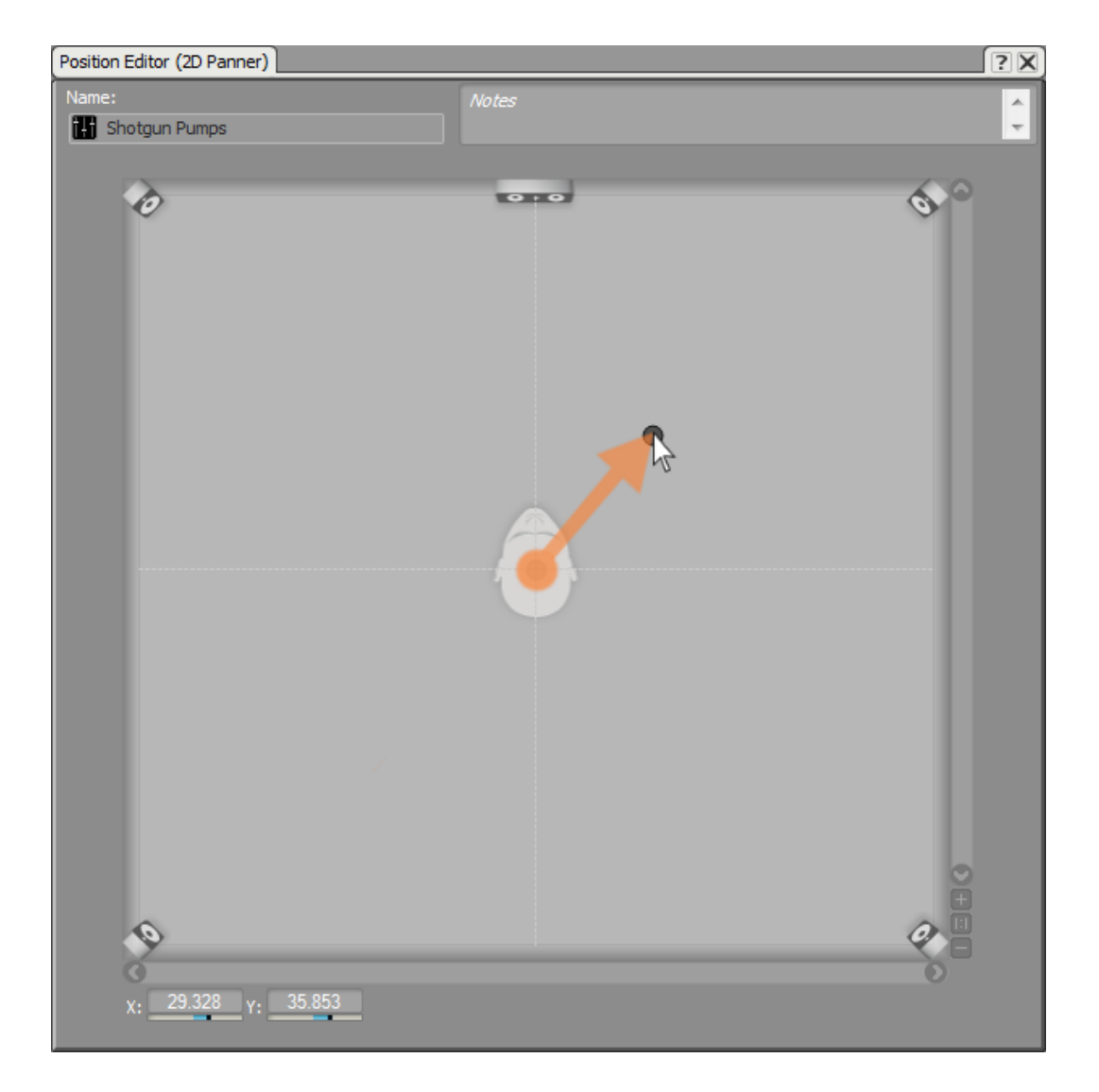

これで、ショットガンが発砲される度に、ショットガンのポンプアクションの サウンドがプレイヤー視点から見て前方右寄りに配置されます。 5. 2Dパンナーを閉じます。

# ゲームをプレイする

1. Layouts > SoundBankを選択、もしくはF7を押します。

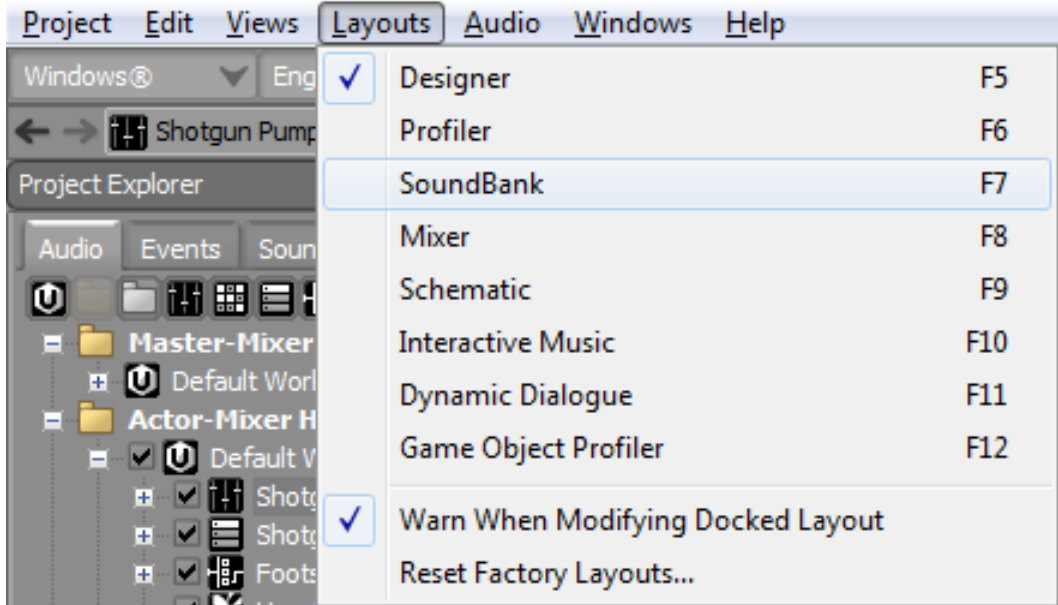

2. SoundBanksビュー内でMain SoundBank を選択し、次にEmitter\_Teleportイ ベントを Event ViewerからAddタブ内にあるSoundBank Editor Hierarchy Inclusionエリアにドラッグします。

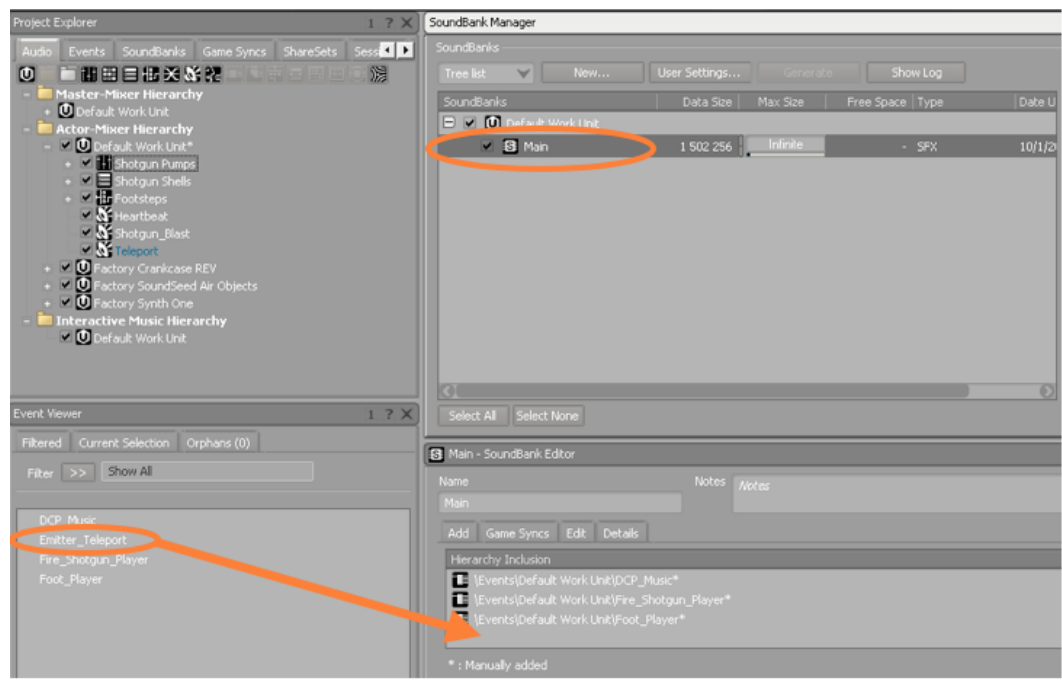

3. Generateをクリックしサウンドバンクを生成します。

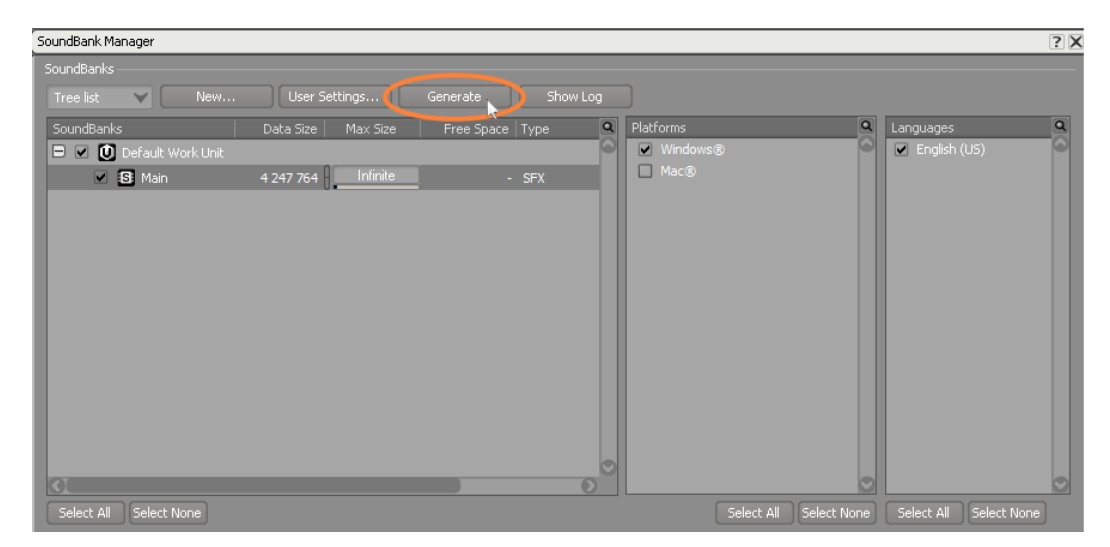

4. 新しく追加したサウンドと共にCubeデモを起動し、プレイし、テレポーターに 近づくにつれあなたが設定した減衰カーブ設定がどのように機能しているか確 認して下さい。

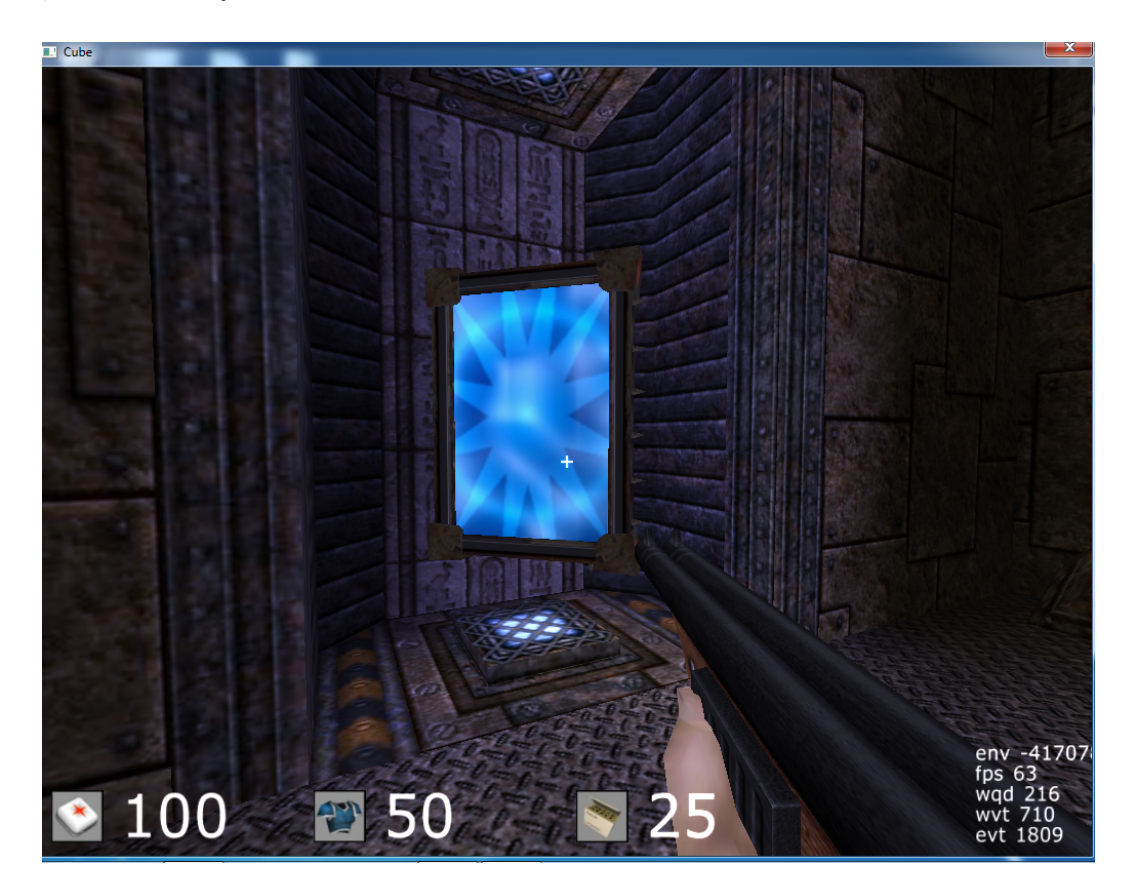

あなたが構築した設定がどのようにゲームプレイ中のサウンドに影響している か聞いてみて下さい。テレポーターに近づいたり遠ざかったりして、距離減衰 がサウンドをどのように変化させるか、ショットガンを発砲し、シェルの位置 について耳で確認してみて下さい。Wwise側に戻り、更なる調整をし、再度サ ウンドバンクを生成し、理想の効果が実現できるまで繰り返して下さい。
これで本レッスンで行なった変更について更に深く学ぶ準備が出来ました。

# レッスン 5:オーディオシグナルフローを理解する

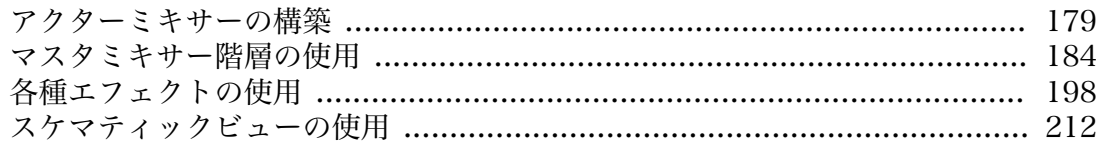

完成したゲームには数百、数千ものサウンドが用意され、プレイヤーが耳を澄ませ るスピーカーへと送られます。これまでに学んできたように、Wwise内のサウンド はオーディオファイルや、シグナルジェネレータの様な音源を元にしていますが、 各信号が起点から、Wwiseのミックスシステムで処理され、コンピュータのスピー カーへ到達するまでの経路は様々です。デジタルオーディオワークステーション (DAW)や従来のミックスコンソールの様に、ソース音源が便利に整理され、信 号フローを制御出来るようにバスへまとめられます。信号の一部はAux sendを介 してエフェクトを適用することが出来ます。本レッスンではこれらの信号経路の構 築方法、さらにその重要性について学びます。

## <span id="page-182-0"></span>アクターミキサーの構築

プロジェクトのオーディオ信号フローを構築する最初の手順は、まずアクターミキ サー階層内に各オブジェクトを構成します。これまでのレッスンで、様々なサウン ドオブジェクトをコンテナに格納し、同様なサウンドをまとめて整理したり、コン テナのプロパティを使用してそのコンテナに内包されている全てのオブジェクトに 対してピッチのランダム化を素早く適用しました。同様なタイプのオブジェクトを 一緒にまとめておくのは、ゲーム用にインテグレートする数百、数千ものサウンド を管理する上で有効な手段です。

ここではヒーロー役のプレイヤーがキューブデモの様々なレベルで発見する色々な アイテム、テレポーター、アーマーなどと関連付けられたサウンドの全てを一つの Actor-Mixerオブジェクトに配置することから始めます。

1. レッスン5のプロジェクトを開きます。

レッスン5のプロジェクトには様々な新規サウンドSFXオブジェクトやイベント が既に用意されており、どのようにして更に開発の進んだプロジェクトを整理 していくのかを学べるようになっています。

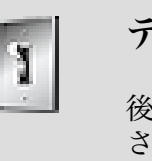

ティップ

後で時間をとってプロジェクトの詳細を確認し、どのように提供 されたコンテンツが組み立てられているかを理解します。一般的 な構成と手法についてはもう理解されていると思います。

2. プロジェクトエクスプローラーのAudioタブでDefault Work Unitを選択 しCreate new Actor-Mixer ボタンをクリックします。

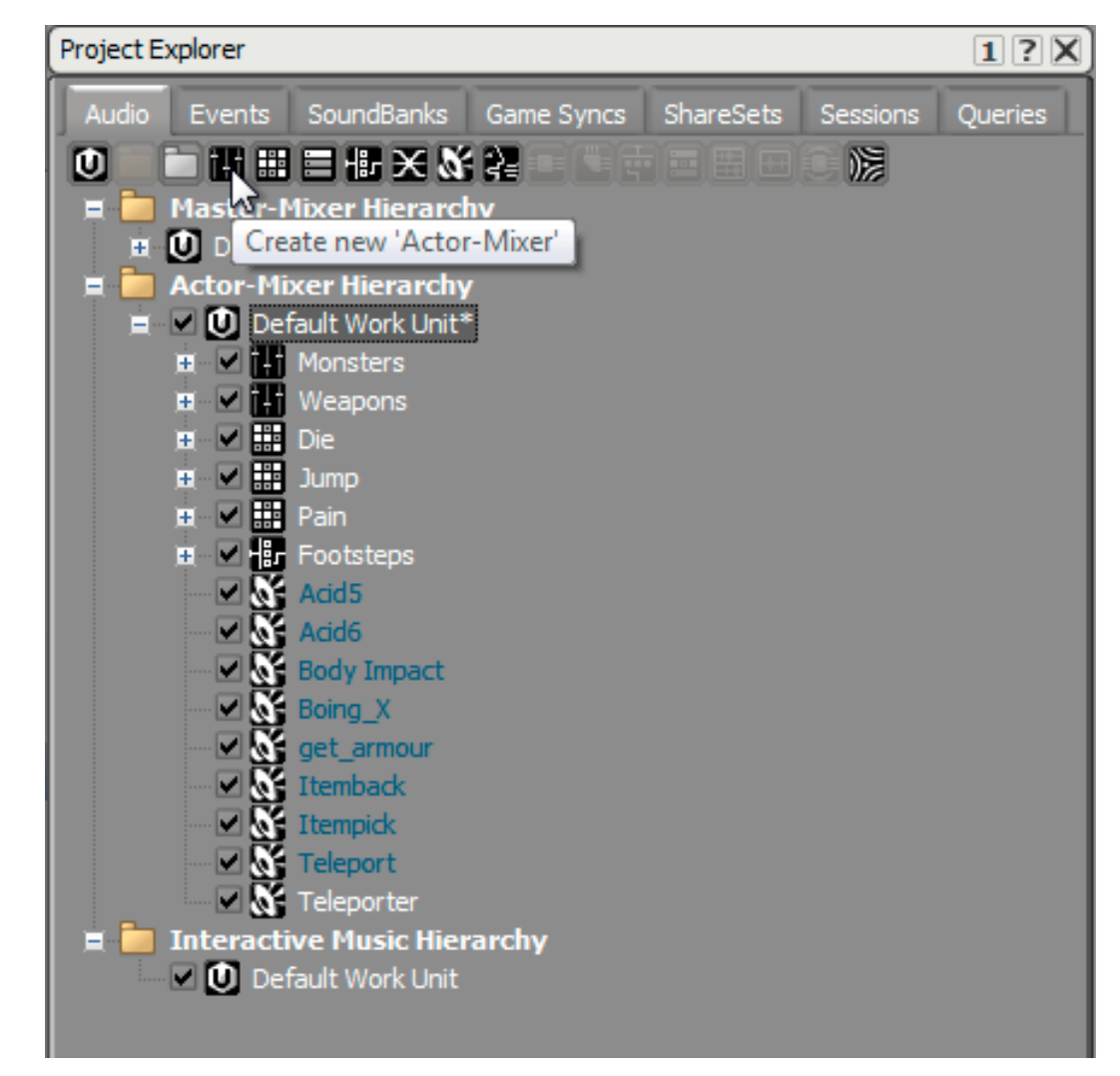

3. 新規に作成したActor-Mixerをアイテムと命名します。

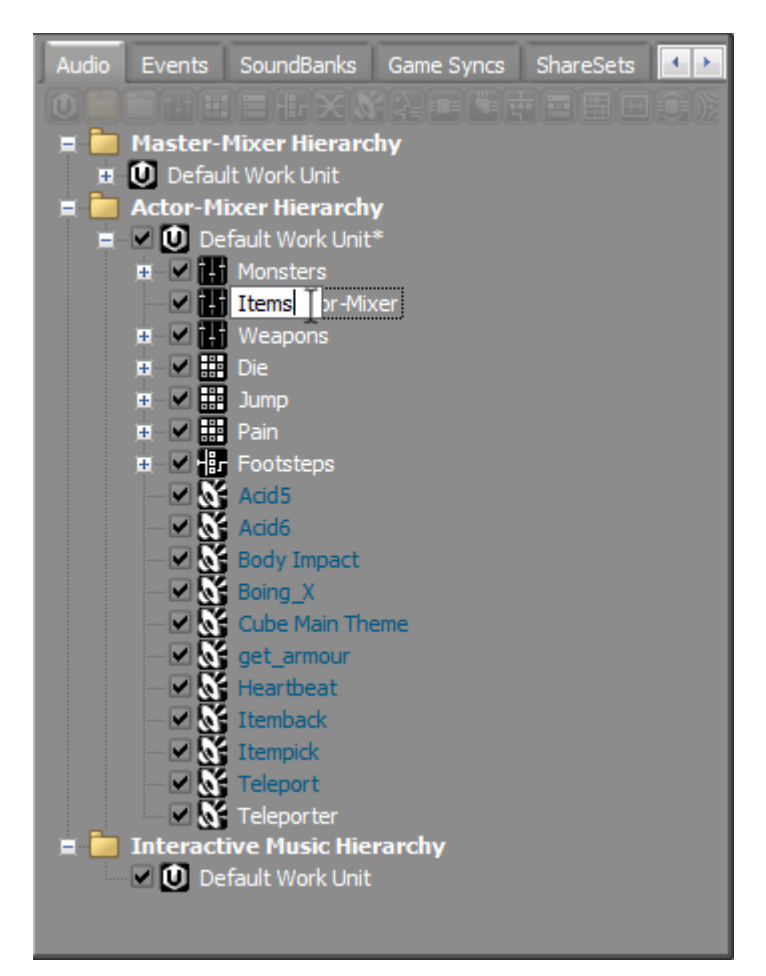

4. Cube Main Theme と Heartbeatを除いてFootsteps以下の全てを選択します。 選択したものをアイテムアクターミキサーへドラッグします。

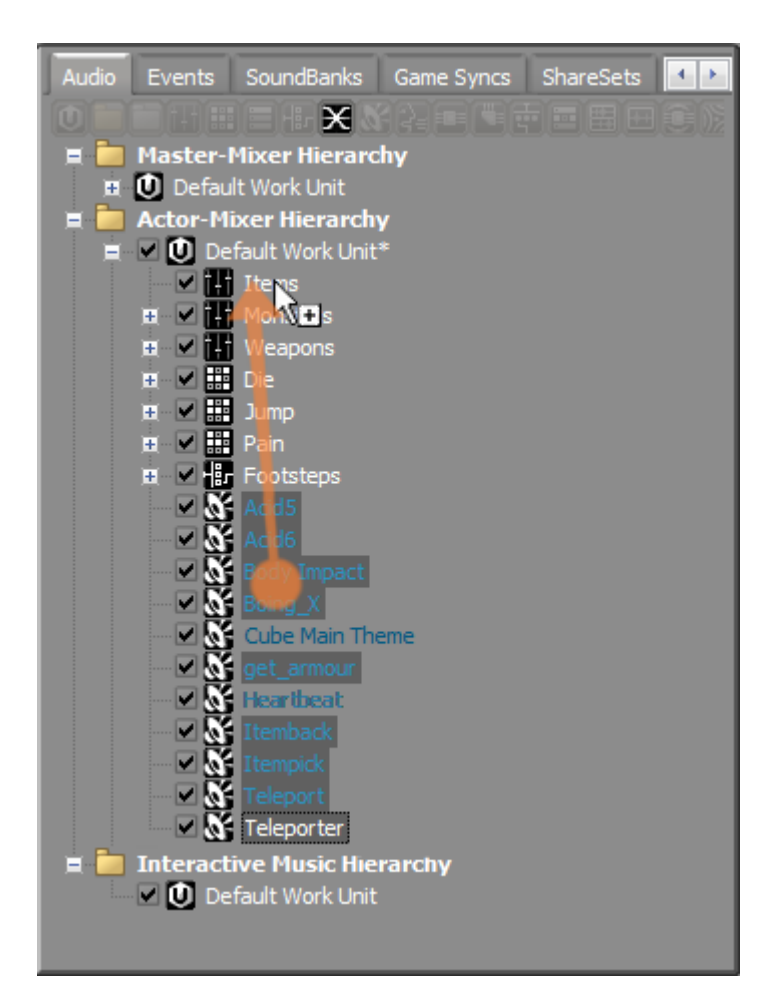

5. プロジェクトエクスプローラー内で、新規作成したアイテムアクターミキサー を選択します。

さて、あなたのアイテムはアイテムアActor-Mixer内に格納されました。ここで あなたはActor-Mixerが何なのか、もっと重要なのはActor-Mixerは何でないの かを明確に理解する必要があります。

名称から、様々なオブジェクトから出力されるオーディオ信号の全てがまとめ られ、アクターミキサーのGeneral Settingsタブにあるボリュームフェーダー があたかもこれら統合された信号全体のマスターフェーダーのように機能する のではと思われるかもしれません。実際はそうではありません。名称が隠喩す るものとは異なり、アクターミキサーは実際にはなにもミックスすることはせ ず、アクターミキサー内に格納されたサウンドはミックスされることはありま せん。

そうではなく、ボイスボリュームやローパスフィルターのプロパティ値がそれ ぞれ包含されたアイテムの対応するプロパティのオフセット値になります。例 えば、アクターミキサーのボイスボリュームが-3であれば、それに包含された 各オブジェクトのボイスボリュームから3dB減算されますが、これら包含された オブジェクトを直接見てもその値を確認することは出来ません。 このエフェク トは累積的で、あるアクターミキサーがもうひとつのアクターミキサーや、ボ

イスボリュームパラメータを持つランダム、シーケンスコンテナに内包されて いる場合、オフセット値の全てが加算され、サウンドソースが再生される度に ボリューム値が決定されます。

階層の最上位にあるアクターミキサーのボイスボリュームプロパティを完全に 落とすと、そこに含まれる全てのオブジェクトのボイスボリュームが同じだけ 減少(-96 dB)します。結論として、全てのオブジェクトのボイスボリュー ムを、それぞれ個別に落とすのと同じことを行ったことになります。ただし、 このように劇的にボリュームを減少させたとしても、階層全体の累積ボイスボ リュームが充分に大きく、-96 dB をオフセットするだけの効果があれば、オブ ジェクトが無音にならないことも考えられます。以下のダイアグラムで、サウ ンドSFXオブジェクトが他のオブジェクトに組み込まれている場合の、ボイスボ リュームプロパティに対する累積的な効果を確認して下さい。

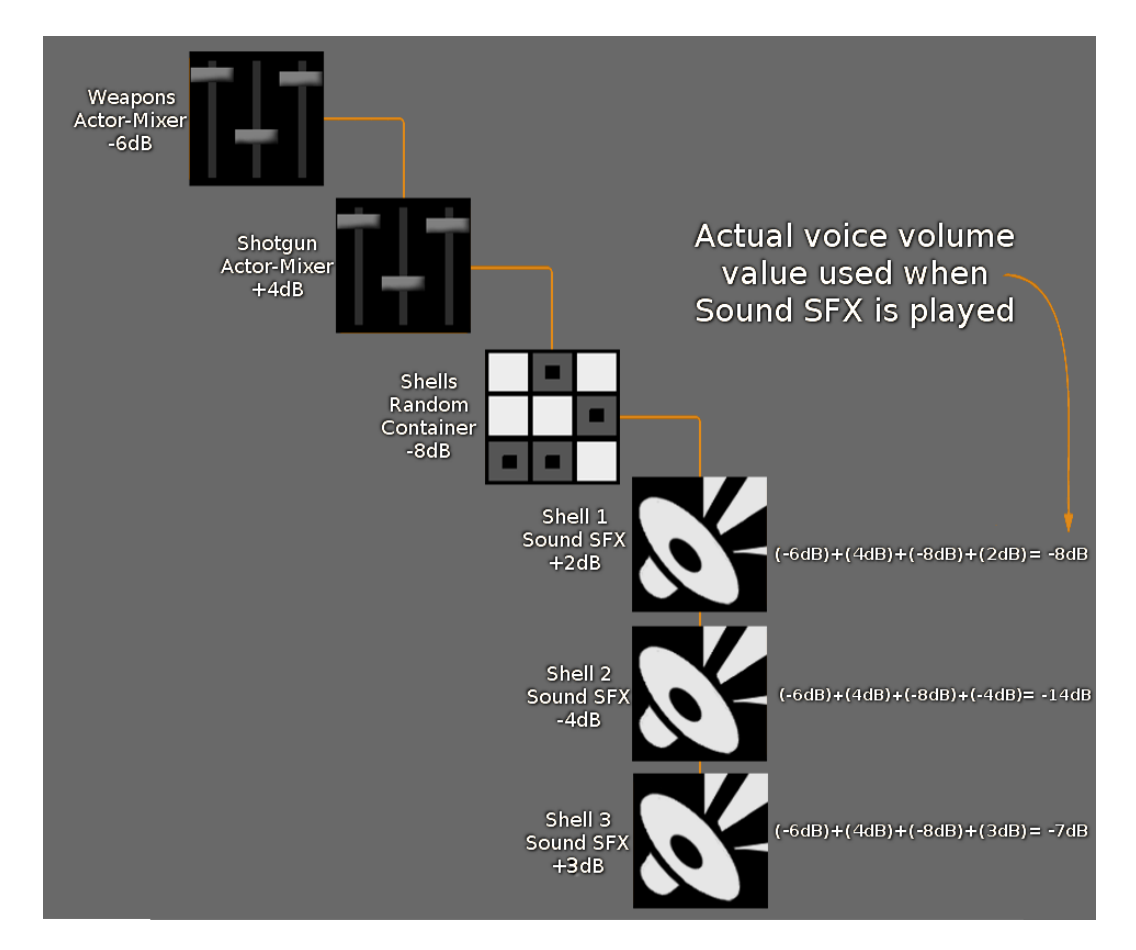

絶対値設定がされており、相対オフセットが適用されないプロパティについて は動作が異なります。このような絶対値の例の一つとして、オブジェクトの出 力バス設定があり、これについては次の演習で学びます。

アクターミキサーについて理解できましたので、次にメインキャラクターに直 接関連するサウンドの全てを、独自のアクターミキサーに配置しますが、新し い手法を使って行ないます。

6. Die, Jump, Pain, Footsteps, 及び Heartbeat オブジェクトを選択し、これら選 択されたオブジェクトの一つを右クリックし、New Parent >Actor-Mixerを選 択します。

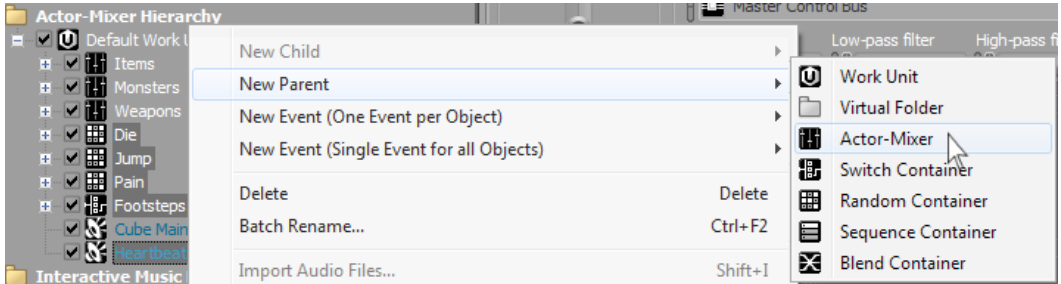

7. 新規に作成したアクターミキサーをMain Characterと命名します。

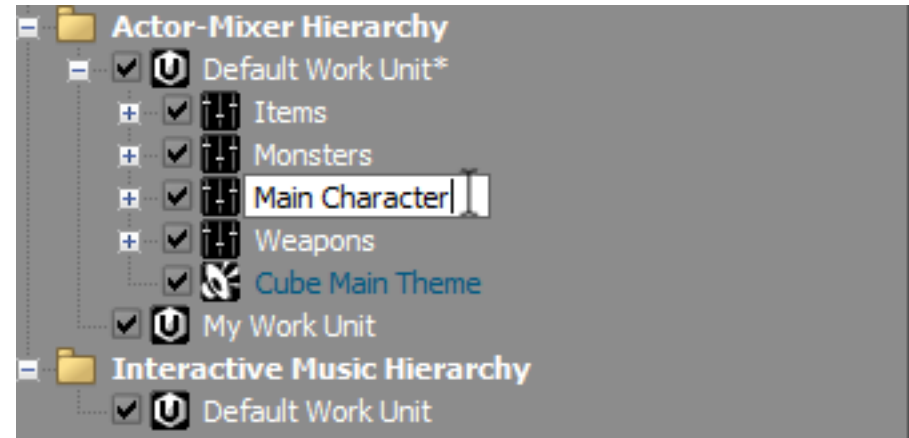

## <span id="page-187-0"></span>マスタミキサー階層の使用

ゲームプレイにおいて、50以上のサウンドが同時に再生されることは一般的では ありません。あなたのコンピューターのオーディオ出力がLとRの2チャンネル出力 しかないことを考慮すれば、Wwiseはこれらの信号があなたのコンピューターの オーディオインターフェイスに到達する前に、内部的にミックスを行なわなければ なりません。

アクターミキサー階層ではオーディオの実際のミックス処理は行なわれないことを 学びましたが、それではこれら様々なサウンドのミックスがどこで起こるのか疑問 に思われるでしょう。これは、プロジェクトエクスプローラーのマスターミキサー 階層で行なわれ、これについてはまだ学んでいませんが、既に使っていたことをま もなく理解されることと思います。

### マスターオーディオバス

Wwiseで、バスというのは一種のオーディオオブジェクトで、ここで複数のオー ディオ信号が新たな単一オーディオパスとして実際に合算される処理が行なわれま す。バスはアクターミキサー階層には存在しませんが、マスターミキサー階層には あります。全てのWwiseプロジェクトには、マスターオーディオバスと呼ばれる、 少なくとも一つのオーディオバスが、マスターミキサー階層に存在ます。ゲームで

聞こえる全てのサウンドは最終的にはこのマスターオーディオバスを通過しますこ の非常に重要なバスについて見てみましょう。

1. Default WorkUnit内のItemsを選択します。

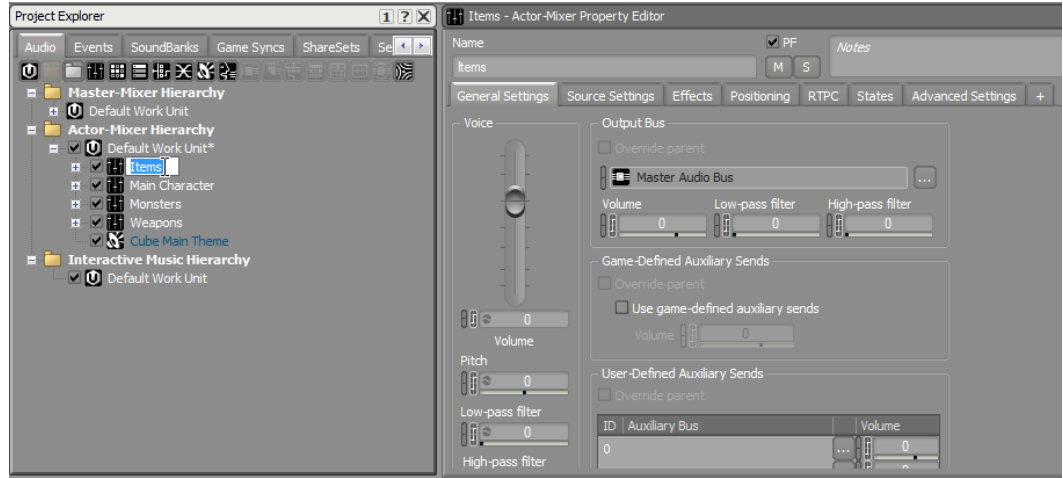

どのようにアクターミキサー出力バスが、マスターオーディオバスに設定され ているか確認します。こちらはアクターミキサーに設定されているので、内包 されたオブジェクトは全て出力先をマスターオーディオバスへ設定されていま す。言い換えれば、それぞれのサウンドオブジェクトは1つのオーディオ機器 とし、それらがオーディオケーブルでマスターオーディオバスと呼ばれるオー ディオミキシングコンソールへ直接接続されていると考えることができます。 物理的な入力数に制限がある、従来のオーディオミキシングコンソールとは異 なり、バスに接続できる個別のオーディオオブジェクト数に実質上制限はあり ません。

ここで、マスターミキサー階層中のマスターオーディオバスを確認します。 2. マスターミキサー階層内で、デフォルトワークユニットをエクスパンドし、マ スターオーディオバスを選択します。

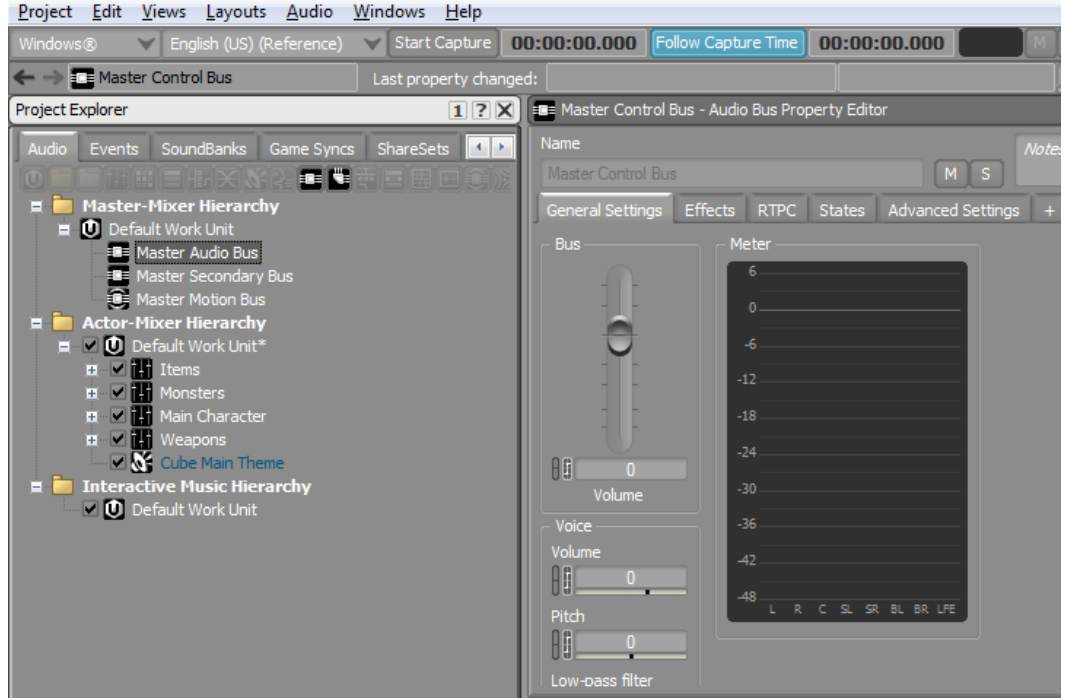

オーディオバスプロパティエディター内で、オーディオメーターを確認しま す。メーターは、オーディオが実際に通過しないアクターミキサーには存在し ません。実際のオーディオレベルのメーターリングは、オーディオバスに存在 し、この事実からオーディオがオブジェクトを介して渡されることが確認でき ます。

3. アクターミキサー階層内の任意のサウンドSFXオブジェクトを選択し、そのマス ターオーディオバス を再度選択し、オブジェクトを再生します。

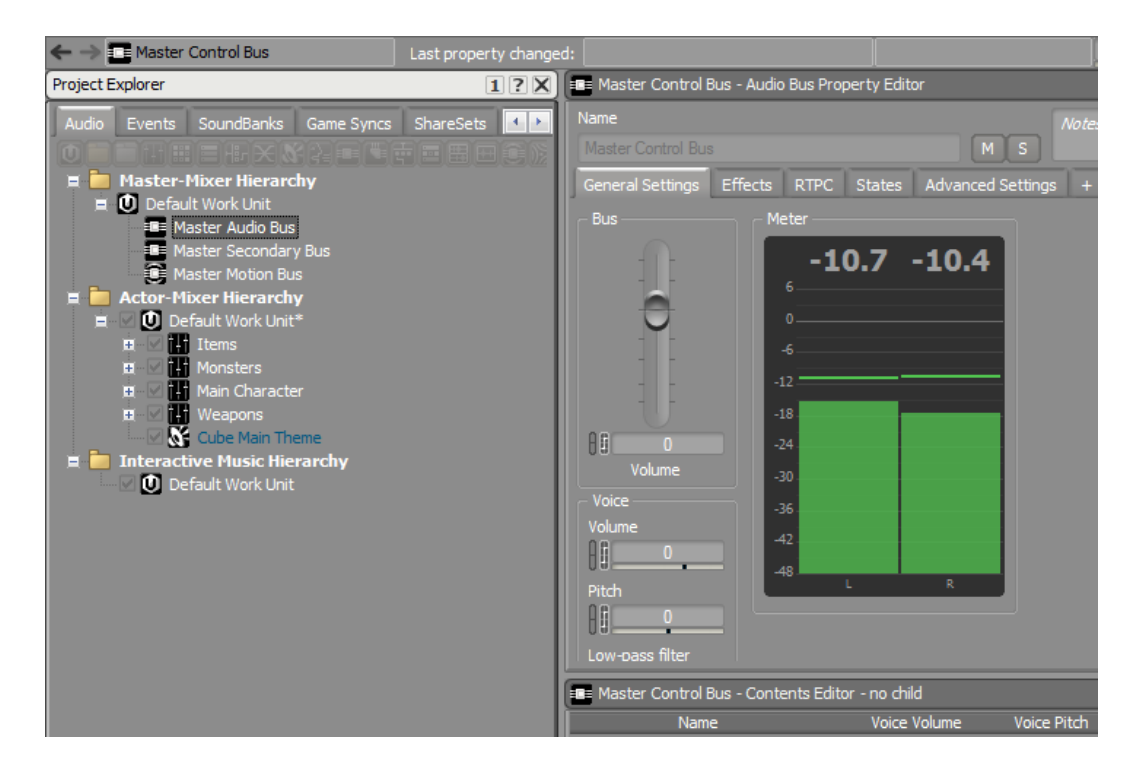

メーターは対象のバスに送られる合計のサウンドレベルを表示します。

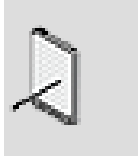

注記

Wwiseをサラウンドサウンド再生の設定にしている場合には、異 なるレイアウトになります。

2つのボリュームコントロールがあることにお気づきかもしれません。ボ リュームフェーダーを含むバスボリュームコントロールがメインマスターミッ クス出力になります。このフェーダーを調整することで、このバスに送られ る、全てのソース音源の合計信号を増加、減少させます。ボイス内にあるこ のボリュームプロパティ及びピッチとローパスフィルターは、合計されたオー ディオ信号に直接適用されるのではなく、このバスに送られるオブジェクト に対するオフセット制御として適用されます。全てのオブジェクトは最終的に マスターオーディオバスへ送られるので、これらのプロパティを調整すること は、プロジェクト内の全てのオブジェクトに対する調整を行なうことと同じな ので、気をつけて下さい。

#### 追加オーディオバスを使用したサブミキシング

アクターミキサー階層内で、オブジェクト内にオブジェクトを入れ子にできるよ うに、マスターオーディオバスを含め、オーディオバス内でオーディオバスを入れ 子にすることができます。追加のバスを使用することは、サウンドの特定のカテゴ リーの何かについてすばやく調整するには便利です。例えば、多くのゲームでは、 ゲーム内の他の音とは独立した形で音楽のボリュームを設定することができるよう になっています。全ての音楽を一つのミュージックバスで扱うことで、ユーザー入 力をミュージックバスボリュームプロパティへマッピングすることができます。マ ルチバス手法のもう一つの応用は、ディレイやリバーブなどのエフェクトをサウン ドの特定のカテゴリー、例えば、ゲームの仮想環境内で聞こえるサウンドエフェク トやダイアログに対して適用することです。このマルチバス手法をキューブデモの 実装でも使用します。

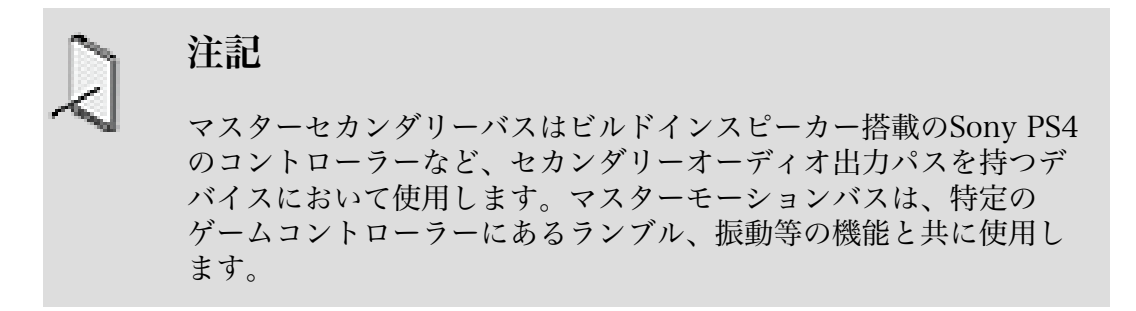

まずは環境バスを作成することから始め、後に多くのサウンドエフェクトをこちら にアサインしてきます。

1. マスターオーディオバスを選択し、Create new Audio Busをクリックしま す。

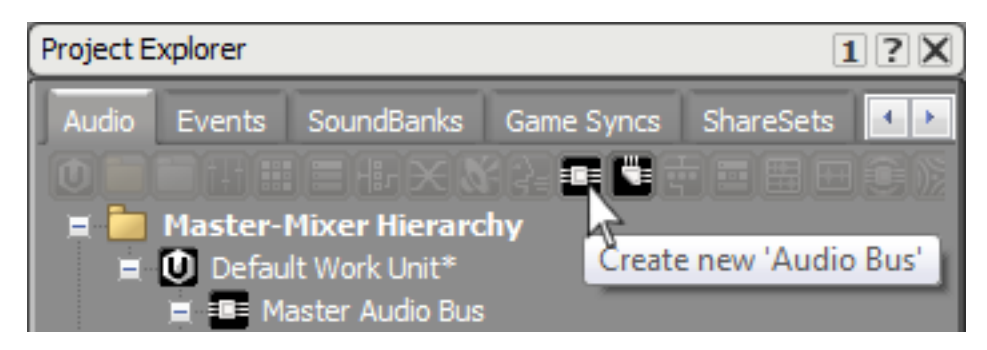

2. 新しいオーディオバスをEnvironmentalと命名します。

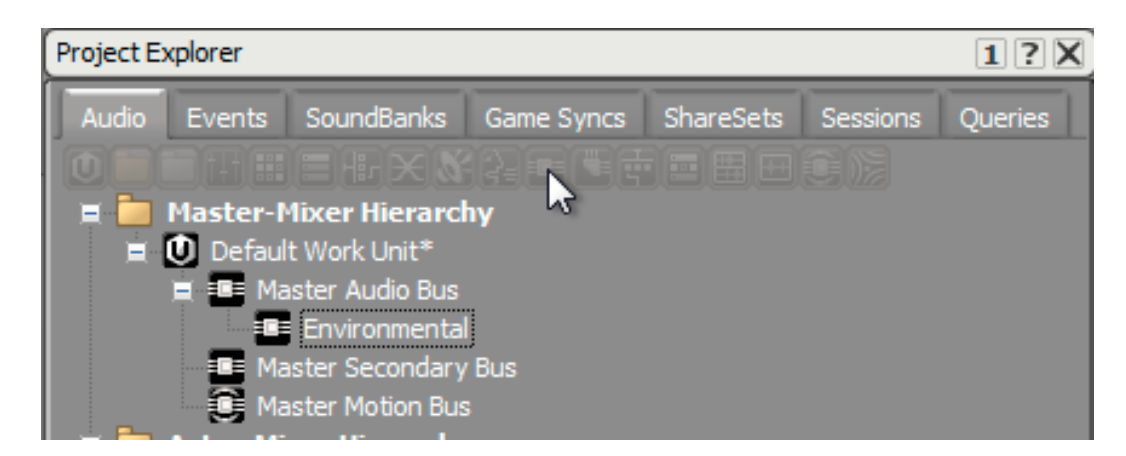

次にゲームで使用する音楽用のバスを作成します。

3. マスターオーディオバス内で新たにオーディオバスを作成し、これをMusicと 命名します。

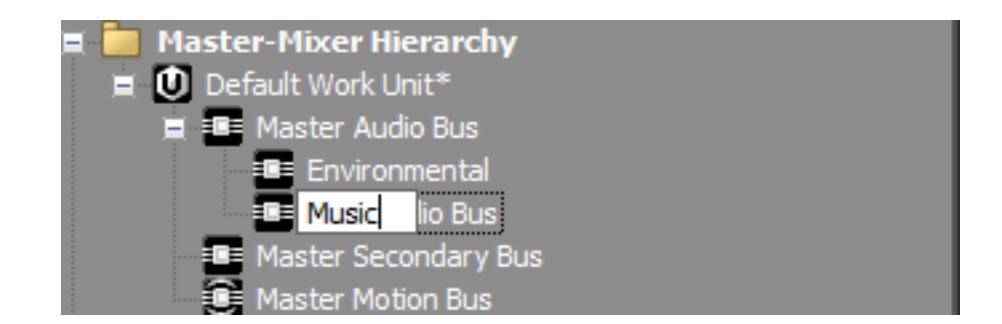

これでディスクリートミュージックと環境バスができました。こうすること で、後々、環境バスへ適用する可能性がある環境エフェクトが、音楽に影響を 与えないようにできます。

しかし、もしあなたがゲームのプレイヤーに、環境バスにアサインされるかも しれない、ゲーム進行に重要なダイアログを残したまま、サウンドエフェクト のみオフにするオプションを提供したい場合はどうしましょう。これを実現す るには、単純にもう一つのバスを用意し、これを既に作成した環境バスの中に サウンドエフェクト用のバスとして追加すれば良いのです。

4. 環境バスを選択し、Create new Audio Busをクリックします。

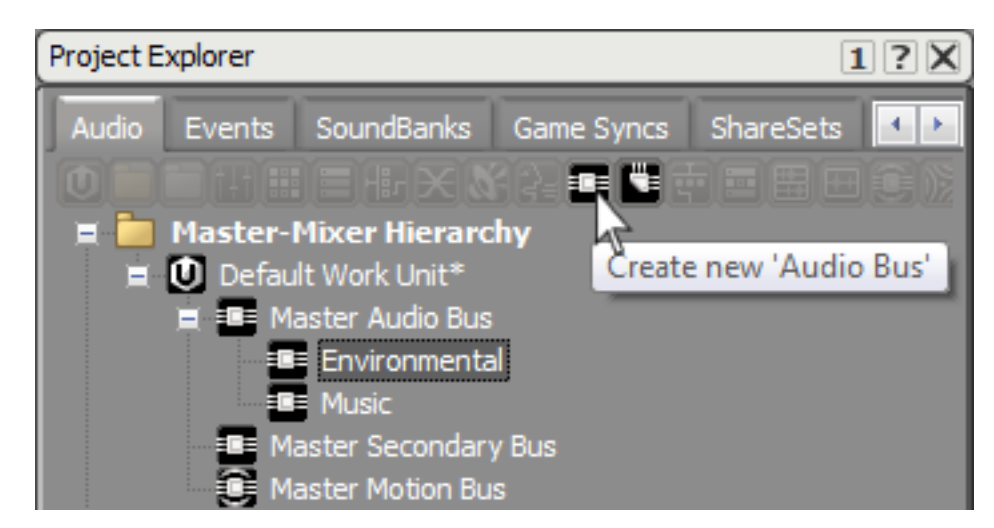

5. 新規作成したバスをSFX.と命名します。

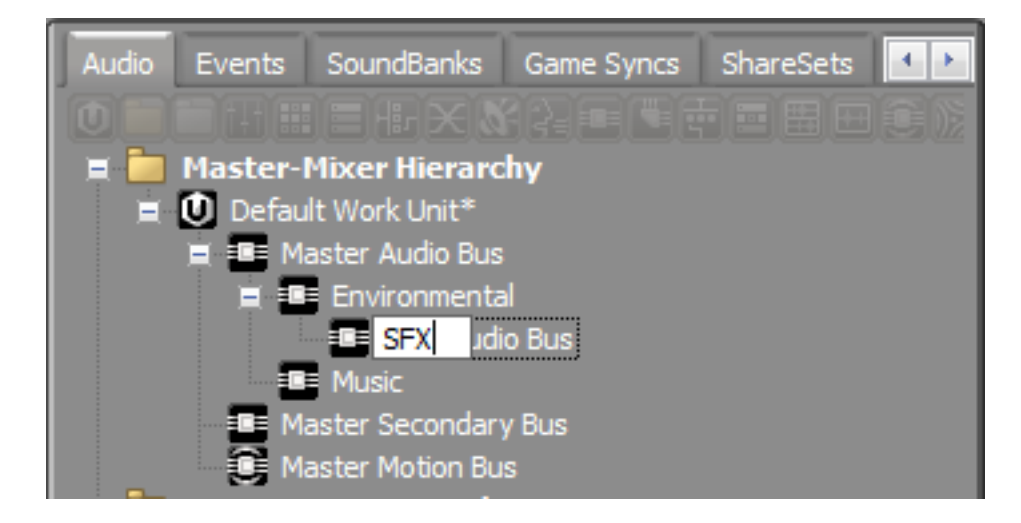

これであなたのゲームオーディオのバス構成が準備できました。

## オーディオバスのアサイン

新しいバスを作成しましたが、現状アクターミキサー階層内のオブジェクトはマ スターオーディオバスへ直接アサインされています。したがって、適切な形で改め てアサインする必要があります。まず、ミュージックサウンドSFXオブジェクトを ミュージックバスへアサインします。

1. Cube Main Themeオブジェクトを選択してから、サウンドプロパティエディ ターのOutput Bus グループで、Master Audio Busがアサインされている右側 のブラウズボタン [...] をクリックします。

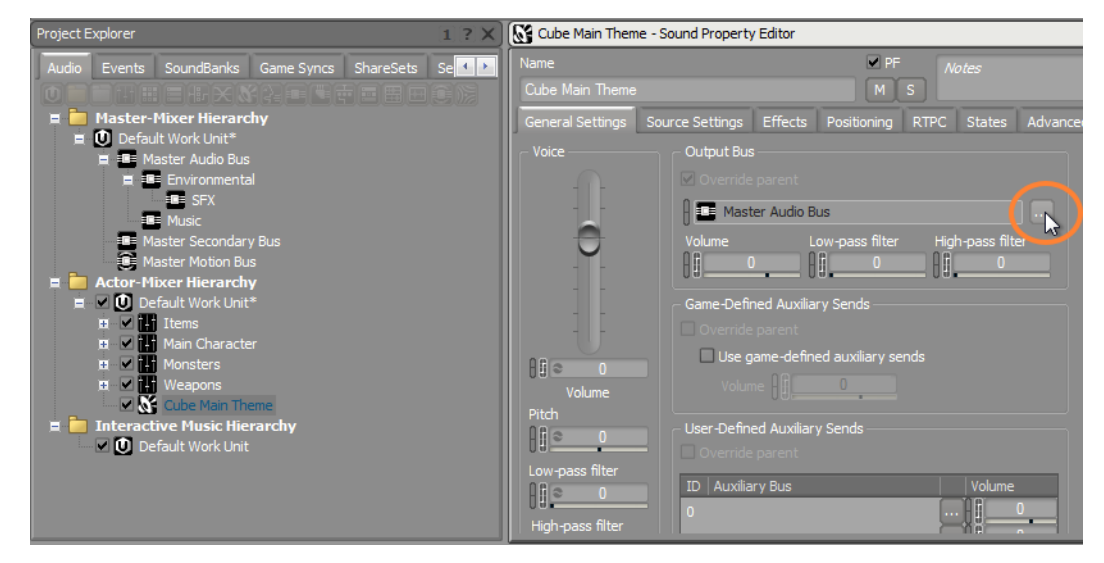

2. デフォルトワークユニット(Default Work Unit) と マスターオーディオバ ス(Master Audio Bus)をエクスパンドし、ミュージックオーディオバス (Music Audio Bus) を選択し OKをクリックします。

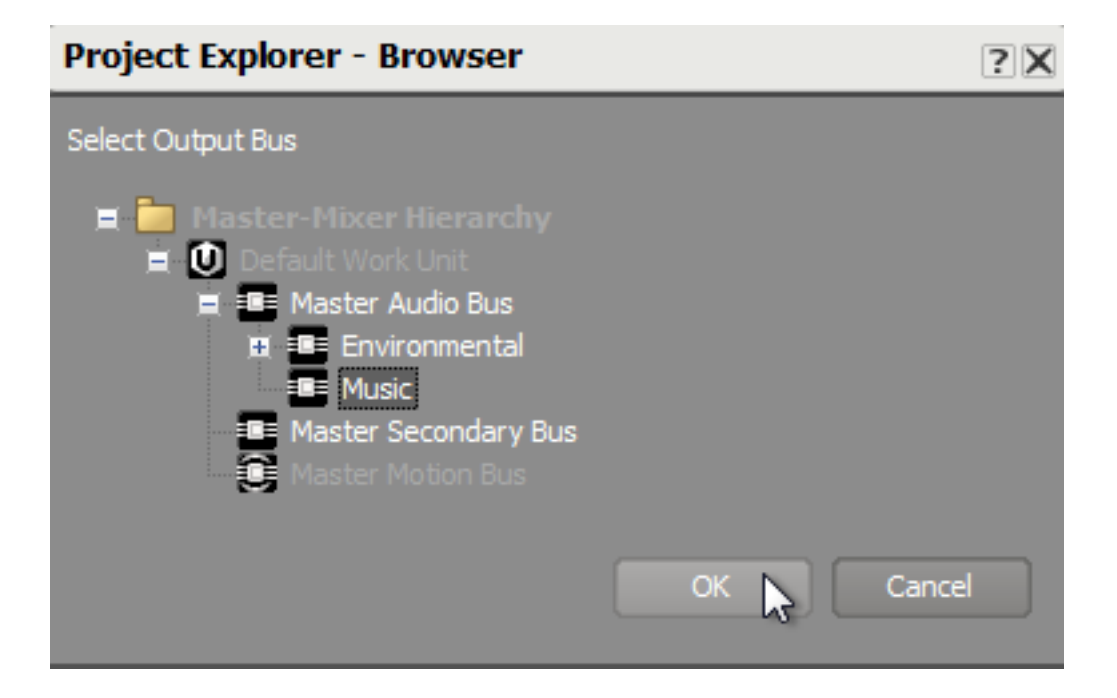

その他のサウンドはプレイヤー環境のサウンドのカテゴリーに入れます。環境 のサブカテゴリー用の、2つのアクターミキサーがありますので、トップレベ ルのアクターミキサーのアウトプットバス指定を再アサインすることで、こ れらの子オブジェクトのバス出力の全てを素早く再アサインすることができま す。この作業を更に早く実行するには、Wwiseの強力なマルチエディット機能 を使います。この機能では複数のオブジェクトのプロパティを、それらが同じ 階層に存在しない場合でも、一度に調整することが出来ます。

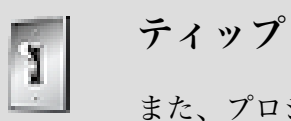

また、プロジェクトエクスプローラーからProperty Editorの一般 設定 (General Settings) タブのOutput Busボックスへバスオブ ジェクトをドラッグ・アンド・ドロップすることができます。

3. Shiftを押しながら他のアクターミキサーを選択し、選択されたオブジェクトの 一つを右クリックし、Multi-edit を選ぶ、もしくはCtrl+Mを押します。

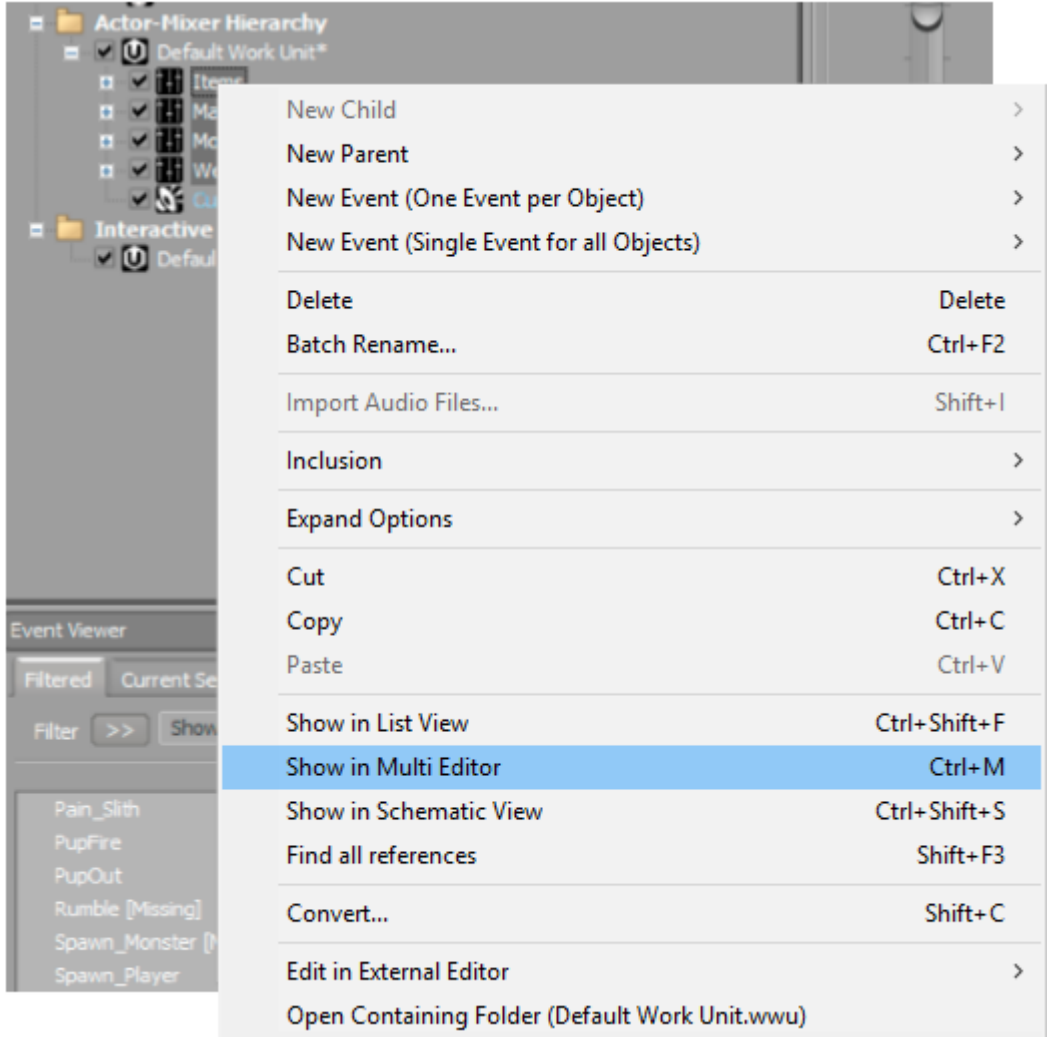

4. Audio, General Settings, Output Bus プロパティエリアをエクスパンドし、バ スプロパティ(Master Audio Bus)の右にある [...] Browseをクリックします。

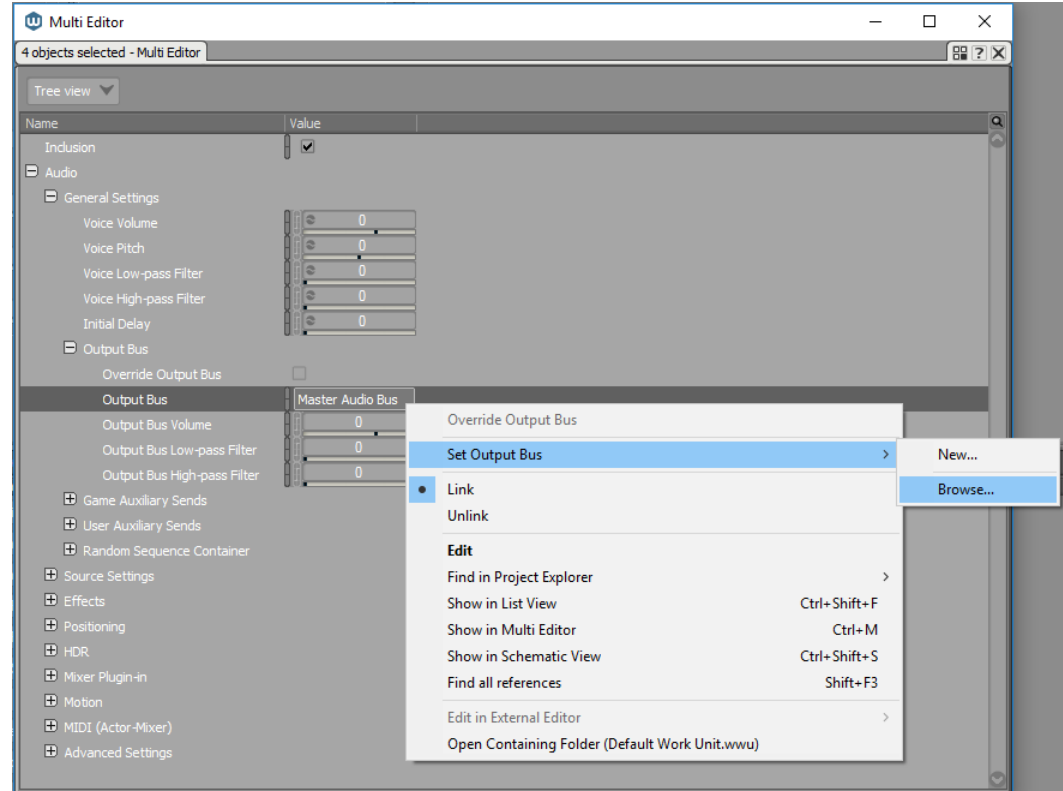

5. ブラウザーであるプロジェクトエクスプローラーでデフォルトワークユニット (Default Work Unit), マスターオーディオバス (Master Audio Bus) 及び 環境バス(Environmental Bus)をエクスパンドし、SFXを選択し、OKをク リックします。

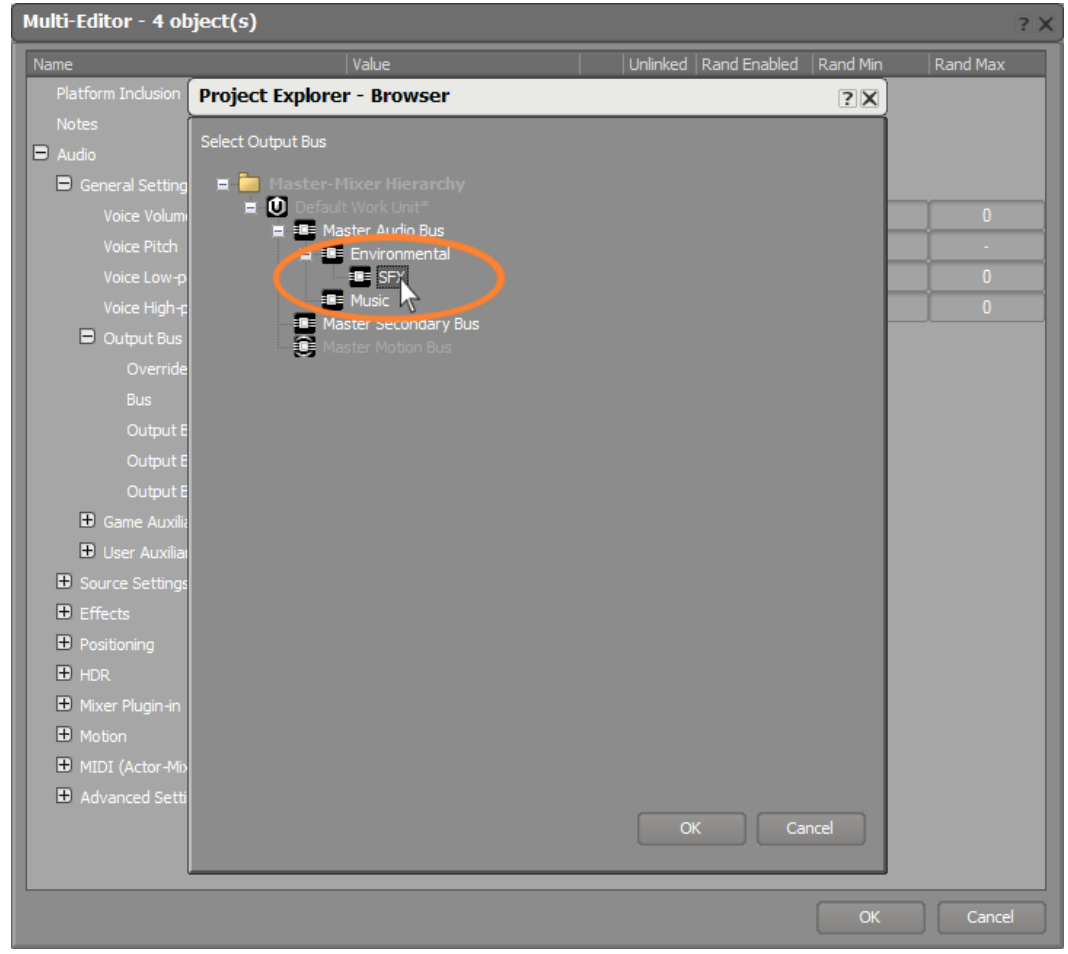

これで残りのオブジェクトの全てがSFXバスにアサインできました。

次の演習では、環境内の全てのオブジェクトに対してリバーブ効果を適用しま すが、心拍音はその空間においては十分大きな音ではないのでリバーブ効果を 聞くことが出来ません。このため、心拍音は別ルートを通り、環境バスを完 全に回避し、マスターオーディオバスへ直接送られます。しかしながら、分類 整理の関係上、心拍音(Heartbeat)をメインキャラクターアクターミキサーに 格納するのが理にかなっています。これを両方とも実現するには、Heartbeat Sound SFXオブジェクト が親バスのアサインをオーバーライドするように指定 することで可能です。

6. メインキャラクターアクターミキサーで、 Heartbeat Sound SFX オブジェク トを選択します。

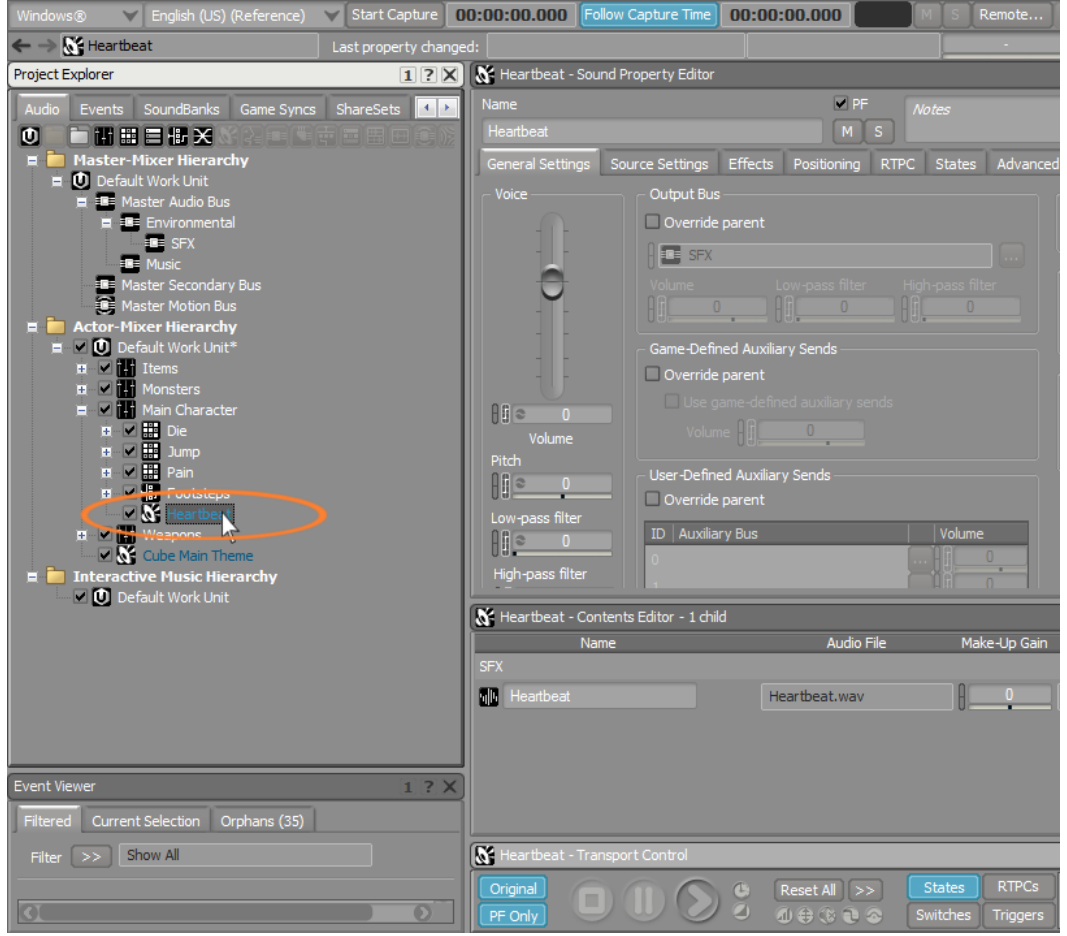

7. 心拍音 (Heartbeat) のサウンドプロパティエディターで Override parent チェックボックスをクリックします。

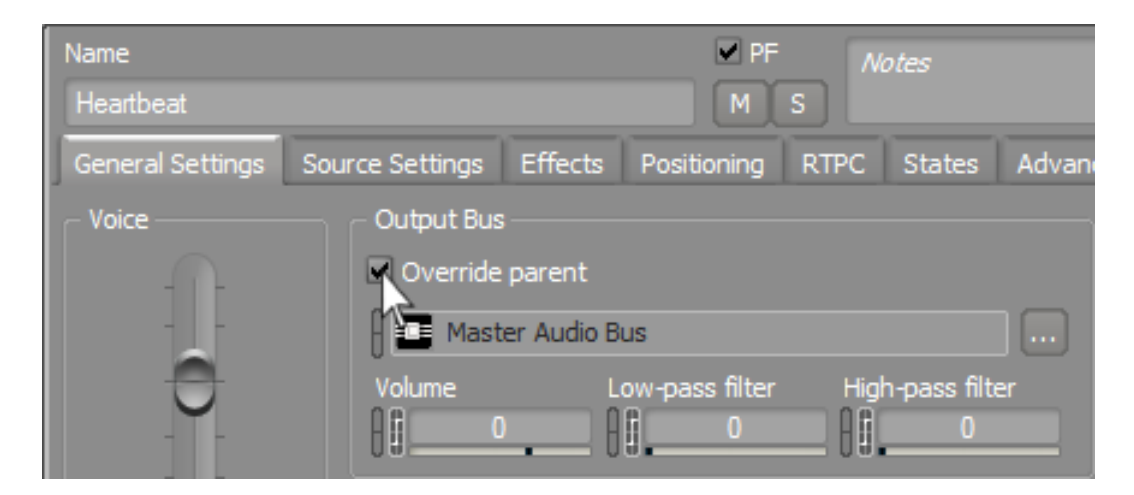

この心拍音 (Heartbeat) オブジェクトはデフォルトマスターオーディオバスの アサイン設定が反映されるようになります。

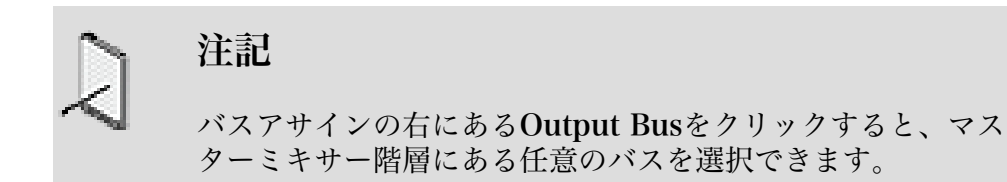

#### ダッキング

異なるサウンドタイプ用に特別なオーディオバスを作成できる利点の一つは、こ れら複数のバス間にダイナミックな関係を作成できることです。この一般的な例 はダッキングと呼ばれる手法です。ダッキングは、あるオーディオ信号パスのボ リュームを、別のオーディオ信号パスのボリュームによって操作する方法の一つで す。この典型的な例はラジオDJです。DJがマイクへ話している際には、マイクの 信号の有無が音楽のボリュームを自動的に抑えるのに使われ、DJの声が聞きやす いようにしています。DJの話が終わると、音楽は再度ボリュームが自動的に元の レベルに戻ります。

ゲームオーディオにおいてダッキングはとても強力な機能で、この機能がオーディ オバスに対して提供されていることで、設定も非常に容易になっています。この例 では、ゲーム内でアクションがあり、あなたが一生懸命実装したそのサウンドをプ レイヤーに確実に聴かせたい時に、音楽のボリュームをダッキングさせます。しか しながら、プレイヤーが物陰に隠れ、じっとしており、なんの環境音も聞こえない ような状況もあります。こうした場合には、音楽のボリュームを少しだけ上げるよ うにします。

別のバスのオーディオボリュームを制御するのに使うバスを選択することから始め ます。

1. マスターミキサー階層で、環境バス(Environmental Bus)を選びます。

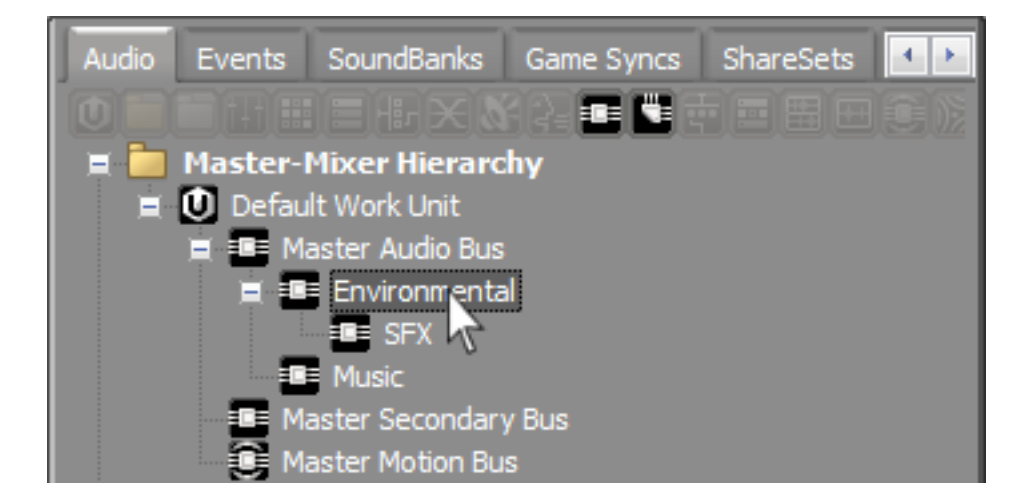

ここで、この環境バスでどのバスを制御するかを指定する必要があります。 2. オートダッキング(Auto-ducking)エリアで、Insertをクリックします。

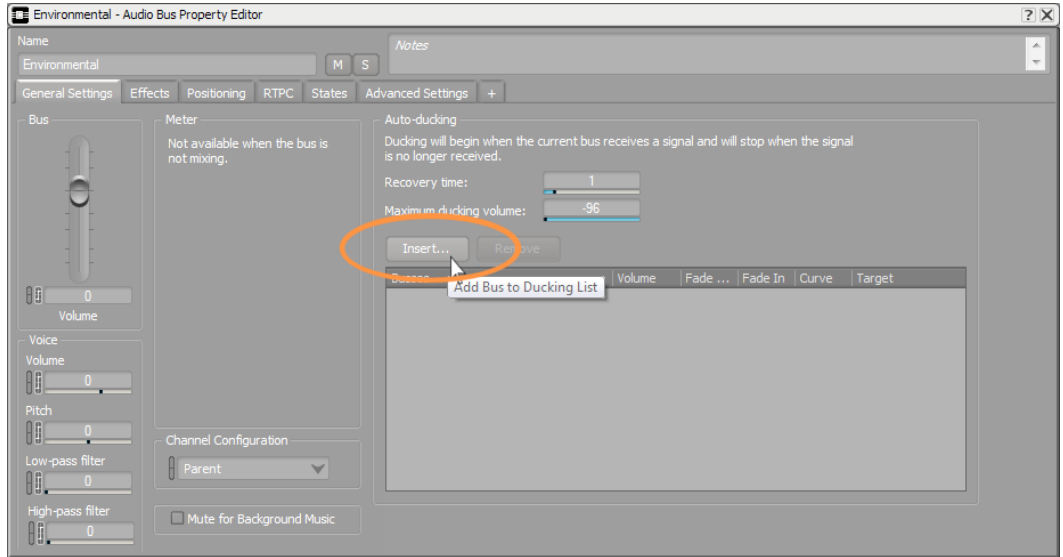

ブラウザーであるプロジェクトエクスプローラーが開きます。

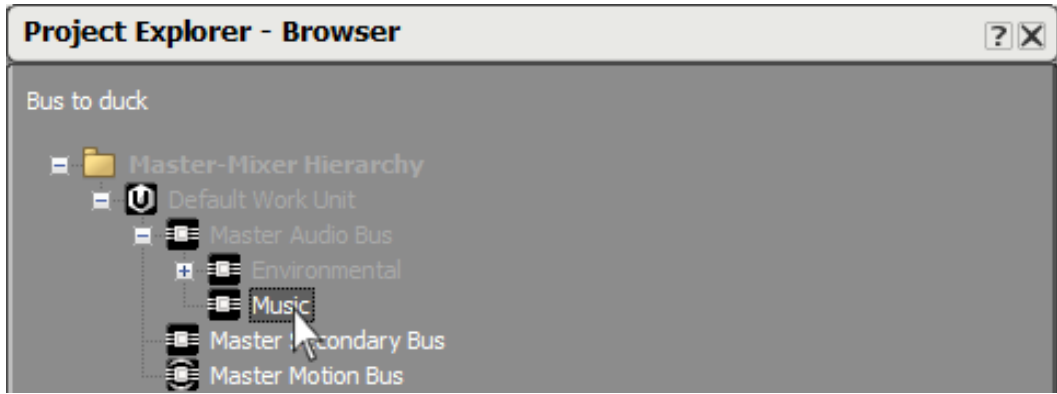

3. マスターオーディオバスをエクスパンドし、Musicを選択し、OKをクリックし ます。

ここで、環境バスにオーディオ信号がある場合に、ミュージックバスのボ リュームがどのように影響を受けるかを指定する必要があります。デフォルト のボリュームの変化は -6dBで、これはボリューム変更がようやく気がつきはじ める程度です。ボリューム変更をもう少し大げさな設定にしてみます。

4. ボリュームプロパティを-9に設定します。

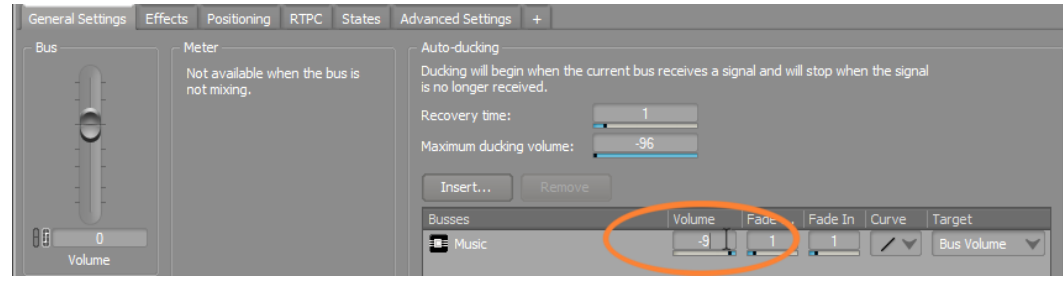

バスに信号が検知され、ターゲットバスの変更処理が起こるまでの経過時間を 指定するフェードイン、フェードアウトなど、他のプロパティがあります。 ターゲット列は、ボリューム変更がバス全体のレベルで反映されるようになっ ていますが、ボイスボリュームに変更することも可能です。ボイスボリューム を選択すると、ミュージックバスに送られる各オブジェクトのボイスボリュー ムプロパティから、そのボリュームが減算されます。

## <span id="page-201-0"></span>各種エフェクトの使用

ここまででWwseにおけるオーディオ信号のフロー構造について理解したので、次 にオーディオ信号を信号フローにおける様々なポイントで変更を加える色々な方法 を学んでいきます。既にあなたはピッチやフィルタープロパティを使用して、サウ ンドの聞こえ方を変える方法を学んできました。さらにエフェクトプラグインを使 用することでサウンドに変化を与えるもっと多くの方法があります。エフェクトプ ラグインは、リバーブ、ダイナミクスプロセッサ#、イコライゼーション、ディレ イ、など、数多くのサウンドツールを提供します。

まず、Wwiseにインポートした後に、どのようにプラグインを使用してサウンドを あなたの好みに仕上げることができるかを学びます。

#### エフェクトの挿入

1. プロジェクトエクスプローラーで、アイテムアクターミキサーを開 き、Teleport オブジェクトを選択し、再生します。

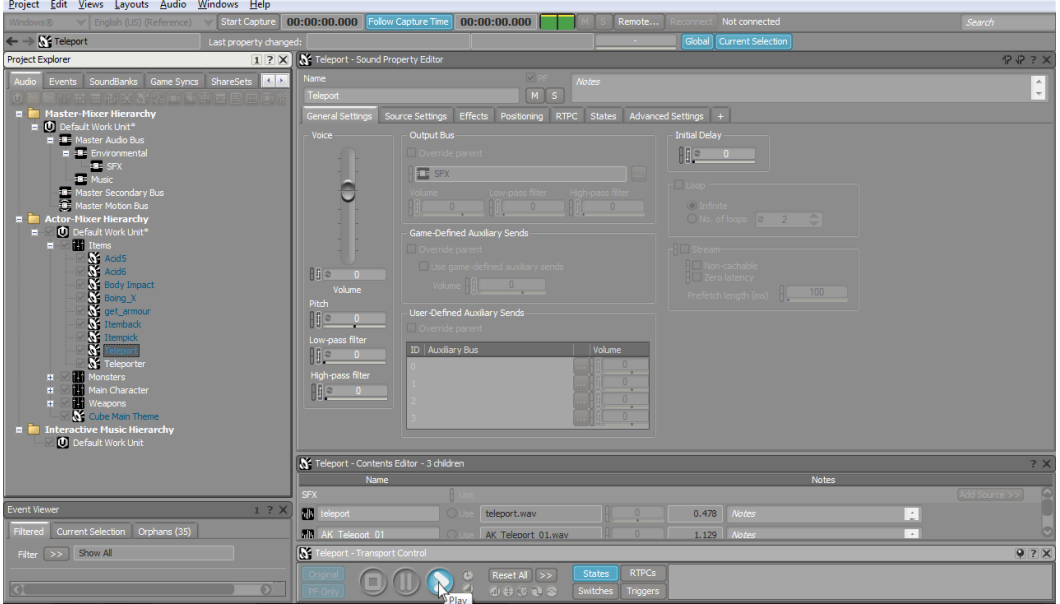

テレポートのサウンドは、プレイヤーがテレポーターを通過する際に再生さ れ、プレイヤーを一瞬にしてマップ上の別の物理的なロケーションに移動させ ます。ここで少し問題があり、テレポートのサウンドが少々短いようです。サ ウンドをもう少し長くし、スペシャルエフェクトっぽさを追加するために、テ レポートサウンドにディレイと、エコーを追加します。

- Project Explorer 1 ? X | X Teleport - Sound Property Edito Events SoundBanks Game Syncs ShareSets 1  $V$  PF  $\sqrt{s}$ **Naster-Mixer Hierarch**<br>**E O** Default Work Unit\* rce Settings Effects Positioning TTPC Stati General Settings Bo<mark>l</mark> Override parent 10 D rk Unit Acid<sub>6</sub> Body Impact Boing X get armo **Itemback** Cube Main Theme ⊠⊡ Interactive Music Hierarchy<br>
C Default Work Unit
- 2. テレポートサウンドのプロパティエディターで、Effectsタブをクリックしま す。

エフェクトエリアには4列から構成され、それぞれが使用可能なエフェクトプ ラグインを設定することができます。しかしながら、使用できるプラグインが 見つかりません、それはテレポートオブジェクトはアイテムアクターミキサー 内にあるので、デフォルトでテレポートはアイテムアクターミキサーのエフェ クト構成を継承しているからです。テレポートオブジェクトのエフェクト構成 を変更するには、親オブジェクト構成を無視する設定をする必要があります。

3. 親をオーバーライド(Override parent) チェックボックスを選択します。

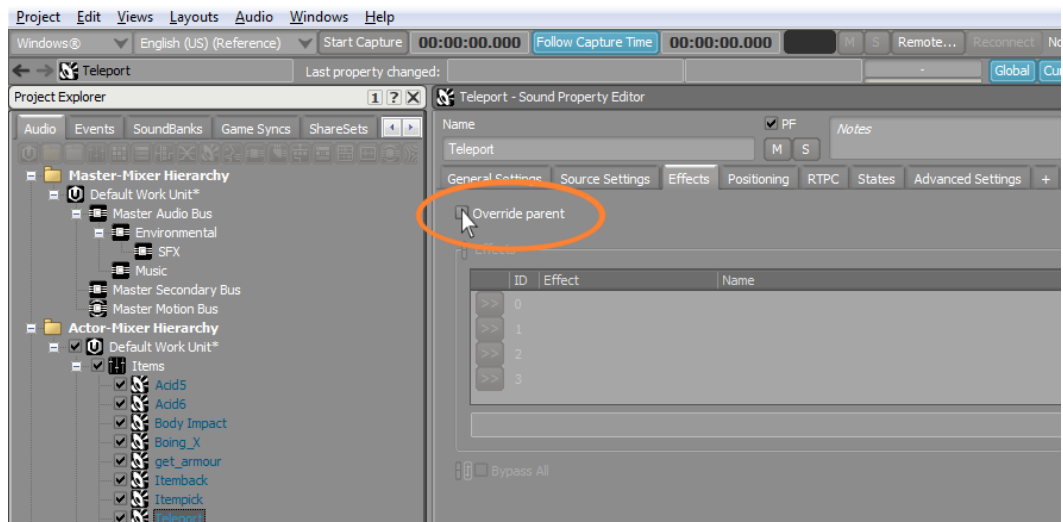

4. Effect ID 0のセレクターボタンをクリックします。

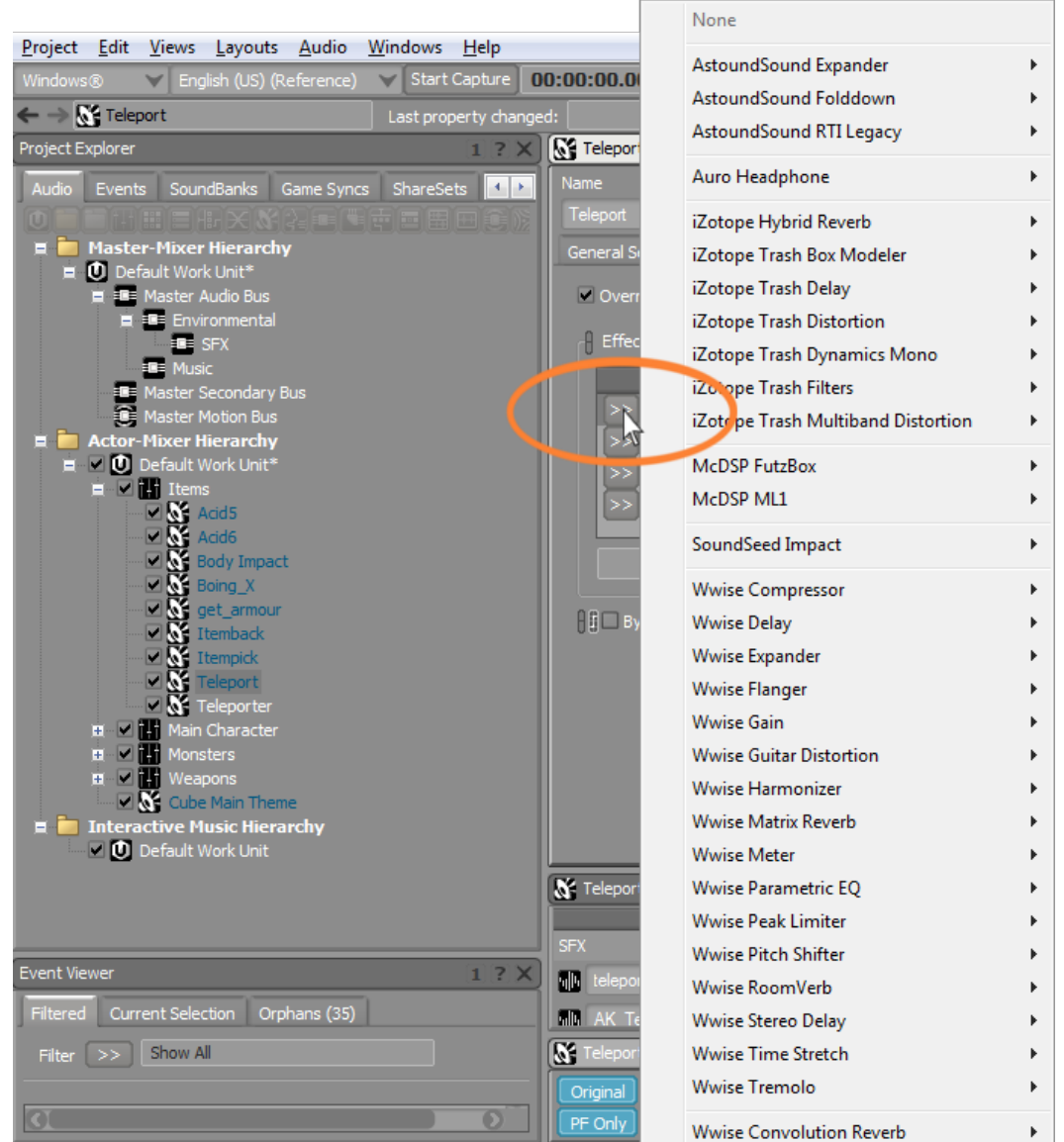

メニューには選択可能なエフェクトプラグインの広範なリストが表示されま す。

注記 リストからどれでも選択可能ですが、Wwise コンボルーションリ バーブの他、その他のWwiseで名前が始まらないプラグインは、 ゲームの商用展開には別途追加のライセンス費用が発生するサー ドパーティプラグインになります。

一つのエフェクトを選択すると、特定のプラグインのプリセットを表す追加の サブセレクションが用意されていることがあります。

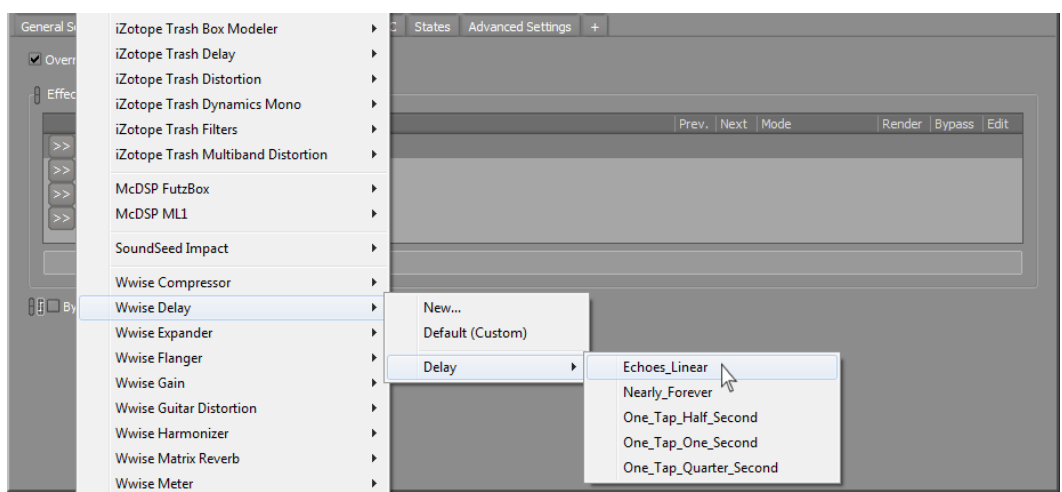

5. ここではWwise Delay > Delay > Echoes\_Linearを選びます。

このWwise ディレイプラグインは、Echoes\_Linearプリセットと共に、テレ ポートサウンドオブジェクトに直接挿入されます。

Prev及びNextの矢印で、使用可能なエフェクトプリセットを順番に確認するこ とが出来ます。

6. Next を押しながら、Teleport オブジェクトを再生することで、異な るディレイ設定をオーディション試聴することができ、最終的に Delay **\One Tap Quarter Secondを選択します。** 

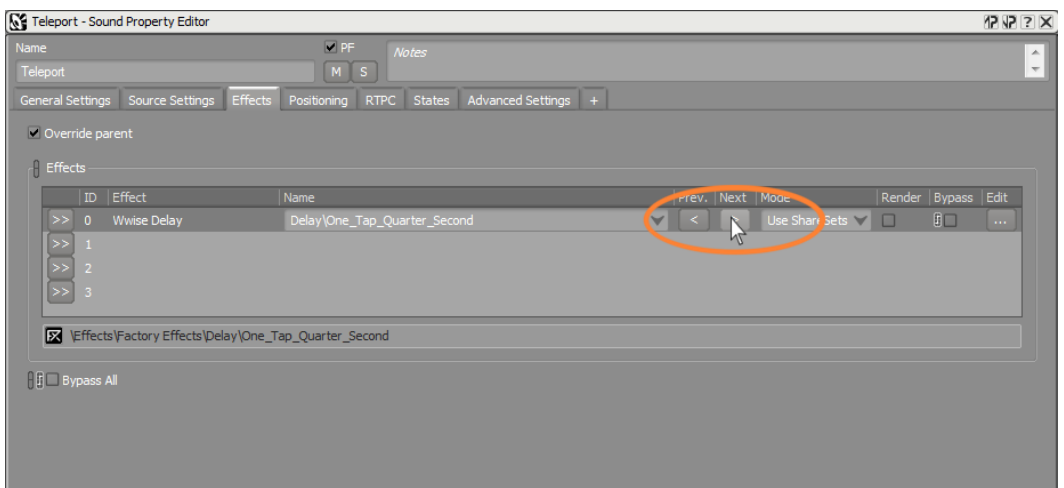

プリセットを使うことで、求めるサウンドにある程度近いところまで持って行 くことが出来ますが、この場合エコーが少々長いようです。エフェクトプロパ ティを調整することで、あなたが求めるサウンドにすることができます。

7. Edit をクリックしてエフェクトエディターを開きます。

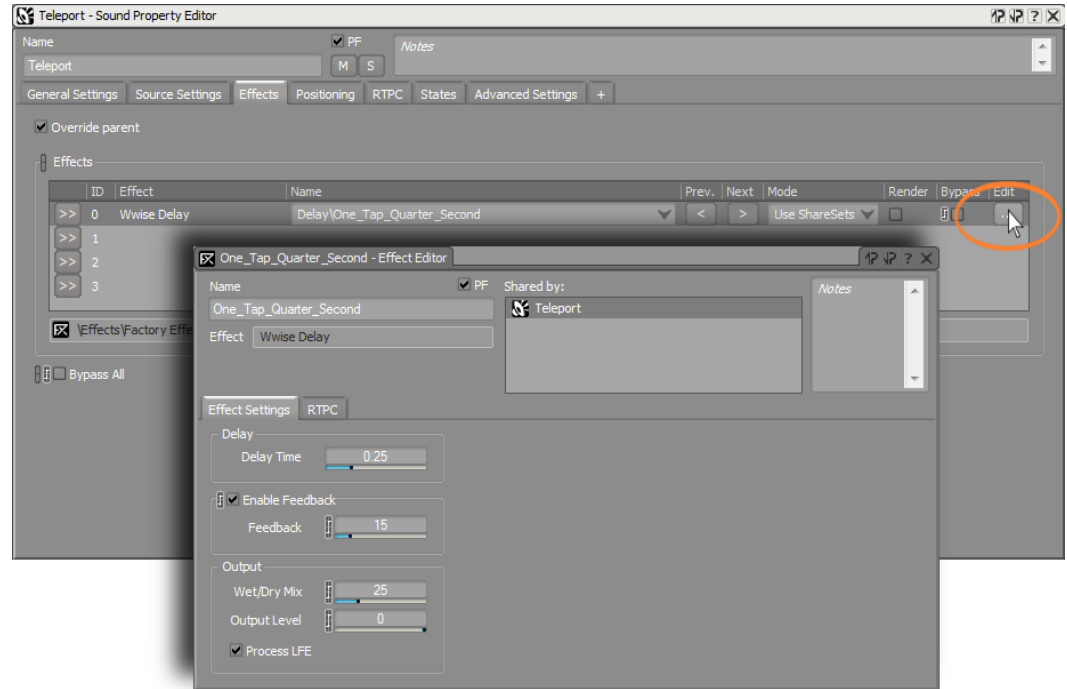

Wwise ディレイプロパティが表示されます。使用可能なプロパティの種類は、 エフェクトプラグインの複雑さによって大きく異なります。

ティップ ្ប 多くのエフェクトにあるパラメータにはウェット/ドライミック スがあります。この値を0%に設定するとエフェクトが全くかか らず、オリジナルのドライな信号のみが聞こえます。100%はエ フェクトのみが聞こえることになります。ウエット/ドライ比率を 調整し、あなたの求める最適なブレンドを探して下さい。

8. Feedbackプロパティを25にし、エフェクトエディターウインドウを閉じま す。

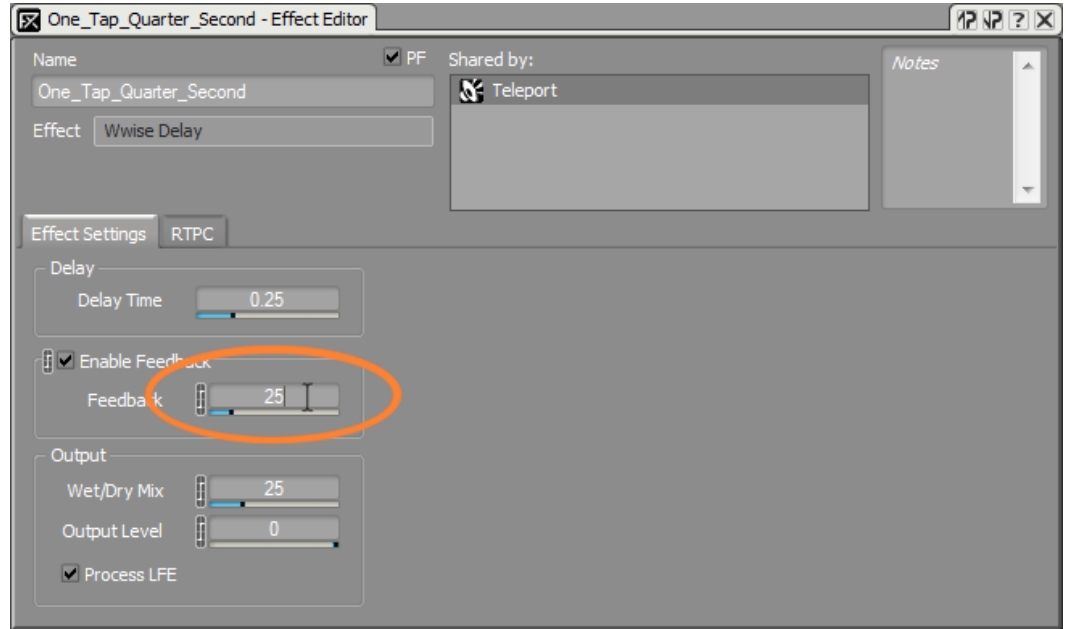

このエフェクトはゲームのプレイ中にリアルタイムで生成されます。様々なリ アルタイムエフェクトを多くのオブジェクトで実行している際には、ゲームシ ステムのCPU処理能力を使い切ってしまう可能性があります。CPU負荷を削減 するには、サウンドバンクを再生成する際に、新規オーディオファイルとして エフェクトをレンダリングしてしまう方法もあります。

9. Render チェックボックスを選択します。

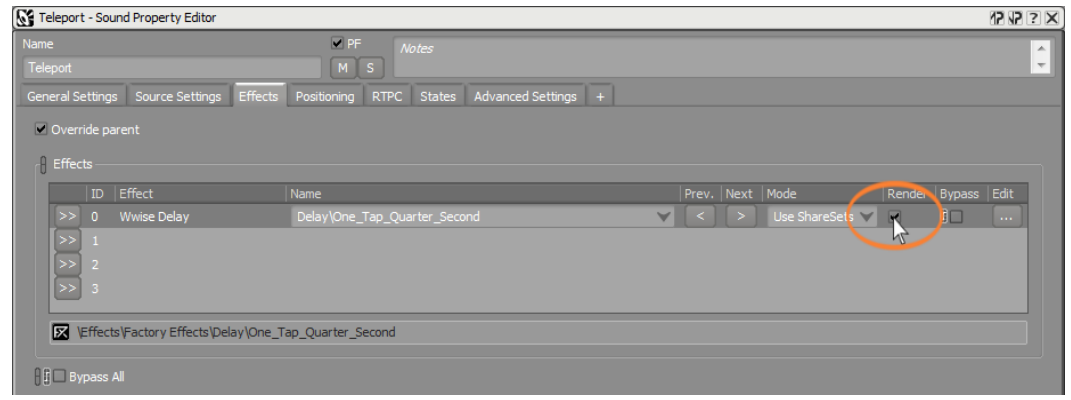

## Auxセンド(Auxiliary Send)を使う

Auxセンドは、オブジェクトがAUXバスと呼ばれる特別なバスへ個別に制御され たボリュームを送るのに使うことができる追加出力のことです。 AUXバスの最も 一般的な応用は、数多くのソースに対してリバーブやエコーなどのスペシャルエ フェクトを適用することです。AUXバスに送られる信号が、影響を受けていない ドライな信号に加算されるエフェクトをトリガーします。

キューブデモでは、アンビエント空間の種類を表現する定義済みのゾーンで構成さ れたワールド内をプレイヤーが移動します。プレイヤーがこれらゾーンの一つに侵 入した際に、ゲームは特別なWwiseコールを送り、巨大なホールにおけるリバー

ブ効果など、対応するアンビエントエフェクトが設定されたAUXバスをアクティ ベートすることができます。このような動作を実現するために、リバーブエフェク トをWwiseで設定します。まず、リバーブエフェクトが格納されるマスターミキ サー階層内に、AUXバスを作成します。リバーブは環境の一部であり、あなたは この新規バスを先ほど作成した環境バス内に作成します。

1. 環境バスオブジェクトを選択し、Create new Auxiliary Busをクリックしま す。

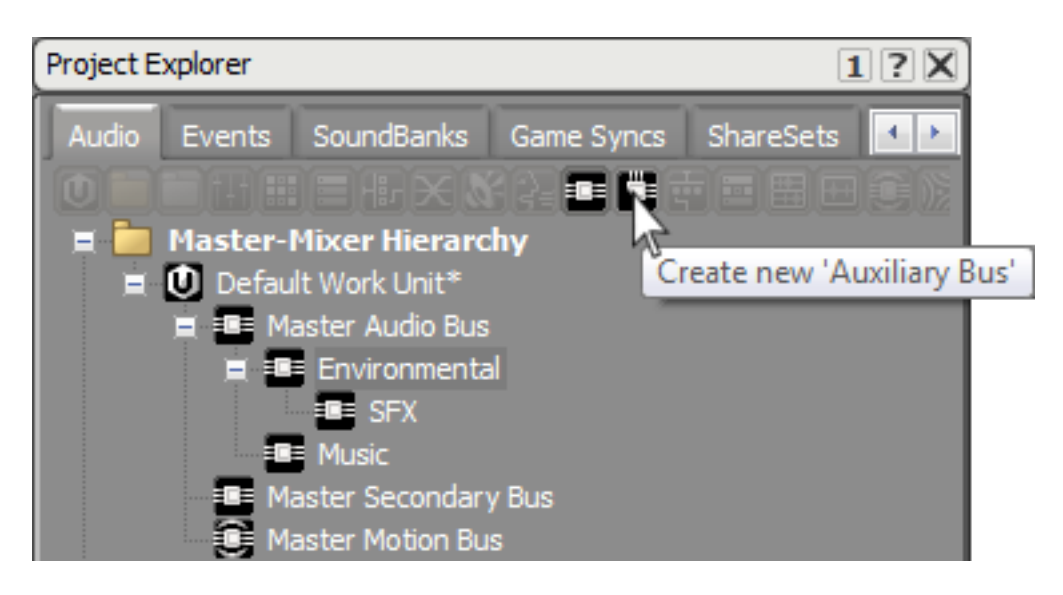

ゲームプレイ中では、アンビエントリバーブエフェクトは、ゲームマップ中の 様々な通路をウォークスルーされる際に特にその効果がはっきりとわかると思 います。

2. 新規バスをenv\_corridorと命名します。

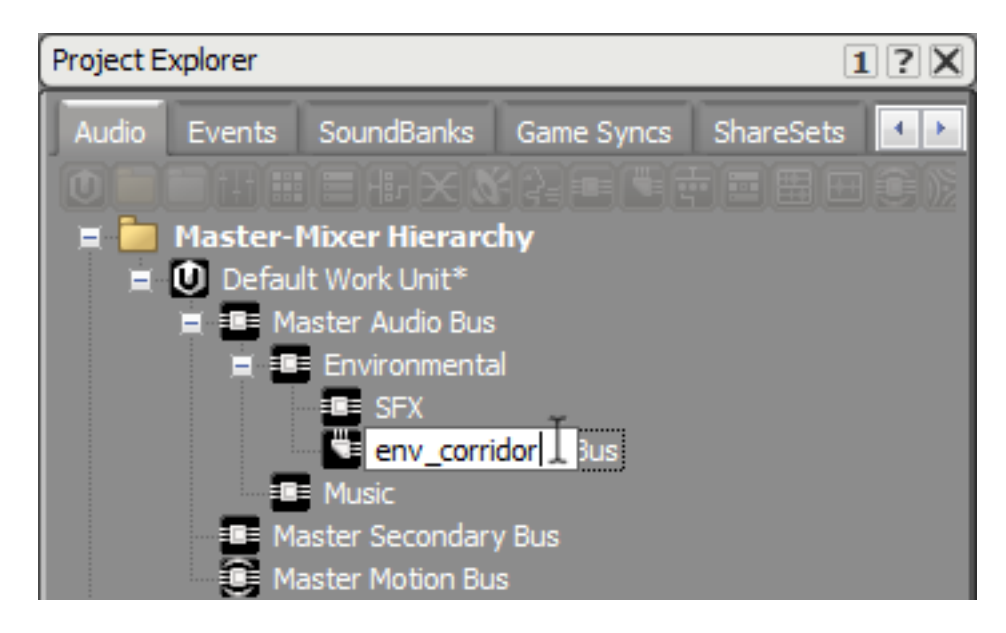

これでAUXバスができましたので、リバーブを生成するのに使う、エフェクト プラグインを追加する必要があります。

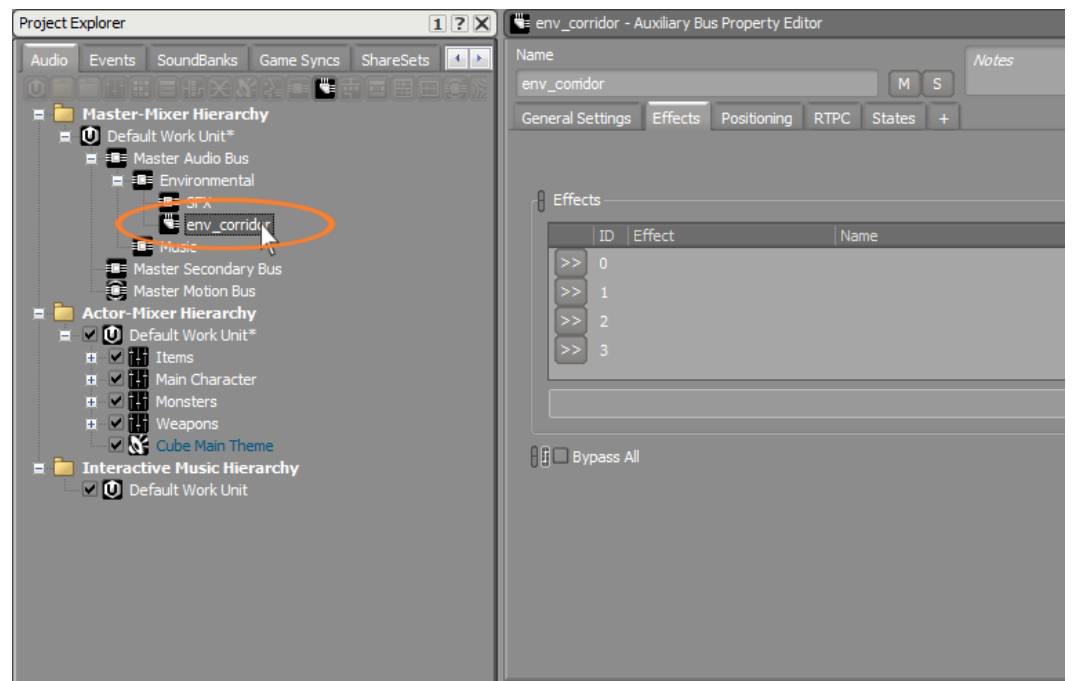

3. 新規AUXバスを選択し、プロパティエディターのEffectsタブを選択します。

AUSバスプロパティエディター内でエフェクトプラグインがインストール 可能な4つのポジションがあるエフェクトセクションがあるのが確認できま す。Wwiseにはたくさんの種類のエフェクトプラグインが提供されています。 次にベーシックなリバーブをインストールし、環境内で聞こえる全てのサウン ドに空間感覚を追加します。

4. Effectsエリアで、最初のエフェクト行のセレクターボタンをクリック し、Wwise RoomVerb > Rooms > Room\_Smallを選択します。

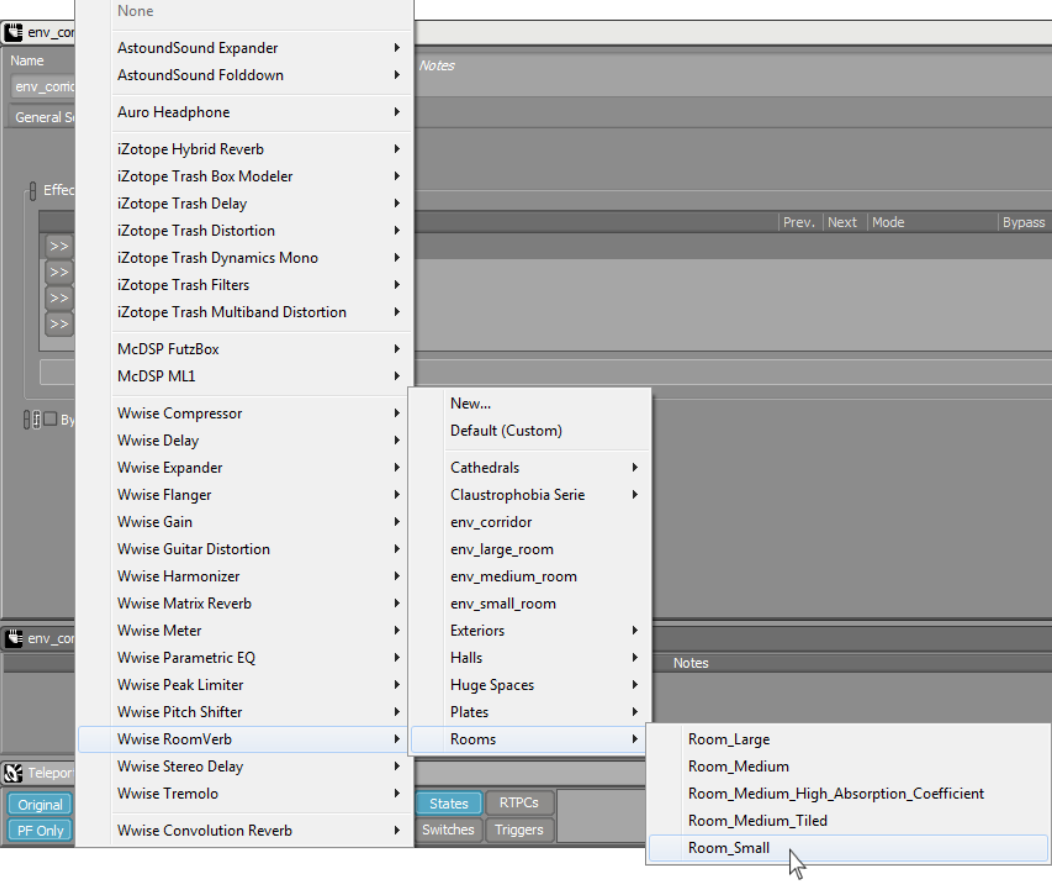

このエフェクトが最初の行にインストールできました。

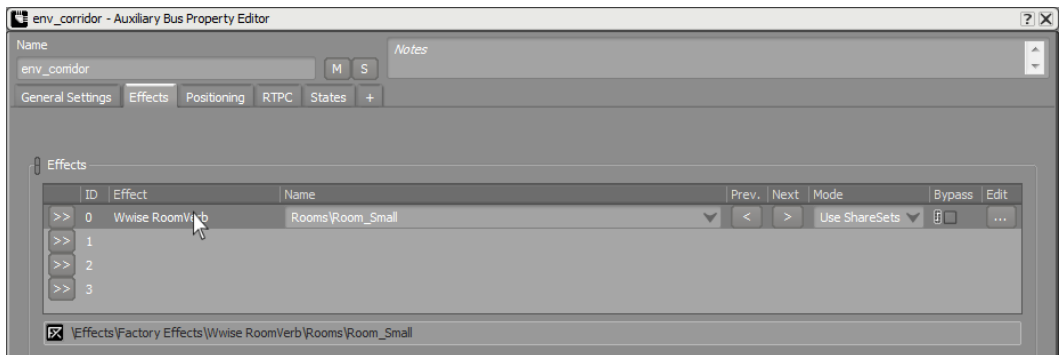

エフェクトプラグインには様々なパラメータがあり、サウンドをカスタマイズ するのに使用します。

5. Effect行の右にあるEdit をクリックします。

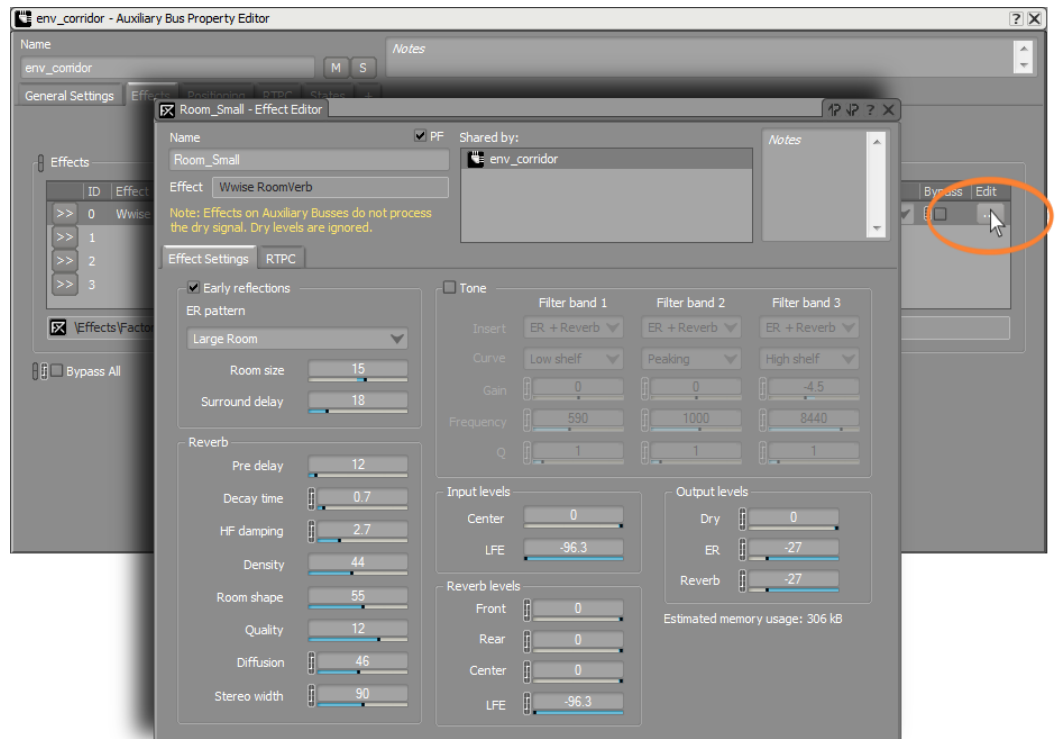

Wwise RoomVerb プラグインに関連する全てのパラメータが確認できます。後 に、ゲームをプレイした際にリバーブを確認し、またここに戻ってディケイ時 間や周波数ダンピングなど、お好みでルーム空間サウンドをカスタマイズし、 調整することが出来ます。

ここで、アクターミキサー階層のどのサウンドSFXオブジェクトが、いま構成し たAUXバス内のスモールルームリバーブへ信号を送るのかを選択します。

- 6. エフェクトエディターを閉じます。
- 7. アクターミキサー階層内で、Main Characterアクターミキサーを選択し、プロ パティエディターのGeneral Settingsタブを表示します。

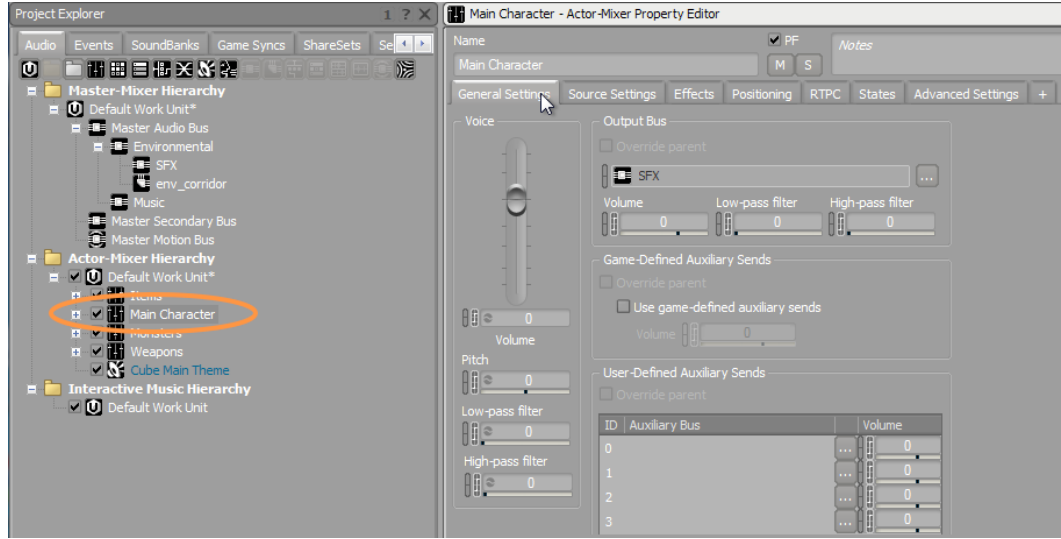

次に、信号を送るAUXバスをアサインします。これには2つの方法があります。 最初のオプションは、Wwise内でマニュアルでこれをアサインする方法です。

8. 最初のAUXバス行で、Browseをクリックします。

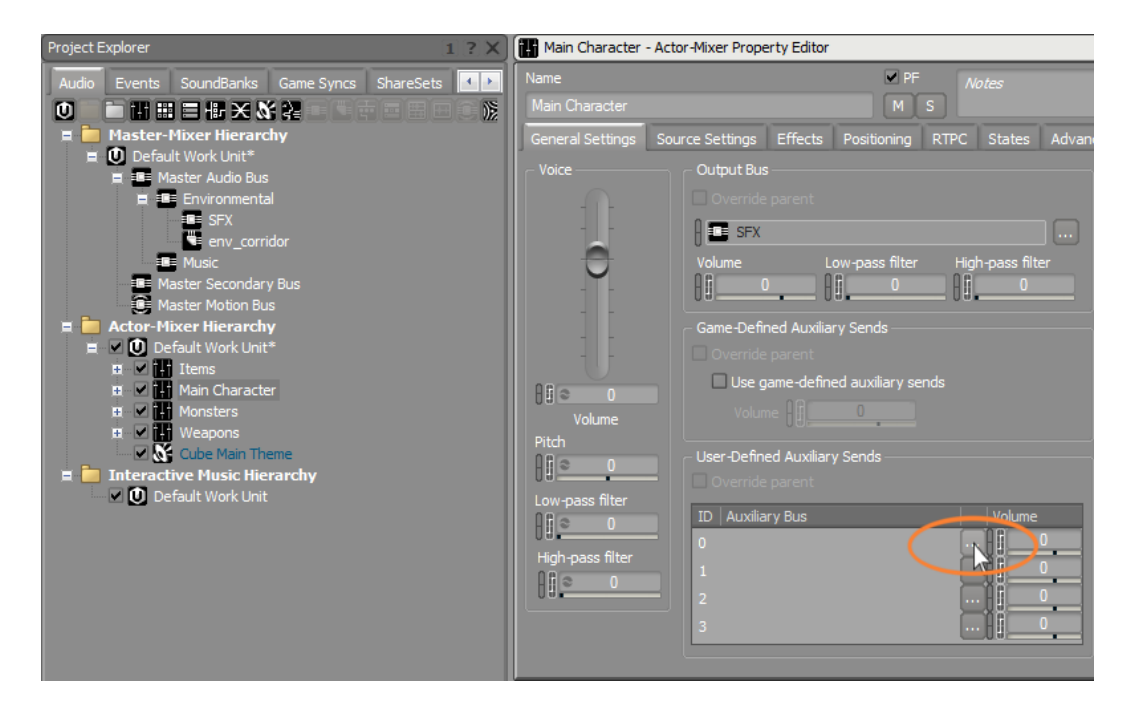

プロジェクトエクスプローラーが開き、マスターミキサー階層と選択可能な AUXバスオブジェクトが表示されます。

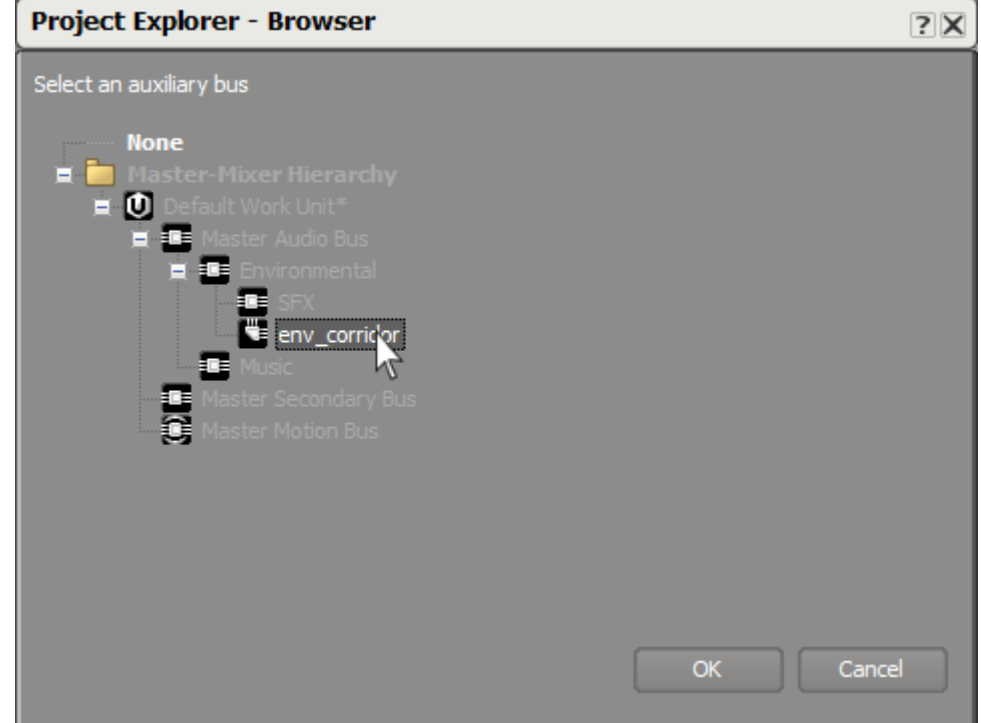

9. env\_corridorAUXバスを選択し、OKをクリックします。

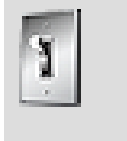

```
ティップ
```
AUXバスオブジェクトを、プロジェクトエクスプローラー から User-defined Auxiliary Sends listにドラッグ・アンド・ドロップ することで、素早くセンドを追加することが出来ます。

これで、メインキャラクターアクターミキサーに包含されているオブジェクト を再生する際に、あなたが設定したルームリバーブエフェクトが聞こえるよう になりました。

10.メインキャラクターアクターミキサー内のオブジェクトを選択し、再生してリ バーブエフェクトを聞いて確認してみて下さい。

リバーブエフェクトを増やしたり減らしたりするには、env\_corridorアサイン の右にあるボリュームコントロールをUp/Downして調整します。

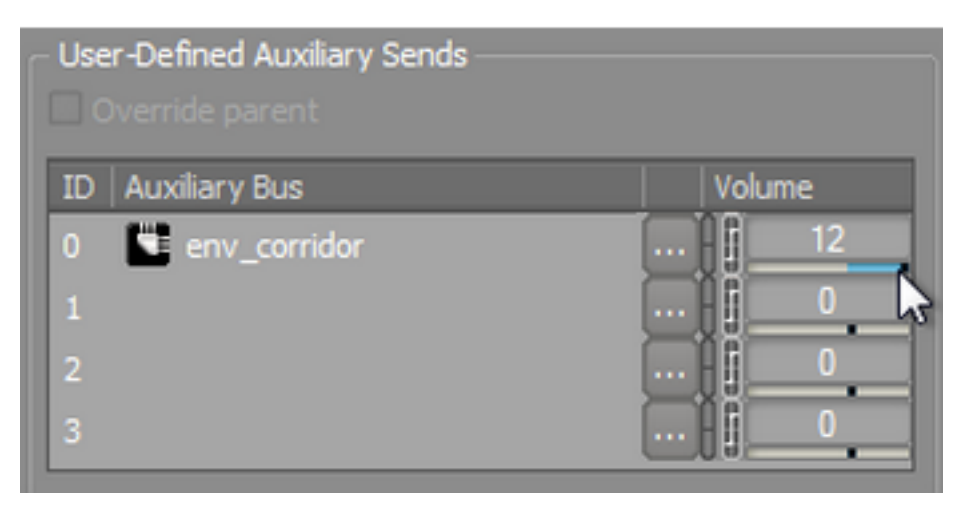

11env\_corridor volumeを上げて、同じ音でリバーブを聞いてみて下さい。

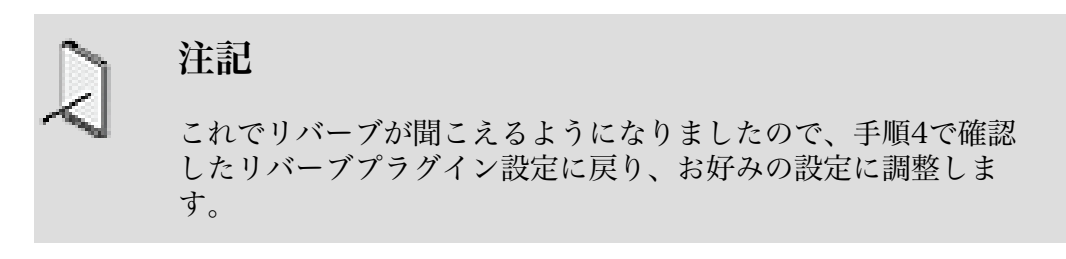

オブジェクトがAUXバスへシグナルを送る2つめの方法は、ゲーム自体がWwise へメッセージを送り、サウンドが、どのAUXバスのどのレベルに送られるべ きかを指定します。このようにCubeデモが動作しています。 As you walk through the maps in Cubeデモのマップをウォークスルーする際に、レベルエ ディターにはゾーンが設定されており、プレイヤーが特定のゾーンに入った時 に、特定のAUXバスへ送られるAUXセンドボリュームが増加し、一方でプレイ ヤーがそのゾーンを出たときには減少します。こうして、プレイヤーの物理的 な位置情報にもとづいて、リバーブをダイナミックに変化させることが出来ま す。

この手法を使用するには、まずUser-Defined Auxiliary Sendsセクション内の env\_corridor のアサインを外す必要があります。

12env\_corridorアサインを右クリックし、Set to noneを選択します。

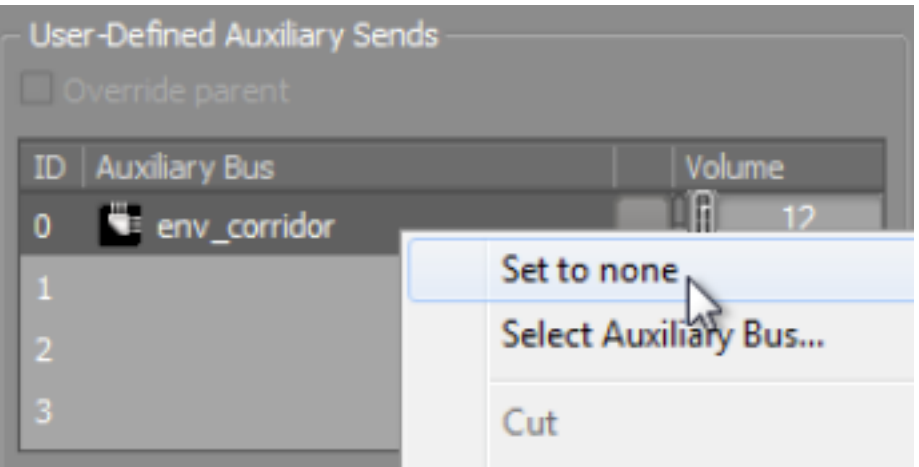

Game-Defined Auxiliary Sendsを使用するには、チェックボックスでアクティ ベートするだけです。

13.全てのアクターミキサーに対してUse game-defined auxiliary sendsを選択し ます。

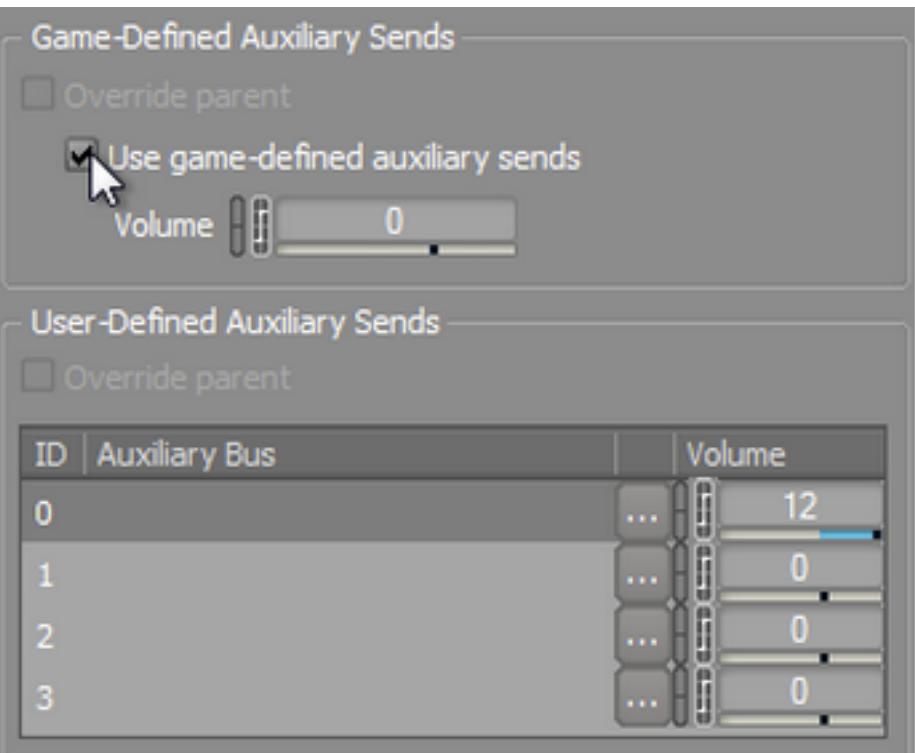

これで、ゲームをプレイしている際に、メインキャラクターアクターミキサー 内に包含されているオブジェクトはenv\_corridorのAUXセンドをUp/Downする タイミングを知らせるWwiseゲームコールを認識することができます。 本レッ スンの最後にCubeデモをプレイしてもらいますが、マップの異なるエリアを移 動する際にリバーブエフェクトがかかったり、外れたりするのを聞いて確認で きます。

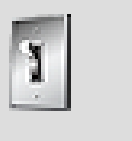

ティップ

Use game-defined auxiliary sendsチェックボックスの下のボ リュームコントロールは、ゲームエンジンから送られる値にオフ セットを加えるのに使用し、プログラマに調整をお願いすること なく、あなた自身がお好きなように調整できるようになっていま す。

# <span id="page-215-0"></span>スケマティックビューの使用

本レッスンでは、アクターミキサー階層とマスタミキサー階層がどのようにしてア ウトプットバスアサインを使用して、ブリッジできるかを確認しました。これらの 階層はプロジェクトエクスプローラー内でお互いの上にスタックされているので、 マスターミキサー階層のバスオブジェクトが、どのようにアクターミキサー階層の オブジェクトと関係づけられるのか、はっきりしないことがあります。この関係を 見やすくするために、Wwiseではスケマティックビューを用意しています。

1. メインメニューバーからLayouts > Schematicを選択、もしくは F9を押しま す。

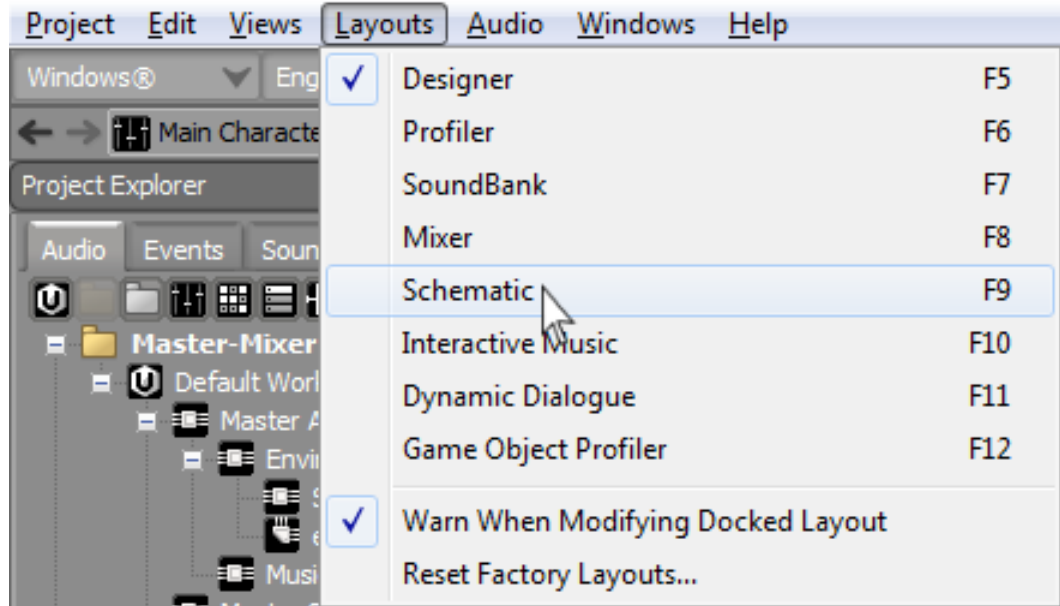

デフォルトで、スケマティックビューでは、Wwiseシグナルフロー構造の最上 位である、マスターオーディオバスが表示されます。
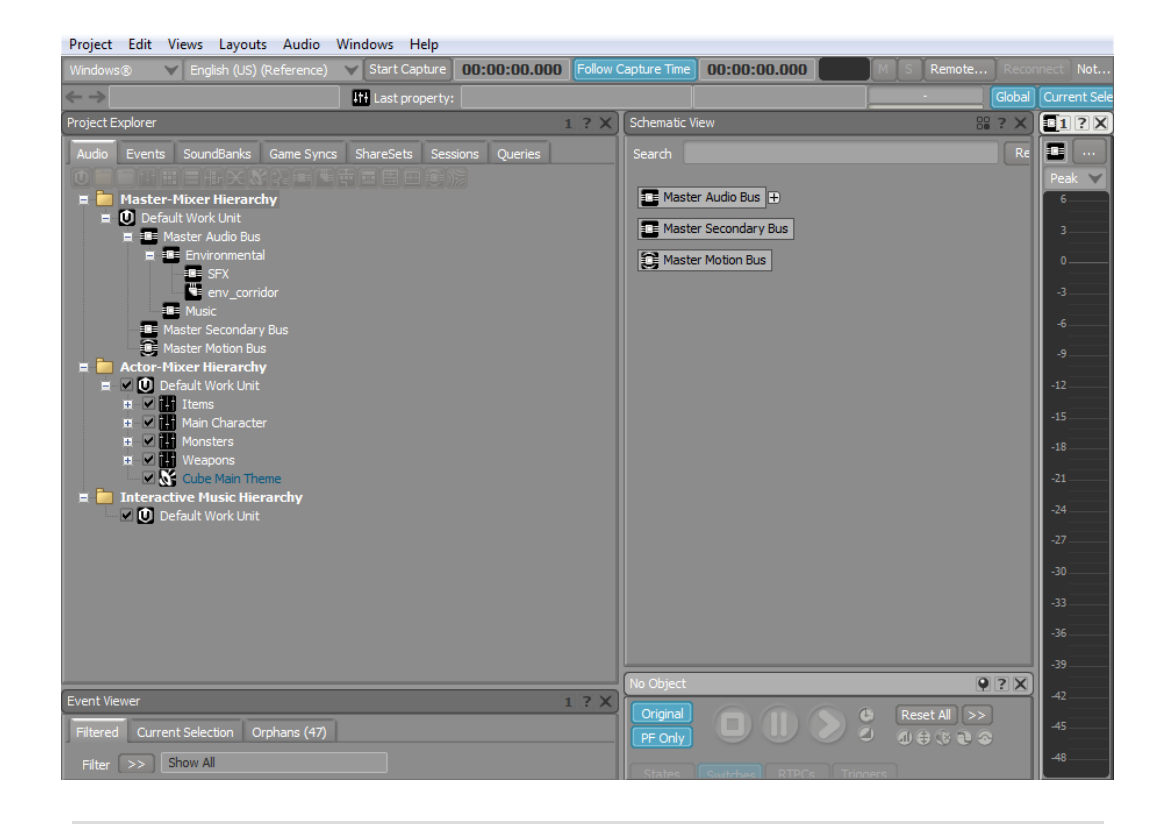

注記 マスターセカンダリーバスは、ゲームコントローラーに実装され ているようなセカンダリーオーディオ出力を持つゲームシステム で使用します。同様に、マスターモーションバスは、ゲームコン トローラーに実装されたランブル振動機能のように、物理的な動 きに対応したデバイスに使用します。

バス階層をエクスパンドすると、いずれのサウンドも元音源までたどることが 出来ます。

2. マスターオーディオバスをエクスパンドします。

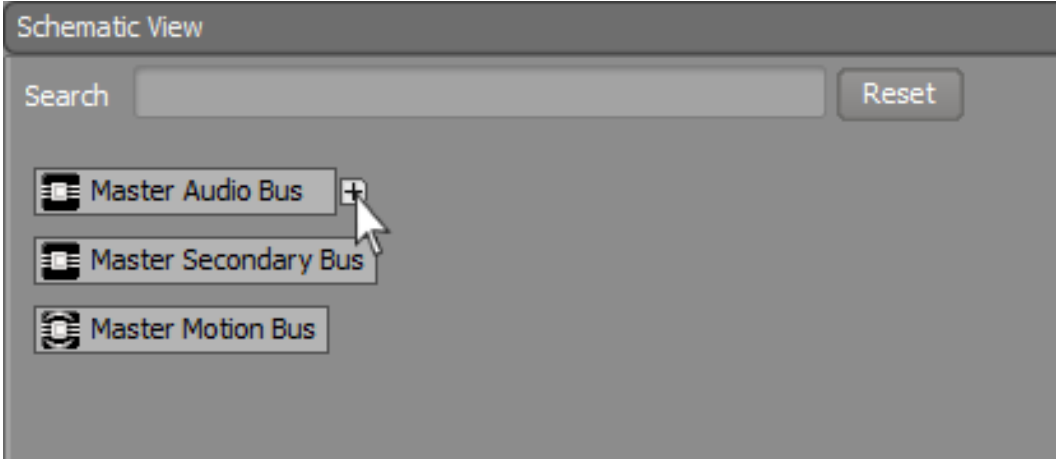

3. Music, Environmental, 及び SFXバスをエクスパンドします。

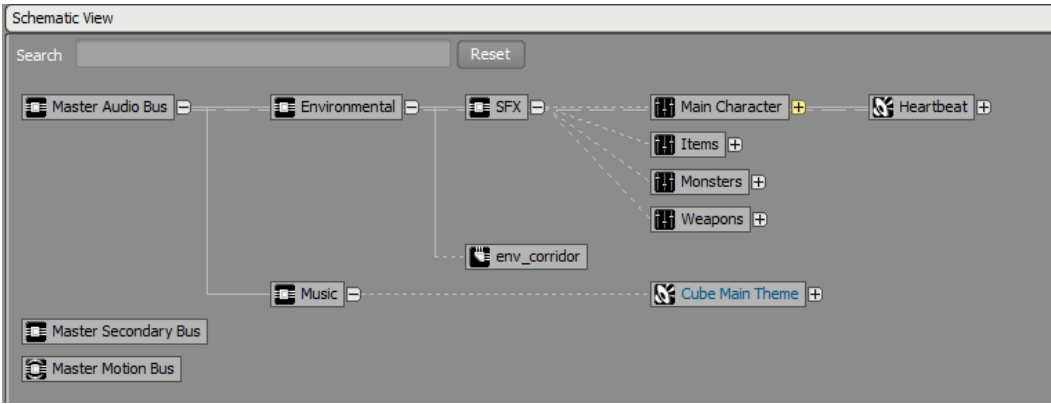

プロジェクトエクスプローラーで確認できるように、どのようにオブジェクト が相互に関係づけられているのか実線で示されています。小破線で、オブジェ クト間のオーディオルーティング関係を示しています。プロジェクトエクスプ ローラーではわかりにくかった、Cube Main Theme Sound SFX オブジェクト がMusicバスにルーティングされている様子がはっきりと見てとれると思いま す。心拍音(Heartbeat)から出ているような、大破線で親アウトプットをオー バーライドするアウトプットを持つオブジェクトを示しています。メインキャ ラクターアクターミキサー内に包含されている心拍音を、直接マスターオー ディオバスへアサインしたことを覚えていますか。

4. メインキャラクターアクターミキサーをエクスパンドし、次にDie ランダムコ ンテナー、最後にDie 1 Sound SFX オブジェクトをエクスパンドします。

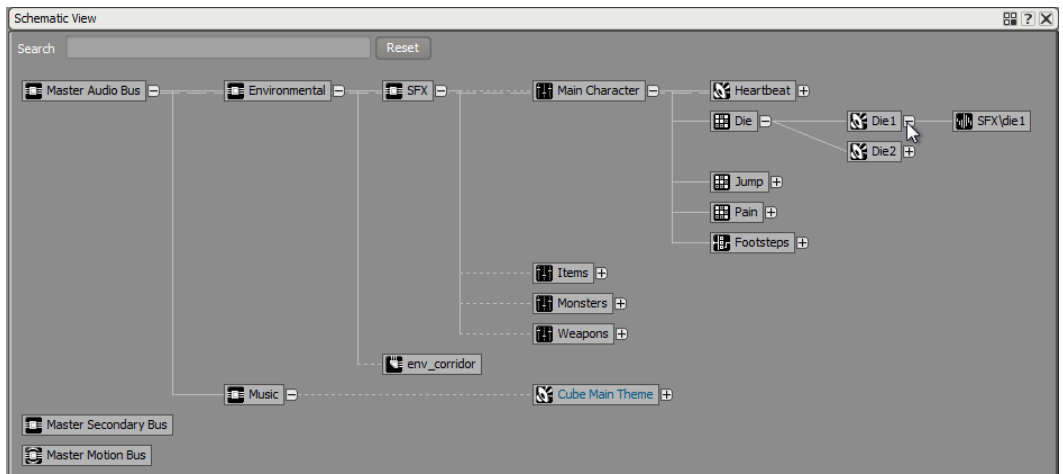

これでSFX\Die 1 オーディオソースファイルが見えるようになり、右から左 へ追っていくことでマスターオーディオバスまでのパスが全てトレースできま す。

Sound SFXオブジェクトを選択し、再生することで、すぐにオーディション試 聴することができます。

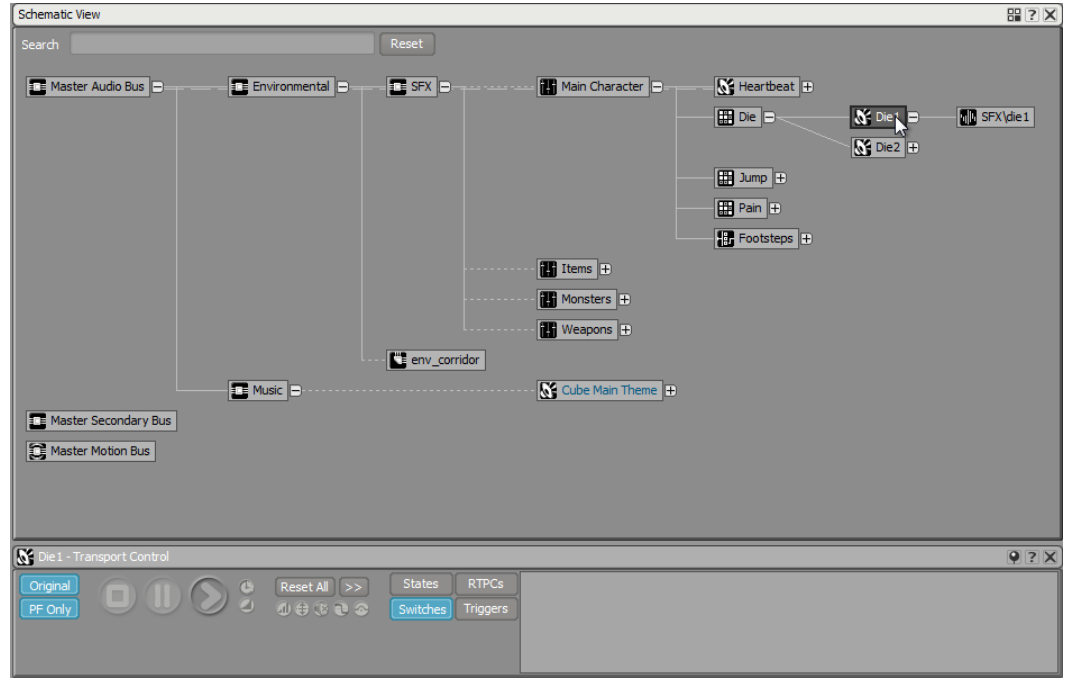

5. Die 1 Sound SFXオブジェクトを選択し、再生します。

サウンドを試聴する際に、このスケマティックビューから直接、共通オブジェ クトプロパティを調整できることが非常に便利であることがおわかり頂けると 思います。次に、各オブジェクトに独自のプロパティを追加します。

6. スケマティックビューの右上にある View Settingsをクリックします。

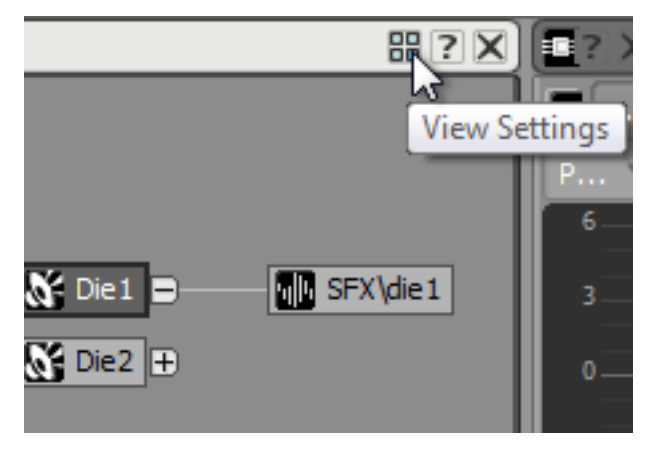

7. Mute/Solo, Bus Volume, Voice Volume, Voice Pitch 及び Voice LPF チェッ クボックスを選択し OKをクリックします。

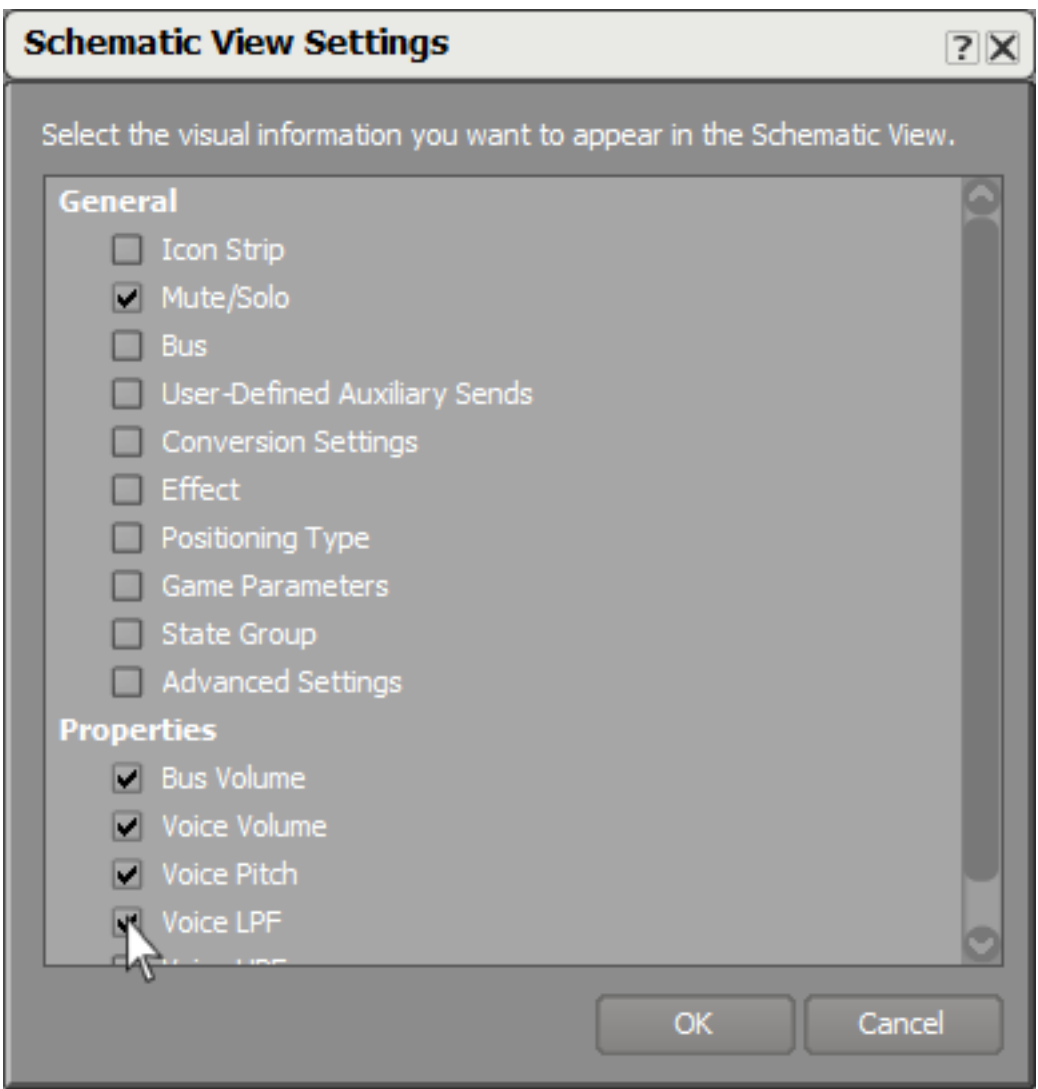

今、選択したプロパティが、各オブジェクトに追加されました。

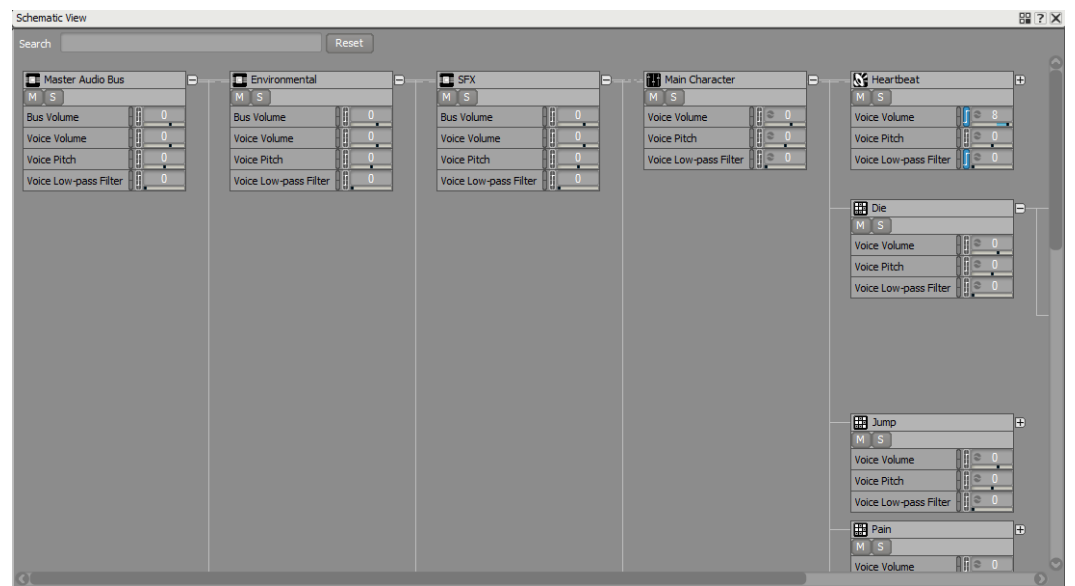

これで、スケマティックビュー内で、これら共通設定を素早く調整できるよう になりました。

- 8. 表示されたプロパティについて好きなように変更が可能です。
- 9. サウンドバンクを生成し、ゲームをプレイします。

あなたが加えた変更点に注意して聞いてみて下さい。マップ内であなたが作成 したリバーブがかかったり、消えたりする場所を探してみてください。リバー ブがトリガされるように定義された環境は、ゲーム開始時右手の通路にありま す。

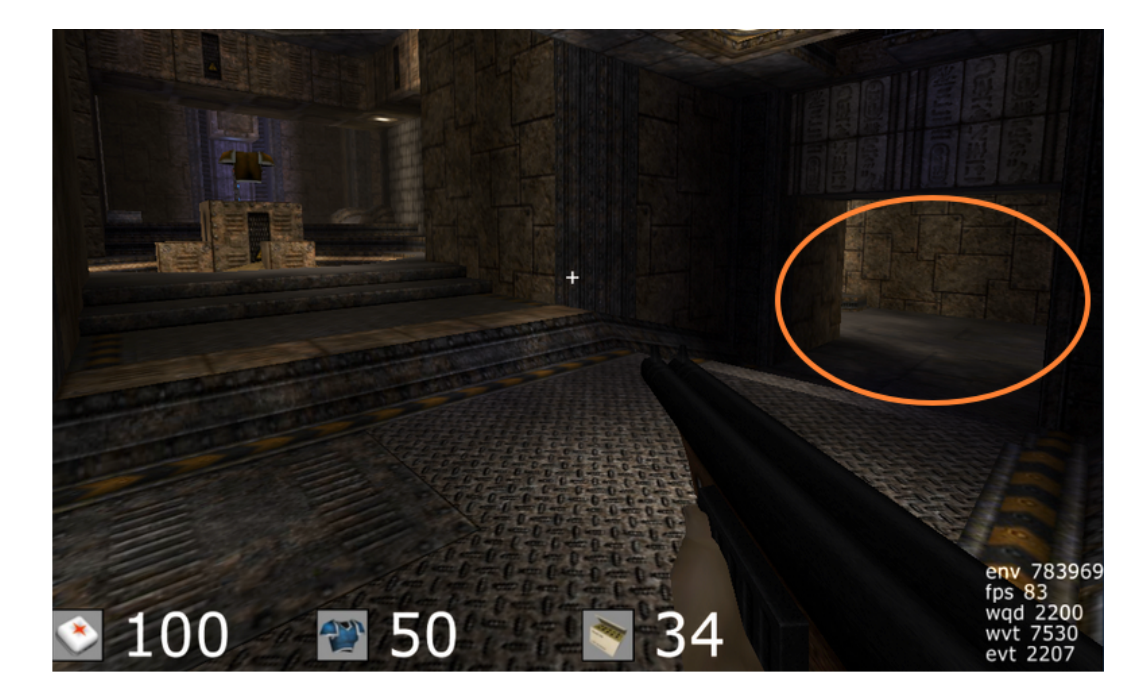

通路に入ると、右下のコーナーにenv 194525と表示されます。これは環境のID 番号で、Wwiseにシグナルを送り、先にあなたが設定したgame defined AUX センドをUp/Downします。

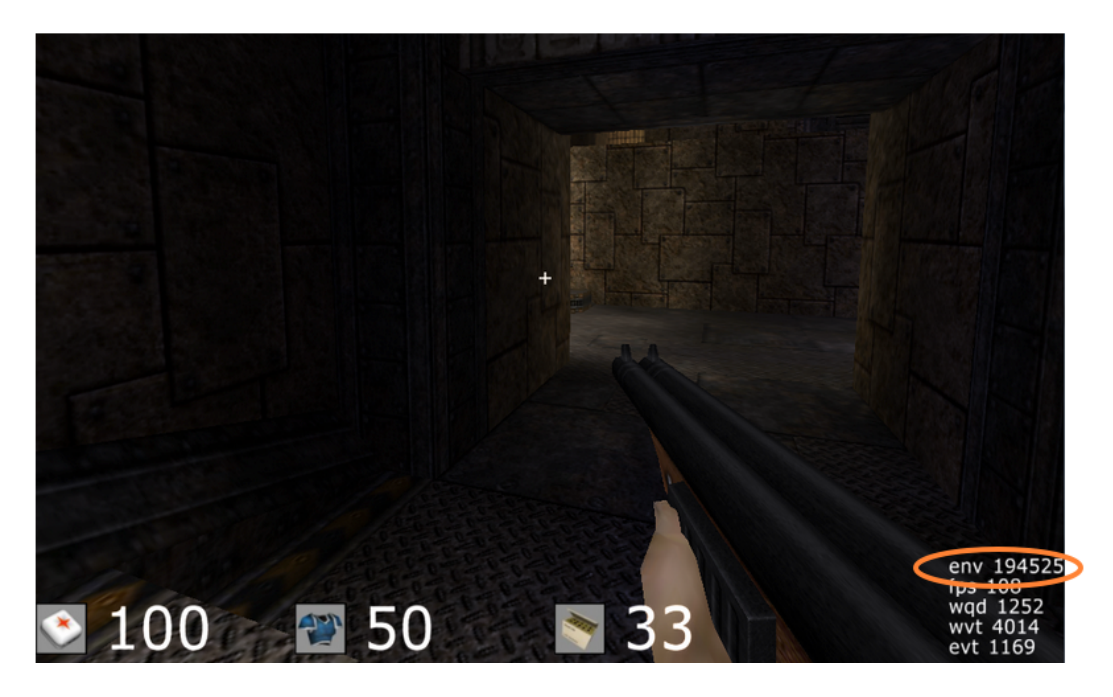

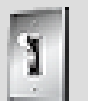

ティップ

回廊でのリバーブ音は想定通り抑え気味です。回廊でジャンプし てみてください、あなたのプレイするキャラクターの出すうめ き声にリバーブがかかっているのが聞こえやすいと思います。も し、エフェクトが聞こえにくいようであれば、Wwiseプロジェク トに戻って、ミュージックを少し落とすことで、聞こえやすくな ると思います。

# レッスン 6:ミックスの仕上げ

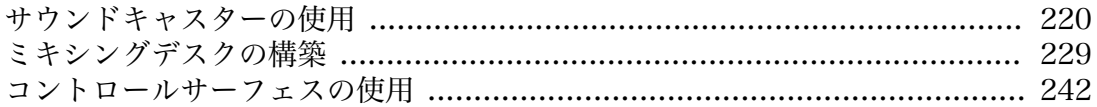

ゲームオーディオのインテグレーション作業を進めているうちに、ゲーム作品にお いてあなたが実装した様々なサウンドが相互に、どのように響き合うかという微妙 なニュアンスにフォーカスする段階に到達します。個々のサウンドが、注意をそら すものではなく、貢献するようにすることが重要です。これがミックスの美といわ れる領域です。

このプロセスと、映画制作においてサウンドがどのようにミックスされるかを比 較対照してみてください。映画のオーディオでは、全てのオーディオがまとめら れ、大きなミックスコンソールを使用してエンジニアが数百チャネルものサウン ドを、映像を支える均一なサウンドスケープとなるように、全てがシームレスにブ レンドされるまで調整をします。オーディオコンソールやDAWのミキサービュー にあるチャンネルストリップのように、オブジェクトのプロパティをミキサースト リップとして表示できるカスタムバーチャルミキシングコンソールを作成すること で、Wwiseでも同じようなワークフローを再現することが出来ます。さらに、これ らのプロパティをMIDI対応のコントロールサーフェスの物理ノブやフェーダーに アサインすることで、調整するサウンドを蝕感的なコネクションを実現することが 出来ます。このように、複数のプロパティを同時に操作できるのであなたのワーク フローもスピードアップすること出来ます。

映画向けのワークフローとの絶対的な違いは、エンジニアがプロジェクトを再生す ることができ、全てのサウンドがタイムラインに設定された通りに再生されること です。一方、ビデオゲームでは、事前に決まったタイムラインが無く、サウンドは ゲーム中で起こるイベントに従って再生されます。こうした理由で、複数のサウン ドが相互にどのように聞こえ方に影響を与えるかをテストするのが多少難しくなり ます。

## <span id="page-223-0"></span>サウンドキャスターの使用

これまで、サウンドを再生するには、SFXサウンドオブジェクトなど対応するオブ ジェクトや、イベントオブジェクトを選択し、トランスポートコントロールビュー (Transport Control view) で再生をクリックしていました。複数のオブジェクトを 同時に試聴するには、前のサウンドが聞こえるうちに、追加のサウンドを素早く 複数回、繰り返し処理を行なうことが必要でした。Tこれをもっと容易にするため に、トランスポートビューの複数インスタンスを事前アレンジし、それぞれのイン スタンスが特定のオブジェクトをターゲットとすることで、異なる複数オブジェク トを素早く再生することができます。Wwiseのサウンドキャスター機能でこれを実 現できます。

#### サウンドキャスターセッションの作成

最終的なゲームには数千ものオブジェクトが含まれることがあります。とはいえ、 千個の再生ボタンがあるウインドウではあまり便利ではありません。実際に試聴し たいものを見つけるのも一苦労でしょう。そうではなく、素早くアクセスしたいオ ブジェクトのプリセットレイアウトを構築します。このプリセットをサウンドキャ スターセッションといいます。好きな数だけサウンドキャスターセッションを用意 することができ、お互い関係のある複数サウンドのカスタムトランスポートレイア ウトを作成し、再現することができます。

まず、ゲームのヒーローに直接関連付けられたサウンド、例えば足音や、武器のサ ウンドのサウンドキャスターセッションを作成します。こうして、足音が、ショッ

トガンの発射時に丁度いいボリュームであるかなど、素早く確認することが出来ま す。

- 1. レッスン6プロジェクトの起動
- 2. メインメニューで、Views > Soundcasterを選択、もしくはShift+S.を押しま す。

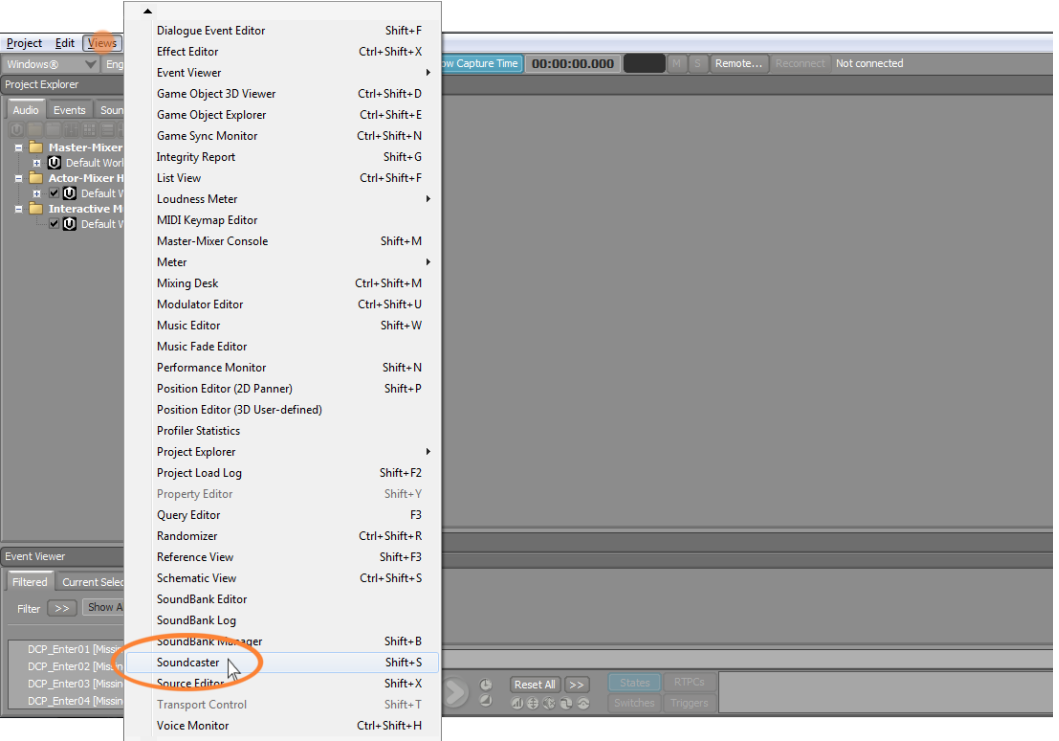

# サウンドキャスターが開きます。

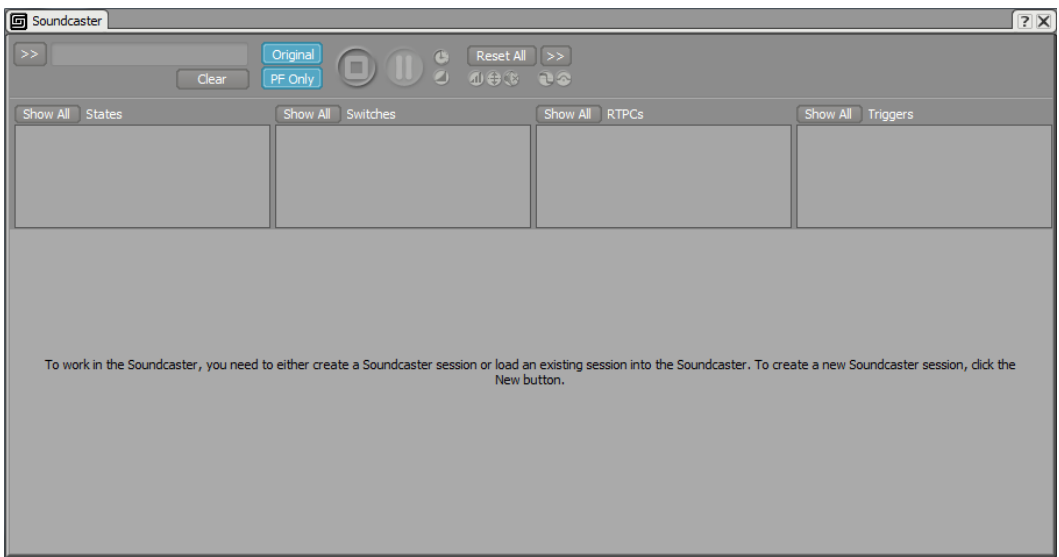

ウインドウの上部に、トランスポートコントロールが確認できます。そ のすぐ下に、これまでのレッスンで学んだ、ゲームの全てのステート、ス イッチ、RTPCがあります。また、インタラクティブミュージックに使用す るTriggersもあります。これらのコントロールを使用することで、これらの値を 変更したことが、再生するサウンドにどのように影響を与えるかを、素早く確 認することが出来ます。このセクションの下に、新規サウンドキャスターセッ ションを作成する、空白のエリアがあります。

3. 左上のSelector menu [>>]をクリックし、そしてNewをクリックします。

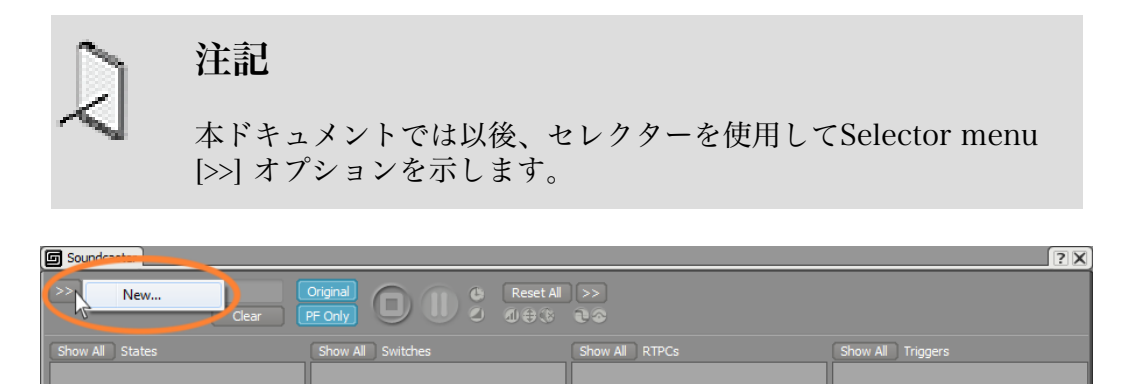

新規サウンドキャスターセッションダイアログが開きます。

サウンドキャスターセッションは、サウンドキャスターセッションフォルダー 内のワークユニットに格納されます。

To work in the Soundcaster, you need to either create a Soundcaster session or load an existing session into the Soundcaster. To create a new Soundcaster session, dick the

注記 プロジェクトエクスプローラーのセッションタブでサウンドキャ スターセッションフォルダを確認できます。

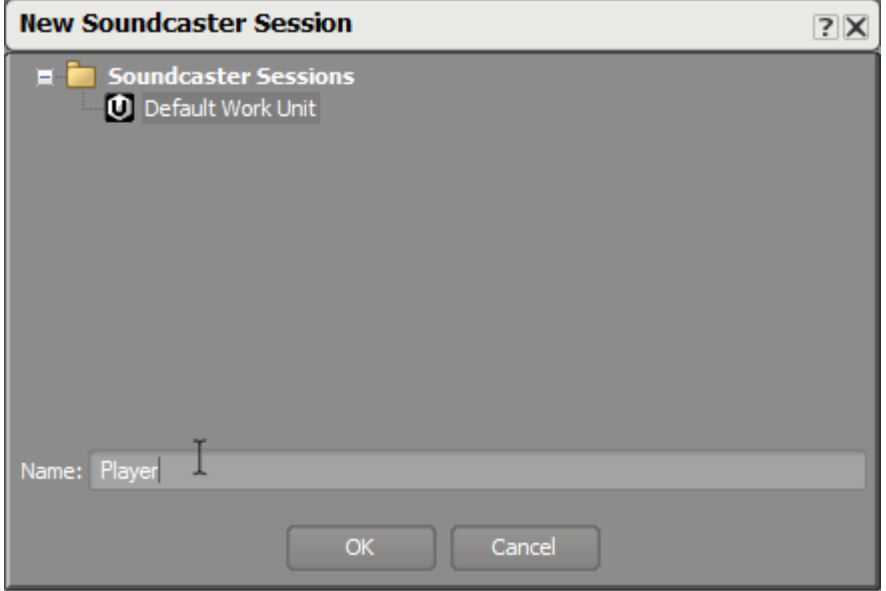

4. デフォルトワークユニットを選択し、Playerと入力し、OKをクリックします。

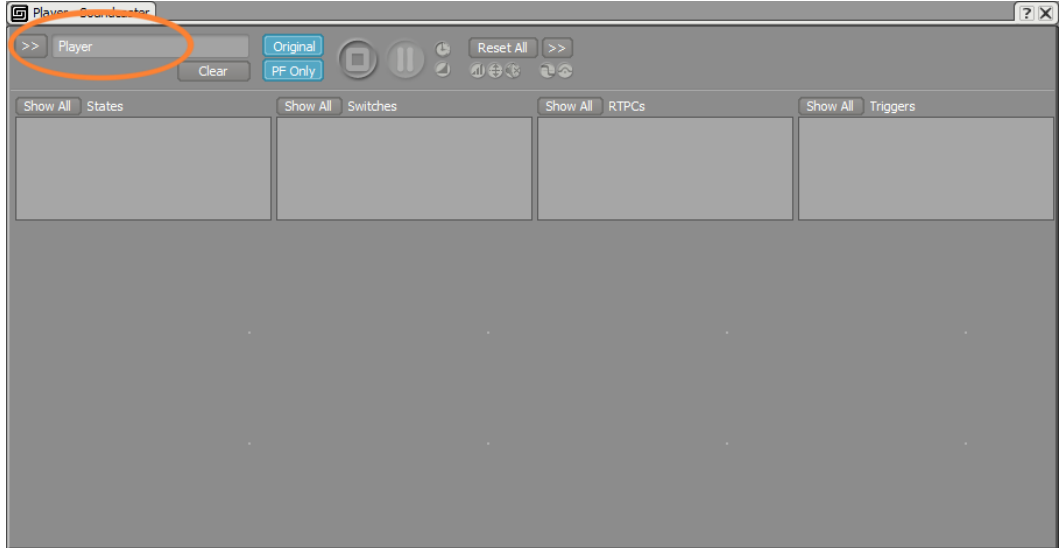

新しいサウンドキャスターセッションが作成できました。

サウンドキャスターの左上のタブがプレイヤーサウンドキャスターセッション がアクティブであることを示しています。しかし同ウインドウの下のセクショ ンにはなんのオブジェクトトランスポートも表示されていません。よく見る と、このサウンドキャスターセッションで再生するオブジェクトをロードする 場所を示すグリッドを構成するドットが見えると思います。

## サウンドキャスターセッションにオブジェクトを追加する

サウンドキャスターセッションにオブジェクトを追加するのは簡単です。サウンド キャスターウインドウのグリッドの好きな場所にドラッグします。サウンドキャス

ターグリッドの左上のコーナーへイベントビューアーからDeath\_Playerイベント オブジェクトをドラッグします。

1. サウンドキャスターセッションへ、 Event ViewerからDeath\_Playerイベント をドラッグします。

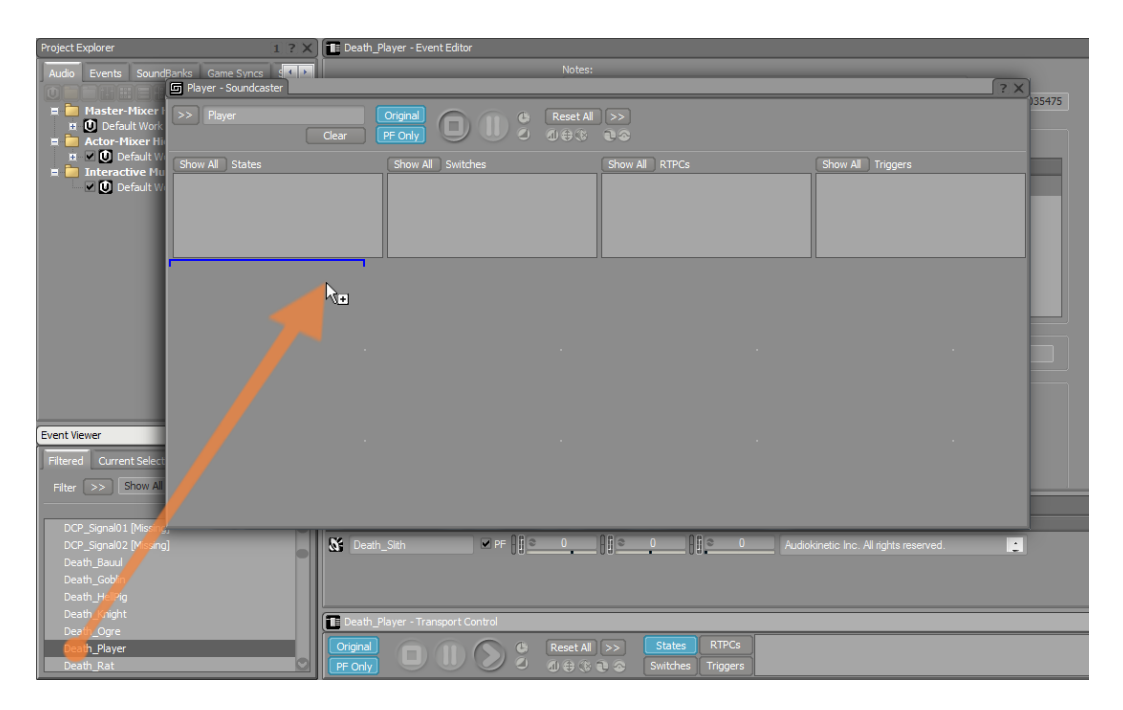

そのオブジェクトは、以前のレッスンで使用したトランスポートコントロール の小型版のようなオブジェクトで表現されています。サウンドキャスターの一 番のメリットは、マルチトランスポートコントロールエリアともいえる場所へ オブジェクトを継続して追加できることです。

2. サウンドキャスターモジュール内の再生ボタンをクリックし、Death\_Playerイ ベントを再生します。

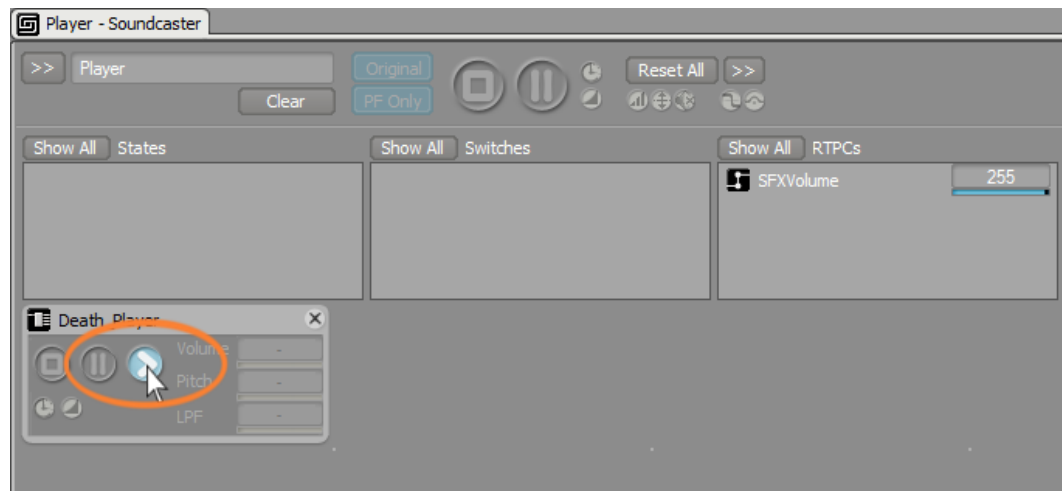

3. サウンドキャスターセッションへFoot\_Playerイベントを追加します。

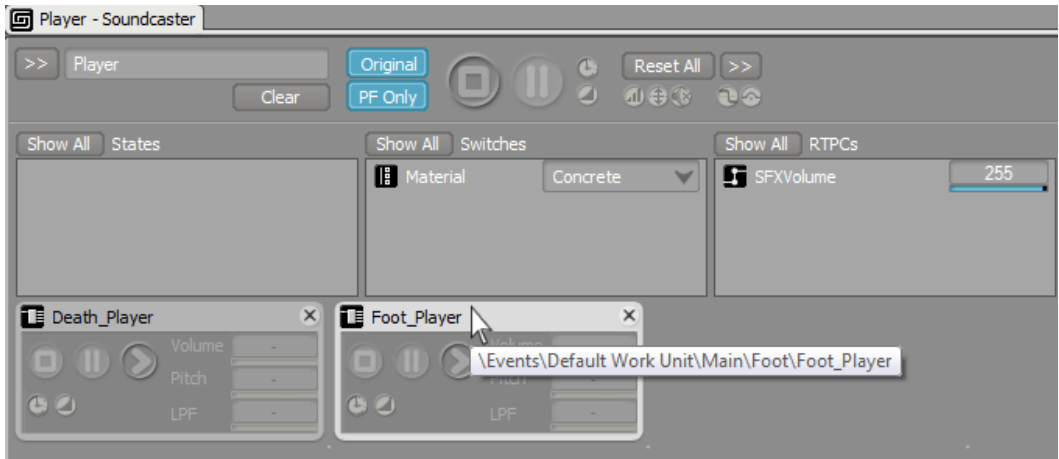

トランスポートコントロールの上に、States, Switches, や RTPCsなど各種ゲー ムシンクを表示するエリアがあります。Foot\_Player イベントを追加した際に Materialスイッチが現れたのを確認して下さい。これは、このイベントがス イッチコンテナーを含んでいるので、このスイッチ設定を素早く変更できるよ うになっています。

4. Foot Player イベントを再生して、Materialタイプを変更してみて下さい。

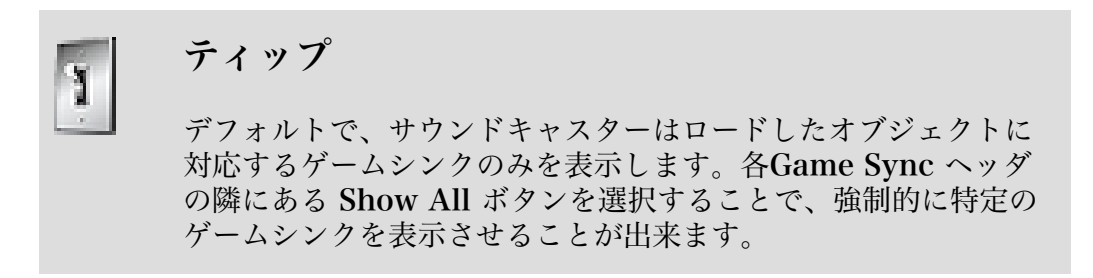

5. RTPCsエリアのShow Allをクリックします。

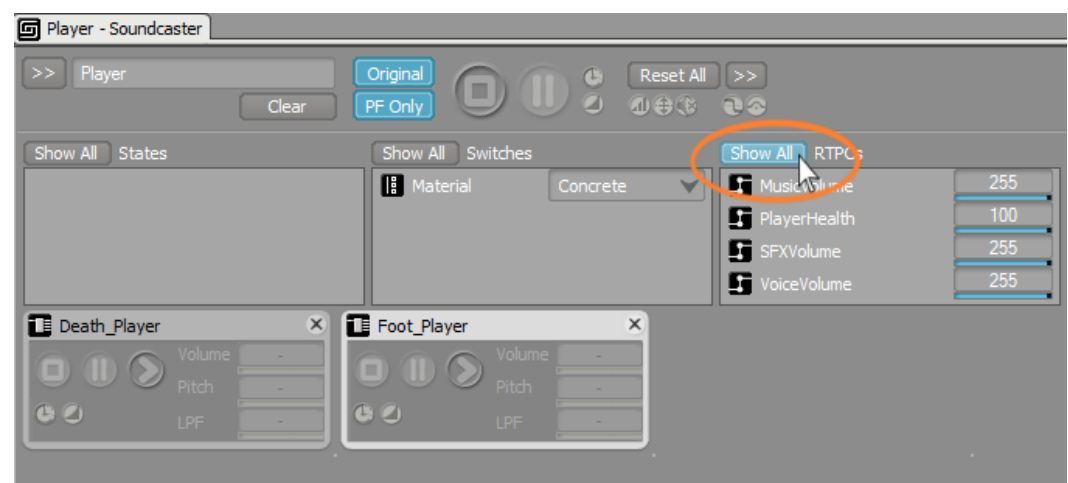

6. 次のイメージのイベントをサウンドキャスターセッションに追加します。

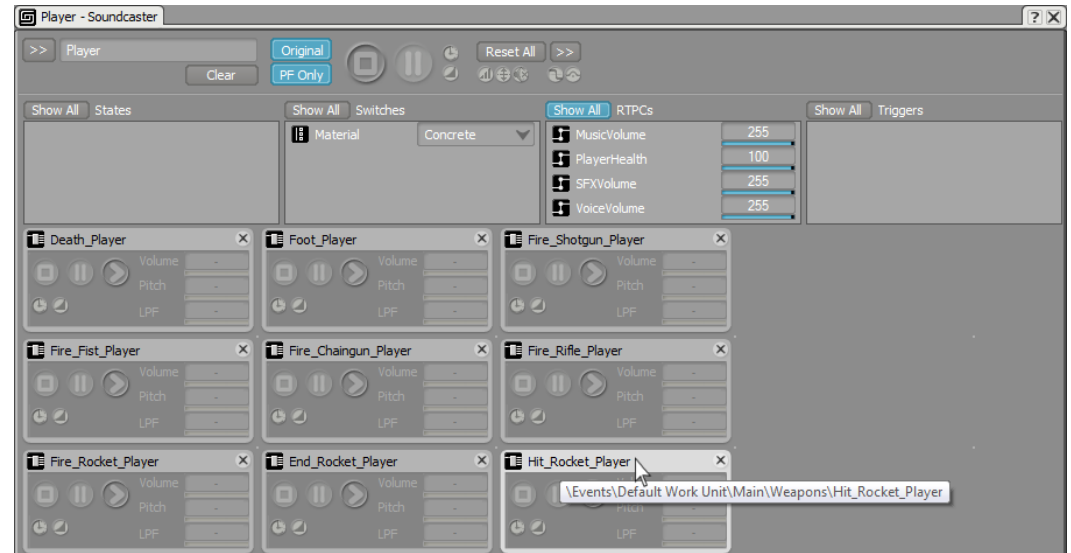

7. 様々なイベントオブジェクトの再生を試してみて下さい。

サウンドキャスターモジュールの各オブジェクトの右側にボリューム、ピッ チ、及び LPF (ローパスフィルター)のプロパティがあるのを確認して下さい。 イベントオブジェクトにこれらのプロパティが含まれていないので、フィール ドに値は表示されていません。これらのプロパティを調整するには、これらイ ベントオブジェクトでトリガされる様々なオブジェクトを含める必要がありま す。

これがどのように動作するかを確認するために、ロケットランチャーと関連付 けられたサウンドの微調整をするために設定するもう一つのサウンドキャス ターセッションを作成します。

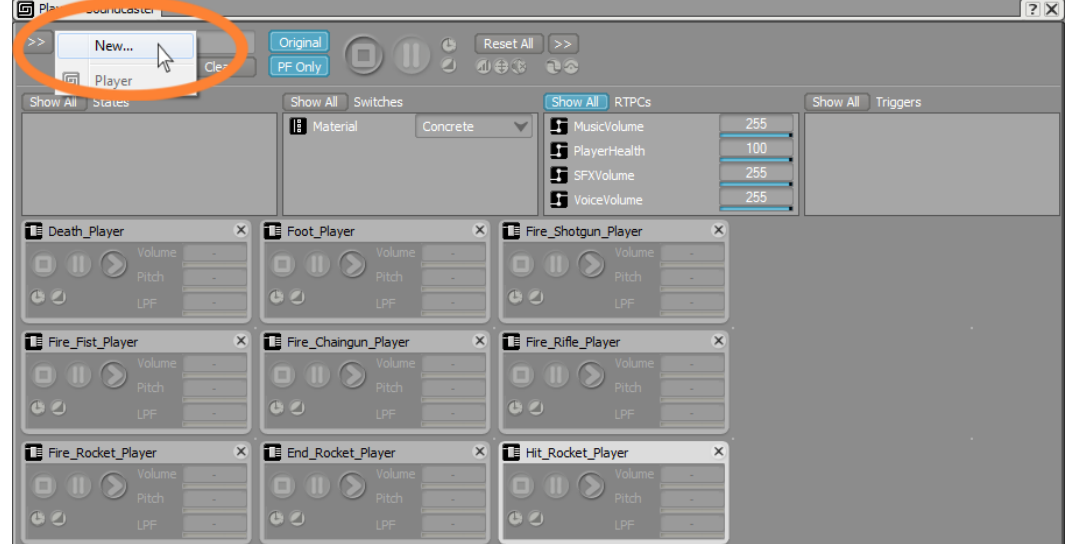

8. セレクターメニューをクリックし、 Newを選択します。

9. 新しいサウンドキャスターセッションをRocketと命名します。

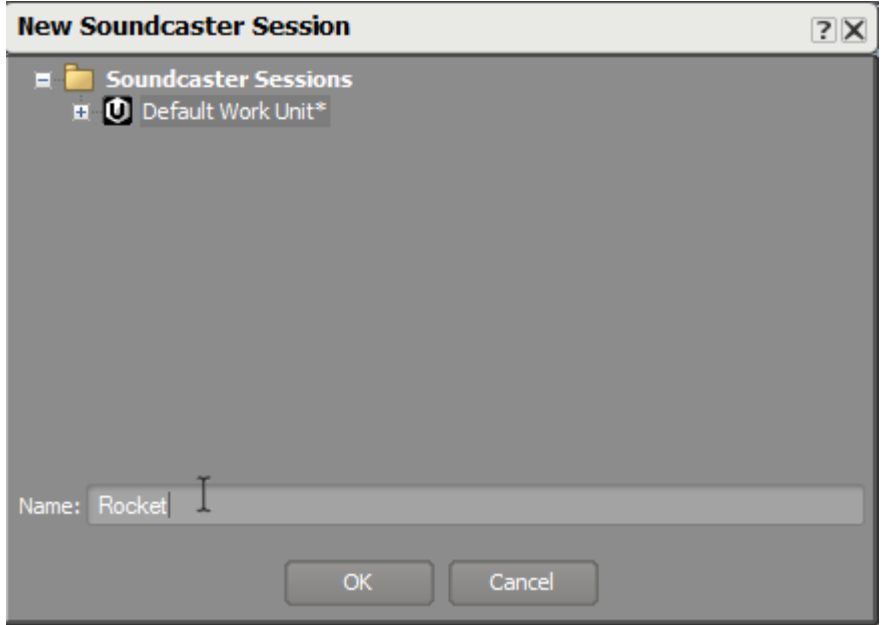

ロケットの使用においては、幾つかのイベントが必要で、一つはロケットを発 射し、もう一つはロケットを終了し、最後の一つはモンスターに命中した際に トリガされるものです。

10Fire\_Rocket\_Player、End\_Rocket\_Player 及び Hit\_Rocket\_Playerイベント を、Rocket サウンドキャスターセッションに追加します。

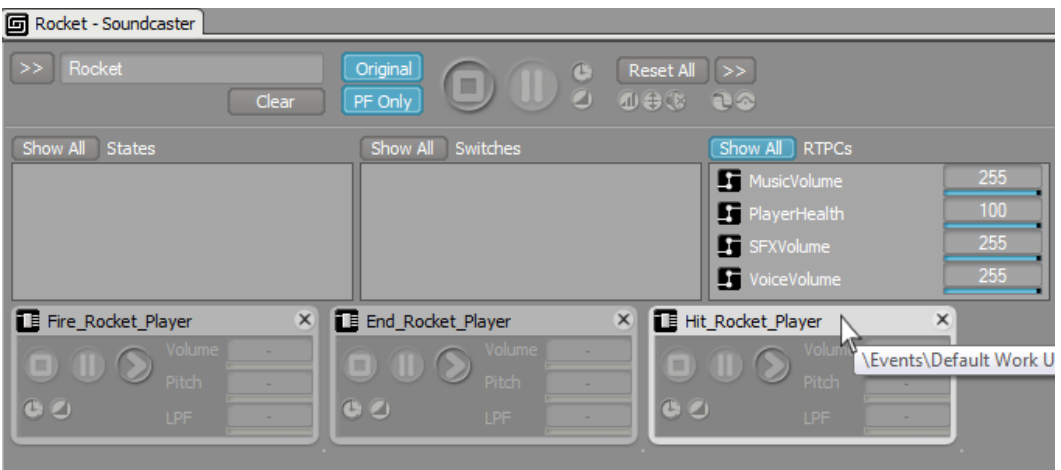

イベントオブジェクトを追加したので、まだボリューム、ピッチ、LPFプロパ ティを変更するオプションは表示されません。次に、これらイベントによりト リガされる関連オブジェクトを追加し、各プロパティの調整が出来るようにし ます。

11.プロジェクトエクスプローラー内のアクターミキサー階層から、Rocket Launcher、Explode、 rlaunch、及びThrust オブジェクトをサウンドキャス ターの第2行目に追加します。

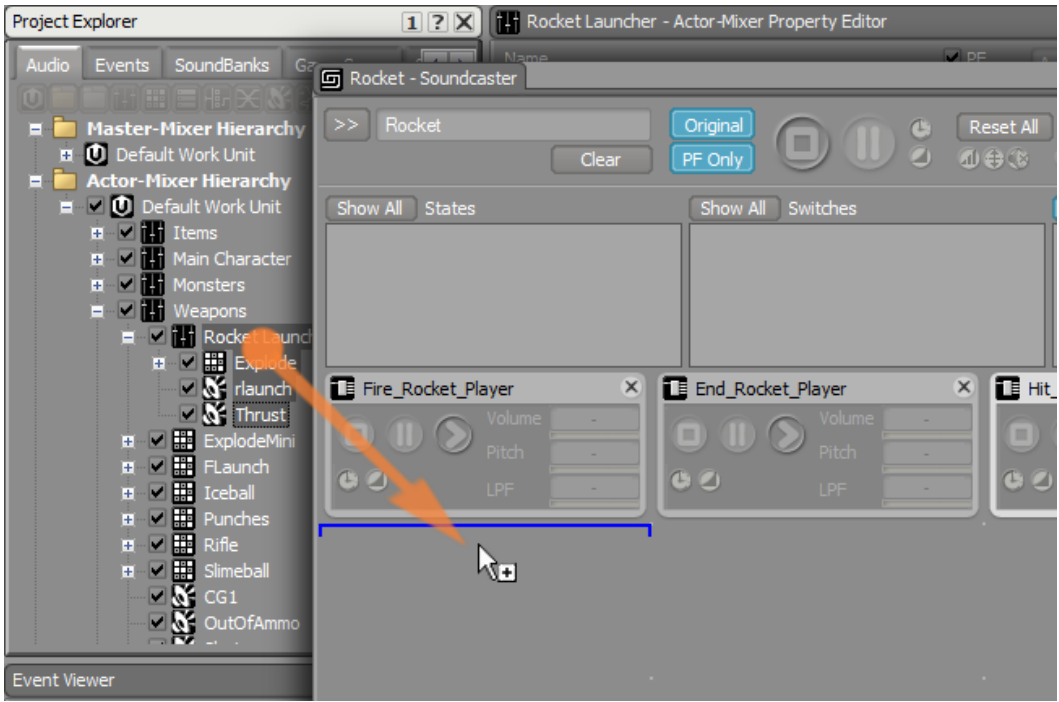

これでボリューム、ピッチ、LPFプロパティが表示されるようになりましたが、 調整をする前にこれらオブジェクトトランスポートグリッド上での配置を再度 整理します。

12Rocket Launcher Actor-Mixerオブジェクトを最初の列の最後に移動

し、Explode、rlaunch 及びThrust オブジェクトをグリッドの左側のスペース に移動させ、各イベントに関連付けられたサウンドがそれをトリガするイベン トの近くに配置します。

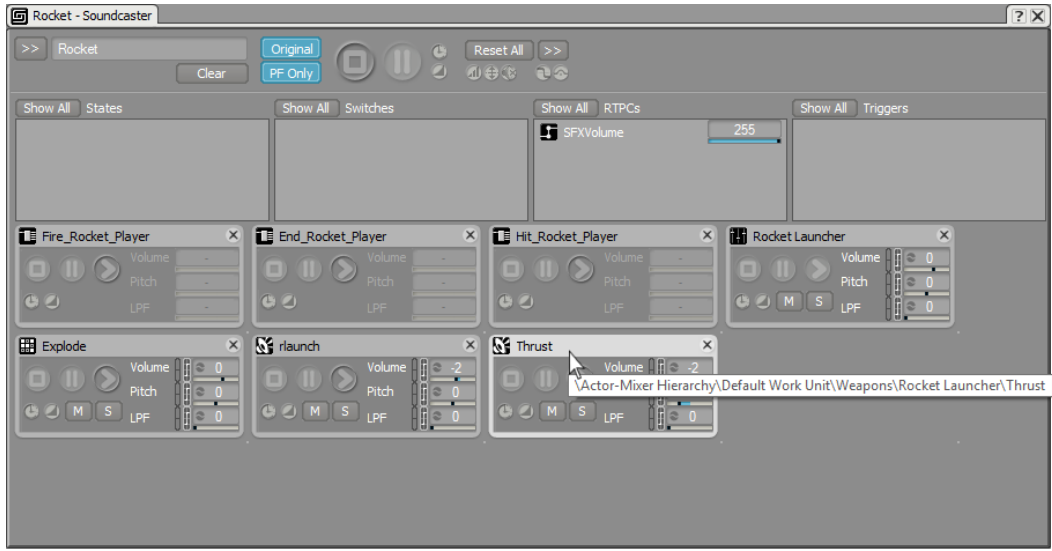

ティップ

サウンドキャスターでは自由にオブジェクトを配置することが出 来るので、プロジェクトエクスプローラーで見る階層構造を反映 する必要はありません。例えば、ロケットランチャーアクターミ キサーには、実際にrlaunch、Explode、及び Thrust オブジェク トが含まれており、サウンドキャスター内でRocketLauncher プ ロパティの変更を行なうことは、実際には、これら包含されてい るオブジェクトのプロパティ値にオフセットを加えることになり ます。

ロケットサウンドの微調整をする準備が出来ました。イベントオブジェクトを 左から右へ順番に再生することで、プレイヤーがロケットを発射する際に起き ることをシミュレーションすることができます。注意深く聞いてみて、thrust音 が、ロケット発射音や、爆発音に対してバランスがとれているか確認します。 使用可能なプロパティ値を使用してサウンドへ変更を素早く行なうことが出来 ます。

13.各種オブジェクトを再生し、異なるボリューム、ピッチ、LPF設定を試してみて 下さい。

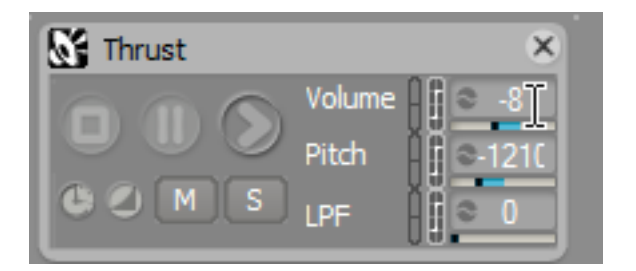

# <span id="page-232-0"></span>ミキシングデスクの構築

ミキシングデスク(Mixing Desk)は、柔軟かつパワフルなミキシングコンソール で、様々なプロパティを一つのビューにグループ化し、あなたのゲームのオーディ オミックスの微調整を可能にします。作業対象の特定オブジェクト群をミックスデ スクに配置し、オブジェクトのルーティングを定義し、エフェクトや減衰カーブを 適用し、各オブジェクトやバスのプロパティを調整します。まずは最初にCubeデ モで使用されるロケットサウンドに注目して、カスタムミキシングデスクを作成し ます。

#### 新規ミキシングデスクの作成

ミキシングデスクビューは、Wwiseの他のウインドウと同様にビューとして開か れますが、前回のレッスンで作成したような、サウンドキャスターセッションと連 携させると特に有用です。こうした理由から、ミキサーと呼ばれるデフォルトレイ アウトは、サウンドキャスターびゃミキシングデスクビューの他に、プロジェクト エクスプローラーとイベントビューアーとして、素早くリコールすることができま す。

1. メインメニューで、Layouts > Mixerを選択、もしくはF8を押します。

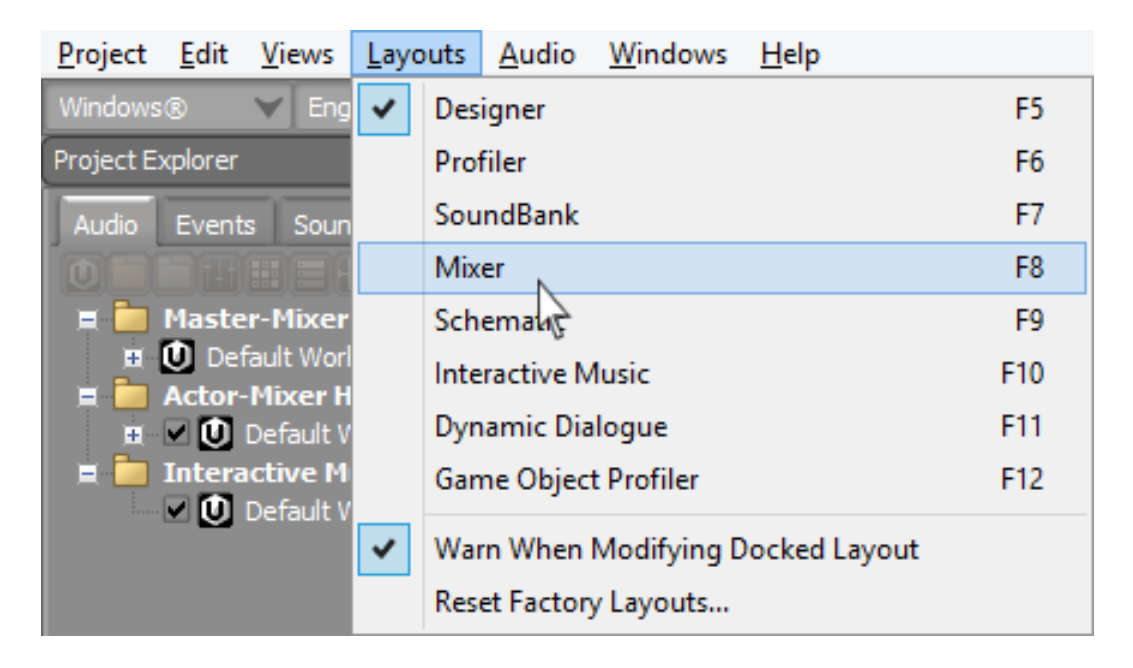

Mixerレイアウトが開きます。 前回の演習で作成したロケットサウンドキャス タービューが、空のミキシングデスクビューの下に確認できます。

サウンドキャスター同様、ミクシングチャンネルを用意したいオブジェクトの プリセットとして作用するミキシングデスクセッションを作成することができ ます。ロケットサウンドキャスターセッションを補足するミキシングデスク セッションを作成します。

2. セレクターをクリックし、Newを選びます。

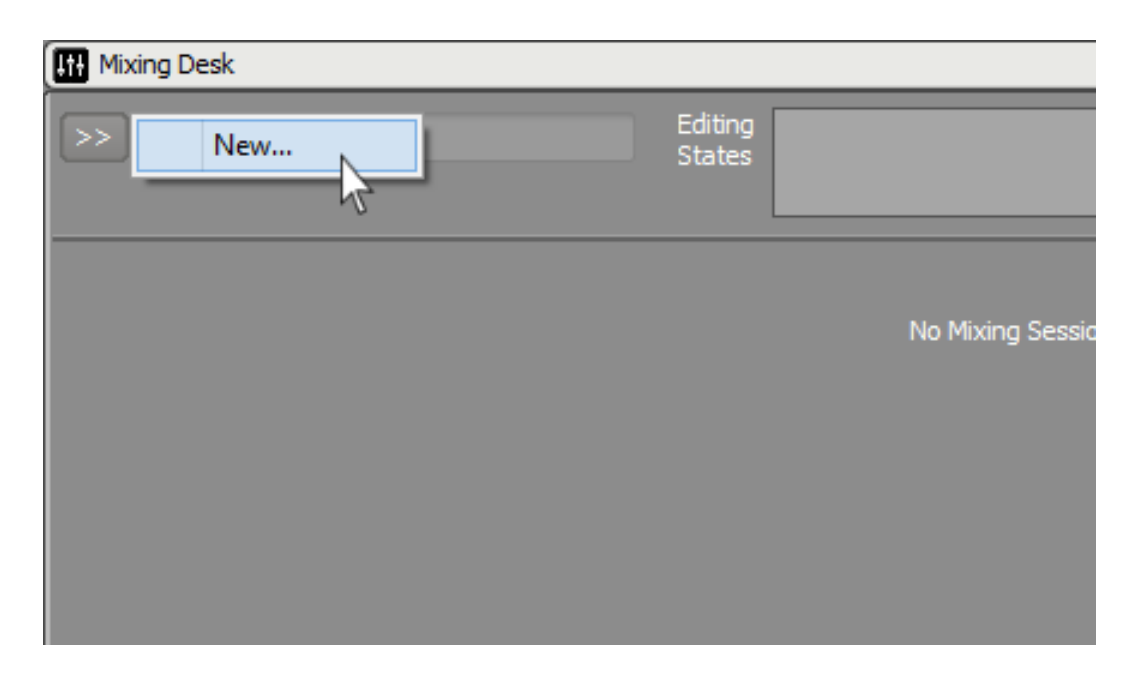

そのミキシングセッションをRocketと命名し、OKをクリックします。

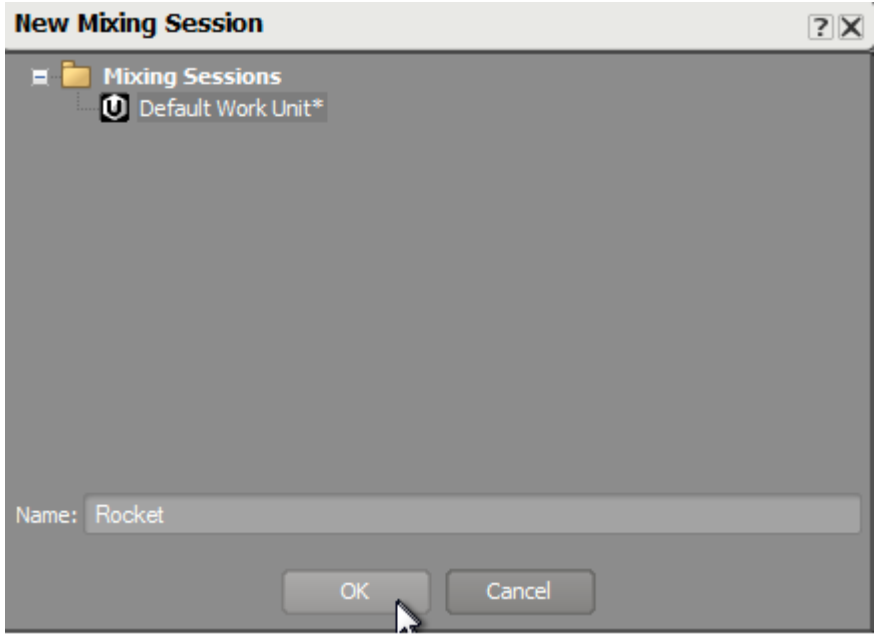

新規ミキシングデスクが表示され、現状はミキシングデスクに追加されるオブ ジェクトで使用可能なプロパティのリストが表示されるのみです。この点は、 サウンドキャスターのモジュールで表示される、制限された数のプロパティと 比べて、大きな優位点になります。

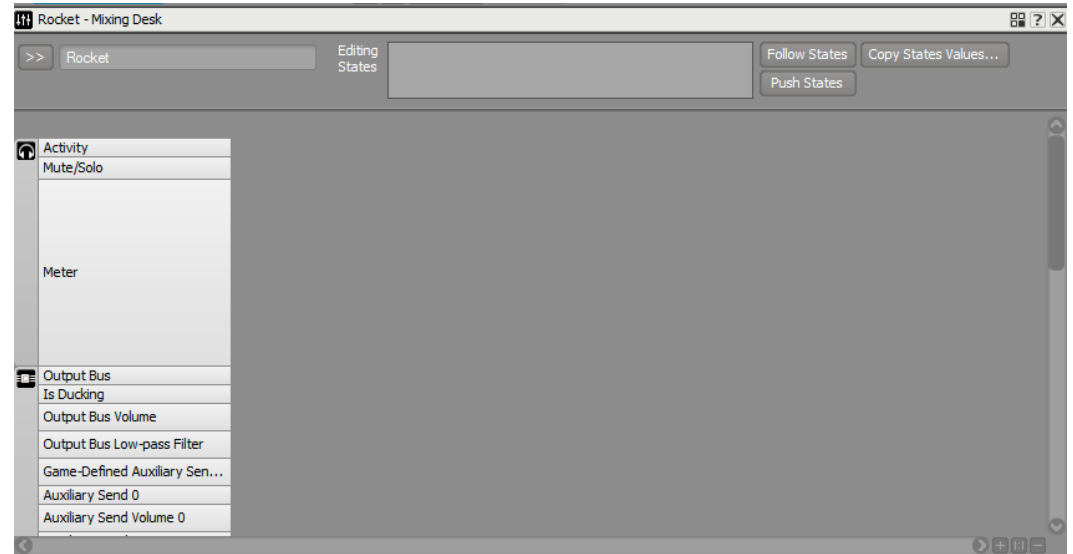

#### ミキサーへオブジェクトを追加する

オブジェクトはミキシングデスクへ、サウンドキャスターへ追加するのと同じよう に、プロジェクトエクスプローラーからドラッグ・アンド・ドロップすることで追 加することが出来ます。

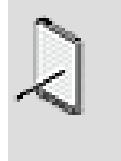

注記

ミキシングデスクではどのようにサウンドが再生されるかを直接 的に影響を与えるプロパティのみが表示されており、イベントオブ ジェクトを追加することは出来ません。

1. プロジェクトエクスプローラーのアクターミキサー階層で、Rocket Launcher、Explode、rlaunch及びThrust オブジェクトを選択し、それら をRocket Mixing Deskへドラッグ・アンド・ドロップしてください。

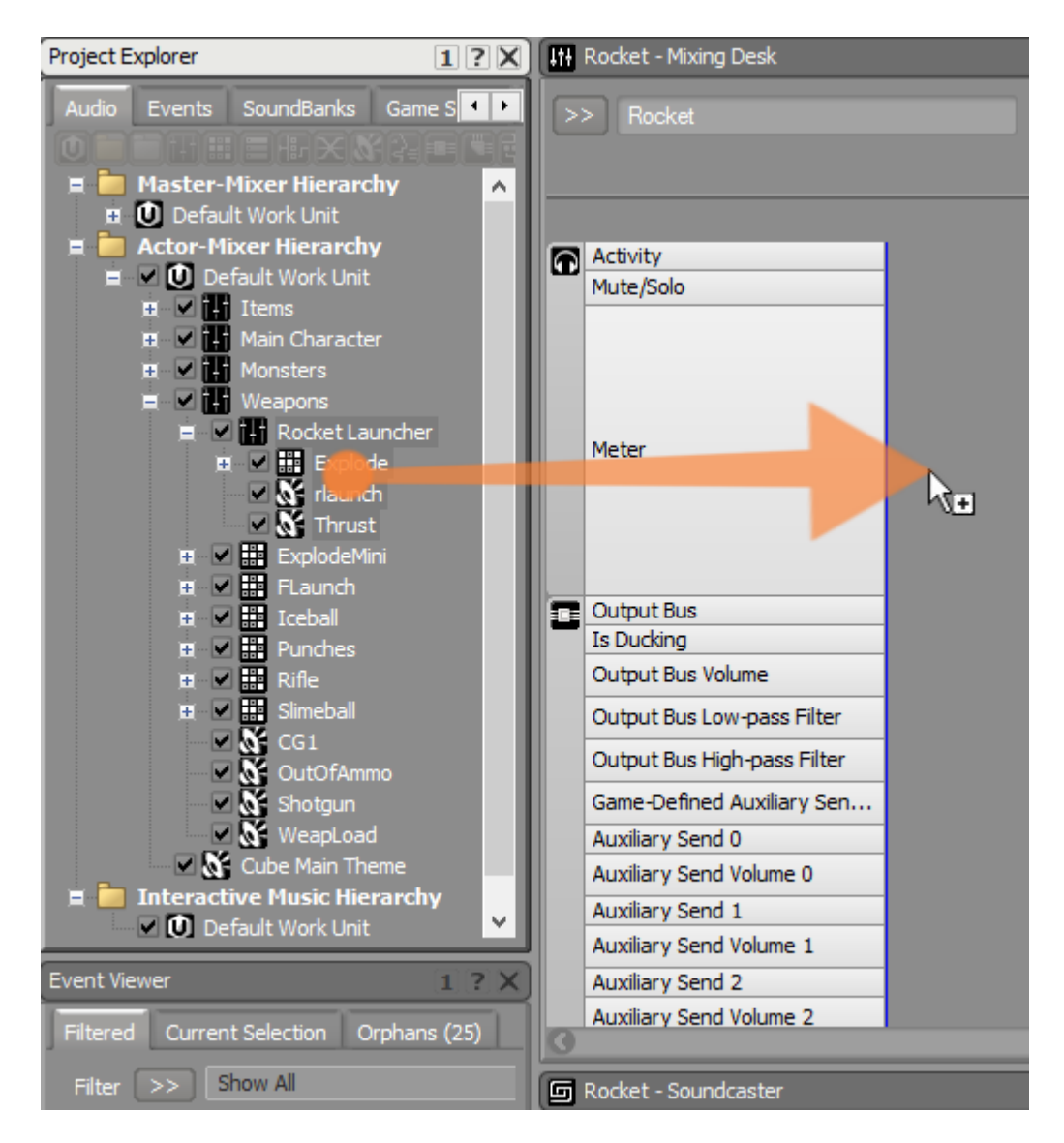

これらオブジェクトはミキシングデスクへ追加され、一般的なミキシングコン ソールのように、縦のミキサーストリップとして表示されます。

2. Mixing Desk Viewを下へスクロールし、使用可能なプロパティを全て確認し ます。

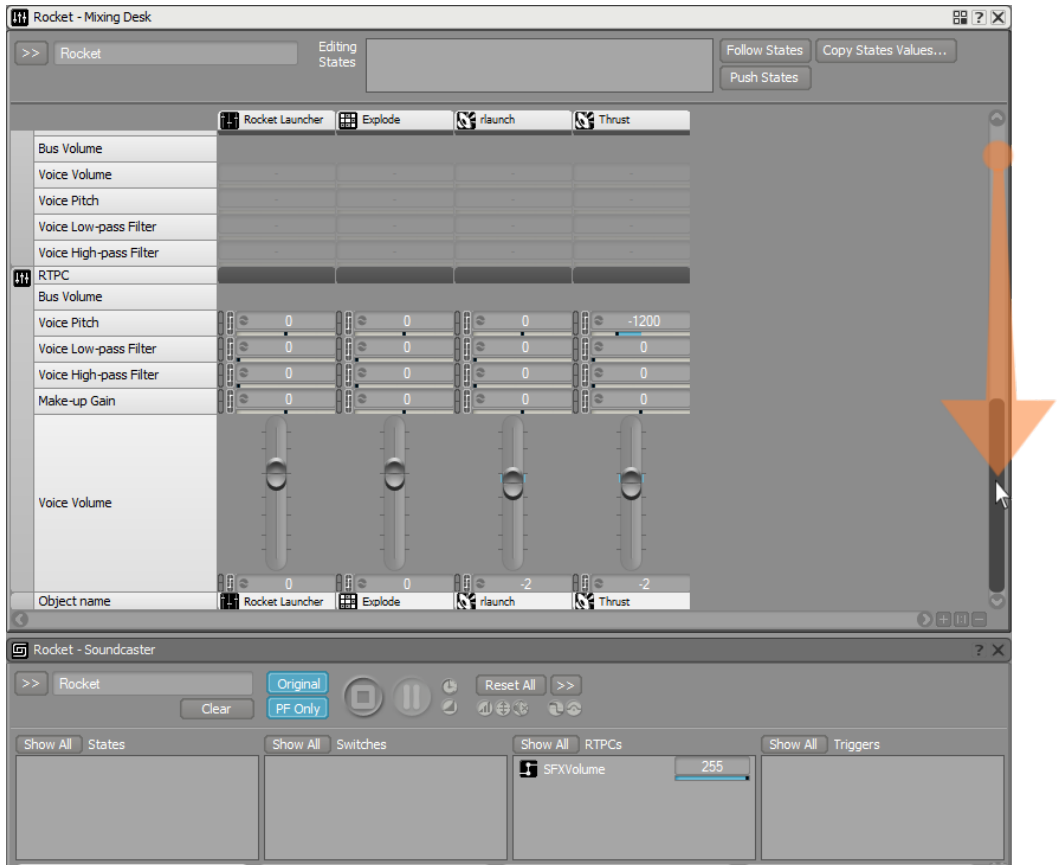

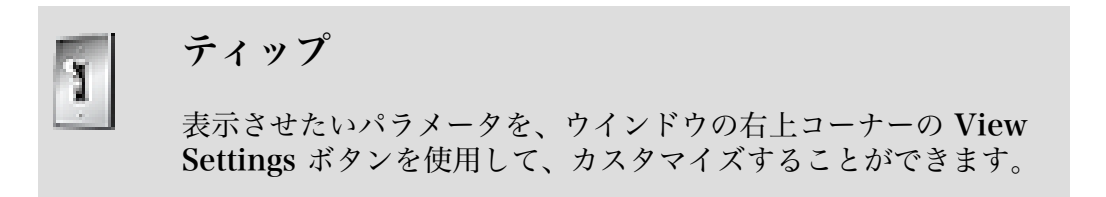

サウンドキャスターとは異なり、オーディオバスオブジェクトをミキシングデ スクへ追加することで、サウンドソースの信号フローの全ての点について制御 することが可能です。

3. プロジェクトエクスプローラーのマスターミキサー階層で、 Master Audio Bus と Environments Busを選択し、それらをRocket Mixing Deskへドラッ グ・アンド・ドロップします。

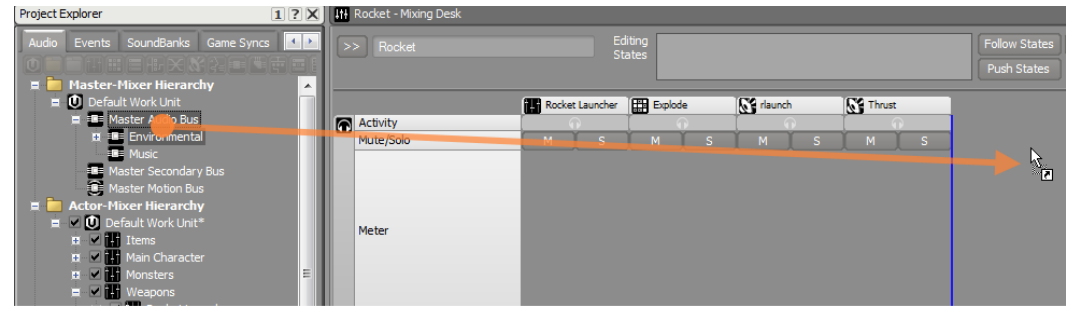

典型的には、ミキシングコンソールの最終出力は、ミキシングコンソールの右 端に現れます。これは、ミキサーストリップの順番を再配置することで容易に 可能です。

4. Master Audio BusヘッダをEnvironment Busの右へドラッグします。

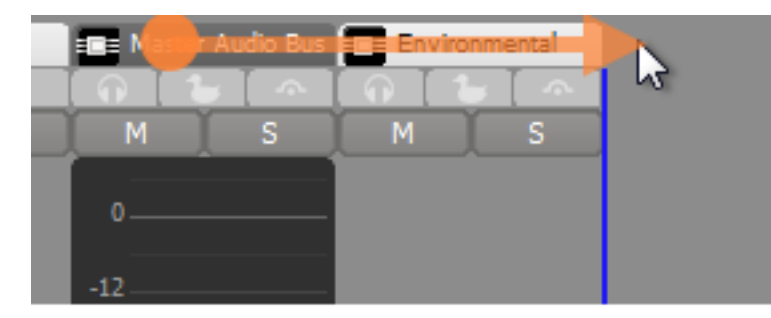

5. サウンドキャスター内のオブジェクトを再生し、マスターオーディオバスの メーターがどのように反応するかを確認します。

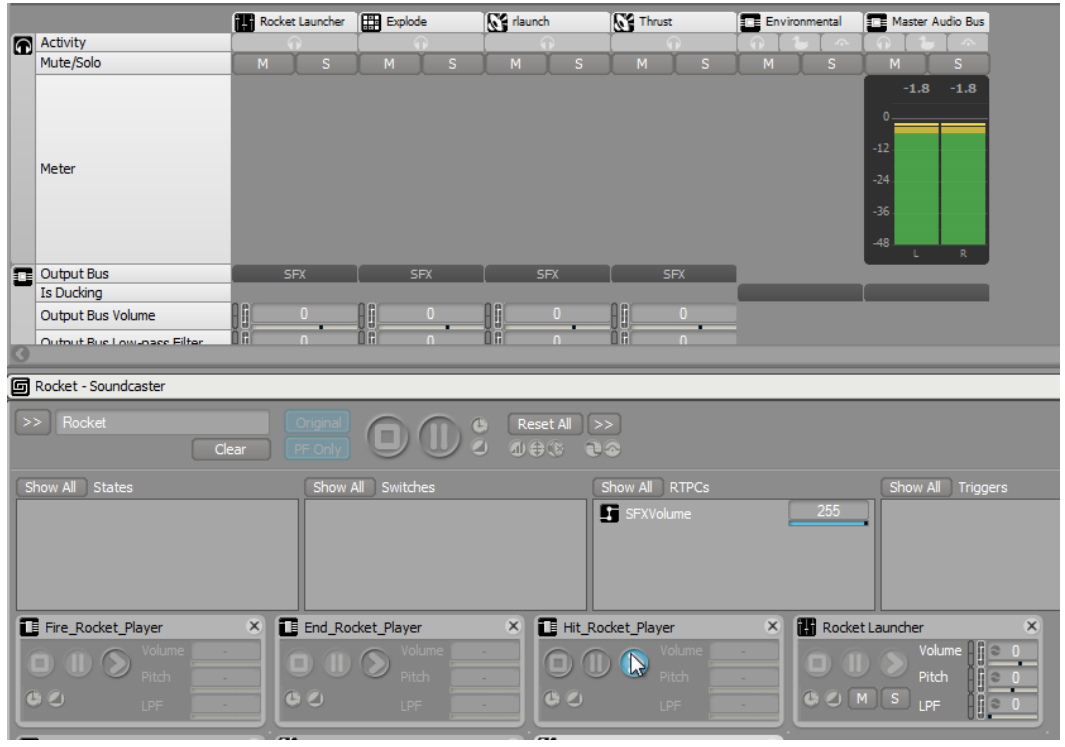

キャプチャーセッションを開始すると、どのオブジェクトが現在アクティブで あるかや、どのバスがダッキングされているかなど、より多くのビジュアルな フィードバックが得られます。

6. Start Captureをクリックします。

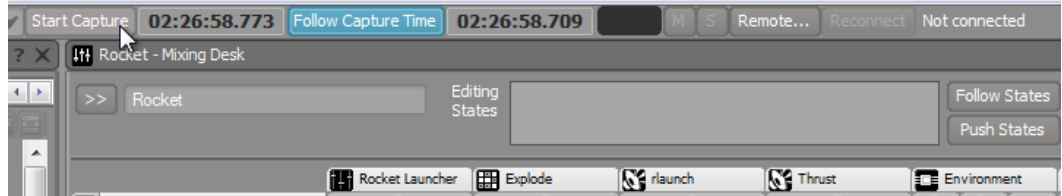

7. Soundcasterウインドウで、Fire\_Rocket\_Playerイベントを再生します。

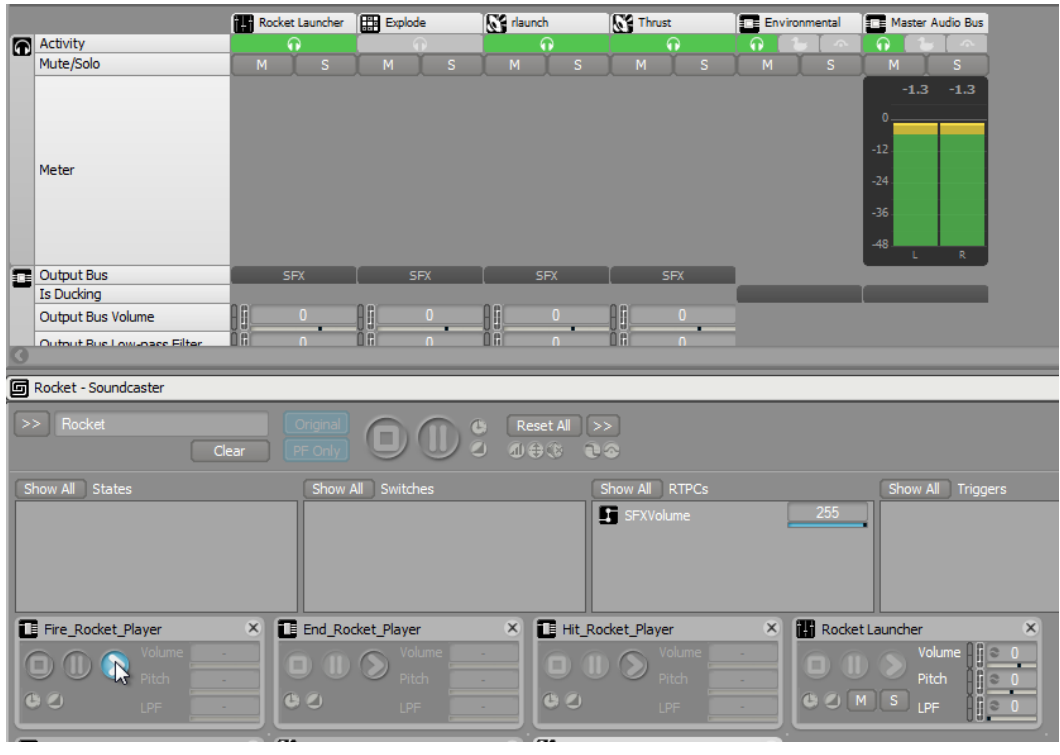

注記

Thrust音は、あなたがEnd Rocket Playerイベントを再生するま で、再生が続きます。

オブジェクトが使用されると、アクティビティアイコン(ヘッドフォン) がグ リーンに変わるのが確認できます。これはあるサウンドが正しく再生されない 理由を検証するうえで、非常に便利です。それはどのオブジェクトがマスター オーディオバスへのパスにおいてサウンドを制御しているか素早く確認できる からです。

8. ミキシングデスクに表示されている様々なロケットのプロパティを操作して 色々実験してみましょう。

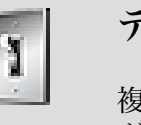

ティップ

複数のオブジェクトが選択されている際に、(スライダー、フェー ダーなどの)プロパティを変更することで、選択されたオブジェク ト全体に影響が及び、オブジェクトの値がその他全ての選択された オブジェクトにセットされます。しかしながら、ALTキーを押しな がら、スライダーやフェーダーを操作すると、選択されたオブジェ クトの値がオフセット扱いとなり、絶対値として設定されないよう になります。

# 追加のミキシングデスクの作成

複数のミキシングデスクを作成することができ、素早くリコールできるので、あ なたのゲームのミックス作業で特定の部分に集中することができます。1つのスク リーンであなたのバスオブジェクトの全てを見られるようにするのは、ゲームの信 号フローの最後の段階を表すことなので一般的です。メーターを使用することで、 これらのバスに送られる信号の総計レベルが高すぎるかを確認したり、ダッキング 時に複数バス間の相互作用を目で確認することが出来ます。

1. ミキシングデスクビューで、セレクターボタンをクリックし、 Newを選択して 下さい。

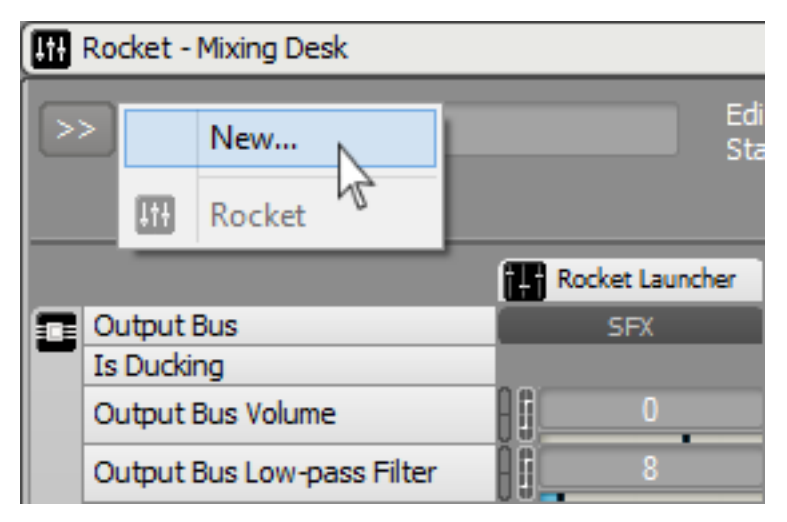

2. 新規ミキシングセッションをBus Mastersと命名し、OKをクリックします。

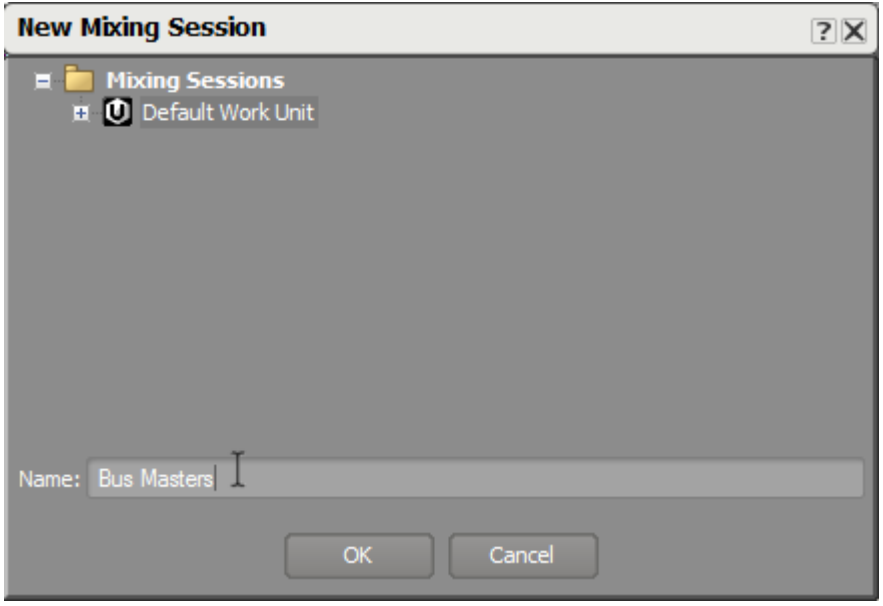

3. プロジェクトエクスプローラーのマスターミキサー階層から、Master Audio Bus、Environment、SFX、env\_corridor, 及びMusic busses を<e6>Bus Masters</e6> Mixing Deskへ追加します。

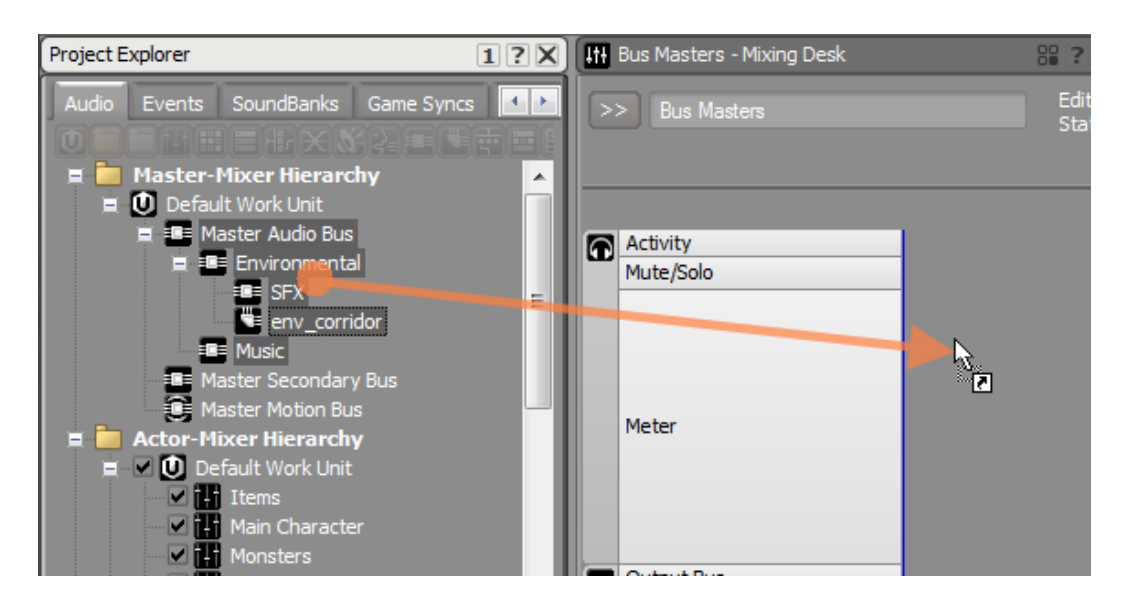

これで、バスマスターでの作業用のミキシングデスクが用意できました。こち らは次の演習で使用します。

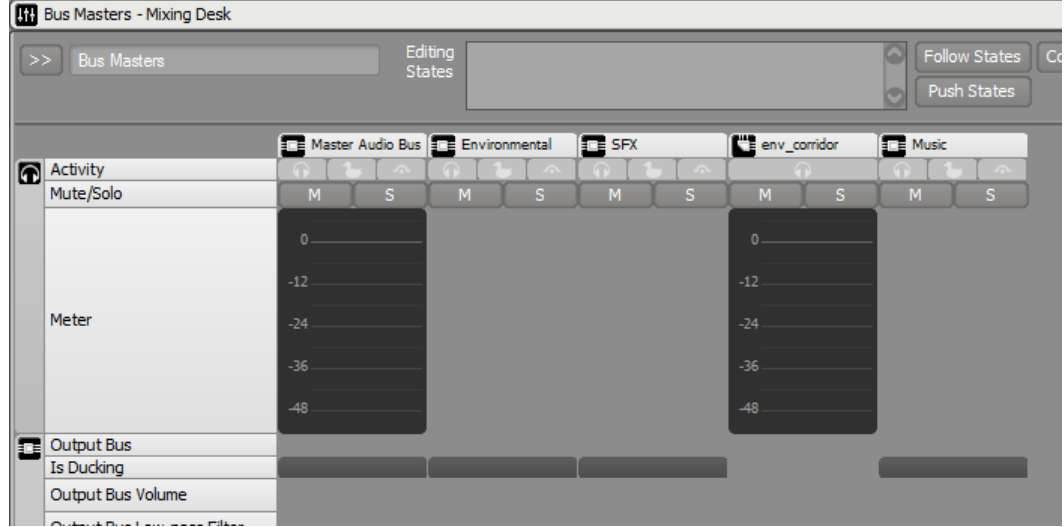

# 各種ステートの使用

ミキシングデスクの便利な機能の一つとして、ゲームステートの状況に応じて、異 なるミックスを素早く作成することができます。レッスン3で、あなたは、どのよ うにしてオブジェクトレベルのゲームステートを使用してプレイヤーの心拍音へ影 響させるかを学びました。ここでは、ステートを使用してどのようにオーディオバ スオブジェクトが変更できるか、またどのようにしてステートの構築、テストがミ キシングデスクビューから全て行なうことが出来るかを学びます。

目標は、プレイヤーが倒れた際に、環境音が静かになり、存在感が薄れ、その一方 で音楽には影響が無いようなミックスを仕上げることです。

作業を始める前に、ミキサーの上部にあるステート編集(Editing States)エリアが ありますが、対応するボックスには何もないことを確認して下さい。これは、ミキ サー内のオブジェクトがいずれも、ステート値によって現在制御されていないから です。

1. Environmental ミキサーストリップのヘッダをダブルクリックします。

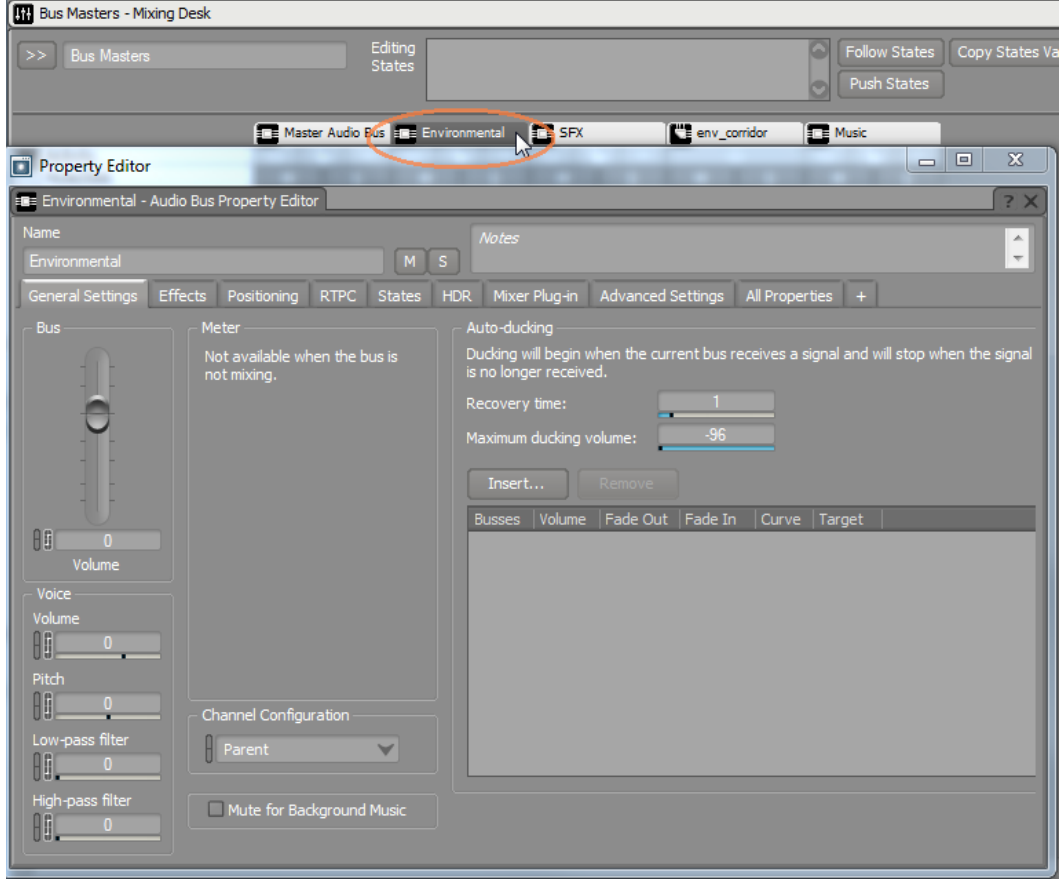

移動可能なEnvironmental Bus Property Editorウインドウが開きます。

2. States タブをクリックし、PlayerLife State Groupを追加します。

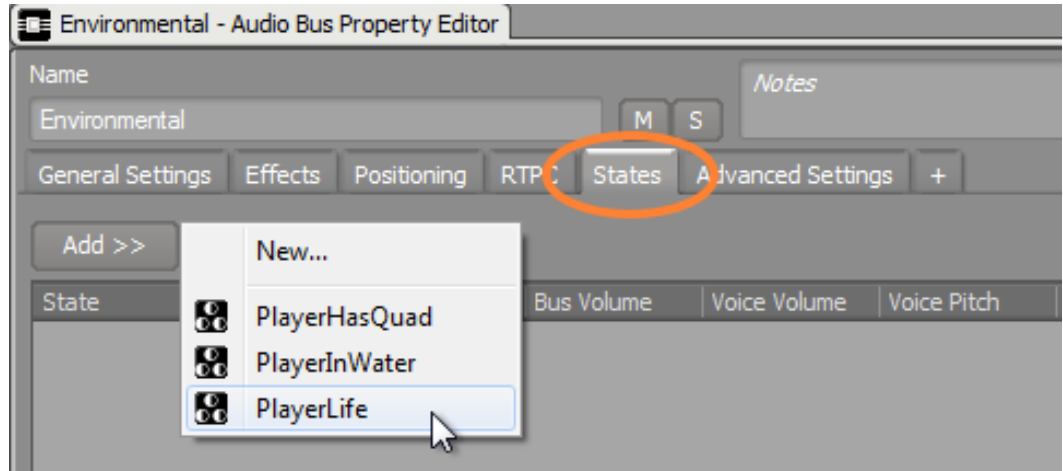

ステートグループ(およびその複数ステート)が環境バスに追加され、あなた がレッスン3で行なったようにプロパティ値が設定できるようになります。しか しながら、今回はプロパティエディターで数値を調整するのでは無く、ミキシ ングデスクから行ないます。

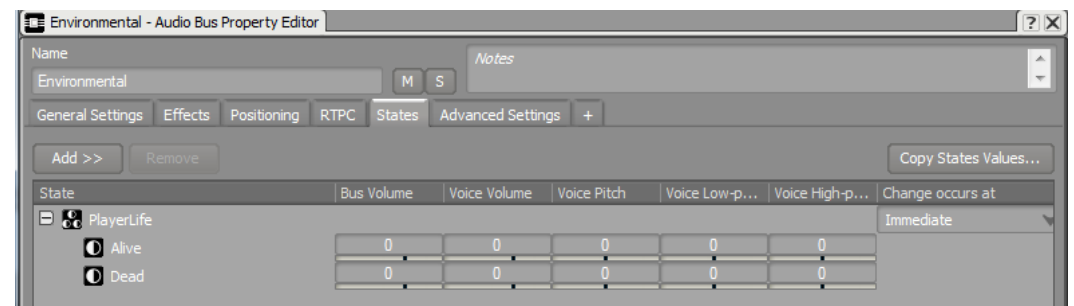

3. Property Editorウインドウを閉じます。

ステート編集エリアが現在のステート値を表示するプルダウンメニューがある PlayerLifeを表示しているのを確認して下さい。

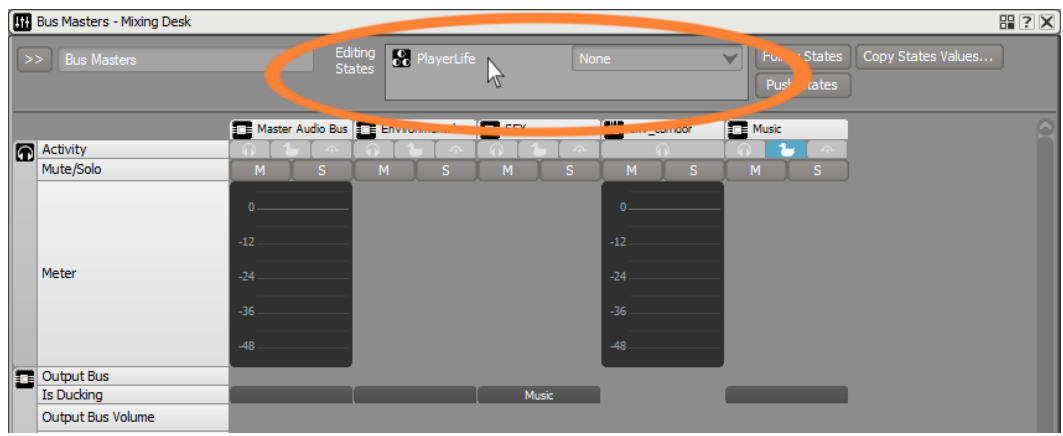

さらに、ステートのオフセット値が、ミキサーストリップに加算されています が、おそらくそれを見ることはできないでしょう。

4. PlayerLifeのステートをDeadに変更し、下にスクロールし、 バスボリューム を-8に、ローパスフィルター値を65に調整します。

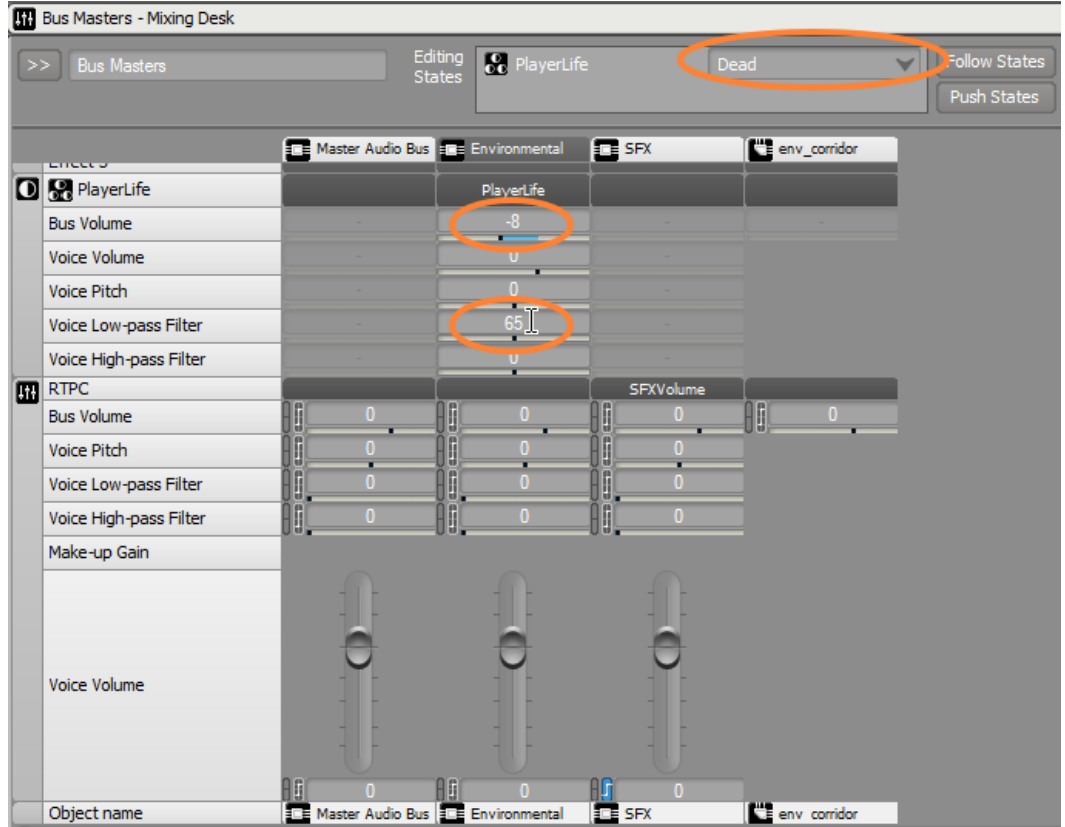

いま設定したステートオフセット値は、プレイヤーが倒れた際にのみ反映され ます。プレイヤーが生存している際に使用される値を確認するには、ステート プルダウンメニューをAliveに戻します。

5. PlayerlifeステートをAliveに変更します。

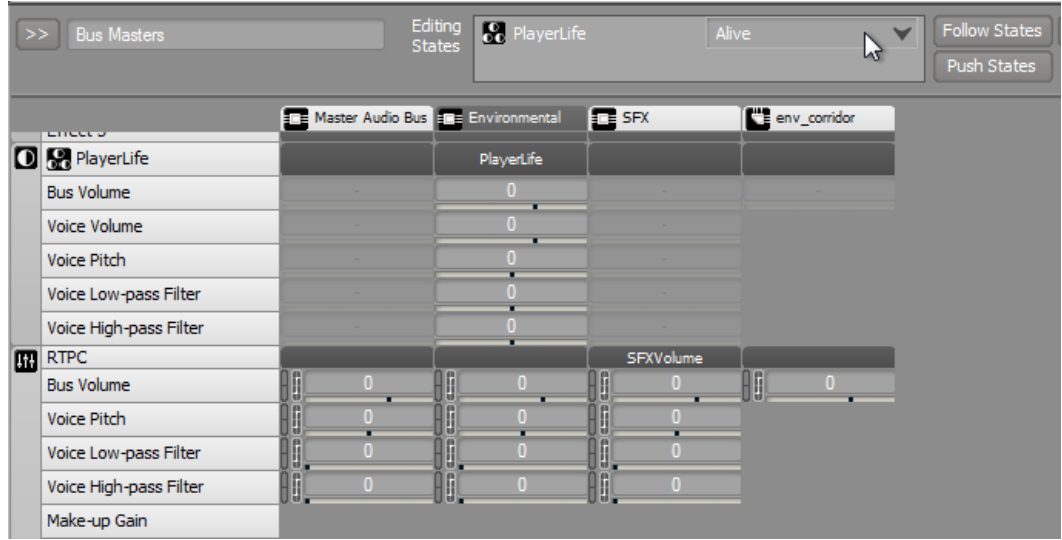

バスボリュームとボイスローパスフィルター設定が、Aliveステートに関連付け られたものに戻っていることを確認してください。

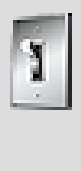

ティップ

Follow Statesボタンを使用して、ゲームを接続時に、キャプ チャセッションを開始し、プレイ中にゲームの現在のステート値 に従ってこのステートを自動的に変更するようにすることができ ます。 Push Statesボタンをアクティベートして、Wwiseがゲー ムに対してどのステートに移行するか、例えばプレイヤーがゲー ム中で倒れていなくてもあたかも倒れたようにゲームが振る舞 うように強制することが出来ます。これは、ゲーム内で特定のス テートになるようにゲームをプレイする必要なく、ミックスをテ ストできるので非常に便利です。

# <span id="page-245-0"></span>コントロールサーフェスの使用

学んできたとおり、サウンドキャスターとミキシングデスクビューは、サウンドを 素早く再生し、サウンドに影響を与えるプロパティを変更するのに便利です。唯一 の制限は、ミキシングデスクチャネルの数や、サウンドキャスタートランスポー トの数に拘わらず、コンピューターで扱う限り、一度にWwiseで操作ができるパ ラメータは1つしかありません。この制限を超えるために、別の入力デバイスと してMIDIコントローラーを使用することで、劇的に生産性を高めることが出来ま す。Wwiseでは、複数のオブジェクトプロパティや、再生などのWwiseコマンド をノブ、フェーダー、ボタンなどのMIDIコントロールデバイスにある複数の物理 コントロールにマッピングすることができます。コンピューターに接続された外部 MIDコントローラーをお持ちであれば、本レッスンの最後の演習として、これがど のように実現できるかを学びます。

注記

ここでWwiseプロジェクトをセーブし、MIDIコントローラーを コンピューターに接続後、再起動します。本演習ではKorg Nano Kontrol surfaceを使用しますが、名の知られているMIDIやMacieコ ントロール対応のコントローラであれば動作します。

# コントローラーの設定

まず、Wwiseにどの外部MIDIデバイスをコントロールサーフェスとして使用する か設定する必要があります。

1. メインメニューからProject > Control Surface Devicesを選択します。

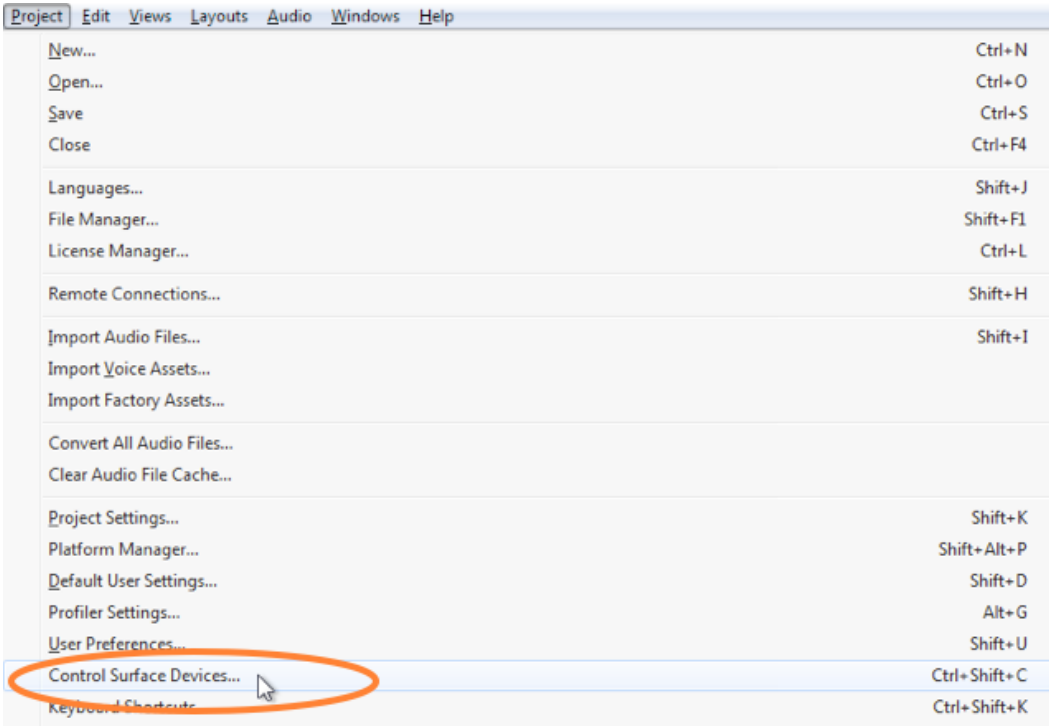

2. Addをクリックして新規デバイスを追加します。

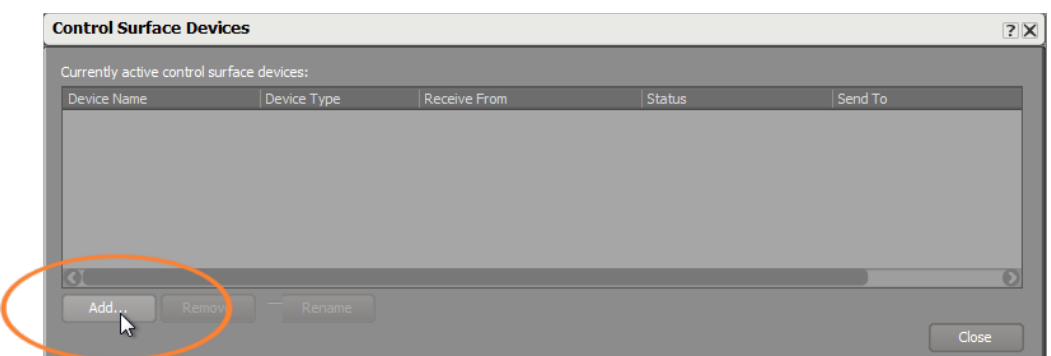

使用するコントローラーに名称を付けることが出来ます。

3. My Controllerと命名し、OKをクリックします。

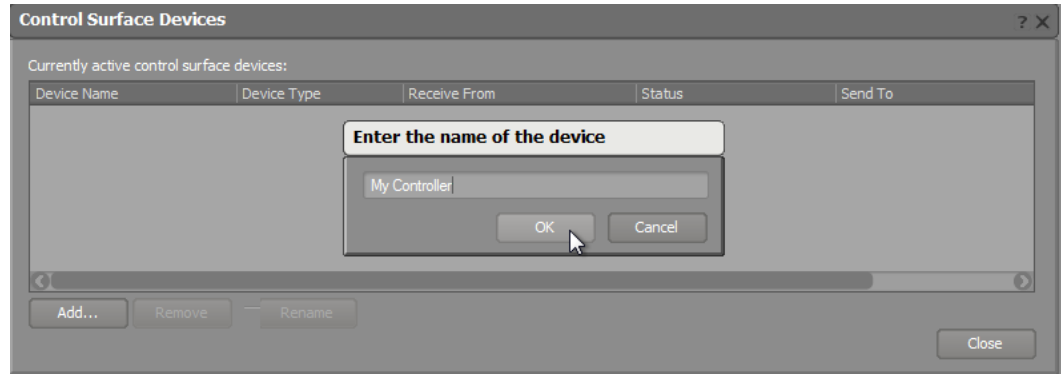

新規エントリーが作成できました。デフォルトで、デバイスタイプはMIDIに 設定されていますが、これはデバイスが汎用MIDIメッセージで通信すること を意味し、これが基本的なパラメータ制御のためにあなたが求めていること です。次に実際のハードウエアデバイスを、先ほど名前を付けたエントリー に関連付けます。MIDI情報をコントローラーからWwiseへ送ることのみなの で、Receive From行のプルダウンメニューを使用してデバイスを設定します。

4. Receive Fromフィールドのプルダウンメニューで、お使いのコントローラーを 選択します。

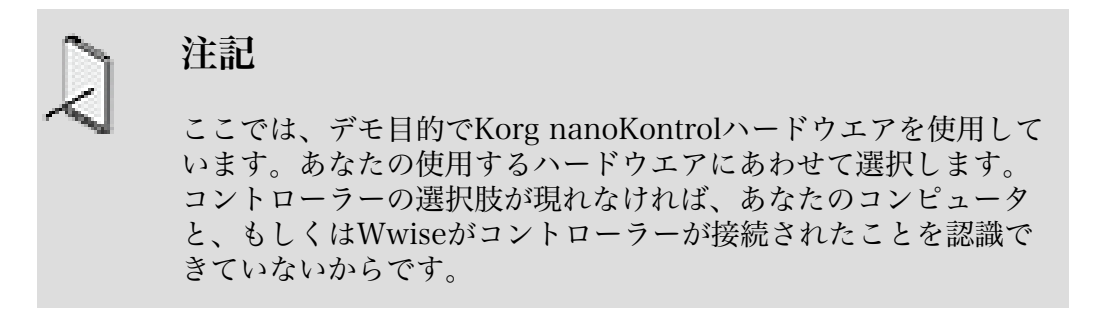

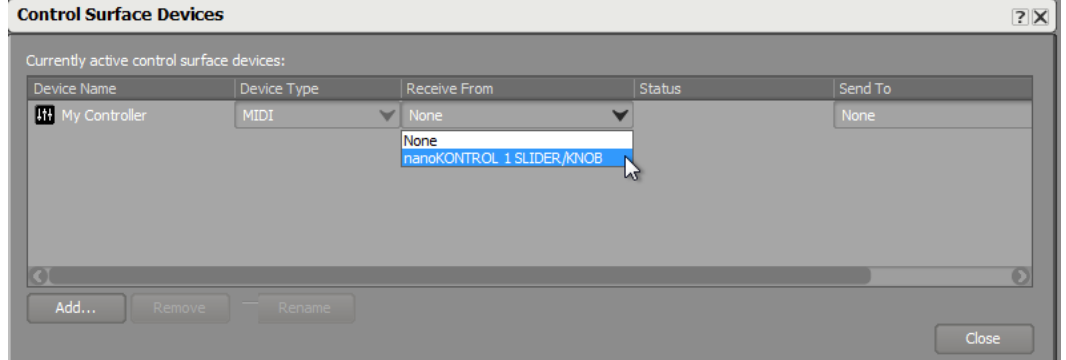

選択が完了したら、Status行にデバイスが接続されたことが表示され、次に進 めることが出来ます。

5. Closeをクリックします。

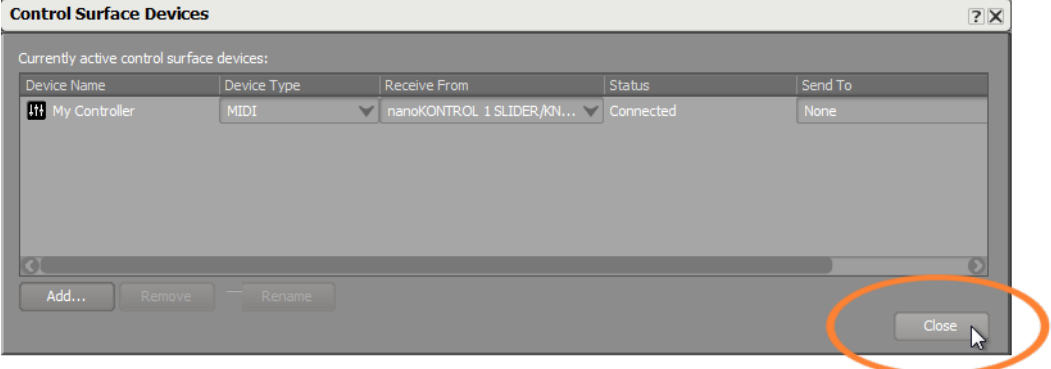

# ハードウエアコントロールをプロパティとコマンドにマッピングする

Control Surface Sessionを使用して、特定の外部MIDIインプットソースで使用す るWwise機能をマッピングします。

1. プロジェクトエクスプローラー(Project Explorer)エクスプローラーで Sessionsタブを選択します。

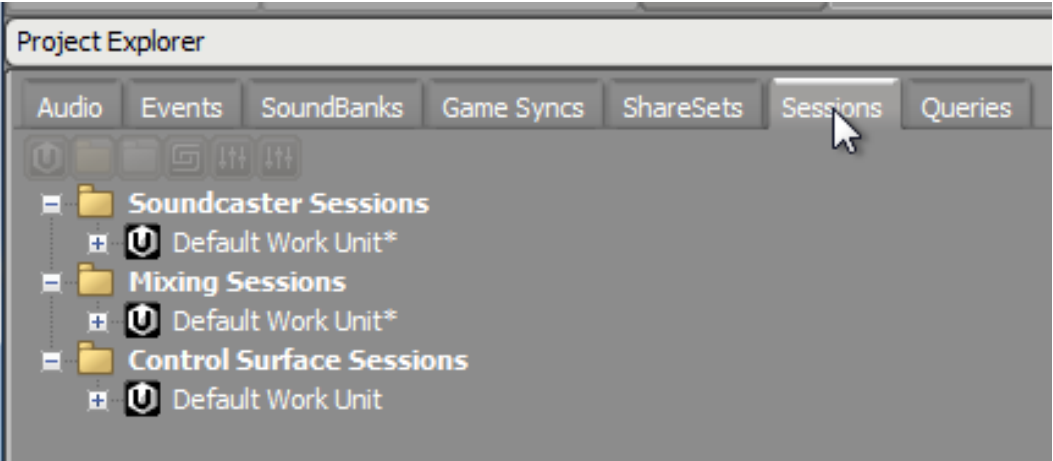

コントロールサーフェスセッションフォルダには、ワークユニット内のコント ロールサーフェス構成設定が格納されます

2. コントロールサーフェスセッションフォルダ内のDefault Work Unitをエクス パンドします。

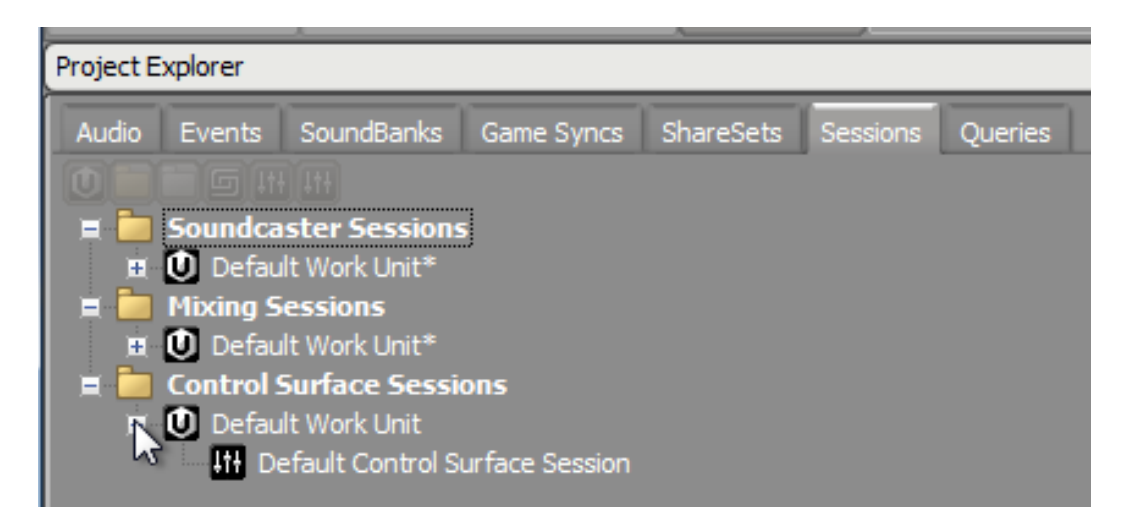

デフォルトコントロールサーフェスセッションと呼ばれるコントロールサー フェスセッションが表示されます。コントロールサーフェスセッションは、ど のようにコントロールサーフェスがWwise内の機能に関連付けられるかをマッ ピングする場所になります。

3. デフォルトコントロールサーフェスセッション(Default Control Surface Session)オブジェクトをダブルクリックします。

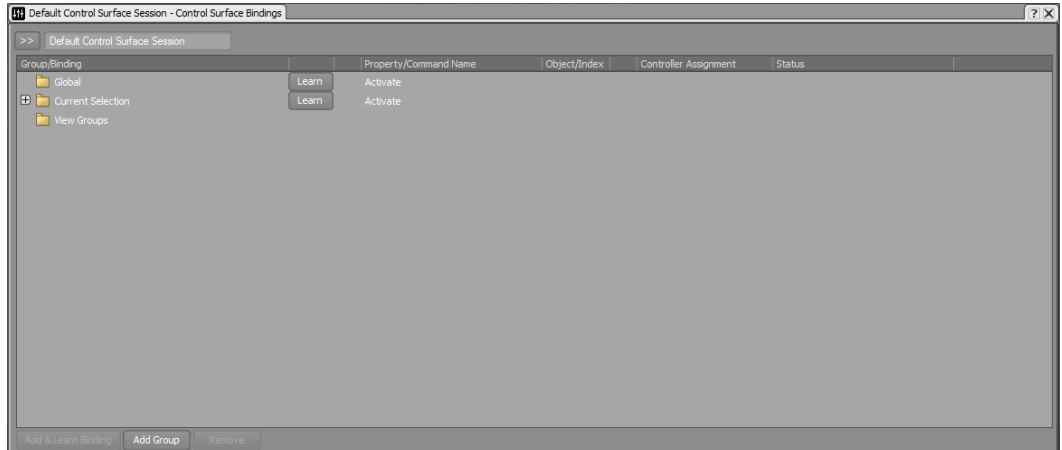

コントロールサーフェスバインディングウインドウが開きます。バインディン グスでWwise内の特定の機能を、お使いのコントロールサーフェス上の特定の MIDIコントロールにリンクします。バインディングスは実際にはフォルダ内 にあり、提供されるパラメータのスコープに従って別のフォルダに格納されま す。例えば、グローバルフォルダ内には、特定のMIDIコントロールを、ユー ザーインターフェイス側でどのオブジェクトが選択されていても、特定のプロ パティにバインドすることが出来ます。これは、あなたがどのオブジェクトを 現在選択しているにしろ、プレイヤーのガンショット音のボリュームをフェー ダーで常に制御したい場合などに便利です。

その場合、MIDIコントローラーのフェーダーを選択した任意のオブジェクトの ボイスボリュームを素早く制御できるように設定します。これは、カレントセ レクションフォルダ(Current Selection folder)内で実現できます。

4. カレントセレクションフォルダをエクスパンドします。

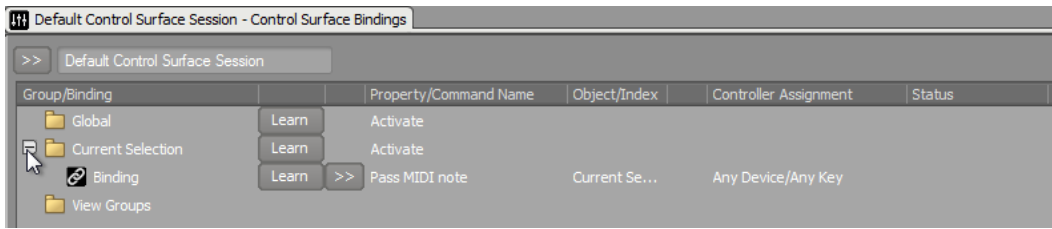

カレントセレクションフォルダ内に、受け取ったMIDIノートを現在選択された オブジェクトに渡すことのできるデフォルトバインディングがあるのが確認で きます。これは、楽器として演奏可能なSynthe Oneシンセサイザーオブジェク トと共に使用するのが特に便利です。また、MIDIコントロールを、オブジェク トプロパティや、再生や停止のようなオブジェクトコマンドにバインドするこ ともできます。その場合、コントロールサーフェスのフェーダーを現在選択さ れているオブジェクトのボイスボリュームプロパティにバインドします。

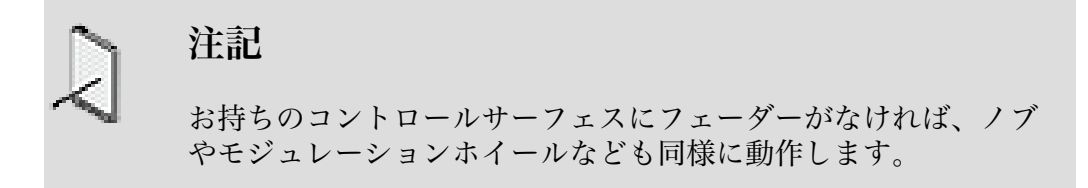

5. Select the カレントセレクションフォルダを選択し、 左下の バインディングを 追加し学習(Add & Learn Binding) ボタンを押します。

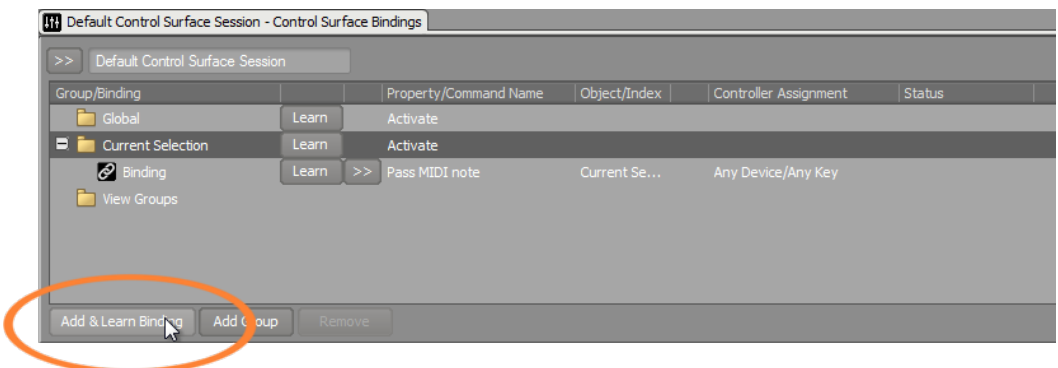

カレントセレクションフォルダ内に新規バインディングが表示されます。

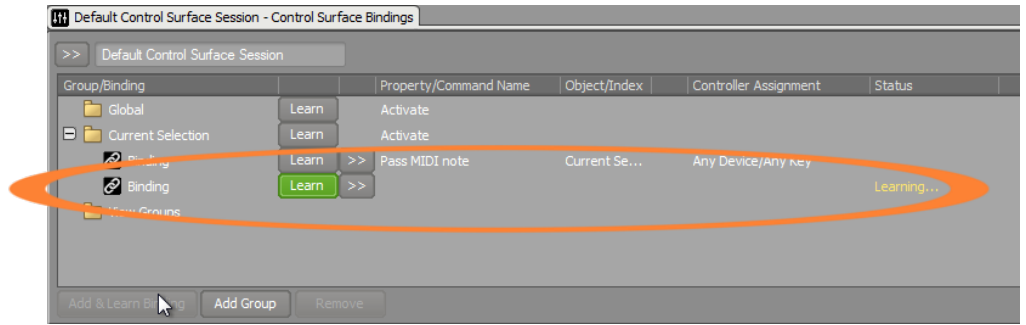

このバインディングについて、コントローラーアサイメント(Controller Assignment)行の下のフィールドが空白であることを確認して下さい。それはあ なたがまだWwiseにどのコントローラを使用するかを伝えていないからです。 グリーンの学習(Learn)ボタンは、MIDIコントローラーのどの物理コンポーネン トを、Wwise内の特定機能にバインドするか、選択待ち受け状態であることを 示しています。

6. お使いのコントローラーのフェーダーを動かしてみて下さい。

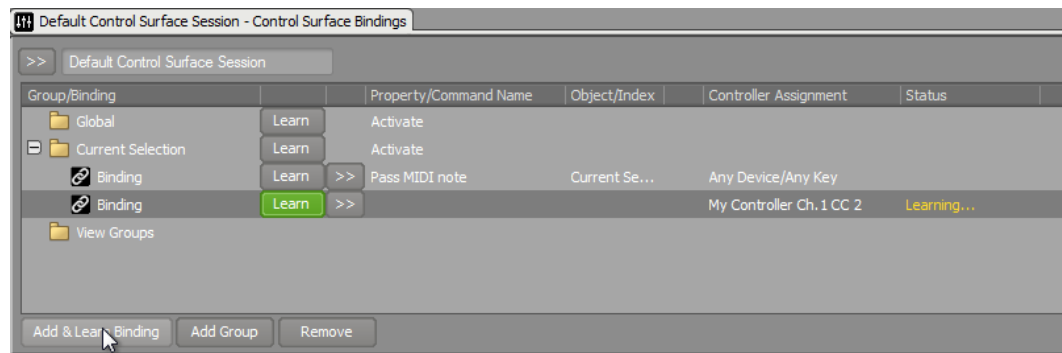

コントローラーアサイメント行に表示されたバインディングは、特定のMIDI チャンネルと、そのバインディングが反応するMIDI連続コントローラー番号 (MIDI continuous controller number)を表しています。

ここで、このフェーダーを動かした際に、Wwiseのどの機能を応答させたいか を指定します。

7. グリーンのLearn(学習)ボタンの右にある、セレクションメニューボタンを選択 し、次にObject(オブジェクト)プロパティを選択します。

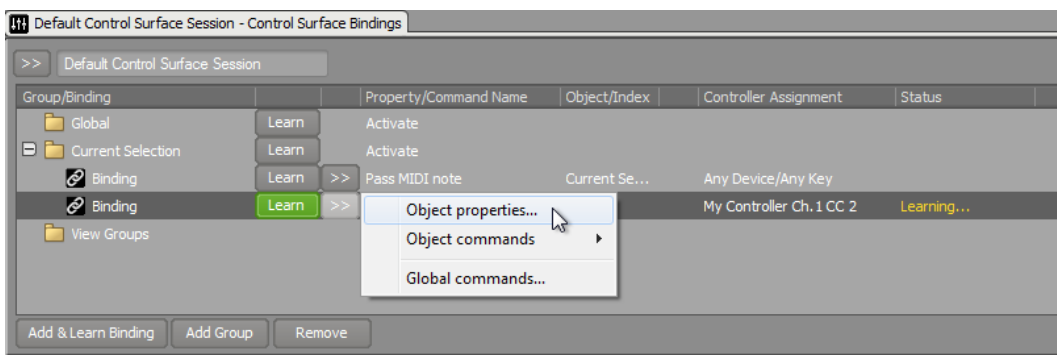

プロパティセレクションダイアログボックスが開きます。
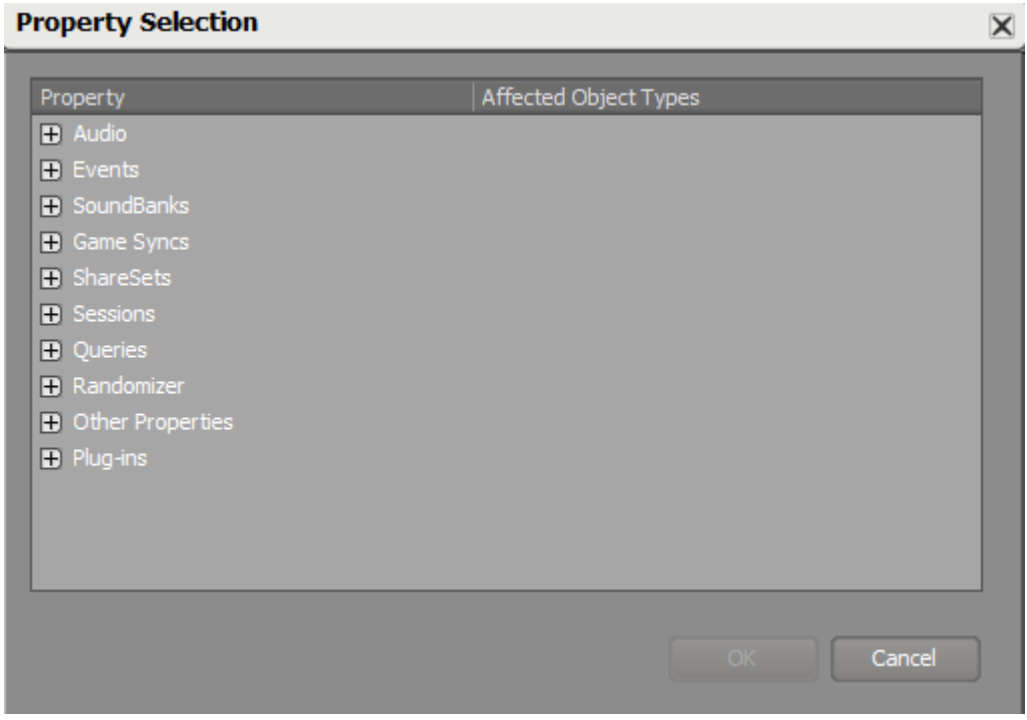

Wwiseには制御出来る様々な機能があり、それらは様々なカテゴリー、サブカ テゴリーに分類されています。

8. オーディオプロパティをエクスパンドし、次に一般設定(General Settings)プロ パティ、そしてボイスボリューム(Voice Volume)を選択し、OKをクリックし ます。

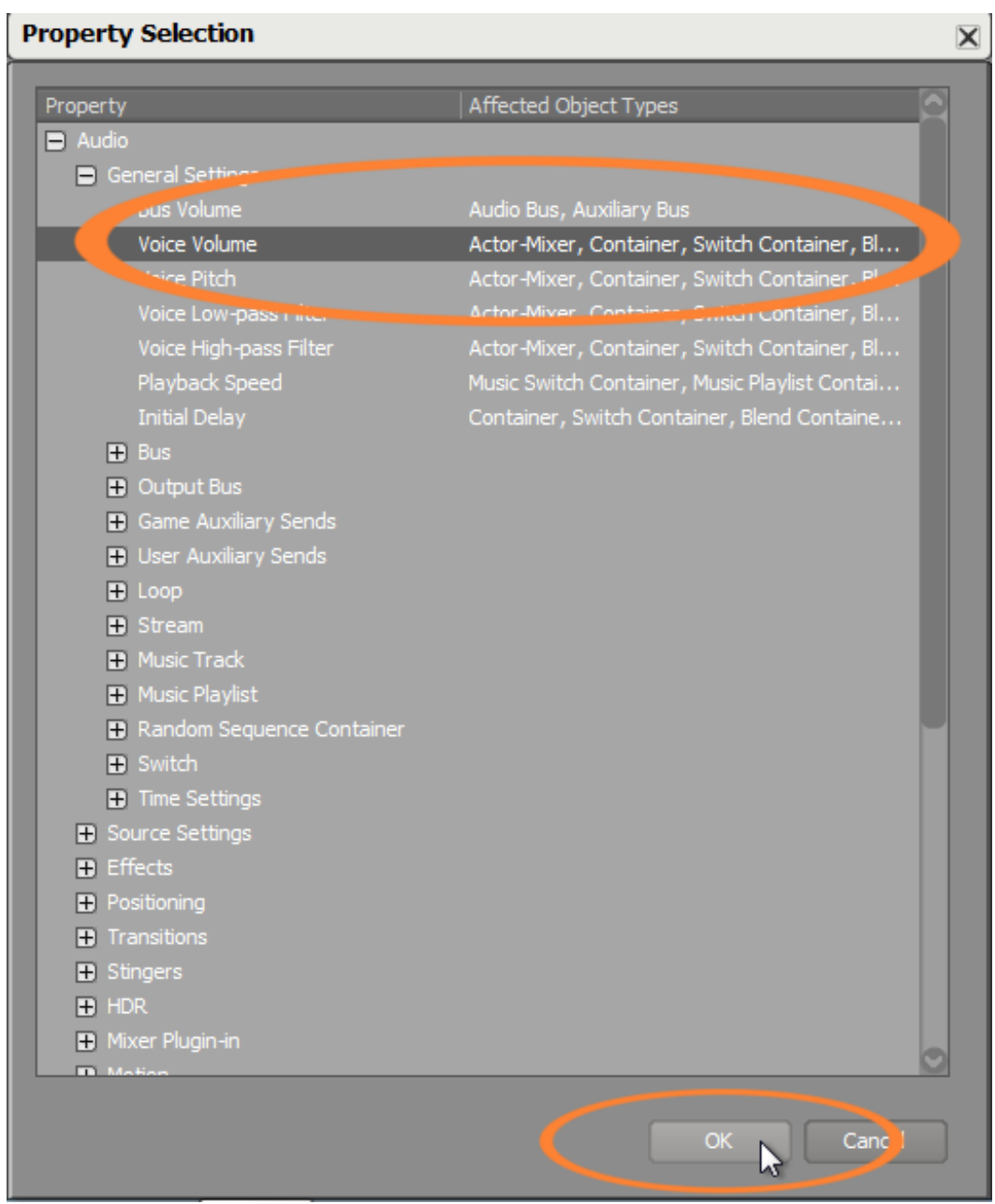

これで何を制御したいか定義できました。次に、どのMIDIコントロールを使用 して、オブジェクトのボイスボリュームを制御したいかを設定する必要があり ます。

9. プロパティセレクション(Property Selection)ウインドウを閉じます。

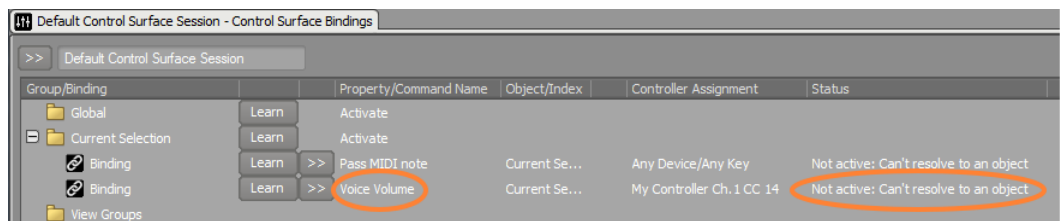

コントロールサーフェスバインディングウインドウに、ボイスボリュームが、 コントローラーからの適切なMIDIメッセージを受信した際に、現在選択された オブジェクトで制御されるプロパティであることが確認できます。Status行がこ のバインディングがアクティブで無いことを示しています。 これは、あなたが 最後に選択したオブジェクトがデフォルトコントロールサーフェスセッション で、それにはボイスボリュームのプロパティが含まれていないからです。

10.コントロールサーフェスバインディングズ ウインドウを閉じ、 プロジェクト 内のShotgun Blast SFX オブジェクトを選択し、あなたのコントローラーの フェーダーを使用してボリュームプロパティを制御します。

ゲームに接続された際に、WwiseはWwiseインターフェイス内でリアルタイム ミキシングを可能にします。これはまた、Wwise内のプロパティがコントロー ルサーフェスへマッピングされている場合、一般のオーディオコンソールでの 作業と同様にミックスをすることができるということです。

- 11.まず、ゲームのサウンドバンクを生成し、Cubeデモを起動し、Wwiseからゲー ムに接続します。
- 12.コントロールサーフェスを使って、ゲームをプレイしながらショットガンのボ リュームを調整してみて下さい。また、プレイヤーが倒れた際の、環境バスに おけるボリュームとフィルターの変化など、あなたが先に行なった変更の結果 を聞いて確認してみて下さい。

## ティップ T

最も一般的に調整に使われるピッチや、ローパスフィルターなど のパラメータをあなたのサーフェスコントローラーが対応して いる限り多くのノブやフェーダーにマッピングすることで、サウ ンドデザインに集中でき、パラメータの調整作業を素早く行なえ るようになります。また、あなたのサーフェスコントローラーの フェーダーをミキシングセッションの様々なフェーダーにアサイ ンすることで、リアルタイムで、直感的なミックスが可能になり ます。

# レッスン 7:ゲームの最適化

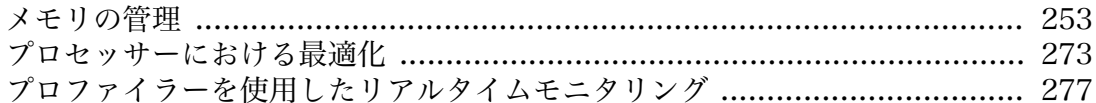

あなたはゲーム用に驚嘆するような優れたサウンドスケープをデザインすること が出来ますが、それがエンドユーザーのゲームシステムで使用できるリソースで実 行できなれば意味がありません。こうした理由から、ゲームオーディオのインテグ レーションは、少ない処理で多くのことを実現する技術でもあります。

Wwiseでは、クリエイティブな音響クオリティを犠牲にすること無く、ゲームへサ ウンドを組み込む際に、作業効率を最大限にする各種パワフルな機能を提供してい ます。 本レッスンではオーディオアセットのサイズを最小化し、RAMやCPUの使 用量を節減する方法を学びます。Wwiseの最も強力であるポイントの一つでもある のですが、あなたはこれまでの演習においてクリエイティブな面のみに集中するこ とが出来、サウンドエンジンのパフォーマンス面の要因を気にすることはありませ んでした。ここで、どのようにしてプロジェクトにスケーラビリティを与え、メモ リやパフォーマンス予算内で動作するようにするかを学びます。

## <span id="page-256-0"></span>メモリの管理

本レッスンでは完全にビルドされてありますが、最適化されていないCubeデモを 使用します。

1. レッスン7のプロジェクトを開き、プロジェクトエクスプローラーでオブジェク トをブラウズし、ゲーム内で使用されているオブジェクトを把握します。

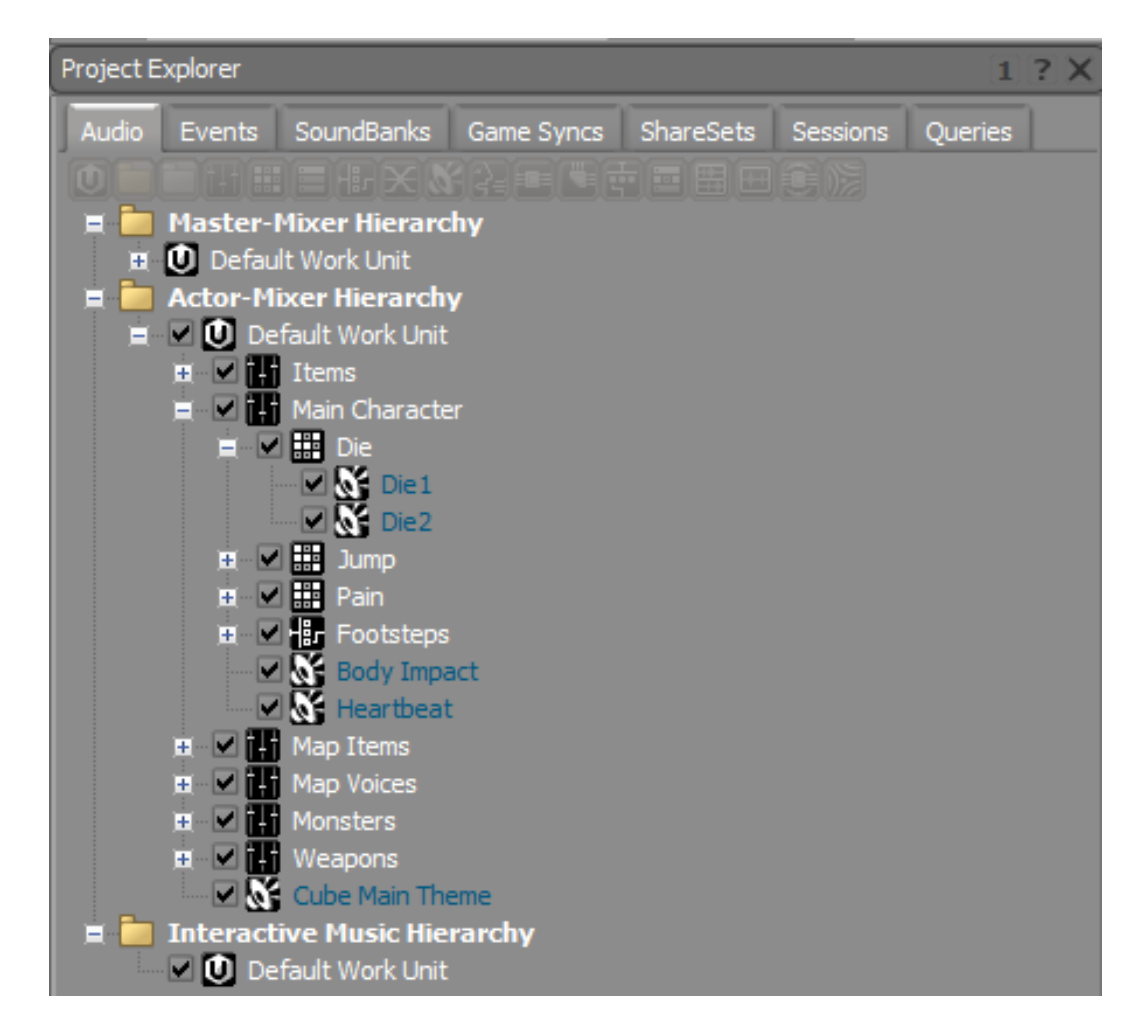

### 複数のサウンドバンクの活用

多くのビデオゲームはレベル毎に構成されており、特定のレベルのみに関連付けら れたサウンドがあります。例えば、最後のゲームレベルが完了した際に、あなたの キャラクターの勝利のお祝いのシーンでのみ聞こえる花火のサウンドなどです。こ れに関連したサウンドは、ゲームの特定の箇所に到達していなければ、メモリに ロードする必要はありません。

本ビルドのCubeデモでは、dcp\_the\_coreというCubeデモの特定レベルでのみ聞 こえるセリフオブジェクトを含むMap Voicesと呼ばれるアクターミキサーオブ ジェクトがあります。

1. マップボイス(Map Voices) アクターミキサーをエクスパンドし、その中に包含 されているSFXオブジェクトのいずれかをオーディション試聴してみてくださ  $V_{\alpha}$ 

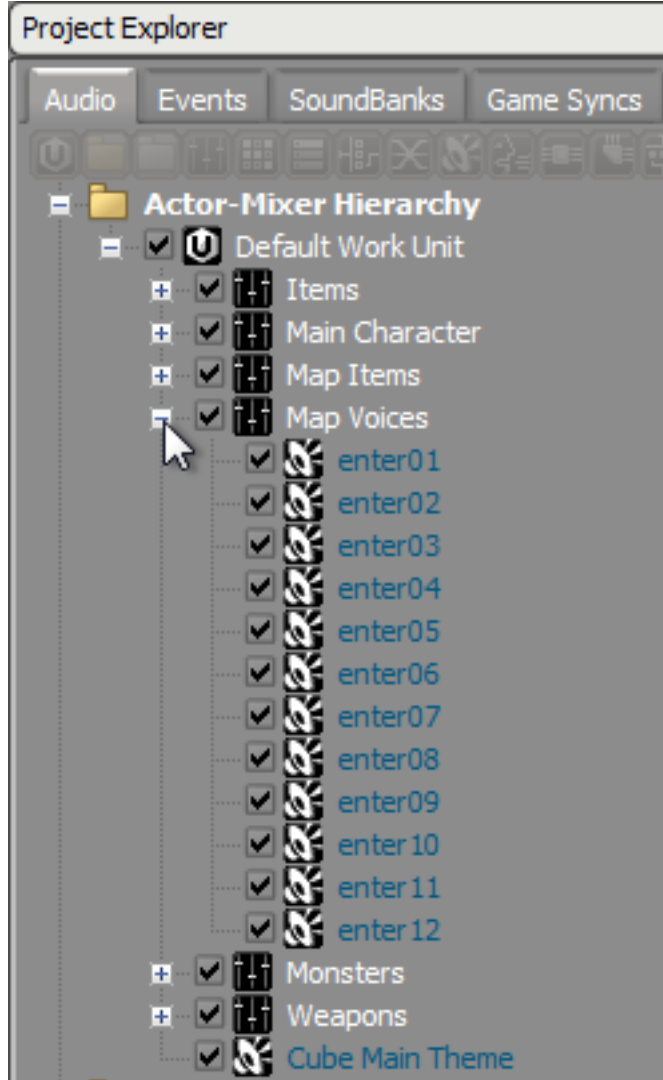

マップボイスアクターミキサーの全ては、ゲーム内の特定の1レベルでのみ使用 されるので、dcp\_the\_core レベルに達した際にロードされる独立したサウンド バンクにこれらサウンドを追加することで、より優れたメモリ管理が実現でき ます。

2. プロジェクトエクスプローラー内で、SoundBanksタブを選びます。

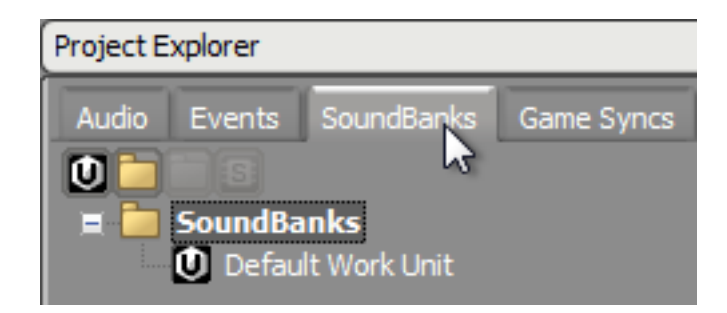

これまでのレッスンで使用してきたプロジェクトと違い、本プロジェクトには サウンドバンクが1つも含まれていません。ゲームにはそれぞれ最低一つの サウンドバンクが必要で、それはサウンドバンクにはオーディオアセットの 他に、そのオーディオがどのように再生されるかの指示が含まれているからで す。これまでのプロジェクトでは1つのサウンドバンクを使用してきました。 しかしながら、本プロジェクトでは2つ使用します、1つはゲーム全体で使用す るメインサウンド用、もう一つはdcp\_the\_coreと呼ばれるゲームレベルで使用 されるものです。

3. デフォルトワークユニットを右クリックし、New Child >SoundBankを選択し ます。

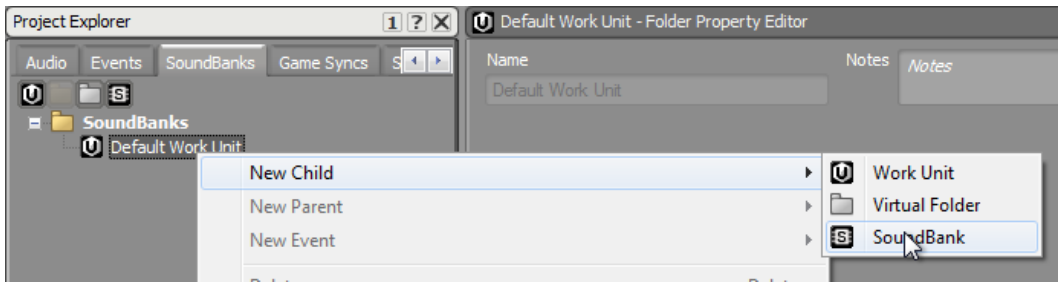

4. このサウンドバンクをMainと命名します。

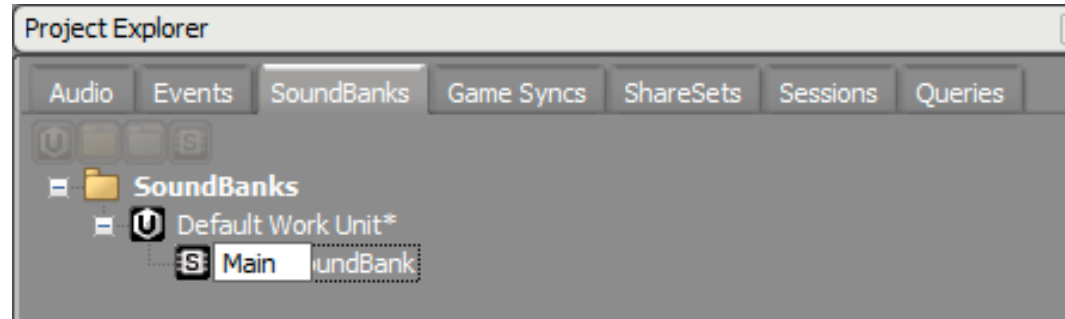

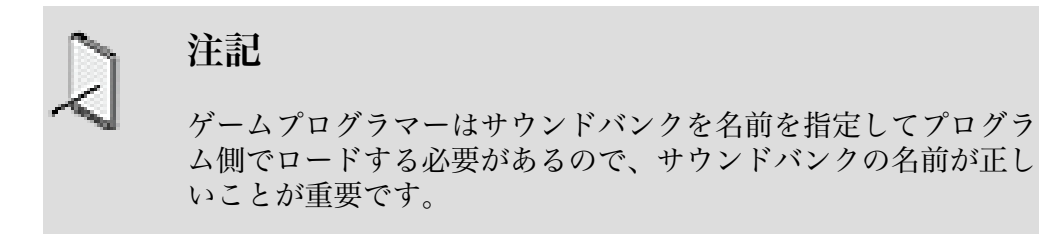

5. 同じデフォルトワークユニット内にDCP\_the\_coreという名前の別のサウンド バンクを作成します。

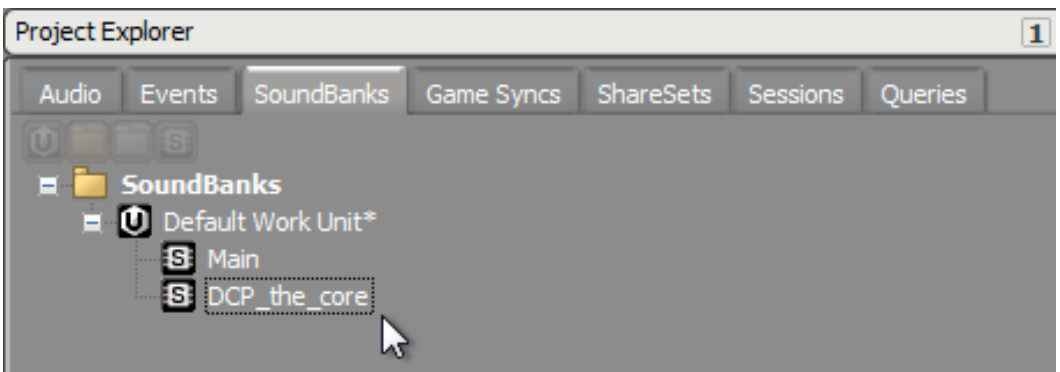

これで、どのサウンドがどちらのサウンドバンクにロードされるかを指定する 準備が整いました。

6. メインメニューでLayouts > SoundBankを選択、もしくは F7を押します。

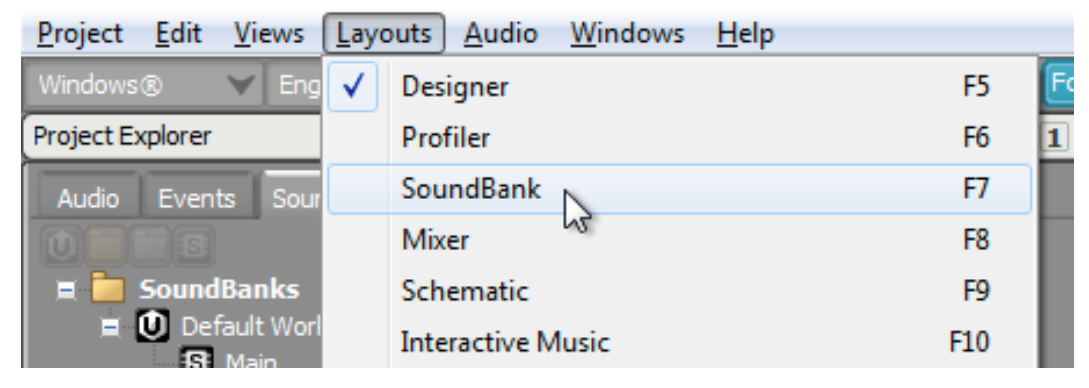

7. サウンドバンクマネジャー内でDefault Work Unitをエクスパンドします。

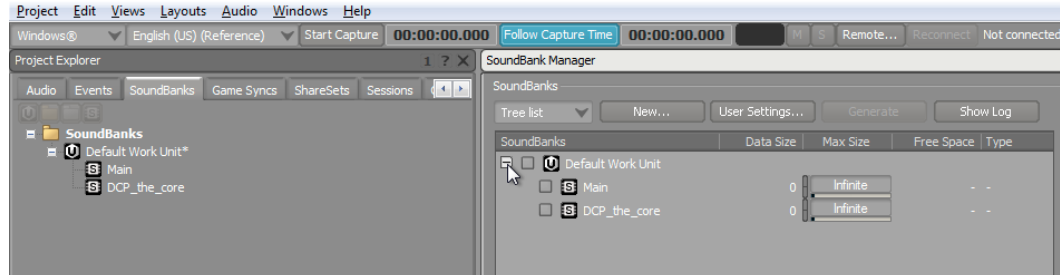

作成した2つのサウンドバンクが確認できます。

各サウンドバンクには、データサイズに関する列があります。現在、両方のサ ウンドバンクの値は0になています、これは何もサウンドバンクにアサインさ れていないからです。また、最大サイズ列があり、対象のサウンドバンクに対 して想定するメモリ予算をbyte単位で指定できます。メモリ予算は、しばしば ゲーム開発プロセスの初期に決定されますが、開発期間中に変更されることも あります。メモリ予算を理解し、それに収めることが重要です。それはあなた が使用するメモリリソースは、ゲームの他の処理、例えばグラフィクスには使 用できないという前提だからです。

最大予算値を設定すること自体は、技術的にその値に制限する訳ではありませ んが、予算を超えた際に見える形での警告を発することになります。

8. メインサウンドバンクの最大サイズ値を 9,000,000 に、DCP\_the\_core size を 6,000,000に設定します。

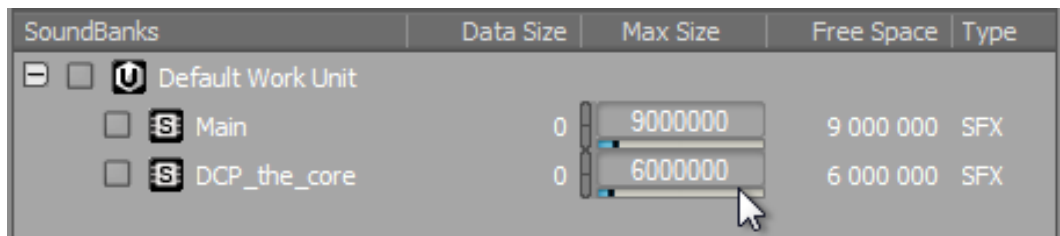

ここで、サウンドバンクへオブジェクトをアサインする必要があります。これ までのレッスンでは、イベントやオブジェクトをサウンドバンクへドラッグし て、必要なオーディオアセットが自動的にサウンドバンクの一部に加えてきま した。

dcp\_the\_core レベルのみでトリガーされるイベントを特定する必要がありま す。幸い、このレベル専用のイベントは、この特定のレベルで使用されること を示す独自プリフィックスが付いているので容易になっています。

9. DCP プリフィックスが付いたイベントを全て選択し、DCP\_the\_core SoundBankへドラッグします。

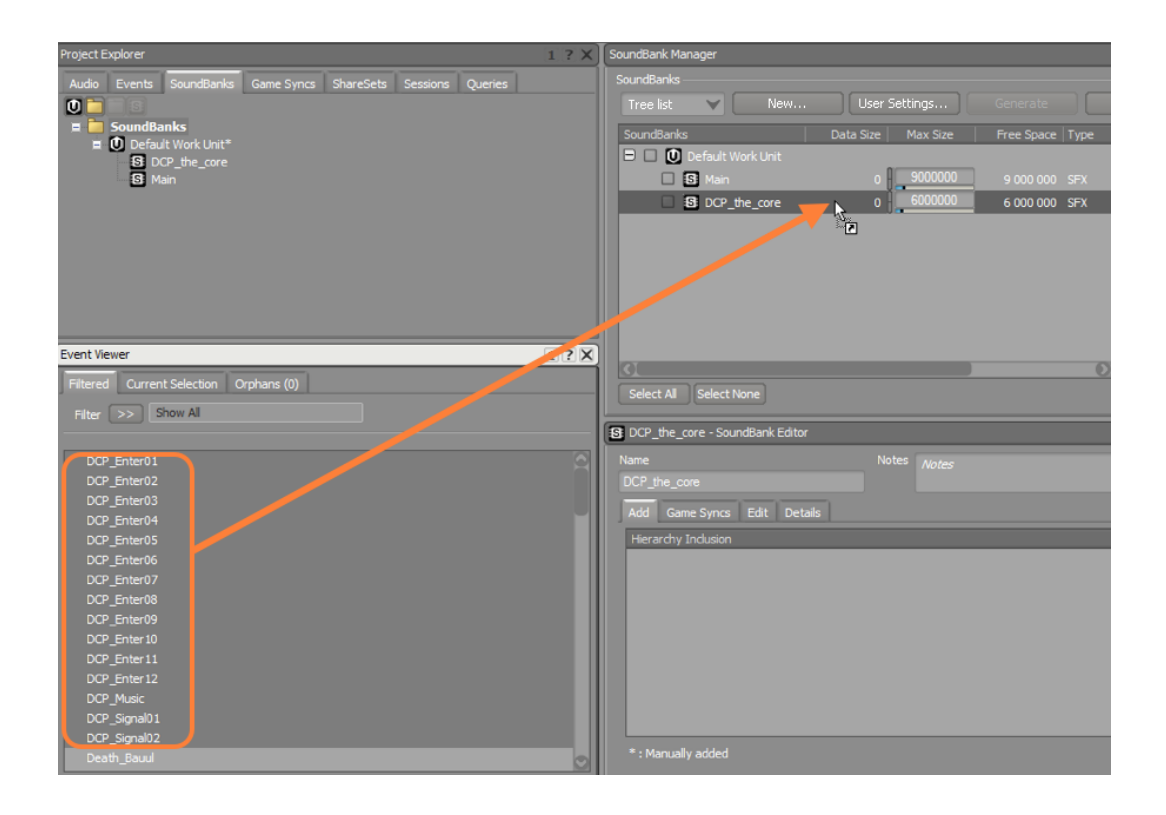

注記

これまでのレッスンで使用したプロジェクトでは、 DCP\_Music イベントは、あなたが全てのゲームレベルのミュージックトラッ クを聞くことができるように、メインサウンドバンク内に格納さ れていました。しかしながら、本レッスンでは、DCP\_Music イ ベントを 、このゲームの最後に使用される特定ゲームレベルが ロードされた際に使用される、DCP\_the\_coreサウンドバンクに 格納しています。 つまり、本レッスンの後半で使用するレベル と、異なるゲームレベルをプレイする限り、このミュージックを 聴くことはありません。

DCP\_the\_core のデータサイズは増加しません。それは、まだあなたがサウン ドバンクを未生成で、実際にはメインサウンドバンクにデータを追加してから 行ないます。

10.残りの全てのイベントをMain SoundBankへドラッグします。

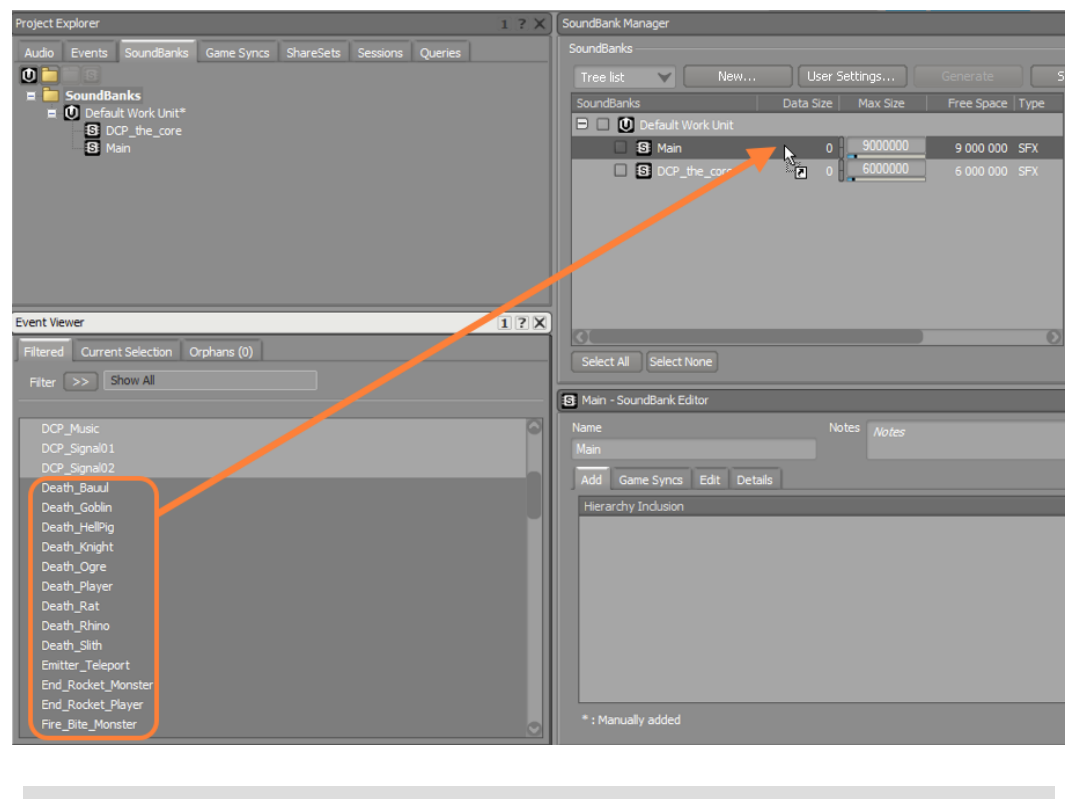

ティップ T イベントビューアーで、Death\_Bauulを選択し、リストの最後ま でスクロールし、Shiftを押しながら、一番最後のイベントである Weapload をクリックすることで、素早くイベントの全てをワン ステップで選択します。

どのサウンドバンクを生成するか指定しなければなりません。

11Main とDCP\_the\_coreサウンドバンクと、Windows (もしくはMac) プラッ トフォームと言語はEnglishのチェックボックスを選択します。

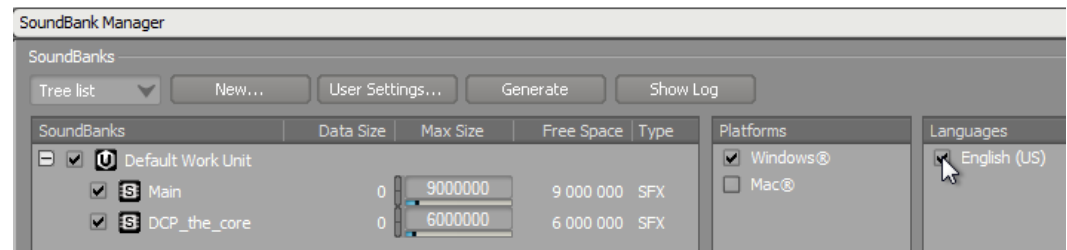

#### 12.Generateをクリックします。

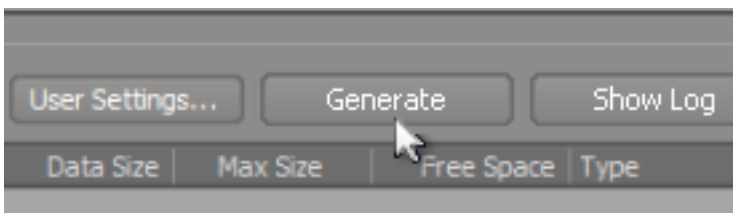

プログレスバーが表示され、システムが、サウンドバンクに追加されたイベン トを再生するために必要なオーディオアセットを全て検出し、変換する進捗を 表示します。

13.Generating SoundBanksウインドウを閉じます。

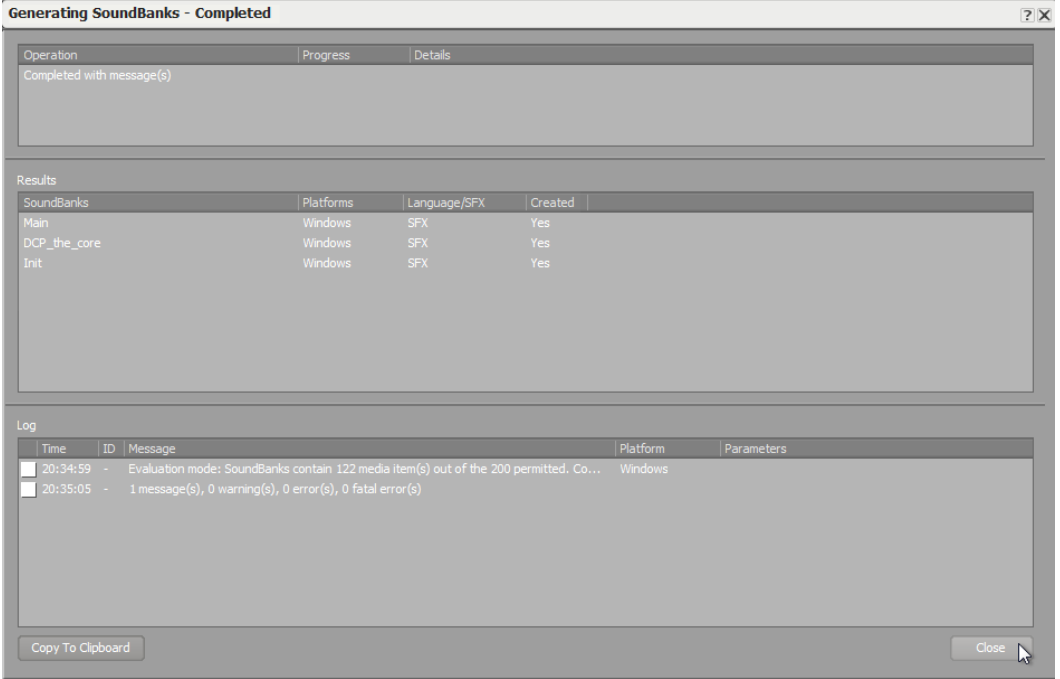

両方のサウンドバンクのデータサイズが、予算設定を越えてしまったことが確 認でき、空きスペースが赤い文字で負数が表示されています。これが予算範囲 内にサウンドバンクを収めるために削減が必要なデータのbyte数になります。

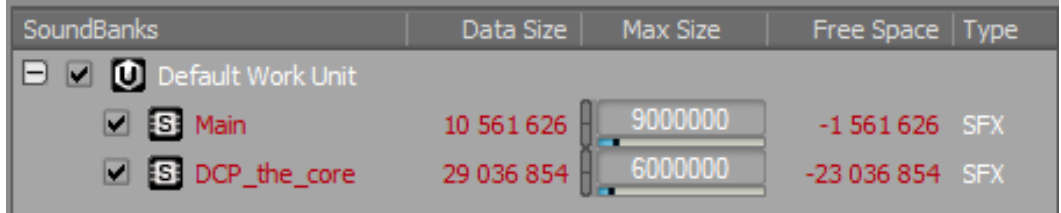

## 変換設定(Conversion Settings)の作成

次にサウンドバンクのサイズをどのように削減するかを理解する演習を行ない ます。これには様々な手法があり、その一つはプロジェクトにインポートされ

た.wav オーディオファイルを、もっとコンパクトな形式に変換することです。サ ンプルレートを下げたり、モノへのダウンミックスなどチャンネル数を減らした り、また別のファイル形式に変換することが考えられます。これは通常、サウンド クオリティの低下につながることにはなりますが、時には必要な妥協判断になりま す。Wwiseの強みとして、インポート時にこれらの変換設定について気にすること 無く、あなたが状況を十分に把握した上で、必要に応じて変換を行なうことが出来 ます。

ファイルを1つづつ変換することも出来ますが、通常サウンドのグループに対して 適用する変換設定を決めてから、それらをまとめて適用するのが一般的です。具体 的には、オーディオオブジェクトに適用するプリセットとして変換設定シェアセッ ト(Conversion Setting ShareSet)を作成します。

1. プロジェクトエクスプローラーで、ShareSetsタブをクリックします。

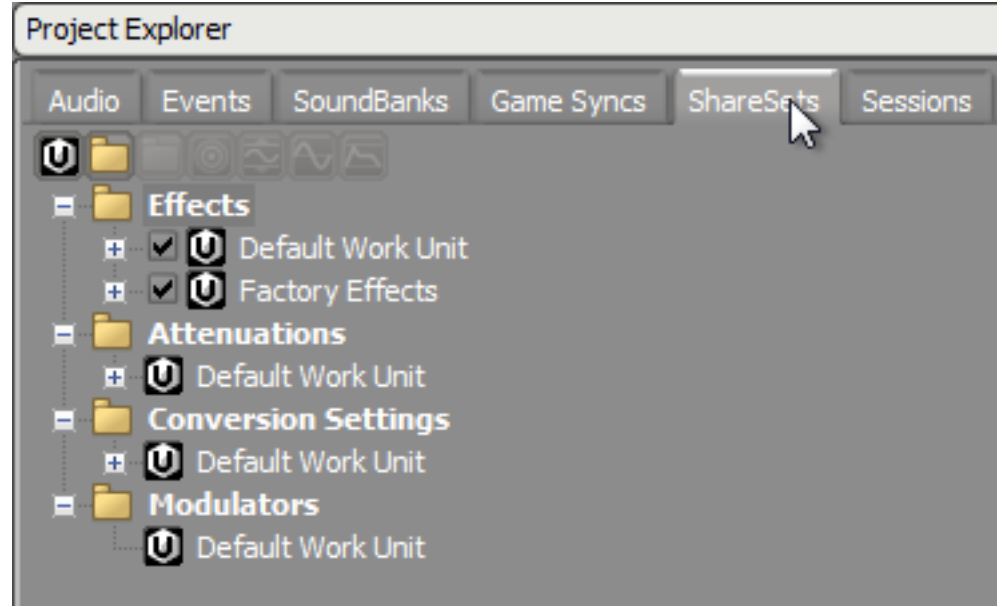

2. Conversion Settings Default Work Unit を選択し、Create new 'Conversion Settingsをクリックします。

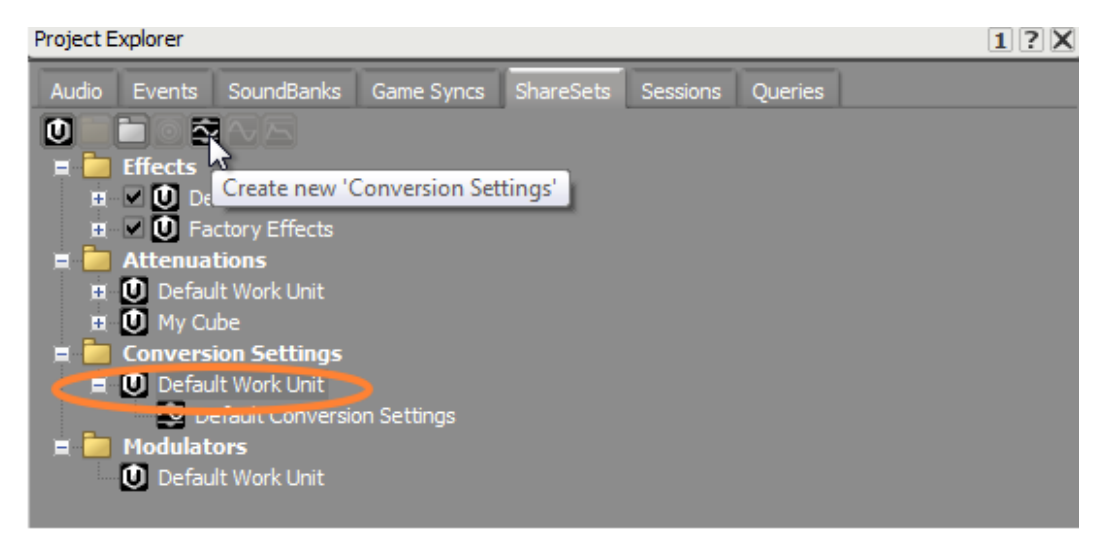

あなたのサウンドの多くは一般のサウンドエフェクトから構成されますので、 これらの種類のサウンドに一般的に適用する変換設定を作成します。

3. このConversion Settings ShareSetを SFXと命名します。

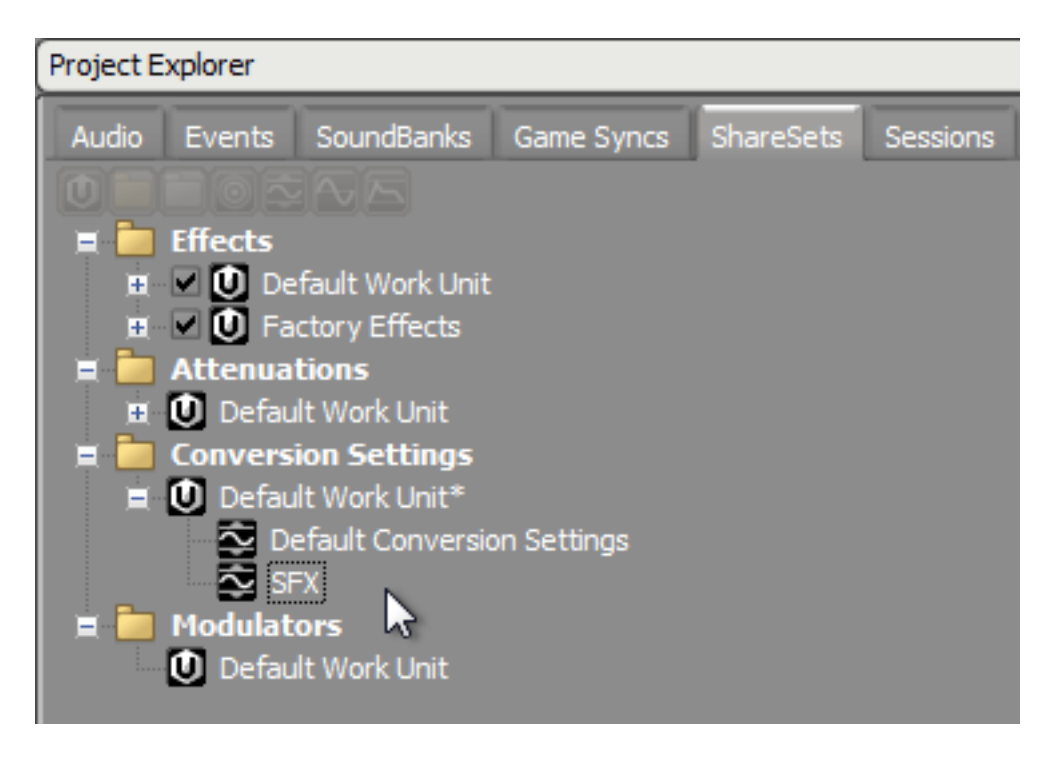

ティップ

ĭ

追加のConversion Settings ShareSets(変換設定シェアセット)も 別の種類のサウンド用に作成できます。例えば、ダイアログは 周波数帯域が限られているので、影響が気にならない範囲で、サ ンプルレートを下げることが出来ます。また、ミュージック要素 については、低いオーディオクオリティについては敏感になりが ちなので、フル周波数として、別扱いしたいと思うかもしれませ  $h_{\circ}$ 

#### 変換設定をアサインする

あなたのプロジェクト用のConversion Settings ShareSet(変換設定シェアセッ ト)が用意できたので、それをプロジェクト階層内のオブジェクトにアサインし ていきます。変換設定ShareSetのアサインは、他のオブジェクトプロパティのよ うに、親から子へ継承されます。つまり、変換設定ShareSetをアクターミキサー にアサインすると、それ以下の全てのコンテナやオブジェクトが自動的に同一の ShareSetを使用するようになります。

1. Designer レイアウトに切り替え、プロジェクトエクスプローラー内で、Audio タブをクリックし、Weapons Actor-Mixerを選択します。

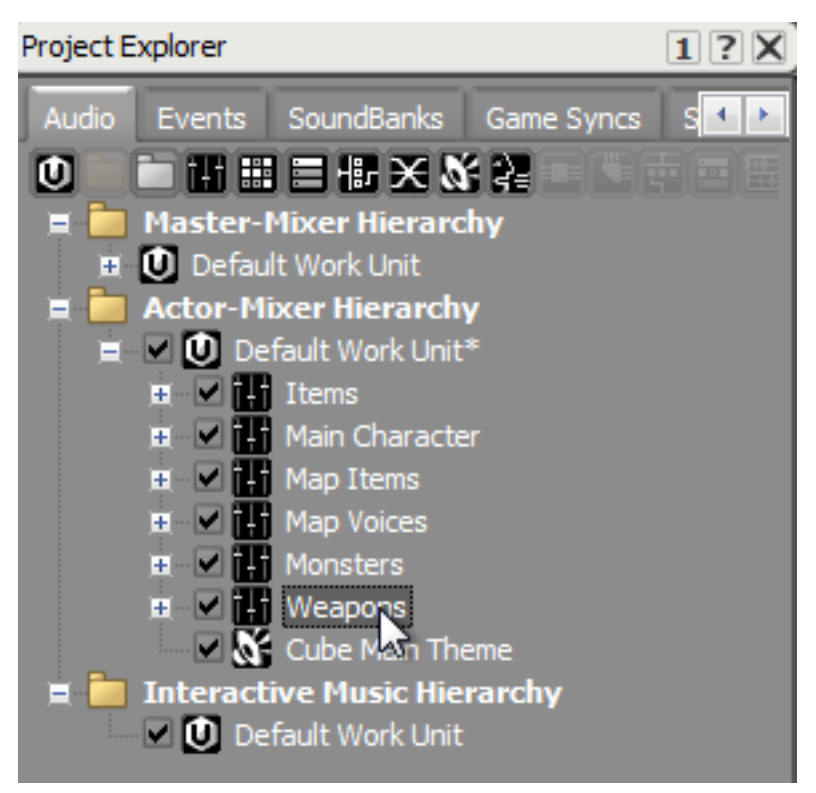

2. プロパティエディタ(Property Editor)でソース設定(Source Settings)タブを選択 します。

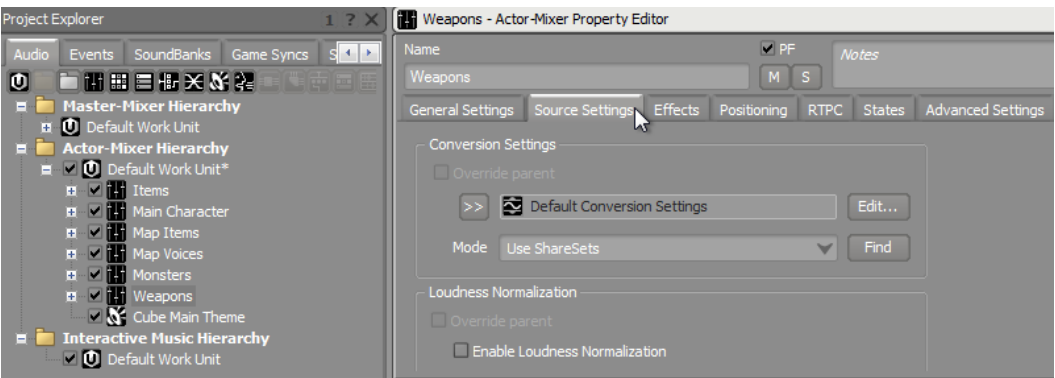

変換設定(Conversion Settings)グループボックスで、Define Customと設 定されたモードがあります。ShareSetを持たない、特別な変換設定を適用し たい場合にはカスタム定義(Define Custom)を使用します。ShareSetを生成 し、ModeパラメータをUse ShareSetsに変更しているので

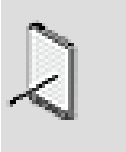

注記

新規オブジェクトはデフォルトでShareSetを使用(Use ShareSets) の設定になっています。

3. Modeパラメータを選択し、Use ShareSetsを選択します。

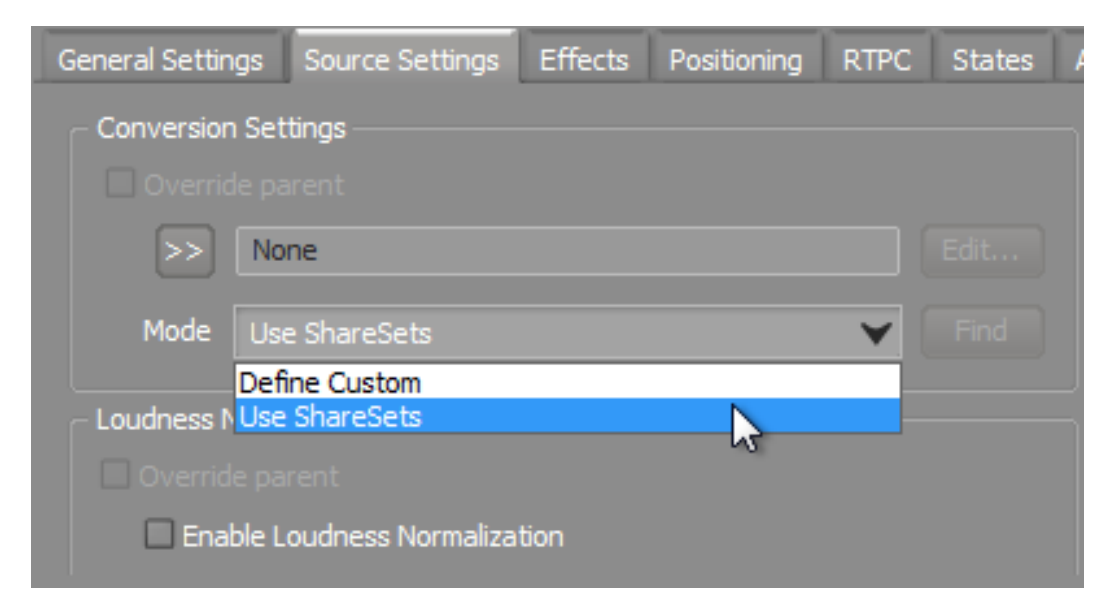

4. セレクターをクリックし、作成したShareSetのリストを表示し、SFXを選択し ます。

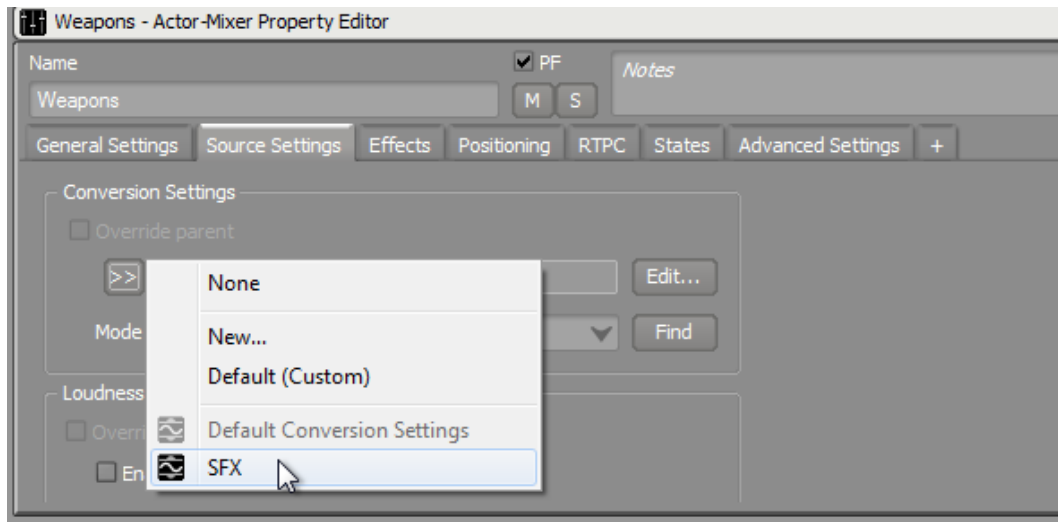

次にSFX変換ShareSetの変換パラメータを調整する必要があります。 5. SFX ShareSetの右のEditをクリックします。

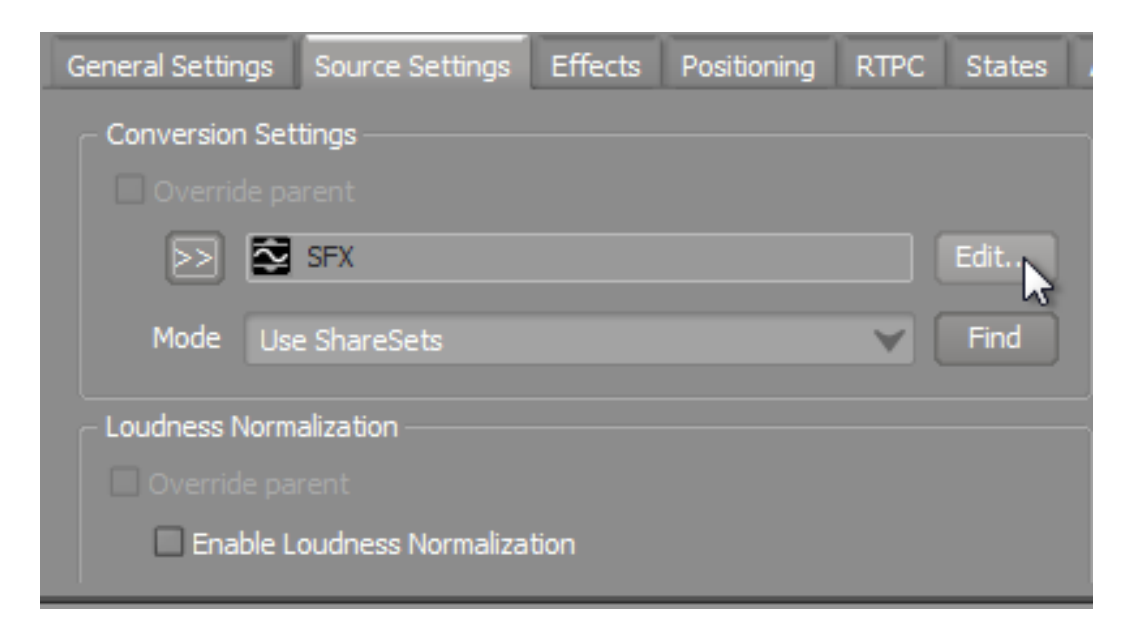

変換設定エディターが開きます。ウインドウ上部にはこのShareSetにアサイン された任意のオブジェクトに適用する変換パラメータが表示されています。ウ インドウ下部には現在ShareSetにアサインされたオブジェクトのリストが、 チャンネル数、サンプルレート、最も重要なオリジナルのファイルサイズなど の詳細が表示されています。

いくつかのオーディオソース名称はブルーで表示され、変換済みサイズ行が空 白であることを確認して下さい。これはこれらのファイルに対して変換処理が まだ行なわれていないからです。ホワイトで表示されるオーディオソースは、 本レッスンでサウンドバンクを生成した際に、既に変換済みです。

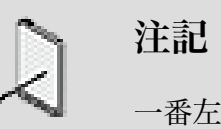

一番左端にAudio Source名が見えなければ、行ヘッダの右端をド ラッグすることで行の幅を広げることが出来ます。

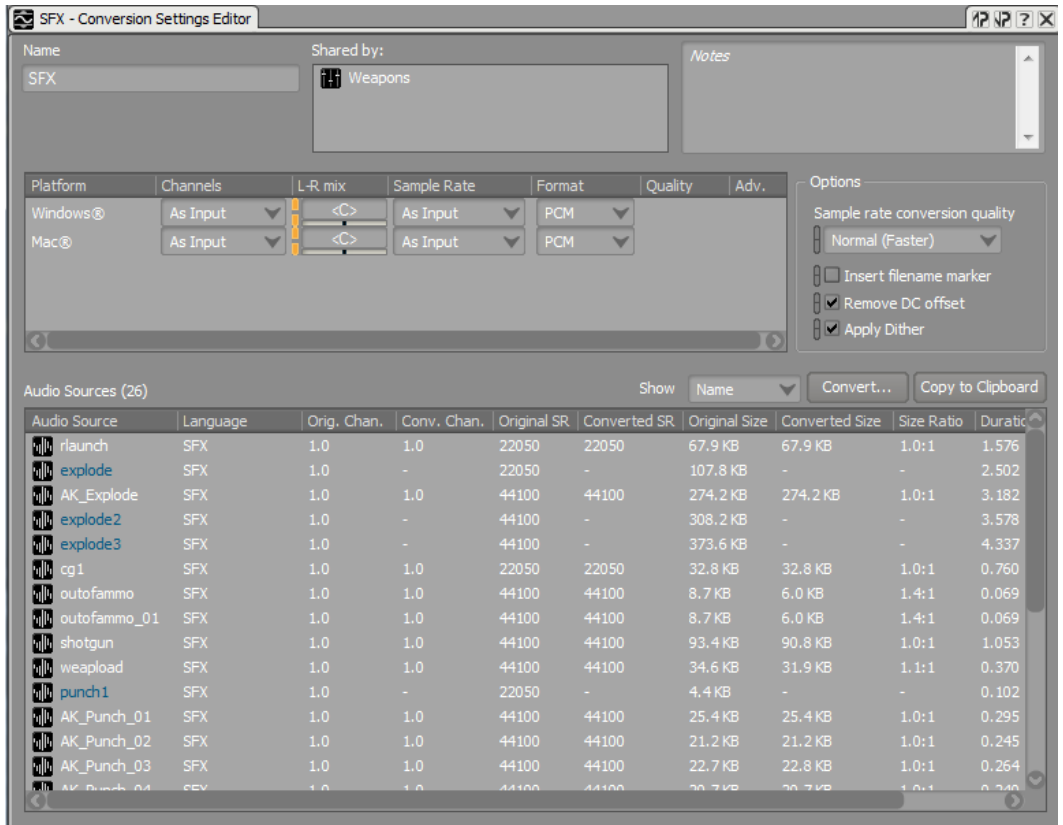

サイズ削減に役立つ、オーディオファイルに適用可能な変換プロセスには様々 な種類があります。ステレオチャンネル音源をモノ音源にしたり、サンプル レートを下げることはファイルサイズの削減には役立ちますが、オーディオの 聞こえ方にはっきり分かる変化をもたらす可能性もあります。

もう一つのオプションはフォーマットの変更です。デフォルトで、Wwiseにイ ンポートされるオーディオは、一般にPCMファイルで、ファイル自体に対し てデータ圧縮が適用されていません。MP3ファイル等に使用されるデータ圧縮 は、ファイルサイズの削減に大きく役立ちますが、その適用の仕方次第では、 あまり変化が見られないことがあります。WwiseではMP3圧縮のオプションは 提供していませんが、同様な圧縮フォーマットとして、クオリティについては 様々な意見があるようですが、ゲームオーディオのインテグレーションにおい て標準となっているVorbisを提供しています。一つ考慮すべきことは、ファイ ルが圧縮された際には、再生時にはゲームシステム側でそれを伸張する必要が あり、システムプロセッサへの負荷が加わることです。こういうわけで、ファ イルサイズとプロセッサ負荷のバランスを考慮しなければなりません。この演 習では、Vorbis圧縮を使用することにします。

6. WindowsとMacフォーマット用のFormat プルダウンメニューをクリック し、Vorbisを選択します。

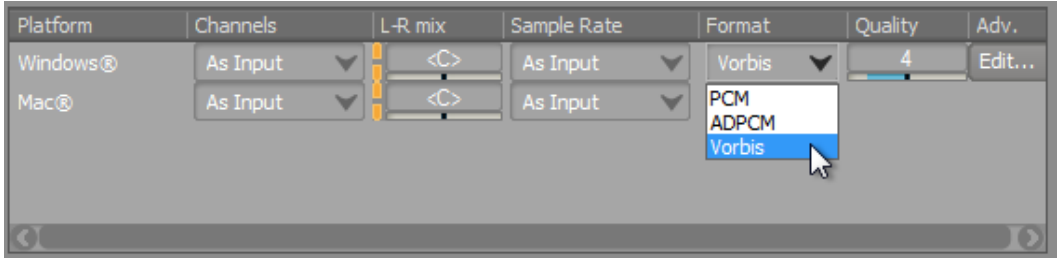

オーディオソース表示がブルーになり、新規に選択された変換設定ではまだ変 換されていないことを示しています。

Vorbisオプションに特有のクオリティプロパティ値が表示されています。本項 目がVorbis変換後のサウンドのクオリティを表し、最低レベルの-2から10まで の範囲になります。より高い値はより優れたサウンドクオリティに対応します が、データ削減の面では効果が少ないことを意味します。4という値が出発点と しては有効で、ファイルサイズを劇的に削減できるのと同時に、大抵の場合で 納得のいくサウンドを得得られます。

ここで設定を適用します。

7. Convertをクリックし、変換設定を適用します。

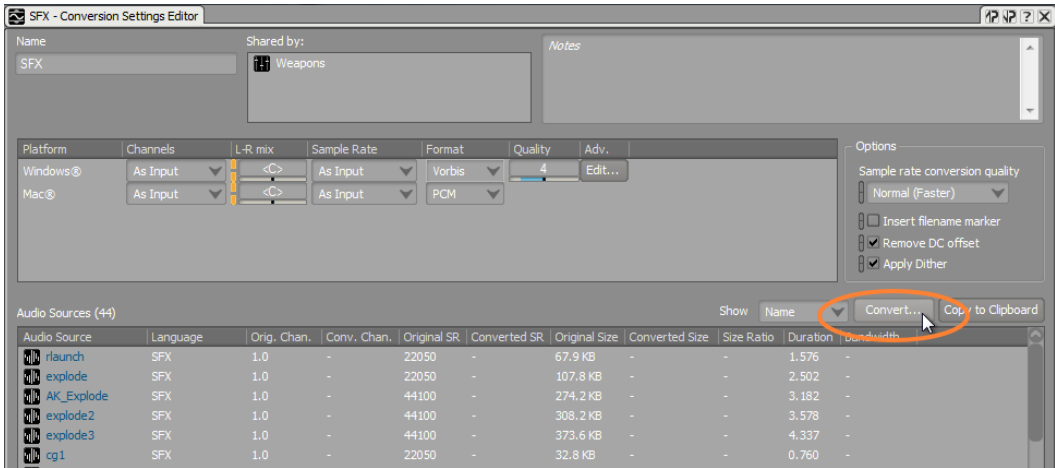

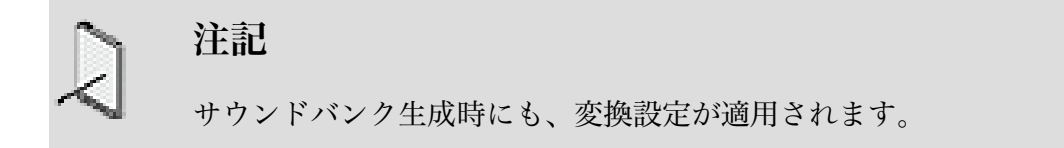

オーディオファイル変換ダイアログボックス(Audio File Conversion dialog box)が開き、どのゲームシステムに適用するかを確認します。

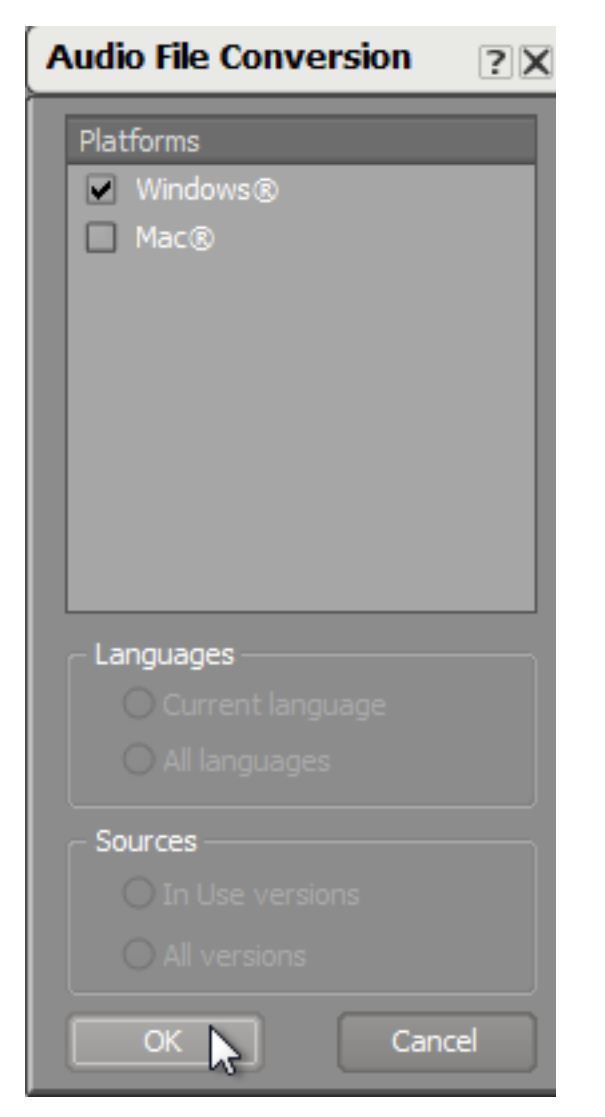

8. あなたのシステムに適切なオプションを選択し、OKをクリックします。

処理がすぐに終わると、リスト中のオーディオファイル名がホワイトに変わ り、全てが変換されたことを示します。変換後のファイルサイズを確認しま す。Vorbis変換により、多くのファイルのサイズが70-80%程度削減できまし た。これは大きなスペース削減です。

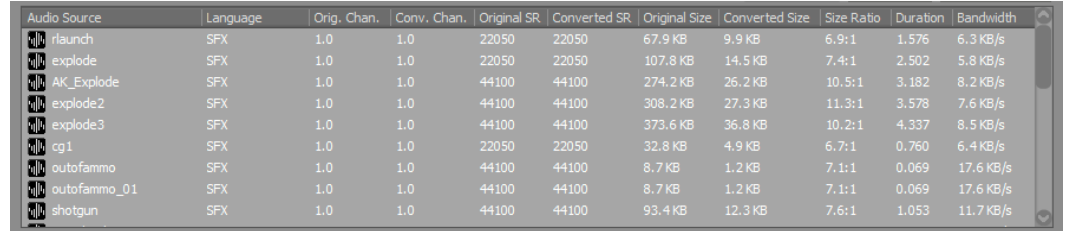

これがメインサウンドバンクのメモリ予算にどのように影響を与えるかを確認 するには、サウンドバンクを生成する必要があります。

9. 変換設定(Conversion Settings)ウインドウを閉じ、サウンドバンクレイアウト に戻り、Generateをクリックします。

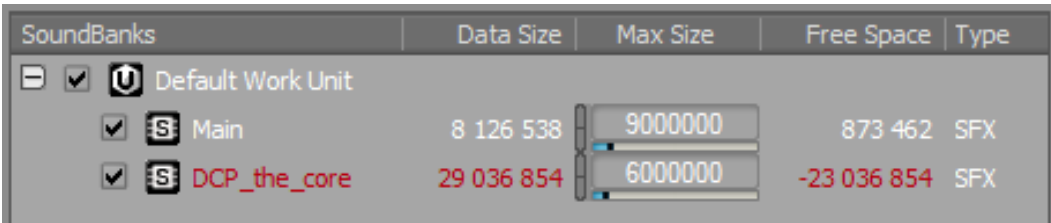

メインサウンドバンクはメモリ予算内に収まっていることが確認できますが、 DCP the core サウンドバンクはまだ予算を超えている状態です。これについ ては後で対応します。

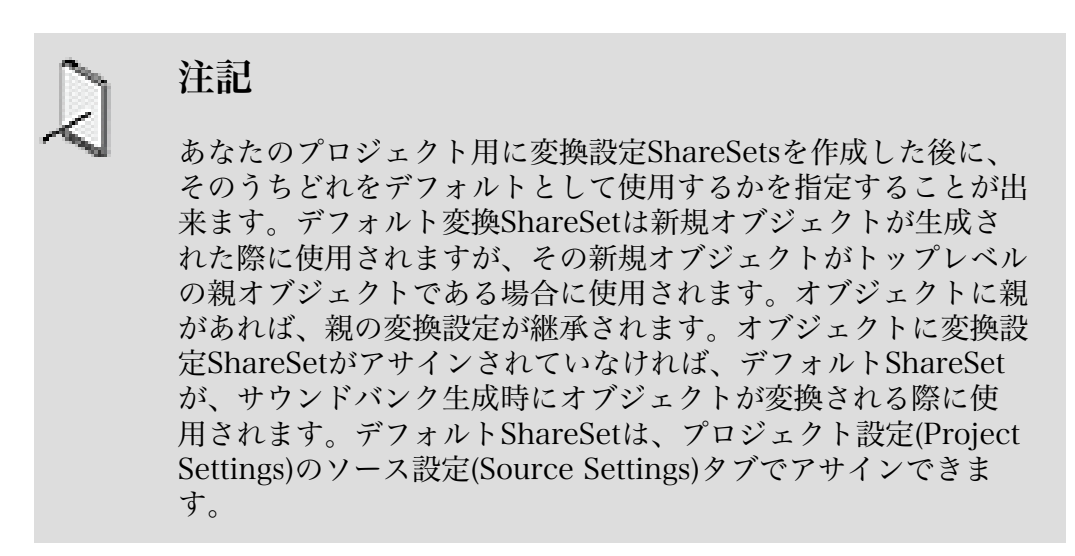

## 変換されたオーディオを比較する

一般にメモリ削減は良いことですが、オーディオクオリティに影響が大きく、目立 つようであれば問題があります。Wwiseでは、オリジナルのオーディオと、変換後 のオーディオを容易に比較できる方法を提供しています。

1. Designer Layoutに戻り、Event Viewerで、Jump イベントを選び、数回再生 してみます。

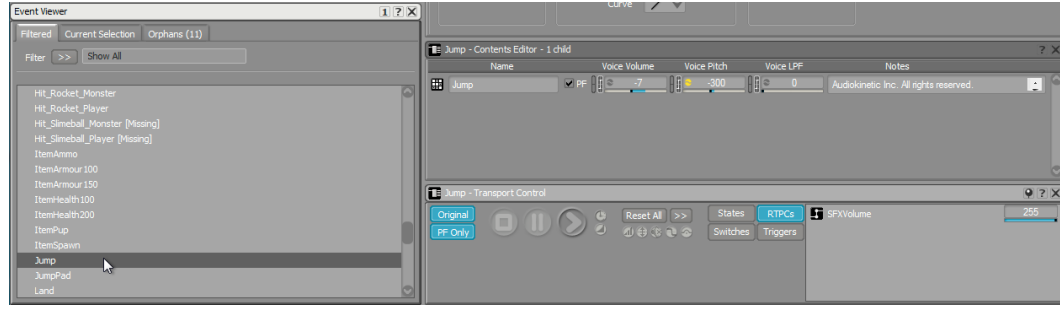

Jumpイベントを再生する際に、オリジナルの未変換のうめき声を聞くことが出 来ます。これはトランスポートビューの左上のコーナーにあるオリジナルボタ ンが選択されているからです。

2. Transport のOriginal ボタンをOFFにして、同じJump イベントを再生してみ ます。

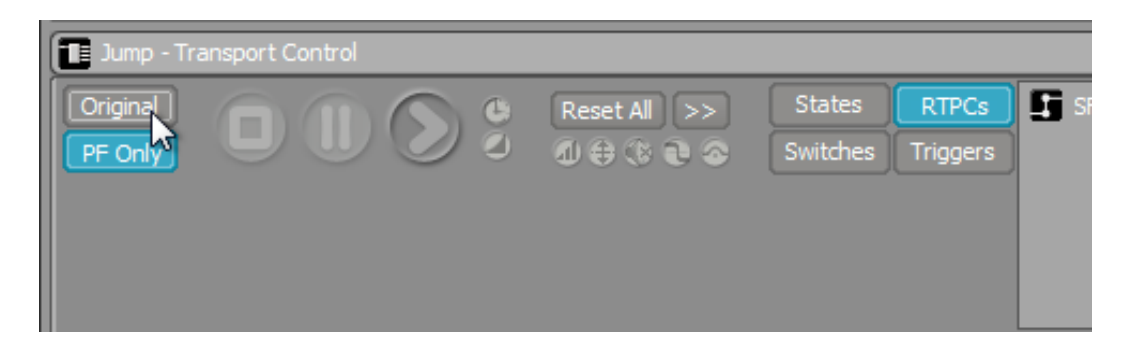

今回は、変換の結果を聞いています。オリジナル版と変換版の比較が、オリジ ナルボタンをクリックするだけで行えます。

注記 ブルーで表示されるオブジェクトは、関連するオーディオファイ ルが変換されていないことを示します。本イベントでは、オリジ ナルボタンが選択されていなければ再生することもできません。

#### オーディオのインクルード、エクスクルード

場合によっては、ファイルの圧縮のみではメモリフットプリントを低減するのに不 十分ではなく、ゲームからオーディオ要素の一部を削除する必要があります。銃声 のように、任意のアイテムで用意された唯一のサウンドの元となるオーディオファ イルを削除するのは適切ではありません。しかしながら、複数のオーディオファイ ルが、ランダムコンテナの一部として使用されている場合、、サウンドのリザーブ から幾つか削除することは聞く側にとって気がつかない程度の変更であり、予算内 に収めるのに役に立ちます。

オブジェクトを削除するのでは無く、プロジェクトエクスプローラーの各オブジェ クトの隣にあるチェックボックスをクリアすることで、サウンドバンクのビルド時 に除外することができます。

1. ランダムコンテナJump とPain を探して、それらに含まれるSFXオブジェクト のチェックボックスをクリアします。

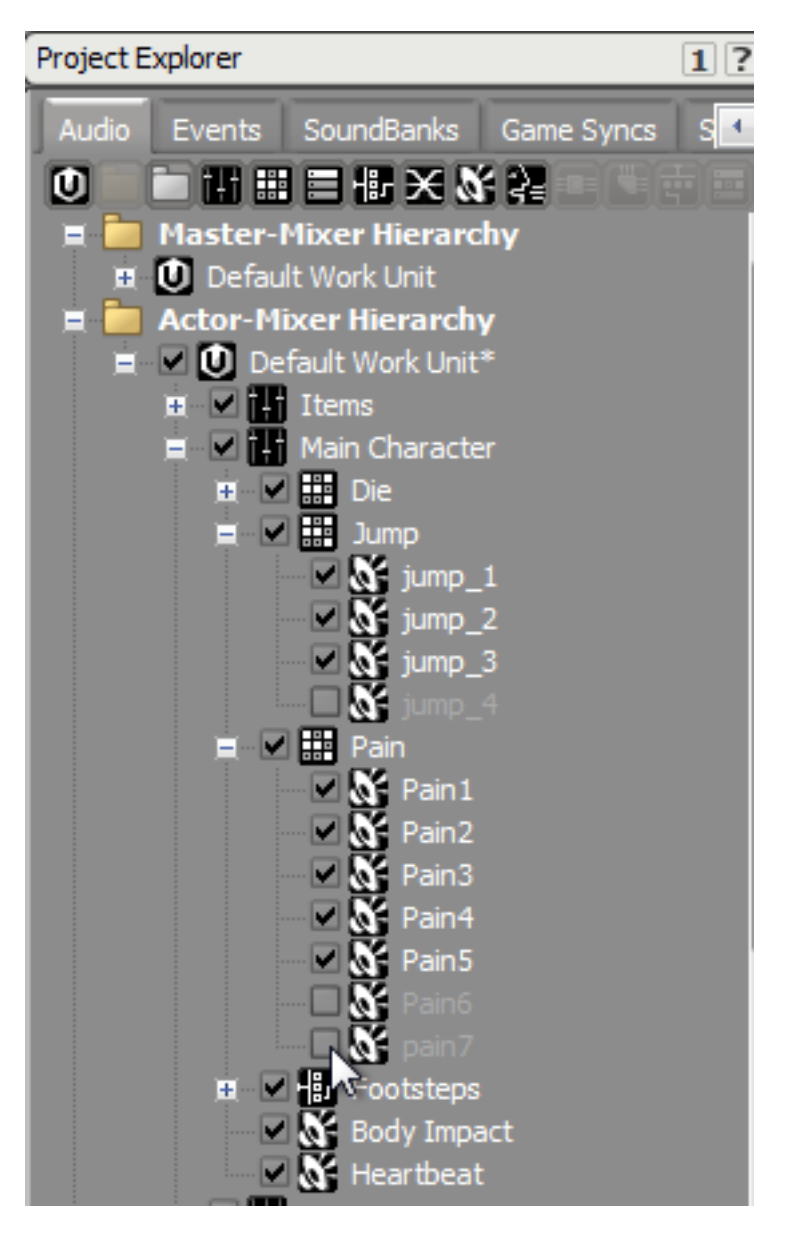

オブジェクトが非選択になった際、そのオブジェクトは元々そこに存在してい なかったように扱われます。

2. JumpとPainのランダムコンテナを再生します。

これらオブジェクトが再生された際にバラエティは限られるかもしれません が、十分なバラエティがあり、コンテナではより少ないメモリを使用します。

#### ストリーミング

メモリを削減するもう一つの方法は、ゲームシステムのRAMに全て一度にロード しないことです。そうではなく、ストリーミングでは、光学ディスクやハードドラ イブのようなメモリストレージから直接オーディオを再生する方法を提供します。 このオプションは、ゲームデベロッパーにとって、どのようにメモリを管理するか 別の方法を提供します。ストリーミングの使用は、各ゲームの技術的な要求に依存 しますが、ストリーミングはミュージックのように数分にわたるような大きなオー ディオファイルで特に有効です

ストリーミングのデメリットは、ゲームエンジンがサウンドをコールした際に、サ ウンドの再生が始まるまでに多少の時間がかかる可能性があります。それは、ファ イルを特定し、ストリーム処理が開始されるまでに時間がかかるからです。これは 銃声のような音には不向きですが、環境音や、ミュージックが連続再生するような ものについては有効です。ストリーミングのもう一つの制限は一度にストリームか ら読むことの出来るデータ量に技術的な制限があり、同じストリームでビデオのよ うなゲームの他の処理と帯域幅を奪い合うことになる可能性があります。

Cubeデモでは、DCP\_the\_core サウンドバンクがメモリ予算を超えてしまう問題 を解消する手段になります。 Cubeデモのメインテーマミュージックは、前のレッ スンでDCP the coreサウンドバンクに追加されたDCP Music イベントでトリガ され、それが現在メモリ予算をオーバーしています。ミュージックのストリーミン グはメモリ使用量を減らす便利な方法で、サウンドのクオリティに影響を与えませ  $\lambda$ 

1. DesignerレイアウトでCube Main Theme オブジェクトを選択し、プロパ ティエディタのGeneral Settingsタブが選択されていることを確認して下さい。

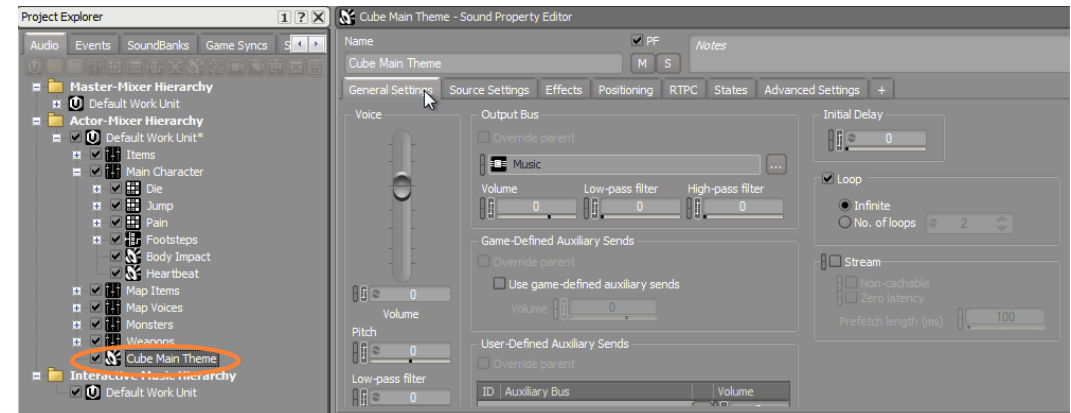

2. プロパティエディタでStream チェックボックスを選択します。

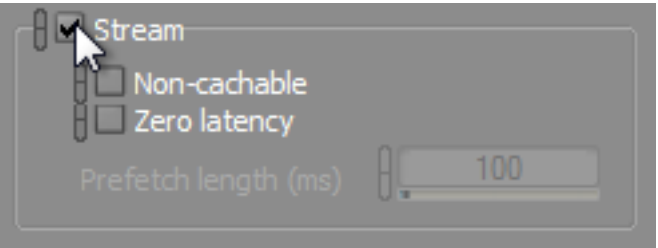

その他のストリーミングプロパティが表示されますが、ここでストリームを開 始するまでのレイテンシーを最小化するのでなければ、これらパラメータは変 更する必要はありません。

オブジェクトの一部を含まないようにしたことと、ストリーミング処理による メモリ削減の効果を確認するには、サウンドバンクレイアウトで、サウンドバ ンクを生成する必要があります。

3. SoundBankレイアウトを選択して、Generateをクリックします。

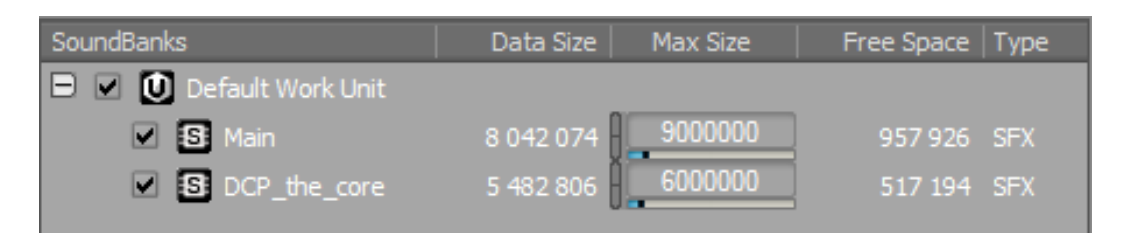

DCP the core サウンドバンクにおいて、ストリーミング処理に切り替えたこ とで、大きな影響があったことが分かります。具体的には29,000,000 bytes で、元々の予算よりも6,000,000 bytes少ない値です。

# <span id="page-276-0"></span>プロセッサーにおける最適化

ゲームプレイ中、サウンドが再生される度、ゲームシステムのCPUでは多少の処 理能力が必要になります。オーディオのプロセッサにかける負荷は比較的小さいで すが、システムに多大な負荷を与える3Dグラフィクス描画など、ゲームの他の処 理とプロセッサーを共有しなければならないことを考慮する必要があります。こう した理由から、オーディオエンジンがプロセッサーを最大限に生かし、処理サイク ルを無駄にしないようにする方法を学ぶ必要があります。

ゲーム内で再生されるサウンドそれぞれは、それが再生されるにあたりボイスと呼 ばれるものが必要です。本レッスンの中で以前ダイアログに関連して使用されたボ イスオブジェクトと混同しないようにしてください。この場合は、ゲーム内のサウ ンドを生成する論理メカニズムとしてボイスを理解してください。全てのアクティ ブなボイスはプロセッサーの処理サイクルを消費します。

ゲームによっては、特にCubeデモのような3Dワールドのゲームでは、ボイス数が 急激に増加することがあります。あなたのキャラクターが30体の悪役に対して武 器を発砲する一方で、これら悪役も同時に打ち返してくる場合、これらのサウン ド、及び全てのキャラクタの足音と、その他全てのバックグラウンド環境音は、 すぐにボイス数を増大させてしまいます。実際には、これらのサウンドの多くは聞 こえることが重要でありません。100m先を歩いている悪役の足音が遠くで静かに 再生されているかもしれませんが、これらの音は、同時に10体の他の悪役が10m の距離で武器を発砲している場合には、聞こえそうにありません。遠くの足音の処 理には、2mの距離で発砲される銃声の処理と同じくらいの時処理負荷がかかりま すので、聞こえそうも無いサウンドをレンダリングすることは処理の無駄になりま す。この無駄を最小限に留めるために、あなたのプロジェクトでは、ボイスを介し て実際にレンダリングする必要があるサウンドの最小ボリュームを指定する設定が あります。

1. メインメニューで、Project Settingsを選択し、Generalタブを選びます。

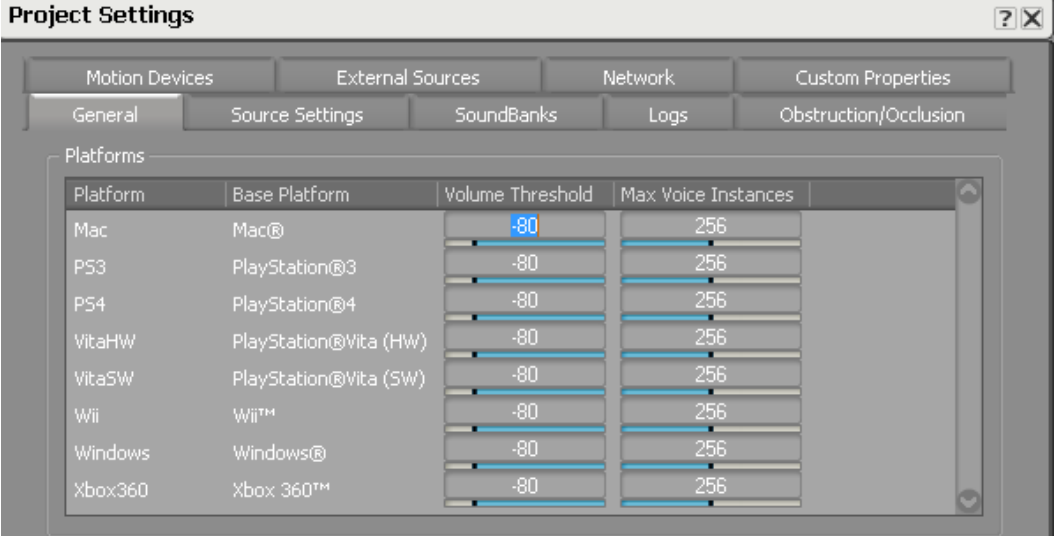

開発対象のゲームシステム毎に異なる構成を設定をすることができます。例え ば、Wii UはPlayStation4と比べ処理能力が低いため、これらの値をゲームシ ステム毎に個別に調整することが出来ます。音量しきい値は、デフォルト設定 で -80で、単位はデシベルになります。つまり、このゲームでは80dBのダイナ ミックレンジがあるということです。ゲームシステムへの負荷を軽減したい場 合には、音量しきい値をより高く設定することでダイナミックレンジを押さえ ることで可能ですが、その場合、微妙な環境音のように、あなたが聞かせたい 音もカットオフされてしまう危険性があります。

また、同時にシステムを介して再生できる最大ボイス数を定義する別のパラ メータもあります。こちらも併せて、システムへの過負荷を回避することが出 来ます。このパラメータを低く設定することで、オーディオエンジンはCPUへ の負荷を押さえることが出来ますが、特に多くのアクションが行なわれている 戦闘中などで、あなたが聞かせたいサウンドがカットオフされてしまう可能性 があります。ゲームが最も緊迫した状況において、あなたのメインの武器のサ ウンドを失うことは、ゲーム体験から離れてしまうこととなり、最悪の状態と なります。でもご心配は無用です、この後の演習でプライオリティ付けの方法 を学びます。

2. あなたのシステムのVolume Threshold を-50に変更し、Max Voice Instancesを40にセットし,OKをクリックします。

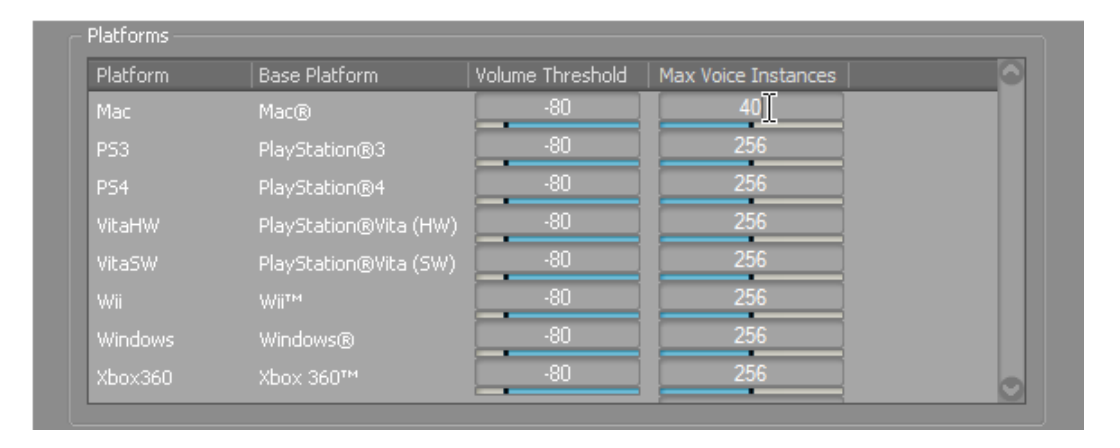

特定のサウンドは、そのものがボイス負荷の高いものがあります。Cubeデモで は、チェインガンのような武器は、連射される性質上、発射音が重なり、多く のボイスを急激に生成する可能性があります。このような状況に対応するため に、任意の単一オブジェクトが、ゲーム中において同時に扱うことが出来るボ イス数を管理することが出来ます。

3. Designerレイアウトに戻り、Project Explorerで、Weaponsアクターミキサー を選択し、Property Editor内で、Advanced Settingsタブをクリックします。

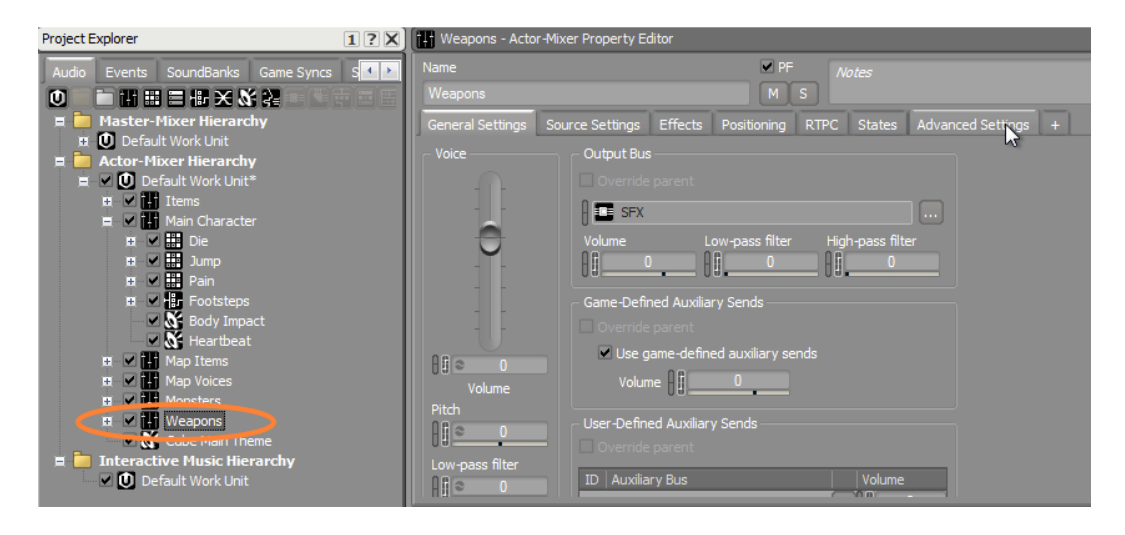

Playback Limitエリアでは使用可能な最大ボイス数を設定することができま す。これを設定することによって、各ゲームオブジェクトにこの制限値が適用 されます。つまり、各キャラクタはそれぞれ特有の武器用に50種類のボイスを 使用することが出来る、もしくはこれをグローバル対象に設定することで、同 時に聞こえるのが1種類あたり50個の武器ボイスに制限されます。後者は特に有 用で、それはプレイヤーが同時に再生される同一タイプのサウンドを、数種類 以上判別することはなかなか出来ないからです。

4. Limit sound instances toチェックボックスを選択し、インスタンス値を25に 設定し、プルダウンメニューからGlobally を選びます。

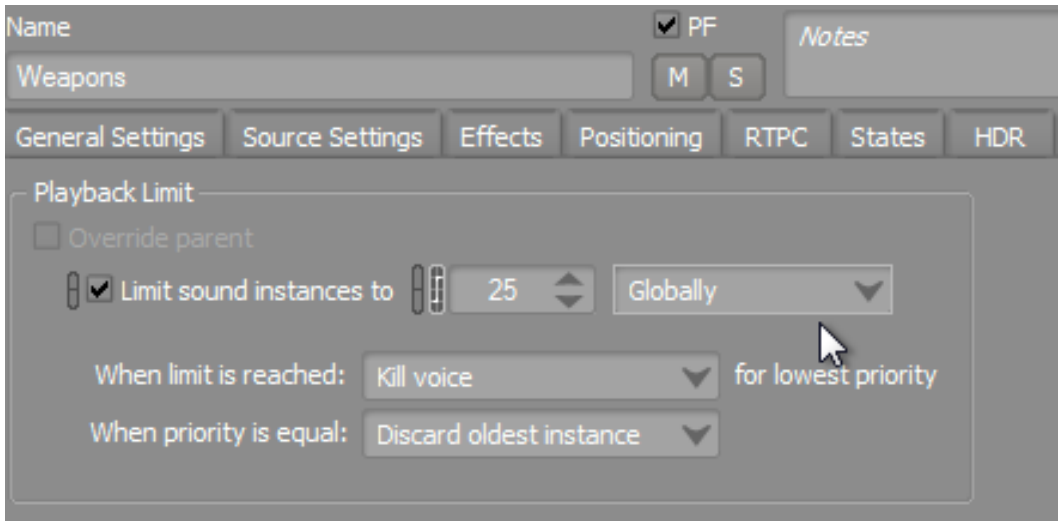

サウンドによっては、ゲーム中何が起ころうとも、Killされることが無いように したいものもあります。このような場合に対応するために、Wwiseにはボイス のプライオリティシステムがあり、ゲーム中で聞かせる重要性に従った、サウ ンドの種別をランク設定することができます。このように、ゲームシステムが ボイスをKillする際に、本当に聞かせる必要があるサウンドは無音にならないよ うにすることができます。

意図せずオフにしたくないサウンドの一例としては、プレイヤーのダイアログ や、ミュージックなどがあります。この場合、ミュージックオブジェクトに対 して高いボイスプライオリティを設定することでプロテクトすることができま す。

5. Cube Main Themeオブジェクトを選択し、Priority値をvalue to 80に変更し ます。

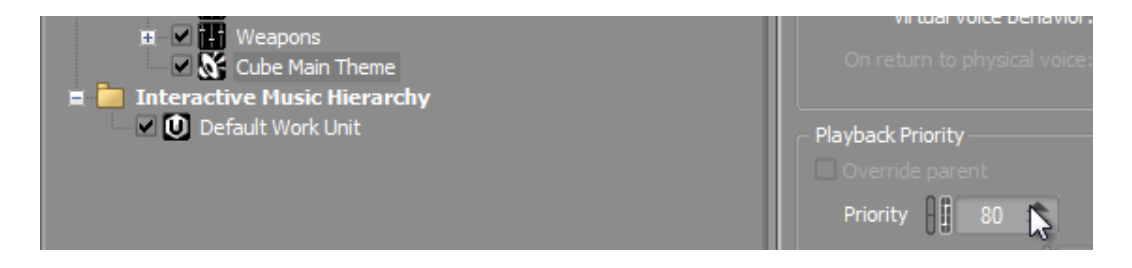

これで、ゲームプレイ中にミュージックが不注意からオフになることがほとん ど無くなります。

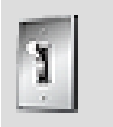

ティップ

Offset priority チェックボックスと、設定値により、減衰エディ ターで指定された最大距離値に達した際に、オブジェクトのプラ イオリティがオフセットされます。これは足音など、リスナーの 近くにある場合にプライオリティが高くなり、遠くにある場合に はプライオリティが低くなるオブジェクトのプライオリティ設定 に有用です。

ティップ T 同じくAdvance Settingsに、Virtual Voiceエリアがあります。 バーチャルボイスは、通常は再生されるのに、そのプラット フォームで設定された音量しきい値よりも音量が低いため、バー チャルボイスリストに追加されたサウンドを表しています。バー チャルボイスリストは、サウンドの特定のパラメータがサウンド エンジンによりモニタされる仮想環境になります。サウンドは、 ボイスレベルに従い、可聴フィジカルボイスと無音バーチャル ボイス間を移行します。ボリュームが音量しきい値を超えたり、 再生サウンド数が同時再生サウンドの制限を下回っている場合に は、オブジェクトは自動的にフィジカルボイスに戻ります。

# <span id="page-280-0"></span>プロファイラーを使用したリアルタイムモニタリング

ここまでで、メモリとプロセッサーに関する考慮をした調整を行なってきました が、想定したとおりに動作しているか検証します。あなたは、これまでのレッスン でプロファイラーを使用したように、ライブのゲームプレイをプロファイラーを使 用してモニタし、確認することが出来ます。

いかなる変更も有効にするには、サウンドバンクを生成する必要があります。

- 1. SoundBanksレイアウトで、Generateをクリックしてあなたが行なった変更を 含むサウンドバンクを生成します。
- 2. ProfilerビルドのCubeデモを起動します。
- 3. Wwiseであなたのコンピュータで実行されているCubeデモに接続し、キャプ チャを開始します。

レベル専用のミュージック等のサウンドを含む DCP\_the\_core レベルの用のサ ウンドバンクを生成し、このレベルをプレイしテストします。同時にあなたが 生成したDCP the core サウンドバンクが正しく動作しているかを検証するこ とが出来ます。

4. Cubeデモで、escapeキーを押します。

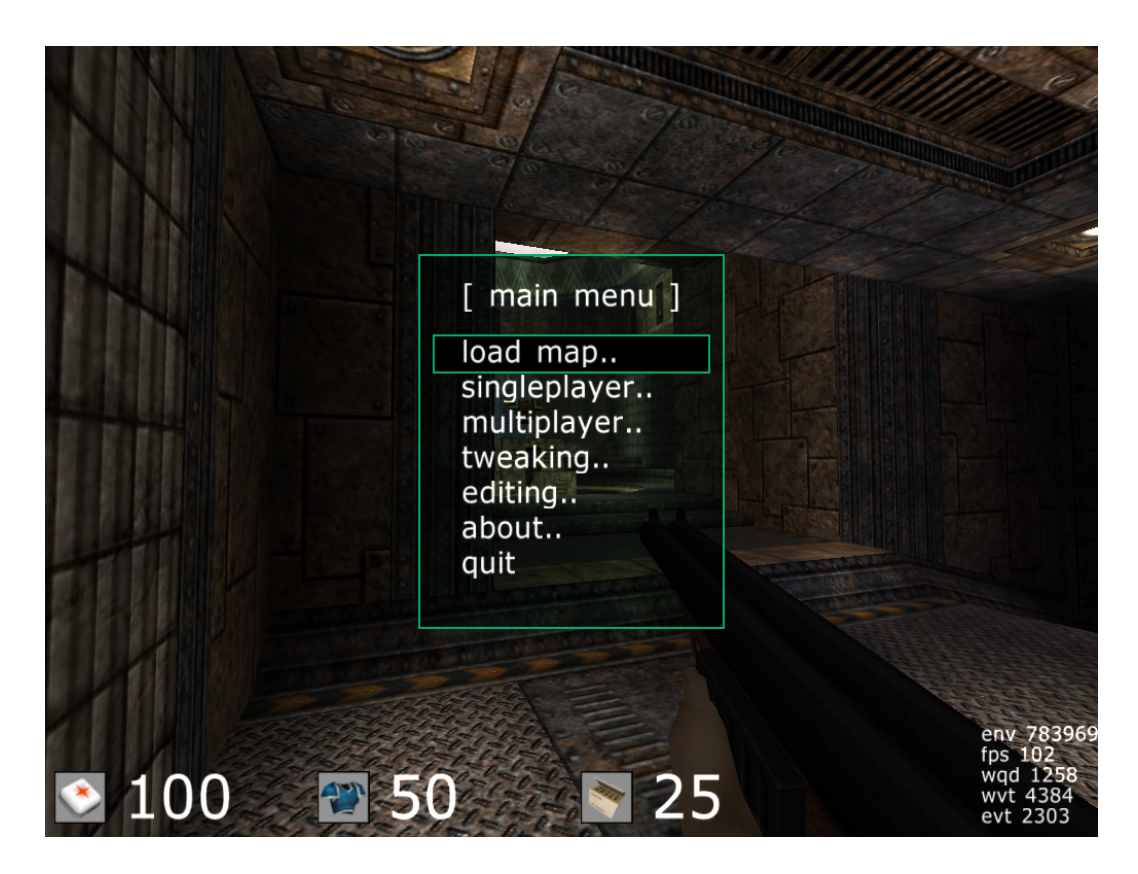

Cubeメニューが表示されます。 5. singleplayerを選択します。

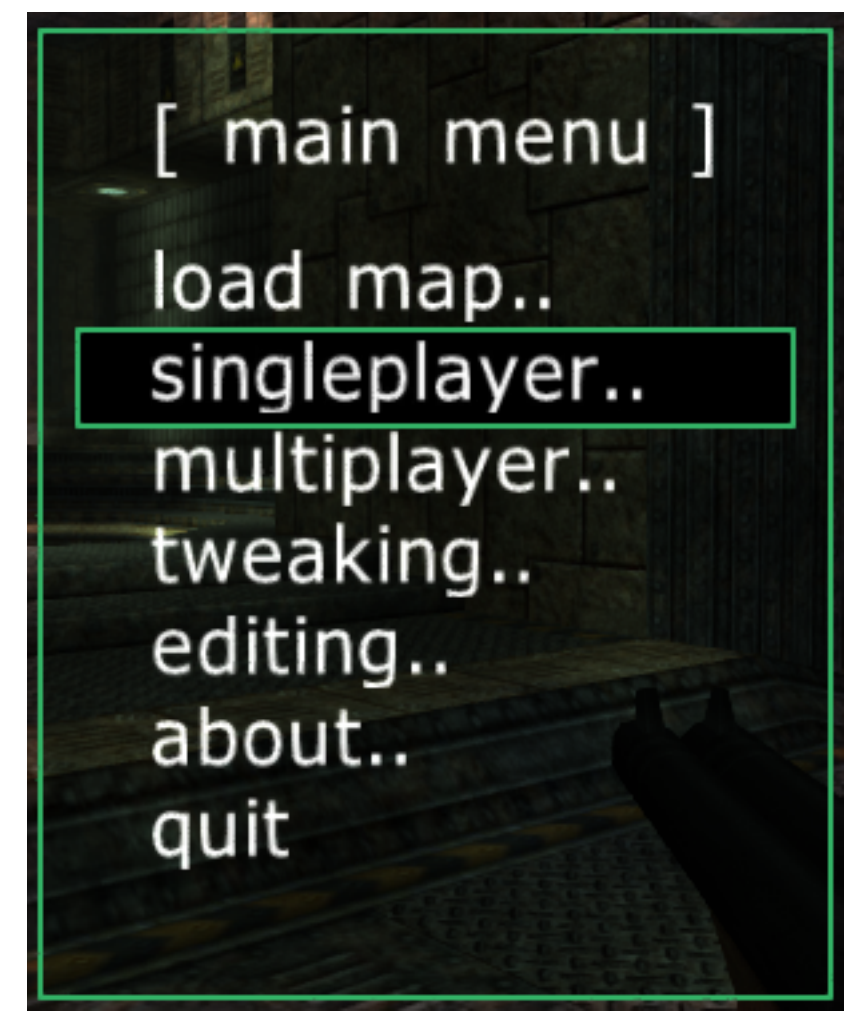

6. start SP map.. を選択します。

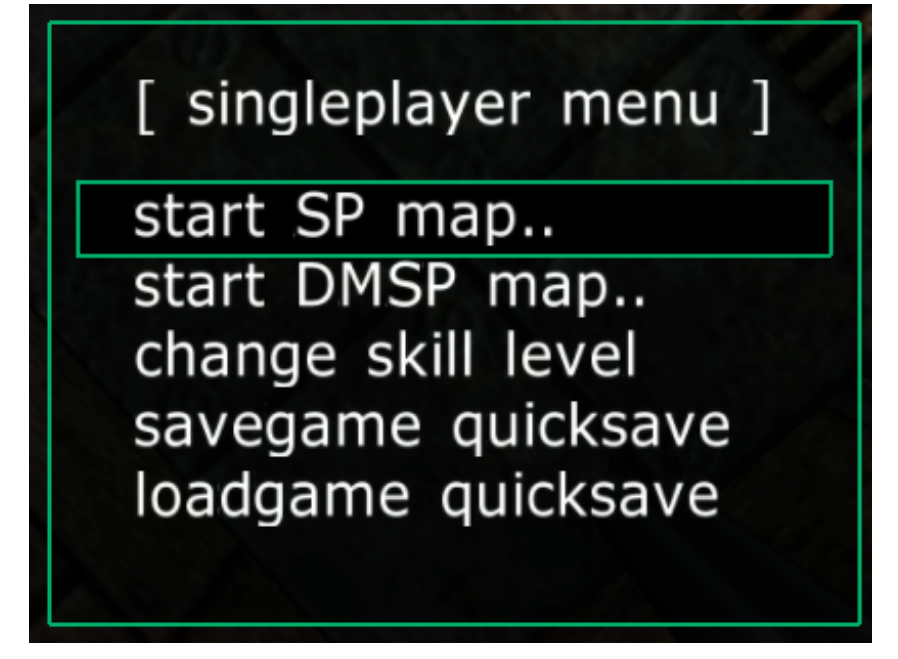

7. map dcp\_the\_core/enterを選択します。

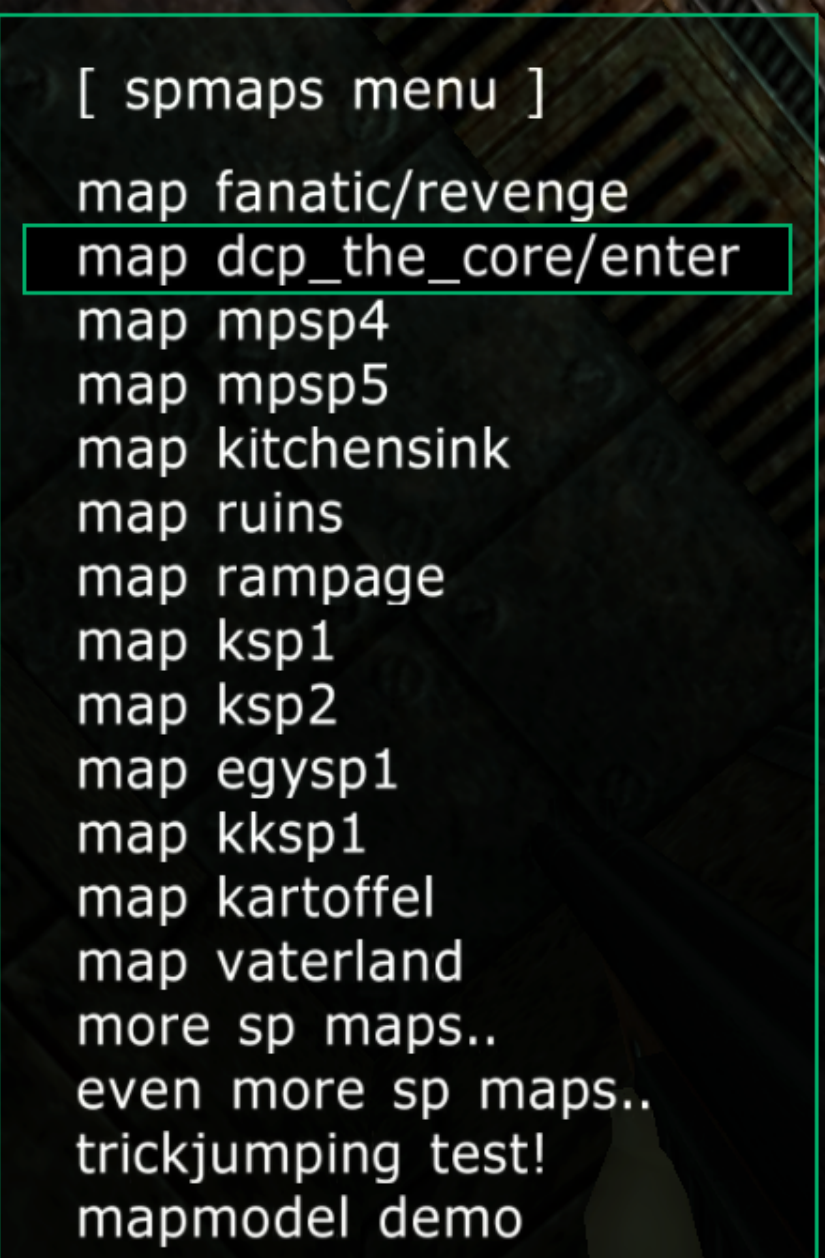

ゲームレベルがスタートします。

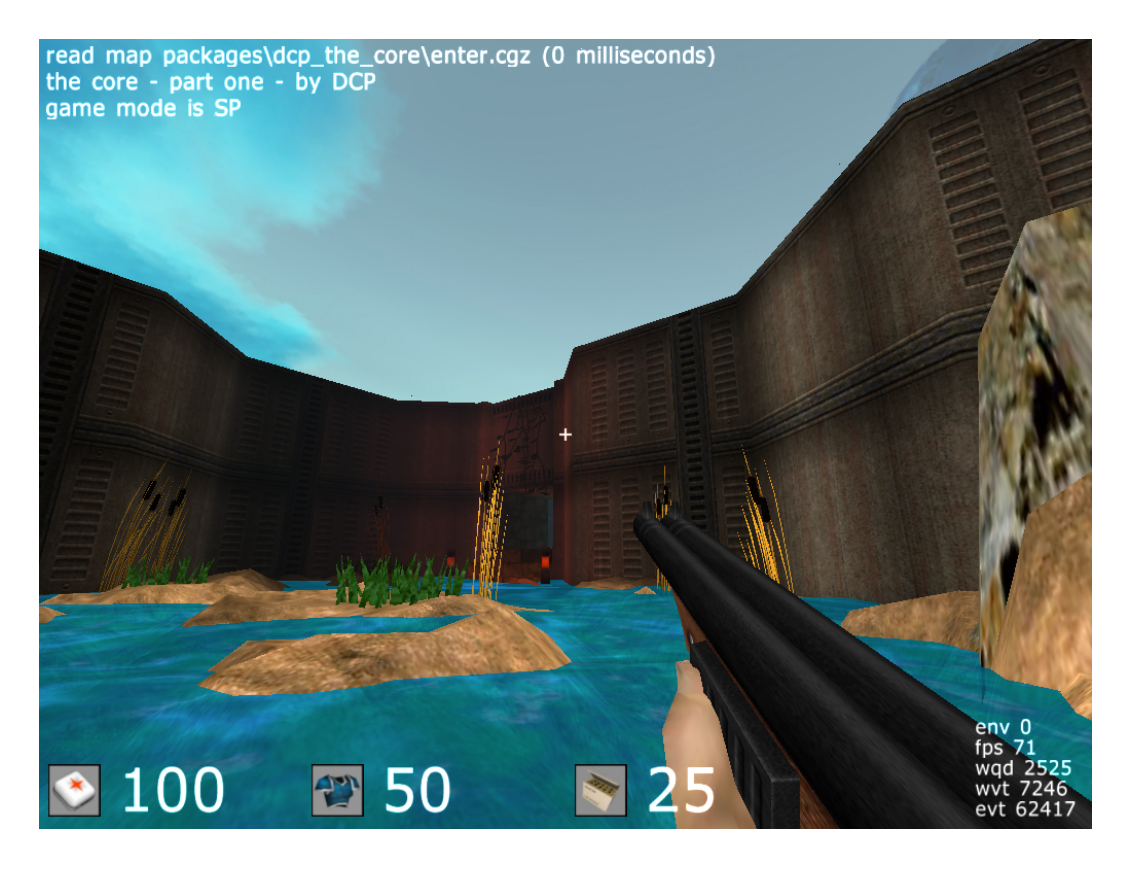

ゲーム開始時すぐに、ミステリアスなバックグランド環境音が聞こえます。 これは実際にメインテーマオブジェクトが再生されており、あなたが作成した DCP\_the\_coreサウンドバンクが正しくロードされていることが分かります。

8. [Wwiseをインストールするで](#page-4-0)行なったように、Wwise プロファイラーレイアウ トでツールバーのRemote ボタンを使用して、ゲームに接続します。

一旦、接続が確立されると、画面下部に複数のグラフ表示が確認できます。一 番上のグラフはCPU使用状況を示しています。 オーディオ処理が激しくなる と、グラフ表示に動きが確認できます。その下には、ストリームの総数や、 ファイルからストリームデータを読み出す際に使用している帯域幅などがグ ラフ表示されています。これがあなたの再生しているミュージックトラック (Music Track)を表しています。

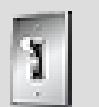

ティップ

Performance Monitor のタイムカーソルを前後に移動させて、 ゲームプレイ中のサウンドエンジンのパフォーマンス履歴を確 認することが出来ます。DCP the coreレベルがスタートし、 ミュージックストリームの再生が開始した際の状況を確認するこ とが出来ます。

一番下のグラフでは、メモリー使用量が表示されており、非常に値が低いこと が分かります。また、あなたが使用するサウンドの大半がゲームのスタート時 にメモリへロードされているのでおおかた均一です。

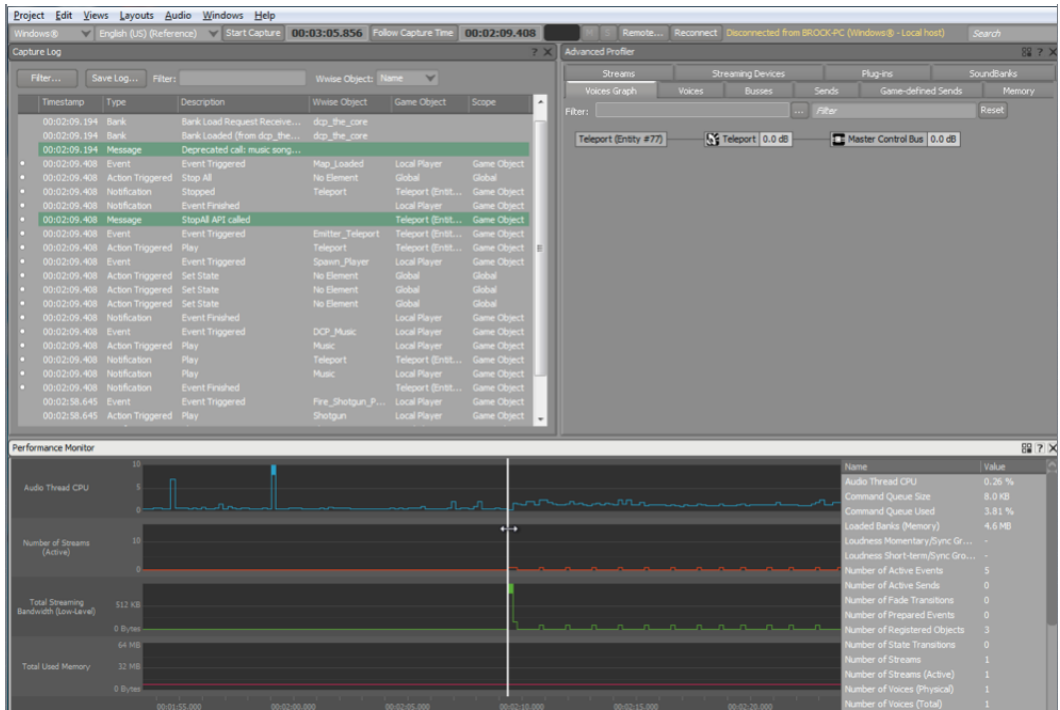

常にゲームプレイをキャプチャし、これらのグラフを確認することが有用で す。ゲームプレイに関連しない急激な変化に注意して下さい。場合によって は、プロファイラービュー無しには発見が難しかったバックグラウンドで起き ている事象があるかもしれません。

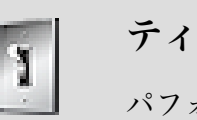

ティップ

パフォーマンスモニターの表示はカスタマイズ可能で、確認した いパラメータを素早く表示させることが出来ます。表示領域で右 クリックし、パフォーマンスモニター設定を選択し、 合計ボイス 数やTotal Plug-in CPU使用状況などを表示に加えることが出来ま す。